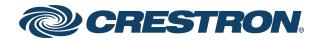

View this document in HTML crestron.com/docs/9045

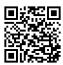

**Product Manual** 

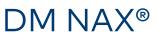

Audio-over-IP Distribution Platform

Crestron Electronics, Inc.

#### **Original Instructions**

The U.S. English version of this document is the original instructions. All other languages are a translation of the original instructions.

#### Regulatory Model: M1845004

Crestron product development software is licensed to Crestron dealers and Crestron Service Providers (CSPs) under a limited nonexclusive, nontransferable Software Development Tools License Agreement. Crestron product operating system software is licensed to Crestron dealers, CSPs, and end-users under a separate End-User License Agreement. Both of these Agreements can be found on the Crestron website at www.crestron.com/legal/software\_license\_agreement.

The product warranty can be found at www.crestron.com/warranty.

The specific patents that cover Crestron products are listed at www.crestron.com/legal/patents.

Certain Crestron products contain open source software. For specific information, visit www.crestron.com/opensource.

Crestron, the Crestron logo, Crestron Toolbox, DM, DM NAX, DM NVX and XiO Cloud are either trademarks or registered trademarks of Crestron Electronics, Inc. in the United States and/or other countries. Apple, AirPlay, and macOS are either trademarks or registered trademarks of Apple Inc., registered in the U.S. and other countries. Bluetooth is either a trademark or registered trademark of Bluetooth SIG, Inc. in the United States and/or other countries. Dante is either a trademark or registered trademark of Audinate Pty Ltd. in the United States and/or other countries. Deezer is either a trademark or registered trademark of Deezer société anonyme (sa) in the United States and/or other countries. SOUNDMACHINE is either a trademark or registered trademark of Easy Tempo, Inc. in the United States and/or other countries. RACO is either a trademark or registered trademark of Hubbell Incorporated in the United States and/or other countries. Active Directory and Windows are either trademarks or registered trademarks of Microsoft Corporation in the United States and/or other countries. Pandora is either a trademark or registered trademark of Pandora Media, Inc. in the United States and/or other countries. Roon and Roon Core are either trademarks or registered trademarks of Roon Labs LLC in the United States and/or other countries. SiriusXM is either a trademark or registered trademark of Sirius XM Radio Inc. in the United States and/or other countries. Spotify is either a trademark or registered trademark of Spotify Inc. in the United States and/or other countries. TIDAL is either a trademark or registered trademark of Tidal Music as Corporation Norway in the United States and/or other countries. TOSLINK is either a trademark or registered trademark of Toshiba Electronics Devices & Storage Corporation in the United States and/or other countries. USB-C is either a trademark or registered trademark of USB Implementers Forum, Inc. in the United States and/or other countries. Qobuz is either a trademark or registered trademark of Xandrie société anonyme (sa) in the United States and/or other countries. Other trademarks, registered trademarks, and trade names may be used in this document to refer to either the entities claiming the marks and names or their products. Crestron disclaims any proprietary interest in the marks and names of others. Crestron is not responsible for errors in typography or photography.

©2024 Crestron Electronics, Inc.

### Contents

| Overview                       | 1  |
|--------------------------------|----|
| Features                       | 1  |
| Products                       | 1  |
| DM-NAX-2XLRI-1G                | 2  |
| DM-NAX-8ZSA                    | 4  |
| Physical Description           | 4  |
| Applications                   | 8  |
| DM-NAX-16AIN                   | 15 |
| Physical Description           | 15 |
| Application                    | 18 |
| DM-NAX-4ZSA-50                 | 19 |
| DM-NAX-4ZSP                    | 21 |
| Physical Description           | 21 |
| DM-NAX-AMP-X300                | 25 |
| DM-NAX-AUD-IO                  | 27 |
| DM-NAX-AUD-USB                 | 28 |
| DM-NAX-BTIO-1G                 | 30 |
| Specifications                 | 32 |
| DM-NAX-2XLRI-1G Specifications |    |
| Specifications                 |    |
| Dimension Drawing              |    |
| DM-NAX-8ZSA Specifications     |    |
| Specifications                 |    |
| Dimension Drawing              |    |
| DM-NAX-4ZSA-50 Specifications  |    |
| Specifications                 |    |
| Dimension Drawing              |    |
| DM-NAX-4ZSP Specifications     |    |
| Specifications                 | 44 |
| Dimension Drawing              | 47 |
| DM-NAX-16AIN Specifications    | 48 |
| Specifications                 |    |
| Dimension Drawing              | 50 |
| DM-NAX-AMP-X300 Specifications | 51 |
| Specifications                 | 51 |
| Dimension Drawings             |    |
| DM-NAX-AUD-IO Specifications   |    |
| Specifications                 |    |
| Dimension Drawing              |    |
| DM-NAX-AUD-USB Specifications  |    |
| Specifications                 | 58 |

| Dimension Drawing                  |    |
|------------------------------------|----|
| DM-NAX-BTIO-1G Specifications      | 61 |
| Specifications                     | 61 |
| Dimension Drawing                  |    |
| Installation                       |    |
| DM-NAX-2XLRI-1G Installation       |    |
| In the Box                         |    |
| Mounting the Device                |    |
| Connect the Device                 |    |
| Reset the Device                   |    |
| DM-NAX-8ZSA Installation           | 71 |
| In the Box                         |    |
| Install the Device                 |    |
| Connect the Device                 |    |
| Apple® AirPlay® Setup              |    |
| Spotify <sup>®</sup> Connect Setup |    |
| Observe the LED Indicators         |    |
| Reset the Device                   |    |
| DM-NAX-4ZSA-50 Installation        |    |
| In the Box                         |    |
| Install the Device                 |    |
| Connect the Device                 |    |
| Speaker Connections                |    |
| Spotify® Setup                     |    |
| Observe the LED Indicators         |    |
| Reset the Device                   |    |
| DM-NAX-4ZSP Installation           |    |
| In the Box                         |    |
| Install the Device                 |    |
| Connect the Device                 |    |
| Apple® AirPlay® Setup              |    |
| Spotify® Connect Setup             |    |
| Observe the LED Indicators         |    |
| Reset the Device                   |    |
| DM-NAX-16AIN Installation          |    |
| In the Box                         |    |
| Install the Device                 |    |
| Connect the Device                 |    |
| Observe the LED Indicators         |    |
| Reset the Device                   |    |
| DM-NAX-AMP-X300 Installation       |    |
| In the Box                         |    |
| Install the Device                 |    |
| Connect the Device                 |    |
| Speaker Mode Selection Switch      |    |

| Lo-Z Modes Selection Switch                                              | 112  |
|--------------------------------------------------------------------------|------|
| Observe the LED Indicators                                               |      |
| Reset the Device                                                         |      |
| Output Wiring Options                                                    |      |
| DM-NAX-AUD-IO Installation                                               |      |
| In the Box                                                               |      |
| Mount the Device                                                         |      |
| Connect the Device                                                       |      |
| Reset the Device                                                         |      |
| DM-NAX-AUD-USB Installation                                              |      |
| In the Box                                                               |      |
| Mount the Device                                                         |      |
| Connect the Device                                                       |      |
| Reset the Device                                                         |      |
| DM-NAX-BTIO-1G Installation                                              |      |
| In the Box                                                               |      |
| Mount the Device                                                         |      |
| Connect the Device                                                       |      |
| Reset the Device                                                         |      |
|                                                                          | 10 ( |
| Configuration                                                            |      |
| DM-NAX-2XLRI-1G                                                          |      |
| Web Interface Configuration                                              |      |
| Action                                                                   |      |
| Status                                                                   |      |
| Settings                                                                 | 145  |
| Security                                                                 |      |
| 802.1x Configuration                                                     |      |
| Access the Web Interface With the Crestron Toolbox $^{ m M}$ Application |      |
| DM-NAX-8ZSA                                                              |      |
| Web Interface Configuration                                              |      |
| Action                                                                   |      |
| Status                                                                   |      |
| Settings                                                                 |      |
| Security                                                                 | 244  |
| 802.1x Configuration                                                     | 253  |
| Access the Web Interface With the Crestron Toolbox $^{ m M}$ Application | 255  |
| DM-NAX-4ZSA-50                                                           |      |
| Web Interface Configuration                                              |      |
| Action                                                                   |      |
| Status                                                                   |      |
| Settings                                                                 |      |
| Security                                                                 |      |
| 802.1x Configuration                                                     |      |
| Access the Web Interface With the Crestron Toolbox $^{ m m}$ Application |      |
| DM-NAX-4ZSP                                                              |      |

| Web Interface Configuration                                     |  |
|-----------------------------------------------------------------|--|
| Action                                                          |  |
| Status                                                          |  |
| Settings                                                        |  |
| Security                                                        |  |
| 802.1x Configuration                                            |  |
| Access the Web Interface With the Crestron Toolbox™ Application |  |
| DM-NAX-16AIN                                                    |  |
| Web Interface Configuration                                     |  |
| Action                                                          |  |
| Status                                                          |  |
| Settings                                                        |  |
| Security                                                        |  |
| 802.1x Configuration                                            |  |
| Access the Web Interface With the Crestron Toolbox™ Application |  |
| DM-NAX-AMP-X300                                                 |  |
| Web Interface Configuration                                     |  |
| Action                                                          |  |
| Status                                                          |  |
| Settings                                                        |  |
| Security                                                        |  |
| 802.1x Configuration                                            |  |
| Access the Web Interface With the Crestron Toolbox™ Application |  |
| DM-NAX-AUD-IO                                                   |  |
| Web Interface Configuration                                     |  |
| Action                                                          |  |
| Status                                                          |  |
| Settings                                                        |  |
| Security                                                        |  |
| 802.1x Configuration                                            |  |
| Access the Web Interface With the Crestron Toolbox™ Application |  |
| DM-NAX-AUD-USB                                                  |  |
| Web Interface Configuration                                     |  |
| Action                                                          |  |
| Status                                                          |  |
| Settings                                                        |  |
| Security                                                        |  |
| 802.1x Configuration                                            |  |
| Access the Web Interface With the Crestron Toolbox™ Application |  |
| DM-NAX-BTIO-1G                                                  |  |
| Web Interface Configuration                                     |  |
| Action                                                          |  |
| Status                                                          |  |
| Settings                                                        |  |
| Security                                                        |  |
|                                                                 |  |

| 802.1x Configuration                                                     |     |
|--------------------------------------------------------------------------|-----|
| Access the Web Interface With the Crestron Toolbox $^{ m M}$ Application |     |
| Resources                                                                |     |
| Crestron Support and Training                                            |     |
| Programmer and Developer Resources                                       | 641 |
| Product Certificates                                                     |     |

# Overview

DM NAX<sup>®</sup> Audio-over-IP (AoIP) solutions are built on AES67 standards with the additional ease of configuration via a web interface, SIMPL, C#, and/or a RESTful API. It is compatible with DM NVX<sup>®</sup> endpoints through an AES67 secondary audio stream, and also with third-party AES67 solutions, including Dante<sup>®</sup> devices.

### **Features**

- **Scalability**: DM NAX systems can scale to meet any demand. DM NAX supports up to 32 DM NAX devices in sync. In addition, DM NAX can support any combination of units for additional inputoutput requirements.
- **Flexibility**: Multiple input-output options are supported. Built-in streaming services and an expanding hardware lineup are available for a broad range of applications.
- Interoperability: DM NAX is built on AES67 AoIP standards and is compatible with any third-party AES67 solution

### **Products**

The following products are described in this product manual:

- DM-NAX-2XLRI-1G on page 2
- DM-NAX-8ZSA on page 4
- DM-NAX-16AIN on page 15
- DM-NAX-4ZSA-50 on page 19
- DM-NAX-4ZSP on page 21
- DM-NAX-AMP-X300 on page 25
- DM-NAX-AUD-IO on page 27
- DM-NAX-AUD-USB on page 28
- DM-NAX-BTIO-1G on page 30

## DM-NAX-2XLRI-1G

The DM-NAX-2XLRI-1G provides a single-gang wall mount for (2) XLR inputs. The rear of the wall plate features an Ethernet connection for power and DM NAX<sup>®</sup> audio-over-IP (AOIP) networking. The rear panel also features a five-pin line-level audio output for transmitting an audio signal to a Crestron media wall plate (MP-WP-2XLRO-1G and MP-WP-2RCAO-1G).

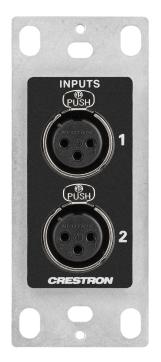

- Two XLR input connectors
- Two rear-panel line-level audio outputs
- Single-gang U.S. wall box installation
- Power over Ethernet (PoE) network powered
- Mountable in a standard US electrical box or on a rack rail via included hardware
- Connects directly to a managed network to route to or from other DM NAX<sup>®</sup> and DM NVX<sup>®</sup> devices
- Interoperable with Dante® audio networking devices via AES67 compatibility
- Streamlined configuration through a web interface
- Seamless Crestron system integration with SIMPL Windows programming

#### Audio-over-IP

DM NAX takes audio distribution to a whole new level by putting it on the network. The DM-NAX-2XLRI-1G sends and receives DM NAX and AES67 encoded audio over a standard IP network. A single DM NAX system can handle audio distribution between 32 DM NAX devices and supports up to 256 audio output zones. DM NAX devices can seamlessly pull and distribute the audio from DM NVX sources.

#### Line Level and Microphone Level Support

The front panel XLR connectors of the DM-NAX-2XLRI-1G can be configured for either line level or microphone level input. Each XLR input can be configured to send a +48V phantom power signal to power a connected condenser microphone.

#### Digital Signal Processing (DSP)

DSP capabilities such as a 5-band EQ per XLR input and level control of all input and output signal types are available to configure via the web user interface.

#### Encoder and Decoder Functionality

The DM-NAX-2XLRI-1G can operate as a network AV encoder and decoder. The local input sources on one amplifier can be sent as AoIP streams to DM NAX, Dante, or AES67 capable devices. Simultaneously, the DM-NAX-2XLRI-1G can receive AoIP streams from these same devices and decode them for local output.

## DM-NAX-8ZSA

The Crestron DM-NAX-8ZSA is a next generation DM NAX<sup>®</sup> Audio-over-IP (AoIP) amplifier that puts Crestron multiroom audio distribution on the network. It provides eight amplified stereo zone (16channel) outputs. Four stereo line-level outputs mirror speaker zone outputs 1-4.

A dedicated streaming service player for each of the eight zones enables complete freedom to stream different content in every zone. Full DSP capabilities are available on the line and speaker outputs.

Voltage triggers corresponding to the 4 stereo line-level analog outputs can be used to power connected external amplifiers on and off.

The DM-NAX-8ZSA supports Amazon Connected Speakers.

For installation information, refer to the DM-NAX-8ZSA Quick Start.

### **Physical Description**

The following sections provide information about the connectors, controls, and indicators that are available on the DM-NAX-8ZSA device.

#### Front Panel

The following illustration shows the front panel of the DM-NAX-8ZSA.

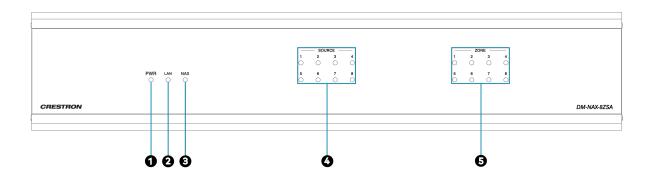

- **PWR:** (1) LED, indicates operating power is supplied; illuminates amber while booting, white when powered on, red when in standby (no audio or LAN connection), and off when no power is supplied.
- 2 LAN: (1) LED, illuminates white when the amplifier is connected to a network with a valid IP address, and off when the device is not connected to a network or the IP address is invalid.
- **3 NAX:** (1) LED, illuminates white when the AoIP is ready to pass and the unit's PTP clock is synced, and off when there is no AoIP is passing to or from an amplifier and/or PTP is not synced.
- **SOURCE:** (8) LEDs, illuminates white when a signal is detected on the specified input/source, red when there is clipping on an analog input or bitstream audio detected on a digital input, and off when there is no signal detected on the specified input/source.
- **S ZONE:** (8) LEDs, illuminates white when there is audio output on the indicated zone, red when clipping or a fault is detected on the zone output due to overcurrent, over temperature, or low voltage.

#### **Rear Panel**

The following illustration shows the rear panel of the DM-NAX-8ZSA.

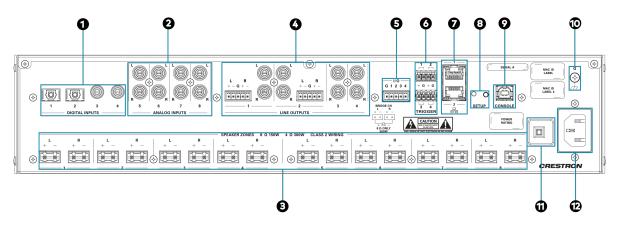

DIGITAL INPUTS: (2) JIS F05 female TOSLINK<sup>®</sup> optical fiber connectors, S/PDIF optical digital audio inputs;
 (2) POA female S (PDIFemale Line in the state of the state of the

(2) RCA female; S/PDIF coaxial digital audio inputs; Input Impedance: 75  $\Omega$ 

- ANALOG INPUTS: (8) RCA female comprising (4) unbalanced stereo line-level audio inputs; Input Impedance: 10000 Ω;
   Maximum Input Level: 2 Vrms
- SPEAKER OUTPUTS: (16) 2-pin 7.62 mm detachable terminal block; Balanced/unbalanced stereo line-level audio outputs, Output Impedance: 4 Ω/8 Ω; Maximum Output Level: 150 W single-ended at 8 Ω, 300 W single-ended at 4 Ω, with zones bridgeable up to 500 W at 8 Ω.
- LINE OUTPUTS: (8) RCA connectors, female; Comprise (4) unbalanced line-level stereo audio outputs (mirror corresponding speaker outputs pair 1 4); Output Impedance: 100 Ω; Maximum Output Level: 2 Vrms;
   (2) 5-pin 3.5mm detachable terminal blocks; Balanced stereo line-level audio outputs (mirror corresponding unbalanced RCA output pairs 1 2); Output Impedance: 150 Ω; Maximum Output Level: 4 Vrms
- **I/O Port:** (1) single 5-pin Phoenix block that comprises four I/O ports, and a shared ground
- 6 **TRIGGER:** (2) 4-pin Phoenix connectors for all outputs; The triggers correspond to the respective LINE OUTPUTS 1-4 and will send a +10V signal to an external amplifier whenever an audio signal is routed to the respective line output.
- Ethernet 1: (1) 8-pin RJ-45 connector, female;
   100BASE-TX/1000BASE-T Ethernet port;
   Green LED indicates Ethernet link status;
   Flashing amber LED indicates Ethernet activity

**Ethernet 2:** (1) 8-pin RJ-45 connector, female; 100BASE-TX/1000BASE-T Ethernet port; Green LED indicates Ethernet link status; Flashing amber LED indicates Ethernet activity

8 SETUP: (1) Push button: Pressing and holding the SETUP button for 15 seconds with power supplied clears network settings and restores the default DHCP mode; Pressing and holding the SETUP button with power disconnected, then connecting the power supply and continuing to hold SETUP button for 30 seconds performs a factory restore;

(1) LED, illuminates red when the button is pressed, flashes red when reset has been initiated

- **9 CONSOLE:** (1) Standard USB 2.0 Type B connector, female
- **GROUND:** 6-32 screw, chassis ground lug
- **10A Fuse:** 10 A Fuse
- **POWER OUTLET:** (1) 100-240V~50/60Hz Universal AC; IEC 60320 C14 Main power inlet, mates with removable power cord (included)

### Applications

This section shows DM-NAX-8ZSA device in multizone applications.

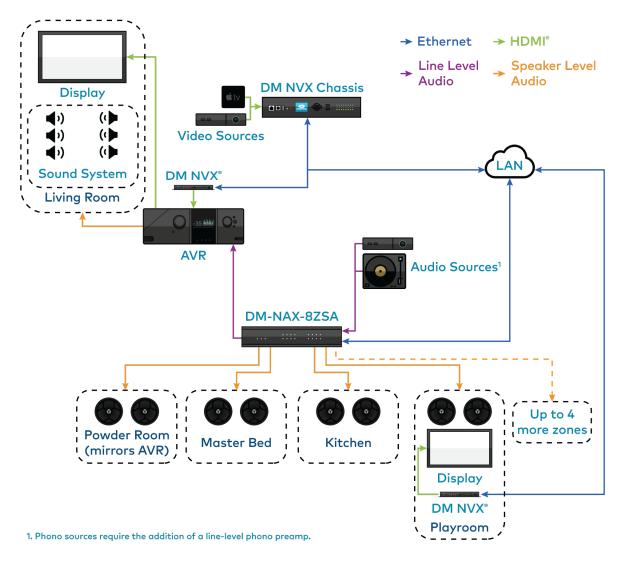

#### NOTES:

- DM NAX devices generate multicast traffic on the network. Even a single DM NAX device connected to an unmanaged network can cause communication issues with other devices connected to the same network. For information on system installation, refer to the <u>DM NAX®</u> <u>Audio-over-IP System Design Guide</u>.
- If DM NAX devices must be set up before configuring network settings on a managed switch, use the Port Selection on page 242 functionality on the DM NAX device to isolate the AoIP traffic to the secondary Ethernet port. For example, when connecting the DM NAX to a control system or authenticating streaming service accounts. This ensures that during setup, the primary Management port of the device does not receive AoIP traffic.

This application diagram shows the following setup:

- Up to eight zones of amplification and audio distribution
- Local line level input
- Local line level output to an Audio Video Receiver (AVR) mirroring a zone of amplification
- Available DM NVX audio streams to route audio from video sources to non-video zones
- Available music streaming services on up to eight DM NAX zones

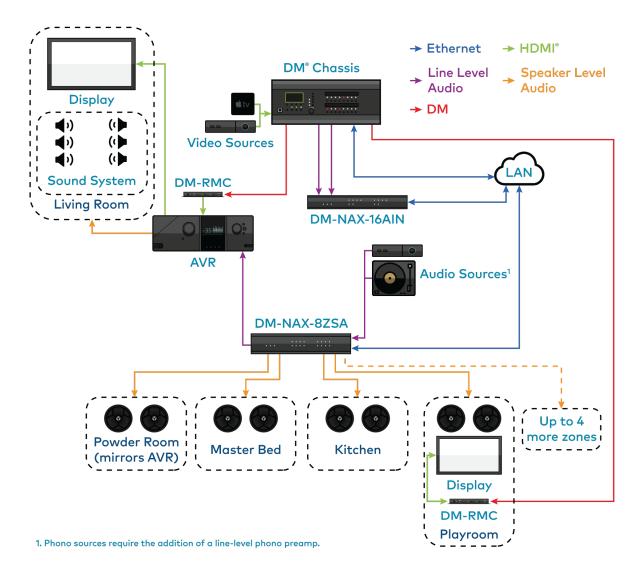

This application diagram shows the following setup:

- Up to eight zones of amplification and audio distribution
- Local line level input
- Local line level output to an AVR mirroring a zone of amplification
- Available music streaming services on up to eight DM NAX zones
- The DM-NAX-16AIN is used to transmit audio from the DM chassis' video sources onto the DM NAX network for routing to the non-video zones on the DM-NAX-8ZSA

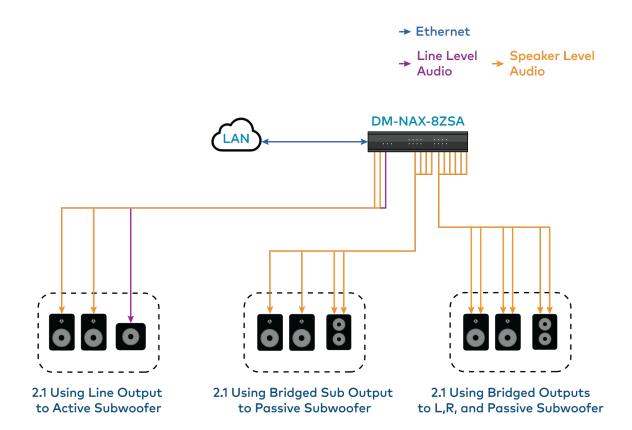

This application diagram shows different 2.1 configurations and how they affect the zone count of an DM-NAX-8ZSA. By default, a zone comprises two speaker outputs (a left and a right).

• The 2.1 configuration at the left of the diagram comprises two speaker outputs, with an additional line output that feeds the subwoofer.

**NOTE:** This configuration is only applicable for zones with an available line output (1 through 4).

• The middle configuration (2.1 bridged sub) comprises four speaker outputs - two left and right and two for the bridged sub.

**NOTE:** This configuration is only applicable when enough subsequently numbered zones are available on the amplifier. For example, the 2.1 bridged sub cannot be used on zone 8 as there is no speaker output pair 9.

• The right configuration (bridged 2.1) comprises six speaker outputs - two for the bridged left, two for the bridged right, and two for the bridged sub.

**NOTE:** This configuration is only applicable when enough subsequently numbered zones are available on the amplifier. For example, the 2.1 bridged sub cannot be used on zone 7 or 8 as there is no speaker output pair 9 or 10.

Having higher output-count zone configurations on a single DM-NAX-8ZSA will affect the total available zone count on a given box. For example, if you have a single bridged 2.1 configuration on an DM-NAX-8ZSA, it will lower the maximum zone count to six, as the bridged 2.1 consumes three zones worth of speaker outputs on its own.

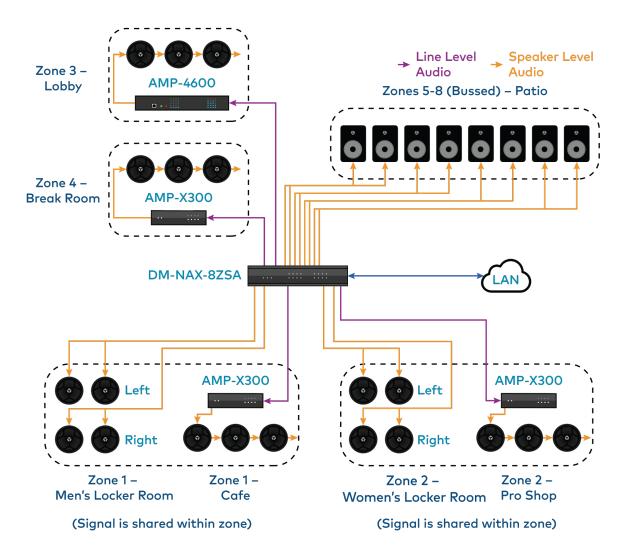

This application diagram shows the following setup:

- Mirrored zones (Zone 1 and Zone 2 each have two rooms receiving the same audio signal)
- Parallel wiring of low impedance speakers in two Locker Room areas

**NOTE:** This is a parallel wiring of 8  $\Omega$  speakers for a total supported load of 4  $\Omega$  per channel. Parallel wiring lowers the effective impedance of the connected loads, so make sure the speakers impedance matches the supported impedance levels from the DM-NAX-8ZSA.

• Using the line outputs of the DM-NAX-8ZSA to feed high-impedance amplifiers (AMP-X300s and AMP-4600) for long speaker runs

• Bussing to multiple zones to feed a large group of low-impedance speakers with the same signal and shared controls

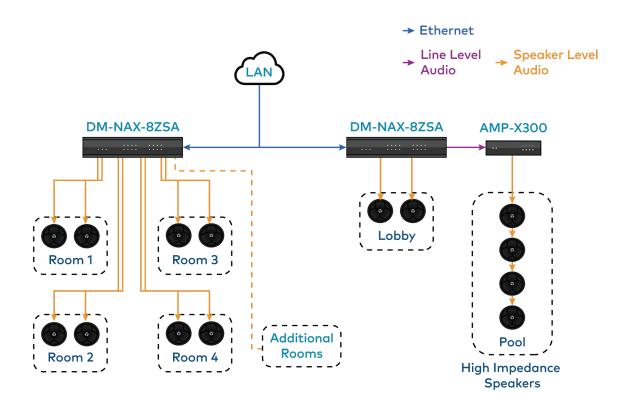

This application diagram shows a commercial setup using casting service streaming applications. For example, in a hotel, each room can receive a cast from a third-party device. The Lobby and Pool zones can exist on another DM-NAX-8ZSA unit that is on the same LAN or on a separate VLAN or WAP to cast to/control those zones.

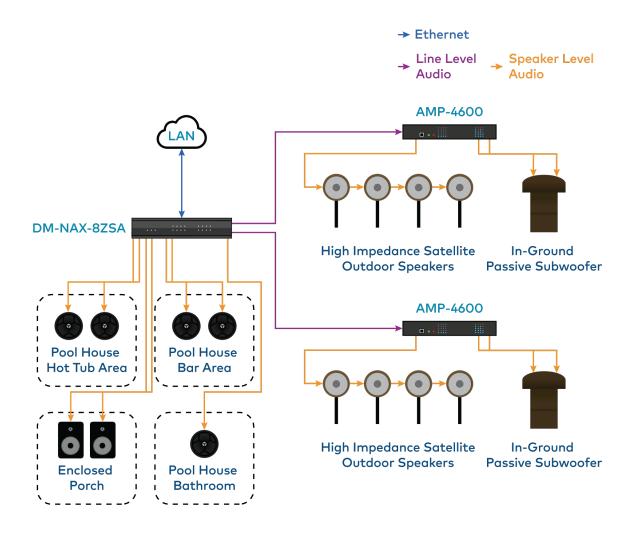

This application diagram shows zones using only the line outputs. Line outputs 1 and 2 feed high impedance amplifiers driving speakers for large outdoor spaces and speaker zone outputs 5-8 feed low-impedance indoor spaces without overlap of signals. The LAN cloud shows that any individual applications can exist as part of a large DM NAX system.

## **DM-NAX-16AIN**

The Crestron DM NAX<sup>®</sup> Audio-over-IP (AoIP) encoder (DM-NAX-16AIN) provides 16 local stereo audio inputs to a DM NAX Crestron multiroom audio distribution network. It provides 8 digital inputs comprised of 4 SPDIF TOSLINK<sup>®</sup> connectors and 4 SPDIF coaxial connectors. Each digital input supports 2-channel PCM audio. The DM-NAX-16AIN also provides 8 analog stereo inputs. Inputs 1-4 offer balanced 5-pin terminal block connectors in parallel with unbalanced RCA connectors, and inputs 5-8 offer RCA connectors.

For installation information, refer to the <u>DM-NAX-16AIN Quick Start</u>.

### **Physical Description**

The following sections provide information about the connectors, controls, and indicators that are available on the DM-NAX-16AIN device.

#### Front Panel

The following illustration shows the front panel of the DM-NAX-16AIN.

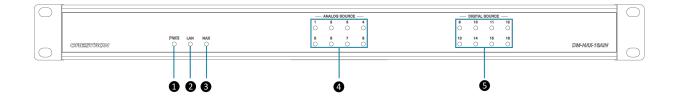

- **PWR:** (1) LED, indicates operating power is supplied; illuminates amber while booting, white when powered on, red when in standby (no audio or LAN connection), and off when no power is supplied.
- **2 LAN:** (1) LED, illuminates white when the device is connected to a network with a valid IP address, and off when the device is not connected to a network or the IP address is invalid.
- **S NAX:** (1) LED, illuminates white when the AoIP is ready to pass and the unit's PTP clock is synced, and off when there is no AoIP is passing to or from the device and/or PTP is not synced.
- ANALOG SOURCE: (8) LEDs, illuminates white when a signal is detected on the specified input/source, red when there is clipping on an analog input and off when there is no signal detected on the specified input/source.
- **DIGITAL SOURCE:** (8) LEDs, illuminates white when a signal is detected on the specified input/source, red when there is bitstream audio detected on a digital input, and off when there is no signal detected on the specified input/source.

#### **Rear Panel**

The following illustration shows the rear panel of the DM-NAX-16AIN.

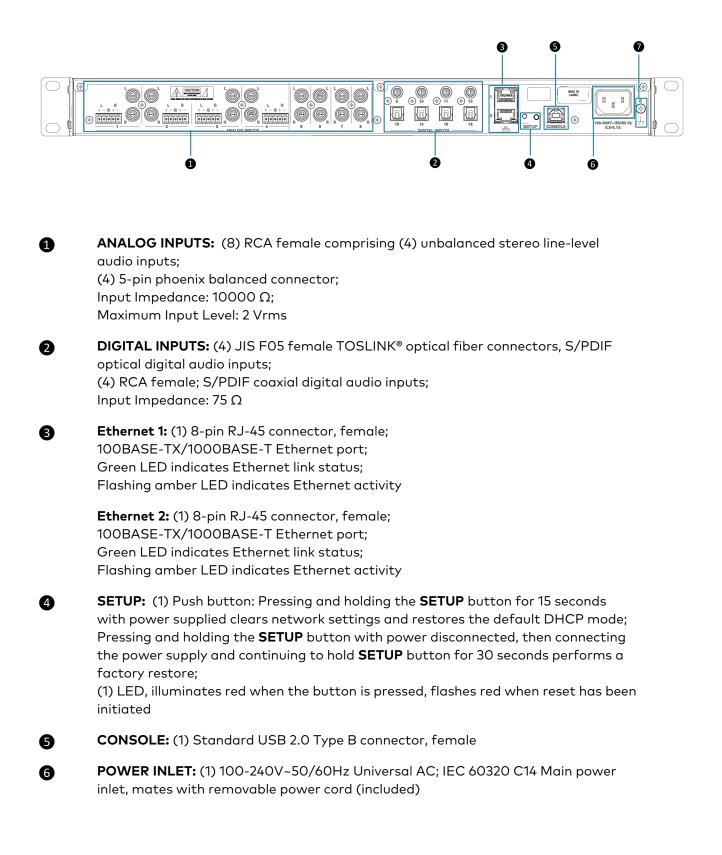

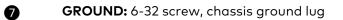

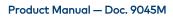

### Application

This section shows DM-NAX-16AIN device in a multizone application.

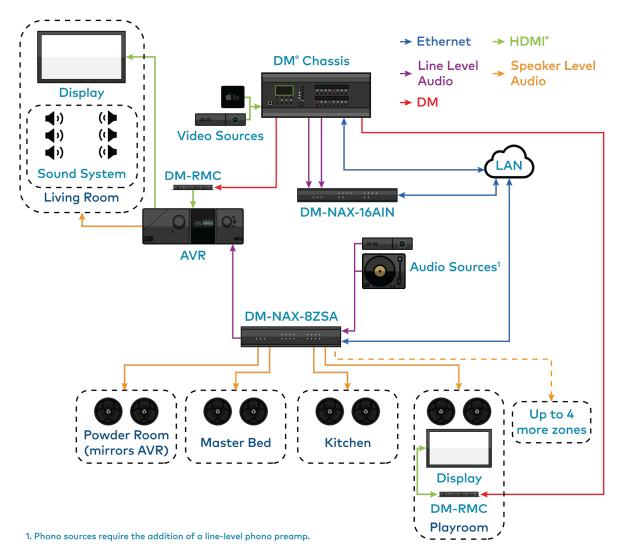

This application diagram shows the following setup:

- Up to eight zones of amplification and audio distribution
- Local line level input
- Local line level output to an AVR mirroring a zone of amplification
- Available music streaming services on up to eight DM NAX zones
- The DM-NAX-16AIN is used to transmit audio from the DM chassis' video sources onto the DM NAX network for routing to the non-video zones on the DM-NAX-8ZSA

## DM-NAX-4ZSA-50

The Crestron DM-NAX-4ZSA-50 is a next generation DM NAX<sup>®</sup> Audio-over-IP (AoIP) amplifier that puts Crestron multiroom audio distribution on the network. It provides four amplified stereo zone (8channel) outputs and an independent line level zone (2-channel) output.

A dedicated streaming service player for each of the four zones enables complete freedom to stream different content in every zone. Full DSP capabilities are available on the speaker outputs.

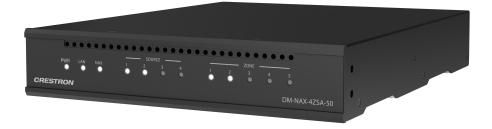

- Audio-over-IP (AoIP) amplifier
- Built-in streaming services support
- Full DSP capabilities
- Gallium Nitride (GaN) Class D amplification
- 50 W of output power per channel
- Provides four amplified output zones and one additional line-level output zone
- 1 RU high, half-rack width modular form factor
- Interoperable with Dante<sup>®</sup> audio networking devices via AES67 compatibility
- Built-in chime support
- Streamlined configuration through a web interface
- Seamless Crestron system integration with SIMPL Windows programming

The DM-NAX-4ZSA-50 supports Amazon Connected Speakers.

#### Audio-over-IP

The DM-NAX-4ZSA-50 sends and receives DM NAX and AES67 encoded audio over a standard IP network. A single DM NAX system can handle audio distribution between 32 DM NAX devices and supports up to 256 audio output zones. DM NAX devices can seamlessly pull and distribute the audio from DM NVX sources.

#### Streaming and Casting Services

A dedicated streaming service player is built-in for each zone, supporting AirPlay<sup>®</sup> 2, Internet Radio, Spotify Connect<sup>™</sup>, Pandora<sup>®</sup>, SiriusXM<sup>®</sup>, TIDAL<sup>™</sup>, Deezer<sup>®</sup>, Qobuz<sup>®</sup>, Podcasts and more. The DM-NAX-4ZSA-50 delivers streaming, routing, distribution, and amplification in a single device. Streams can be routed to other non-streaming AoIP devices.

#### Chimes

A library of chimes is built into the unit. Chimes can be assigned to different zones to help identify them. Whenever a chime is triggered, the zone audio will duck or pause, so the chime can be clearly heard over active media until the chime concludes.

#### Digital Signal Processing (DSP)

DSP capabilities such as bass and treble boost and cut, loudness, adjustable delay, speaker protection and limiting, tone profiles, a full 10-band EQ per output, and an option to have line output as a fixed or variable level with or without DSP applied are available. Speaker profiles for first and third party speaker models are built in to simplify output DSP tuning.

#### Encoder and Decoder Functionality

The DM-NAX-4ZSA-50 can operate as a network AoIP encoder and decoder. The local input sources on one amplifier can be sent as AoIP streams to DM NAX, Dante, or AES67 capable devices. Simultaneously, the DM-NAX-4ZSA-50 can receive AoIP streams from these same devices and decode them for local output.

#### Modular Design

The DM-NAX-4ZSA-50 is housed in a half-width rack-mountable form factor that can be installed individually or ganged together in a single rack space. The amplifier is high-density stackable with other Crestron DM NAX or X-Series amplifiers, allowing multiple units to be installed vertically in an equipment rack without needing extra ventilation space. Rack mount parts are included, so no additional mounting accessories or rack shelves are required.

Whether mounting in a rack or placing on a shelf, it is easy to combine two amplifiers into a single, full rack-width assembly.

#### Gallium Nitride (GaN) Amplification

The DM-NAX-4ZSA-50 is the first Crestron amplifier to feature GaN Class D technology. GaN amplification allows higher output power to fit into small form factors without sacrificing efficiency or audio performance. The DM-NAX-4ZSA-50 is capable of 50 W per channel of amplifier output power in a half-width 1RU housing that matches the depth of the <u>DM-NAX-AMP-X300</u>.

## **DM-NAX-4ZSP**

The Crestron DM-NAX-4ZSP is a next generation Audio-over-IP (AoIP) preamplifier that puts Crestron multiroom audio distribution on the network. It provides four stereo zone (8-channel) line-level outputs. A dedicated streaming service player enables streaming different content in each of the four zones.

The DM NAX<sup>®</sup> platform is built on AES67 standards with additional ease of configuration via a web interface, SIMPL Windows, C#, and/or a RESTful API. It is compatible with the following:

- DM NVX® platform through the AES67 secondary audio stream
- Third-party AES67 solutions
- Dante<sup>®</sup> devices via the compatibility mode enabled through Dante Controller

Full DSP capabilities are available on the line and speaker outputs. Voltage triggers corresponding to the four stereo line-level analog outputs can be used to power connected external amplifiers on and off.

For installation information, refer to the <u>DM-NAX-4ZSP Quick Start</u>.

### **Physical Description**

The following sections provide information about the connectors, controls, and indicators that are available on the DM-NAX-4ZSP device.

#### **Front Panel**

The following illustration shows the front panel of the DM-NAX-4ZSP.

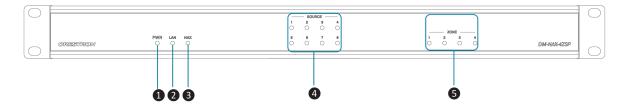

- **PWR:** (1) LED, indicates operating power is supplied; illuminates white when powered on, red when in standby (no audio or LAN connection), and off when no power is supplied.
  - **LAN:** (1) LED, illuminates white when the device is connected to a network with a valid IP address, and off when the device is not connected to a network or the IP address is invalid.
- **3 NAX:** (1) LED, illuminates white when the AoIP is ready to pass and the unit's PTP clock is synced, and off when there is no AoIP is passing to or from an amplifier and/or PTP is not synced.
- **SOURCE:** (4) LEDs, illuminates white when a signal is detected on the specified input/source, red when there is clipping on an analog input or bitstream audio detected on a digital input, and off when there is no signal detected on the specified input/source.
- **5 ZONE:** (4) LEDs, illuminates white when there is audio output on the indicated zone, red when clipping is detected on the output audio.

2

#### **Rear Panel**

The following illustration shows the rear panel of the DM-NAX-4ZSP.

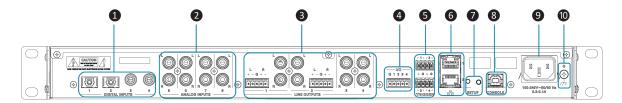

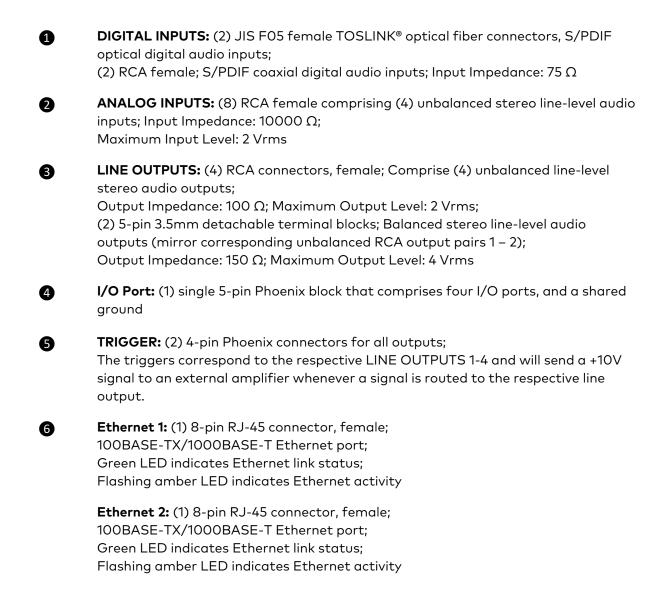

**SETUP:** (1) Push button: Pressing and holding the **SETUP** button for 15 seconds with power supplied clears network settings and restores the default DHCP mode; Pressing and holding the **SETUP** button with power disconnected, then connecting the power supply and continuing to hold **SETUP** button for 30 seconds performs a factory restore;

(1) LED, illuminates red when the button is pressed, flashes red when reset has been initiated

- 8 **CONSOLE:** (1) Standard USB 2.0 Type B connector, female
- **9 POWER OUTLET:** (1) 100-240V~50/60Hz Universal AC; IEC 60320 C14 Main power inlet, mates with removable power cord (included)
- **GROUND:** 6-32 screw, chassis ground lug

0

## DM-NAX-AMP-X300

The DM-NAX-AMP-X300 is a high performance, space saving, energy efficient, professional grade Audio-over-IP (AoIP) amplifier. Supporting DM NAX, Dante, AES67, and local inputs, all with full DSP capabilities, this multichannel amplifier is suitable for both residential and commercial configurations.

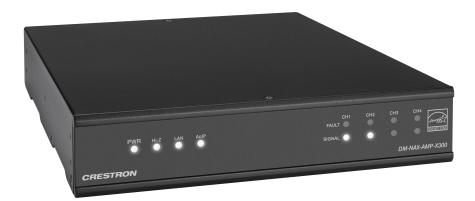

- Audio-over-IP (AoIP) amplifier
- Native Dante® mode
- Full DSP capabilities
- Streamlined configuration through a web interface
- ENERGY STAR<sup>®</sup> certified power amplifier
- 1 RU high, half-rack width form factor supports surface and rack mounting
- Configurable for Lo-Z ( $4/8 \Omega$ ) or Hi-Z (70V or 100V) operation
- Configurable for 4 x up to 75 W output, 2 x up to 150 W output, 1 x up to 300 W (bridged) output, and 2 x up to 75 W + 1 x up to 150 W (bridged) output
- Matrix mixing of any input to any output
- Always On feature allows constant on connection with very low power consumption
- Connects directly to a managed network to route to or from DM NAX/DM NVX<sup>®</sup>, AES67, or Dante devices
- Supports mic/line level analog inputs and balanced/unbalanced line level outputs
- Individual zone power control and global standby
- Seamless Crestron system integration with Crestron Home<sup>®</sup> OS and SIMPL Windows programming

#### Audio-over-IP

DM NAX takes audio distribution to a whole new level by putting it on the network. The DM-NAX-AMP-X300 sends and receives DM NAX, Dante, and AES67 encoded audio over a standard IP network. A single DM NAX system can handle audio distribution between 32 DM NAX devices and

supports up to 256 audio output zones. DM NAX devices can seamlessly pull and distribute the audio from DM NVX sources.

#### Digital Signal Processing (DSP)

The DM-NAX-AMP-X300 has two DSP modes. Residential mode enables the quick and easy configuration of layout, speaker protection output limits, and speaker profiles for each zone. In Commercial mode, make full use of the DM-NAX-AMP-X300's true mixing matrix as well as advanced options for equalization and dynamics processing on each individual speaker, line, and network channel.

#### Encoder and Decoder Functionality

The DM-NAX-AMP-X300 can operate as a network AV encoder and decoder. The local input sources on one amplifier can be sent as AoIP streams to DM NAX, Dante, or AES67 capable devices. Simultaneously, the DM-NAX-AMP-X300 can receive AoIP streams from these same devices and decode them for local output.

#### Lo-Z (4/8 $\Omega)$ and Hi-Z (70V or 100V) Output

The DM-NAX-AMP-X300 is a 4-channel amplifier (up to 75 W per channel) which can also be configured for 3-channel bridged operation (up to 75 W per single ended channel and up to 150 W for the bridged channel), 2-channel bridged operation (up to 150 W per channel), or 1 channel bridged operation (up to 300 W). A choice of Lo-Z outputs to drive 4- or  $8-\Omega$  speakers, or Hi-Z outputs to drive a distributed speaker system (70V or 100V) can be used. Balanced/Unbalanced inputs are provided for connection to two stereo or four mono sources through detachable terminal blocks.

#### **ENERGY STAR®** Certified

An energy-efficient design enables the DM-NAX-AMP-X300 to meet demanding ENERGY STAR requirements. In addition to its high efficiency under operation, the amplifier draws no added inrush current during power-up, thereby reducing AC circuit requirements and allowing multiple amplifiers to be connected to a single switched circuit. To reduce energy usage further, the DM-NAX-AMP-X300 can be configured to enter a low-power standby state if no input signal is detected on either channel for 25 minutes. Signal detection sensitivity has been optimized to improve response time when triggering the amplifier to the on state, allowing it to return to full operation within a half-second. The REMOTE input can be connected to a contact closure to place the amplifier outputs in controlled standby mode.

#### Modular Design

The DM-NAX-AMP-X300 is housed in a half-width rack-mountable form factor that can be installed individually or ganged together in a single rack space. The amplifier is high-density stackable with other Crestron modular amps, allowing multiple units to be installed vertically in an equipment rack without needing extra ventilation space. Rack and surface mount parts are included, so no additional mounting accessories or rack shelves are required.

Whether mounting in a rack, attaching to a flat surface, or placing on a shelf, it is easy to combine two amplifiers into a single, full rack-width assembly.

#### **Fully Protected**

The DM-NAX-AMP-X300 features protection against overheating, shorted or overloaded speaker lines, excessive input signals, and other faults. In the case of a shorted speaker line or overheating condition, paired outputs mute automatically until the fault condition is resolved. In the event of a prolonged fault, all outputs mute and the amplifier shuts down.

## **DM-NAX-AUD-IO**

The DM-NAX-AUD-IO is a DM NAX<sup>®</sup> encoder and decoder with support for analog line-level audio input and output. The device is housed in a versatile form factor that can be mounted in a single-gang standard electrical box, under a table, or on a rack rail. An additional polycarbonate label is included with rotated text to make the front panel more legible in electrical box installations. The rear panel of the device features an Ethernet connection for PoE, Audio over IP (AoIP), and control.

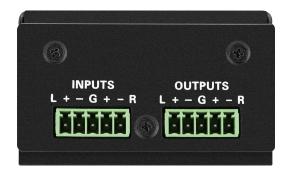

- Line-level, balanced/unbalanced analog audio input and output via detachable terminal block connectors
- Power over Ethernet (PoE) network powered
- Mountable in a standard US electrical box, under a table, or on a rack rail via included hardware
- Connects directly to a managed network to route to or from other DM NAX<sup>®</sup> and DM NVX<sup>®</sup> devices
- Interoperable with Dante® audio networking devices via AES67 compatibility
- Streamlined configuration through a web interface
- Seamless Crestron system integration with SIMPL Windows programming

#### Audio-over-IP

DM NAX takes audio distribution to a whole new level by putting it on the network. The DM-NAX-AUD-IO sends and receives DM NAX and AES67 encoded audio over a standard IP network. A single DM NAX system can handle audio distribution between 32 DM NAX devices and supports up to 256 audio output zones. DM NAX devices can seamlessly pull and distribute the audio from DM NVX sources.

#### Digital Signal Processing (DSP)

DSP capabilities such as bass and treble boost and cut, loudness, adjustable delay, tone profiles, and a full 10-band EQ per output are available on each output channel of the DM-NAX-AUD-IO.

#### **Encoder and Decoder Functionality**

The DM-NAX-AUD-IO can operate as a network AV encoder and decoder. The local input sources on the adapter can be sent as AoIP streams to DM NAX, Dante, or AES67 capable devices. Simultaneously, the DM-NAX-AUD-IO can receive AoIP streams from these same devices and decode them for local output.

## **DM-NAX-AUD-USB**

The DM-NAX-AUD-USB is a DM NAX<sup>®</sup> encoder and decoder with support for USB audio and analog linelevel audio input and output. The device is housed in a versatile form factor that can be mounted in a single-gang standard electrical box, under a table, or on a rack rail. An additional polycarbonate label is included with rotated text to make the front panel more legible in electrical box installations. Two 1/8 in. (3.5 mm) TRS connectors for analog line-level audio input and output are also included on the front panel. The rear panel of the device features an Ethernet connection for PoE, Audio over IP (AoIP), and control.

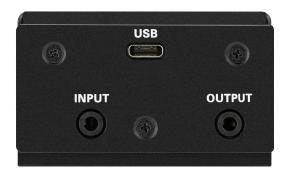

- USB Audio Class 1 (UAC1) device with bidirectional stereo USB audio support
- Power over Ethernet (PoE) network powered
- Line-level, unbalanced analog audio input and output via 1/8 in. (3.5 mm) TRS connectors
- Mountable in a standard US electrical box, under a table, or on a rack rail via included hardware
- Connects directly to a managed network to route to or from other DM NAX<sup>®</sup> and DM NVX<sup>®</sup> devices
- Interoperable with Dante<sup>®</sup> audio networking devices via AES67 compatibility
- Streamlined configuration through a web interface
- Seamless Crestron system integration with SIMPL Windows programming

#### **USB** Audio

A USB-C<sup>®</sup> connector is built-in to the front panel of the DM-NAX-AUD-USB, allowing for bidirectional stereo USB audio transfer at rates up to 24-bit/48 kHz. This stereo signal can be output as a DM NAX AoIP stream onto the network or as an unbalanced line-level analog signal from the local 1/8 in. (3.5 mm) audio output connector.

#### Audio-over-IP

DM NAX takes audio distribution to a whole new level by putting it on the network. The DM-NAX-AUD-USB sends and receives DM NAX and AES67 encoded audio over a standard IP network. A single DM NAX system can handle audio distribution between 32 DM NAX devices and supports up to 256 audio output zones. DM NAX devices can seamlessly pull and distribute the audio from DM NVX sources.

#### Digital Signal Processing (DSP)

DSP capabilities such as bass and treble boost and cut, loudness, adjustable delay, tone profiles, and a full 10-band EQ per output are available on each output channel of the DM-NAX-AUD-USB.

#### Encoder and Decoder Functionality

The DM-NAX-AUD-USB can operate as a network AV encoder and decoder. The local input sources on the adapter can be sent as AoIP streams to DM NAX, Dante, or AES67 capable devices. Simultaneously, the DM-NAX-AUD-USB can receive AoIP streams from these same devices and decode them for local output.

## **DM-NAX-BTIO-1G**

The DM-NAX-BTIO-1G is a DM NAX<sup>®</sup> encoder and decoder with support for Bluetooth<sup>®</sup> wireless and analog line-level wired audio input and output, housed in a single-gang wall plate form factor. The front panel features an OLED display and four buttons for device pairing and menu navigation. Two 1/8 in. (3.5 mm) TRS connectors for stereo unbalanced analog line-level audio input and output are concealed under a front panel door. The rear panel of the wall plate features an Ethernet connection for PoE, Audio over IP (AoIP), and control.

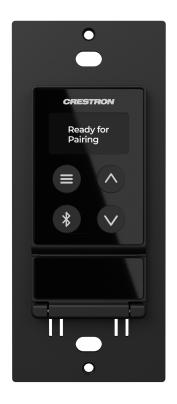

- Built-in Bluetooth® wireless audio input support
- Front panel OLED display provides metadata readout and device setup menus
- Single-gang U.S. wall box installation
- Power over Ethernet (PoE) network powered
- Stereo unbalanced analog line-level audio input and output via 3.5 mm TRS connectors
- Mountable in a standard US electrical box or on a rack rail via included hardware
- Connects directly to a managed network to route to or from other DM NAX<sup>®</sup> and DM NVX<sup>®</sup> devices
- Interoperable with Dante® audio networking devices via AES67 compatibility
- Streamlined configuration through front panel push buttons and a web interface
- Seamless Crestron system integration with SIMPL Windows programming

### Bluetooth® Wireless Connectivity

Bluetooth wireless audio support is built-in to the DM-NAX-BTIO-1G, allowing a stereo audio signal to be transmitted from a smart phone or other source device to the wall plate. This stereo signal can be output as a DM NAX AoIP stream onto the network or as an unbalanced line-level analog signal from the local 3.5 mm audio output connector. Metadata for the Bluetooth audio stream can be displayed on the front panel, and up to seven previous source device connections can be recalled.

### Audio-over-IP

DM NAX takes audio distribution to a whole new level by putting it on the network. The DM-NAX-BTIO-1G sends and receives DM NAX and AES67 encoded audio over a standard IP network. A single DM NAX system can handle audio distribution between 32 DM NAX devices and supports up to 256 audio output zones. DM NAX devices can seamlessly pull and distribute the audio from DM NVX sources.

### Encoder and Decoder Functionality

The DM-NAX-BTIO-1G can operate as a network AV encoder and decoder. The local input sources on the wall plate can be sent as AoIP streams to DM NAX, Dante, or AES67 capable devices. Simultaneously, the DM-NAX-BTIO-1G can receive AoIP streams from these same devices and decode them for local output.

### Front Panel Controls and Display

The DM-NAX-BTIO-1G features four front panel push buttons and a 128 x 64 dot matrix OLED display. The push buttons allow local volume control and Bluetooth pairing, with volume feedback and pairing status reflected in real time on the display. Metadata for Bluetooth media and basic configuration menus are also shown on the display.

Both the display and push buttons can be disabled via the configuration web interface or programming for applications where a more discreet or secure installation is required.

# Specifications

Refer to the following sections for more information on the specifications for various DM NAX devices.

- DM-NAX-2XLRI-1G
- DM-NAX-8ZSA
- DM-NAX-4ZSA-50
- DM-NAX-4ZSP
- DM-NAX-16AIN
- <u>DM-NAX-AMP-X300</u>
- DM-NAX-AUD-IO
- DM-NAX-AUD-USB
- DM-NAX-BTIO-1G

## **DM-NAX-2XLRI-1G Specifications**

Product specifications for the DM-NAX-2XLRI-1G are provided below.

### Specifications

#### Audio

| Input Signal Types                           | Balanced/unbalanced analog line/mic-level;<br>DM NAX/AES67 audio-over-IP                                           |
|----------------------------------------------|----------------------------------------------------------------------------------------------------|
| Output Signal Types                          | Balanced/unbalanced analog line-level;<br>DM NAX/AES67 audio-over-IP                                               |
| Source Compensation                          | ±10.0 dB per input                                                                                                 |
| Input Monitoring                             | Source Signal Detect                                                                                               |
| Frequency Response (at<br>line-level output) | From mic-level input: 20 Hz to 20 kHz ±1.0 dB;<br>From line-level input: 20 Hz to 20 kHz +0.1/-1.0 dB              |
| THD+N (at line-level<br>output)              | From mic-level input: 0.3% @ 1 kHz, max output<br>From line-level input: 0.005% @ 1 kHz, max output                |
| S/N Ratio (at line-level<br>output)          | From analog input: 105 dB, 20 Hz to 20 kHz, A-weighted;<br>From digital input: 111 dB, 20 Hz to 20 kHz, A-weighted |
| Balance Control                              | Left/right adjustable                                                                                              |
| EQ Filter Types                              | EQ, High Pass, Low Pass, Treble Shelf, Bass Shelf, Notch                                                           |
| EQ Center Frequency                          | 10 Hz to 20 kHz per band                                                                                           |
| EQ Gain                                      | +20/-40 dB per band                                                                                                |
| EQ Bandwidth                                 | 0.1 to 4.0 octaves per band                                                                                        |

#### Connectors

| NPUTS 1-2       (2) Balanced XLR input ports         Line or microphone-level oudio inputs;       Mic-level maximum gain: 60 dB         Mic-level maximum signal level: 2Vrms;       Mic-level maximum signal level: 2Vrms;         Mic-level maximum signal level: 2Vrms;       Mic-level maximum signal level: 2Vrms;         Mic-level maximum signal level: 2Vrms;       Mic-level maximum signal level: 2Vrms;         Unreduce: >10 k0;       +48V phantsm power is available when used as mic-level inputs         OUTPUT L-R       (1) 5-pin 3.5 mm screw terminal black;         Balanced line-level audio output;       Pins 4.5: Right channel output;         Pins 4.5: Right channel output;       Mis-invert         Maximum signal level: +11.7 dBu (4.2Vrms)       Impedance: 200 Ω;         Channel separation: 100 dB @ 1 kHz       G         G       (1) 8-2 screw;         Chassis ground lug       ETHERNET PoE         ETHERNET PoE       Left amber LED indicates 1000 Mb link status;         Flashing right amber LED indicates Ethernet activity         SETUP       (1) Pub button: Used for factory reset procedures;         (1) LED, illuminates red when the button is pressed, flashes red when reset has been initiated         Power       Poe         RoE       IEEE 802.3of Class 0 (2.95 W) compliant;         Compatible with IEEE 802.3of compliant Ethernet switch or third-part                                                                                                    |                         |                                                                                                    |
|----------------------------------------------------------------------------------------------------|-------------------------|----------------------------------------------------------------------------------------------------|
| OUTPUT L-R       (1) 5-pin 3.5 mm screw terminal black;<br>Balanced line-level audia output;<br>Pins 1-2: Left channel output;<br>Pins 4-5: Right channel output;<br>Pins 4-5: Right channel output;<br>Maximum signal level: +14.7 dBu (4.2Vrms)<br>Impedance: 200 Q;<br>Channel separation: 100 dB @ 1 kHz         G       (1) 6-32 screw;<br>Chassis ground lug         ETHERNET POE       (1) 8-pin RJ-45 connector, female;<br>100BASE-TX/1000BASE-T Ethernet port         Controls and Indicators         ETHERNET POE       Left amber LED indicates 1000 Mb link status;<br>Flashing right amber LED indicates thernet activity         SETUP       (1) Push button: Used for factory reset procedures;<br>(1) LED, illuminates red when the button is pressed, flashes red when reset has been<br>initiated         Power       Power         Power Consumption       2.9 W         Environmental       2.9 W         Environmental       9.9 BTU/hr         Construction       9.9 BTU/hr         Construction       9.9 BTU/hr         Construction       Metal, black and silver finish, vented sides         Mountable on the following:<br>1-gang U.S. electrical box register ring (not included), 3.5 in. (26 mm) electrical box depth recommended;                                                                                                    | INPUTS 1-2              | Line or microphone-level audio inputs;<br>Mic-level maximum gain: 60 dB<br>Mic-level maximum signal level: 2Vrms;<br>Mic-level channel separation: 70 dB @ 60 dB gain @ 1 kHz;<br>Line-level maximum signal level: +21 dBu (8.7Vrms)<br>Impedance: >10 kΩ;                                          |
| ETHERNET POE       Chassis ground lug         ETHERNET POE       (1) 8-pin RJ-45 connector, female;<br>100BASE-TX/1000BASE-T Ethernet port         Controls and Indicators       E         ETHERNET POE       Left amber LED indicates 100 Mb link status;<br>Left green LED indicates 100 Mb link status;<br>Flashing right amber LED indicates Ethernet activity         SETUP       (1) Push button: Used for factory reset procedures;<br>(1) LED, illuminates red when the button is pressed, flashes red when reset has been<br>initiated         Power       IEEE 802.3af Class 0 (12.95 W) compliant;<br>Compatible with IEEE 802.3af compliant Ethernet switch or third-party PoE<br>compliant PSE         Power Consumption       2.9 W         Environmental       32° to 95° F (0° to 35° C)         Humidity       10% to 95% RH (noncondensing)         Heat Dissipation       9.9 BTU/hr         Construction       Metal, black and silver finish, vented sides         Mountable on the following:<br>1-gang U.S. electrical box or plaster ring (not included), 3.5 in. (26 mm) electrical box<br>depth recommended;                                                                                                    | OUTPUT L-R              | <ul> <li>(1) 5-pin 3.5 mm screw terminal block;</li> <li>Balanced line-level audio output;</li> <li>Pins 1-2: Left channel output;</li> <li>Pin 3: Shared ground;</li> <li>Pins 4-5: Right channel output;</li> <li>Maximum signal level: +14.7 dBu (4.2Vrms)</li> <li>Impedance: 200 Ω;</li> </ul> |
| TOOBASE-T Ethernet port         Controls and Indicators         ETHERNET POE         Left amber LED indicates 100 Mb link status;<br>Left green LED indicates 100 Mb link status;<br>Flashing right amber LED indicates Ethernet activity         SETUP         (1) Push button: Used for factory reset procedures;<br>(1) LED, illuminates red when the button is pressed, flashes red when reset has been initiated         Power         PoE       IEEE 802.3af Class 0 (12.95 W) compliant;<br>Compatible with IEEE 802.3af compliant Ethernet switch or third-party PoE compliant PSE         Power Consumption       2.9 W         Environmental       Temperature         32° to 95° F (0° to 35° C)       Humidity         Humidity       10% to 95% RH (noncondensing)         Heat Dissipation       9.9 BTU/hr         Construction         Chassis       Metal, black and silver finish, vented sides         Mountable on the following:<br>1-gang U.S. electrical box or plaster ring (not included), 3.5 in. (26 mm) electrical box depth recommended;                                                                                                    | G                       |                                                                                                    |
| ETHERNET PoE       Left amber LED indicates 1000 Mb link status;<br>Left green LED indicates 100 Mb link status;<br>Flashing right amber LED indicates Ethernet activity         SETUP       (1) Push button: Used for factory reset procedures;<br>(1) LED, illuminates red when the button is pressed, flashes red when reset has been<br>initiated         Power       PoE         Power Consumption       2.9 W         Environmental       Temperature         32° to 95° F (0° to 35° C)         Humidity       10% to 95% RH (noncondensing)         Heat Dissipation       9.9 BTU/hr         Construction       Mountable on the following:<br>1-gang U.S. electrical box or plaster ring (not included), 3.5 in. (26 mm) electrical box<br>depth recommended;                                                                                                    | ETHERNET PoE            | -                                                                                                    |
| Left green LED indicates 100 Mb link status;<br>Flashing right amber LED indicates Ethernet activity         SETUP       (1) Push button: Used for factory reset procedures;<br>(1) LED, illuminates red when the button is pressed, flashes red when reset has been initiated         Power       Power         PoE       IEEE 802.3af Class 0 (12.95 W) compliant;<br>Compatible with IEEE 802.3af compliant Ethernet switch or third-party PoE compliant PSE         Power Consumption       2.9 W         Environmental       Temperature         32° to 95° F (0° to 35° C)         Humidity       10% to 95% RH (noncondensing)         Heat Dissipation       9.9 BTU/hr         Construction       Mountable on the following:<br>1-gang U.S. electrical box or plaster ring (not included), 3.5 in. (26 mm) electrical box depth recommended;                                                                                                    | Controls and Indicators |                                                                                                    |
| (1) LED, illuminates red when the button is pressed, flashes red when reset has been initiated         Power         PoE       IEEE 802.3af Class 0 (12.95 W) compliant;<br>Compatible with IEEE 802.3af compliant Ethernet switch or third-party PoE compliant PSE         Power Consumption       2.9 W         Environmental       Image: Signature of the signature of the signater of the signature of the signature of the signatur | ETHERNET PoE            | Left green LED indicates 100 Mb link status;                                                                                                    |
| PoE       IEEE 802.3af Class 0 (12.95 W) compliant;<br>Compatible with IEEE 802.3af compliant Ethernet switch or third-party PoE<br>compliant PSE         Power Consumption       2.9 W         Environmental       Temperature         32° to 95° F (0° to 35° C)         Humidity       10% to 95% RH (noncondensing)         Heat Dissipation       9.9 BTU/hr         Construction       Metal, black and silver finish, vented sides         Mountable on the following:<br>1-gang U.S. electrical box or plaster ring (not included), 3.5 in. (26 mm) electrical box depth recommended;                                                                                                    | SETUP                   | (1) LED, illuminates red when the button is pressed, flashes red when reset has been                                                                                                    |
| Compatible with IEEE 802.3af compliant Ethernet switch or third-party PoE<br>compliant PSEPower Consumption2.9 WEnvironmentalTemperature32° to 95° F (0° to 35° C)Humidity10% to 95% RH (noncondensing)Heat Dissipation9.9 BTU/hrConstructionChassisMetal, black and silver finish, vented sidesMountingMountable on the following:<br>1-gang U.S. electrical box or plaster ring (not included), 3.5 in. (26 mm) electrical box<br>depth recommended;                                                                                                    | Power                   |                                                                                                    |
| Environmental         Temperature       32° to 95° F (0° to 35° C)         Humidity       10% to 95% RH (noncondensing)         Heat Dissipation       9.9 BTU/hr         Construction       Construction         Chassis       Metal, black and silver finish, vented sides         Mountable on the following:       1-gang U.S. electrical box or plaster ring (not included), 3.5 in. (26 mm) electrical box depth recommended;                                                                                                    | РоЕ                     | Compatible with IEEE 802.3af compliant Ethernet switch or third-party PoE                                                                                                    |
| Temperature32° to 95° F (0° to 35° C)Humidity10% to 95% RH (noncondensing)Heat Dissipation9.9 BTU/hrConstructionConstructionChassisMetal, black and silver finish, vented sidesMountingMountable on the following:<br>1-gang U.S. electrical box or plaster ring (not included), 3.5 in. (26 mm) electrical box<br>depth recommended;                                                                                                    | Power Consumption       | 2.9 W                                                                                                    |
| Humidity       10% to 95% RH (noncondensing)         Heat Dissipation       9.9 BTU/hr         Construction       Chassis         Metal, black and silver finish, vented sides         Mounting       Mountable on the following:<br>1-gang U.S. electrical box or plaster ring (not included), 3.5 in. (26 mm) electrical box depth recommended;                                                                                                    | Environmental           |                                                                                                    |
| Heat Dissipation       9.9 BTU/hr         Construction          Chassis       Metal, black and silver finish, vented sides         Mounting       Mountable on the following:<br>1-gang U.S. electrical box or plaster ring (not included), 3.5 in. (26 mm) electrical box<br>depth recommended;                                                                                                    | Temperature             | 32° to 95° F (0° to 35° C)                                                                                                    |
| Construction         Chassis       Metal, black and silver finish, vented sides         Mounting       Mountable on the following:<br>1-gang U.S. electrical box or plaster ring (not included), 3.5 in. (26 mm) electrical box<br>depth recommended;                                                                                                    | Humidity                | 10% to 95% RH (noncondensing)                                                                                                    |
| ChassisMetal, black and silver finish, vented sidesMountingMountable on the following:<br>1-gang U.S. electrical box or plaster ring (not included), 3.5 in. (26 mm) electrical box<br>depth recommended;                                                                                                    | Heat Dissipation        | 9.9 BTU/hr                                                                                                    |
| Mountable on the following:1-gang U.S. electrical box or plaster ring (not included), 3.5 in. (26 mm) electrical box<br>depth recommended;                                                                                                    | Construction            |                                                                                                    |
| 1-gang U.S. electrical box or plaster ring (not included), 3.5 in. (26 mm) electrical box depth recommended;                                                                                                    | Chassis                 | Metal, black and silver finish, vented sides                                                                                                    |
|                                                                                                    | Mounting                | 1-gang U.S. electrical box or plaster ring (not included), 3.5 in. (26 mm) electrical box depth recommended;                                                                                                    |

#### Dimensions

| Height | 4.12 in. (105 mm) |  |
|--------|-------------------|--|
| Width  | 1.72 in. (44 mm)  |  |
| Depth  | 2.14 in. (55 mm)  |  |
|        |                   |  |

### Weight

6 oz. (170 g)

### Compliance

### Regulatory Model: M1845004

IC, FCC Part 15 Class B digital device

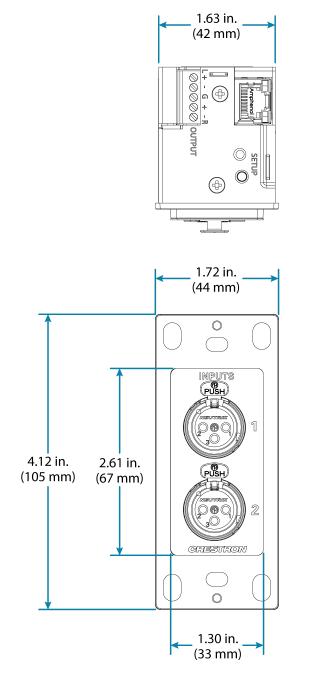

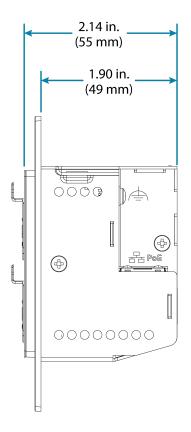

## **DM-NAX-8ZSA Specifications**

Product specifications for the DM-NAX-8ZSA are provided below.

| Audio                            |                                                                                                    |
|----------------------------------|----------------------------------------------------------------------------------------------------|
| Input Signal Types               | 4 stereo analog (RCA);<br>4 digital S/PDIF (2 TOSLINK® and 2 Coaxial)                                                                                        |
| Output Signal Types              | 4 stereo analog outputs (mirrors speaker zone outputs 1-4), Outputs 1 and 2 have a balanced 5-pin stereo Phoenix connection and an unbalanced RCA connection |
| Sampling Rates and Bit<br>Depths | Digital Input (Coaxial): Up to 192 kHz,<br>24-bit;<br>Digital Input (Optical): Up to 96 kHz,<br>24-bit;<br>Media Players: Up to 192 kHz, 24-bit              |
| Source Compensation              | ±10.0 dB per input                                                                                                    |
| Input Monitoring                 | Source Signal Detect                                                                                                    |
| Output Power                     | 150 Watts per channel at 8 Ohms;<br>300 Watts per channel at 4 Ohms;<br>500 Watts per channel at 8 Ohms bridged                                              |
| Amplifier Monitoring             | Over Current, Over/Under Voltage, Over Temperature, DC Offset, Clipping                                                                                      |
| Frequency Response               | 20 Hz to 20 kHz ±0.6 dB                                                                                                    |
| THD                              | 0.006%                                                                                                    |
| S/N Ratio                        | 110 dB digital in, 108 dB analog in                                                                                                    |
| Stereo Separation                | 85 dB @ 1 kHz, 8 ohm;<br>80 dB @ 1 kHz, 4 ohm                                                                                                    |
| Zone Separation                  | 100 dB @ 1 kHz, 8 ohm;<br>95 dB @ 1 kHz, 4 ohm                                                                                                    |
| Zone Volume Level Control        | -80.0 to +20.0 dB, adjustable from 0% to 100% plus mute                                                                                                    |
| Bass Control                     | ±12.0 dB                                                                                                    |
| Treble Control                   | ±12.0 dB                                                                                                    |
| Loudness Compensation            | On/Off                                                                                                    |
| Dynamic Range Control            | Off/Low/Medium/High                                                                                                    |
| Balance Control                  | Left/right adjustable                                                                                                    |
| Zone Configuration               | Stereo Single Ended, Mono Single Ended, Stereo Bridged, Mono Bridged, Bridged 2.1, and Bridged 2.1 with Bridged Sub                                          |
| Power Limiting                   | Configurable 5 to 150 Watts @ 8 Ohms;<br>5 to 300 Watts @ 4 Ohms;<br>5 to 500 Watts @ 8 Ohms bridged                                                         |
| Tone Profiles                    | Flat, Classical, Jazz, Pop, Rock, Spoken Word                                                                                                    |

| EQ Filter Types                  | EQ, High Pass, Low Pass, Treble Shelf, Bass Shelf, Notch                                                                                                    |
|----------------------------------|----------------------------------------------------------------------------------------------------|
| EQ Center Frequency              | 10 to 20,000 Hz per band                                                                                                    |
| EQ Gain                          | +20/-40 dB per band                                                                                                    |
| EQ Bandwidth                     | 0.1 to 4.0 octaves per band                                                                                                    |
| Bus Volume Offset                | ±12.0 dB per zone for output bussing                                                                                                    |
| Communications                   |                                                                                                    |
| Ethernet                         | For control, AoIP, and or console, 100/1000 Mbps, auto-switching, auto-negotiating, auto-discovery, full/half duplex, DHCP                                                                                      |
| USB                              | For configuration management                                                                                                    |
| Connectors                       |                                                                                                    |
| SPDIF SOURCES 1 – 2              | (2) JIS F05 female (TOSLINK) optical fiber connector;<br>S/PDIF optical digital audio input                                                                                                    |
| SPDIF SOURCES 3 – 4              | (2) RCA female;<br>S/PDIF coaxial digital audio inputs;<br>Input Impedance: 75 Ohms                                                                                                    |
| ANALOG SOURCES L/R 5<br>– 8      | (8) RCA female comprising (4) unbalanced stereo line-level audio inputs;<br>Input Impedance: 10k Ohms;<br>Maximum Input Level: 2 Vrms                                                                           |
| ANALOG OUT L/R 1 – 4             | (8) RCA connectors, female;<br>Comprises (4) unbalanced line-level stereo audio outputs (mirror corresponding<br>amplified output pairs 1 – 4);<br>Output Impedance: 100 Ohms;<br>Maximum Output Level: 2 Vrms  |
| ANALOG OUT L/R 1 – 2             | (2) 5-pin 3.5mm detachable terminal blocks;<br>Balanced stereo line-level audio outputs (mirror corresponding unbalanced output<br>pairs 1 – 2);<br>Output Impedance: 150 Ohms;<br>Maximum Output Level: 4 Vrms |
| Ethernet 1                       | (1) 8-wire RJ45 female; 100Base-T/1000Base-TX Ethernet port                                                                                                    |
| Ethernet 2                       | (1) 8-wire RJ45 female; 100Base-T/1000Base-TX Ethernet port                                                                                                    |
| USB                              | (1) USB Type B connector, female;<br>USB computer console port (cable included);<br>For setup only                                                                                                    |
| 100-240V~50/60Hz<br>Universal AC | (1) IEC 60320 C14 main power inlet, mates with removable power cord (included)                                                                                                    |
| G                                | 6-32 screw, chassis ground lug                                                                                                    |
| SPEAKER OUTPUTS L/R 1<br>– 8     | (16) 2-pin 7.62mm 15A detachable terminal blocks;<br>Power amplifier outputs;<br>Wire Size: Terminals accept up to 12AWG                                                                                        |

| Controls and Indicators |                                                                                                    |
|-------------------------|----------------------------------------------------------------------------------------------------|
| PWR                     | (1) LED. Amber indicates that the device is booting. White indicates that the device is switched on with audio passing. Red indicates that the device is in standby mode. Of indicates that there is no power from the power supply.                      |
| LAN                     | (1) LED. White indicates that the device is switched on and has a valid IP address. Of indicates that the device is not connected to a network or the IP address is invalid.                                                                              |
| NAX                     | (1) LED. White indicates that AoIP is ready to pass and the unit's PTP clock is synced Off indicates that no AoIP is passing to or from and/or PTP is not synced.                                                                                         |
| SOURCE 1-8              | (8) LEDs. White indicates signal presence on the specified input/source. Red indicate<br>there is a clipping on an analog input or a bitstream issue on a digital input. Off<br>indicates that there is no signal detected on the specified input/source. |
| ZONE 1-8                | (8) LEDs. White indicates there is audio output on the indicated zone. Red indicates of fault due to clipping, over current, over temperature, or low voltage.                                                                                            |
| SETUP                   | (1) LED. Blinking red indicates that a network reset or factory restore has been initiated via the adjacent SETUP button.                                                                                                    |
| Power                   |                                                                                                    |
| Power Consumption       | 240 W (All channels driven at 1/8th power,<br>8 ohms)                                                                                                    |
| Environmental           |                                                                                                    |
| Temperature             | 32° to 104°F (0° to 40°C)                                                                                                    |
| Humidity                | 10% to 90% RH (non-condensing)                                                                                                    |
| Heat Dissipation        | 450 BTU/hr                                                                                                    |
| Construction            |                                                                                                    |
| Chassis                 | Metal, black and silver finish, vented sides                                                                                                    |
| Mounting                | 2 RU rack-mountable                                                                                                    |
| Dimensions              |                                                                                                    |
| Height                  | 3.50 in. (89 mm)                                                                                                    |
| Width                   | 19 in. (482 mm)<br>17.28 in. (439 mm) without rack ears                                                                                                    |
| Depth                   | 14.52 in. (369 mm)                                                                                                    |
| Weight                  |                                                                                                    |
| 28 lb (12.70 kg)        |                                                                                                    |

### Compliance

#### Regulatory Model: M1845004

FCC Part 15 Class B digital device, IC Class B, CE, ETL listed

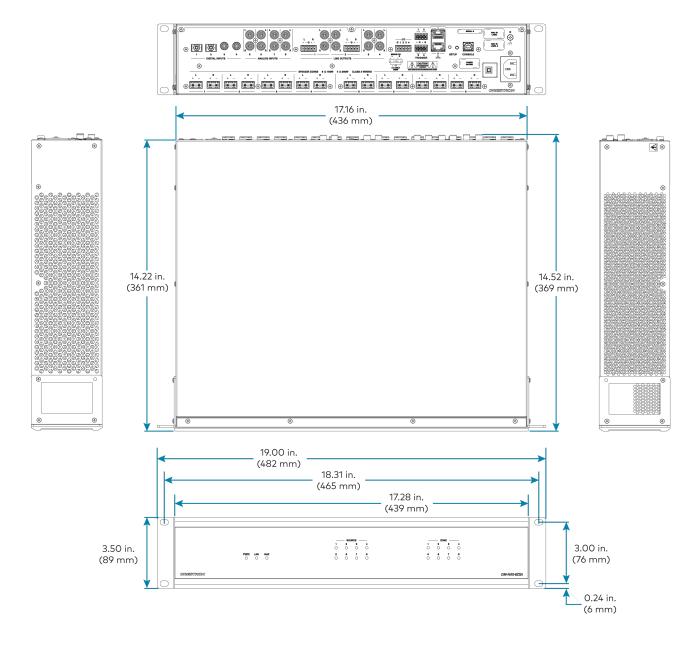

## **DM-NAX-4ZSA-50** Specifications

Product specifications for the DM-NAX-4ZSA-50 are provided below.

| Audio                            |                                                                                                    |
|----------------------------------|----------------------------------------------------------------------------------------------------|
| Input Signal Types               | 2 stereo analog (RCA);<br>2 digital S/PDIF (1 TOSLINK® connection and 1 coaxial connection, PCM only)                                      |
| Output Signal Types              | 4 stereo speaker-level amplified outputs;<br>1 stereo analog line-level output                                                             |
| Sampling Rates and Bit<br>Depths | Digital Input (Coaxial): Up to 192 kHz, 24-bit;<br>Digital Input (Optical): Up to 192 kHz, 24-bit;<br>Media Players: Up to 192 kHz, 24-bit |
| Source Compensation              | ±10.0 dB per input                                                                                                    |
| Input Monitoring                 | Source Signal Detect                                                                                                    |
| Output Power                     | 50 W per channel at 4 or 8 Ohms                                                                                                    |
| Amplifier Monitoring             | Over Current, Over/Under Voltage, Over Temperature, DC Offset, Clipping                                                                    |
| Frequency Response               | 20 Hz to 20 kHz ±0.5 dB                                                                                                    |
| THD                              | 0.006%                                                                                                    |
| S/N Ratio                        | 110 dB digital in;<br>108 dB analog in                                                                                                    |
| Stereo Separation                | 95 dB @ 1 kHz, 8 Ohm;<br>90 dB @ 1 kHz, 4 Ohm                                                                                              |
| Zone Separation                  | 100 dB @ 1 kHz, 8 Ohm;<br>95 dB @ 1 kHz, 4 Ohm                                                                                             |
| Zone Volume Level Control        | -80.0 to +20.0 dB, adjustable from 0% to 100% plus mute                                                                                    |
| Bass Control                     | ±12.0 dB                                                                                                    |
| Treble Control                   | ±12.0 dB                                                                                                    |
| Loudness Compensation            | On/Off                                                                                                    |
| Dynamic Range Control            | Off/Low/Medium/High                                                                                                    |
| Balance Control                  | Left/right adjustable                                                                                                    |
| Zone Configuration               | Stereo Single Ended;<br>Mono Single Ended                                                                                                  |
| Power Limiting                   | Configurable 5 to 50 W @ 4 or 8 Ohms                                                                                                    |
| Tone Profiles                    | Flat, Classical, Jazz, Pop, Rock, Spoken Word                                                                                              |
| EQ Filter Types                  | EQ, High Pass, Low Pass, Treble Shelf, Bass Shelf, Notch                                                                                   |
| EQ Center Frequency              | 10 Hz to 20 kHz per band                                                                                                    |
| EQ Gain                          | -40.0 to +20.0 dB per band                                                                                                    |
| EQ Bandwidth                     | 0.1 to 4.0 octaves per band                                                                                                    |
| Bus Volume Offset                | ±12.0 dB per zone for output bussing                                                                                                    |
|                                  |                                                                                                    |

| Communications                 |                                                                                                    |
|--------------------------------|----------------------------------------------------------------------------------------------------|
| Ethernet                       | For control, AoIP, and/or console;<br>100/1000 Mbps, auto-switching, auto-negotiating, auto-discovery, full/half duplex,<br>DHCP                                                  |
| Connectors                     |                                                                                                    |
| SPEAKER ZONES 1-4              | (4) 4-pin 5.08 mm detachable terminal blocks;<br>Stereo speaker-level audio outputs;<br>Maximum Wire Size: 12 AWG                                                                 |
| INE OUT 5                      | (2) RCA female comprising (1) unbalanced stereo line-level audio output;<br>Output Impedance: 100 Ohms;<br>Maximum Output Level: 2Vrms                                            |
| DIGITAL INPUT 1                | (1) RCA female;<br>S/PDIF coaxial digital audio input;<br>Input Impedance: 75 Ohms                                                                                                |
| DIGITAL INPUT 2                | (1) JIS F05 female TOSLINK® optical fiber connector;<br>S/PDIF optical digital audio input                                                                                        |
| ANALOG INPUTS 3-4              | (4) RCA female comprising (2) unbalanced stereo line-level audio inputs;<br>Input Impedance: 10 kOhms;<br>Maximum Input Level: 2Vrms                                              |
| ETHERNET 1-2                   | (2) 8-pin RJ-45 connectors, female;<br>100BASE-TX/1000BASE-T Ethernet port;<br>Green LED indicates Ethernet link status;<br>Flashing amber LED indicates Ethernet activity        |
| 00-240 VAC 1.0-0.4A<br>50/60HZ | (1) 100-240V~50/60Hz Universal AC; IEC 60320 C14 main power inlet, mates with removable power cord (included)                                                                     |
| Controls and Indicators        |                                                                                                    |
| PWR                            | (1) LED;<br>Amber indicates that the device is booting;<br>White indicates that the device is switched on with audio passing;<br>Red indicates that the device is in standby mode |
| _AN                            | (1) White LED;<br>Indicates that the device has a valid IP address                                                                                                    |
| VAX                            | (1) White LED;<br>White indicates that audio-over-IP traffic is passing in or out of the DM NAX unit                                                                              |
| SOURCE 1-4                     | (4) LEDs;<br>White indicates signal presence on the specified input/source;<br>Red indicates there is clipping on the specified input/source                                      |
| ZONE 1-5                       | (5) LEDs;<br>White indicates there is audio output on the indicated zone;<br>Red indicates a fault due to clipping, over current, over temperature, or low voltage                |

| SETUP             | <ul> <li>(1) Push button: Pressing and holding the SETUP button for</li> <li>15 seconds with power supplied clears network settings and restores the default<br/>DHCP mode;</li> <li>To perform a factory restore, press and hold the SETUP button with power<br/>disconnected, then connect the power supply and continue to hold the SETUP button<br/>for 30 seconds;</li> <li>(1) LED, illuminates red when the button is pressed, flashes red when reset has been<br/>initiated</li> </ul> |
|-------------------|----------------------------------------------------------------------------------------------------|
| Power             |                                                                                                    |
| Main Power        | 1.0-0.4A @ 100-240VAC, 50/60 Hz                                                                                                    |
| Power Consumption | 50 W (all channels driven at 1/8 output power, 8 Ohms)                                                                                                    |
| Environmental     |                                                                                                    |
| Temperature       | 32° to 104°F (0° to 40°C)                                                                                                    |
| Humidity          | 10% to 90% RH (non-condensing)                                                                                                    |
| Heat Dissipation  | 85 BTU/hr (all channels driven at 1/8 output power, 4 Ohms)                                                                                                    |
| Construction      |                                                                                                    |
| Chassis           | Metal, black and silver finish, vented front and rear panels                                                                                                    |
| Mounting          | 1 RU rack-mountable                                                                                                    |
| Dimensions        |                                                                                                    |
| Height            | 1.72 in. (44 mm)                                                                                                    |
| Width             | 8.66 in. (220 mm)                                                                                                    |
| Depth             | 10.97 in. (279 mm)                                                                                                    |
| Weight            |                                                                                                    |
| 4.15 lb (1.88 kg) |                                                                                                    |
| Compliance        |                                                                                                    |

### Regulatory Model: M1845004

Intertek® Listed for US & Canada, CE, IC, FCC Part 15 Class B digital device

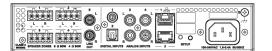

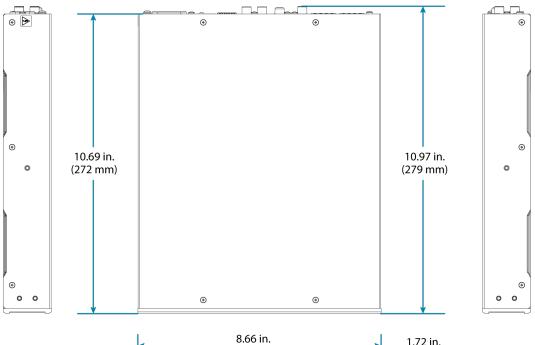

| (220 mm)                 | 1.72 in.<br>(44 mm)<br>I |
|--------------------------|--------------------------|
|                          |                          |
| GREETTROM DM-HAX-423A-60 | Ļ                        |

## **DM-NAX-4ZSP Specifications**

Product specifications for the DM-NAX-4ZSP are provided below.

| Audio                            |                                                                                                    |
|----------------------------------|----------------------------------------------------------------------------------------------------|
| Input Signal Types               | 4 stereo analog (RCA);<br>4 digital S/PDIF (2 TOSLINK® and 2 Coaxial)                                                                           |
| Output Signal Types              | 4 stereo analog outputs, Outputs 1 and 2 have a balanced 5-pin stereo Phoenix connection and an unbalanced RCA connection                       |
| Sampling Rates and Bit<br>Depths | Digital Input (Coaxial): Up to 192 kHz,<br>24-bit;<br>Digital Input (Optical): Up to 96 kHz,<br>24-bit;<br>Media Players: Up to 192 kHz, 24-bit |
| Source Compensation              | ±10.0 dB per input                                                                                                    |
| Input Monitoring                 | Source Signal Detect                                                                                                    |
| Frequency Response               | 20 Hz to 20 kHz ±0.2 dB                                                                                                    |
| THD                              | 0.006%                                                                                                    |
| S/N Ratio                        | 110 dB digital in, 108 dB analog in                                                                                                    |
| Zone Volume Level Control        | -80.0 to +20.0 dB, adjustable from 0% to 100% plus mute                                                                                         |
| Bass Control                     | ±12.0 dB                                                                                                    |
| Treble Control                   | ±12.0 dB                                                                                                    |
| Loudness Compensation            | On/Off                                                                                                    |
| Dynamic Range Control            | Off/Low/Medium/High                                                                                                    |
| Balance Control                  | Left/right adjustable                                                                                                    |
| Tone Profiles                    | Flat, Classical, Jazz, Pop, Rock, Spoken Word                                                                                                   |
| EQ Filter Types                  | EQ, High Pass, Low Pass, Treble Shelf, Bass Shelf, Notch                                                                                        |
| EQ Center Frequency              | 10 to 20,000 Hz per band                                                                                                    |
| EQ Gain                          | +20/-40 dB per band                                                                                                    |
| EQ Bandwidth                     | 0.1 to 4.0 octaves per band                                                                                                    |
| Bus Volume Offset                | ±12.0 dB per zone for output bussing                                                                                                    |

| Communications                   |                                                                                                    |
|----------------------------------|----------------------------------------------------------------------------------------------------|
| Ethernet                         | For control, AoIP, and or console, 100/1000 Mbps, auto-switching, auto-negotiating, auto-discovery, full/half duplex, DHCP                                                                                      |
| USB                              | For configuration management                                                                                                    |
| Connectors                       |                                                                                                    |
| SPDIF SOURCES 1 – 2              | (2) JIS F05 female (TOSLINK) optical fiber connector;<br>S/PDIF optical digital audio input                                                                                                    |
| SPDIF SOURCES 3 – 4              | (2) RCA female;<br>S/PDIF coaxial digital audio inputs;<br>Input Impedance: 75 Ohms                                                                                                    |
| ANALOG SOURCES L/R 5<br>– 8      | (8) RCA female comprising (4) unbalanced stereo line-level audio inputs;<br>Input Impedance: 10k Ohms;<br>Maximum Input Level: 2 Vrms                                                                           |
| ANALOG OUT L/R 1 – 4             | (8) RCA connectors, female;<br>Comprises (4) unbalanced line-level stereo audio outputs (mirror corresponding<br>amplified output pairs 1 – 4);<br>Output Impedance: 100 Ohms;<br>Maximum Output Level: 2 Vrms  |
| ANALOG OUT L/R 1 – 2             | (2) 5-pin 3.5mm detachable terminal blocks;<br>Balanced stereo line-level audio outputs (mirror corresponding unbalanced output<br>pairs 1 – 2);<br>Output Impedance: 150 Ohms;<br>Maximum Output Level: 4 Vrms |
| Ethernet 1                       | (1) 8-wire RJ45 female;<br>100Base-T/1000Base-TX Ethernet port                                                                                                    |
| Ethernet 2                       | (1) 8-wire RJ45 female;<br>100Base-T/1000Base-TX Ethernet port                                                                                                    |
| USB                              | (1) USB Type B connector, female;<br>USB computer console port (cable included);<br>For setup only                                                                                                    |
| 100-240V~50/60Hz<br>Universal AC | (1) IEC 60320 C14 main power inlet, mates with removable power cord (included)                                                                                                    |
| G                                | 6-32 screw, chassis ground lug                                                                                                    |

#### Controls and Indicators

| PWR               | (1) LED. White indicates that the device is switched on with audio passing. Red indicates that the device is in standby mode. Off indicates that there is no power from the power supply.                                                            |
|-------------------|----------------------------------------------------------------------------------------------------|
| LAN               | (1) LED. White indicates that the device is switched on and has a valid IP address. Off indicates that the device is not connected to a network or the IP address is invalid.                                                                        |
| NAX               | (1) LED. White indicates that AoIP is ready to pass and the unit's PTP clock is synced.<br>Off indicates that no AoIP is passing to or from and/or PTP is not synced.                                                                                |
| SOURCE 1-8        | (8) LEDs. White indicates signal presence on the specified input/source. Red indicates there is a clipping on an analog input or a bitstream issue on a digital input. Off indicates that there is no signal detected on the specified input/source. |
| ZONE 1-4          | (4) LEDs. White indicates there is audio output on the indicated zone. Red indicates clipping is detected on the output audio.                                                                                                    |
| SETUP             | (1) LED. Blinking red indicates that a network reset or factory restore has been initiated via the adjacent SETUP button.                                                                                                    |
| Power             |                                                                                                    |
| Power Consumption | 15.9 W                                                                                                    |
| Environmental     |                                                                                                    |
| Temperature       | 32° to 104°F (0° to 40°C)                                                                                                    |
| Humidity          | 10% to 90% RH (non-condensing)                                                                                                    |
| Heat Dissipation  | 57 BTU/hr                                                                                                    |
| Construction      |                                                                                                    |
| Chassis           | Metal, black and silver finish, vented sides                                                                                                    |
| Mounting          | 1 RU rack-mountable                                                                                                    |
| Dimensions        |                                                                                                    |
| Height            | 1.73 in. (44 mm)                                                                                                    |
| Width             | 19 in. (482 mm)<br>17.28 in. (439 mm) without rack ears                                                                                                    |
| Depth             | 14.50 in. (368 mm)                                                                                                    |
|                   |                                                                                                    |

### Weight

8.06 lb (3.65 kg)

#### Compliance

#### Regulatory Model: M1845004

FCC Part 15 Class B digital device, IC Class B, CE, ETL listed

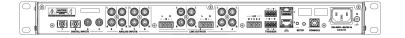

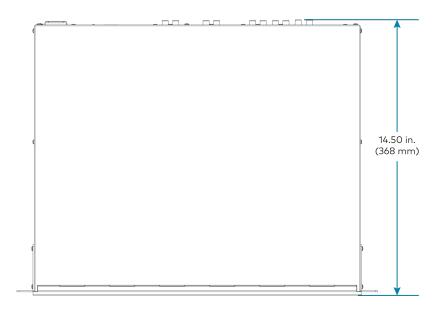

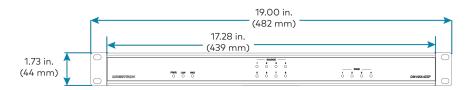

## **DM-NAX-16AIN Specifications**

Product specifications for the DM-NAX-16AIN are provided below.

| Audio                            |                                                                                                    |
|----------------------------------|----------------------------------------------------------------------------------------------------|
| Input Signal Types               | 8 stereo unbalanced analog (RCA) includes (4) 5-pin phoenix balanced connector;<br>8 digital SPDIF (4 TOSLINK® and 4 Coaxial)                                                 |
| Source Compensation              | ±10.0 dB per input                                                                                                    |
| Input Monitoring                 | Source Signal Detect                                                                                                    |
| THD                              | 0.002%                                                                                                    |
| S/N Ratio                        | 110 dB digital in, 108 dB analog in                                                                                                    |
| Frequency Response               | 20 Hz to 20 kHz (±0.6 dB)                                                                                                    |
| Supported Sample Rates           | Coaxial: Up to 192 kHz;<br>Optical: 192 kHz                                                                                                    |
| Communications                   |                                                                                                    |
| Ethernet                         | For control, AoIP, and or console, 100/1000 Mbps, auto-switching, auto-negotiating,<br>auto-discovery, full/half duplex, DHCP                                                 |
| USB                              | For configuration management                                                                                                    |
| Connectors                       |                                                                                                    |
| ANALOG SOURCES L/R<br>1 – 8      | (8) RCA female comprising (4) unbalanced stereo line-level audio inputs;<br>(4) 5-pin phoenix balanced connector<br>Input Impedance: 10k Ohms;<br>Maximum Input Level: 2 Vrms |
| SPDIF SOURCES 9 – 12             | (4) JIS F05 female (TOSLINK) optical fiber connector;<br>S/PDIF optical digital audio input                                                                                   |
| SPDIF SOURCES 13 – 16            | (4) RCA female;<br>S/PDIF coaxial digital audio inputs;<br>Input Impedance: 75 Ohms                                                                                           |
| Ethernet 1                       | (1) 8-wire RJ45 female; 100Base-T/1000Base-TX Ethernet port                                                                                                    |
| Ethernet 2                       | (1) 8-wire RJ45 female; 100Base-T/1000Base-TX Ethernet port                                                                                                    |
| USB                              | (1) USB Type B connector, female;<br>USB computer console port (cable included);<br>For setup only                                                                            |
| 100-240V~50/60Hz<br>Universal AC | (1) IEC 60320 C14 main power inlet, mates with removable power cord (included)                                                                                                |
| G                                | 6-32 screw, chassis ground lug                                                                                                    |

| Controls and Indicato | rs                                                                                                    |
|-----------------------|----------------------------------------------------------------------------------------------------|
| PWR                   | (1) LED. Amber indicates that the device is booting. White indicates that the device is switched on with audio passing. Red indicates that the device is in standby mode. Off indicates that there is no power from the power supply.                       |
| LAN                   | (1) LED. White indicates that the device is switched on and has a valid IP address. Off indicates that the device is not connected to a network or the IP address is invalid.                                                                               |
| NAX                   | (1) LED. White indicates that AoIP is ready to pass and the unit's PTP clock is synced.<br>Off indicates that no AoIP is passing to or from and/or PTP is not synced.                                                                                       |
| SOURCE 1-16           | (16) LEDs. White indicates signal presence on the specified input/source. Red<br>indicates there is a clipping on an analog input or a bitstream issue on a digital input.<br>Off indicates that there is no signal detected on the specified input/source. |
| SETUP                 | (1) LED. Blinking red indicates that a network reset or factory restore has been initiated via the adjacent SETUP button.                                                                                                    |
| Power                 |                                                                                                    |
| Power Consumption     | 20 Watts                                                                                                    |
| Environmental         |                                                                                                    |
| Temperature           | 32° to 104°F (0° to 40°C)                                                                                                    |
| Humidity              | 10% to 90% RH (non-condensing)                                                                                                    |
| Heat Dissipation      | 70 BTU/hr                                                                                                    |
| Construction          |                                                                                                    |
| Chassis               | Metal, black and silver finish, vented sides                                                                                                    |
| Mounting              | 1 RU rack-mountable                                                                                                    |
| Dimensions            |                                                                                                    |
| Height                | 1.25 in. (32 mm)                                                                                                    |
| Width                 | 19 in. (483 mm);<br>17.28 in. (439 mm) without rack ears                                                                                                    |
| Depth                 | 14.46 in. (368 mm)                                                                                                    |
| Weight                |                                                                                                    |
| 7.39 lb (3.35 kg)     |                                                                                                    |
| Compliance            |                                                                                                    |

### Regulatory Model: M1845004

FCC Part 15 Class B digital device, CE, ETL listed

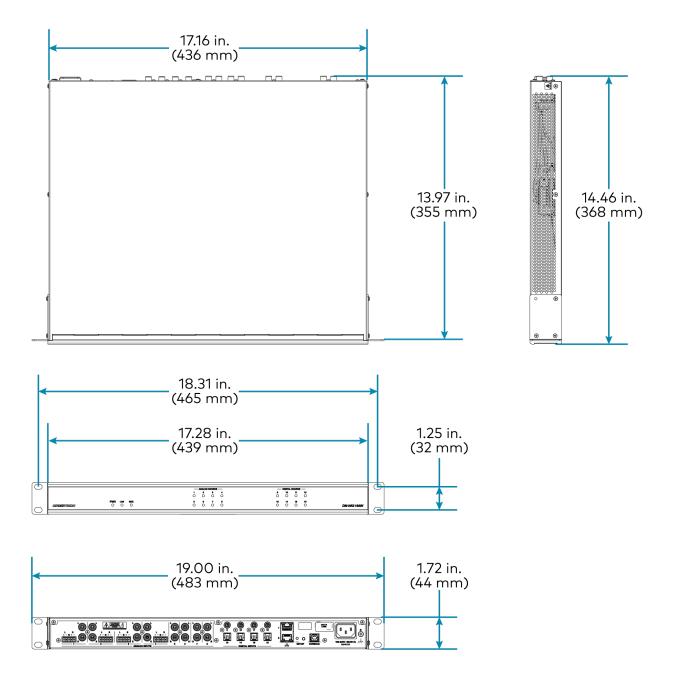

## **DM-NAX-AMP-X300** Specifications

Product specifications for the DM-NAX-AMP-X300 are provided below.

| Audio                  |                                                                                                    |
|------------------------|----------------------------------------------------------------------------------------------------|
| Input Signal Types     | Balanced/unbalanced analog line/mic-level and AoIP streams.                                                                                                    |
| Balanced Analog Input  | Maximum signal level: +21 dBu (8.7 Vrms)<br>Impedance: >10k Ohms<br>ƒ Response: 20 Hz to 20 kHz±0.5 dB<br>THD+N: <0.005% @ 1 KHz<br>S/N Ratio: 105 dB A-weight<br>Channel Separation: 100 dB @ 1 KHz                                                                                                    |
| Mic Input              | Maximum gain: 60 dB<br>Impedance: >10k Ohms<br>ƒ Response: 20 Hz to 20 kHz±0.5 dB<br>THD+N: <0.005% @ 1 KHz @ 60 dB gain<br>S/N Ratio: 71 dB @ 60 dB gain A-weight<br>Channel Separation: 69 dB @ 60 dB gain @ 1 KHz                                                                                                    |
| Balanced Analog Output | Maximum signal level: +21 dBu (8.7 Vrms)<br>Impedance: 200 Ohms<br>ƒ Response: 20 Hz to 20 kHz ±0.5 dB<br>THD+N: 0.005% @ 1 kHz at max output<br>S/N Ratio: 113 dB digital in, 105 dB analog in, 20 Hz -20 kHz, A-weight<br>Channel Separation: 100 dB @ 1 KHz                                                                                                    |
| Speaker Output         | <ul> <li>f Response: 20 Hz to 20 kHz ±0.5 dB at 1 W</li> <li>High-Pass Filter (70V and 100V operation only): -3 dB @ 80 Hz, -12 dB/octave</li> <li>THD+N: &lt;0.1% at 1 kHz @ -3 dB full rated output power</li> <li>S/N Ratio: &gt;103 dB, 20 Hz to 20 kHz, balanced</li> <li>Crosstalk: -75 dB at 1 kHz</li> <li>Gain: 29 dB @ 8 Ω</li> <li>Protection: Over current, under voltage, over temperature, DC offset, extreme high frequency</li> <li>Go to Sleep Time: 25 minutes with no signal present (when set to POWER SAVER)</li> <li>Wake Time: 0.5 s typical</li> </ul> |

#### Output Power Per Channel

| Mode                            | 1 Channel Driven | 2 Channels Driven | 3 Channels Driven  | 4 Channels Driven |
|---------------------------------|------------------|-------------------|--------------------|-------------------|
| Lo-Z, 8 $\Omega$ (single ended) | 150 W            | 150 W             | 75 W1              | 75 W              |
| Lo-Z, 4 $\Omega$ (single ended) | 200 W            | 150 W             | 75 W1              | 75 W              |
| Lo-Z, 8 Ω Bridged               | 300 W            | 150 W             | 150 W <sup>1</sup> | N/A               |
| Hi-Z 70V                        | 300 W            | 150 W             | N/A                | N/A               |
| Hi-Z 100V                       | 300 W            | 150 W             | N/A                | N/A               |

#### NOTES:

- Total output power from all channels combined (simultaneously) is up to 300 W.
- Each mode will output power in watts up to the value listed in the table.

| CH1-CH4                     | (2) 4-pin 5.08 mm pitch, 12A plug with screw locking retainers;<br>Power amplifier output;<br>Terminals accept up to 12 AWG (3.31 mm)                                                                                                    |
|-----------------------------|----------------------------------------------------------------------------------------------------|
|                             | <b>NOTE:</b> Output is direct-coupled, not transformer isolated.                                                                                                    |
| IN1-IN4                     | (4) 3-pin 3.5mm detachable terminal block;<br>Balanced/unbalanced line or mic-level audio inputs;<br>Maximum Input Level: 8.7Vrms, +21dBu;<br>Input Impedance: 10k Ω Wake threshold is -65dBu;<br>Phantom power is available when used as mic-level inputs |
| OUT1-OUT4                   | (4) 3-pin 3.5 mm detachable terminal block;<br>Balanced/unbalanced line-level audio outputs;<br>Maximum Output Level: 8.7 Vrms, +21 dBu                                                                                                    |
| REMOTE                      | (1) 2-pin 3.5 mm detachable terminal block;<br>Connect to dry contact closure to place amplifier in standby mode                                                                                                    |
| G                           | (1) 6-32 screw;<br>Chassis ground lug                                                                                                    |
| 100-240V~ 1.2-0.6A 50/60 Hz | (1) IEC 60320 C14 main power inlet;<br>Mates with removable power cord, included                                                                                                    |
| Ethernet 1                  | (1) 8-wire RJ45 female;<br>100Base-T/1000Base-TX Ethernet port                                                                                                    |
| Ethernet 2                  | (1) 8-wire RJ45 female;<br>100Base-T/1000Base-TX Ethernet port                                                                                                    |
| Controls and Indicators     |                                                                                                    |
| PWR                         | (1) LED;<br>White indicates amplifier is on and ready for use;<br>Amber indicates the amplifier is booting;<br>Red indicates amplifier is in standby                                                                                                    |

| HI-Z              | (1) White LED;<br>Indicates when Hi-Z mode is enabled (70V or 100V)                                                                                                    |  |
|-------------------|----------------------------------------------------------------------------------------------------|--|
| LAN               | (1) White LED;<br>Indicates that the device has a valid IP address                                                                                                    |  |
| AoIP              | (1) White LED;<br>Indicates an active AoIP stream                                                                                                    |  |
| FAULT             | (4) Red LEDs (one per speaker output);<br>Indicates that the input channel has a fault or is clipping                                                                                                    |  |
| SIGNAL            | (4) White LEDs (one per speaker output);<br>Indicates an active input signal                                                                                                    |  |
| LOCKOUT           | (1) Red LED;<br>Indicates that rear panel slide switches are being overridden by<br>programmatic or web UI control                                                                                                    |  |
| Lo-Z MODES        | (2) Slide switches, one switch controlling channels 1 and 2, and one switch<br>controlling channels 3 and 4;<br>Selects stereo, summed, or bridged operation:                                                                     |  |
|                   | <ul> <li>STEREO: The input signal received on each channel is sent to its<br/>respectively numbered speaker, line, and network output for use in<br/>applications where left and right channel separation is required.</li> </ul> |  |
|                   | <ul> <li>SUM: The input signals received on a pair of line inputs (1 + 2 or 3 +<br/>4) are each routed to both channels of their respectively numbered<br/>speaker, line, and network output pair.</li> </ul>                     |  |
|                   | <ul> <li>BRIDGE: The input signals received on a pair of line inputs (1 + 2 or 3 + 4) are summed and sent to a bridged output (1 + 2 or 3 + 4) for use in high power applications.</li> </ul>                                     |  |
| Operations Mode   | (1) Slide switch;<br>Sets the amplifier for Lo-Z (4 or 8 $\Omega$ ) or Hi-Z operation (70V or 100V)                                                                                                    |  |
| Power Mode        | (1) Slide switch;<br>Selects Power Saver or Always On operation                                                                                                    |  |
| SETUP             | (1) Red LED and push button;<br>Utilized in some restore procedures                                                                                                    |  |
| Power             |                                                                                                    |  |
| Main Power        | 1.2-0.6A @ 100-240VAC, 50/60 Hz                                                                                                    |  |
| Power Consumption | 75 W (All channels driven at 1/8th power, 8 ohms)                                                                                                    |  |
| Environmental     |                                                                                                    |  |
| Temperature       | 41 to 104°F (5° to 40°C)                                                                                                    |  |
| Humidity          | 10% to 90% RH (non-condensing)                                                                                                    |  |
| Heat Dissipation  | 130 BTU/hr                                                                                                    |  |
| Dimensions        |                                                                                                    |  |
| Height            | 1.74 in. (44 mm)                                                                                                    |  |
| Width             | 9.38 in. (238 mm)                                                                                                    |  |

#### Depth

#### Weight

5.3 lb (2.4 kg )

#### Compliance

#### Regulatory Model: M1845004

UL® Listed for US & Canada, CE, IC, FCC Part 15 Class B digital device Note:

1. 3 channel operation requires two single ended loads and one bridged load.

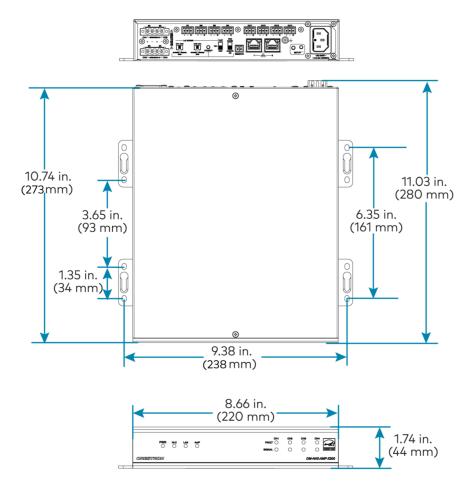

## **DM-NAX-AUD-IO Specifications**

Product specifications for the DM-NAX-AUD-IO are provided below.

| Audio                                        |                                                                                                    |  |
|----------------------------------------------|----------------------------------------------------------------------------------------------------|--|
| Input Signal Types                           | Balanced/unbalanced stereo analog line-level;<br>DM NAX/AES67 audio-over-IP                                                                                                    |  |
| Output Signal Types                          | Balanced/unbalanced stereo analog line-level;<br>DM NAX/AES67 audio-over-IP                                                                                                    |  |
| Source Compensation                          | ±10.0 dB per input                                                                                                    |  |
| Input Monitoring                             | Source Signal Detect                                                                                                    |  |
| Frequency Response (at<br>line-level output) | 20 Hz to 20 kHz ±0.5 dB                                                                                                    |  |
| THD+N (at line-level<br>output)              | 0.005% @ 1 kHz, max output                                                                                                    |  |
| S/N Ratio (at line-level<br>output)          | From line-level input: 110 dB, 20 Hz to 20 kHz, A-weighted;<br>From digital input: 113 dB, 20 Hz to 20 kHz, A-weighted                                                                                    |  |
| Balance Control                              | Left/right adjustable                                                                                                    |  |
| EQ Filter Types                              | EQ, High Pass, Low Pass, Treble Shelf, Bass Shelf, Notch                                                                                                    |  |
| EQ Center Frequency                          | 10 to 20,000 Hz per band                                                                                                    |  |
| EQ Gain                                      | +20/-40 dB per band                                                                                                    |  |
| EQ Bandwidth                                 | 0.1 to 4.0 octaves per band                                                                                                    |  |
| Communications                               |                                                                                                    |  |
| Ethernet                                     | For control and PoE, AoIP, and/or console, 100/1000 Mbps, auto-switching, auto-<br>negotiating, auto-discovery, full/half duplex, DHCP                                                                    |  |
| Connectors                                   |                                                                                                    |  |
| INPUTS                                       | (1) 5-pin 3.5mm detachable terminal block;<br>Balanced/unbalanced line-level audio inputs;<br>Maximum Input Level: +21 dBu (8.7Vrms);<br>Input Impedance: 10 kΩ                                           |  |
| OUTPUTS                                      | (1) 5-pin 3.5mm detachable terminal block;<br>Balanced/unbalanced line-level audio outputs;<br>Maximum Output Level: +21 dBu (8.7Vrms);<br>Channel separation: 100 dB @ 1 kHz;<br>Output Impedance: 400 Ω |  |
| G                                            | (1) 6-32 screw;<br>Chassis ground lug                                                                                                    |  |

| ETHERNET PoE            | (1) 8-pin RJ-45 connector, female;<br>100BASE-TX/1000BASE-T Ethernet port;                                                                                                    |
|-------------------------|----------------------------------------------------------------------------------------------------|
| Controls and Indicators |                                                                                                    |
| ETHERNET PoE            | Left amber LED indicates 1000 Mb link status;<br>Left green LED indicates 100 Mb link status;<br>Flashing right amber LED indicates Ethernet activity                                              |
| SETUP                   | (1) Push button: Used for factory reset procedures;<br>(1) LED, illuminates red when the button is pressed, flashes red when reset has been<br>initiated                                           |
| Power                   |                                                                                                    |
| PoE                     | IEEE 802.3af Class 0 (12.95 W) compliant;<br>Compatible with IEEE 802.3af compliant Ethernet switch or third-party PoE<br>compliant PSE                                                            |
| Power Consumption       | 5 W                                                                                                    |
| Environmental           |                                                                                                    |
| Temperature             | 32° to 104° F (0° to 40° C)                                                                                                    |
| Humidity                | 10% to 95% RH (noncondensing)                                                                                                    |
| Heat Dissipation        | 17 BTU/hr                                                                                                    |
| Construction            |                                                                                                    |
| Chassis                 | Metal, black and silver finish                                                                                                    |
| Mounting                | Mountable on the following via included hardware:<br>1-gang U.S. electrical box or plaster ring (not included), 3.5 in. (26mm) electrical box<br>depth recommended;<br>Rack rail;<br>Surface mount |
| Dimensions              |                                                                                                    |
| Height                  | 1.59 in. (41 mm)                                                                                                    |
| Width                   | 2.60 in. (66 mm)                                                                                                    |
| Depth                   | 2.11 in. (54 mm)                                                                                                    |
| Weight                  |                                                                                                    |
| 7 oz. (199 g)           |                                                                                                    |

### Compliance

Regulatory Model: M1845004

IC, FCC Part 15 Class B digital device

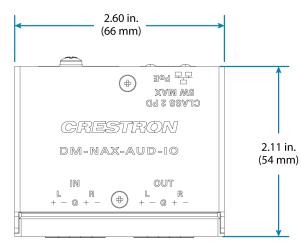

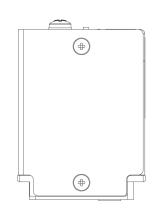

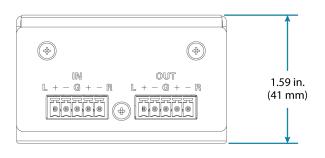

## **DM-NAX-AUD-USB Specifications**

Product specifications for the DM-NAX-AUD-USB are provided below.

| Audio                                        |                                                                                                    |
|----------------------------------------------|----------------------------------------------------------------------------------------------------|
| Input Signal Types                           | USB stereo;<br>Unbalanced stereo analog line-level;<br>DM NAX/AES67 audio-over-IP                                                        |
| Output Signal Types                          | USB stereo;<br>Unbalanced stereo analog line-level;<br>DM NAX/AES67 audio-over-IP                                                        |
| Source Compensation                          | ±10.0 dB per input                                                                                                    |
| Input Monitoring                             | Source Signal Detect                                                                                                    |
| Frequency Response (at<br>line-level output) | 20 Hz to 20 kHz ±0.5 dB                                                                                                    |
| THD+N (at line-level<br>output)              | 0.005% @ 1 kHz, max output                                                                                                    |
| S/N Ratio (at line-level<br>output)          | From line-level input: 108 dB, 20 Hz to 20 kHz, A-weighted;<br>From digital input: 111 dB, 20 Hz to 20 kHz, A-weighted                   |
| Balance Control                              | Left/right adjustable                                                                                                    |
| EQ Filter Types                              | EQ, High Pass, Low Pass, Treble Shelf, Bass Shelf, Notch                                                                                 |
| EQ Center Frequency                          | 10 to 20,000 Hz per band                                                                                                    |
| EQ Gain                                      | +20/-40 dB per band                                                                                                    |
| EQ Bandwidth                                 | 0.1 to 4.0 octaves per band                                                                                                    |
| Communications                               |                                                                                                    |
| Ethernet                                     | For control and PoE, AoIP, and/or console, 100/1000 Mbps, auto-switching, auto-<br>negotiating, auto-discovery, full/half duplex, DHCP   |
| USB                                          | Bidirectional USB Audio Class 1 (UAC1) device connection, up to 24-bit/48 kHz stereo audio transfer                                      |
| Connectors                                   |                                                                                                    |
| USB                                          | (1) USB Type-C connector, female;<br>UAC1 audio support;<br>Enumerates as a Non-AEC Enabled Speakerphone                                 |
| INPUT                                        | (1) 1/8 in. 3.5 mm connector, female TRS;<br>Unbalanced line-level audio input;<br>Maximum input level: 2Vrms;<br>Input Impedance: 10 kΩ |

| 7 oz. (199 g)           |                                                                                                    |
|-------------------------|----------------------------------------------------------------------------------------------------|
| Weight                  |                                                                                                    |
| Depth                   | 2.11 in. (54 mm)                                                                                                    |
| Width                   | 2.60 in. (66 mm)                                                                                                    |
| Height                  | 1.59 in. (41 mm)                                                                                                    |
| Dimensions              |                                                                                                    |
| <b>—</b>                | depth recommended;<br>Rack rail;<br>Surface mount                                                                                                    |
| Mounting                | Mountable on the following via included hardware:<br>1-gang U.S. electrical box or plaster ring (not included), 3.5 in. (26 mm) electrical box                                     |
| Chassis                 | Metal, black and silver finish                                                                                                    |
| Construction            |                                                                                                    |
| Heat Dissipation        | 17 BTU/hr                                                                                                    |
| Humidity                | 10% to 95% RH (noncondensing)                                                                                                    |
| Temperature             | 32° to 104° F (0° to 40° C)                                                                                                    |
| Environmental           |                                                                                                    |
| Power Consumption       | 5 W                                                                                                    |
| PoE                     | IEEE 802.3af Class 0 (12.95 W) compliant;<br>Compatible with IEEE 802.3af compliant Ethernet switch or third-party PoE<br>compliant PSE                                            |
| Power                   |                                                                                                    |
| SETUP                   | (1) Push button: Used for factory reset procedures;<br>(1) LED, illuminates red when the button is pressed, flashes red when reset has been<br>initiated                           |
| ETHERNET PoE            | Left amber LED indicates 1000 Mb link status;<br>Left green LED indicates 100 Mb link status;<br>Flashing right amber LED indicates Ethernet activity                              |
| Controls and Indicators |                                                                                                    |
| ETHERNET PoE            | (1) 8-pin RJ-45 connector, female;<br>100BASE-TX/1000BASE-T Ethernet port                                                                                                    |
| G                       | (1) 6-32 screw;<br>Chassis ground lug                                                                                                    |
| OUTPUT                  | (1) 1/8 in. 3.5 mm connector, female TRS;<br>Unbalanced line-level audio output;<br>Maximum output level: 2Vrms;<br>Channel separation: 100 dB @ 1 kHz;<br>Output impedance: 100 Ω |
|                         |                                                                                                    |

7 oz. (199 g)

#### Compliance

### Regulatory Model: M1845004

IC, FCC Part 15 Class B digital device

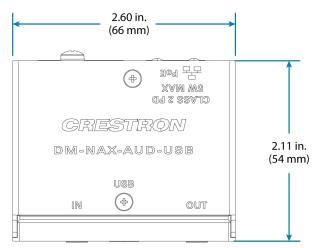

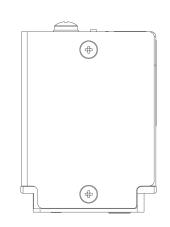

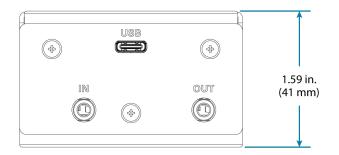

## **DM-NAX-BTIO-1G Specifications**

Product specifications for the DM-NAX-BTIO-1G are provided below.

| Audio                                        |                                                                                                    |
|----------------------------------------------|----------------------------------------------------------------------------------------------------|
| Input Signal Types                           | Unbalanced stereo analog line-level;<br>Stereo Bluetooth wireless;<br>DM NAX/AES67 audio-over-IP                                                                            |
| Output Signal Types                          | Unbalanced stereo analog line-level;<br>DM NAX/AES67 audio-over-IP                                                                                                    |
| Source Compensation                          | ±10.0 dB per input                                                                                                    |
| Input Monitoring                             | Source Signal Detect                                                                                                    |
| Frequency Response (at<br>line-level output) | 20 Hz to 20 kHz ±0.5 dB                                                                                                    |
| THD+N                                        | Line-level: 0.005% @ 1 kHz, max output;<br>Bluetooth: 0.05% @ 1 kHz, max output                                                                                             |
| S/N Ratio (at line-level<br>output)          | From line-level input: 108 dB, 20 Hz to 20 kHz, A-weighted;<br>From digital input: 111 dB, 20 Hz to 20 kHz, A-weighted                                                      |
| Balance Control                              | Left/right adjustable                                                                                                    |
| Communications                               |                                                                                                    |
| Ethernet                                     | For control and PoE, AoIP, and/or console, 100/1000 Mbps, auto-switching, auto-<br>negotiating, auto-discovery, full/half duplex, DHCP                                      |
| Bluetooth                                    | For audio input, Bluetooth 5.3 sink device, recalls up to seven previously paired devices, persistent or non persistent pairing, exclusive or interrupting connection modes |
| Connectors                                   |                                                                                                    |
| IN                                           | (1) 3.5 mm connector, female TRS;<br>Unbalanced line-level audio input;<br>Maximum input level: 2Vrms;<br>Input Impedance: 10 kΩ                                            |
| OUT                                          | (1) 3.5 mm connector, female TRS;<br>Unbalanced line-level audio output;<br>Maximum output level: 2Vrms;<br>Channel separation: 80 dB @ 1 kHz;<br>Output Impedance: 100 Ω   |
| G                                            | (1) 6-32 screw;<br>Chassis ground lug                                                                                                    |
| ETHERNET PoE                                 | (1) 8-pin RJ-45 connector, female;<br>100BASE-TX/1000BASE-T Ethernet port                                                                                                   |

#### **Controls and Indicators**

| Front Panel Display | (1) OLED screen, 128 x 64 dot matrix<br>Height (active area): 0.43 in. (11mm)<br>Width (active area): 0.86 in. (22mm)<br>Displays metadata, menus, and volume feedback |
|---------------------|----------------------------------------------------------------------------------------------------|
| Menu                | (1) Push button<br>Used to enter the front panel menu and select menu items                                                                                            |
| Bluetooth           | (1) Push button<br>Used to initiate Bluetooth pairing                                                                                                    |
| UP and DOWN Arrows  | (2) Push buttons<br>Used to navigate menus and control volume                                                                                                    |
| ETHERNET PoE        | Left amber LED indicates 1000 Mb link status;<br>Left green LED indicates 100 Mb link status;<br>Flashing right amber LED indicates Ethernet activity                  |
| SETUP               | (1) Push button: Used for factory reset procedures;<br>(1) LED, illuminates red when the button is pressed, flashes red when reset has been<br>initiated               |
| Power               |                                                                                                    |
| PoE                 | IEEE 802.3af Class 0 (12.95 W) compliant;<br>Compatible with IEEE 802.3af compliant Ethernet switch or third-party PoE<br>compliant PSE                                |
| Power Consumption   | 3.5 W                                                                                                    |
| Environmental       |                                                                                                    |
| Temperature         | 32° to 95° F (0° to 35° C)                                                                                                    |
| Humidity            | 10% to 95% RH (noncondensing)                                                                                                    |
| Heat Dissipation    | 11.95 BTU/hr                                                                                                    |
| Construction        |                                                                                                    |
| Chassis             | Metal, black and silver finish, vented sides                                                                                                    |
| Mounting            | Mountable on the following:<br>1-gang U.S. electrical box or plaster ring (not included), 3.5 in. (26mm) electrical box<br>depth recommended;<br>Rack rail             |
| Dimensions          |                                                                                                    |
| Height              | 4.12 in. (105 mm)                                                                                                    |
| Width               | 1.76 in. (45 mm)                                                                                                    |
| Depth               | 2.25 in. (57 mm)                                                                                                    |
| Weight              |                                                                                                    |
| 4.8 oz. (136 g)     |                                                                                                    |

#### Compliance

### Regulatory Model: M1845004

IC, FCC Part 15 Class B digital device

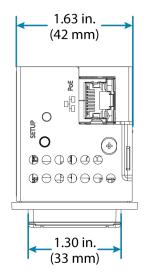

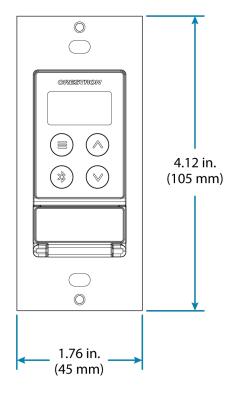

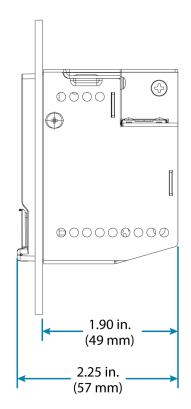

# Installation

Refer to the following sections for instructions on how to install the various DM NAX devices.

- DM-NAX-2XLRI-1G
- DM-NAX-8ZSA
- DM-NAX-4ZSA-50
- DM-NAX-4ZSP
- DM-NAX-16AIN
- <u>DM-NAX-AMP-X300</u>
- DM-NAX-AUD-IO
- DM-NAX-AUD-USB
- DM-NAX-BTIO-1G

## **DM-NAX-2XLRI-1G Installation**

Refer to the following sections to install the DM-NAX-2XLRI-1G.

- In the Box on page 65
- Mounting the Device on page 65
- Connect the Device on page 68
- Reset the Device on page 69

### In the Box

#### **Qty.** Description

1 DM-NAX-2XLRI

#### Additional Items

2 Screw, 06-32, 3/4 in., Truss Head, Combo (2009211)

### Mounting the Device

The DM-NAX-2XLRI-1G can be mounted into a 1-gang electrical box or onto a rack rail.

### Mounting into a 1-Gang Electrical Box

#### NOTES:

- The DM-NAX-2XLRI-1G should only be mounted with a RACO® 3 in. x 2 in. x 2 in. x 2 in. gangable metal switch box with eight 0.5 in. knockouts and plaster ears (catalog ID #420), as it was designed to fit the box dimensions and knockout placements. Alternative metal switch boxes should not be used as they may have different knockout placements, which can lead to issues running the PoE connection to the unit due to cable bend radius restrictions.
- For thermal performance reasons, fully enclosed plastic back boxes should not be used with the DM-NAX-2XLRI-1G. In installations where an enclosed back box is not required, the DM-NAX-2XLRI-1G can be installed into most single gang metal or plastic mud rings.
- Connector boots should not be used on CAT5e (or greater) cables being connected to the DM-NAX-2XLRI-1G to avoid cable bend radius issues.

To mount the wall plate into a 1-gang electrical box, follow the instructions below.

- 1. Make connections to the rear of the device. For details, refer to Top Panel on page 69.
- 2. Using a Phillips screwdriver and the two included  $6-32 \times 3/4$  in. truss head screws, attach the wall plate to the electrical box.

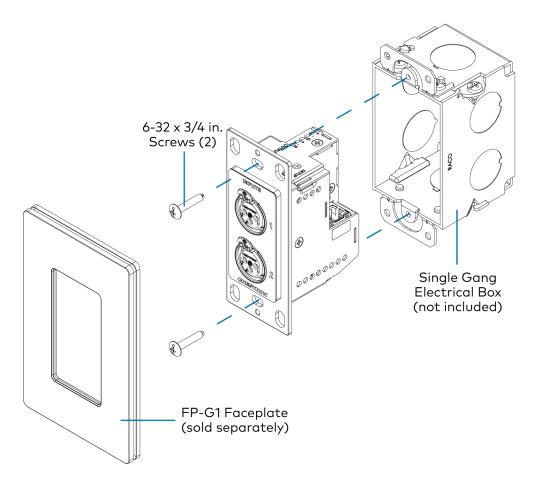

3. Using a Phillips screwdriver and two 6-32 x 1/4 in., flat head screws (not included), attach a FP-G1 decorator style faceplate (sold separately) to the wall plate.

## Mounting onto a Rack Rail

To mount the wall plate onto a rack rail, follow the instructions below.

1. Position the wall plate horizontally so that the holes in the left or right mounting flange align with the holes in the rack rail.

2. Secure the wall plate to the rack rail using two mounting screws (not included).

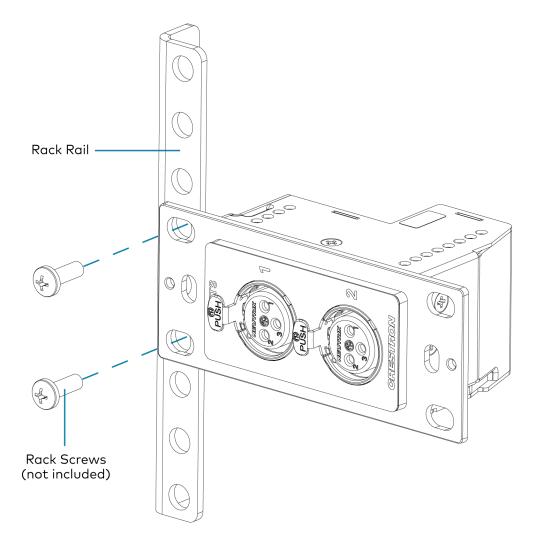

## Mounting to a Flat Surface

To mount the wall plate to a flat surface, follow the instructions below.

1. Position the wall plate so that the holes in the mounting flange align with the mounting bracket (not included).

2. Connect the wall plate to the mounting bracket using a Phillips screwdriver and two SEMS screws  $6-32 \times 1/4$  in. (not included).

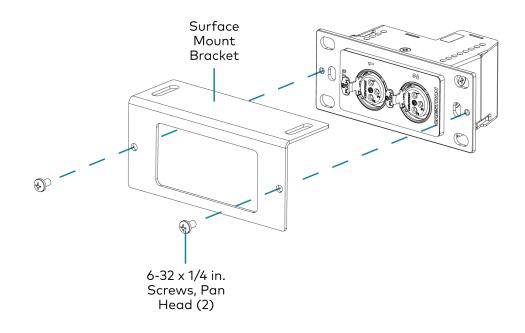

3. Secure the mounting bracket to a flat surface using the appropriate mounting screws (not included).

# **Connect the Device**

Make connections to the front and top of the DM-NAX-2XLRI-1G as described below.

**Front Panel** 

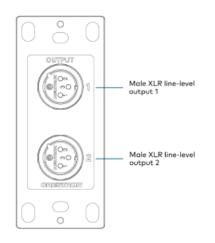

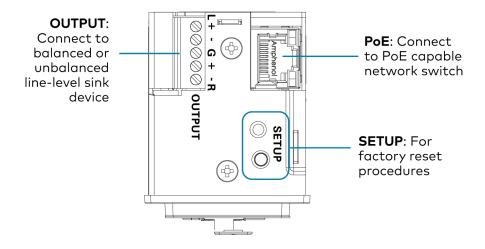

**NOTE: PoE** is a PoE powered device (PD) port. In order for the port to receive PoE, it must be connected to a PoE compliant Ethernet switch.

Connect a PoE capable network switch to the **PoE** port.

Connect a balanced or unbalanced line level sink device (such as the <u>MP-WP-2RCAO-1G</u> or <u>MP-WP-2XLRO-1G</u>, sold separately) to the **OUTPUT** port

Connect XLR sources to the front panel XLR connections.

## **Reset the Device**

A network reset or factory restore may be performed when troubleshooting.

**CAUTION:** These procedures should only be performed as a last resort to recover an unresponsive device. Both the Network Reset and Factory Restore procedure will clear certain device settings that cannot be recovered once the procedure is complete. Before performing these procedures, please contact Crestron True Blue Support via phone, email or chat as described at www.crestron.com/support.

### Network Reset

- 1. Ensure the device is powered on.
- 2. Press and hold the **SETUP** button for up to 15 seconds until the **SETUP** LED flashes red.

The device will reboot, and the default network settings will be reset. The device will be reverted to its default hostname, with DHCP enabled, and no static IP set.

## **Factory Restore**

- 1. Turn off the device by disconnecting the power cable from the device.
- 2. Press and hold the **SETUP** button and then reconnect the power cable while still holding the **SETUP** button. Continue holding the **SETUP** button for up to 30 seconds until the **SETUP** LED flashes.

The device will reboot, and all the factory default settings will be restored, such as audio settings, multicast addressing, etc.

**CAUTION:** Performing a factory restore will clear all settings from the device configuration.

# **DM-NAX-8ZSA** Installation

Refer to the following sections to install the DM-NAX-8ZSA.

- In the Box on page 71
- Install the Device on page 72
- Connect the Device on page 73
- Apple<sup>®</sup> AirPlay<sup>®</sup> Setup on page 77
- Spotify<sup>®</sup> Connect Setup on page 78
- Observe the LED Indicators on page 78
- Reset the Device on page 80

### **Front Panel**

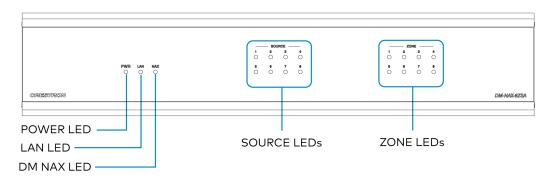

# In the Box

### Qty. Description

1 DM-NAX-8ZSA

### Additional Items

- 2 Bracket, Rack Ear, 2 RU (2053799)
- 1 Power Cord, approx. 6.5 ft (2 m) (2014835)
- 1 Cable, CAT6, RJ45-to-RJ-45, approx. 5 ft (1.5 m) (2036196)
- 16 Connector, 2-Pin (2012361)
- 2 Connector, 4-Pin (2003576)
- 3 Connector, 5-Pin (2003577)
- 6 Screw, 4B x 1/4 in., Pan Head, Phillips (2007195)

# Install the Device

Refer to the Safety Instructions (Doc. 6607) prior to installation.

The device can be placed on a table or installed in a rack.

## Place on a Table

Place the device on a table or stack on top of another device.

## **Rack Installation**

This device occupies 2 RU of rack space.

To install the included rack ears:

- 1. Use a #1 Phillips screwdriver to remove the three screws from each side of the front of the device as shown in the illustration.
- 2. Use the screwdriver and the six included 1/4 in. Phillips Pan Head screws to attach the included rack ears to the device.

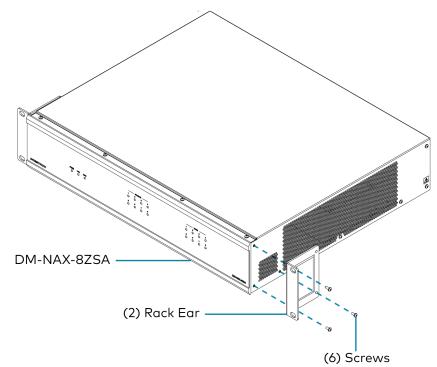

3. Mount the device into the rack using four rack mounting screws (not included).

### **Rack Mounting Safety Precautions**

**Elevated Operating Ambient Temperature:** If installed in a closed or multi-unit rack assembly, the operating ambient temperature of the rack environment may be greater than room ambient temperature. Therefore, consideration should be given to installing the equipment in an environment compatible with the maximum ambient temperature (Tma) specified by the manufacturer.

**Reduced Airflow:** Installation of the equipment in a rack should be such that the amount of airflow required for safe operation of the equipment is not compromised.

**Mechanical Loading:** Mounting of the equipment in the rack should be such that a hazardous condition is not achieved due to uneven mechanical loading.

**Circuit Overloading:** Consideration should be given to the connection of the equipment to the supply circuit and the effect that overloading of the circuits might have on overcurrent protection and supply wiring. Appropriate consideration of equipment nameplate ratings should be used when addressing this concern.

**Reliable Earthing:** Reliable earthing of rack-mounted equipment should be maintained. Particular attention should be given to supply connections other than direct connections to the branch circuit (e.g., use of power strips).

# Connect the Device

Make the necessary connections as called out in the following illustration. Connect power last.

### **CAUTION:**

- Keep the device unplugged until all of the input, network, output, and speaker wiring is complete.
- Check the speaker cables for shorts and frayed wiring around the SPEAKER OUTPUTS connectors.

### NOTE:

- Ensure that the unit is properly grounded by connecting the chassis ground lug to an earth ground (building steel).
- To prevent overheating, do not operate this product in an area that exceeds the environmental temperature range listed in the product specifications.
- Do not bundle power cords together with connection cables. Doing so can result in noise.

### **Rear Panel**

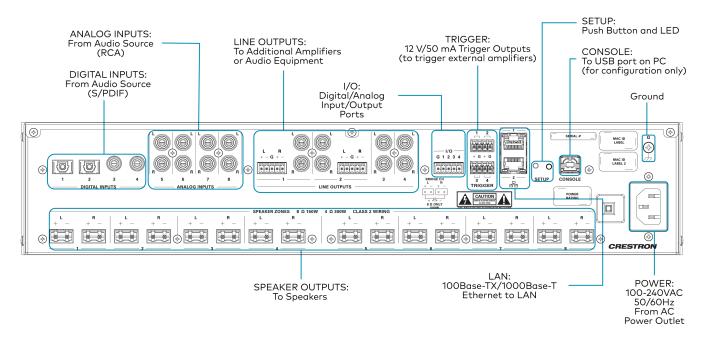

## **Digital Inputs**

Refer to the following illustration when connecting digital audio sources.

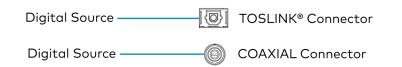

NOTE: 2-channel PCM digital audio is the only supported digital input format.

## Analog Inputs

Refer to the following illustration when connecting analog audio sources.

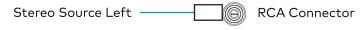

Stereo Source Right — RCA Connector

## **Speaker Connections**

The speaker outputs can be wired conventionally or bridged together to deliver higher output power.

**NOTE:** The Line Outputs 1-4 mirror their respective Speaker Outputs 1-4. These outputs can feed another amplifier or an active subwoofer.

### **Conventional Wiring**

Connect speakers to the DM-NAX-8ZSA as shown in the following illustration.

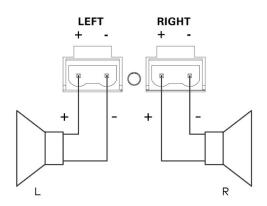

### **Bridged Wiring**

Connect speaker outputs as shown in the following illustration to deliver more power to the speakers (8 ohm speakers only).

### NOTE:

- Before wiring the speakers for bridging, ensure that the device is configured for bridging using web UI, Crestron Home<sup>™</sup> software, or a Crestron SIMPL program running on a control system.
- Bridging can only be done between a left and a right output within the labeled zone.

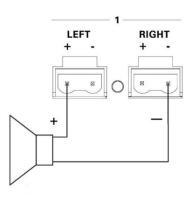

## Balanced/Unbalanced Audio Output

Refer to the following table and illustration for analog audio output pin assignments and connection information.

| Signal Name | Balanced Audio Output | Unbalanced Audio Output |  |
|-------------|-----------------------|-------------------------|--|
| +           | L+                    | L+ Out                  |  |
| -           | L-                    | Open                    |  |
| G           | Shield/ground         | Open                    |  |
| +           | R+                    | R+ Out                  |  |
| -           | R-                    | Open                    |  |

### Balanced Output

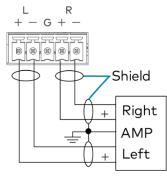

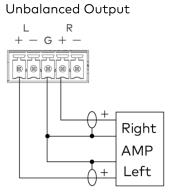

# Apple<sup>®</sup> AirPlay<sup>®</sup> Setup

The DM-NAX-8ZSA supports AirPlay 2 and requires iOS 11.4 or later.

AirPlay can be enabled on any of the built-in media players on the DM-NAX-8ZSA.

To stream media from an iOS device to a speaker zone in your distributed audio system:

- 1. Ensure that the iOS device and DM-NAX-8ZSA are on the same network.
- 2. On the DM-NAX-8ZSA, enable AirPlay for the built-in media player you would like to stream to, either using the web UI or programming.

**NOTE:** If the control/media and Audio-over-IP network traffic is isolated between two network ports on the DM-NAX-8ZSA, AirPlay will use the port specified for the Control/Media traffic.

- 3. On your iOS device:
  - a. Enable AirPlay
  - b. From the list of available AirPlay destinations, select the DM-NAX-8ZSA zone you would like to stream to.

The media player will play back audio to the selected zone(s).

Once AirPlay streaming begins, you will be able to control the volume of the streaming DM-NAX-8ZSA speaker zones directly from your iOS device.

**NOTE:** By default, media players 1 - 8 route the audio signals to their corresponding speaker zones when Airplay streaming begins. If the user has not already specified a destination speaker zone for the media player when streaming begins, the media player will automatically route to its default speaker zone. For example, if a user streams Airplay to media player 3, the audio will be routed to speaker zone 3.

# Spotify<sup>®</sup> Connect Setup

The DM-NAX-8ZSA supports Spotify Connect.

To configure Spotify, use your phone, tablet or computer as a remote control for Spotify. Go to spotify.com/connect to learn how.

Spotify Connect can be enabled on any of the built-in media players on the DM-NAX-8ZSA.

To stream media from a device to a speaker zone in your distributed audio system:

- 1. Ensure that the device and DM-NAX-8ZSA are on the same network.
- 2. On the DM-NAX-8ZSA, enable Spotify Connect for the built-in media player you would like to stream to, either using the web UI or programming.

**NOTE:** If the control/media and Audio-over-IP network traffic is isolated between two network ports on the DM-NAX-8ZSA, Spotify will use the port specified for the Control/Media traffic.

- 3. On your device:
  - a. Open the Spotify application or web client.
  - b. From the list of available Spotify destinations, select the DM-NAX-8ZSA zone you would like to stream to.

The media player will play back audio to the selected zone(s).

Once Spotify Connect streaming begins, you will be able to control the volume of the streaming DM-NAX-8ZSA speaker zones directly from your device.

**NOTE:** By default, media players 1 - 8 route the audio signals to their corresponding speaker zones when Spotify Connect streaming begins. If the user has not already specified a destination speaker zone when streaming begins, the media player will automatically route to its default speaker zone. For example, if a user streams Spotify Connect to media player 3, the audio will be routed to speaker zone 3.

# **Observe the LED Indicators**

Refer to the following table for information about the LED indicators on the device.

| LED Indicator | Color | Meaning                                                      |
|---------------|-------|--------------------------------------------------------------|
| PWR           | Amber | Power is being applied to the device. The device is booting. |
|               | White | Device is powered on with audio passing.                     |
|               | Red   | Device is in standby mode.                                   |

| LED Indicator | Color        | Meaning                                                                                                   |
|---------------|--------------|----------------------------------------------------------------------------------------------------|
| LAN           | White        | The device is powered on and has a valid IP address.                                                      |
|               | Off          | Device is not connected to a network or the IP address is invalid.                                        |
| NAX           | White        | AoIP is ready to pass and the unit's PTP clock is synced.                                                 |
|               | Off          | No AoIP is passing to or from and/or PTP is not synced.                                                   |
| SOURCE 1-8    | White        | Signal is detected on the specified input/source.                                                         |
|               | Red          | There is clipping on an analog input or bitstream audio detected on a digital input.                      |
|               | Off          | There is no signal detected on the specified input/source.                                                |
| ZONE 1-8      | White        | There is audio output on the indicated zone.                                                              |
|               | Red          | Clipping or a fault is detected on the zone output due to over current, over temperature, or low voltage. |
| SETUP         | Solid Red    | The SETUP button is pressed.                                                                              |
|               | Blinking Red | A network reset or factory restore has been initiated via the adjacent SETUP button.                      |

# Reset the Device

A network reset or factory restore may be performed when troubleshooting.

**CAUTION:** These procedures should only be performed as a last resort to recover an unresponsive device. Both the Network Reset and Factory Restore procedure will clear certain device settings that cannot be recovered once the procedure is complete. Before performing these procedures, please contact Crestron True Blue Support via phone, email or chat as described at www.crestron.com/support.

### Network Reset

- 1. Ensure the device is powered on.
- 2. Press and hold the **SETUP** button for up to 15 seconds until the **SETUP** LED flashes red.

The device will reboot, and the default network settings will be reset. The device will be reverted to its default hostname, with DHCP enabled, and no static IP set.

## **Factory Restore**

- 1. Turn off the device by disconnecting the power cable from the device.
- Press and hold the SETUP button and then reconnect the power cable while still holding the SETUP button. Continue holding the SETUP button for up to 30 seconds until the SETUP LED flashes.

The device will reboot, and all the factory default settings will be restored, such as Zone settings, streaming service accounts, multicast addressing, etc.

**CAUTION:** Performing a factory restore will clear all settings from the device configuration.

# **DM-NAX-4ZSA-50** Installation

Refer to the following sections to install the DM-NAX-4ZSA-50.

- In the Box on page 81
- Install the Device on page 82
- Connect the Device on page 85
- Spotify<sup>®</sup> Setup on page 87
- Reset the Device on page 88
- Observe the LED Indicators on page 88

# In the Box

### Qty. Description

1 DM-NAX-4ZSA-50

### Additional Items

- 1 Power Cord, approx. 6.5 ft (2m) (2001134)
- 2 Bracket, rack ear, quarter-wide (2057495)
- 4 Joining plate (2056313)
- 4 Speaker Connector, 4-Pin (2057001)
- 4 Screw, 6-32 x 5/16 in., Flat Head, Phillips (2007223)
- 8 Screw, 8-32 x 5/16 in., Phillips (2056985)
- 4 Adhesive feet (2002389)

# Install the Device

Refer to the <u>Safety Instructions</u> (Doc. 6607) prior to installation.

The device can be placed on a table or installed in a rack.

## Place on a Table

Attach the four adhesive feet to the bottom of the device. Place the device on a table or stack on top of another device.

## **Rack Installation**

This device occupies 1/2 RU of rack space.

To install the included rack ears:

1. Use a #1 Phillips screwdriver and the included 6-32 5/16 in. Phillips screws to attach the included rack ears to the device.

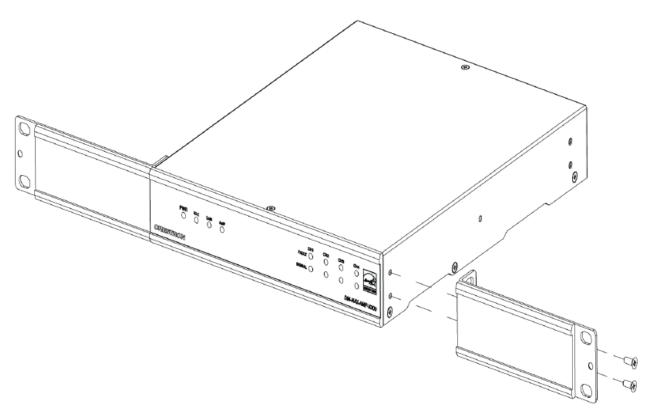

2. Mount the device into the rack using four rack mounting screws (not included).

## Double Mount

To rack-mount two Crestron 1/2 RU units together:

- 1. On a flat surface, place the devices upside-down and adjacent to each other.
- 2. Using a Philips screwdriver and the eight included  $8-32 \times 5/16$  in. screws, gang the devices together with two of the joining plates.

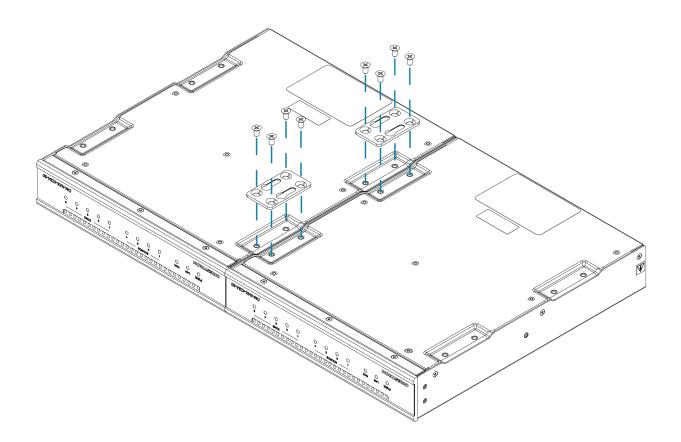

3. Turn the device assembly over and, using six 6-32 x 5/16 in. screws, attach the rack ears to each side.

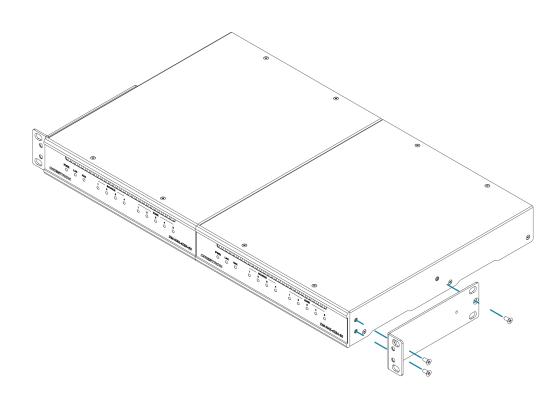

4. Mount the assembly into the rack using four rack mounting screws (not included).

### **Rack Mounting Safety Precautions**

**Elevated Operating Ambient Temperature:** If installed in a closed or multi-unit rack assembly, the operating ambient temperature of the rack environment may be greater than room ambient temperature. Therefore, consideration should be given to installing the equipment in an environment compatible with the maximum ambient temperature (Tma) specified by the manufacturer.

**Reduced Airflow:** Installation of the equipment in a rack should be such that the amount of airflow required for safe operation of the equipment is not compromised.

**Mechanical Loading:** Mounting of the equipment in the rack should be such that a hazardous condition is not achieved due to uneven mechanical loading.

**Circuit Overloading:** Consideration should be given to the connection of the equipment to the supply circuit and the effect that overloading of the circuits might have on overcurrent protection and supply wiring. Appropriate consideration of equipment nameplate ratings should be used when addressing this concern.

**Reliable Earthing:** Reliable earthing of rack-mounted equipment should be maintained. Particular attention should be given to supply connections other than direct connections to the branch circuit (e.g., use of power strips).

# Connect the Device

Make the necessary connections as called out in the following illustration. Connect power last.

### CAUTION:

- Keep the device unplugged until all of the input, network, output, and speaker wiring is complete.
- Check the speaker cables for shorts and frayed wiring around the SPEAKER ZONES connectors.

### NOTE:

- Ensure that the unit is properly grounded by connecting the chassis ground lug to an earth ground (building steel).
- To prevent overheating, do not operate this product in an area that exceeds the environmental temperature range listed in the product specifications.
- Do not bundle power cords together with connection cables. Doing so can result in noise.

**Rear Panel** 

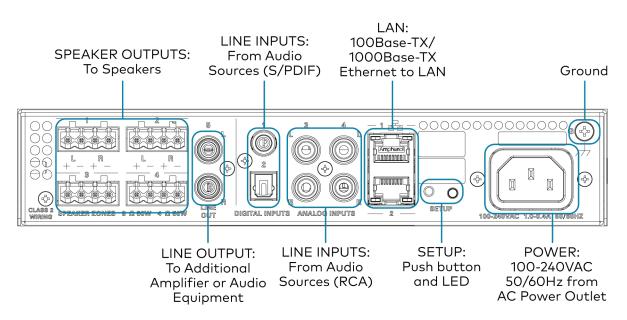

## **Digital Inputs**

Refer to the following illustration when connecting digital audio sources.

Digital Source \_\_\_\_\_ TOSLINK® Connector Digital Source \_\_\_\_\_ COAXIAL Connector **NOTE:** Only 2-channel PCM digital audio is supported at the digital inputs.

## Analog Inputs

Refer to the following illustration when connecting analog audio sources.

Stereo Source Left \_\_\_\_\_ RCA Connector Stereo Source Right \_\_\_\_\_ RCA Connector

# **Speaker Connections**

Connect speakers to the DM-NAX-4ZSA-50 as shown in the following illustration.

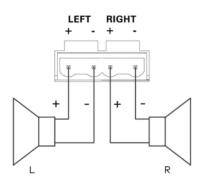

# Spotify<sup>®</sup> Setup

The DM-NAX-4ZSA-50 supports Spotify.

To configure Spotify, use your phone, tablet or computer as a remote control for Spotify. Go to spotify.com/connect to learn how.

Spotify can be enabled on any of the built-in media players on the DM-NAX-4ZSA-50.

To stream media from a device to a speaker zone in your distributed audio system:

- 1. Ensure that the device and DM-NAX-4ZSA-50 are on the same network.
- 2. On the DM-NAX-4ZSA-50, enable Spotify for the built-in media player you would like to stream to, either using the web UI or programming.

**NOTE:** If the control/media and Audio-over-IP network traffic is isolated between two network ports on the DM-NAX-4ZSA-50, Spotify will use the port specified for the Control/Media traffic.

- 3. On your device:
  - a. Enable Spotify
  - b. From the list of available Spotify destinations, select the DM-NAX-4ZSA-50 zone you would like to stream to.

The media player will play back audio to the selected zone(s).

**NOTE:** By default, media players 1 - 5 route the audio signals to their respectively numbered speaker zones 1 - 5. If the user has not specified the speaker zone when Spotify streaming begins, the media player will automatically route to its default speaker zone. For example, the audio from the media player 3 will be routed to speaker zone 3.

After the Spotify streaming begins, you will be able to control the volume of the streaming DM-NAX-4ZSA-50 speaker zones directly from your device.

# **Observe the LED Indicators**

Refer to the following table for information about the LED indicators on the device.

| LED Indicator    | Color        | Meaning                                                                                                   |
|------------------|--------------|----------------------------------------------------------------------------------------------------|
| PWR              | Amber        | Power is being applied to the device. The device is booting.                                              |
|                  | White        | Device is powered on with audio passing.                                                                  |
|                  | Red          | Device is in standby mode.                                                                                |
| Ethernet 1 and 2 | White        | The device is powered on and has a valid IP address.                                                      |
|                  | Off          | Device is not connected to a network or the IP address is invalid.                                        |
| SOURCE 1-4       | White        | Signal is detected on the specified input/source.                                                         |
|                  | Red          | There is clipping on an analog input or bitstream audio detected on a digital input.                      |
|                  | Off          | There is no signal detected on the specified input/source                                                 |
| ZONE 1-4         | White        | There is audio output on the indicated zone.                                                              |
|                  | Red          | Clipping or a fault is detected on the zone output due to over current, over temperature, or low voltage. |
| ZONE 5           | White        | There is audio output on the indicated zone.                                                              |
|                  | Red          | Clipping is detected on the zone output due to over current, over temperature, or low voltage.            |
| SETUP            | Solid Red    | The SETUP button is pressed.                                                                              |
|                  | Blinking Red | A network reset or factory restore has been initiated via the adjacent SETUP button.                      |

# **Reset the Device**

A network reset or factory restore may be performed when troubleshooting.

**CAUTION:** These procedures should only be performed as a last resort to recover an unresponsive device. Both the Network Reset and Factory Restore procedure will clear certain device settings that cannot be recovered once the procedure is complete. Before performing these procedures, please contact Crestron True Blue Support via phone, email or chat as described at <u>www.crestron.com/support</u>.

## Network Reset

- 1. Ensure the device is powered on.
- 2. Press and hold the **SETUP** button for up to 15 seconds until the **SETUP** LED flashes red.

The device will reboot, and the default network settings will be reset. The device will be reverted to its default hostname, with DHCP enabled, and no static IP set.

## **Factory Restore**

- 1. Turn off the device by disconnecting the power cable from the device.
- 2. Press and hold the **SETUP** button and then reconnect the power cable while still holding the **SETUP** button. Continue holding the **SETUP** button for up to 30 seconds until the **SETUP** LED flashes.

The device will reboot, and all the factory default settings will be restored, such as Zone settings, streaming service accounts, multicast addressing, etc.

**CAUTION:** Performing a factory restore will clear all settings from the device configuration.

# **DM-NAX-4ZSP** Installation

Refer to the following sections to install the DM-NAX-4ZSP.

- In the Box on page 90
- Install the Device on page 91
- Connect the Device on page 92
- Observe the LED Indicators on page 96
- Apple<sup>®</sup> AirPlay<sup>®</sup> Setup on page 94
- Spotify<sup>®</sup> Connect Setup on page 95
- Reset the Device on page 97

### **Front Panel**

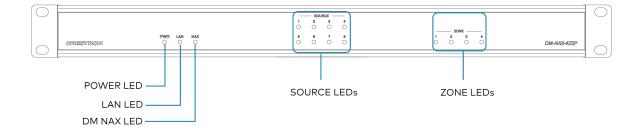

# In the Box

### Qty. Description

1 DM-NAX-4ZSP

### Additional Items

- 2 Bracket, Rack Ear, 2 RU (2032122)
- 1 Power Cord, approx. 6.5 ft (2 m) (2001134)
- 2 Connector, 4-Pin (2003576)
- 3 Connector, 5-Pin (2003577)
- 4 Feet, Adhesive (2002389)

# Install the Device

Refer to the <u>Safety Instructions</u> (Doc. 6607) prior to installation.

The device can be placed on a table or installed in a rack.

## Place on a Flat Surface

Place the device on a flat surface such as a table.

## Install in a Rack

This device occupies 1U of rack space.

- 1. Use a Phillips screwdriver (not included) to remove the three screws from each side of the device as shown in the illustration.
- 2. Use the screwdriver and the six screws (removed earlier) to attach the included rack ears to the device.

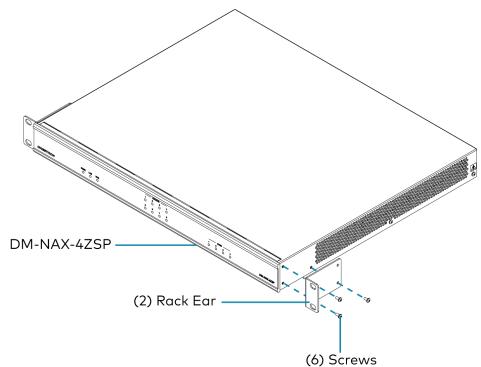

3. Mount the device into the rack using four rack mounting screws (not included).

### **Rack Mounting Safety Precautions**

**Elevated Operating Ambient Temperature:** If installed in a closed or multi-unit rack assembly, the operating ambient temperature of the rack environment may be greater than the room ambient temperature. Therefore, consideration should be given to installing the equipment in an environment compatible with the maximum ambient temperature (Tma) specified by the manufacturer.

**Reduced Airflow:** Installation of the equipment in a rack should be such that the amount of airflow required for safe operation of the equipment is not compromised.

**Mechanical Loading:** Mounting of the equipment in the rack should be such that a hazardous condition is not achieved due to uneven mechanical loading.

**Circuit Overloading:** Consideration should be given to the connection of the equipment to the supply circuit and the effect that overloading of the circuits might have on overcurrent protection and supply wiring. Appropriate consideration of equipment nameplate ratings should be used when addressing this concern.

**Reliable Earthing:** Reliable earthing of rack-mounted equipment should be maintained. Particular attention should be given to supply connections other than direct connections to the branch circuit (e.g., use of power strips).

# Connect the Device

Make the necessary connections as called out in the following illustration. Connect power last.

### **CAUTION:**

• Keep the device unplugged until all of the input, network, output, and speaker wiring is complete.

### NOTES:

- Ensure that the unit is properly grounded by connecting the chassis ground lug to an earth ground (building steel).
- To prevent overheating, do not operate this product in an area that exceeds the environmental temperature range of 32° to 104°F (0° to 40°C).
- Do not bundle power cords together with connection cables. Doing so can result in noise.

#### **Rear Panel**

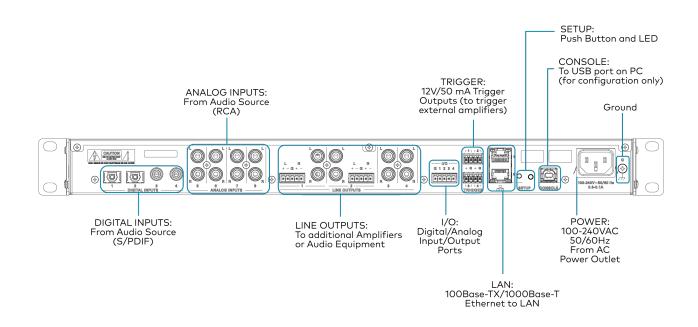

## **Digital Inputs**

Refer to the following illustration when connecting digital audio sources.

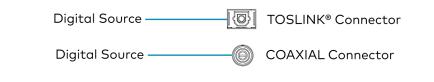

**NOTE:** 2-channel PCM digital audio is the only supported digital input format.

## Analog Inputs

Refer to the following illustration when connecting analog audio sources.

Stereo Source Left \_\_\_\_\_ RCA Connector

Stereo Source Right — RCA Connector

## Balanced/Unbalanced Audio Output

Refer to the following table and illustration for analog audio output pin assignments and connection information.

| Signal Name | Balanced Audio Output | Unbalanced Audio Output   |  |
|-------------|-----------------------|---------------------------|--|
| +           | L+                    | L+                        |  |
| -           | L-                    | L Shield                  |  |
| G           | Shield/ground         | G, L Shield, and R Shield |  |
| +           | R+                    | R+                        |  |
| -           | R-                    | R Shield                  |  |

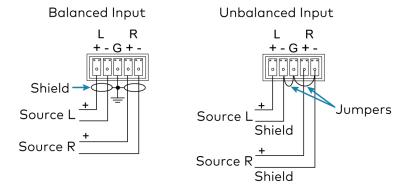

# Apple<sup>®</sup> AirPlay<sup>®</sup> Setup

The DM-NAX-4ZSP supports AirPlay 2 and requires iOS 11.4 or later.

AirPlay can be enabled on any of the built-in media players on the DM-NAX-4ZSP.

To stream media from an iOS device to an output zone in your distributed audio system:

- 1. Ensure that the iOS device and DM-NAX-4ZSP are on the same network.
- 2. On the DM-NAX-4ZSP, enable AirPlay for the built-in media player you would like to stream to, either using the web UI or programming.

**NOTE:** If the control/media and Audio-over-IP network traffic is isolated between two network ports on the DM-NAX-4ZSP, AirPlay will use the port specified for the Control/Media traffic.

- 3. On your iOS device:
  - a. Enable AirPlay
  - b. From the list of available AirPlay destinations, select the DM-NAX-4ZSP zone you would like to stream to.

The media player will play back audio to the selected zone(s).

Once AirPlay streaming begins, you will be able to control the volume of the streaming DM-NAX-4ZSP output zones directly from your iOS device.

**NOTE:** By default, media players 1 - 4 route the audio signals to their corresponding output zones when Airplay streaming begins. If the user has not already specified a destination output zone for the media player when streaming begins, the media player will automatically route to its default output zone. For example, if a user streams Airplay to media player 3, the audio will be routed to output zone 3.

# Spotify<sup>®</sup> Connect Setup

The DM-NAX-4ZSP supports Spotify Connect.

To configure Spotify, use your phone, tablet or computer as a remote control for Spotify. Go to spotify.com/connect to learn how.

Spotify Connect can be enabled on any of the built-in media players on the DM-NAX-4ZSP.

To stream media from a device to a output zone in your distributed audio system:

- 1. Ensure that the device and DM-NAX-4ZSP are on the same network.
- 2. On the DM-NAX-4ZSP, enable Spotify Connect for the built-in media player you would like to stream to, either using the web UI or programming.

**NOTE:** If the control/media and Audio-over-IP network traffic is isolated between two network ports on the DM-NAX-4ZSP, Spotify will use the port specified for the Control/Media traffic.

- 3. On your device:
  - a. Open the Spotify application or web client.
  - b. From the list of available Spotify destinations, select the DM-NAX-4ZSP zone you would like to stream to.

The media player will play back audio to the selected zone(s).

Once Spotify Connect streaming begins, you will be able to control the volume of the streaming DM-NAX-4ZSP output zones directly from your device.

**NOTE:** By default, media players 1 - 4 route the audio signals to their corresponding output zones when Spotify Connect streaming begins. If the user has not already specified a destination output zone when streaming begins, the media player will automatically route to its default output zone. For example, if a user streams Spotify Connect to media player 3, the audio will be routed to output zone 3.

# **Observe the LED Indicators**

Refer to the following table for information about the LED indicators on the device.

| LED Indicator | Color        | Meaning                                                                                     |
|---------------|--------------|---------------------------------------------------------------------------------------------|
| PWR           | White        | Device is powered on with audio passing.                                                    |
|               | Red          | Device is in standby mode.                                                                  |
|               | Off          | Device is not powered on.                                                                   |
| LAN           | White        | The device is powered on and has a valid IP address.                                        |
|               | Off          | Device is not connected to a network or the IP address is invalid.                          |
| NAX           | White        | AoIP is ready to pass and the unit's PTP clock is synced.                                   |
|               | Off          | No AoIP is passing to or from the unit and/or PTP is not synced.                            |
| SOURCE 1-8    | White        | Signal is detected on the specified input/source.                                           |
|               | Red          | There is clipping on an analog input or bitstream audio detected on a digital input.        |
|               | Off          | There is no signal detected on the specified input/source.                                  |
| ZONE 1-4      | White        | There is audio output on the indicated zone.                                                |
|               | Red          | Clipping is detected on the output audio.                                                   |
| SETUP         | Solid Red    | The <b>SETUP</b> button is pressed.                                                         |
|               | Blinking Red | A network reset or factory restore has been initiated via the adjacent <b>SETUP</b> button. |

# Reset the Device

A network reset or factory restore may be performed when troubleshooting.

**CAUTION:** These procedures should only be performed as a last resort to recover an unresponsive device. Both the Network Reset and Factory Restore procedure will clear certain device settings that cannot be recovered once the procedure is complete. Before performing these procedures, please contact Crestron True Blue Support via phone, email or chat as described at www.crestron.com/support.

### Network Reset

- 1. Ensure the device is powered on.
- 2. Press and hold the **SETUP** button for up to 15 seconds until the **SETUP** LED flashes red.

The device will reboot, and the default network settings will be reset. The device will be reverted to its default hostname, with DHCP enabled, and no static IP set.

## **Factory Restore**

- 1. Turn off the device by disconnecting the power cable from the device.
- Press and hold the SETUP button and then reconnect the power cable while still holding the SETUP button. Continue holding the SETUP button for up to 30 seconds until the SETUP LED flashes.

The device will reboot, and all the factory default settings will be restored, such as Zone settings, streaming service accounts, multicast addressing, etc.

**CAUTION:** Performing a factory restore will clear all settings from the device configuration.

# **DM-NAX-16AIN Installation**

Refer to the following sections to install the DM-NAX-16AIN.

- In the Box on page 98
- Install the Device on page 99
- Connect the Device on page 101
- Observe the LED Indicators on page 103
- Reset the Device on page 104

### **Front Panel**

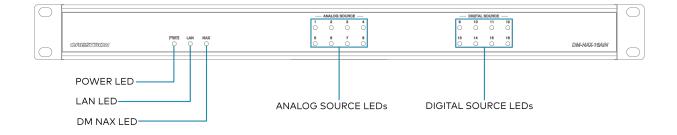

## In the Box

### Qty. Description

1 DM-NAX-16AIN

### Additional Items

- 2 Bracket, Rack Ear, 1U (2032122)
- 4 Connector, 5-Pin (2003577)
- 1 Power Cord, 6 ft 7 in. (2 m) (2001134)

# Install the Device

Refer to the <u>Safety Instructions</u> (Doc. 6607) prior to installation.

The device can be placed on a flat surface or installed in a rack.

## Place on a Flat Surface

Place the device on a flat surface such as a table.

## Install in a Rack

This device occupies 1U of rack space.

- 1. Use a Phillips screwdriver (not included) to remove the three screws from each side of the device as shown in the illustration.
- 2. Use the screwdriver and the six screws (removed earlier) to attach the included rack ears to the device.

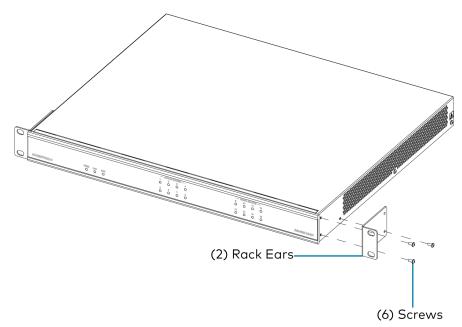

3. Mount the device into the rack using four rack mounting screws (not included).

### **Rack Mounting Safety Precautions**

**Elevated Operating Ambient Temperature:** If installed in a closed or multi-unit rack assembly, the operating ambient temperature of the rack environment may be greater than the room ambient temperature. Therefore, consideration should be given to installing the equipment in an environment compatible with the maximum ambient temperature (Tma) specified by the manufacturer.

**Reduced Airflow:** Installation of the equipment in a rack should be such that the amount of airflow required for safe operation of the equipment is not compromised.

**Mechanical Loading:** Mounting of the equipment in the rack should be such that a hazardous condition is not achieved due to uneven mechanical loading.

**Circuit Overloading:** Consideration should be given to the connection of the equipment to the supply circuit and the effect that overloading of the circuits might have on overcurrent protection and supply wiring. Appropriate consideration of equipment nameplate ratings should be used when addressing this concern.

**Reliable Earthing:** Reliable earthing of rack-mounted equipment should be maintained. Particular attention should be given to supply connections other than direct connections to the branch circuit (e.g., use of power strips).

# Connect the Device

Make the necessary connections as called out in the following illustration. Connect power last.

### **CAUTION:**

- Keep the device unplugged until all of the input wiring is complete.
- Check the connections for shorts and frayed wiring at all the input connectors.

#### NOTES:

- Ensure that the unit is properly grounded by connecting the chassis ground lug to an earth ground (building steel).
- To prevent overheating, do not operate this product in an area that exceeds the environmental temperature range of 32° to 104°F (0° to 40°C).
- Do not bundle power cords together with connection cables. Doing so can result in noise.

#### **Rear Panel**

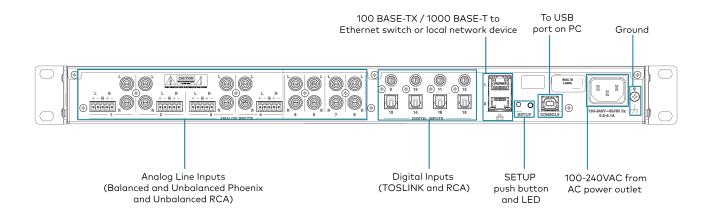

### **Digital Inputs**

Refer to the following illustration when connecting digital audio sources.

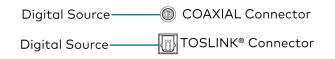

**NOTE:** 2-channel PCM digital audio is the only supported digital input format.

### Analog Inputs

Refer to the following illustration when connecting analog audio sources.

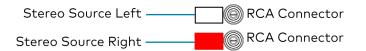

## Balanced/Unbalanced Audio Input

Refer to the following table and illustration for analog audio input pin assignments and connection information.

| Signal Name | Balanced Audio Input | Unbalanced Audio Input |  |
|-------------|----------------------|------------------------|--|
| +           | L+                   | L+                     |  |
| -           | L-                   | Open                   |  |
| G           | Shield/ground        | Open                   |  |
| +           | R+                   | R+                     |  |
| -           | R-                   | Open                   |  |

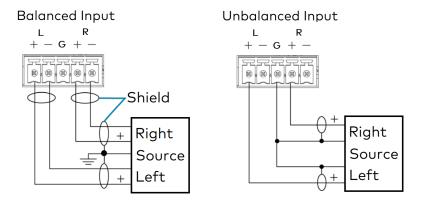

# **Observe the LED Indicators**

Refer to the following table for information about the LED indicators on the device.

| LED Indicator | Color | Meaning                                                                              |
|---------------|-------|--------------------------------------------------------------------------------------|
| PWR           | Amber | Power is being applied to the device. The device is booting.                         |
|               | White | Device is powered on with audio passing.                                             |
|               | Red   | Device is in standby mode.                                                           |
| LAN           | White | The device is powered on and has a valid IP address.                                 |
|               | Off   | Device is not connected to a network or the IP address is invalid.                   |
| NAX           | White | AoIP is ready to pass and the unit's PTP clock is synced.                            |
|               | Off   | No AoIP is passing to or from and/or PTP is not synced.                              |
| SOURCE 1-16   | White | Signal is detected on the specified input/source.                                    |
|               | Red   | There is clipping on an analog input or bitstream audio detected on a digital input. |
|               | Off   | There is no signal detected on the specified input/source.                           |

| LED Indicator | Color        | Meaning                                                                                     |
|---------------|--------------|---------------------------------------------------------------------------------------------|
| SETUP         | Solid Red    | The <b>SETUP</b> button is pressed.                                                         |
|               | Blinking Red | A network reset or factory restore has been initiated via the adjacent <b>SETUP</b> button. |

# Reset the Device

A network reset or factory restore may be performed when troubleshooting.

**CAUTION:** These procedures should only be performed as a last resort to recover an unresponsive device. Both the Network Reset and Factory Restore procedure will clear certain device settings that cannot be recovered once the procedure is complete. Before performing these procedures, please contact Crestron True Blue Support via phone, email or chat as described at <u>www.crestron.com/support</u>.

### Network Reset

- 1. Ensure the device is powered on.
- 2. Press and hold the **SETUP** button for up to 15 seconds until the **SETUP** LED flashes red.

The device will reboot, and the default network settings will be reset. The device will be reverted to its default hostname, with DHCP enabled, and no static IP set.

### Factory Restore

- 1. Turn off the device by disconnecting the power cable from the device.
- 2. Press and hold the **SETUP** button and then reconnect the power cable while still holding the **SETUP** button. Continue holding the **SETUP** button for up to 30 seconds until the **SETUP** LED flashes.

The device will reboot, and all the factory default settings will be restored, such as Zone settings, names, multicast addressing, etc.

**CAUTION:** Performing a factory restore will clear all settings from the device configuration.

# **DM-NAX-AMP-X300** Installation

Refer to the following sections to install the DM-NAX-AMP-X300.

- In the Box on page 106
- Install the Device on page 107
- Connect the Device on page 111
- Speaker Mode Selection Switch on page 111
- Lo-Z Modes Selection Switch on page 112
- Observe the LED Indicators on page 112
- Reset the Device on page 113

# In the Box

#### Qty. Description

1 DM-NAX-AMP-X300

#### Additional Items

- 4 Plate, Joining (2055198)
- 8 Screw, 8-32 x 5/16 in., Flat Head, Philips, Black (2055195)
- 4 Screw, 6-32 x 3/8 in., Undercut Head, Philips (2055196)
- 4 Foot, Adhesive, Black (2055200)
- 2 Rack Ear Assembly, 1U, Quarter-width (2055197), includes Bracket, Rack Ear, 1U (2055199)
- 2 Connector, Speaker (2055026)
- 8 Connector, input, output (2055207)
- 1 Connector, 2-Pin (2003574)
- 1 Power cord (2055205)

# Install the Device

The DM-NAX-AMP-X300 can be placed or mounted on a flat surface or installed in a rack.

### Place on a Flat Surface

Place the DM-NAX-AMP-X300 on a table or other flat surface. Attach the four adhesive feet as shown below.

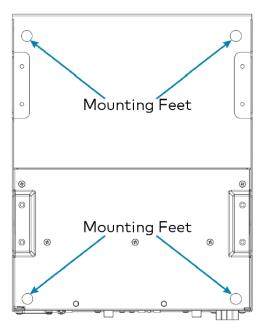

### Mount on a Flat Surface

To mount the DM-NAX-AMP-X300 on a flat surface:

1. Use the eight included  $8-32 \times 5/16$  in. screws to attach the four joining plates to the underside of the device as shown in the illustration.

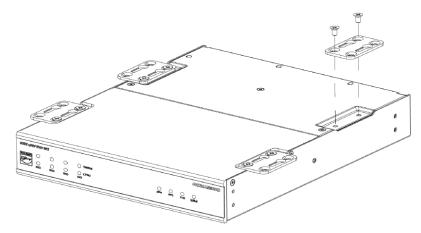

2. Position the device as desired and use screws (not included) and anchors (not included) to mount it.

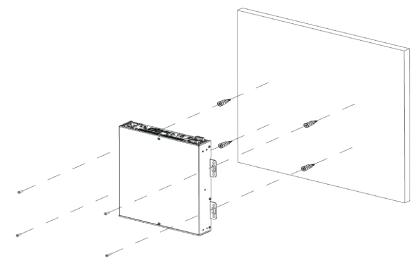

### **Rack Installation**

The DM-NAX-AMP-X300 occupies one half of 1RU of rack space. Two DM-NAX-AMP-X300 units can be placed together and only occupy 1 RU of rack space.

#### Single Amp

To install the included rack ears on a single DM-NAX-AMP-X300:

- 1. Use a #1 Philips screwdriver to remove the three screws from each side of the front of the device.
- 2. Use the screwdriver and the four included 1/4 in. Philips Pan Head screws to attach the included rack ears to the device.

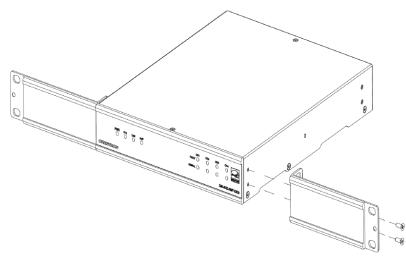

3. Mount the device into the rack using four rack mounting screws (not included).

#### Double Amp

To rack-mount two DM-NAX-AMP-X300 units together:

- 1. On a flat surface, place the amplifiers upside-down and adjacent to each other.
- 2. Using a Philips screwdriver and the eight included  $8-32 \times 5/16$  in. screws, gang the amplifiers together with two of the joining plates.

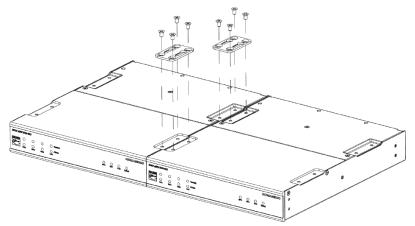

3. Use a wrench or M5.5 socket to remove the nuts from the rack ears.

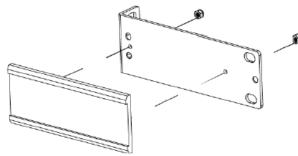

4. Turn the amplifier assembly over and, using six 6-32 x 3/8 in. screws, attach the rack ears to each side.

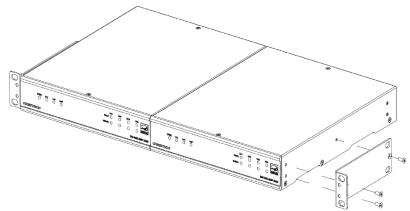

5. Mount the assembly into the rack using four rack mounting screws (not included).

**NOTE**: Observe the following rack mount installation guidelines.

**Elevated Operating Ambient Temperature**: If installed in a closed or multi-unit rack assembly, the operating ambient temperature of the rack environment may be greater than room ambient

temperature. Therefore, consideration should be given to installing the equipment in an environment compatible with the maximum ambient temperature (Tma) specified by the manufacturer.

**Reduced Airflow**: Installation of the equipment in a rack should be such that the amount of airflow required for safe operation of the equipment is not compromised.

**Mechanical Loading**: Mounting of the equipment in the rack should be such that a hazardous condition is not achieved due to uneven mechanical loading.

**Circuit Overloading**: Consideration should be given to the connection of the equipment to the supply circuit and the effect that overloading of the circuits might have on overcurrent protection and supply wiring. Appropriate consideration of equipment nameplate ratings should be used when addressing this concern.

**Reliable Earthing**: Reliable earthing of rack-mounted equipment should be maintained. Particular attention should be given to supply connections other than direct connections to the branch circuit (e.g., use of power strips).

**WARNING**: To prevent bodily injury when mounting or servicing the unit in a rack:

- When mounting the unit into a partially filled rack, load the rack from the bottom to the top with the heaviest component at the bottom of the rack.
- If the rack is provided with stabilizing devices, install the stabilizers before mounting or servicing the unit in the rack.

# **Connect the Device**

Make the necessary connections as called out in the following illustration. For details on wiring, refer to Output Wiring Options on page 114.

#### CAUTION:

- Keep the device unplugged until all of the input, network, output, and speaker wiring is complete.
- Check the speaker cables for shorts and frayed wiring around the speaker output connectors.

#### NOTES:

- Ensure that the unit is properly grounded by connecting the chassis ground lug to an earth ground (building steel).
- To prevent overheating, do not operate this product in an area that exceeds the environmental temperature range listed in the table of specifications.
- Ensure that both the Ethernet ports are not connected to the same network or switch.

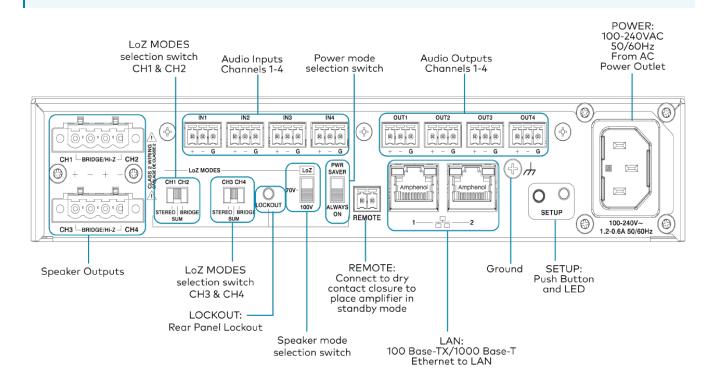

# Speaker Mode Selection Switch

The DM-NAX-AMP-X300 can be configured to work with 4  $\Omega$  and 8  $\Omega$  (low impedance or Lo-Z) loads or a distributed audio (high impedance or Hi-Z) 70/100V system.

- **Lo-Z**: Set the switch to LoZ to use the amplifier with 4  $\Omega$  or 8  $\Omega$  low impedance loudspeakers.
- 70V: Set the switch to 70V to use the amplifier in a 70V distributed audio system.
- **100V**: Set the switch to 100V to use the amplifier in a 100V distributed audio system.

# Lo-Z Modes Selection Switch

When operating in Lo-Z mode, the DM-NAX-AMP-X300 outputs can operate in stereo, as summed outputs or as bridged outputs. Set the **Lo-Z Modes** selection switch to the desired setting and connect the outputs as required.

Select stereo, summed, or bridged operation:

- **STEREO**: The input signal received on each channel is sent to its respective output for use in applications where left and right channel separation is required.
- **SUM**: The input signals sent to a channel pair (1 + 2 or 3 + 4) are summed and sent to their respective individual outputs.
- **BRIDGE**: The input signals sent to a channel pair (1 + 2 or 3 + 4) are summed and sent to a bridged output (1 + 2 or 3 + 4) for use in high power applications.

#### NOTE:

• If the Rear Panel Lockout indicator is enabled, the web user interface settings will override the both switch selections.

# **Observe the LED Indicators**

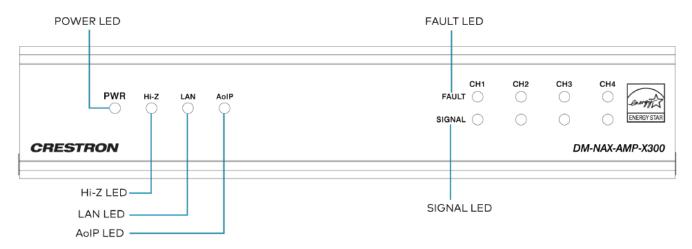

#### The LEDs provide the following information:

| LED Indicator | Color | Meaning                                                                                                   |
|---------------|-------|----------------------------------------------------------------------------------------------------|
| PWR           | White | The device is operating normally.                                                                         |
|               | Amber | The device is booting.                                                                                    |
|               | Red   | The device has entered Standby (Power Saver) mode.                                                        |
| Hi-Z          | White | Hi-Z mode is enabled (70V or 100V);<br>Channels 1-2 and 3-4 are bridged and set to 70V or 100V operation. |
| LAN           | White | The device has a valid IP address.                                                                        |
| AoIP          | White | The device has is handling an AoIP stream.                                                                |
| FAULT         | Red   | There is a fault on the indicated channel.                                                                |
| SIGNAL        | White | An audio signal is present on the indicated speaker channel.                                              |
|               | Red   | Clipping is detecting on the indicated speaker channel.                                                   |

# Reset the Device

A network reset or factory restore may be performed when troubleshooting.

**CAUTION:** These procedures should only be performed as a last resort to recover an unresponsive device. Both the Network Reset and Factory Restore procedure will clear certain device settings that cannot be recovered once the procedure is complete. Before performing these procedures, please contact Crestron True Blue Support via phone, email or chat as described at <a href="http://www.crestron.com/support">www.crestron.com/support</a>.

#### Network Reset

- 1. Ensure the device is powered on.
- 2. Press and hold the **SETUP** button for up to 15 seconds until the **SETUP** LED flashes red.

### **Factory Restore**

To restore all settings to factory default, perform the following steps:

- 1. Turn off the device by disconnecting the power cable from the device.
- 2. Press and hold the **SETUP** button and then reconnect the power cable while still holding the **SETUP** button. Continue holding the **SETUP** button for up to 30 seconds until the **SETUP** LED flashes.

The device will reboot, and all the factory default settings will be restored, such as Zone settings, names, multicast addressing, etc.

CAUTION: Performing a factory restore will clear all settings from the device configuration.

# **Output Wiring Options**

The DM-NAX-AMP-X300 can be configured for low impedance (LoZ) stereo operation over two or four channels and high impedance (70 V or 100 V) operation over two channels. Refer to the following diagrams for details.

#### Four Channels up to 75 W (Lo-Z)

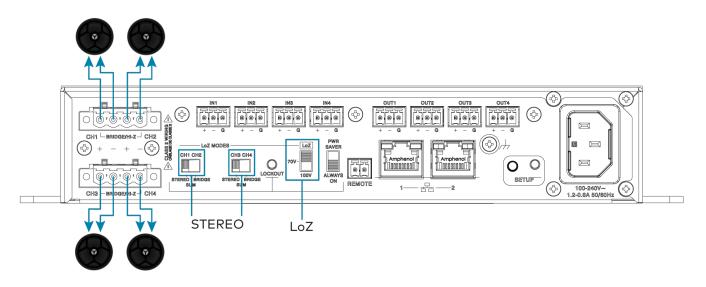

#### Two Channels up to 150 W (Lo-Z)

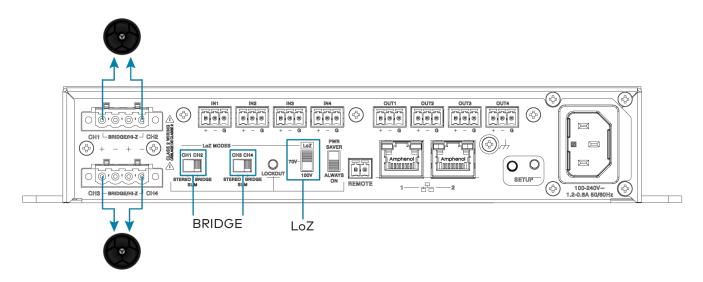

Two Channels up to 75 W and One Channel up to 150 W (Lo-Z)  $\,$ 

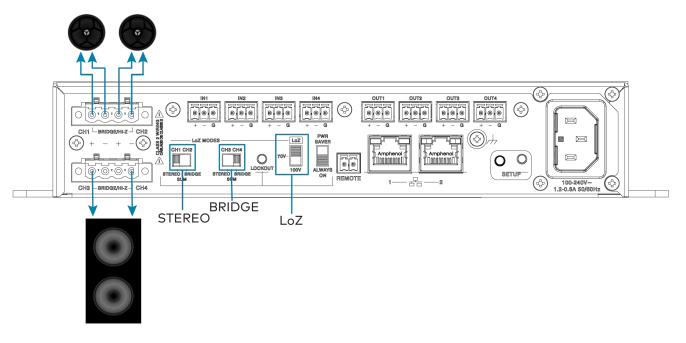

One Channel up to 300 W (Lo-Z)

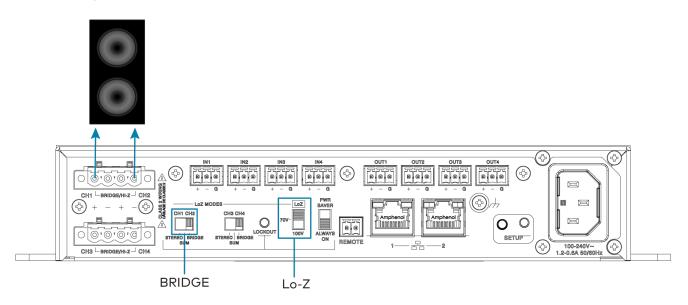

Two Runs up to 150 W (Hi-Z)

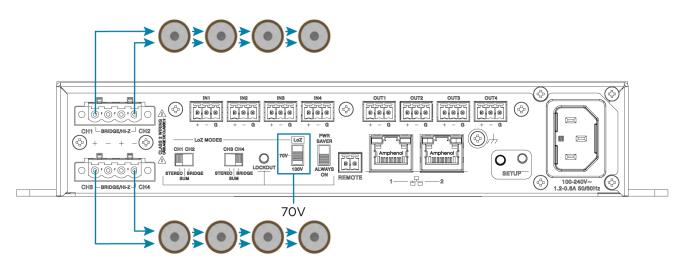

One Run up to 300 W (Hi-Z)

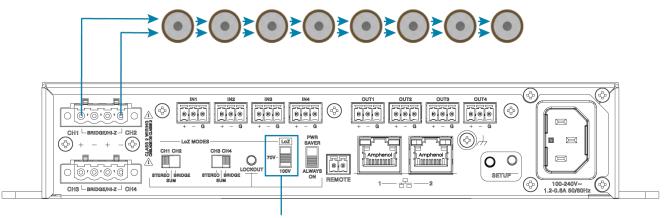

70V

# **DM-NAX-AUD-IO** Installation

Refer to the following sections to install the DM-NAX-AUD-IO.

- In the Box on page 117
- Mount the Device on page 117
- Connect the Device on page 121
- Reset the Device on page 123

# In the Box

#### Qty. Description

1 DM-NAX-AUD-IO

#### Additional Items

- 1 Single gang electrical box adapter bracket, galvanized metal (2059673)
- 2 Surface mount bracket, aluminum (2059674)
- 2 Connector, 5-pin (2003577)
- 2 Screws, M3 x 6 mm, Flat Head, Phillips (2062526)
- 4 Screws, M3 x 0.5 x 6 mm, Pan Head, Phillips (2058870)
- 1 Polycarbonate front panel label (4536923)

## Mount the Device

The DM-NAX-AUD-IO can be mounted under a table, into a 1-gang electrical box, or onto a rack rail.

### Mounting under a Table

To mount the device under a table:

- 1. Using a Phillips screwdriver, remove the four flat head screws from the left and right panels of the device.
- 2. Align the two included right angle surface mount brackets with the left and right panels of the device. For mounting under a table, keep the flanged surface of the brackets flush with the top panel of the device. For mounting to a surface, keep the flanged surface of the brackets flush with the bottom panel of the device.

3. Using a Phillips screwdriver and the four included M3 pan head screws, attach the mounting brackets to the device.

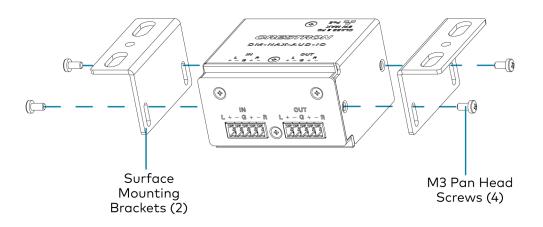

4. Secure the device to a surface or under a table using the appropriate mounting screws (not included).

## Mounting into a 1-Gang Electrical Box

#### NOTES:

- The DM-NAX-AUD-IO should only be mounted with a RACO<sup>®</sup> 3 in. x 2 in. x 2 in. gangable metal switch box with eight 0.5 in. knockouts and plaster ears (catalog ID #420), as it was designed to fit the box dimensions and knockout placements. Alternative metal switch boxes should not be used as they may have different knockout placements, which can lead to issues running the PoE connection to the unit due to cable bend radius restrictions.
- For thermal performance reasons, fully enclosed plastic back boxes should not be used with the DM-NAX-AUD-IO. In installations where an enclosed back box is not required, the DM-NAX-AUD-IO can be installed into most single gang metal or plastic mud rings.
- Connector boots should not be used on CAT5e (or greater) cables being connected to the DM-NAX-AUD-IO to avoid cable bend radius issues.

To mount the device into a 1-gang electrical box:

- 1. Using a Phillips screwdriver, remove the two screws from the top and bottom panels nearer to the front panel of the device.
- 2. Align the included polycarbonate front panel label with the front panel of the device so the holes in the label line up with the 5-pin connectors.

3. Using a Phillips screwdriver and the included M3 flat head screws, secure the included single gang electrical box adapter bracket to the top and bottom panels of the device.

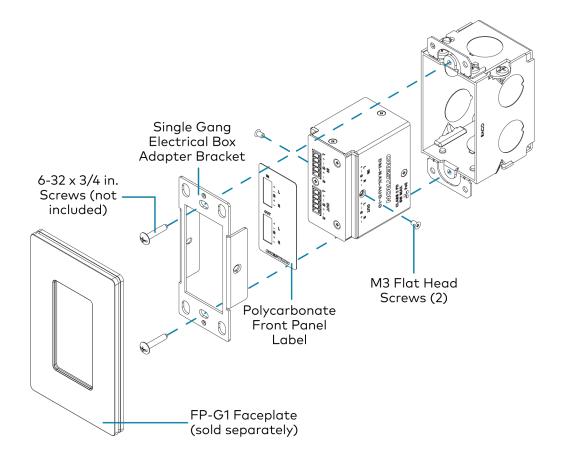

- 4. Using a Phillips screwdriver and two 6-32 x 3/4 in., truss head screws (not included), attach the wall plate adapter bracket to the electrical box.
- 5. Using a Phillips screwdriver and two 6-32 x 1/4 in., flat head screws (not included), attach a <u>FP-G1</u> decorator style faceplate (sold separately) to the wall plate.

### Mounting onto a Rack Rail

To mount the device onto a rack rail:

1. Using a Phillips screwdriver, remove the two screws from the top and bottom panels nearer to the front panel of the device.

2. Using a Phillips screwdriver and the included M3 flat head screws, secure the included single gang electrical box adapter bracket to the top and bottom panels of the device.

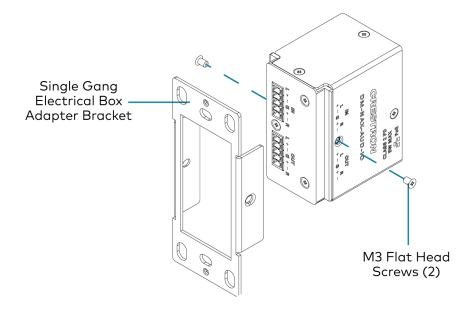

3. Position the wall plate horizontally so that the holes in the left or right mounting flange align with the holes in the rack rail.

4. Secure the wall plate to the rack rail using two mounting screws (not included).

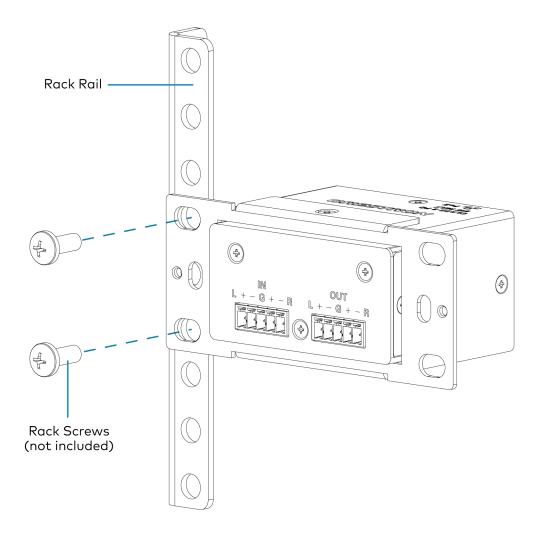

# **Connect the Device**

Make connections to the front and rear panels of the DM-NAX-AUD-IO as described below.

#### **Rear Panel**

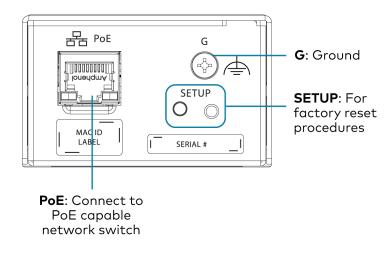

**NOTE: PoE** is a PoE powered device (PD) port. In order for the port to receive PoE, it must be connected to a PoE compliant Ethernet switch.

Connect a PoE capable network switch to the **PoE** port.

#### **Front Panel**

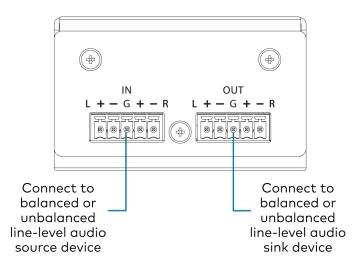

Connect a balanced or unbalanced line-level audio source signal to the **INPUTS** 5-pin terminal block. Connect a balanced or unbalanced line-level audio sink device to the **OUTPUTS** 5-pin terminal block.

## Balanced/Unbalanced Audio Input

Refer to the following table and illustration for analog audio input pin assignments and connection information.

| Signal Name | Balanced Audio Input | Unbalanced Audio Input |  |
|-------------|----------------------|------------------------|--|
| +           | L+                   | L+                     |  |
| -           | L-                   | Open                   |  |
| G           | Shield/ground        | Open                   |  |
| +           | R+                   | R+                     |  |
| -           | R-                   | Open                   |  |

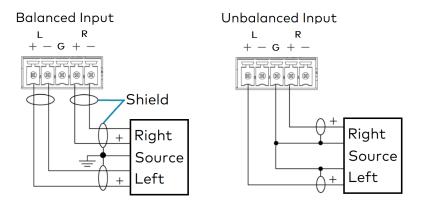

# Reset the Device

A network reset or factory restore may be performed when troubleshooting.

**CAUTION:** These procedures should only be performed as a last resort to recover an unresponsive device. Both the Network Reset and Factory Restore procedure will clear certain device settings that cannot be recovered once the procedure is complete. Before performing these procedures, please contact Crestron True Blue Support via phone, email or chat as described at <a href="http://www.crestron.com/support">www.crestron.com/support</a>.

### **Network Reset**

- 1. Ensure the device is powered on.
- 2. Press and hold the **SETUP** button for up to 15 seconds until the **SETUP** LED flashes red.

The device will reboot, and the default network settings will be reset. The device will be reverted to its default hostname, with DHCP enabled, and no static IP set.

## **Factory Restore**

- 1. Turn off the device by disconnecting the power cable from the device.
- 2. Press and hold the **SETUP** button and then reconnect the power cable while still holding the **SETUP** button. Continue holding the **SETUP** button for up to 30 seconds until the **SETUP** LED flashes.

The device will reboot, and all the factory default settings will be restored, such as audio settings, multicast addressing, etc.

**CAUTION:** Performing a factory restore will clear all settings from the device configuration.

# **DM-NAX-AUD-USB Installation**

Refer to the following sections to install the DM-NAX-AUD-USB.

- In the Box on page 125
- Mount the Device on page 125
- Connect the Device on page 129
- Reset the Device on page 131

# In the Box

#### **Qty. Description**

1 DM-NAX-AUD-USB

#### Additional Items

- 1 Single gang electrical box adapter bracket, galvanized metal (2059673)
- 2 Surface mount bracket, aluminum (2059674)
- 2 Screws, M3 x 6 mm, Flat Head, Phillips (2062526)
- 4 Screws, M3 x 0.5 x 6 mm, Pan Head, Phillips (2058870)
- 1 Polycarbonate front panel label (4536924)

# Mount the Device

The DM-NAX-AUD-USB can be mounted under a table, into a 1-gang electrical box, or onto a rack rail.

### Mounting under a Table

To mount the device under a table:

- 1. Using a Phillips screwdriver, remove the four flat head screws from the left and right panels of the device.
- 2. Align the two included right angle surface mount brackets with the left and right panels of the device. For mounting under a table, keep the flanged surface of the brackets flush with the top panel of the device. For mounting to a surface, keep the flanged surface of the brackets flush with the bottom panel of the device.

3. Using a Phillips screwdriver and the four included M3 pan head screws, attach the mounting brackets to the device.

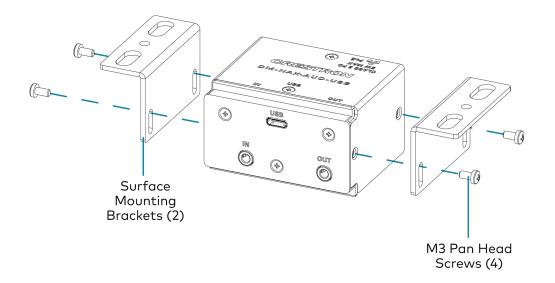

4. Secure the device to a surface or under a table using the appropriate mounting screws (not included).

### Mounting into a 1-Gang Electrical Box

#### NOTES:

- The DM-NAX-AUD-USB should only be mounted with a RACO® 3 in. x 2 in. x 2 in. x 2 in. gangable metal switch box with eight 0.5 in. knockouts and plaster ears (catalog ID #420), as it was designed to fit the box dimensions and knockout placements. Alternative metal switch boxes should not be used as they may have different knockout placements, which can lead to issues running the PoE connection to the unit due to cable bend radius restrictions.
- For thermal performance reasons, fully enclosed plastic back boxes should not be used with the DM-NAX-AUD-USB. In installations where an enclosed back box is not required, the DM-NAX-AUD-USB can be installed into most single gang metal or plastic mud rings.
- Connector boots should not be used on CAT5e (or greater) cables being connected to the DM-NAX-AUD-USB to avoid cable bend radius issues.

To mount the device into a 1-gang electrical box:

- 1. Using a Phillips screwdriver, remove the two screws from the top and bottom panels nearer to the front panel of the device.
- 2. Align the included polycarbonate front panel label with the front panel of the device so the holes in the label line up with the 5-pin connectors.

3. Using a Phillips screwdriver and the included M3 flat head screws, secure the included single gang electrical box adapter bracket to the top and bottom panels of the device.

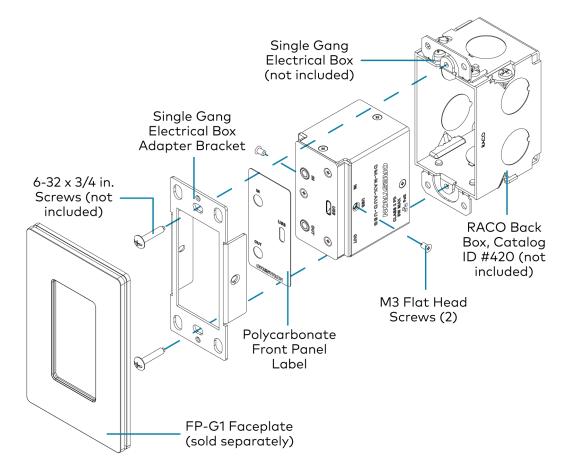

- 4. Using a Phillips screwdriver and two  $6-32 \times 3/4$  in., truss head screws (not included), attach the wall plate adapter bracket to the electrical box.
- 5. Using a Phillips screwdriver and two  $6-32 \times 1/4$  in., flat head screws (not included), attach a <u>FP-G1</u> decorator style faceplate (sold separately) to the wall plate.

### Mounting onto a Rack Rail

To mount the device onto a rack rail:

1. Using a Phillips screwdriver, remove the two screws from the top and bottom panels nearer to the front panel of the device.

2. Using a Phillips screwdriver and the included M3 flat head screws, secure the included single gang electrical box adapter bracket to the top and bottom panels of the device.

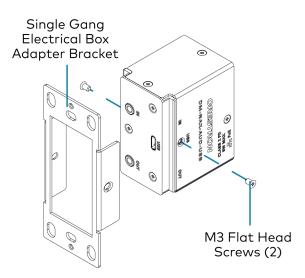

3. Position the wall plate horizontally so that the holes in the left or right mounting flange align with the holes in the rack rail.

4. Secure the wall plate to the rack rail using two mounting screws (not included).

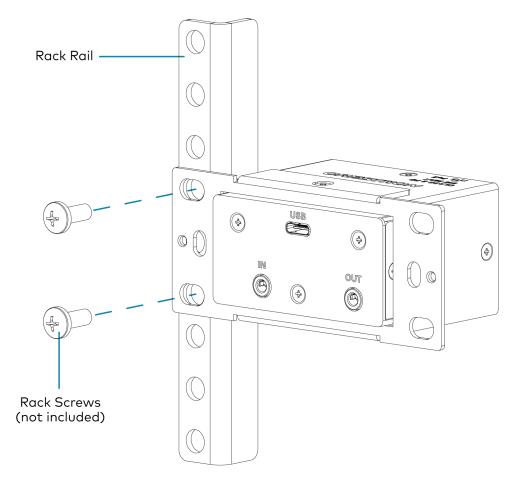

## **Connect the Device**

Make connections to the front and rear panels of the DM-NAX-AUD-USB as described below.

**Rear Panel** 

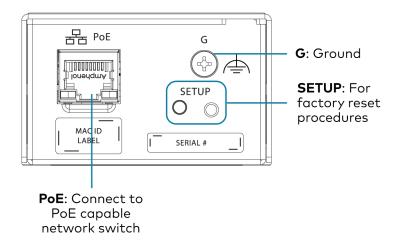

**NOTE: PoE** is a PoE powered device (PD) port. In order for the port to receive PoE, it must be connected to a PoE compliant Ethernet switch.

Connect a PoE capable network switch to the **PoE** port.

**Front Panel** 

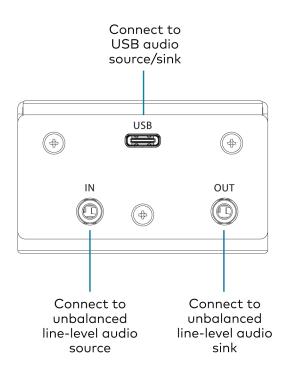

Connect a USB audio source to the **USB** port using a USB Type-C male connector .

Connect an unbalanced line-level audio source to the **INPUT** TRS port.

Connect an unbalanced line-level audio sink device to the **OUTPUT** TRS port.

# Reset the Device

A network reset or factory restore may be performed when troubleshooting.

**CAUTION:** These procedures should only be performed as a last resort to recover an unresponsive device. Both the Network Reset and Factory Restore procedure will clear certain device settings that cannot be recovered once the procedure is complete. Before performing these procedures, please contact Crestron True Blue Support via phone, email or chat as described at <a href="http://www.crestron.com/support">www.crestron.com/support</a>.

### Network Reset

- 1. Ensure the device is powered on.
- 2. Press and hold the **SETUP** button for up to 15 seconds until the **SETUP** LED flashes red.

The device will reboot, and the default network settings will be reset. The device will be reverted to its default hostname, with DHCP enabled, and no static IP set.

### **Factory Restore**

- 1. Turn off the device by disconnecting the power cable from the device.
- 2. Press and hold the **SETUP** button and then reconnect the power cable while still holding the **SETUP** button. Continue holding the **SETUP** button for up to 30 seconds until the **SETUP** LED flashes.

The device will reboot, and all the factory default settings will be restored, such as audio settings, multicast addressing, etc.

CAUTION: Performing a factory restore will clear all settings from the device configuration.

# **DM-NAX-BTIO-1G Installation**

Refer to the following sections to install the DM-NAX-BTIO-1G.

- In the Box on page 132
- Mount the Device on page 132
- Connect the Device on page 134
- Reset the Device on page 135

# In the Box

#### Qty. Description

1 DM-NAX-BTIO-1G

#### Additional Items

- 1 Metal mounting bracket, steel (2016054)
- 2 Screw, 06-32, 1/4 in., Pan Head, Phillips (2007218)
- 2 Screws, 6-32 x 3/4 in., Truss Head, Combo (2009211)

# Mount the Device

The DM-NAX-BTIO-1G can be mounted under a table or into a 1-gang electrical box.

### Mounting under a Table

To mount the device under a table:

- 1. Align the included right angle surface mount bracket with the front panel of the device.
- 2. Using a Phillips screwdriver and the two included  $6-32 \times 1/4$  in. pan head screws, attach the mounting bracket to the device.

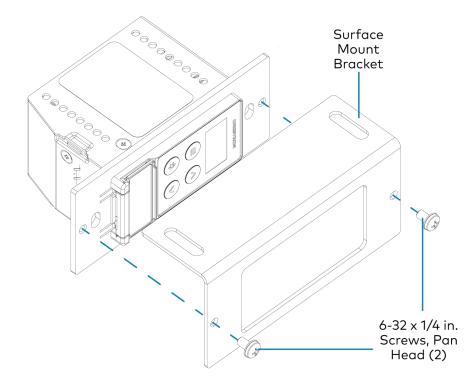

3. Secure the device to the underside of a table using the appropriate mounting screws (not included).

### Mounting into a 1-Gang Electrical Box

#### NOTES:

- The DM-NAX-BTIO-1G should only be mounted with a RACO<sup>®</sup> 3 in. x 2 in. x 2 in. gangable metal switch box with eight 0.5 in. knockouts and plaster ears (catalog ID #420), as it was designed to fit the box dimensions and knockout placements. Alternative metal switch boxes should not be used as they may have different knockout placements, which can lead to issues running the PoE connection to the unit due to cable bend radius restrictions.
- For thermal performance reasons, fully enclosed plastic back boxes should not be used with the DM-NAX-BTIO-1G. In installations where an enclosed back box is not required, the DM-NAX-BTIO-1G can be installed into most single gang metal or plastic mud rings.
- Connector boots should not be used on CAT5e (or greater) cables being connected to the DM-NAX-BTIO-1G to avoid cable bend radius issues.

To mount the wall plate into a 1-gang electrical box:

1. Using a Phillips screwdriver and two  $6-32 \times 3/4$  in., truss head screws, attach the wall plate to the electrical box.

2. Using a Phillips screwdriver and two  $6-32 \times 1/4$  in., flat head screws (not included), attach a <u>FP-G1</u> decorator style faceplate (sold separately) to the wall plate.

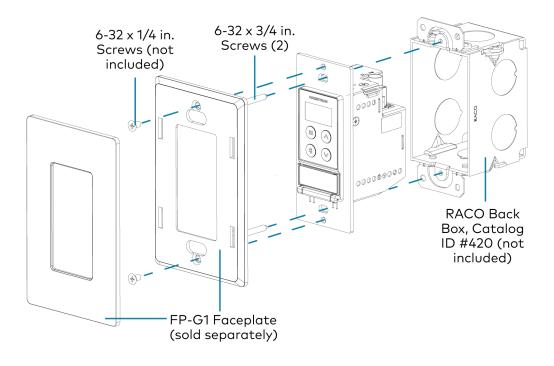

## **Connect the Device**

Make connections to the front and top panels of the DM-NAX-BTIO-1G as described below.

Top Panel

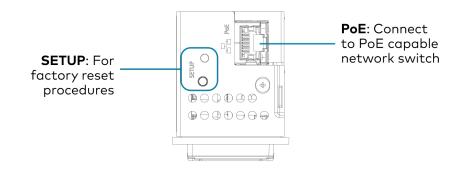

**NOTE: PoE** is a PoE powered device (PD) port. In order for the port to receive PoE, it must be connected to a PoE compliant Ethernet switch.

Connect a PoE capable network switch to the **PoE** port.

#### Front Panel

Connect an unbalanced line-level audio input to the **INPUT** TRS port.

Connect an unbalanced line-level audio output to the **OUTPUT** TRS port.

# Reset the Device

A network reset or factory restore may be performed when troubleshooting.

**CAUTION:** These procedures should only be performed as a last resort to recover an unresponsive device. Both the Network Reset and Factory Restore procedure will clear certain device settings that cannot be recovered once the procedure is complete. Before performing these procedures, please contact Crestron True Blue Support via phone, email or chat as described at www.crestron.com/support.

### Network Reset

- 1. Ensure the device is powered on.
- 2. Press and hold the **SETUP** button for up to 15 seconds until the **SETUP** LED flashes red.

The device will reboot, and the default network settings will be reset. The device will be reverted to its default hostname, with DHCP enabled, and no static IP set.

### Factory Restore

- 1. Turn off the device by disconnecting the power cable from the device.
- Press and hold the SETUP button and then reconnect the power cable while still holding the SETUP button. Continue holding the SETUP button for up to 30 seconds until the SETUP LED flashes.

The device will reboot, and all the factory default settings will be restored, such as audio settings, multicast addressing, etc.

**CAUTION:** Performing a factory restore will clear all settings from the device configuration.

# Configuration

The following products can be configured:

- DM-NAX-2XLRI-1G on page 137
- DM-NAX-8ZSA on page 189
- DM-NAX-16AIN on page 375
- DM-NAX-4ZSA-50 on page 256
- DM-NAX-4ZSP on page 314
- DM-NAX-AMP-X300 on page 407
- DM-NAX-AUD-IO on page 473
- DM-NAX-AUD-USB on page 529
- DM-NAX-BTIO-1G on page 585

# DM-NAX-2XLRI-1G

This section describes how to configure the DM-NAX-2XLRI-1G.

# Web Interface Configuration

The DM-NAX-2XLRI-1G web interface allows you to view status information and configure network and device settings.

### Access the Web Interface

To access the web interface, do either of the following:

- Access the Web Interface with a Web Browser on page 138
- Access the Web Interface With the Crestron Toolbox™ Application on page 188

The web interface is accessed from a web browser. The following table lists operating systems and their corresponding supported web browsers.

#### **Operating System and Supported Web Browsers**

| OPERATING SYSTEM                      | SUPPORTED WEB BROWSERS                              |
|---------------------------------------|-----------------------------------------------------|
| Windows <sup>®</sup> operating system | Chrome™ web browser, version 31 and later           |
|                                       | Firefox® web browser, version 31 and later          |
|                                       | Internet Explorer web browser, version 11 and later |
|                                       | Microsoft Edge web browser                          |
| macOS <sup>®</sup> operating system   | Safari® web browser, version 6 and later            |
|                                       | Chrome web browser, version 31 and later            |
|                                       | Firefox web browser, version 31 and later           |

## Access the Web Interface with a Web Browser

1. Enter the IP address of the DM-NAX-2XLRI-1G into a web browser.

**NOTE:** To obtain the IP address, use the **Device Discovery Tool** option in Crestron Toolbox<sup>™</sup> application or an IP scanner application.

- 2. If you are creating a user account for the first time, do the following; otherwise, skip to step 3.
  - a. Enter a username in the **Username** field.
  - b. Enter a password in the **Password** field.
  - c. Re-enter the same password in the **Confirm Password** field.

| @ CREST | RON®                                                                                                   |  |
|---------|----------------------------------------------------------------------------------------------------|--|
|         | A DEVICE FIRST BOOT                                                                                    |  |
|         | Device Administration                                                                                  |  |
|         | Username                                                                                               |  |
|         | Password                                                                                               |  |
|         | Confirm Password                                                                                       |  |
|         | + Create User                                                                                          |  |
|         | © 2021 Crestron Electronics, Inc.<br>Privacy Statement<br>Crestron Software End-User License Agreement |  |

d. Click **Create User**. The Device Administration page appears.

| Device   | e Administration                  |                                                        |                                                                                   |
|----------|-----------------------------------|--------------------------------------------------------|-----------------------------------------------------------------------------------|
| Username |                                   |                                                        |                                                                                   |
| Password |                                   |                                                        |                                                                                   |
| ۵,       | Sign In                           |                                                        |                                                                                   |
|          | Privacy Statement                 |                                                        |                                                                                   |
|          |                                   |                                                        |                                                                                   |
|          |                                   |                                                        |                                                                                   |
|          | Username<br>Password<br>4<br>0 20 | Password  A Sign In  C 2021 Crestron Electronics, Inc. | Username Password  A Sign In  C 2021 Crestron Electronics, Inc. Privacy Statement |

- 3. Enter the username in the **Username** field.
- 4. Enter the password in the **Password** field.
- 5. Click Sign In.

# Action

The **Action** drop-down menu is displayed at the top right side of the interface and provides quick access to common device functions:

- Save Changes
- Revert
- Reboot
- Restore
- Update Firmware
- Download Logs
- Manage Certificates
- Save Changes
- 'D Revert
- () Reboot
- ③ Restore
- 🗘 Update Firmware
- 🛓 Download Logs
- Manage Certificates

## Save Changes

Click **Save Changes** to save any changes made to the configuration settings.

## Revert

Click **Revert** to revert the device back to the last saved configuration settings.

## Reboot the DM-NAX-2XLRI-1G

Certain changes to the settings may require the DM-NAX-2XLRI-1G to be rebooted to take effect. To reboot the device, do the following:

1. Click **Reboot** in the **Actions** drop-down menu. The **Confirmation** message box appears.

| Reboot                                          |                        | × |
|-------------------------------------------------|------------------------|---|
| The device will be rebooted. Do you want to cor | itinue?                |   |
|                                                 | ✓ Yes, Reboot Now X No |   |

 Click Yes, Reboot Now to reboot the device. The Reboot message box appears. Wait for the device reboot to complete before attempting to reconnect to the device.

## Restore to Factory Default Settings

1. Click **Restore** in the **Actions** drop-down menu to restore the settings of the DM-NAX-2XLRI-1G to factory defaults.

**NOTE:** When settings are restored, all settings, including the network settings, will revert to the factory default. If a static IP address is set, restoring the device to factory default settings will revert the IP address to the default DHCP mode.

| Restore                                                |       | ×    |
|--------------------------------------------------------|-------|------|
| Device will be restored to factory defaults. Continue? |       |      |
|                                                        | ✓ Yes | × No |

2. Click **Yes** in the **Confirmation** dialog to restore the DM-NAX-2XLRI-1G to factory settings. Click **No** to cancel the restore operation.

A dialog is displayed again, indicating that the restore process was successful and that the device rebooted.

You can also restore to factory settings by pressing and holding the **SETUP** button on the rear panel of the device with power disconnected then connect the power supply and continue to hold **SETUP** button for 30 seconds.

## Update Firmware

- 1. Click **Update Firmware** in the **Actions** drop-down menu.
- 2. In the Firmware Upgrade dialog, click + Browse.

| 📽 Firmware Upgrade      |                  |                      | ×             |
|-------------------------|------------------|----------------------|---------------|
| Browse to Select a file |                  |                      | + Browse      |
| 1<br>Browse             | 2<br>File Upload | 3<br>Upgrade Process | 4<br>Complete |
|                         |                  |                      | ✓ Cancel      |

- 3. Locate and select the desired firmware file, and then click **Open**. The selected firmware file name is displayed in the **Firmware Upgrade** dialog.
- 4. Click **Load** and wait for the progress bar to complete and for the **OK** button in the message to become clickable.
- 5. Click **OK**. The device with new firmware can now be accessed.

## Download Logs

1. Click **Download Logs** in the **Actions** drop-down menu to download the device message logs for diagnostic purposes.

The log file is downloaded to the Downloads folder of the PC.

## Manage Certificates

Use the **Manage Certificates** dialog to add, remove, and manage certificates used in 802.1x and other protected networks.

| Root Intermediate Machir       | e Web Server         |          |
|--------------------------------|----------------------|----------|
|                                | Q Search             |          |
| Name                           | Expiry Date          | Action   |
| AAA Certificate Services       | Dec 31 23:59:59 2028 | Û        |
| AC RAIZ FNMT-RCM               | Jan 1 00:00:00 2030  | â        |
| ACCVRAIZ1                      | Dec 31 09:37:37 2030 | â        |
| Actalis Authentication Root CA | Sep 22 11:22:02 2030 | <b>a</b> |
| AffirmTrust Commercial         | Dec 31 14:06:06 2030 | â        |
| AffirmTrust Networking         | Dec 31 14:08:24 2030 | <b>D</b> |
| AffirmTrust Premium            | Dec 31 14:10:36 2040 | <b>a</b> |

- 1. Click **Manage Certificates** in the **Actions** drop-down menu. The following certificate tabs are displayed:
  - Root: The Root certificate is used by the DM-NAX-2XLRI-1G to validate the network's authentication server. The DM-NAX-2XLRI-1G has a variety of Root certificates, self-signed by trusted CAs (Certificate Authorities) preloaded into the device. Root certificates must be self-signed.
  - **Intermediate**: The Intermediate store holds non self-signed certificates that are used to validate the authentication server. These certificates will be provided by the network administrator if the network does not use self-signed Root certificates.
  - **Machine**: The machine certificate is an encrypted PFX file that is used by the authentication server to validate the identity of the DM-NAX-2XLRI-1G. The machine certificate will be provided by the network administrator, along with the certificate password. For 802.1x, only one machine certificate can reside on the device.
  - **Web Server**: The Web Server certificate is a digital file that contains information about the identity of the web server.

## To Add Certificates

- 1. Click the corresponding certificate tab.
- 2. Click the Add Root Certificate button.
- 3. Click the **+ Browse** button.
- 4. Locate and select the file, and then click the **Open** button.

**NOTE:** If the certificate is a Machine Certificate, enter the password provided by the network administrator.

5. Click **OK**. This will add the certificate to the list box, displaying the file name and expiration date. The certificate is now available for selection and can be loaded to the device.

#### To Delete Certificates

- 1. Click the corresponding certificate tab.
- 2. Click the trashcan button ( ) in the **Actions** column to delete the certificate.
- 3. Click **Yes** when prompted to delete the certificate or **No** to cancel the deletion.

# Status

The **Status** tab is the first page displayed when opening the interface of the DM-NAX-2XLRI-1G. It displays general information about the DM-NAX-2XLRI-1G (such as Model Name, Firmware Version, and Serial Number), current network settings (such as Host Name and IP Address, etc.), and input and output ports' current status.

The Status tab can be accessed at any time by clicking the **Status** tab of the DM-NAX-2XLRI-1G interface.

| DM-NAX-BTIO-1G      | ·C442683F0 | C7EA                 |
|---------------------|------------|----------------------|
| ✓ Status 🗘 Settings | Security   | 802.1x Configuration |
| > Device            |            |                      |
| > Network           |            |                      |
| > Control System    |            |                      |
|                     |            |                      |

Information displayed on the **Status** tab is organized into different sections.

## Device

The Device section displays the Model, Firmware Version, and Serial Number of the DM-NAX-2XLRI-1G.

| ✓ Device       |                                 |
|----------------|---------------------------------|
|                | Model DM-NAX-BTIO-1G            |
|                | Firmware Version 1.0.0033.11191 |
|                | Serial Number 2346CRX00386      |
| + More Details |                                 |

Click + More Details to review additional information about the DM-NAX-2XLRI-1G.

| DM-NAX-BTIO-10       1.0.0033.11191         Bild       Feb 13 2024 (531246)         Update       1.0.0033.11191         Bootloader       1.0.00         Bootloader       1.0.00         CCUI Version       1.1327.1         All S2       1.10         Sild time       1.1.0         Build time       1.1.10         Build time       0.0020         Product ID       0.0200         Product ID       0.0200.0000,#FFFFFFFFFF         PRE-BOOT       (v9.000.00000,#FFFFFFFFFFFF         PRE-BOOT       (v9.000.0000),#FFFFFFFFFFF         Ctrl-extelkin-pp       Driver v3.0         Ctrl-prod-in       Driver v3.0        | - More Details    |                                       |
|----------------------------------------------------------------------------------------------------|-------------------|---------------------------------------|
| Build       Feb 13 2024 (531246)         Update       1.0.0033.11191         Bootloader       1.00.00         CCUI Version       1.1327.1         XIOSDK       3.8.2         IoTSDK       1.11.0         Build time       11:19:07         Revision ID       0x0200         HDCP2X-SKE       HDCP2X-SKE [v9.0000.00000,#FFFFFFFFFF         PRE-BOOT       (v9.0000.00000,#FFFFFFFFFFF         Gott-Patchkin-pps       Driver v1.1         Ctrl-prod-info       Driver v3.0                                                                                                    | DM-NAX-RTIO-1G    | 1.0.0033.11191                        |
| Updater         1.0.0033.1191           Bootloader         1.00.00           CCUI Version         1.1327.1           XIOSDK         38.2           Int 1.0         1.10           Build time         11:19:07           Product ID         0x7A09           VO200         10000,#FFFFFFFFF           HDCP2X-SKE         HDCP2X-SKE [v9.0000,0000,#FFFFFFFFFF           HDCP2X-SKE         V000,0000,#FFFFFFFFFFF           Group Control         1000,0000,#FFFFFFFFFF           BOOTLOADER         [v9.000,0000,#FFFFFFFFFFF           Ctrl-extclkin-pps         Driver v1.1           Ctrl-prod-info         Driver v3.0 |                   |                                       |
| Bootloader         1.00.00           CCUI Version         1.1327.1           XIOSDK         3.8.2           InTSDK         1.11.0           Build time         1.11.9:07           Product ID         0x7A09           NO200         0x200           HDCP2X-SKE         HDCP2X-SKE [v9.000.00000,#FFFFFFFFFF           PRE-BOOT         [v9.000.00000]           GRUTADER         [v9.000.00000]           Ctrl-prod-im         Driver v1.1                                                                                                    |                   |                                       |
| CCUI Version       1.1327.1         NIOSDK       3.8.2         InTSDK       1.11.0         Build time       1.11.9:07         Product ID       0x7A09         Revision ID       0x0200         HDCP2X-SKE       HDCP2X-SKE [v9.000.00000,#FFFFFFFFFF         PRE-BOOT       [v9.000.00000]         Gtrl-extclkin-pps       Driver v1.1         Ctrl-prod-im       Driver v3.0                                                                                                    |                   |                                       |
| XIOSDK       3.8.2         IoTSDK       1.11.0         Build time       11:19:07         Product ID       0x7A09         Revision ID       0x200         HDCP2X-SKE       HDCP2X-SKE [v9.000.00000,#FFFFFFFFF]         PRE-BOOT       [v9.000.00000]         Gtrl-prod-info       Driver v1.1         Ctrl-prod-info       Driver v3.0                                                                                                    | CCUI Version      |                                       |
| Build time       11:19:07         Product ID       0x7A09         Revision ID       0x0200         HDCP2X-SKE       HDCP2X-SKE [v9.000.00000,#FFFFFFFFF]         PRE-BOOT       [v9.000.00000]         BOOTLOADER       [v9.000.00000]         ctrl-prod-im       Driver v1.1         ctrl-prod-im       Driver v3.0                                                                                                    |                   |                                       |
| Build time       11:19:07         Product ID       0x7A09         Revision ID       0x0200         HDCP2X-SKE       HDCP2X-SKE [v9.000.00000,#FFFFFFFFF]         PRE-BOOT       [v9.000.00000]         BOOTLOADER       [v9.000.00000]         ctrl-prod-im       Driver v1.1         ctrl-prod-im       Driver v3.0                                                                                                    |                   |                                       |
| Revision ID         0x0200           HDCP2X-SKE         HDCP2X-SKE [v9.0000.00000,#FFFFFFFF]           PRE-BOOT         [v9.0000.0000]           BOOTLOADER         [v9.0000.0000]           Ctrl-extclkin-pps         Driver v1.1           Driver v3.0         Driver v3.0                                                                                                    | Build time        | 11:19:07                              |
| HDCP2X-SKE<br>HDCP2X-SKE [v9.0000.00000,#FFFFFFFF]<br>PRE-BOOT [v9.0000.00000]<br>BOOTLOADER [v9.0000.00000]<br>ctrl-extclkin-pps Driver v1.1<br>Driver v3.0                                                                                                    | Product ID        | 0x7A09                                |
| HDCP2X-SKE         HDCP2X-SKE [v9.0000.00000,#FFFFFFFF]           PRE-BOOT         [v9.0000.00000]           BOOTLOADER         [v9.0000.00000]           ctrl-extclkin-pps         Driver v1.1           ctrl-prod-info         Driver v3.0                                                                                                    | Revision ID       | 0x0200                                |
| PRE-BOOT         [v9.0000.00000]           BOOTLOADER         [v9.0000.00000]           ctrl-extclkin-pps         Driver v1.1           ctrl-prod-info         Driver v3.0                                                                                                    | HDCP2X-SKE        |                                       |
| BOOTLOADER [v9.0000.0000]<br>ctrl-extclkin-pps Driver v1.1<br>ctrl-prod-info Driver v3.0                                                                                                    | HDCP2X-SKE        | HDCP2X-SKE [v9.0000.00000,#FFFFFFFFF] |
| ctrl-extclkin-pps Driver v1.1<br>ctrl-prod-info Driver v3.0                                                                                                    | PRE-BOOT          | [v9.0000.00000]                       |
| ctrl-prod-info Driver v3.0                                                                                                    | BOOTLOADER        | [v9.0000.00000]                       |
|                                                                                                    | ctrl-extclkin-pps | Driver v1.1                           |
| ctrl-io-bt FW v2.0.98                                                                                                    | ctrl-prod-info    | Driver v3.0                           |
|                                                                                                    | ctrl-io-bt        | FW v2.0.98                            |
| PUF 1.0.0033.11191                                                                                                    | PUF               | 1.0.0033.11191                        |
| Forced Auth Mode True                                                                                                    | Forced Auth Mode  | True                                  |

## Network

The **Network** section displays network-related information about the DM-NAX-2XLRI-1G, including the Hostname, Domain Name, and DNS Servers.

| ✓ Network                      |                                                                          |
|--------------------------------|--------------------------------------------------------------------------|
| Domain Name O<br>DNS Servers 1 | DM-NAX-BTIO-1G-C442683FC7EA<br>CRESTRON.CRESTRON.com<br>10.64.5.10(DHCP) |
| DHCP                           | On                                                                       |
| IP Address                     | 10.64.68.175                                                             |
| Subnet Mask<br>Default Gateway | 255.255.255.0<br>10.64.68.1                                              |
| Link Active                    | true                                                                     |
| MAC Address                    | c4.42.68.3f.c7.ea                                                        |

**NOTE:** By default, the host name of the DM-NAX-2XLRI-1G consists of the model name followed by the MAC address of the device. For example, DM-NAX-2XLRI-1G-00107FB58088.

Click + Adapter 1 to display an expanded section that shows additional information. If + Adapter 1 is selected, click - Less details to collapse the section.

## **Control System**

The **Control System** section displays connection information, consisting of the following:

| ✓ Control System |       |                   |                            |      |             |            |        |
|------------------|-------|-------------------|----------------------------|------|-------------|------------|--------|
| — IP Table       |       | Encrypt Connectio | n ON                       |      |             |            |        |
| - IF lable       | IP ID | Room Id           | IP Address/Hostname        | Туре | Server Port | Connection | Status |
|                  | с     |                   | DIN-AP4-R-<br>C442681A3F36 | Peer | 41796       | Gway       | ONLINE |
|                  |       |                   |                            |      |             |            |        |

- Encrypt Connection: ON or OFF
- IP ID: Reports the currently used IP ID of the DM-NAX-2XLRI-1G
- IP Address/Hostname: The IP address of the control system
- Room ID: Displays the room ID
- Status: OFFLINE or ONLINE

# Settings

The **Settings** tab enables configuration of the DM-NAX-2XLRI-1G settings. The Settings page can be accessed at any time by clicking the **Settings** tab of the DM-NAX-2XLRI-1G interface.

Many options in the Settings tab are exclusive to a specific device mode: Residential or Commercial. The DM-NAX-2XLRI-1G is in Commercial mode by default.

This section provides the following information:

- Commercial Mode on page 146
- Residential Mode on page 163

## **Commercial Mode**

This section provides the following information:

- System Setup on page 146
- Commissioning on page 151
- Output Channels on page 152
- Input Channels on page 156
- DM NAX Streams on page 158
- Mixing on page 162

| Status Settings   | Security | 802.1x Configuration |
|-------------------|----------|----------------------|
| > System Setup    |          |                      |
| > Commissioning   |          |                      |
| > Output Channels |          |                      |
| > Input Channels  |          |                      |
| > NAX Streams     |          |                      |
| > Mixing          |          |                      |

### System Setup

The System Setup section contains settings for Date/Time, Auto Update, Network, and Control System.

| ✓ System Setup                | ✓ System Setup                                                           |                      |                                |                       |                    |        |  |  |
|-------------------------------|--------------------------------------------------------------------------|----------------------|--------------------------------|-----------------------|--------------------|--------|--|--|
| Date/Time Auto Update Network | Date/Time Auto Update Network Control System Cloud Settings Device Modes |                      |                                |                       |                    |        |  |  |
| — Date/Time                   |                                                                          |                      |                                |                       |                    |        |  |  |
| Synchronization               |                                                                          |                      | _                              |                       |                    |        |  |  |
|                               |                                                                          | Time Synchronization |                                |                       |                    |        |  |  |
|                               |                                                                          |                      | C Synchronize Now              |                       |                    |        |  |  |
| NTP Time Servers              |                                                                          |                      |                                |                       |                    |        |  |  |
|                               |                                                                          | Address              | Port                           | Authentication Method | Authentication Key | Key ID |  |  |
|                               |                                                                          | pool.ntp.org         | 123                            | None 🗸                |                    | 0      |  |  |
|                               | + Ad                                                                     | d – Remove           |                                |                       |                    |        |  |  |
| Configuration                 |                                                                          |                      |                                |                       |                    |        |  |  |
|                               |                                                                          | Time Zone            | (UTC-05:00) Eastern Time (US & | Can 🗸                 |                    |        |  |  |
|                               |                                                                          | Date                 | 02/27/2024                     |                       |                    |        |  |  |
|                               |                                                                          | Time                 | 17:14                          |                       |                    |        |  |  |

#### Date/Time

Use the **Date/Time** tab to configure the date and time settings of the DM-NAX-2XLRI-1G.

| — Date/Time      |      |                      |                 |                 |                  |        |                    |   |        |
|------------------|------|----------------------|-----------------|-----------------|------------------|--------|--------------------|---|--------|
| Synchronization  |      |                      |                 |                 |                  |        |                    |   |        |
|                  |      | Time Synchronization |                 |                 |                  |        |                    |   |        |
|                  |      |                      | Synch           | ronize Now      |                  |        |                    |   |        |
| NTP Time Servers |      |                      |                 |                 |                  |        |                    |   |        |
|                  |      | Address              | Port            |                 | Authentication M | fethod | Authentication Key | ŀ | Key ID |
|                  |      | pool.ntp.org         | 123             |                 | None             | $\sim$ | ******             |   | 0      |
|                  | + Ad | ld – Remove          |                 |                 |                  |        |                    |   |        |
| Configuration    |      |                      |                 |                 |                  |        |                    |   |        |
|                  |      | Time Zone            | (UTC-05:00) Eas | tern Time (US & | Can 🗸            |        |                    |   |        |
|                  |      | Date                 | 02/21/2024      |                 |                  |        |                    |   |        |
|                  |      | Time                 | 12:40           |                 |                  |        |                    |   |        |
|                  |      |                      |                 |                 |                  |        |                    |   |        |

#### Time Synchronization

- 1. Set the **Time Synchronization** toggle to the right position to enable or left position to disable time synchronization. By default, time synchronization is enabled.
- 2. In the **NTP Time Servers** table, enter the URL of a NTP (Network Time Protocol) or SNTP (Simple Network Time Protocol) server. Up to three time servers can be added on a device.
- 3. Click **Synchronize Now** to perform time synchronization between the device's internal clock and the time server.

#### **Time Configuration**

- 1. Click on the **Time Zone** drop-down menu to select the applicable time zone.
- 2. In the **Date** field, enter the current date.
- 3. In the **Time (24hr Format)** field, enter the current time in 24-hour format.

Click the **Save Changes** button to save the settings.

Click **Revert** from the **Actions** drop-down menu to revert to the previous settings without saving.

#### Auto Update

The DM-NAX-2XLRI-1G can automatically check for and install firmware updates at scheduled intervals via the Auto Update feature.

| — Auto Update |                 |                                 |             |
|---------------|-----------------|---------------------------------|-------------|
|               | Auto Update     |                                 |             |
|               | Custom URL      |                                 |             |
|               | Custom URL Path | https://crestrondevicefiles.blo | b.core.wind |
| Schedule      |                 |                                 |             |
|               | Day of Week     | Daily                           | $\sim$      |
|               | Time of Day     | 02:07                           |             |
|               | Poll Interval   | 0                               | Minutes     |
|               |                 |                                 |             |
|               |                 |                                 |             |

- 1. Set the **Auto Update** toggle to the right position to enable Auto Update.
- 2. Define the URL to download the updates by doing either of the following:
  - a. Use the default URL to download the updates from the Crestron server.
  - b. Use a custom URL. Set the Custom URL toggle to the right position to enable a custom URL. In the Custom URL Path text box, enter the path to a custom manifest file in the FTP or SFTP URL format. Use the Crestron Auto Update Tool to generate a custom manifest file, then store the file on an FTP (File Transfer Protocol) or SFTP (Secure File Transfer Protocol) server.
- 3. Set a schedule for the automatic firmware update by doing either of the following:
  - a. Select the desired Day of Week and Time of Day (24-hour format) values.
  - b. Set the **Poll Interval** by entering a value from **60** to **65535** minutes. A value of **0** disables the Poll Interval.
- 4. Click Save Changes.

Clicking **Update Now** causes the device to check for a firmware update immediately. If a schedule was set in step 4 above, that schedule still remains in effect.

#### Network

The **Network** tab contains network-related settings for the DM-NAX-2XLRI-1G, including the Hostname, Domain, Primary Static DNS, and Secondary Static DNS.

| - Network            |                              |
|----------------------|------------------------------|
| Hostname *           | DM-NAX-2XLRI-1G-C442683FB8AC |
| Domain               | lan                          |
| Primary Static DNS   | 192.168.1.1(DHCP)            |
| Secondary Static DNS |                              |
| Adapter 1            |                              |
| DHCP Enabled         |                              |
| IP Address           | 192.168.1.231                |
| Subnet Mask          | 255.255.255.0                |
| Default Gateway      | 192.168.1.1                  |
|                      |                              |

**NOTE:** By default, the hostname of the DM-NAX-2XLRI-1G consists of the model name followed by the MAC address of the device. For example, DM-NAX-2XLRI-1G-00107FB58088.

## Adapter 1

The Adapter 1 subheading contains settings for DHCP, IP Address, Subnet Mask, and Default Gateway of Ethernet adapter 1 on the rear panel of the device.

**NOTE:** DM NAX devices' internal processes use IP addresses in the 10.10.10.*xxx* range. This IP range should be avoided when addressing DM NAX devices to prevent conflicts.

Set the **DHCP** toggle to enabled (right) or disabled (left) to specify whether the IP address of the DM-NAX-2XLRI-1G is to be assigned by a DHCP (Dynamic Host Configuration Protocol) server.

- **Enabled**: When DHCP is enabled (default setting), the IP address of the DM-NAX-2XLRI-1G is automatically assigned by a DHCP server on the local area network (LAN).
- **Disabled**: When DHCP is disabled, manually enter information in the following fields:
  - Primary Static DNS: Enter a primary DNS IP address.
  - Secondary Static DNS: Enter a secondary DNS IP address.
  - IP Address: Enter a unique IP address for the DM-NAX-2XLRI-1G.
  - **Subnet Mask**: Enter the subnet mask that is set on the network.
  - **Default Gateway**: Enter the IP address that is to be used as the network's gateway.

To save any new network entries, click **Save Changes**.

#### Control System

| — Control System |                         |               |                    |        |         |  |
|------------------|-------------------------|---------------|--------------------|--------|---------|--|
|                  | Control System Username | chdevice      |                    |        |         |  |
|                  | Control System Password | •••••         |                    |        |         |  |
|                  |                         | Encrypt Conne | ction              |        |         |  |
| IP Table         |                         |               |                    |        |         |  |
|                  | IP ID                   |               | IP Address/Hostnam | ie     | Room Id |  |
|                  | C                       |               | DIN-AP4-R-C44268   | 1A3F36 | Room Id |  |
|                  | + Add × Remove          |               |                    |        |         |  |

- 1. Click the **Encrypt Connection** button to navigate to the **Security** tab to configure encryption settings.
- 2. Enter the username in the Control System Username field.
- 3. Enter the password in the Control System Password field.
- 4. Enter the Room ID in the **Room ID** field.
- 5. Enter the IP ID of the DM-NAX-2XLRI-1G in the **IP ID** field.
- 6. Enter the IP address or hostname of the control system in the IP Address/Hostname field.
- 7. Click the **Save Changes** button to save the new entries. The Control System Save message box appears, indicating that the control system settings were saved successfully. Click the **Revert** button to revert to the previous settings without saving.

| C | loud | Settings |   |
|---|------|----------|---|
| - |      | eeeenige | 1 |

| Date/Time | Auto Update | Network | Control System | Cloud Settings    | Device Modes          |  |
|-----------|-------------|---------|----------------|-------------------|-----------------------|--|
| — Cloud   | Settings    |         |                |                   |                       |  |
|           |             |         |                | Cloud Configurati | on Service Connection |  |

Set the **Cloud Settings** toggle to enabled (right) or disabled (left) to specify whether the DM-NAX-2XLRI-1G can communicate with the XiO Cloud® platform.

#### **Device Modes**

Use the **Device Modes** tab to configure the **Application Mode** of the DM-NAX-2XLRI-1G.

| Date/Time | Auto Update   | Network | Control System | Cloud Settings | Device Modes     |                       |   |
|-----------|---------------|---------|----------------|----------------|------------------|-----------------------|---|
| Device    | Modes (Autosa | ved) —  |                |                |                  |                       |   |
|           |               |         |                |                | Application Mode | Commercial (Advanced) | ~ |
|           |               |         |                |                |                  |                       |   |

The Application Mode determines which options and controls are available.

• Select **Residential (Standard)** or **Commercial (Advanced)**. A **Reboot** confirmation message box appears.

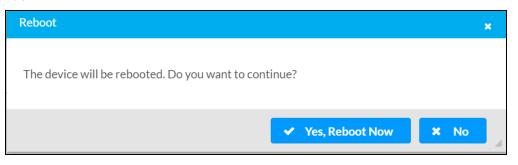

- Click **Yes, Reboot Now** to reboot the device into the selected mode. The **Reboot** message box appears.
- Wait for the device reboot to complete before attempting to reconnect to the device.

By default, the DM-NAX-2XLRI-1G is set to **Commercial (Advanced)** mode.

### Commissioning

The **Commissioning** section provides a quick way to automatically assign multicast addresses to the device's internal audio-over-IP stream transmitters.

| ✓ Commissioning             |                  |
|-----------------------------|------------------|
| Starting Multicast Address  | 239.8.0.0        |
| Last Used Multicast Address | 239.8.0.8        |
|                             | Assign Addresses |
|                             |                  |

Click **Assign Addresses** to give each DM NAX transmitter in the DM-NAX-2XLRI-1G a unique multicast address beginning with the specified **Starting Multicast Address**. The valid range for **Starting Multicast Address** is 239.8.0.0 to 239.255.255.254.

**NOTE:** This will begin transmitting multicast traffic on your network, refer to the <u>DM NAX Audio-over-IP System Design Guide</u> document for details.

## **Output Channels**

The **Zones** section contains the **Volume** and **Mute** settings for all zone outputs of the device, as well as an **Edit** option for more advanced settings within each zone.

| — Zones (Autosave | d) ————                                     |          |               |               |
|-------------------|---------------------------------------------|----------|---------------|---------------|
| Global Filter     | 2                                           |          |               |               |
| Name              | LineOut1                                    | LineOut2 | StreamOut1Ch1 | StreamOut1Ch2 |
| Volume (%)        | 25<br>50<br>50<br>50<br>50<br>25<br>30<br>♥ |          |               |               |
| Signal Presence   |                                             |          |               |               |
| Signal Level      | Nominal                                     | Nominal  | Nominal       | Nominal       |
| Mute              |                                             |          |               |               |
| Action            | 🕑 Edit                                      | 🕑 Edit   | 🕑 Edit        | 🕑 Edit        |

Signal Presence indicates whether or not an audio signal is detected in that zone.

Signal Level indicates if the signal is Clipping or Nominal (non-clipping).

- **Nominal**: The signal level is within normal operating bounds and below the clipping threshold.
- Clipping: The signal level is clipping or above the -3 dB warning threshold and in danger of clipping.

Give each zone a friendly name using the **Name** column of the **Zones** table. If the device is paired with a control system, these names may be overwritten by the control system's program.

To configure the zone volume, do one of the following:

- Move the **Volume** slider up to increase or down to decrease the zone volume.
- Click the % arrows to increase or decrease the zone volume. Values range from 0 to 100%, adjustable in increments of 1%.
- Manually enter a value in the **Volume** field.

To mute all audio output from a zone, click its respective **Mute** button. To unmute the zone, click the **Muted** button.

Click Edit to view additional Zone and Output options.

#### Zone Settings

To configure the settings for an output channel, click the **Edit** button. The **Edit Zone** window appears.

| DM-NAX-2XLRI-1G-C442683FB8AC > Zones<br>LineOut1 |
|--------------------------------------------------|
| > Zone                                           |
| > Output                                         |

## Zone

Click **Zone** to access the settings for **Delay**.

| Delay (Autosaved)     | ∨ Zone                |                |   |        |
|-----------------------|-----------------------|----------------|---|--------|
| Delay Time(ms) 0 🔷 ms | — — Delay (Autosaved) |                |   |        |
|                       |                       | Delay Time(ms) | 0 | 0 🔷 ms |

## Delay

To set the delay, do one of the following:

- Move the **Delay Time(ms)** slider to the right to increase or to the left to decrease the delay time.
- Click the **ms** arrows to increase or decrease the delay. Values range from 0 ms to 85 ms, adjustable in increments of 1 ms.
- Manually enter a value in the **Delay Time(ms)** field.

**NOTE:** The Delay feature is only available on the line level output channels.

## Output

Click **Output** to access the settings for **Minimum/Maximum Volume** and **Signal**.

| ∨ Output                        |          |             |         |
|---------------------------------|----------|-------------|---------|
| — Minimum / Maximum (Autosaved) |          |             |         |
|                                 | Minimum  | 0           | 0 🔷 %   |
|                                 | Maximum  |             | 100 🔷 % |
|                                 | Default  | -0          | 30 🔷 %  |
| — Signal (Autosaved)            |          |             |         |
|                                 | Signal   | Not Present |         |
|                                 | Clipping | None        |         |

## Minimum/Maximum Volume

| — Minimum / Maximum (Autosaved) |         |         |
|---------------------------------|---------|---------|
|                                 | Minimum | 0 🔷 %   |
|                                 | Maximum | 100 🔷 % |
|                                 | Default | 30 🗢 %  |

- 1. To set the minimum volume of the zone, do one of the following:
  - Move the **Minimum** slider to the right to increase or to the left to decrease the minimum volume.
  - Click the **%** arrows to increase or decrease the minimum volume. Values range from 0 to 50%, adjustable in increments of 1%.
  - Manually enter a value in the **Minimum** field.

- 2. To set the maximum volume of the zone, do one of the following:
  - Move the **Maximum** slider to the right to increase or to the left to decrease the maximum volume.
  - Click the **%** arrows to increase or decrease the maximum volume. Values range from 70 to 100%, adjustable in increments of 1%.
  - Manually enter a value in the **Maximum** field.

**NOTE:** When a **Minimum** and **Maximum** volume are set, the 1-100% range represented by the **Zone** and **Default** volume controls are scaled to the range set. For example, if a **Minimum** of 10% and a **Maximum** of 80% are set for a zone, the 1-100% range of the **Zone** volume control is scaled to the 10%-80% range set as the **Minimum** and **Maximum**.

- 3. To set the default volume of the zone, do one of the following:
  - Move the **Default** slider to the right to increase or to the left to decrease the default volume.
  - Click the **%** arrows to increase or decrease the default volume. Values range from 0 to 50%, adjustable in increments of 1%.
  - Manually enter a value in the **Default** field.

**NOTE:** The **Default** volume is applied as the **Zone** volume any time the zone receives a source route and no source was previously routed to that zone.

#### Signal

| — — Signal (Autosaved) |          |             |
|------------------------|----------|-------------|
|                        |          |             |
|                        | Signal   | Not Present |
|                        | Clipping | None        |
|                        |          |             |

The **Signal** section is a read-only field that displays the **Signal** and **Clipping** status of the zone output.

- If an output signal is present but not clipping, **Signal** will display **Present** in green and **Clipping** will display **None** in green.
- If an output signal is present and clipping, **Signal** will display **Present** in green and **Clipping** will display **Present** in red.
- If no output signal is detected, **Signal** will display **Not Present** in red and **Clipping** will display **None** in green.

## Input Channels

The **Input Channels** section is used to configure the **Name**, **Compensation**, and **Mute** attributes of the front panel XLR inputs on the DM-NAX-2XLRI-1G.

| — Analog Inputs (Au | ite courd) |         |              |              |
|---------------------|------------|---------|--------------|--------------|
| — Analog Inputs (At | itosaved)  |         |              |              |
| Name                | XLR1       | XLR2    | StreamIn1Ch1 | StreamIn1Ch2 |
| Analog Gain (db)    | 17         | 17      |              |              |
| Compensation (db)   |            |         |              |              |
| Signal Present      |            |         |              |              |
| Signal Level        | Nominal    | Nominal | Nominal      | Nominal      |
| Mode                | Line 🗸     | Line 🗸  |              |              |
| Phantom Power       |            |         |              |              |
| Mute                |            |         |              |              |
| Action              | 🕑 Edit     | 🕑 Edit  | 🕑 Edit       | 🕑 Edit       |

#### Configure Inputs

- 1. If needed, enter a friendly name for each input in its **Name** field.
- 2. To set an analog gain value for a given input, click the **db** arrows to increase or decrease the compensation. Values range from 0 dB to 60 dB, adjustable in increments of 1 dB.
- 3. To set a level compensation adjustment for a given input, do one of the following:
  - Move the **Compensation** slider up to increase or down to decrease the level compensation. Compensation increases or decreases the level of the incoming audio signal on any of the physical inputs on the device's rear panel.
  - Click the **db** arrows to increase or decrease the compensation. Values range from -10 dB to 10 dB, adjustable in increments of 1 dB.
  - Manually enter a value in the **Compensation** field.

- 4. To switch between microphone level and line level input signals, expand the **Mode** drop-down and select the desired input signal level. By default, the XLR inputs are both set to **Line** level.
- 5. Set a channel's **Phantom Power** toggle to the right to enable +48V phantom power. Set the channel's **Phantom Power** toggle to the left to disable phantom power. By default, **Phantom Power** is disabled, and can only be enabled while the **Mode** of the channel is set to **Mic**.
- 6. To mute the signal from the corresponding input, set the **Mute** toggle to the right. To disable the mute, set the **Mute** toggle to the left. By default, **Mute** is disabled.

Monitor the device's input signals using the text indicators in the **Signal Present** and **Clipping Detected** columns:

- **Signal Presence** indicates whether or not a signal is detected in that zone.
- Clipping Detected indicates if the signal is Clipping or Nominal (non-clipping).

Click **Edit** to open the equalizer for a given input channel.

## **Equalizer Settings**

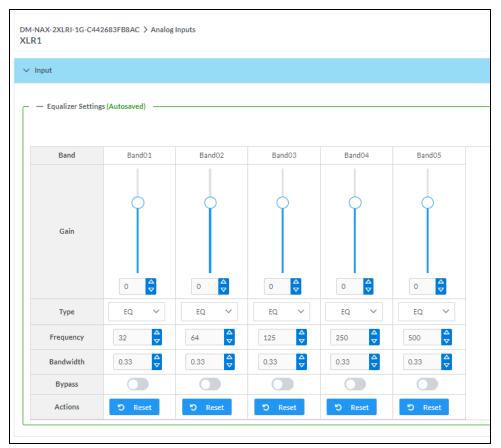

Each XLR input channel of the DM-NAX-2XLRI-1G has a dedicated five-band equalizer that can be fully customized to tune the input signal to the needs of an install. Each band can have a discrete gain, filter type, center frequency, and bandwidth set, and can also be bypassed.

Do the following to configure a given equalizer band:

- 1. To set a band's gain, do one of the following:
  - Move the **Gain** slider up to increase or down to decrease the gain.
  - Click the arrows to increase or decrease the gain. Values range from -40 dB to 20 dB, adjustable in increments of 0.1 dB.
  - Manually enter a value in the **Gain** field.
- 2. Select a filter type from the Type drop-down menu. By default, all bands are set to the EQ filter type. Some filter types will disable other settings in their respective band while enabled. For example, selecting the LowPass filter type for a band will disable that band's Gain and Bandwidth settings, since the LowPass filter applies a fixed roll-off slope at a set frequency. The available filter types are:
  - **EQ:** a fully parametric filter that can boost or cut a range of frequencies.
  - **Notch:** a parametric filter designed to more precisely cut a frequency or range of frequencies. A notch filter can achieve a narrower bandwidth than the standard **EQ** parametric filter type.
  - **TrebleShelf:** a filter that boosts or cuts all frequencies above a set frequency by a set gain.
  - **BassShelf:** a filter that boosts or cuts all frequencies below a set frequency by a set gain.
  - LowPass: a filter that fully cuts all frequencies above a set frequency using a fixed roll-off slope of -12 dB per octave.
  - **HighPass:** a filter that fully cuts all frequencies below a set frequency using a fixed roll-off slope of -12 dB per octave.
- 3. Set a center frequency for the equalizer band to tune a specific portion of the audible frequency spectrum. To set the center frequency, do one of the following:
  - Click the arrows to increase or decrease the frequency. Values range from 20 Hz to 20 kHz, adjustable in increments of 1 Hz. Each band has a default center frequency that will be applied if the **Reset** button at the bottom of the band is clicked.
  - Manually enter a value in the **Frequency** field.
- 4. Set a bandwidth to determine how wide of a frequency range is effected by the equalizer band. To set the bandwidth, do one of the following:
  - Click the arrows to increase or decrease the bandwidth. Values range from 0.1 octaves to 4.0 octaves, adjustable in increments of 0.1 octave.
  - Manually enter a value in the **Bandwidth** field.
- 5. The individual Bypass controls allow you to bypass a single band of equalization at a time for more granular A/B testing of a single filter. Set a band's **Bypass** toggle to the right position to bypass that band. Set the toggle to the left position to disable the bypass. By default, **Bypass** is disabled.
- 6. Each equalizer band has a **Reset** button that will reapply the default settings for that band.

Click **Done** to return to the **Settings** tab of the web user interface.

#### DM NAX Streams

The local inputs of the DM-NAX-2XLRI-1G can be made available as a DM NAX audio-over-IP stream. This single two channel stream will encode XLR input 1 as the left channel, and XLR input 2 as the right channel.

Click **NAX Streams** to expand the tab and display the following information.

| NAX Streams                                                                           |          |                                                   |                                |                           |   |                |         |
|---------------------------------------------------------------------------------------|----------|---------------------------------------------------|--------------------------------|---------------------------|---|----------------|---------|
| — Transmitters (Autosaved                                                             |          | TP Clock Source<br>er MAC Address<br>PTP Priority | No<br>00.10.7f.9c.1f.e9<br>254 |                           |   |                |         |
| Audio Source                                                                          | Stream   | Nax Str                                           | am Address                     | Nax Stream Name           |   | Status         | Actions |
| StreamOut1Ch1                                                                         | Stream01 | 0.0.0.0                                           |                                | Stream01c4.42.68.3f.b8.ac |   | Stream Stopped | ▶ ■ \$  |
| Actions     CurrentStream Address     Requested Stream Address     Status     Actions |          |                                                   |                                |                           |   |                |         |
| StreamIn1Ch1                                                                          | Stream01 | 0.0.0.0                                           |                                | 0.0.0                     | Q | Stream Stopped | Þ = 🌣   |

- Device is Master PTP Clock Source indicates whether the DM NAX device's PTP clock is the master clock on the network. Yes will be displayed in green when the local DM-NAX-2XLRI-1G's clock is the PTP master clock and No will be displayed in red when another PTP clock on the network is operating as the master clock.
- **Master Clock Status** displays the Master Clock ID of the device on the network that is currently acting as the master clock.
- **PTP Priority**: This sets the priority of the local DM NAX device's PTP clock relative to other clocks on the network. The default setting is 254 (one increment higher than the lowest possible value) so that the DM-NAX-2XLRI-1G will only operate as clock master if no other PTP master is present on the network. Valid values range from 1 to 255.

#### **Configure Transmitters**

To configure the DM NAX transmit stream, do the following.

- 1. Enter a valid multicast address in the NAX Stream Address field.
- 2. Enter a name in the **NAX Stream Name** field by which the stream can be identified. This stream name is associated with the DM NAX stream's multicast address by other DM NAX or AES67 devices, like a device hostname that resolves to a given IP address.
- 3. **Status** indicates whether a stream is transmitting or not. When the stream has started or stopped, the **Status** column will update accordingly.
- 4. Click the configure button ( ) in the **Actions** column. The **Configure** dialog appears:

| Configure       | × |
|-----------------|---|
| Auto Initiation |   |
| Port 5004       |   |
| V OK X CANCEL   |   |

- 5. Set the **Auto Initiation** toggle to the right position to enable auto initiation. Set the toggle to the left position to disable auto initiation.
  - If **Auto Initiation** is enabled for a given stream, the stream will begin transmitting automatically and will be available as a multicast stream on your network at the specified multicast address.
  - If **Auto Initiation** is disabled for the input, the stream will not begin transmitting until it is manually initiated.
- 6. To set the port number, do one of the following:
  - Click the arrows to increase or decrease the port number by increments of 1.
  - Manually enter a port number in the **Port** field. The default port number for DM NAX streams is 5004.
- 7. Click **OK** to save or click **Cancel** to cancel the changes.

#### **Configure Receivers**

1. Enter the multicast address of a transmitting stream in the **Requested Stream Address** field to subscribe the receiver to the stream.

2. Click the configure button (🔅 ) in the **Actions** column. The **Configure** dialog appears:

| Configure  |           |      | ×      |
|------------|-----------|------|--------|
| Auto Initi | ation     |      |        |
|            | Port 5004 |      | •      |
|            |           | ✓ ОК | CANCEL |

- 3. Set the **Auto Initiation** toggle to the right position to enable auto initiation. Set the toggle to the left position to disable auto initiation.
  - If **Auto Initiation** is enabled, the stream will begin automatically when the receiver subscribes to the transmitter.
  - If Auto Initiation is disabled, the stream will not begin until it is manually initiated.
- 4. To set the port number, do one of the following:
  - Click the arrows to increase or decrease the port number by increments of 1.
  - Manually enter a port number in the **Port** field. The default port number is 5004.
- 5. Click **OK** to save or click **Cancel** to cancel the changes.

## Mixing

The **Mixing** matrix is used to route a local input or AES67 stream to an output on the DM-NAX-2XLRI-1G.

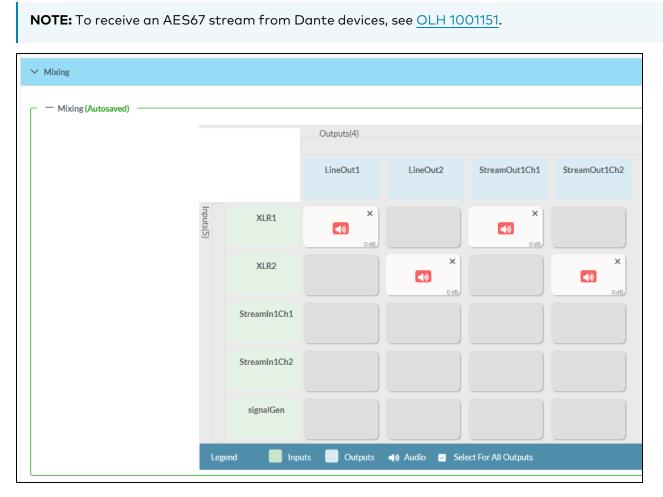

To route inputs to outputs on the device:

- Click the cells corresponding to the desired output that are to be paired for routing. Once a route is made, 
   appears. The input that you have selected for a given row will route to the output corresponding to that row in the matrix.
- To break a given route click 🚺 or 🗙 .

Each output can have any number of inputs routed to it. To adjust the mix setting for a route, click the **dB** value of the cell, then do one of the following:

- Move the slider up to increase or down to decrease the mix level.
- Click the arrows to increase or decrease the mix level.
- Manually enter a value in the field.

| A≫ LineIn2    |
|---------------|
|               |
|               |
|               |
|               |
| V OK X Cancel |

## **Residential Mode**

This section provides the following information:

- System Setup on page 164
- Commissioning on page 168
- Output Channels on page 169
- Inputs on page 174
- NAX Streams on page 175
- Routing on page 177

| ✓ Status | Settings   | Security | #802.1x Configuration |
|----------|------------|----------|-----------------------|
|          |            |          |                       |
| > System | n Setup    |          |                       |
| > Comm   | issioning  |          |                       |
| > Outpu  | t Channels |          |                       |
| > Inputs |            |          |                       |
| > NAXS   | treams     |          |                       |
| > Routin | g          |          |                       |
|          |            |          |                       |

### System Setup

The **System Setup** section displays information about the Date/Time, Auto Update, Network, Control System, Cloud Settings, and Device Modes.

#### Date/Time

Use the **Date/Time** section to configure the date and time settings of the DM-NAX-2XLRI-1G.

| System Setup                  |                                            |                                |                       |                    |        |
|-------------------------------|--------------------------------------------|--------------------------------|-----------------------|--------------------|--------|
| Date/Time Auto Update Network | Control System Cloud Settings Device Modes |                                |                       |                    |        |
| — Date/Time                   |                                            |                                |                       |                    |        |
| Synchronization               |                                            |                                |                       |                    |        |
|                               | Time Synchronization                       |                                |                       |                    |        |
|                               |                                            | Synchronize Now                |                       |                    |        |
| NTP Time Servers              |                                            | Synchronizervow                |                       |                    |        |
|                               | Address                                    | Port                           | Authentication Method | Authentication Key | Key ID |
|                               | pool.ntp.org                               | 123                            | None                  |                    | 0      |
|                               |                                            |                                |                       |                    |        |
|                               | + Add - Remove                             |                                |                       |                    |        |
| Configuration                 |                                            |                                |                       |                    |        |
|                               | Time Zone                                  | (UTC-05:00) Eastern Time (US & | Can 🗸                 |                    |        |
|                               | Date                                       | 02/21/2024                     |                       |                    |        |
|                               | Time                                       | 11:49                          |                       |                    |        |
|                               |                                            |                                |                       |                    |        |

#### Time Synchronization

1. Set the **Time Synchronization** toggle to the right position to enable or left position to disable time synchronization. By default, time synchronization is enabled.

- 2. In the **NTP Time Servers** table, enter the URL of a NTP (Network Time Protocol) or SNTP (Simple Network Time Protocol) server. Up to three time servers can be added on a device.
- 3. Click **Synchronize Now** to perform time synchronization between the device's internal clock and the time server.

#### Time Configuration

- 1. Click on the **Time Zone** drop-down menu to select the applicable time zone.
- 2. In the **Date** field, enter the current date.
- 3. In the **Time (24hr Format)** field, enter the current time in 24-hour format.

Click the **Save Changes** button to save the settings.

Click **Revert** from the **Actions** drop-down menu to revert to the previous settings without saving.

#### Auto Update

The DM-NAX-2XLRI-1G can automatically check for and install firmware updates at scheduled intervals via the Auto Update feature.

| ✓ System Setup               |           |                |                |              |                               |               |
|------------------------------|-----------|----------------|----------------|--------------|-------------------------------|---------------|
| Date/Time <u>Auto Update</u> | Network C | Control System | Cloud Settings | Device Modes |                               |               |
| — Auto Update                |           |                |                |              |                               |               |
|                              |           |                | Aut            | to Update    |                               |               |
|                              |           |                | Cu             | stom URL     |                               |               |
|                              |           |                | Custom         | URL Path     | https://crestrondevicefiles.b | lob.core.wind |
| Schedule                     |           |                |                |              |                               |               |
|                              |           |                | Day            | y of Week    | Daily                         | $\sim$        |
|                              |           |                | Tir            | me of Day    | 02:25                         |               |
|                              |           |                | Po             | ll Interval  | 0                             | Minutes       |
|                              |           |                |                |              | Update Now                    |               |

- 1. Set the **Auto Update** toggle to the right position to enable Auto Update.
- 2. Define the URL to download the updates by doing either of the following:
  - a. Use the default URL to download the updates from the Crestron server.
  - b. Use a custom URL. Set the Custom URL toggle to the right position to enable a custom URL. In the Custom URL Path text box, enter the path to a custom manifest file in the FTP or SFTP URL format. Use the Crestron Auto Update Tool to generate a custom manifest file, then store the file on an FTP (File Transfer Protocol) or SFTP (Secure File Transfer Protocol) server.
- 3. Set a schedule for the automatic firmware update by doing either of the following:

- a. Select the desired **Day of Week** and **Time of Day** (24-hour format) values.
- b. Set the **Poll Interval** by entering a value from **60** to **65535** minutes. A value of **0** disables the Poll Interval.
- 4. Click Save Changes.

Clicking **Update Now** causes the device to check for a firmware update immediately. If a schedule was set in step 4 above, that schedule still remains in effect.

#### Network

The **Network** section contains network-related settings for the DM-NAX-2XLRI-1G, including the Hostname, Domain, Primary Static DNS, and Secondary Static DNS.

| — Network            |                              |
|----------------------|------------------------------|
| Hostname *           | DM-NAX-2XLRI-1G-C442683FB8AC |
| Domain               | lan                          |
| Primary Static DNS   | 192.168.1.1(DHCP)            |
| Secondary Static DNS |                              |
| Adapter 1            |                              |
| DHCP Enabled         |                              |
| IP Address           | 192.168.1.231                |
| Subnet Mask          | 255.255.255.0                |
| Default Gateway      | 192.168.1.1                  |
|                      |                              |

**NOTE:** By default, the host name of the DM-NAX-2XLRI-1G consists of the model name followed by the MAC address of the device. For example, DM-NAX-2XLRI-1G-00107FB58088.

## Adapter 1

The Adapter 1 subheading contains settings for DHCP, IP Address, Subnet Mask, and Default Gateway of Ethernet adapter 1 on the rear panel of the device.

**NOTE:** DM NAX devices' internal processes use IP addresses in the 10.10.10.*xxx* range. This IP range should be avoided when addressing DM NAX devices to prevent conflicts.

Set the **DHCP** toggle to enabled (right) or disabled (left) to specify whether the IP address of the DM-NAX-2XLRI-1G is to be assigned by a DHCP (Dynamic Host Configuration Protocol) server.

- **Enabled**: When DHCP is enabled (default setting), the IP address of the DM-NAX-2XLRI-1G is automatically assigned by a DHCP server on the local area network (LAN).
- **Disabled**: When DHCP is disabled, manually enter information in the following fields:

- **Primary Static DNS**: Enter a primary DNS IP address.
- **Secondary Static DNS**: Enter a secondary DNS IP address.
- IP Address: Enter a unique IP address for the DM-NAX-2XLRI-1G.
- **Subnet Mask**: Enter the subnet mask that is set on the network.
- **Default Gateway**: Enter the IP address that is to be used as the network's gateway.

To save any new network entries, click **Save Changes**.

#### **Control System**

| ✓ System Setup                              |                           |                    |                  |         |
|---------------------------------------------|---------------------------|--------------------|------------------|---------|
| Date/Time Auto Update Network Control Syste | m Cloud Settings Device N | lodes              |                  |         |
| - Control System                            |                           |                    |                  |         |
|                                             |                           |                    |                  |         |
|                                             |                           | Encrypt Connection |                  |         |
| IP Table                                    |                           |                    |                  |         |
|                                             | IP ID                     | 10                 |                  |         |
|                                             | IP ID                     | IP                 | Address/Hostname | Room Id |
|                                             |                           |                    | No records found |         |
|                                             | + Add X Rer               | nove               |                  |         |

- 1. Click the **Encrypt Connection** button to navigate to the **Security** tab to configure encryption settings.
- 2. Enter the username in the Control System Username field.
- 3. Enter the password in the Control System Password field.
- 4. Enter the Room ID in the **Room ID** field.
- 5. Enter the IP ID of the DM-NAX-2XLRI-1G in the IP ID field.
- 6. Enter the IP address or hostname of the control system in the **IP Address/Hostname** field.
- 7. Click the **Save Changes** button to save the new entries. The Control System Save message box appears, indicating that the control system settings were saved successfully. Click the **Revert** button to revert to the previous settings without saving.

#### Cloud Settings

| _ · | - Cloud Settings                     |  |
|-----|--------------------------------------|--|
| Clo | oud Configuration Service Connection |  |

Set the **Cloud Settings** toggle to enabled (right) or disabled (left) to specify whether the DM-NAX-2XLRI-1G can communicate with the XiO Cloud® platform.

#### **Device Modes**

Use the **Device Modes** section to configure the **Application Mode**.

| ✓ System Setup           |                             |                 |                       |   |
|--------------------------|-----------------------------|-----------------|-----------------------|---|
|                          | Control System Cloud Settin | gs Device Modes |                       |   |
| Device Modes (Autosaved) | Ap                          | plication Mode  | Commercial (Advanced) | ~ |
|                          |                             |                 |                       |   |

- Application Mode: The Application Mode determines which options and controls are available.
  - Select **Residential (Standard)** or **Commercial (Advanced)**. A **Reboot** confirmation message box appears.

| Reboot                                                | × |
|-------------------------------------------------------|---|
| The device will be rebooted. Do you want to continue? |   |
| ✓ Yes, Reboot Now X No                                |   |

- Click **Yes, Reboot Now** to reboot the device into the selected mode. The **Reboot** message box appears.
- Wait for the device reboot to complete before attempting to reconnect to the device.

### Commissioning

The **Commissioning** section provides a quick way to automatically assign multicast addresses to the device's internal audio-over-IP stream transmitters.

| ✓ Commissioning |                             |                  |
|-----------------|-----------------------------|------------------|
|                 | Starting Multicast Address  | 239.69.19.1      |
|                 | Last Used Multicast Address | 239.69.19.1      |
|                 |                             | Assign Addresses |
|                 |                             |                  |

Click **Assign Addresses** to give each DM NAX transmitter in the DM-NAX-2XLRI-1G a unique multicast address beginning with the specified **Starting Multicast Address**. The valid range for **Starting Multicast Address** is 239.8.0.0 to 239.127.255.254.

**NOTE:** This will begin transmitting multicast traffic on your network, refer to the <u>General Network</u> <u>Requirements</u> document for details.

## **Output Channels**

The **Output Channels** section contains the **Volume** and **Mute** settings for all zone outputs of the device, as well as a Configure option for more advanced settings within each zone.

| ✓ Output Channels     |         |        |         |           |
|-----------------------|---------|--------|---------|-----------|
| — Zones (Autosaved) — |         |        |         |           |
|                       |         |        |         |           |
|                       | Name    | Volume | Mute    | Action    |
|                       | LineOut | 30 🖨 % | 49 Mute | Configure |

Give each zone a friendly name using the **Name** column of the **Zones** table. If the device is paired with a control system, these names may be overwritten by the control system's program.

To configure the zone volume, do one of the following:

- Move the **Volume** slider to the right to increase or to the left to decrease the zone volume.
- Click the % arrows to increase or decrease the zone volume. Values range from 0 to 100%, adjustable in increments of 1%.
- Manually enter a value in the **Volume** field.

To mute all audio output from a zone, click its respective **Mute** button. To unmute the zone, click the **Muted** button.

#### Zone Settings

To configure zone settings, click the **Configure** button ( • Configure ). The **Edit Zone** window appears.

## Zone

Click **Zone** to access the settings for **Balance**, and **Delay**.

| > Zone                |                |        |
|-----------------------|----------------|--------|
| – Balance (Autosaved) |                |        |
|                       | Left / Right   | 0 ♀ %  |
| – Delay (Autosaved) – |                |        |
|                       | Delay Time(ms) | 0 ♀ ms |

#### Balance

To adjust the left/right balance of the stereo output signal, do one of the following:

- Move the **Balance** slider to the right to shift the stereo balance to the right channel or to the left to shift the balance to the left.
- Click the arrows to adjust the balance left or right. The up arrow shifts the balance to the right while the down arrow shifts the balance to the left.

• Manually enter a value in the **Balance** field. Values range from -50 to 50, adjustable in increments of 1. Positive values shift the balance to the right while negative values shift the balance to the left.

### Delay

To set the delay, do one of the following:

- Move the **Delay Time(ms)** slider to the right to increase or to the left to decrease the delay time.
- Click the **ms** arrows to increase or decrease the delay. Values range from 0 ms to 85 ms, adjustable in increments of 1 ms.
- Manually enter a value in the **Delay Time(ms)** field.

## Output

Click Output to access the settings for Minimum/Maximum Volume, Stereo/Mono, Signal, Bussing Volume Offset, and Signal Generator.

| ✓ Output                            |                    |             |
|-------------------------------------|--------------------|-------------|
| — — Minimum / Maximum (Autosaved) — |                    |             |
| ,                                   |                    |             |
|                                     | Minimum            | 0 🖨 %       |
|                                     | Maximum            | 100 🔷 %     |
|                                     | Default            | 30 🔶 %      |
| Stereo / Mono (Autosaved)           |                    |             |
|                                     |                    |             |
|                                     | Stereo / Mono      | O Stereo    |
|                                     |                    | Mono        |
|                                     | Zone Configuration | Standard    |
| Signal (Autosaved)                  |                    |             |
|                                     |                    |             |
|                                     | Signal             | Not Present |
|                                     | Clipping           | None        |
|                                     |                    |             |

## Minimum/Maximum Volume

| — — Minimum / Maximum (Autosaved) |         |         |
|-----------------------------------|---------|---------|
|                                   | Minimum | 0 🔷 %   |
|                                   | Maximum | 100 🚔 % |
|                                   | Default | 30 🗢 %  |

- 1. To set the minimum volume of the zone, do one of the following:
  - Move the **Minimum** slider to the right to increase or to the left to decrease the minimum volume.
  - Click the **%** arrows to increase or decrease the minimum volume. Values range from 0 to 50%, adjustable in increments of 1%.
  - Manually enter a value in the **Minimum** field.
- 2. To set the maximum volume of the zone, do one of the following:
  - Move the **Maximum** slider to the right to increase or to the left to decrease the maximum volume.
  - Click the **%** arrows to increase or decrease the maximum volume. Values range from 70 to 100%, adjustable in increments of 1%.
  - Manually enter a value in the **Maximum** field.

**NOTE:** When a **Minimum** and **Maximum** volume are set, the 1-100% range represented by the **Zone** and **Default** volume controls are scaled to the range set. For example, if a **Minimum** of 10% and a **Maximum** of 80% are set for a zone, the 1-100% range of the **Zone** volume control is scaled to the 10%-80% range set as the **Minimum** and **Maximum**.

- 3. To set the default volume of the zone, do one of the following:
  - Move the **Default** slider to the right to increase or to the left to decrease the default volume.
  - Click the **%** arrows to increase or decrease the default volume. Values range from 0 to 50%, adjustable in increments of 1%.
  - Manually enter a value in the **Default** field.

**NOTE:** The **Default** volume is applied as the **Zone** volume any time the zone receives a source route and no source was previously routed to that zone.

### Stereo/Mono

| Stereo / Mono (Autosaved) |                |
|---------------------------|----------------|
| Stereo / Mono             | Stereo<br>Mono |
| Zone Configuration        | Standard       |
|                           |                |

Select either **Stereo** or **Mono** from the **Stereo/Mono** radio buttons. If **Stereo** is selected, both output channels can have independent audio content. If **Mono** is selected, both output channels receive the same audio content.

### Signal

| Signal (Autosaved) |          |             |
|--------------------|----------|-------------|
|                    | Signal   | Not Present |
|                    | Clipping | None        |

The **Signal** section is a read-only field that displays the **Signal** and **Clipping** status of the zone output.

- If an output signal is present but not clipping, **Signal** will display **Present** in green and **Clipping** will display **None** in green.
- If an output signal is present and clipping, **Signal** will display **Present** in green and **Clipping** will display **Present** in red.
- If no output signal is detected, **Signal** will display **Not Present** in red and **Clipping** will display **None** in green.

### Bussing Volume Offset

| <ul> <li>Bussing Volume Offset (Autosaved)</li> </ul> |                       |            |
|-------------------------------------------------------|-----------------------|------------|
|                                                       | Bussing Volume Offset | <br>0 🔷 db |
|                                                       |                       |            |

**Bussing Volume Offset** is an additional level compensation applied to the zone relative to any other zones it is grouped with via the **Bussing** feature.

To set the bussing volume offset, do one of the following:

- Move the **Bussing Volume Offset** slider to the right to increase or to the left to decrease the offset.
- Click the **db** arrows to increase or decrease the offset. Values range from -12 dB to 12 dB, adjustable in increments of 1 dB.
- Manually enter a value in the **Bussing Volume Offset** field.

### Signal Generator

| Signal Generator (Autosaved)          |                         |                               |
|---------------------------------------|-------------------------|-------------------------------|
|                                       | Signal Generator        | <ul><li>◄୬ Inactive</li></ul> |
|                                       | Signal Generator Volume | 30 🔷 %                        |
| Advanced Signal Generator (Autosaved) |                         |                               |
|                                       | Left Channel            |                               |
|                                       | Right Channel           |                               |
|                                       | Signal Type             | Tone 🗸                        |
|                                       |                         |                               |

The DM-NAX-2XLRI-1G has a built-in signal generator that allows an integrator to send an audio signal to the output for testing purposes.

- To route the signal generator to the zone output, click the Signal Generator button so that it displays Active and is highlighted in blue. To unroute the signal generator on the zone output, click the Signal Generator button so that it displays Inactive and is highlighted in grey. By default, the signal generator is not routed to the zone output.
- 2. To adjust the signal generator's volume, do one of the following:
  - Move the **Signal Generator Volume** slider right to increase or left to decrease the volume.
  - Click the arrows to increase or decrease the signal generator volume. Values range from 0 to 100, adjustable in increments of 1.
  - Manually enter a value in the **Signal Generator Volume** field.

### Advanced Signal Generator

The advanced signal generator settings control the signal type of the signal generator, and allow the left and right channel to be enabled or disabled independently of one another.

- 1. Set the **Left Channel** toggle to the right position to enable the left channel of the signal. Set the toggle to the left position to disable the left channel. By default, **Left Channel** is enabled.
- 2. Set the **Right Channel** toggle to the right position to enable the right channel of the signal. Set the toggle to the left position to disable the right channel. By default, **Right Channel** is enabled.
- 3. Select an audio test signal type from the **Signal Type** drop-down menu. The available signal types are:
  - **Tone**: Generates a 1 kHz sine wave tone.
  - Pink Noise: Generates pink noise.
  - White Noise: Generates white noise.

Click **Done** to return to the **Settings** tab of the web user interface.

#### Inputs

The **Inputs** section is used to configure the **Name**, **Compensation**, and **Mute** attributes of the available analog, digital, and media streaming inputs on the DM-NAX-2XLRI-1G.

| > | Inputs                             |         |  |  |  |  |  |  |
|---|------------------------------------|---------|--|--|--|--|--|--|
| Γ | — — Analog Inputs (Autosaved) ———— |         |  |  |  |  |  |  |
|   | Name                               | XLR1-2  |  |  |  |  |  |  |
|   | Gain (db)                          |         |  |  |  |  |  |  |
|   | Signal Present                     |         |  |  |  |  |  |  |
|   | Clipping Detected                  | Nominal |  |  |  |  |  |  |
|   | Mute                               |         |  |  |  |  |  |  |
|   | Action                             | 🕑 Edit  |  |  |  |  |  |  |
|   |                                    |         |  |  |  |  |  |  |

#### Configure Inputs

- 1. If needed, enter a friendly name for each input in its **Name** field.
- 2. To set a level compensation adjustment for a given input, do one of the following:
  - Move the **Compensation** slider up to increase or down to decrease the level compensation. Compensation increases or decreases the level of the incoming audio signal on any of the physical inputs on the device's rear panel.
  - Click the **db** arrows to increase or decrease the compensation. Values range from -10 dB to 10 dB, adjustable in increments of 1 dB.
  - Manually enter a value in the **Compensation** field.
- 3. To mute the signal from the corresponding input, set the **Mute** toggle to the right. To disable the mute, set the **Mute** toggle to the left. By default, **Mute** is disabled.

Monitor the device's input signals using the text indicators in the **Signal Present** and **Clipping Detected** columns:

- **Signal Presence** indicates whether or not a signal is detected in that zone.
- Clipping Detected indicates if the signal is Clipping or Nominal (non-clipping).

#### NAX Streams

The local inputs of the DM-NAX-2XLRI-1G can be made available as a DM NAX audio-over-IP stream. This single two channel stream will encode XLR input 1 as the left channel, and XLR input 2 as the right channel.

Click **NAX Streams** to expand the tab and display the following information.

| ✓ NAX Streams                                                                                                    |          |                        |                           |   |                |         |
|----------------------------------------------------------------------------------------------------|----------|------------------------|---------------------------|---|----------------|---------|
| This Device is the Leader PTP Clock Source No<br>PTP Clock Leader MAC Address 00.10.7/50:16.9<br>PTP Priority 254 |          |                        |                           |   |                |         |
| Audio Source                                                                                                    | Stream   | Nax Stream Address     | Nax Stream Name           |   | Status         | Actions |
| StreamOut1Ch1                                                                                                    | Stream01 | 0.0.0.0                | Stream01c4.42.68.3f.b8.ac |   | Stream Stopped | ▶ ■ ♦   |
| — — Receivers (Autosaved) —                                                                                       |          |                        |                           |   |                |         |
| Zone Name                                                                                                    | Stream   | Current Stream Address | Requested Stream Address  |   | Status         | Actions |
| StreamIn1Ch1                                                                                                    | Stream01 | 0.0.0.0                | 0.0.0.0                   | ۹ | Stream Stopped | ▶ ■ ✿   |

- Device is Master PTP Clock Source indicates whether the device is the master for PTP on the network. Yes will be displayed in green when the local DM-NAX-2XLRI-1G is the PTP clock master and **No** will be displayed in red when another PTP clock on the network is operating as the master clock.
- Master Clock Status displays the Master Clock ID of the device on the network that acts as the Master Clock.
- **PTP Priority**: This sets the priority of the local DM NAX device's PTP clock relative to other clocks on the network. The default setting is 254 (one increment higher than the lowest possible value) so that the DM-NAX-2XLRI-1G will only operate as clock master if no other PTP master is present on the network. Valid values range from 1 to 255.

#### **Configure Transmitters**

| Audio Source | Stream   | Nax Stream Address | Nax Stream Name           | Status         | Actions |
|--------------|----------|--------------------|---------------------------|----------------|---------|
| N1-IN2       | Stream01 | 239.8.0.2          | Stream01c4.42.68.18.54.47 | Stream Started | ► ■     |
| N3-IN4       | Stream02 | 239.8.0.3          | Stream02c4.42.68.18.54.47 | Stream Started |         |

To configure a DM NAX transmit stream, do the following.

- 1. Enter a valid multicast address in the NAX Stream Address field.
- 2. Enter a name in the **NAX Stream Name** field by which the stream can be identified. This stream name is associated with the DM NAX stream's multicast address by other DM NAX or AES67 devices, like a device hostname that resolves to a given IP address.
- 3. **Status** indicates whether a stream is transmitting or not. When the stream has started or stopped, the **Status** column will update accordingly.
- 4. Click the configure button (🔅 ) in the **Actions** column. The **Configure** dialog appears:

| Configure        | ×             |
|------------------|---------------|
| Auto Initiation  |               |
| <b>Port</b> 5004 | <b>‡</b>      |
|                  |               |
|                  | V OK X CANCEL |

- 5. Set the **Auto Initiation** toggle to the right position to enable auto initiation. Set the toggle to the left position to disable auto initiation.
  - If **Auto Initiation** is enabled for a given stream, the stream will begin transmitting automatically and will be available as a multicast stream on your network at the specified multicast address.
  - If **Auto Initiation** is disabled for the input, the stream will not begin transmitting until it is manually initiated.
- 6. To set the port number, do one of the following:
  - Click the arrows to increase or decrease the port number by increments of 1.
  - Manually enter a port number in the **Port** field. The default port number for DM NAX streams is 5004.
- 7. Click **OK** to save or click **Cancel** to cancel the changes.

#### **Configure Receivers**

| Γ | - Receivers (Autosaved) |          |                        |                          |   |                |      |     |   |
|---|-------------------------|----------|------------------------|--------------------------|---|----------------|------|-----|---|
|   | Zone Name               | Stream   | Current Stream Address | Requested Stream Address |   | Status         | Acti | ons |   |
|   | Zone_Amp1               | Stream01 | 0.0.0.0                | 0.0.0.0                  | Q | Stream Stopped |      |     | 0 |
|   | Zone_Amp2               | Stream02 | 0.0.0.0                | 0.0.0.0                  | Q | Stream Stopped |      |     | ۰ |
|   |                         |          |                        |                          |   |                |      |     |   |

- 1. Enter the multicast address of a transmitting stream in the **Requested Stream Address** field to subscribe the receiver to the stream.
- 2. Click the configure button (🔅 ) in the Actions column. The Configure dialog appears:

| Configure        | ×             |
|------------------|---------------|
| Auto Initiation  |               |
| <b>Port</b> 5004 | \$            |
|                  |               |
|                  | V OK X CANCEL |

- 3. Set the **Auto Initiation** toggle to the right position to enable auto initiation. Set the toggle to the left position to disable auto initiation.
  - If **Auto Initiation** is enabled, the stream will begin automatically when the receiver subscribes to the transmitter.
  - If **Auto Initiation** is disabled, the stream will not begin until it is manually initiated.
- 4. To set the port number, do one of the following:
  - Click the arrows to increase or decrease the port number by increments of 1.
  - Manually enter a port number in the **Port** field. The default port number is 5004.
- 5. Click **OK** to save or click **Cancel** to cancel the changes.

#### Routing

The **Routing** section is used to route a local input or AES67 stream to a Zone on the DM-NAX-2XLRI-1G.

NOTE: To receive an AES67 stream from Dante devices, see OLH 1001151.

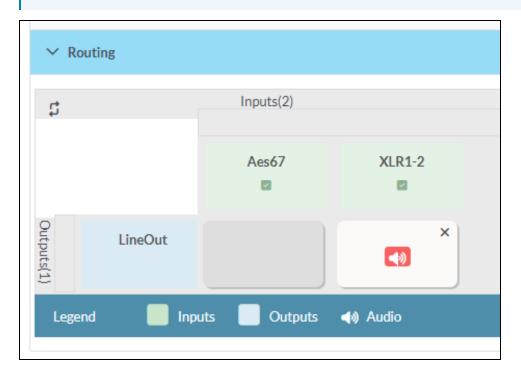

To route an input to a zone, click the box in the routing matrix where the zone's row overlaps the corresponding input's column. Once a route is made, 🕢 appears. To break a given route click 🕠 or 🗙 . To route a single input to all zones, click on the 🔽 icon under the input's name.

## Security

Click the **Security** tab to configure security for users and groups and to allow different levels of access to the DM-NAX-2XLRI-1G functions. By default, security is disabled.

| ✓ Status 🔹 Settings | Security | # 802.1x Configuration |                       |                |
|---------------------|----------|------------------------|-----------------------|----------------|
|                     |          |                        |                       |                |
| ✓ Security          |          |                        |                       |                |
|                     |          |                        | SSL Mode              | Encrypt V      |
| SSL Authentication  |          |                        | Username *            | chdevice       |
|                     |          |                        | Password *            | ****           |
|                     |          |                        | Confirm Password *    | ****           |
| Current User Users  | Groups   |                        |                       |                |
|                     |          |                        | Name                  | admin          |
|                     |          |                        | Access Level          | Administrator  |
|                     |          |                        | Active Directory User | No             |
|                     |          |                        | Groups                | Administrators |
| Change Current User | Password |                        |                       |                |

Select **Encrypt and Validate**, **Encrypt**, or **OFF** in the **SSL Mode** drop-down menu, to specify whether to use encryption. By default, SSL Mode is set to **OFF**.

### Current User

Click the **Current User** tab to view read-only information or to change the password for the current user.

| Current User Users    | Groups                |                |
|-----------------------|-----------------------|----------------|
|                       | Name                  | admin          |
|                       | Access Level          | Administrator  |
|                       | Active Directory User | No             |
|                       | Groups                | Administrators |
| Change Current User F | Password              |                |

- 1. Click the **Change Current User Password** button to provide a new password for the current user.
- 2. In the **Change Password** dialog, enter the current password in the **Current Password** field, the new password in the **Password** field, and then re-enter the same new password in the **Confirm Password** field.

| Change Password  |       |      | ×        |
|------------------|-------|------|----------|
| Current Password | ••••• |      |          |
| Password         | ••••• |      |          |
| Confirm Password | ••••• |      |          |
|                  |       | 🗸 ОК | × Cancel |

3. Click **OK** to save or click **Cancel** to cancel the changes.

### Users

Click the **Users** tab to view and edit user settings. The **Users** tab can be used to add or remove local and Active Directory users and preview information about users.

| Current User Users Groups |                                                                             |         |  |  |  |  |
|---------------------------|-----------------------------------------------------------------------------|---------|--|--|--|--|
| Q Search_                 |                                                                             |         |  |  |  |  |
| Username                  | AD User                                                                     | Actions |  |  |  |  |
| admin                     | No                                                                          |         |  |  |  |  |
| chdevice                  | No                                                                          |         |  |  |  |  |
|                           | $\langle \langle 1 \rangle \rangle$ $\langle 1 \rangle$ $\langle 1 \rangle$ |         |  |  |  |  |
| Create User               |                                                                             |         |  |  |  |  |

Use the **Search Users** field to enter search term(s) and display users that match the search criteria.

If users listed in the **Users** table span across multiple pages, navigate through the list of users by clicking a page number or by using the left or right arrows at the bottom of the **Users** pane to move forward or backward through the pages.

Each page can be set to display 5, 10, or 20 users by using the drop-down menu to the right of the navigation arrows.

Information about existing users is displayed in table format and the following details are provided for each user.

- **Username**: Displays the name of the user.
- **AD User**: Displays whether the user requires authentication using Active Directory.

Click the corresponding button in the Actions column to view detailed user information or to delete the user.

To create a new user, click the **Create User** button.

#### Create a New Local User

- 1. Click the **Create User** button in the User tab.
- 2. In the **Create User** dialog, enter the following:

| Create User           | ×                |
|-----------------------|------------------|
| Name                  | test             |
| Active Directory User |                  |
| Password              | •••••            |
| Confirm Password      | •••••            |
| Groups                | Administrators 🔻 |
|                       | V OK K Cancel    |

- a. Enter a user name in the **Name** field. A valid user name can consist of alphanumeric characters (letters a-z, A-Z, numbers 0-9) and the underscore "\_" character.
- b. Enter a password in the **Password** field; re-enter the same password in the **Confirm Password** field.
- c. Assign the access level by selecting one or more groups from the Groups drop-down list.

**NOTE:** Make sure that the **Active Directory User** toggle is disabled.

3. Click **OK** to save or click **Cancel** to cancel the changes.

#### Add an Active Directory User

Users cannot be created or removed from the Active Directory server, but access can be granted to an existing user in the Active Directory server.

To grant access to an Active Directory user, you can either add the user to a local group on the DM-NAX-2XLRI-1G, or add the Active Directory group(s) that they are a member of to the DM-NAX-2XLRI-1G.

To add an Active Directory user.

- 1. Click the **Create User** button.
- 2. In the **Create User** dialog, enter the following.

| Create User           |               | ×  |
|-----------------------|---------------|----|
| Name                  | Connects\test |    |
| Active Directory User |               |    |
| Groups                | Connects •    |    |
|                       | V OK K Cancel | li |

- a. Enter a user name in the **Name** field in the format "Domain\UserName", for example "crestronlabs.com\JohnSmith". Valid user names can contain alphanumeric characters (letters a-z, A-Z, numbers 0-9) and the underscore "\_" character.
- b. Select one or more groups from the **Groups** drop-down list.

**NOTE:** Make sure that the **Active Directory User** toggle is set to enabled.

3. Click **OK** to save or click **Cancel** to cancel the changes.

#### Delete User

Click the trashcan button () in the **Actions** column to delete the user. Click **Yes** when prompted to delete the user or **No** to cancel the deletion.

After a user is removed from a group, they lose any access rights associated with that group. Note that the user account is not deleted by the delete user operation.

#### View User Details

Click the information button (<sup>0</sup>) in the **Actions** column to view information for the selected user. The **User Details** dialog displays the following information for the selected user.

- Name: Displays the name of the selected user.
- Active Directory User: Displays whether the user is an Active Directory user.
- **Group**: Displays group(s) the selected user is part of.

| User Details          |                | × |
|-----------------------|----------------|---|
| Mentoson              |                |   |
| Name                  | admin1         |   |
| Active Directory User | No             |   |
| Groups                | Administrators |   |
|                       | 🗸 ок           |   |

Click **OK** to close the **User Details** dialog and to return to the **Users** tab.

#### Update User Details

| Update User                   |                  | ×      |
|-------------------------------|------------------|--------|
| Name<br>Active Directory User | admin1           |        |
| Password                      | •••••            |        |
| Confirm Password              | •••••            |        |
| Groups                        | Administrators 💌 |        |
|                               | 🗸 ок 🗶           | Cancel |

- 1. Click the edit button ( 🕝 ) in the **Actions** column to update information for the selected user.
- 2. Enter a password in the **Password** field; re-enter the same password in the **Confirm Password** field.
- 3. Select one or more groups to assign the user to from the Groups drop-down list.
- 4. Click **OK** to save or click **Cancel** to cancel the changes.

The **Update User** dialog also displays the following read-only information for the selected user.

- Name: Displays the name of the user.
- Active Directory User: Displays whether the user is an Active Directory user.

### Groups

Click the **Groups** tab to view and edit group settings. The **Groups** tab can be used to add local and Active Directory groups, remove local and Active Directory groups, and preview information about a group.

Use the **Search Groups** field to enter search term(s) and display groups that match the search criteria.

| Current User Users Groups           |          |               |         |  |
|-------------------------------------|----------|---------------|---------|--|
| Q Search                            |          |               |         |  |
| Group Name                          | AD Group | Access Level  | Actions |  |
| Administrators                      | No       | Administrator | •       |  |
| Connects                            | No       | Connect       | 0       |  |
| Operators                           | No       | Operator      | •       |  |
| Programmers                         | No       | Programmer    | 0       |  |
| Users                               | No       | User          | 0       |  |
| $\ll$ $<$ 1 $>$ $>$ 10 $\checkmark$ |          |               |         |  |
| Create Group                        |          |               |         |  |

If groups listed in the **Groups** table span across multiple pages, navigate through the groups by clicking a page number or by using the left or right arrows at the bottom of the Groups pane to move forward or backward through the pages.

Additionally, each page can be set to display 5, 10, or 20 groups by using the drop-down menu to the right of the navigation arrows.

Existing groups are displayed in a table and the following information is provided for each group:

- **Group Name**: Displays the name of the group.
- AD Group: Displays whether the group requires authentication using Active Directory.
- Access Level: Displays the predefined access level assigned to the group (Administrator, Programmer, Operator, User, or Connect).

Click the corresponding button in the **Actions** column to view detailed group information (<sup>0</sup>) or to delete (
) selected group.

Click on the **Create Group** button in the **Groups** tab to create new group.

### Create Local Group

| Create Group           |            | ×        |
|------------------------|------------|----------|
| Name                   | test12     |          |
| Access Level           | Programmer | •        |
| Active Directory Group | 0          |          |
|                        | 🗸 ок       | × Cancel |

- 1. Click the **Create Group** button.
- 2. In the **Create Group** dialog, enter the following:
  - a. Enter the group name in the **Name** field.
  - b. Assign the group access level by selecting a predefined access level (Administrator, Connect, Operator, Programmer, User) from the **Access Level** drop-down list.

**NOTE:** Make sure that the **Active Directory Group** toggle is disabled.

3. Click **OK** to save. Click **Cancel** to cancel the changes.

#### Add Active Directory Group

A group cannot be created or removed from the Active Directory server, but access can be granted to an existing group in Active Directory.

| Create Group           |                 | ×        |
|------------------------|-----------------|----------|
| Name                   | test            |          |
| Access Level           | Administrator • |          |
| Active Directory Group |                 |          |
|                        | 🗸 ок            | × Cancel |

Once the group is added, all members of that group will have access to the DM-NAX-2XLRI-1G.

- 1. Click the **Create Group** button.
- 2. In the **Create Group** dialog enter the following:
  - a. Enter the group name in the **Name** field, for example "Engineering Group". Note that group names are case sensitive; a space is a valid character that can be used in group names.

3. Assign the group access level by selecting a predefined access level (Administrator, Connect, Operator, Programmer, User) from the **Access Level** drop-down list.

**NOTE:** Make sure that the **Active Directory Group** toggle is enabled.

4. Click **OK** to save. Click **Cancel** to cancel the changes.

#### Delete a Group

Click the trashcan button ( ) in the **Actions** column to delete a group. Click **Yes** when prompted to delete the group or **No** to cancel the deletion.

When a group is deleted, users in the group are not removed from the device or Active Directory server. However, because a user's access level is inherited from a group(s), users within the deleted group will lose access rights associated with the group.

#### **View Group Details**

Click the information button (<sup>0</sup>) in the **Actions** column to view information for the selected group. The **Group Details** dialog lists the following information for the selected group.

| Group Details          | ×              |
|------------------------|----------------|
|                        |                |
| Name                   | Administrators |
| Access Level           | Administrator  |
| Active Directory Group | No             |
|                        | 🗸 ок           |

- **Name**: Displays the name of the group.
- Access Level: Displays the access level of the group and its users.
- Active Directory Group: Displays whether the group is an Active Directory group.

Click **OK** to close the **Group Details** dialog and to return to the Groups tab.

## 802.1x Configuration

The DM-NAX-2XLRI-1G has built-in support for the 802.1X standard (an IEEE network standard designed to enhance the security of wireless and Ethernet LANs. The standard relies on the exchange of messages between the device and the network's host, or authentication server), allowing communication with the authentication server and access to protected corporate networks.

| ✓ Status                                 |                                                           |
|------------------------------------------|-----------------------------------------------------------|
|                                          |                                                           |
| * 802.1x Configuration                   |                                                           |
| IEEE 802.1x Authentication               |                                                           |
| Authentication Method                    | EAP MSCHAP V2- password                                   |
| Domain                                   | secure12                                                  |
| Username                                 | admin                                                     |
| Password                                 |                                                           |
| Enable Authentication Server Validation  |                                                           |
| Select Trusted Certificate Authoritie(s) | Q                                                         |
|                                          | AAA Certificate Services                                  |
|                                          | AC RAIZ FNMT-RCM                                          |
|                                          | ACCVRAIZ1                                                 |
|                                          | Actalis Authentication Root CA                            |
|                                          | AffirmTrust Commercial                                    |
|                                          | AffirmTrust Networking                                    |
|                                          | AffirmTrust Premium ECC                                   |
|                                          | AffirmTrust Premium                                       |
|                                          | Amazon Root CA 1                                          |
|                                          | Amazon Root CA 2                                          |
|                                          | Amazon Root CA 3                                          |
|                                          | Amazon Root CA 4                                          |
|                                          | Atos TrustedRoot 2011                                     |
|                                          | Autoridad de Certificacion Firmaprofesional CIF A62634068 |
|                                          | Baltimore CyberTrust Root                                 |

### To Configure DM-NAX-2XLRI-1G for 802.1X Authentication

- 1. Set the **IEEE 802.1X Authentication** toggle to enabled. This will enable all options on the 802.1X dialog.
- 2. Select the **Authentication method**: **EAP-TLS Certificate** or **EAP-MSCHAP V2 Password** according to the network administrator's requirement.
- 3. Do either one of the following:
  - Select **EAP-TLS Certificate**, click **Action/Manage Certificates** to upload the required machine certificate. The machine certificate is an encrypted file that will be supplied by the network administrator, along with the certificate password.
  - Select **EAP-MSCHAP V2 Password**, enter the username and password supplied by the network administrator into the **Username** and **Password** fields. This method does not require the use of a machine certificate, only the user name and password credentials.
- If you enabled the Enable Authentication Server Validation option, this will enable the Select Trusted Certificate Authoritie(s) list box which contains signed Trusted Certificate Authorities (CAs) preloaded into the DM-NAX-2XLRI-1G.

Select the check box next to each CA whose certificate can be used for server validation, as specified by the network administrator.

If the network does not use any of the listed certificates, the network administrator must provide a certificate, which must be uploaded manually via the **Manage Certificates** functionality.

- 5. If required, type the domain name of the network in the **Domain** field.
- 6. When the 802.1X settings are configured as desired, click **Save Changes** to save the changes to the device and reboot it. Click **Revert** to cancel any changes.

## Access the Web Interface With the Crestron Toolbox™ Application

To access the web interface by opening a web browser within the Crestron Toolbox™ application, do the following:

- 1. Open the Crestron Toolbox application.
- From the Tools menu, select Device Discovery Tool. You can also access the Device Discovery Tool by clicking the Device Discovery Tool button (
   ) in the Crestron Toolbox toolbar. The DM-NAX-8ZSA is discovered and listed in the device list on the left side of the screen. The associated host name, IP address, and firmware version are also displayed.

**NOTE:** If there is security software running on the computer, a security alert might be displayed when the Crestron Toolbox application attempts to connect to the network. Make sure to allow the connection, so that the Device Discovery Tool can be used.

- 3. In the Device Discovery Tool list, double-click your device.
- 4. Enter your credentials in the Authentication Required dialog that opens, and then click Log In.
- 5. Click the **Web Configuration** button in the Configuration page displayed on the left side of the Device Discovery Tool.

# DM-NAX-8ZSA

This section describes how to configure the DM-NAX-8ZSA.

## Web Interface Configuration

The DM-NAX-8ZSA web interface allows you to view status information and configure network and device settings.

### Access the Web Interface

To access the web interface, do either of the following:

- Access the Web Interface with a Web Browser on page 190
- Access the Web Interface With the Crestron Toolbox™ Application on page 255

The web interface is accessed from a web browser. The following table lists operating systems and their corresponding supported web browsers.

#### **Operating System and Supported Web Browsers**

| OPERATING SYSTEM                      | SUPPORTED WEB BROWSERS                              |  |
|---------------------------------------|-----------------------------------------------------|--|
| Windows <sup>®</sup> operating system | Chrome™ web browser, version 31 and later           |  |
|                                       | Firefox® web browser, version 31 and later          |  |
|                                       | Internet Explorer web browser, version 11 and later |  |
|                                       | Microsoft Edge web browser                          |  |
| macOS <sup>®</sup> operating system   | Safari® web browser, version 6 and later            |  |
|                                       | Chrome web browser, version 31 and later            |  |
|                                       | Firefox web browser, version 31 and later           |  |

#### Access the Web Interface with a Web Browser

1. Enter the IP address of the DM-NAX-8ZSA into a web browser.

**NOTE:** To obtain the IP address, use the **Device Discovery Tool** option in Crestron Toolbox<sup>™</sup> application or an IP scanner application.

- 2. If you are creating a user account for the first time, do the following; otherwise, skip to step 3.
  - a. Enter a username in the **Username** field.
  - b. Enter a password in the **Password** field.
  - c. Re-enter the same password in the **Confirm Password** field.

| @ CRESTI |                                                                                                    |  |
|----------|----------------------------------------------------------------------------------------------------|--|
|          | A DEVICE FIRST BOOT                                                                                    |  |
|          |                                                                                                    |  |
|          | Device Administration                                                                                  |  |
|          | Username                                                                                               |  |
|          | Password                                                                                               |  |
|          | Confirm Password                                                                                       |  |
|          | + Create User                                                                                          |  |
|          | © 2021 Crestron Electronics, Inc.<br>Privacy Statement<br>Crestron Software End-User License Agreement |  |

d. Click **Create User**. The Device Administration page appears.

| CRESTRON . |          |                                                                   |  |
|------------|----------|-------------------------------------------------------------------|--|
|            |          |                                                                   |  |
|            |          |                                                                   |  |
|            |          |                                                                   |  |
|            |          | Device Administration                                             |  |
|            | Username |                                                                   |  |
|            | Password |                                                                   |  |
|            | a,       | Sign In                                                           |  |
|            |          |                                                                   |  |
|            |          | © 2021 Crestron Electronics, Inc.                                 |  |
|            |          | Privacy Statement<br>Crestron Software End-User License Agreement |  |
|            |          |                                                                   |  |
|            |          |                                                                   |  |
|            |          |                                                                   |  |
|            |          |                                                                   |  |
|            |          |                                                                   |  |

- 3. Enter the username in the **Username** field.
- 4. Enter the password in the **Password** field.
- 5. Click Sign In.

## Action

The **Action** drop-down menu is displayed at the top right side of the interface and provides quick access to common device functions:

- Save Changes
- Revert
- Reboot
- Restore
- Update Firmware
- Download Logs
- Manage Certificates
- Manage Audio Profiles
- Download Configuration
- Upload Configuration

| ✓ Action –               |
|--------------------------|
| 🖹 Save Changes           |
| ' <b>D</b> Revert        |
| <b>ບ</b> Reboot          |
| ව Restore                |
| 🎝 Update Firmware        |
| 🕹 Download Logs          |
| Manage Certificates      |
| 🌣 Manage Audio Profiles  |
| 🕹 Download Configuration |
| 1 Upload Configuration   |

### Save Changes

Click **Save Changes** to save any changes made to the configuration settings.

### Revert

Click **Revert** to revert the device back to the last saved configuration settings.

### Reboot the DM-NAX-8ZSA

Certain changes to the settings may require the DM-NAX-8ZSA to be rebooted to take effect. To reboot the device, do the following:

1. Click **Reboot** in the **Actions** drop-down menu. The **Confirmation** message box appears.

| Reboot                                          |                        | × |
|-------------------------------------------------|------------------------|---|
| The device will be rebooted. Do you want to cor | itinue?                |   |
|                                                 | ✓ Yes, Reboot Now X No |   |

 Click Yes, Reboot Now to reboot the device. The Reboot message box appears. Wait for the device reboot to complete before attempting to reconnect to the device.

### Restore to Factory Default Settings

1. Click **Restore** in the **Actions** drop-down menu to restore the settings of the DM-NAX-8ZSA to factory defaults.

**NOTE:** When settings are restored, all settings, including the network settings, will revert to the factory default. If a static IP address is set, restoring the device to factory default settings will revert the IP address to the default DHCP mode.

| Restore                                                |       | ×    |
|--------------------------------------------------------|-------|------|
| Device will be restored to factory defaults. Continue? |       |      |
| Device will be restored to factory defaults, continue. |       |      |
|                                                        | ✓ Yes | × No |

2. Click **Yes** in the **Confirmation** dialog to restore the DM-NAX-8ZSA to factory settings. Click **No** to cancel the restore operation.

A dialog is displayed again, indicating that the restore process was successful and that the device rebooted.

You can also restore to factory settings by pressing and holding the **SETUP** button on the rear panel of the device with power disconnected then connect the power supply and continue to hold **SETUP** button for 30 seconds.

### Update Firmware

- 1. Click **Update Firmware** in the **Actions** drop-down menu.
- 2. In the Firmware Upgrade dialog, click + Browse.

| Firmware Upgrade | e                |                      |               | × |
|------------------|------------------|----------------------|---------------|---|
| 1<br>Browse      | 2<br>File Upload | 3<br>Upgrade Process | 4<br>Complete |   |
| Select File      | + Browse         |                      |               |   |

- 3. Locate and select the desired firmware file, and then click **Open**. The selected firmware file name is displayed in the **Firmware Upgrade** dialog.
- 4. Click **Load** and wait for the progress bar to complete and for the **OK** button in the message to become clickable.
- 5. Click **OK**. The device with new firmware can now be accessed.

### Download Logs

1. Click **Download Logs** in the **Actions** drop-down menu to download the device message logs for diagnostic purposes.

The log file is downloaded to the Downloads folder of the PC.

### Manage Certificates

Use the **Manage Certificates** dialog to add, remove, and manage certificates used in 802.1x and other protected networks.

| Root Intermediate Machir       | e Web Server         |          |
|--------------------------------|----------------------|----------|
|                                | Q Search             |          |
| Name                           | Expiry Date          | Action   |
| AAA Certificate Services       | Dec 31 23:59:59 2028 | Û        |
| AC RAIZ FNMT-RCM               | Jan 1 00:00:00 2030  | â        |
| ACCVRAIZ1                      | Dec 31 09:37:37 2030 | â        |
| Actalis Authentication Root CA | Sep 22 11:22:02 2030 | <b>a</b> |
| AffirmTrust Commercial         | Dec 31 14:06:06 2030 | â        |
| AffirmTrust Networking         | Dec 31 14:08:24 2030 | <b>D</b> |
| AffirmTrust Premium            | Dec 31 14:10:36 2040 | <b>a</b> |

- 1. Click **Manage Certificates** in the **Actions** drop-down menu. The following certificate tabs are displayed:
  - **Root**: The Root certificate is used by the DM-NAX-8ZSA to validate the network's authentication server. The DM-NAX-8ZSA has a variety of Root certificates, self-signed by trusted CAs (Certificate Authorities) preloaded into the device. Root certificates must be self-signed.
  - **Intermediate**: The Intermediate store holds non self-signed certificates that are used to validate the authentication server. These certificates will be provided by the network administrator if the network does not use self-signed Root certificates.
  - **Machine**: The machine certificate is an encrypted PFX file that is used by the authentication server to validate the identity of the DM-NAX-8ZSA. The machine certificate will be provided by the network administrator, along with the certificate password. For 802.1x, only one machine certificate can reside on the device.
  - **Web Server**: The Web Server certificate is a digital file that contains information about the identity of the web server.

### To Add Certificates

- 1. Click the corresponding certificate tab.
- 2. Click the Add Root Certificate button.
- 3. Click the **+ Browse** button.
- 4. Locate and select the file, and then click the **Open** button.

**NOTE:** If the certificate is a Machine Certificate, enter the password provided by the network administrator.

5. Click **OK**. This will add the certificate to the list box, displaying the file name and expiration date. The certificate is now available for selection and can be loaded to the device.

#### To Delete Certificates

- 1. Click the corresponding certificate tab.
- 2. Click the trashcan button ( ) in the **Actions** column to delete the certificate.
- 3. Click **Yes** when prompted to delete the certificate or **No** to cancel the deletion.

### Manage Audio Profiles

Use the **Manage Audio Profiles** dialog to add, remove, and manage the audio profiles of speakers.

| Default Profiles 🔒 User Profiles | 5                 |                |
|----------------------------------|-------------------|----------------|
| Search Q                         |                   |                |
| Model                            | Manufacturer      | Туре           |
| SAROS IC6                        | Crestron          | SpeakerProfile |
| ESSENCE IW6                      | Crestron          | SpeakerProfile |
| SAROS ICE8                       | Crestron          | SpeakerProfile |
| ESSENCE IC5                      | Crestron          | SpeakerProfile |
| Air SR4                          | Crestron          | SpeakerProfile |
|                                  | H + 1 2 3 4 5 + 1 | 4              |

Click **Manage Audio Profiles** in the **Actions** drop-down menu. The following audio profiles tabs are displayed, providing information such as **Model**, **Manufacturer**, and **Type** of the speaker profiles:

- **Default Profiles**: Lists the default library of included speaker profiles.
- User Profiles: Lists the custom, user loaded profiles, and allows them to be loaded and removed.

In the **Search** field, enter the speaker's profile name to search for the profile. The speaker profile matching the search criteria is displayed.

**NOTE**: To create a custom speaker profile, see <u>OLH 1001820</u>.

### To Add a Speaker Profile

| Search | Q        |                | + Add Profile 🗊 Delete Profile |
|--------|----------|----------------|--------------------------------|
|        | Model 🗢  | Manufacturer 🖨 | Type \$                        |
|        | Inspiron | Creative       | SpeakerProfile                 |
|        | acive    | Creative       | SpeakerProfile                 |

- 1. Click the **User Profiles** tab.
- 2. Click the **+ Add Profiles** button.
- 3. Click the **+ Browse** button.
- 4. Locate and select the .prof file, and then click the **Open** button.
- 5. Click the **Upload** button.
- 6. Click **OK**. This will add the profile to the list box.

The speaker profile is now available for selection and can be applied to the speaker.

#### To Delete a Speaker Profile

| ge Audio P        |          |                |                                |
|-------------------|----------|----------------|--------------------------------|
| Default<br>Search |          |                | + Add Profile 🍵 Delete Profile |
|                   | Model 🗢  | Manufacturer 🗢 | Type 🗢                         |
|                   | Inspiron | Creative       | SpeakerProfile                 |
| <b>~</b>          | acive    | Creative       | SpeakerProfile                 |
|                   |          |                |                                |
|                   |          |                | × Clos                         |

- 1. Click the **User Profiles** tab.
- 2. Select the checkbox corresponding to the audio profile that needs to be deleted.
- 3. Click Delete Profile button.

The speaker profile is deleted.

### Download Configuration

Click **Download Configuration** to download a TGZ file containing the settings data for the DM NAX device.

**NOTE:** User accounts for accessing the device, streaming service accounts, multicast addresses, and stream names are not saved in this configuration file.

### Upload Configuration

1. Click **Upload Configuration** to upload a TGZ file that will overwrite the current settings of the DM NAX device with a saved configuration.

**CAUTION:** Be sure to load a TGZ file for the same DM NAX device type while using the Load Configuration feature. For example, if loading a TGZ file to a DM-NAX-8ZSA, be sure that the TGZ file originated from a DM-NAX-8ZSA.

2. Click **Browse** to navigate to the desired TGZ file in your file browser. Double-click the file or highlight it and click **Open**.

| Device Configuration                      |                  |                  | ×             |
|-------------------------------------------|------------------|------------------|---------------|
| Browse to Select a file 1 Browse + Browse | 2<br>File Upload | 3<br>In Progress | 4<br>Complete |
|                                           |                  |                  | × Cancel      |

3. Click **Upload** to begin the file upload process. A progress bar will indicate the status of the configuration file upload.

| Device Configuration     |                           |                        | ×             |
|--------------------------|---------------------------|------------------------|---------------|
| Upload the selected file | ≘ - dm-nax-8zsa_config_2( | 023.10.12_14.15.22.tgz |               |
| 1<br>Browse              | 2<br>File Upload          | 3<br>In Progress       | 4<br>Complete |
| ᆂ Upload                 |                           |                        |               |
|                          |                           |                        |               |
|                          |                           |                        | × Cancel      |

4. Once the upload is complete, the device will require a reboot. Click **Yes, Reboot Now** to begin the reboot, or click **No** to return to the web UI.

| Device Configuration                                                                                                    | ×     |
|----------------------------------------------------------------------------------------------------|-------|
| Reboot                                                                                                    | ×     |
| A reboot is required for changes to take effect. If you do not reboot now, you will need<br>so later in order to complete your change. Do you wish to reboot now? | to do |
| ✓ Yes, Reboot Now 🗶 I                                                                                                    | No    |
|                                                                                                    | li li |

**NOTE:** Any changes made after the configuration file upload, but before a device reboot, may be overwritten when the device is rebooted.

## Status

The **Status** tab is the first page displayed when opening the interface of the DM-NAX-8ZSA. It displays general information about the DM-NAX-8ZSA (such as Model Name, Firmware Version, and Serial Number), current network settings (such as Host Name and IP Address, etc.), and input and output ports' current status.

The Status tab can be accessed at any time by clicking the **Status** tab of the DM-NAX-8ZSA interface.

| @ CRESTRON,              |          |
|--------------------------|----------|
| DM-NAX-8ZSA-00107FB58088 | ✓ Action |
| ✓ Status ♦ Settings      |          |
| > Device                 |          |
| ▶ Network                |          |
| Control System           |          |

Information displayed on the **Status** tab is organized into different sections.

### Device

The **Device** section displays the **Model**, **Firmware Version**, and **Serial Number** of the DM-NAX-8ZSA.

| CRESTRON:                | ٩            |
|--------------------------|--------------|
| DM-NAX-8ZSA-00107FB58088 | ✓ Action ▼   |
| ✓ Status ♦ Settings      | ifiguration  |
| ✓ Device                 |              |
| Model                    | DM-NAX-8ZSA  |
| Firmware Version         | 1.0191.08407 |
| Serial Number            | 2040CRX01091 |
| + More Details           |              |
| Network                  |              |
| ▶ Control System         |              |

Click + More Details to review additional information about the DM-NAX-8ZSA.

| CRESTRON,                | ٩                      |
|--------------------------|------------------------|
| DM-NAX-8ZSA-00107FB58088 | ✓ Action 🔽             |
| - More Details           |                        |
| DM-NAX-8ZSA              | 1.0191.08407           |
| Build                    | Apr 23 2021 (401971)   |
| Updater                  | 1.0191.08407           |
| Bootloader               | 0.04.00                |
| CCUI Version             | 2.184.859368           |
| Build time               | 08:43:50               |
| Product ID               | 0x7A00                 |
| Revision ID              | 0x0300                 |
| amp0-fpga                | FW v0.13 (Driver v1.1) |
| amp1-fpga                | FW v0.13 (Driver v1.1) |
| ctrl-audio-dsp-0         | FW v28 (Driver v3.3)   |
| ctrl-audio-dsp-1         | FW v28 (Driver v3.3)   |
| ctrl-audio-fpga          | FW v0.20 (Driver v1.1) |
| ctrl-sigma-dsp-0         | FW v1.00 (Driver v1.1) |
| PUF                      | 1.0191.08407           |
| Forced Auth Mode         | True                   |

### Network

The **Network** section displays network-related information about the DM-NAX-8ZSA, including the Hostname, Domain Name, and DNS Servers.

| CRESTRON,                |                          | Ç |
|--------------------------|--------------------------|---|
| DM-NAX-8ZSA-00107FB58088 | ✓ Action                 | • |
| ✓ Network                |                          |   |
| Host Name                | DM-NAX-8ZSA-00107FB58088 |   |
| Domain Name              | CRESTRON.CRESTRON.com    |   |
| Primary Static DNS       | 10.88.2.10(DHCP)         |   |
| Secondary Static DNS     | 192.168.200.134(DHCP)    |   |
| - Adapter 1              |                          |   |
| DHCP                     | Yes                      |   |
| IP Address               | 10.88.105.66             |   |
| Subnet Mask              | 255.255.255.0            |   |
| Default Gateway          | 10.88.105.1              |   |
| Link Active              | true                     |   |
| MAC Address              | 00.10.7f.b5.80.88        |   |
|                          |                          |   |
| ► Control System         |                          |   |

**NOTE:** By default, the host name of the DM-NAX-8ZSA consists of the model name followed by the MAC address of the device. For example, DM-NAX-8ZSA-00107FB58088.

Click + Adapter 1 to display an expanded section that shows additional information. If + Adapter 1 is selected, click - Less details to collapse the section.

**NOTE:** The **+ Adapter 2** option appears when the dual Ethernet ports on the DM-NAX-8ZSA are set to isolate traffic using the Port Selection feature.

### Control System

The **Control System** section displays connection information, consisting of the following:

| DM-NAX-8ZSA-00107FB58088 ✓ Action<br>✓ Status ♦ Settings ● Security ● 802.1x Configuration |
|--------------------------------------------------------------------------------------------|
| ✓ Statue A Sociarity ≜9021x Configuration                                                  |
|                                                                                            |
| > Device                                                                                   |
| ▶ Network                                                                                  |
| ← Control System                                                                           |
| Encrypt Connection OFF                                                                     |
| - IP Table                                                                                 |
| IP ID Room ID IP Address/Hostname Type Server Port Connection Status                       |
| No records found                                                                           |
|                                                                                            |
|                                                                                            |

- Encrypt Connection: ON or OFF
- IP ID: Reports the currently used IP ID of the DM-NAX-8ZSA
- IP Address/Hostname: The IP address of the control system
- Room ID: Displays the room ID
- Status: OFFLINE or ONLINE

## Settings

The **Settings** tab enables you to configure the DM-NAX-8ZSA settings. The Settings page can be accessed at any time by clicking the **Settings** tab of the DM-NAX-8ZSA interface.

| @ CRESTRON:                                      | ٩          |
|--------------------------------------------------|------------|
| DM-NAX-8ZSA-00107FB58088                         | ✓ Action ▼ |
| ✓ Status    ♦ Security    ● 802.1x Configuration |            |
| System Setup                                     |            |
| Commissioning                                    |            |
| ► Chimes                                         |            |
| ► Zones                                          |            |
| ▶ Bussing                                        |            |
| ► Inputs                                         |            |
| ► NAX Streams                                    |            |
| → Routing                                        |            |
| ▶ Streaming Services                             |            |
| Port Selection                                   |            |

Settings available on the **Settings** tab are organized into different sections.

### System Setup

The System Setup section contains settings for Date/Time, Auto Update, Network, and Control System.

#### Date/Time

Use the **Date/Time** section to configure the date and time settings of the DM-NAX-8ZSA.

| CRESTRON.                                             |                      |                    |                       |                    |        | œ                                     |
|-------------------------------------------------------|----------------------|--------------------|-----------------------|--------------------|--------|---------------------------------------|
| DM-NAX-8ZSA-00107FB58088                              |                      |                    |                       |                    |        | 👻 See Charges 🛛 👻                     |
| ✓ Status ♦ Settings ⊕ Security ● 802.1x Configuration | e                    |                    |                       |                    |        | i i i i i i i i i i i i i i i i i i i |
| * System Setup                                        |                      |                    |                       |                    |        |                                       |
| - Date/Time                                           |                      |                    |                       |                    |        |                                       |
| Synchronization                                       |                      |                    |                       |                    |        |                                       |
|                                                       | Time Synchronization |                    |                       |                    |        |                                       |
| NTP Time Servers                                      |                      | C Synchronize Now  |                       |                    |        |                                       |
|                                                       | Address              | Port               | Authentication Method | Authentication Ney | Key ID |                                       |
|                                                       | poolintpiorg         | 123                | Note *                |                    |        |                                       |
|                                                       | + Add = Remove       |                    |                       |                    |        |                                       |
| Configuration                                         |                      |                    |                       |                    |        |                                       |
|                                                       | Time Zone            | (UTC-05:00) Hald * |                       |                    |        |                                       |
|                                                       | Dete                 | 06/10/2021         |                       |                    |        |                                       |
|                                                       | Time                 | 05:33              |                       |                    |        |                                       |

#### Time Synchronization

- 1. Set the **Time Synchronization** toggle to the right position to enable or left position to disable time synchronization. By default, time synchronization is enabled.
- 2. In the **NTP Time Servers** table, enter the URL of a NTP (Network Time Protocol) or SNTP (Simple Network Time Protocol) server. Up to three time servers can be added on a device.
- 3. Click **Synchronize Now** to perform time synchronization between the device's internal clock and the time server.

### Time Configuration

- 1. Click on the **Time Zone** drop-down menu to select the applicable time zone.
- 2. In the **Date** field, enter the current date.
- 3. In the **Time (24hr Format)** field, enter the current time in 24-hour format.

Click the **Save Changes** button to save the settings.

Click **Revert** from the **Actions** drop-down menu to revert to the previous settings without saving.

### Auto Update

The DM-NAX-8ZSA can automatically check for and install firmware updates at scheduled intervals via the Auto Update feature.

| CRESTRON:                |            |          |
|--------------------------|------------|----------|
| DM-NAX-8ZSA-00107FB58088 |            | ✓ Action |
| ← System Setup           |            |          |
| - + Date/Time            |            |          |
| - Auto Update            |            |          |
| Auto Update              |            |          |
| Custom URL               |            |          |
| Custom URL Path          |            | orewind  |
| Schedule                 |            |          |
| Day of Week              | Daily      | •        |
| Time of Day              | 02:10      |          |
| Poll Interval            | 0          | Minutes  |
|                          | Update Now |          |
|                          |            |          |

- 1. Set the **Auto Update** toggle to the right position to enable Auto Update.
- 2. Define the URL to download the updates by doing either of the following:
  - a. Use the default URL to download the updates from the Crestron server.
  - b. Use a custom URL. Set the Custom URL toggle to the right position to enable a custom URL. In the Custom URL Path text box, enter the path to a custom manifest file in the FTP or SFTP URL format. Use the Crestron Auto Update Tool to generate a custom manifest file, then store the file on an FTP (File Transfer Protocol) or SFTP (Secure File Transfer Protocol) server.
- 3. Set a schedule for the automatic firmware update by doing either of the following:
  - a. Select the desired **Day of Week** and **Time of Day** (24-hour format) values.
  - b. Set the **Poll Interval** by entering a value from **60** to **65535** minutes. A value of **0** disables the Poll Interval.
- 4. Click Save Changes.

Clicking **Update Now** causes the device to check for a firmware update immediately. If a schedule was set in step 4 above, that schedule still remains in effect.

#### Network

The **Network** section contains network-related settings for the DM-NAX-8ZSA, including the Hostname, Domain, Primary Static DNS, and Secondary Static DNS.

| CRESTRON:                |                             |        |
|--------------------------|-----------------------------|--------|
| DM-NAX-8ZSA-00107FB58088 |                             | ✓ Save |
| + Auto Update            |                             |        |
| - Network                |                             |        |
| Host Na                  | me DM-NAX-8ZSA-00107FB58088 |        |
| Dom                      | ain CRESTRON.CRESTRON.com   |        |
| Primary Static D         | NS 10.88.2.10(DHCP)         |        |
| Secondary Static D       | NS 192.168.200.134(DHCP)    |        |
| Adapter 1                | _                           |        |
| DH                       |                             |        |
| IP Addr                  | ess 10.88.105.66            |        |
| Subnet M                 | ask 255.255.255.0           |        |
| Default Gatev            | vay 10.88.105.1             |        |

**NOTE:** By default, the hostname of the DM-NAX-8ZSA consists of the model name followed by the MAC address of the device. For example, DM-NAX-8ZSA-00107FB58088.

#### Adapter 1

The Adapter 1 subheading contains settings for DHCP, IP Address, Subnet Mask, and Default Gateway of Ethernet adapter 1 on the rear panel of the device.

#### NOTES:

- An **+ Adapter 2** option only appears when the dual Ethernet ports on the DM-NAX-8ZSA are set to isolate traffic using the Port Selection feature. The settings for Adapter 2 are identical to those available for Adapter 1.
- DM NAX devices' internal processes use IP addresses in the 10.10.10.*xxx* range. This IP range should be avoided when addressing DM NAX devices to prevent conflicts.

Set the **DHCP** toggle to enabled (right) or disabled (left) to specify whether the IP address of the DM-NAX-8ZSA is to be assigned by a DHCP (Dynamic Host Configuration Protocol) server.

- **Enabled**: When DHCP is enabled (default setting), the IP address of the DM-NAX-8ZSA is automatically assigned by a DHCP server on the local area network (LAN).
- **Disabled**: When DHCP is disabled, manually enter information in the following fields:
  - **Primary Static DNS**: Enter a primary DNS IP address.
  - Secondary Static DNS: Enter a secondary DNS IP address.
  - IP Address: Enter a unique IP address for the DM-NAX-8ZSA.
  - **Subnet Mask**: Enter the subnet mask that is set on the network.
  - **Default Gateway**: Enter the IP address that is to be used as the network's gateway.

To save any new network entries, click **Save Changes**.

### Control System

| CRESTRON:                |                      |                     |         |          |
|--------------------------|----------------------|---------------------|---------|----------|
| DM-NAX-8ZSA-00107FB58088 |                      |                     |         | ✓ Action |
| ✓ Status ♦ Settings      | 802.1x Configuration |                     |         |          |
| ✓ System Setup           |                      |                     |         |          |
| + Date/Time              |                      |                     |         |          |
| + Auto Update            |                      |                     |         |          |
| + Network                |                      |                     |         |          |
| – Control System         |                      |                     |         |          |
|                          | Encrypt Connection   |                     |         |          |
| IP Table                 |                      |                     |         |          |
|                          | IP ID                | IP Address/Hostname | Room ID |          |
|                          |                      | No records found    |         |          |
|                          | + Add × Remove       |                     |         |          |

- 1. Click the **Encrypt Connection** button to navigate to the **Security** tab to configure encryption settings.
- 2. Enter the username in the **Control System Username** field.
- 3. Enter the password in the **Control System Password** field.
- 4. Enter the Room ID in the **Room ID** field.
- 5. Enter the IP ID of the DM-NAX-8ZSA in the **IP ID** field.
- 6. Enter the IP address or hostname of the control system in the **IP Address/Hostname** field.
- 7. Click the **Save Changes** button to save the new entries. The Control System Save message box appears, indicating that the control system settings were saved successfully. Click the **Revert** button to revert to the previous settings without saving.

### Commissioning

The **Commissioning** section provides a quick way to automatically assign multicast addresses to all of the device's internal audio-over-IP stream transmitters.

| ▼ Commissioning             |                  |  |
|-----------------------------|------------------|--|
| Starting Multicast Address  | 239.8.3.5        |  |
| Last Used Multicast Address | 239.8.3.36       |  |
|                             | Assign Addresses |  |
|                             |                  |  |

Click **Assign Addresses** to give each DM NAX transmitter in the DM-NAX-8ZSA a unique multicast address beginning with the specified **Starting Multicast Address**. The valid range for **Starting Multicast Address** is 239.8.0.0 to 239.255.255.231.

**NOTE:** This will begin transmitting multicast traffic on your network, refer to the <u>DM NAX Audio-over-IP System Design Guide</u> document for details.

# Chimes

The **Chimes** section allows the built-in chime files to be assigned to any of the output zones on the device.

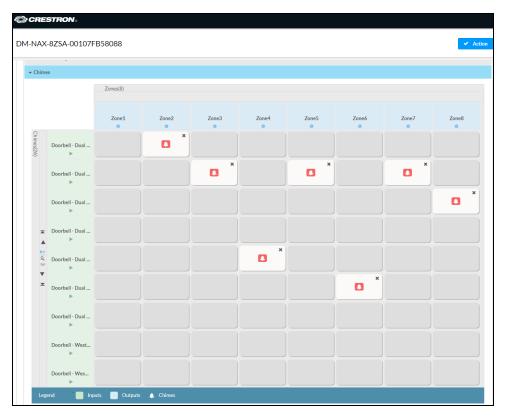

For each chime file, click the cells corresponding to the desired Zones for playback of that specific chime sound. You can assign multiple chimes to the same zone. To view all available chimes, use the **A** or **V** arrows at the left of the matrix to change pages.

To configure the chime volume of a zone:

1. Click the 🔅 icon corresponding to the zone. A **Configure** window appears.

| Configure      |               | × |
|----------------|---------------|---|
| Do Not Disturb |               |   |
| Volume         | 30 🗘 %        |   |
|                | V OK X CANCEL |   |

- 2. To set the volume, do one of the following:
  - Move the **Volume** slider to the right to increase or to the left to decrease the chime volume.
  - Click the % arrows to increase or decrease the chime volume. Values range from 0 to 100%, adjustable in increments of 1%.
  - Manually enter a value in the **Volume** field.

**NOTE:** The chime volume is independent of the zone volume control.

- 3. Set the **Do Not Disturb** toggle to the right to mute all chimes for the zone. Set the **Do Not Disturb** toggle to the left to unmute the chimes.
- 4. Click **OK** to apply the new settings.

### Zones

The **Zones** section contains the **Volume** and **Mute** settings for all zone outputs of the device, as well as a Configure option for more advanced settings within each zone.

| - Zones (Autosaved) |                |        |         |             |
|---------------------|----------------|--------|---------|-------------|
| - 20163 (10031100)  |                |        |         |             |
|                     |                |        |         |             |
|                     | Name           | Volume | Mute    | Action      |
|                     | Screen Porch   | 30 🗘 % | 4) Mute | O Configure |
|                     | Bedroom 1      | 30 🗘 % | 4) Mute | O Configure |
|                     | Bedroom 2      | 30 🗘 % | 4) Mute | O Configure |
|                     | Master Bedroom | 30 🗘 % | 4) Mute | O Configure |
|                     | Master Bath    | 30 🗘 % | 4) Mute | O Configure |
|                     | Kitchen        | 30 🗘 % | 4) Mute | O Configure |
|                     | Dining Room    | 30 🗘 % | 4) Mute | O Configure |
|                     | Living Room    | 30 🗘 % | 4) Mute | O Configure |
|                     |                |        |         |             |
|                     |                |        |         |             |

Give each zone a friendly name using the **Name** column of the **Zones** table. If the device is paired with a control system, these names may be overwritten by the control system's program.

To configure the zone volume, do one of the following:

- Move the **Volume** slider to the right to increase or to the left to decrease the zone volume.
- Click the % arrows to increase or decrease the zone volume. Values range from 0 to 100%, adjustable in increments of 1%.
- Manually enter a value in the **Volume** field.

To mute all audio output from a zone, click its respective **Mute** button. To unmute the zone, click the **Muted** button.

### Zone Settings

To configure zone settings, click the **Configure** button ( **Configure** ). The **Edit Zone** window appears.

| @ CRESTRON,                               | ( |
|-------------------------------------------|---|
| Cli Edit Zone                             |   |
| DM-NAX-8ZSA-00107FB58088 > Zones<br>Zone1 |   |
| → Zone                                    | - |
| ▶ Output                                  |   |

### Zone

| Click <b>Zone</b> to access | the settings f | or <b>Tone, Balan</b> | ce, and Delay. |
|-----------------------------|----------------|-----------------------|----------------|
|                             |                |                       |                |

| * Zone                |           |
|-----------------------|-----------|
| - Tone (Autosaved)    |           |
| Tone Profile          | CH ·      |
| Bass                  | 0 0 0 0 0 |
| Treble                | 0 🟮 db    |
| Loudness              |           |
| Night Mode            | Off 👻     |
|                       |           |
| - Balance (Autosaved) |           |
| Left / Right          | o 🚦       |
| - Delay (Autosaved)   |           |
| Delay Time(ma)        | 0 ns      |

#### Tone

| ſ | - Tone (Autosaved) |         |
|---|--------------------|---------|
|   | Tone Profile       | CH ×    |
|   | Bass               | O 0 0 a |
|   | Treble             | 0 🟮 do  |
|   | Loudness           |         |
|   | Night Mode         |         |
| L |                    |         |

The **Tone** section provides adjustments for the **Tone Profile**, **Bass**, **Treble**, **Loudness**, and **Night Mode** settings of the zone output.

**NOTE:** The Tone Profile, Bass, Treble, and Loudness settings in the Tone section are all applied separately from the Equalizer Settings for the zone. This means that any adjustments made in the Tone section will stack with those made in the Equalizer Settings section.

 To select a tone profile preset for the zone, select an option from the Tone Profile drop-down menu. The available options are Off, Classical, Jazz, Pop, Rock, and Spoken Word. By default, Off is selected.

- 2. Bass: To adjust the bass, do one of the following:
  - Move the **Bass** slider to the right to increase or to the left to decrease the bass.
  - Click the **db** arrows to increase or decrease the db. Values range from -12 db to 12 db, adjustable in increments of 1 db.
  - Manually enter a value in the **Bass** field.
- 3. Treble: To adjust the treble, do one of the following:
  - Move the **Treble** slider to the right to increase or to the left to decrease the treble.
  - Click the **db** arrows to increase or decrease the db. Values range from -12 db to 12 db, adjustable in increments of 1 db.
  - Manually enter a value in the **Treble** field.
- 4. To enable the loudness setting on the zone output, slide the **Loudness** switch to the right. To disable loudness, slide the **Loudness** switch to the left.
- 5. The Night Mode feature applies subtle processing to restrict the dynamic range of the zone audio, to allow for lower listening levels at night or in rooms where higher listening levels would be disruptive. To select a dynamics processing level, select an option from the Night Mode drop-down menu. The available options are Off, Low, Medium, and High. By default, Off is selected.

#### Balance

| – Balance (Autosaved) | Left/Right 0 |  |
|-----------------------|--------------|--|
|                       |              |  |

To adjust the left/right balance of the stereo output signal, do one of the following:

- Move the **Balance** slider to the right to shift the stereo balance to the right channel or to the left to shift the balance to the left.
- Click the arrows to adjust the balance left or right. The up arrow shifts the balance to the right while the down arrow shifts the balance to the left.
- Manually enter a value in the **Balance** field. Values range from -50 to 50, adjustable in increments of 1. Positive values shift the balance to the right while negative values shift the balance to the left.

#### Delay

| Delay (Autosaved) — — — — — — — — — — — — — — — — — — — | 0 🗘 ms |
|---------------------------------------------------------|--------|
|                                                         |        |

To set the delay, do one of the following:

- Move the **Delay Time(ms)** slider to the right to increase or to the left to decrease the delay time.
- Click the **ms** arrows to increase or decrease the delay. Values range from 0 ms to 250 ms, adjustable in increments of 1 ms.
- Manually enter a value in the **Delay Time(ms)** field.

#### Output

Click Output to access the settings for Minimum/Maximum Volume, Stereo/Mono, Signal, Bussing Volume Offset, Configure Speaker Profile, Speaker Configuration, Casting, Speaker/Faults, Line Out, Signal Generator, Advanced Signal Generator, and Equalizer Settings.

| ← Output                        |                             |         |
|---------------------------------|-----------------------------|---------|
| - Minimum / Maximum (Autosaved) |                             |         |
|                                 | Minimum O                   | 0 🗧 %   |
|                                 | Maximum O                   | 100 🗧 % |
|                                 | Default 📃                   | 30 🗧 %  |
|                                 |                             | ]       |
| - Stereo / Mono (Autosaved)     |                             |         |
|                                 | Stereo / Mono O Stereo Mono |         |
|                                 | Zone Configuration Standard | •       |
|                                 |                             |         |
| - Signal (Autosaved)            |                             |         |
|                                 | Signal Not Present          |         |

### Minimum/Maximum Volume

| – Minimum / Maximum (Autosaved) |   |        |
|---------------------------------|---|--------|
| Minimum                         | O | 14 🗘 % |
| Maximum                         | O | 86 🗘 % |
| Default                         | 0 | 27 🗘 % |
|                                 |   |        |

- 1. To set the minimum volume of the zone, do one of the following:
  - Move the **Minimum** slider to the right to increase or to the left to decrease the minimum volume.
  - Click the **%** arrows to increase or decrease the minimum volume. Values range from 0 to 50%, adjustable in increments of 1%.
  - Manually enter a value in the **Minimum** field.
- 2. To set the maximum volume of the zone, do one of the following:
  - Move the **Maximum** slider to the right to increase or to the left to decrease the maximum volume.
  - Click the **%** arrows to increase or decrease the maximum volume. Values range from 70 to 100%, adjustable in increments of 1%.
  - Manually enter a value in the **Maximum** field.

**NOTE:** When a **Minimum** and **Maximum** volume are set, the 1-100% range represented by the **Zone** and **Default** volume controls are scaled to the range set. For example, if a **Minimum** of 10% and a **Maximum** of 80% are set for a zone, the 1-100% range of the **Zone** volume control is scaled to the 10%-80% range set as the **Minimum** and **Maximum**.

- 3. To set the default volume of the zone, do one of the following:
  - Move the **Default** slider to the right to increase or to the left to decrease the default volume.
  - Click the **%** arrows to increase or decrease the default volume. Values range from 0 to 50%, adjustable in increments of 1%.
  - Manually enter a value in the **Default** field.

**NOTE:** The **Default** volume is applied as the **Zone** volume any time the zone receives a source route and no source was previously routed to that zone.

### Stereo/Mono

| - Stereo / Mono (Autosaved) |            |
|-----------------------------|------------|
| Stereo / Mono               | O Stereo   |
|                             | O Mono     |
| Zone Configuration          | Standard 🔻 |
|                             |            |
|                             |            |

- 1. Select either **Stereo** or **Mono** from the **Stereo/Mono** field.
- 2. Select the zone configuration from the **Zone Configuration** drop-down menu. The available values are **Standard**, **Bridged**, **Bridged 2.1**, **Bridged Sub 2.1**, and **Bridged Mono**. See the diagrams below for the output signal flow applied in each configuration.

**NOTE:** The **Stereo/Mono** field is disabled for the Bridged 2.1, Bridged Sub 2.1, and Bridged Mono zone configurations.

Stereo - Standard

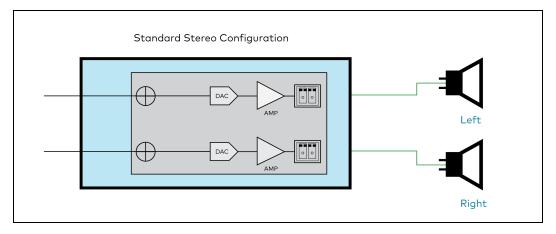

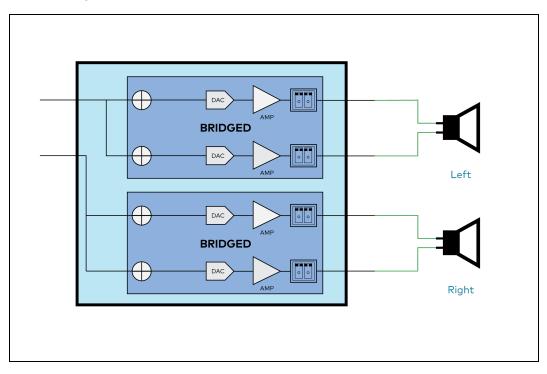

#### Mono - Standard

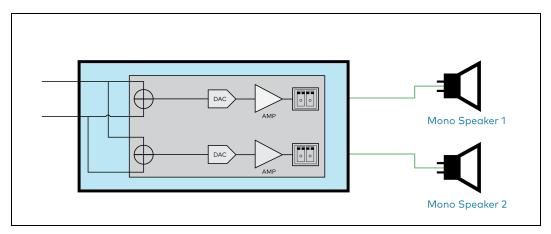

Mono - Bridged

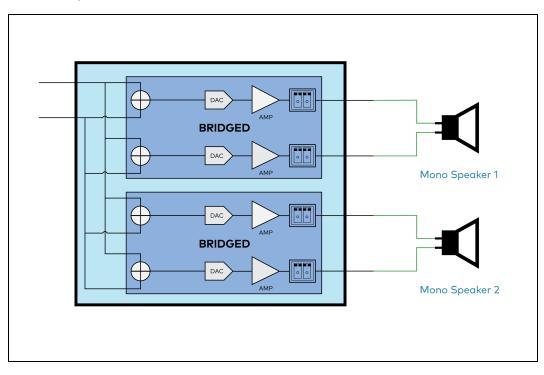

Bridged 2.1

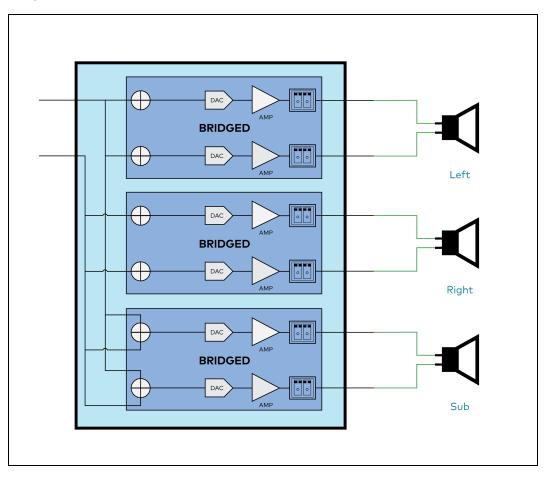

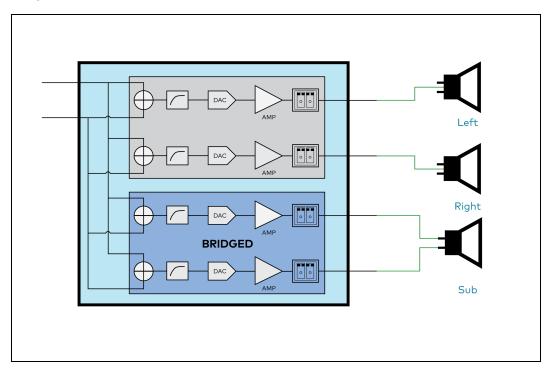

#### **Bridged Mono**

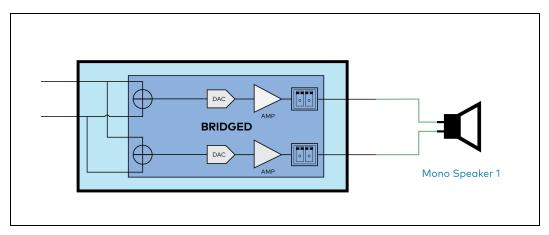

### Signal

| Γ | - | Signa | l (Autosa | ved) |          |             |  |
|---|---|-------|-----------|------|----------|-------------|--|
|   |   |       |           |      | Signal   | Not Present |  |
|   |   |       |           |      | Clipping | None        |  |
|   |   |       |           |      |          |             |  |

The **Signal** section is a read-only field that displays the **Signal** and **Clipping** status of the zone output.

- If an output signal is present but not clipping, **Signal** will display **Present** in green and **Clipping** will display **None** in green.
- If an output signal is present and clipping, **Signal** will display **Present** in green and **Clipping** will display **Present** in red.

• If no output signal is detected, **Signal** will display **Not Present** in red and **Clipping** will display **None** in green.

### Bussing Volume Offset

| Г | - Bussing Volume Offset (Autosaved) | ī |
|---|-------------------------------------|---|
|   | Bussing Volume Offset               |   |
|   |                                     |   |

**Bussing Volume Offset** is an additional level compensation applied to the zone relative to any other zones it is grouped with via the **Bussing** feature.

To set the bussing volume offset, do one of the following:

- Move the **Bussing Volume Offset** slider to the right to increase or to the left to decrease the offset.
- Click the **db** arrows to increase or decrease the offset. Values range from -12 dB to 12 dB, adjustable in increments of 1 dB.
- Manually enter a value in the **Bussing Volume Offset** field.

### **Configure Speaker Profile**

The DM-NAX-8ZSA has a library of built-in speaker profiles that contain equalizer, speaker protection, and impedance settings specific to Crestron and third-party speaker models. Custom speaker profiles can also be generated and loaded to the DM-NAX-8ZSA. The **Configure Speaker Profile** field is used to apply these speaker profiles to a given zone of the DM NAX device.

**NOTE:** Applying a speaker profile on a zone will overwrite the existing **Speaker Configuration** and **Equalizer** settings for that zone.

|            | Applied Manufacturer<br>Applied Model | Crestron<br>SAROS ICE4 |                |
|------------|---------------------------------------|------------------------|----------------|
|            | Global Filter Q                       |                        |                |
|            | Model 🗢                               |                        | Manufacturer 🗢 |
| $\bigcirc$ | Air LS4                               |                        | Crestron       |
|            | Air LS6                               |                        | Crestron       |
|            | Air SR4                               |                        | Crestron       |
|            | Air SR6                               |                        | Crestron       |
| $\bigcirc$ | Air SR8                               |                        | Crestron       |
|            |                                       |                        | ► H            |
|            |                                       | Apply                  |                |

In the **Global Filter** field, enter the speaker's model name to search for its associated profile. Any speaker profiles matching the search criteria are displayed.

To apply a speaker profile:

- 1. Select the radio button corresponding to the speaker profile.
- 2. Click Apply.

The equalizer, impedance, and speaker protection settings of the zone are updated as per the applied speaker profile.

After applying a speaker profile, the **Speaker Configuration** and **Equalizer** settings for the zone can still be edited. The **Configure Speaker Profile** section will display a notification if these settings were altered after the speaker profile was applied.

Profile settings have been locally altered

### Speaker Configuration

| Γ | <ul> <li>Speaker Configuration (Autosaved)</li> </ul> |            |            |
|---|-------------------------------------------------------|------------|------------|
|   | Enable Speaker Protect                                |            |            |
|   | Speaker Wattage                                       | <b>—</b> 0 | 40 🗘 Watts |
|   | Impedance                                             | 8 Ohms 🔻   |            |
|   |                                                       |            |            |

- Set the Enable Speaker Protect toggle to the right position to enable speaker protection for the zone output. Set the toggle to the left position to disable speaker protection. By default, Enable Speaker Protect is set to the left position.
- 2. To set the maximum output wattage, do one of the following:
  - Move the **Speaker Wattage** slider to the right to increase or to the left to decrease the maximum peak amplifier wattage that can be output to the speaker.
  - Click the Watts arrows to increase or decrease the maximum peak amplifier wattage that can be output to the speaker. Values range from 5 W to 150 W, adjustable in increments of 1 W.
  - Manually enter a value in the **Speaker Wattage** field.
- 3. Select the impedance of the speaker on a selected zone from the **Impedance** drop-down menu. Values are **4 Ohms**, **8 Ohms**, and **Bridged**.

### Casting

| - Casting (Autosaved) |                        |         |        |
|-----------------------|------------------------|---------|--------|
|                       | Maximum Casting Volume |         | 80 🗘 % |
|                       | Casting Name *         | naxRoom |        |
|                       | AirPlay                |         |        |
|                       | Spotify                |         |        |

The Casting section is used to enable or disable the ability of third-party devices to cast audio to the DM NAX output zone, as well as set a maximum casting volume and friendly name for the zone.

To configure Casting:

- Maximum Casting Volume is an alternate value for the Maximum volume set in the Minimum/Maximum Volume on page 214 settings, applied to the zone only when a casting service is routed to it. To set the maximum casting volume, do one of the following:
  - Move the **Maximum Casting Volume** slider right to increase or left to decrease the maximum volume.
  - Click the arrows to increase or decrease the maximum casting volume. Values range from 70% to 100%, adjustable in increments of 1%.
  - Manually enter a value in the **Maximum Casting Volume** field.

**NOTE**: If the **Maximum Casting Volume** value is higher than the regular **Maximum** volume value, the **Maximum** value will be applied instead.

2. A custom casting name (for example, "Living Room") must be entered so that a name for the zone will be displayed in the list of available casting destinations when initiating a stream. Enter this friendly name in the **Casting Name** field.

**NOTE**: Ensure that the **Casting Name** field is populated as any field with an asterisk (\*) is mandatory.

Once AirPlay<sup>®</sup> and/or Spotify Connect<sup>™</sup> are enabled, this name will be displayed as an available destination on the casting device.

To configure Apple AirPlay<sup>®</sup> casting:

1. Set the **AirPlay** toggle to the right to enable AirPlay casting to the zone's associated media player. Set the **AirPlay** toggle to the left to disable AirPlay casting to the associated media player.

To configure Spotify Connect<sup>™</sup> casting:

1. Set the **Spotify** toggle to the right to enable Spotify Connect casting to the zone's associated media player. Set the **Spotify** toggle to the left to disable Spotify Connect casting to the associated media player.

To stream media from an iOS device or Spotify app to a zone in your distributed audio system, refer to the DM-NAX-8ZSA Quick Start.

To stream media from a Roon<sup>®</sup> streaming device to a zone in your distributed audio system:

- 1. Enable Apple AirPlay casting for each DM NAX zone.
- 2. Launch the Roon desktop app.
- 3. Open the Roon app menu and navigate to the **Settings** submenu, then select **Audio**. A table of discovered network devices that the Roon device can stream to will be displayed. Any devices that previously have been enabled for Roon casting are listed under the **Connected to Core** section, and the rest of the discovered devices are listed under **Other network devices**.
- 4. Find each of the DM NAX zones in the **Other network devices** list, then click the **Enable** button for each zone to connect it to the Roon Core<sup>®</sup> for casting.
- 5. Return to the Roon app home page and click on the speaker icon at the bottom right. Select a DM NAX zone from the list of available casting destinations. With a zone selected, start a media stream, and the Roon device will cast the streaming audio to the zone.

Speaker/Faults

| <ul> <li>Speaker / Faults (Autosaved)</li> </ul> |      |
|--------------------------------------------------|------|
|                                                  |      |
| DC Offset Fault                                  | None |
| Over Current Fault                               | None |
| Clipping Detected                                | None |
| Over or Under Voltage                            | None |
| Over Temperature                                 | None |
|                                                  |      |

The Speaker/Faults section is a read-only field that displays the status of the **DC Offset Fault**, **Over Current Fault**, **Clipping Detected**, **Over or Under Voltage**, and **Over Temperature** detectors for the zone output. If clipping or a given fault type is detected, then its corresponding readout displays **Fault Detected** in red. Otherwise, it displays **None** in blue.

Line Out

| Γ | - Line Out (Autosaved) |                   |                |
|---|------------------------|-------------------|----------------|
|   |                        | Line Out Volume   | <b>— — — —</b> |
|   | ı                      | ine Out EQ Bypass |                |
|   |                        |                   |                |

**Line Out Volume** controls the volume level of the corresponding line-level output on the DM NAX device. This setting is only available on zones 1 through 4 of the DM-NAX-8ZSA, as zones 5 through 8 do not have a corresponding line-level output. The Line Out Volume is only applied when **Line Out EQ Bypass** is enabled.

- 1. To set the line out volume, do one of the following:
  - Move the **Line Out Volume** slider to the right to increase or to the left to decrease the line out volume.
  - Click the arrows to increase or decrease the line out volume. Values range from 0 to 100, adjustable in increments of 1. This range in dB is -80 dB to 20 dB.
  - Manually enter a value in the **Line Out Volume** field.
- 2. Set the **Line Out EQ Bypass** toggle to the right position to have the line-level output signal bypass the zone's equalizer settings. Set the toggle to the left position to have the line-level output signal pass through the zone's equalizer. By default, **Line Out EQ Bypass** is disabled.

**NOTE:** When the **Line Out EQ Bypass** setting is disabled, the line-level output's level will mirror the speaker output's **Zone** volume control. This allows for a variable signal level in applications where the line-level output is connected to an uncontrolled device such as powered speakers. If the **Line Out EQ Bypass** setting is enabled, the **Line Out Volume** slider can be used to set a fixed level for the line-level output. This level will not be affected by the speaker output **Zone** volume controls, so this configuration is better suited to applications where the line output is connected to a controlled amplifier with its own level adjustment.

### Signal Generator

| - Signal Generator (Autosaved) |          |        |
|--------------------------------|----------|--------|
| Signal Generator               | Inactive |        |
| Signal Generator Volume        | O        | 30 🗘 % |

The DM-NAX-8ZSA has a built-in signal generator that allows an integrator to send an audio signal to any number of selected zones to test output functionality.

 To route the signal generator to the zone output, click the Signal Generator button so that it displays Active and is highlighted in blue. To unroute the signal generator on the zone output, click the Signal Generator button so that it displays Inactive and is highlighted in grey. By default, the signal generator is not routed to the zone output.

#### NOTES:

- There is only one signal generator built-in to the DM NAX device. Each zone has its own button to enable or disable the signal generator from passing signal to that output. Setting the signal generator to **Inactive** on a given zone output only breaks the route for that output and does not stop it from playing back in other zones.
- The **Signal Generator Volume** control is a local control that does not affect the signal generator's volume on other zone outputs. Only the settings under **Advanced Signal Generator** are applied universally to all zones of the DM NAX device.
- 2. To adjust the signal generator's volume, do one of the following:
  - Move the **Signal Generator Volume** slider right to increase or left to decrease the volume.
  - Click the arrows to increase or decrease the signal generator volume. Values range from 0 to 100, adjustable in increments of 1.
  - Manually enter a value in the **Signal Generator Volume** field.

### Advanced Signal Generator

| - Advanced Signal Generator (Autosaved) |                                                                                                    |
|-----------------------------------------|----------------------------------------------------------------------------------------------------|
|                                         | A The controls below will change the settings on all zones with the Signal Generator in an ACTIVE state |
| Left Channel                            |                                                                                                    |
| Right Channel                           |                                                                                                    |
| Signal Type                             | Tone                                                                                                    |

The advanced signal generator settings control the built-in signal generator directly, and are applied universally to all output zones of the DM NAX device. The signal type for the generator can be set, and the left and right channels of the test signal can be individually enabled or disabled.

- 1. Set the **Left Channel** toggle to the right position to enable the left channel of the signal. Set the toggle to the left position to disable the left channel. By default, **Left Channel** is enabled.
- 2. Set the **Right Channel** toggle to the right position to enable the right channel of the signal. Set the toggle to the left position to disable the right channel. By default, **Right Channel** is enabled.

- 3. Select an audio test signal type from the **Signal Type** drop-down menu. The available signal types are:
  - **Tone**: Generates a 1 kHz sine wave tone.
  - **Pink Noise**: Generates pink noise.
  - White Noise: Generates white noise.

### Equalizer Settings

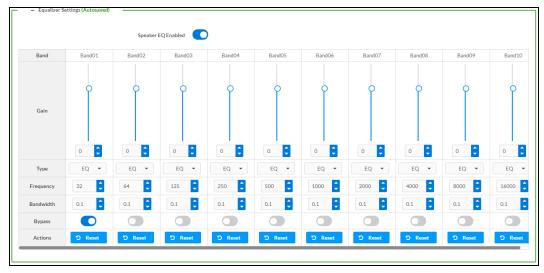

Each zone output of the DM-NAX-8ZSA has a dedicated ten-band equalizer that can be fully customized to tune the zone output signal to the needs of an install. Each band can have a discrete gain, filter type, center frequency, and bandwidth set, and can also be bypassed. The equalizer itself can also be bypassed using the **Speaker EQ Enabled** toggle.

1. Set the **Speaker EQ Enabled** toggle to the right position to enable the equalizer. Set the toggle to the left position to bypass the equalizer.

**NOTE:** When **Speaker EQ Enabled** is disabled, all equalizer bands are bypassed. This is a quick way to perform A/B testing of the entire EQ curve.

- 2. With the **Speaker EQ Enabled** toggle in the right position, do the following to configure a given equalizer band:
  - a. To set a band's gain, do one of the following:
    - Move the **Gain** slider up to increase or down to decrease the gain.
    - Click the arrows to increase or decrease the gain. Values range from -40 dB to 20 dB, adjustable in increments of 0.1 dB.
    - Manually enter a value in the **Gain** field.

- b. Select a filter type from the Type drop-down menu. By default, all bands are set to the EQ filter type. Some filter types will disable other settings in their respective band while enabled. For example, selecting the LowPass filter type for a band will disable that band's Gain and Bandwidth settings, since the LowPass filter applies a fixed roll-off slope at a set frequency. The available filter types are:
  - EQ: a fully parametric filter that can boost or cut a range of frequencies.
  - **Notch:** a parametric filter designed to more precisely cut a frequency or range of frequencies. A notch filter can achieve a narrower bandwidth than the standard **EQ** parametric filter type.
  - **TrebleShelf:** a filter that boosts or cuts all frequencies above a set frequency by a set gain.
  - **BassShelf:** a filter that boosts or cuts all frequencies below a set frequency by a set gain.
  - LowPass: a filter that fully cuts all frequencies above a set frequency using a fixed roll-off slope of -12 dB per octave.
  - **HighPass:** a filter that fully cuts all frequencies below a set frequency using a fixed roll-off slope of -12 dB per octave.
- c. Set a center frequency for the equalizer band to tune a specific portion of the audible frequency spectrum. To set the center frequency, do one of the following:
  - Click the arrows to increase or decrease the frequency. Values range from 20 Hz to 20 kHz, adjustable in increments of 1 Hz. Each band has a default center frequency that will be applied if the **Reset** button at the bottom of the band is clicked.
  - Manually enter a value in the **Frequency** field.
- d. Set a bandwidth to determine how wide of a frequency range is effected by the equalizer band. To set the bandwidth, do one of the following:
  - Click the arrows to increase or decrease the bandwidth. Values range from 0.1 octaves to 4.0 octaves, adjustable in increments of 0.1 octave.
  - Manually enter a value in the **Bandwidth** field.
- e. The individual Bypass controls allow you to bypass a single band of equalization at a time for more granular A/B testing of a single filter. Set a band's **Bypass** toggle to the right position to bypass that band. Set the toggle to the left position to disable the bypass. By default, **Bypass** is disabled.
- f. Each equalizer band has a **Reset** button that will reapply the default settings for that band.

Click **Done** to return to the **Settings** tab of the web user interface.

### Bussing

The bussing feature on DM NAX devices allows an integrator to assign any number of selected zones to a fixed group of zones (bus). Zones in a bus track the other zones' volume and routing. For example, when the source or volume for one zone in the bus is adjusted, all other zones in that bus receive the same adjustment. You can create up to four buses on the DM-NAX-8ZSA.

| CRESTRON                         | 0               |       |               |       |          |
|----------------------------------|-----------------|-------|---------------|-------|----------|
| DM-NAX-8ZSA-00                   | 0107FB58088     |       |               |       | ✓ Action |
|                                  | _               |       |               |       |          |
| ✓ Status                         | s               |       |               |       |          |
| <ul> <li>System Setup</li> </ul> |                 |       |               |       |          |
| Commissioning                    |                 |       |               |       |          |
| ▶ Chimes                         |                 |       |               |       |          |
| ▶ Zones                          |                 |       |               |       |          |
| - Bussing                        |                 |       |               |       |          |
|                                  |                 |       |               |       |          |
| - Bussing                        | (Autosaved)     |       |               |       |          |
|                                  | Global Filter Q |       |               |       |          |
|                                  | Name            | Bus I | d Included Zo | nes   |          |
|                                  | Bus01           | 1     | Choose Zo     | nes 👻 | ]        |
|                                  | Bus02           | 2     | Choose Zo     | nes 👻 | ]        |
|                                  | Bus03           | 3     | Choose Zo     | nes 👻 |          |
|                                  | Bus04           | 4     | Choose Zo     | nes 💌 |          |
|                                  |                 |       |               |       |          |

# Configure Bussing

- 1. If needed, enter a friendly name for each bus in its **Name** field.
- 2. Select any number of zones from the **Included Zones** drop-down menu.

**NOTE:** Each zone can be a member of only one bus. Any zones that are already a member of another bus will not be shown in the **Included Zones** drop-down.

# Inputs

The **Inputs** section is used to configure the **Name**, **Compensation**, and **Mute** attributes of the available analog, digital, and media streaming inputs on the DM-NAX-8ZSA.

A total of 16 inputs are available on the DM-NAX-8ZSA, including the 8 physical input connectors on the device's rear panel and the 8 internal media players used for media streaming services.

| Name              | TOSLINK1 | TOSLINK2 | S/PDIF1 | S/PDIF2 | RCA1    | RCA2    | RCA3    | RCA4    |
|-------------------|----------|----------|---------|---------|---------|---------|---------|---------|
|                   |          |          |         |         |         |         |         |         |
| Gain (db)         |          | 0-       |         | 0-      | 0-      | 0-      |         | 0-      |
| Gain(GD)          |          |          |         |         |         | -       |         |         |
|                   | 0        | 0        | 0       | 0       | 0       | 0       | 0       | 0       |
| Signal Present    | ۲        | (8)      | (8)     | (3)     | (3)     | (8)     | (8)     | 8       |
| Clipping Detected | Nominal  | Nominal  | Nominal | Nominal | Nominal | Nominal | Nominal | Nominal |
| Mute              |          |          |         |         |         |         |         |         |

### Configure Inputs

- 1. If needed, enter a friendly name for each input in its **Name** field.
- 2. To set a level compensation adjustment for a given input, do one of the following:
  - Move the **Compensation** slider up to increase or down to decrease the compensation. Compensation increases or decreases the level of the incoming audio signal on any of the physical inputs on the device's rear panel. Compensation is not available for any of the internal media players.
  - Click the **db** arrows to increase or decrease the compensation. Values range from -10 dB to 10 dB, adjustable in increments of 1 dB.
  - Manually enter a value in the **Compensation** field.
- 3. To mute the signal from the corresponding input, click the **Mute** button. To disable the mute, click the **Muted** button. By default, **Mute** is disabled.

Monitor the device's input signals using the text indicators in the **Signal Present** and **Clipping Detected** columns:

- **Signal Presence** indicates whether or not a signal is detected in that zone.
- Clipping Detected indicates if the signal is Clipping or Nominal (non-clipping).

Use the **Global Filter** text field to filter specific inputs by name. Not all of the available inputs are shown on the first page in this section when no **Global Filter** is applied. Use  $\triangleright$  at the bottom of the table to view the next page of inputs.

### **DM NAX Streams**

Each local input of the DM-NAX-8ZSA can be made available as a DM NAX audio-over-IP stream. This includes the eight physical inputs on the rear panel of the device and the eight internal media players.

The DM-NAX-8ZSA also supports parallel DM NAX streams for each zone output, enabling an additional transmit stream per output to mirror all routes and DSP settings of its respective zone. These parallel

streams enable control of the audio signal to third-party uncontrolled AES67 devices receiving audio from the DM-NAX-8ZSA.

#### NOTES:

- Under the **Transmitters** section (see <u>Configure Transmitters</u>), the last four listed transmitters are dedicated to parallel zone outputs.
- To configure the DSP settings, see <u>Zone Settings</u>.

Click **NAX Streams** to expand the tab and display the following information.

| Ċ | CRESTRON,                                                                                           |          |
|---|----------------------------------------------------------------------------------------------------|----------|
| D | M-NAX-8ZSA-00107FB58088                                                                             | ✓ Action |
|   | , winnes                                                                                            |          |
|   | ▶ Zones                                                                                             |          |
|   | Bussing                                                                                             |          |
|   | ▶ Inputs                                                                                            |          |
|   | ▼ NAX Streams                                                                                       |          |
|   | Device is Master PTP Clock Source Yes<br>Master Clock Status 00107f.fffe.b58088<br>PTP Priority 254 |          |
|   | + Transmitters (Autosaved)                                                                          |          |
|   | Receivers (Autosaved)                                                                               |          |

- Device is Master PTP Clock Source indicates whether the DM NAX device's PTP clock is the master clock on the network. Yes will be displayed in green when the local DM-NAX-8ZSA's clock is the PTP master clock and No will be displayed in red when another PTP clock on the network is operating as the master clock.
- **Master Clock Status** displays the Master Clock ID of the device on the network that is currently acting as the master clock.
- **PTP Priority**: This sets the priority of the local DM NAX device's PTP clock relative to other clocks on the network. The default setting is 254 (one increment higher than the lowest possible value) so that the DM-NAX-8ZSA will only operate as clock master if no other PTP master is present on the network. Valid values range from 1 to 255.

### **Configure Transmitters**

|                                     | Device is N | Aaster PTP Clock Source No<br>Master Clock Status 00107/fffe.9cc314<br>PTP Priority 254 |                            |    |              |       |     |
|-------------------------------------|-------------|-----------------------------------------------------------------------------------------|----------------------------|----|--------------|-------|-----|
| Transmitters (Autosave Audio Source | d)Stream    | Nax Stream Address                                                                      | Nax Stream Name            |    | tatus        | Actio |     |
|                                     |             |                                                                                         |                            |    |              |       |     |
| Digital Input 1                     | Stream01    | 0.0.0.0                                                                                 | TOSLINK1100.10.7f.b5.80.88 | St | ream Stopped | •     | •   |
| Digital Input 2                     | Stream02    | 0.0.0.0                                                                                 | TOSLINK2200.10.7f.b5.80.88 | St | ream Stopped |       | •   |
| Digital Input 3                     | Stream03    | 239.8.0.32                                                                              | S/PDIF1300.10.7f.b5.80.88  | St | ream Started |       | • • |
| Digital Input 4                     | Stream04    | 0.0.0.0                                                                                 | S/PDIF2400.10.7f.b5.80.88  | St | ream Stopped |       | • • |
| Analog Input 5                      | Stream05    | 0.0.0.0                                                                                 | RCA1500.10.7f.b5.80.88     | St | ream Stopped |       | • • |
| Analog Input 6                      | Stream06    | 0.0.0.0                                                                                 | RCA2600.10.7f.b5.80.88     | St | ream Stopped |       | •   |
| Analog Input 7                      | Stream07    | 0.0.0.0                                                                                 | RCA3700.10.7f.b5.80.88     | St | ream Stopped | •     | • • |
| Analog Input 8                      | Stream08    | 0.0.00                                                                                  | RCA4800.10.7f.b5.80.88     |    | ream Stopped |       | •   |

**NOTE:** To configure transmitters not shown on the current page of the table, click the **b** icon to display the next page of eight transmitters.

To configure a DM NAX transmit stream, do the following.

- 1. Enter a valid multicast address in the NAX Stream Address field.
- 2. Enter a name in the **NAX Stream Name** field by which the stream can be identified. This stream name is associated with the DM NAX stream's multicast address by other DM NAX or AES67 devices, like a device hostname that resolves to a given IP address.
- 3. **Status** indicates whether a stream is transmitting or not. When the stream has started or stopped, the **Status** column will update accordingly.
- 4. Click the configure button (🔅 ) in the Actions column. The Configure dialog appears:

| Configure       | ×             |
|-----------------|---------------|
| Auto Initiation | 3             |
| Port            | 5004          |
|                 |               |
|                 | V OK K CANCEL |

- 5. Set the **Auto Initiation** toggle to the right position to enable auto initiation. Set the toggle to the left position to disable auto initiation.
  - If **Auto Initiation** is enabled for a given stream, the stream will begin transmitting automatically and will be available as a multicast stream on your network at the specified multicast address.
  - If **Auto Initiation** is disabled for the input, the stream will not begin transmitting until it is manually initiated.
- 6. To set the port number, do one of the following:
  - Click the arrows to increase or decrease the port number by increments of 1.
  - Manually enter a port number in the **Port** field. The default port number for DM NAX streams is 5004.
- 7. Click **OK** to save or click **Cancel** to cancel the changes.

### **Configure Receivers**

|                       | - Receivers (Autosaved) |                                                                                                    |                                                                                                    |                                                                                                    |                                                                                                    |                                                                                                    |  |  |
|-----------------------|-------------------------|----------------------------------------------------------------------------------------------------|----------------------------------------------------------------------------------------------------|----------------------------------------------------------------------------------------------------|----------------------------------------------------------------------------------------------------|----------------------------------------------------------------------------------------------------|--|--|
|                       |                         |                                                                                                    |                                                                                                    |                                                                                                    |                                                                                                    |                                                                                                    |  |  |
| C                     | Current Stream Address  | Requested Stream Address                                                                                                    |                                                                                                    | Status                                                                                                    | Actions                                                                                                    |                                                                                                    |  |  |
| 1 0.                  | .0.0.0                  | 0.0.0                                                                                                    | ۹                                                                                                    | Stream Stopped                                                                                                    |                                                                                                    | •                                                                                                    |  |  |
| 2 0.                  | .0.0.0                  | 0.0.0                                                                                                    | ۹                                                                                                    | Stream Stopped                                                                                                    |                                                                                                    | •                                                                                                    |  |  |
| 3 0.                  | .0.0.0                  | 0.0.0                                                                                                    | ۹                                                                                                    | Stream Stopped                                                                                                    |                                                                                                    | 0                                                                                                    |  |  |
| 4 0.                  | .0.0.0                  | 0.0.0                                                                                                    | Q                                                                                                    | Stream Stopped                                                                                                    |                                                                                                    | •                                                                                                    |  |  |
| 5 0.                  | .0.0.0                  | 0.0.0                                                                                                    | ۹                                                                                                    | Stream Stopped                                                                                                    |                                                                                                    | •                                                                                                    |  |  |
| 6 0.                  | .0.0.0                  | 0.0.0                                                                                                    | Q                                                                                                    | Stream Stopped                                                                                                    |                                                                                                    | 0                                                                                                    |  |  |
| 7 0.                  | .0.0.0                  | 0.0.0                                                                                                    | ۹                                                                                                    | Stream Stopped                                                                                                    |                                                                                                    | 0                                                                                                    |  |  |
| 8 0.                  | .0.0.0                  | 0.0.0                                                                                                    | ۹                                                                                                    | Stream Stopped                                                                                                    |                                                                                                    | •                                                                                                    |  |  |
|                       | H 🚽 10                  | of 1 🕨 🕅                                                                                                    |                                                                                                    |                                                                                                    |                                                                                                    |                                                                                                    |  |  |
| 3<br>4<br>5<br>6<br>7 | c<br>c<br>c<br>c        | 0000         0000         0000         0000         0000         0000         0000         0000         0000         0000         0000         0000         0000         0000         0000         0000         0000 | 0.000         0.000           0.000         0.000           0.000         0.000           0.000         0.000           0.000         0.000           0.000         0.000           0.000         0.000 | 0.0.00         0.0.00         0.0.00         0.0.00         0.0.00         0.0.00         0.0.00         0.0.00         0.0.00         0.0.00         0.0.00         0.0.00         0.0.00         0.0.00         0.0.00         0.0.00         0.0.00         0.0.00         0.0.00         0.0.00         0.0.00         0.0.00         0.0.00         0.0.00         0.0.00         0.0.00         0.0.00         0.0.00         0.0.00         0.0.00         0.0.00         0.0.00         0.0.00         0.0.00         0.0.00         0.0.00         0.0.00         0.0.00         0.0.00         0.0.00         0.0.00         0.0.00         0.0.00         0.0.00         0.0.00         0.0.00         0.0.00         0.0.00         0.0.00         0.0.00         0.0.00         0.0.00         0.0.00         0.0.00         0.0.00         0.0.00         0.0.00         0.0.00         0.0.00         0.0.00         0.0.00         0.0.00         0.0.00         0.0.00         0.0.00         0.0.00         0.0.00         0.0.00         0.0.00         0.0.00         0.0.00         0.0.00         0.0.00         0.0.00         0.0.00         0.0.00         0.0.00         0.0.00         0.0.00         0.0.00         0.0.00         0.0.00         0.0.00         0.0.00         0.0.00< | ADDO         ADDO         ADDO <th< td=""><td>ADDO         ADDO         <th< td=""></th<></td></th<> | ADDO         ADDO         ADDO <th< td=""></th<> |  |  |

- 1. Enter the multicast address of a transmitting stream in the **Requested Stream Address** field to subscribe the receiver to the stream.
- 2. Click the configure button (🔅 ) in the **Actions** column. The **Configure** dialog appears:

| Configure        | ×             |
|------------------|---------------|
| Auto Initiation  |               |
| <b>Port</b> 5004 | \$            |
|                  |               |
|                  | V OK X CANCEL |

- 3. Set the **Auto Initiation** toggle to the right position to enable auto initiation. Set the toggle to the left position to disable auto initiation.
  - If **Auto Initiation** is enabled, the stream will begin automatically when the receiver subscribes to the transmitter.
  - If **Auto Initiation** is disabled, the stream will not begin until it is manually initiated.
- 4. To set the port number, do one of the following:
  - Click the arrows to increase or decrease the port number by increments of 1.
  - Manually enter a port number in the **Port** field. The default port number is 5004.
- 5. Click **OK** to save or click **Cancel** to cancel the changes.

# Routing

The **Routing** section is used to route a local input, media player, or AES67 stream to a Zone on the DM-NAX-8ZSA.

| Ĵ. |       | Inputs(17) |          |          |         | ₩ <b>4</b> <u>1</u> of 2 J | ► N  |      |      |      |
|----|-------|------------|----------|----------|---------|----------------------------|------|------|------|------|
|    |       |            |          |          |         |                            |      |      |      |      |
|    |       | Aes67      | TOSLINK1 | TOSLINK2 | S/PDIF1 | S/PDIF2                    | RCA1 | RCA2 | RCA3 | RCA4 |
|    | Zone1 | × ×        |          |          |         |                            |      |      |      |      |
|    | Zone2 |            |          |          | ×       |                            |      |      |      |      |
|    | Zone3 |            |          |          |         |                            |      |      |      |      |
|    | Zone4 |            |          | ×        |         |                            |      |      |      |      |
|    | Zone5 |            |          |          |         |                            |      |      |      |      |
|    | Zone6 |            |          |          |         |                            |      |      |      |      |
|    | Zone7 |            |          |          |         |                            |      |      |      |      |
|    | Zone8 |            |          |          |         |                            |      |      |      |      |

#### **NOTE:** To receive an AES67 stream from Dante devices, see OLH 1001151.

To route an input to a zone, click the box in the routing matrix where the zone's row overlaps the corresponding input's column. Once a route is made, <a>[40]</a> appears. To break a given route click <a>[40]</a> or <a>[40]</a> . To route a single input to all zones, click on the <a>[40]</a> icon under the input's name.

Use the arrows (< or >) at the top of the matrix to change pages to view all available inputs.

To select a specific DM NAX/AES67 stream when AES67 is selected as the source for a Zone, do the following:

• Click 🏚 to display the list of all DM NAX/AES67 streams discovered on the network and click a radio button to select the corresponding stream to be routed to the zone.

| Stream Name                     | Network Address |
|---------------------------------|-----------------|
| MediaStream6147ff40efe          | 239.8.0.37      |
| MediaStream2107ff40efe          | 239.8.0.41      |
| RCA2600.10.7f.f4.0b.8d          | 239.8.10.25     |
| Stream0100.10.7f.9c.9b.06       | 239.0.14.239    |
| MediaStream61400.10.7f.b5.f3.24 | 239.8.0.8       |
| MediaStream7157ff40efe          | 239.8.0.38      |
| MediaStream31100.10.7f.b5.f3.24 | 239.8.0.2       |
| RCA1500.10.7f.f4.0b.8d          | 239.8.10.24     |
| MediaStream71500.10.7f.b5.f3.24 | 239.8.0.5       |
| Stream0100.10.7f.05.23.9c       | 239.57.156.23   |
| M 🚽 <u>1</u> of 5               | ► H             |

• Click **OK** to save or click **Cancel** to cancel the changes.

# **Streaming Services**

The DM-NAX-8ZSA features eight built-in media streaming players, each of which can play back a discrete media stream from a cloud-based service or local casting device. User Profiles can be created for each user of the DM NAX device with discrete credentials, enabling multiple users access to media streaming services without interfering with other users' recommendations, favorites, or playlists.

|                               | End User Access    |          |                     |
|-------------------------------|--------------------|----------|---------------------|
| - User Profiles (Autosaved) - | Profile Name       | Services | Actions             |
|                               |                    |          | Actions             |
|                               | User 1             |          | X Delete Q Services |
|                               | + Add User Profile |          |                     |
|                               |                    |          |                     |

To configure Streaming Services:

- 1. Click the **+ Add User Profile** button to create a new user profile. Each user profile can contain a unique set of accounts for all supported streaming services.
- 2. Enter a name in the **Profile Name** field. Click **Save** to create the **User Profile**. Once the profile is created, you have the option to either **Delete** the profile, or add **Services** to it.
- 3. Click **Services** in the **Action** column and an **Edit Services** window appears.

| 🔩 Edit Ser | rvices         |       |    |                | :          | × |
|------------|----------------|-------|----|----------------|------------|---|
| Service N  | Name           | Actio | ns |                |            |   |
| ***        | TIDAL          | +     | Û  | 2+             | <b>≜</b> × |   |
|            | Deezer         | +     | Û  | <b>&amp;</b> + | <b>≜</b> × |   |
| ٢          | Qobuz          | +     | Û  | 2+             | <b>≜</b> × |   |
| SM         | SoundMachine   | +     | Û  | 2+             | <b>≜</b> × |   |
| SiriusXm   | SiriusXM       | +     | Û  | 2+             | <b>≜</b> × |   |
| P          | Pandora        | +     | Û  | <b>&amp;</b> + | <b>≜</b> × |   |
| (((o)))    | Internet Radio | +     | Û  | 2+             | <b>≜</b> × |   |
| 0          | Podcasts       | +     | Û  | <b>&amp;</b> + | <b>≜</b> × |   |
|            |                |       |    |                | Done       |   |

 Select from the available Streaming Services: TIDAL<sup>™</sup>, Deezer<sup>®</sup>, Qobuz<sup>®</sup>, SOUNDMACHINE<sup>®</sup>, SiriusXM<sup>®</sup>, Pandora<sup>®</sup>, Internet Radio, and Podcasts. Click + or <sup>™</sup> to add or delete the desired streaming services for each user profile.

### User Authentication

User authentication is required for TIDAL, Deezer, Qobuz, SOUNDMACHINE, SiriusXM and Pandora. Click 🚑 to authorize the user.

To authenticate SiriusXM streaming:

**NOTE:** To determine whether to use commercial accounts, refer to the streaming service license agreement or FAQs on their respective portals. For SiriusXM, click <u>here</u>.

Enter the user credentials and click **OK**.

| Authorize User | ×             |
|----------------|---------------|
| Username/Email |               |
| Password       |               |
|                | V OK X CANCEL |

To authenticate TIDAL streaming:

1. Click on the link to log in to the TIDAL portal.

**NOTE:** The link is valid for one minute. After one minute, the link expires, and the **Authorize URL** is shown as blank. The **Authorize User** dialogue will need to be closed and reopened.

| ٩, | Authorize User                   | ×      |
|----|----------------------------------|--------|
|    | Authorize URL (expires in: 1min) | ***    |
|    |                                  | ✓ DONE |

2. Click **DONE** to return to **Streaming Services**.

To authenticate Deezer streaming:

1. Click on the link to log in to the Deezer portal.

**NOTE:** The link is valid for one minute. After one minute, the link expires, and the **Authorize URL** is shown as blank. The **Authorize User** dialogue will need to be closed and reopened.

| 4. Authorize User                | *      |
|----------------------------------|--------|
| Authorize URL (expires in: 1min) |        |
|                                  | ✓ DONE |

2. Click **DONE** to return to **Streaming Services**.

To authenticate Qobuz streaming:

1. Click on the link to log in to the Qobuz portal.

**NOTE:** The link is valid for one minute. After one minute, the link expires, and the **Authorize URL** is shown as blank. The **Authorize User** dialogue will need to be closed and reopened.

| uthorize User                    |                                     |  |
|----------------------------------|-------------------------------------|--|
| Authorize URL (expires in: 1min) | ₽ https://www.qobuz.com/signin/oaut |  |
|                                  |                                     |  |
|                                  |                                     |  |

2. Click **DONE** to return to **Streaming Services**.

To authenticate SOUNDMACHINE streaming:

**NOTE:** To determine whether to use commercial accounts, refer to the streaming service license agreement or FAQs on their respective portals. For SOUNDMACHINE, click <u>here</u>.

| 9 | Authorize User                   |                                                   | ×.     |
|---|----------------------------------|---------------------------------------------------|--------|
|   | Authorize URL (expires in: 1min) | C <sup>*</sup> https://auth.airable.io/3vUCAG9j18 | SM     |
|   |                                  |                                                   | ✓ Done |

1. Click the link to log in to the SOUNDMACHINE portal.

**NOTE:** The link is valid for one minute. After one minute, the link expires, and the **Authorize URL** is shown as blank. The **Authorize User** dialogue will need to be closed and reopened.

| SOUNDMACHINE                  |  |  |  |
|-------------------------------|--|--|--|
| 1                             |  |  |  |
|                               |  |  |  |
| ord                           |  |  |  |
| PLEASE ENTER YOUR CREDENTIALS |  |  |  |
|                               |  |  |  |

- 2. Log in to the SOUNDMACHINE account.
- 3. Click **DONE** to return to **Streaming Services**.

#### To authenticate Pandora streaming:

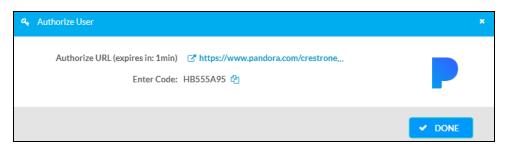

- 1. Click the 🗠 icon to copy the activation code.
- 2. Click the link to register the device. The Device Activation page is displayed.

| Device Activation                  |
|------------------------------------|
| Set up your device to use Pandora  |
| Step 1 of 3                        |
| Please enter your activation code: |
|                                    |
| Activate Now                       |

**NOTE:** The link is valid for one minute. After one minute, the link expires, and the **Authorize URL** and **Enter Code** are shown as blank. The **Authorize User** dialogue will need to be closed and reopened.

- 3. Paste the activation code in the **Please enter your activation code** field and click **Activate Now**.
- 4. Log in to the Pandora account.
- 5. Click **DONE** to return to **Streaming Services**.

# Port Selection

The Port Selection feature allows the device's internal network traffic to be managed and segregated based on traffic type. Internal VLANs are used to segment device management and streaming service traffic to a separate physical device Ethernet port than audio-over-IP streaming traffic. With Port Selection enabled on all DM NAX devices on a network, DM NAX and AES67 network traffic can be physically separated from the control network onto a dedicated audio network.

| ▼ Port Selection |                                    |                                                          |
|------------------|------------------------------------|----------------------------------------------------------|
| A Po             | ort Selection: Connecting multiple | e interfaces to the same switch may cause a network loop |
| Port Selection   |                                    |                                                          |
| Management       | Port1                              | •                                                        |
| Audio/NAX        | Port2                              | •                                                        |

To configure Port Selection:

1. Set the **Port Selection** toggle to the right position to enable Port Selection. Set the toggle to the left position to disable Port Selection. By default, **Port Selection** is disabled.

**NOTE:** Ports 1 and 2 correspond to the Ethernet adapters labeled **1** and **2** on the rear panel of the DM-NAX-8ZSA, respectively.

2. With **Port Selection** enabled, select an Ethernet port from the **Management** drop-down menu to designate which Ethernet port on the rear panel of the device will handle network traffic relating to device configuration, streaming services, and the device's connection to a control system.

#### NOTES:

- To access streaming services, the Management port must be connected to a network with internet access.
- The Management port determines your connection to the web interface. Changing the port value can result in losing your connection to the device via the web interface.
- 3. With **Port Selection** enabled, select an Ethernet port from the **Audio/NAX** drop-down menu to designate which Ethernet port on the rear panel of the device will handle audio-over-IP streaming network traffic.
- 4. Click **Save** changes to apply the new settings.

NOTE: Making changes to Port Selection settings will require a reboot.

# Security

Click the **Security** tab to configure security for users and groups and to allow different levels of access to the DM-NAX-8ZSA functions. By default, security is disabled.

| ✓ Status ✿ Settings          |                |  |  |  |
|------------------------------|----------------|--|--|--|
|                              |                |  |  |  |
| ▼ Security                   |                |  |  |  |
| SSL Mode                     | OFF •          |  |  |  |
| Current User Users Groups    |                |  |  |  |
| Name                         | admin1         |  |  |  |
| Access Level                 | Administrator  |  |  |  |
| Active Directory User        | No             |  |  |  |
| Groups                       | Administrators |  |  |  |
| Change Current User Password |                |  |  |  |

Select **Encrypt and Validate**, **Encrypt**, or **OFF** in the **SSL Mode** drop-down menu, to specify whether to use encryption. By default, SSL Mode is set to **OFF**.

# Current User

Click the **Current User** tab to view read-only information or to change the password for the current user.

| Cu | rrent User  | Users        | Groups |                       |                |
|----|-------------|--------------|--------|-----------------------|----------------|
|    |             |              |        | Name                  | admin1         |
|    |             |              |        | Access Level          | Administrator  |
|    |             |              |        | Active Directory User | No             |
|    |             |              |        | Groups                | Administrators |
|    | Change Curr | ent User Pas | sword  |                       |                |

- 1. Click the **Change Current User Password** button to provide a new password for the current user.
- 2. In the **Change Password** dialog, enter the current password in the **Current Password** field, the new password in the **Password** field, and then re-enter the same new password in the **Confirm Password** field.

| Change Password  |       |      | ×        |
|------------------|-------|------|----------|
| Current Password | ••••• |      |          |
| Password         | ••••• |      |          |
| Confirm Password | ••••• |      |          |
|                  |       | ✓ ОК | × Cancel |

3. Click **OK** to save or click **Cancel** to cancel the changes.

## Users

Click the **Users** tab to view and edit user settings. The **Users** tab can be used to add or remove local and Active Directory users and preview information about users.

| Current User Users Groups |                |              |
|---------------------------|----------------|--------------|
|                           | Q Search       |              |
| Username                  | AD User        | Action       |
| admin1                    | No             | <b>9</b> 🕼 🛍 |
|                           | ₩ 4 1 → ₩ 10 - |              |
| Create User               |                |              |

Use the **Search Users** field to enter search term(s) and display users that match the search criteria.

If users listed in the **Users** table span across multiple pages, navigate through the list of users by clicking a page number or by using the left or right arrows at the bottom of the **Users** pane to move forward or backward through the pages.

Each page can be set to display 5, 10, or 20 users by using the drop-down menu to the right of the navigation arrows.

Information about existing users is displayed in table format and the following details are provided for each user.

- **Username**: Displays the name of the user.
- AD User: Displays whether the user requires authentication using Active Directory.

Click the corresponding button in the Actions column to view detailed user information or to delete the user.

To create a new user, click the **Create User** button.

### Create a New Local User

- 1. Click the **Create User** button in the User tab.
- 2. In the **Create User** dialog, enter the following:

| Create User                   | ×                |
|-------------------------------|------------------|
| Name<br>Active Directory User | test             |
| Password                      | ••••••           |
| Confirm Password              | •••••            |
| Groups                        | Administrators 💌 |
|                               | V OK X Cancel    |

- a. Enter a user name in the **Name** field. A valid user name can consist of alphanumeric characters (letters a-z, A-Z, numbers 0-9) and the underscore "\_" character.
- b. Enter a password in the **Password** field; re-enter the same password in the **Confirm Password** field.
- c. Assign the access level by selecting one or more groups from the Groups drop-down list.

**NOTE:** Make sure that the **Active Directory User** toggle is disabled.

3. Click **OK** to save or click **Cancel** to cancel the changes.

### Add an Active Directory User

Users cannot be created or removed from the Active Directory server, but access can be granted to an existing user in the Active Directory server.

To grant access to an Active Directory user, you can either add the user to a local group on the DM-NAX-8ZSA, or add the Active Directory group(s) that they are a member of to the DM-NAX-8ZSA.

To add an Active Directory user.

- 1. Click the **Create User** button.
- 2. In the Create User dialog, enter the following.

| Create User           |               |      | ×        |
|-----------------------|---------------|------|----------|
| Name                  | Connects\test |      |          |
| Active Directory User |               |      |          |
| Groups                | Connects •    |      |          |
|                       |               | ✔ ОК | × Cancel |

- a. Enter a user name in the **Name** field in the format "Domain\UserName", for example "crestronlabs.com\JohnSmith". Valid user names can contain alphanumeric characters (letters a-z, A-Z, numbers 0-9) and the underscore "\_" character.
- b. Select one or more groups from the **Groups** drop-down list.

**NOTE:** Make sure that the **Active Directory User** toggle is set to enabled.

3. Click **OK** to save or click **Cancel** to cancel the changes.

### Delete User

Click the trashcan button (
) in the **Actions** column to delete the user. Click **Yes** when prompted to delete the user or **No** to cancel the deletion.

After a user is removed from a group, they lose any access rights associated with that group. Note that the user account is not deleted by the delete user operation.

### View User Details

Click the information button (<sup>0</sup>) in the **Actions** column to view information for the selected user. The **User Details** dialog displays the following information for the selected user.

- Name: Displays the name of the selected user.
- Active Directory User: Displays whether the user is an Active Directory user.
- **Group**: Displays group(s) the selected user is part of.

| User Details          | *              |
|-----------------------|----------------|
| Name                  | admin1         |
| Active Directory User | No             |
| Groups                | Administrators |
|                       | 🗸 ок           |

Click **OK** to close the **User Details** dialog and to return to the **Users** tab.

### Update User Details

| Update User                   |                | × |
|-------------------------------|----------------|---|
| Name<br>Active Directory User | admin1         |   |
| Password                      | •••••          |   |
| Confirm Password              | •••••          |   |
| Groups                        | Administrators |   |
|                               | ✓ OK X Cancel  |   |

- 1. Click the edit button ( 🕝 ) in the **Actions** column to update information for the selected user.
- 2. Enter a password in the **Password** field; re-enter the same password in the **Confirm Password** field.
- 3. Select one or more groups to assign the user to from the Groups drop-down list.
- 4. Click **OK** to save or click **Cancel** to cancel the changes.

The **Update User** dialog also displays the following read-only information for the selected user.

- Name: Displays the name of the user.
- Active Directory User: Displays whether the user is an Active Directory user.

# Groups

Click the **Groups** tab to view and edit group settings. The **Groups** tab can be used to add local and Active Directory groups, remove local and Active Directory groups, and preview information about a group.

Use the **Search Groups** field to enter search term(s) and display groups that match the search criteria.

|                |          | Q Search      |        |
|----------------|----------|---------------|--------|
| Group Name     | AD Group | Access Level  | Action |
| Administrators | No       | Administrator | 0      |
| Connects       | No       | Connect       | 0      |
| Operators      | No       | Operator      | 0      |
| Programmers    | No       | Programmer    | 0      |
| Users          | No       | User          | 0      |
| H 4 1 P H 10 - |          |               |        |

If groups listed in the **Groups** table span across multiple pages, navigate through the groups by clicking a page number or by using the left or right arrows at the bottom of the Groups pane to move forward or backward through the pages.

Additionally, each page can be set to display 5, 10, or 20 groups by using the drop-down menu to the right of the navigation arrows.

Existing groups are displayed in a table and the following information is provided for each group:

- **Group Name**: Displays the name of the group.
- AD Group: Displays whether the group requires authentication using Active Directory.
- Access Level: Displays the predefined access level assigned to the group (Administrator, Programmer, Operator, User, or Connect).

Click the corresponding button in the **Actions** column to view detailed group information (•) or to delete (•) selected group.

Click on the **Create Group** button in the **Groups** tab to create new group.

## Create Local Group

| Create Group           |            | ×        |
|------------------------|------------|----------|
| Name                   | test12     |          |
| Access Level           | Programmer | •        |
| Active Directory Group | 0          |          |
|                        | 🗸 ок       | × Cancel |

- 1. Click the **Create Group** button.
- 2. In the **Create Group** dialog, enter the following:
  - a. Enter the group name in the **Name** field.
  - b. Assign the group access level by selecting a predefined access level (Administrator, Connect, Operator, Programmer, User) from the **Access Level** drop-down list.

**NOTE:** Make sure that the **Active Directory Group** toggle is disabled.

3. Click **OK** to save. Click **Cancel** to cancel the changes.

### Add Active Directory Group

A group cannot be created or removed from the Active Directory server, but access can be granted to an existing group in Active Directory.

| Create Group           |                 | ×        |
|------------------------|-----------------|----------|
| Name                   | test            | ]        |
| Access Level           | Administrator • | ]        |
| Active Directory Group |                 |          |
|                        | 🗸 ок            | × Cancel |

Once the group is added, all members of that group will have access to the DM-NAX-8ZSA.

- 1. Click the **Create Group** button.
- 2. In the **Create Group** dialog enter the following:
  - a. Enter the group name in the **Name** field, for example "Engineering Group". Note that group names are case sensitive; a space is a valid character that can be used in group names.

3. Assign the group access level by selecting a predefined access level (Administrator, Connect, Operator, Programmer, User) from the **Access Level** drop-down list.

**NOTE:** Make sure that the **Active Directory Group** toggle is enabled.

4. Click **OK** to save. Click **Cancel** to cancel the changes.

### Delete a Group

Click the trashcan button ( ) in the **Actions** column to delete a group. Click **Yes** when prompted to delete the group or **No** to cancel the deletion.

When a group is deleted, users in the group are not removed from the device or Active Directory server. However, because a user's access level is inherited from a group(s), users within the deleted group will lose access rights associated with the group.

### **View Group Details**

Click the information button (<sup>0</sup>) in the **Actions** column to view information for the selected group. The **Group Details** dialog lists the following information for the selected group.

| Group Details          |                | ×       |
|------------------------|----------------|---------|
|                        |                |         |
| Name                   | Administrators |         |
| Access Level           | Administrator  |         |
| Active Directory Group | No             |         |
|                        | 🗸 ок           | <u></u> |

- **Name**: Displays the name of the group.
- Access Level: Displays the access level of the group and its users.
- Active Directory Group: Displays whether the group is an Active Directory group.

Click **OK** to close the **Group Details** dialog and to return to the Groups tab.

# 802.1x Configuration

The DM-NAX-8ZSA has built-in support for the 802.1X standard (an IEEE network standard designed to enhance the security of wireless and Ethernet LANs. The standard relies on the exchange of messages between the device and the network's host, or authentication server), allowing communication with the authentication server and access to protected corporate networks.

| 802.1x Configuration               |                                                           |
|------------------------------------|-----------------------------------------------------------|
| IEEE 802.1x Authentic              | stion 🔘                                                   |
| Authentication Me                  | thod EAP MSCHAP V2- password                              |
| Do                                 | main secure12                                             |
| Userr                              | ame admin                                                 |
| Pass                               | vord ••••••                                               |
| Enable Authentication Server Valid | ation 🔵                                                   |
| Select Trusted Certificate Authori | tie(s) Q                                                  |
|                                    | AAA Certificate Services                                  |
|                                    | AC RAIZ FNMT-RCM                                          |
|                                    | ACCVRAIZ1                                                 |
|                                    | Actalis Authentication Root CA                            |
|                                    | AffirmTrust Commercial                                    |
|                                    | Affirm Trust Networking                                   |
|                                    | AffirmTrust Premium ECC                                   |
|                                    | AffirmTrust Premium                                       |
|                                    | Amazon Root CA 1 Amazon Root CA 2                         |
|                                    | Amazon Root CA 2                                          |
|                                    | Amazon Root CA 4                                          |
|                                    | Atos Trusted Root 2011                                    |
|                                    | Autoridad de Certificacion Firmaprofesional CIF A62634068 |
|                                    | Baltimore CyberTrust Root                                 |

# To Configure DM-NAX-8ZSA for 802.1X Authentication

- 1. Set the **IEEE 802.1X Authentication** toggle to enabled. This will enable all options on the 802.1X dialog.
- 2. Select the **Authentication method**: **EAP-TLS Certificate** or **EAP-MSCHAP V2 Password** according to the network administrator's requirement.
- 3. Do either one of the following:
  - Select **EAP-TLS Certificate**, click **Action/Manage Certificates** to upload the required machine certificate. The machine certificate is an encrypted file that will be supplied by the network administrator, along with the certificate password.
  - Select **EAP-MSCHAP V2 Password**, enter the username and password supplied by the network administrator into the **Username** and **Password** fields. This method does not require the use of a machine certificate, only the user name and password credentials.
- If you enabled the Enable Authentication Server Validation option, this will enable the Select Trusted Certificate Authoritie(s) list box which contains signed Trusted Certificate Authorities (CAs) preloaded into the DM-NAX-8ZSA.

Select the check box next to each CA whose certificate can be used for server validation, as specified by the network administrator.

If the network does not use any of the listed certificates, the network administrator must provide a certificate, which must be uploaded manually via the **Manage Certificates** functionality.

- 5. If required, type the domain name of the network in the **Domain** field.
- 6. When the 802.1X settings are configured as desired, click **Save Changes** to save the changes to the device and reboot it. Click **Revert** to cancel any changes.

# Access the Web Interface With the Crestron Toolbox™ Application

To access the web interface by opening a web browser within the Crestron Toolbox™ application, do the following:

- 1. Open the Crestron Toolbox application.
- From the Tools menu, select Device Discovery Tool. You can also access the Device Discovery Tool by clicking the Device Discovery Tool button (
   ) in the Crestron Toolbox toolbar. The DM-NAX-2XLRI-1G is discovered and listed in the device list on the left side of the screen. The associated host name, IP address, and firmware version are also displayed.

**NOTE:** If there is security software running on the computer, a security alert might be displayed when the Crestron Toolbox application attempts to connect to the network. Make sure to allow the connection, so that the Device Discovery Tool can be used.

- 3. In the Device Discovery Tool list, double-click your device.
- 4. Enter your credentials in the Authentication Required dialog that opens, and then click Log In.
- 5. Click the **Web Configuration** button in the Configuration page displayed on the left side of the Device Discovery Tool.

# DM-NAX-4ZSA-50

This section describes how to configure the DM-NAX-4ZSA-50.

# Web Interface Configuration

The DM-NAX-2XLRI-1G web interface allows you to view status information and configure network and device settings.

## Access the Web Interface

To access the web interface, do either of the following:

- Access the Web Interface with a Web Browser on page 257
- Access the Web Interface With the Crestron Toolbox<sup>™</sup> Application on page 313

The web interface is accessed from a web browser. The following table lists operating systems and their corresponding supported web browsers.

#### **Operating System and Supported Web Browsers**

| OPERATING SYSTEM                      | SUPPORTED WEB BROWSERS                              |  |
|---------------------------------------|-----------------------------------------------------|--|
| Windows <sup>®</sup> operating system | Chrome™ web browser, version 31 and later           |  |
|                                       | Firefox® web browser, version 31 and later          |  |
|                                       | Internet Explorer web browser, version 11 and later |  |
|                                       | Microsoft Edge web browser                          |  |
| macOS <sup>®</sup> operating system   | Safari® web browser, version 6 and later            |  |
|                                       | Chrome web browser, version 31 and later            |  |
|                                       | Firefox web browser, version 31 and later           |  |

### Access the Web Interface with a Web Browser

1. Enter the IP address of the DM-NAX-4ZSA-50 into a web browser.

**NOTE:** To obtain the IP address, use the **Device Discovery Tool** option in Crestron Toolbox<sup>™</sup> application or an IP scanner application.

- 2. If you are creating a user account for the first time, do the following; otherwise, skip to step 3.
  - a. Enter a username in the **Username** field.
  - b. Enter a password in the **Password** field.
  - c. Re-enter the same password in the **Confirm Password** field.

| CREST F | <b>TON</b> ®                                                                                           |  |
|---------|----------------------------------------------------------------------------------------------------|--|
|         | A DEVICE FIRST BOOT                                                                                    |  |
|         | Device Administration                                                                                  |  |
|         | Username                                                                                               |  |
|         | Password                                                                                               |  |
|         | Confirm Password                                                                                       |  |
|         | + Create User                                                                                          |  |
|         | © 2021 Crestron Electronics, Inc.<br>Privacy Statement<br>Crestron Software End-User License Agreement |  |

d. Click **Create User**. The Device Administration page appears.

| CRESTRON, |          |                                                                                                    |  |
|-----------|----------|----------------------------------------------------------------------------------------------------|--|
|           |          | Device Administration                                                                                  |  |
|           | Username |                                                                                                    |  |
|           | Password |                                                                                                    |  |
|           | ۹,       | Sign In                                                                                                |  |
|           |          | © 2021 Crestron Electronics, Inc.<br>Privacy Statement<br>Crestron Software End-User License Agreement |  |
|           |          |                                                                                                    |  |
|           |          |                                                                                                    |  |

- 3. Enter the username in the **Username** field.
- 4. Enter the password in the **Password** field.
- 5. Click Sign In.

# Action

The **Action** drop-down menu is displayed at the top right side of the interface and provides quick access to common device functions:

- Save Changes
- Revert
- Reboot
- Restore
- Update Firmware
- Download Logs
- Manage Certificates
- Manage Audio Profiles
- Download Configuration
- Upload Configuration

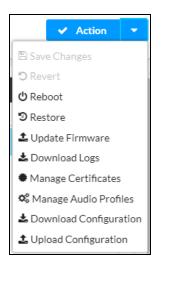

# Save Changes

Click **Save Changes** to save any changes made to the configuration settings.

### Revert

Click **Revert** to revert the device back to the last saved configuration settings.

# Reboot the DM-NAX-4ZSA-50

Certain changes to the settings may require the DM-NAX-4ZSA-50 to be rebooted to take effect. To reboot the device, do the following:

1. Click **Reboot** in the **Actions** drop-down menu. The **Confirmation** message box appears.

| Reboot                                          |                        | × |
|-------------------------------------------------|------------------------|---|
| The device will be rebooted. Do you want to cor | itinue?                |   |
|                                                 | ✓ Yes, Reboot Now X No |   |

 Click Yes, Reboot Now to reboot the device. The Reboot message box appears. Wait for the device reboot to complete before attempting to reconnect to the device.

# Restore to Factory Default Settings

1. Click **Restore** in the **Actions** drop-down menu to restore the settings of the DM-NAX-4ZSA-50 to factory defaults.

**NOTE:** When settings are restored, all settings, including the network settings, will revert to the factory default. If a static IP address is set, restoring the device to factory default settings will revert the IP address to the default DHCP mode.

| Restore                                                |       | ×    |
|--------------------------------------------------------|-------|------|
| Device will be restored to factory defaults. Continue? |       |      |
| Device will be restored to factory defaults, continue. |       |      |
|                                                        | ✓ Yes | × No |

 Click Yes in the Confirmation dialog to restore the DM-NAX-4ZSA-50 to factory settings. Click No to cancel the restore operation.

A dialog is displayed again, indicating that the restore process was successful and that the device rebooted.

You can also restore to factory settings by pressing and holding the **SETUP** button on the rear panel of the device with power disconnected then connect the power supply and continue to hold **SETUP** button for 30 seconds.

# Update Firmware

- 1. Click **Update Firmware** in the **Actions** drop-down menu.
- 2. In the Firmware Upgrade dialog, click + Browse.

| 📽 Firmware Upgrade      |                  |                      | ×             |
|-------------------------|------------------|----------------------|---------------|
| Browse to Select a file |                  |                      | + Browse      |
| 1<br>Browse             | 2<br>File Upload | 3<br>Upgrade Process | 4<br>Complete |
|                         |                  |                      | ✓ Cancel      |

- 3. Locate and select the desired firmware file, and then click **Open**. The selected firmware file name is displayed in the **Firmware Upgrade** dialog.
- 4. Click **Load** and wait for the progress bar to complete and for the **OK** button in the message to become clickable.
- 5. Click **OK**. The device with new firmware can now be accessed.

## Download Logs

1. Click **Download Logs** in the **Actions** drop-down menu to download the device message logs for diagnostic purposes.

The log file is downloaded to the Downloads folder of the PC.

# Manage Certificates

Use the **Manage Certificates** dialog to add, remove, and manage certificates used in 802.1x and other protected networks.

| Root Intermediate Machir       | ne Web Server        |          |
|--------------------------------|----------------------|----------|
|                                | Q Search             |          |
| Name                           | Expiry Date          | Action   |
| AAA Certificate Services       | Dec 31 23:59:59 2028 | Û        |
| AC RAIZ FNMT-RCM               | Jan 1 00:00:00 2030  | <b>•</b> |
| ACCVRAIZ1                      | Dec 31 09:37:37 2030 | <b>•</b> |
| Actalis Authentication Root CA | Sep 22 11:22:02 2030 | <b>a</b> |
| AffirmTrust Commercial         | Dec 31 14:06:06 2030 | <b>•</b> |
| AffirmTrust Networking         | Dec 31 14:08:24 2030 | <b>a</b> |
| AffirmTrust Premium            | Dec 31 14:10:36 2040 | <b>a</b> |

- 1. Click **Manage Certificates** in the **Actions** drop-down menu. The following certificate tabs are displayed:
  - **Root**: The Root certificate is used by the DM-NAX-4ZSA-50 to validate the network's authentication server. The DM-NAX-4ZSA-50 has a variety of Root certificates, self-signed by trusted CAs (Certificate Authorities) preloaded into the device. Root certificates must be self-signed.
  - **Intermediate**: The Intermediate store holds non self-signed certificates that are used to validate the authentication server. These certificates will be provided by the network administrator if the network does not use self-signed Root certificates.
  - **Machine**: The machine certificate is an encrypted PFX file that is used by the authentication server to validate the identity of the DM-NAX-4ZSA-50. The machine certificate will be provided by the network administrator, along with the certificate password. For 802.1x, only one machine certificate can reside on the device.
  - **Web Server**: The Web Server certificate is a digital file that contains information about the identity of the web server.

### To Add Certificates

- 1. Click the corresponding certificate tab.
- 2. Click the Add Root Certificate button.
- 3. Click the **+ Browse** button.
- 4. Locate and select the file, and then click the **Open** button.

**NOTE:** If the certificate is a Machine Certificate, enter the password provided by the network administrator.

5. Click **OK**. This will add the certificate to the list box, displaying the file name and expiration date. The certificate is now available for selection and can be loaded to the device.

### To Delete Certificates

- 1. Click the corresponding certificate tab.
- 2. Click the trashcan button ( ) in the **Actions** column to delete the certificate.
- 3. Click **Yes** when prompted to delete the certificate or **No** to cancel the deletion.

## Manage Audio Profiles

Use the Manage Audio Profiles dialog to add, remove, and manage the audio profiles of speakers.

| Model       | Manufacturer | Туре           |
|-------------|--------------|----------------|
| SAROS IC6   | Crestron     | SpeakerProfile |
| ESSENCE IW6 | Crestron     | SpeakerProfile |
| SAROS ICE8  | Crestron     | SpeakerProfile |
| ESSENCE IC5 | Crestron     | SpeakerProfile |
| Air SR4     | Crestron     | SpeakerProfile |
|             | H + 1 2 3 4  | 5 <b>F</b> H   |

Click **Manage Audio Profiles** in the **Actions** drop-down menu. The following audio profiles tabs are displayed, providing information such as **Model**, **Manufacturer**, and **Type** of the speaker profiles:

- **Default Profiles**: Lists the default library of included speaker profiles.
- User Profiles: Lists the custom, user loaded profiles, and allows them to be loaded and removed.

In the **Search** field, enter the speaker's profile name to search for the profile. The speaker profile matching the search criteria is displayed.

**NOTE**: To create a custom speaker profile, see <u>OLH 1001820</u>.

## To Add a Speaker Profile

| Search |          |                | + Add Profile 🗊 Delete Profile |
|--------|----------|----------------|--------------------------------|
|        | Model 🗢  | Manufacturer 🗢 | Type \$                        |
|        | Inspiron | Creative       | SpeakerProfile                 |
|        | acive    | Creative       | SpeakerProfile                 |

- 1. Click the **User Profiles** tab.
- 2. Click the **+ Add Profiles** button.
- 3. Click the **+ Browse** button.
- 4. Locate and select the .prof file, and then click the **Open** button.
- 5. Click the **Upload** button.
- 6. Click **OK**. This will add the profile to the list box.

The speaker profile is now available for selection and can be applied to the speaker.

### To Delete a Speaker Profile

| ge Audio F | <sup>p</sup> rofiles     |                |                                |
|------------|--------------------------|----------------|--------------------------------|
| Default    | Profiles 🛃 User Profiles |                |                                |
|            | h Q                      |                | + Add Profile 📋 Delete Profile |
|            | Model 🗢                  | Manufacturer 🖨 | Type 🗢                         |
|            | Inspiron                 | Creative       | SpeakerProfile                 |
|            | acive                    | Creative       | SpeakerProfile                 |

- 1. Click the **User Profiles** tab.
- 2. Select the checkbox corresponding to the audio profile that needs to be deleted.
- 3. Click Delete Profile button.

The speaker profile is deleted.

# Download Configuration

Click **Download Configuration** to download a TGZ file containing the settings data for the DM NAX device.

**NOTE:** User accounts for accessing the device, streaming service accounts, multicast addresses, and stream names are not saved in this configuration file.

# Upload Configuration

1. Click **Upload Configuration** to upload a TGZ file that will overwrite the current settings of the DM NAX device with a saved configuration.

**CAUTION:** Be sure to load a TGZ file for the same DM NAX device type while using the Load Configuration feature. For example, if loading a TGZ file to a DM-NAX-4ZSA-50, be sure that the TGZ file originated from a DM-NAX-4ZSA-50.

2. Click **Browse** to navigate to the desired TGZ file in your file browser. Double-click the file or highlight it and click **Open**.

| Device Configuration                      |                  |                  | ×             |
|-------------------------------------------|------------------|------------------|---------------|
| Browse to Select a file 1 Browse + Browse | 2<br>File Upload | 3<br>In Progress | 4<br>Complete |
|                                           |                  |                  | × Cancel      |

3. Click **Upload** to begin the file upload process. A progress bar will indicate the status of the configuration file upload.

4. Once the upload is complete, the device will require a reboot. Click **Yes, Reboot Now** to begin the reboot, or click **No** to return to the web UI.

| Device Configuration                                                                                                    | ×                                                                                                    |  |
|----------------------------------------------------------------------------------------------------|----------------------------------------------------------------------------------------------------|--|
| Reboot                                                                                                    | ×                                                                                                    |  |
| A reboot is required for changes to take effect. If you do not reboot now, you will need<br>so later in order to complete your change. Do you wish to reboot now? | to do                                                                                                    |  |
| ✓ Yes, Reboot Now 🗶 N                                                                                                    | No                                                                                                    |  |
|                                                                                                    | the second second secon |  |

**NOTE:** Any changes made after the configuration file upload, but before a device reboot, may be overwritten when the device is rebooted.

# Status

The **Status** tab is the first page displayed when opening the interface of the DM-NAX-4ZSA-50. It displays general information about the DM-NAX-4ZSA-50 (such as Model Name, Firmware Version, and Serial Number), current network settings (such as Host Name and IP Address, etc.), and input and output ports' current status.

The Status tab can be accessed at any time by clicking the **Status** tab of the DM-NAX-4ZSA-50 interface.

| DM-NAX-4ZSA-50-C442683FE459                           |
|-------------------------------------------------------|
| ✓ Status 💠 Settings 🔒 Security 🗰 802.1x Configuration |
| > Device                                              |
| > Network                                             |
| > Control System                                      |
|                                                       |

Information displayed on the **Status** tab is organized into different sections.

## Device

The **Device** section displays the **Model**, **Firmware Version**, and **Serial Number** of the DM-NAX-4ZSA-50.

| ✓ Device         |                |
|------------------|----------------|
| Model            | DM-NAX-4ZSA-50 |
| Firmware Version | 1.0.0111.10448 |
| Serial Number    | 2402CRX02413   |
| + More Details   |                |

Click + More Details to review additional information about the DM-NAX-4ZSA-50.

| - More Details   |                                       |
|------------------|---------------------------------------|
|                  |                                       |
| DM-NAX-4ZSA-50   | 1.0.0111.10448                        |
| Build            | Feb 16 2024 (531614)                  |
| Updater          | 1.0.0111.10448                        |
| Bootloader       | 02.019.000                            |
| CCUI Version     | 1.1338.557                            |
| XIOSDK           | 3.8.2                                 |
| IoTSDK           | 1.10.1                                |
| Build time       | 10:44:52                              |
| Product ID       | 0x7A04                                |
| Revision ID      | 0x0300                                |
| HDCP2X-SKE       |                                       |
| HDCP2X-SKE       | HDCP2X-SKE [v9.0000.00000,#FFFFFFFFF] |
| PRE-BOOT         | [v9.0000.00000]                       |
| BOOTLOADER       | [v9.0000.00000]                       |
| amp0-fpga-4zsa   | FW v551.39 Rev.17 (Driver v1.1)       |
| ctrl-audio-dsp-0 | FW v19 (Driver v4.00)                 |
| ctrl-prod-info   | Driver v3.0                           |
| PUF              | 1.0.0111.10448                        |
| Forced Auth Mode | True                                  |
|                  |                                       |

## Network

The **Network** section displays network-related information about the DM-NAX-4ZSA-50, including the Hostname, Domain Name, and DNS Servers.

| ✓ Network       |                                                    |
|-----------------|----------------------------------------------------|
|                 | DM-NAX-4ZSA-50-C442683FE459<br>6vcrestrongelab.com |
|                 | 10.253.31.12(DHCP)                                 |
| — Adapter 1     |                                                    |
| DHCP            | On                                                 |
| IP Address      | 10.253.38.72                                       |
| Subnet Mask     | 255.255.255.0                                      |
| Default Gateway | 10.253.38.1                                        |
| Link Active     | true                                               |
| MAC Address     | c4.42.68.3f.e4.59                                  |

**NOTE:** By default, the host name of the DM-NAX-4ZSA-50 consists of the model name followed by the MAC address of the device. For example, DM-NAX-4ZSA-50-00107FB58088.

Click + Adapter 1 to display an expanded section that shows additional information. If + Adapter 1 is selected, click - Less details to collapse the section.

**NOTE:** The **+ Adapter 2** option appears when the dual Ethernet ports on the DM-NAX-4ZSA-50 are set to isolate traffic using the Port Selection feature.

## Control System

The **Control System** section displays connection information, consisting of the following:

| ✓ Control System      |   |  |                            |      |       |        |        |
|-----------------------|---|--|----------------------------|------|-------|--------|--------|
| Encrypt Connection ON |   |  |                            |      |       |        |        |
|                       |   |  |                            |      |       | Status |        |
|                       | с |  | DIN-AP4-R-<br>C442681A3F36 | Peer | 41796 | Gway   | ONLINE |
|                       |   |  |                            |      |       |        |        |

- Encrypt Connection: ON or OFF
- IP ID: Reports the currently used IP ID of the DM-NAX-4ZSA-50
- IP Address/Hostname: The IP address of the control system
- Room ID: Displays the room ID
- Status: OFFLINE or ONLINE

# Settings

The **Settings** tab enables you to configure the DM-NAX-4ZSA-50 settings. The Settings page can be accessed at any time by clicking the **Settings** tab of the DM-NAX-4ZSA-50 interface.

| ✓ Status | s 🌣 Settings      | 🔒 Security | 802.1x Configuration |
|----------|-------------------|------------|----------------------|
|          |                   |            |                      |
| > s      | ystem Setup       |            |                      |
| > c      | himes             |            |                      |
| > c      | ommissioning      |            |                      |
| > z      | ones              |            |                      |
| > в      | ussing            |            |                      |
| > In     | iputs             |            |                      |
| > N      | AX Streams        |            |                      |
| > R      | outing            |            |                      |
| > si     | treaming Services |            |                      |
| > P      | ort Selection     |            |                      |
|          |                   |            |                      |

Settings available on the **Settings** tab are organized into different sections.

## System Setup

The System Setup section contains settings for Date/Time, Auto Update, Network, and Control System.

### Date/Time

Use the **Date/Time** section to configure the date and time settings of the DM-NAX-4ZSA-50.

| — Date/Time      |      |                      |    |                               |     |                       |   |                    |        |
|------------------|------|----------------------|----|-------------------------------|-----|-----------------------|---|--------------------|--------|
| Synchronization  |      |                      |    |                               |     |                       |   |                    |        |
|                  |      | Time Synchronization |    | D                             |     |                       |   |                    |        |
|                  |      |                      | 6  | C Synchronize Now             |     |                       |   |                    |        |
| NTP Time Servers |      |                      |    |                               |     |                       |   |                    |        |
|                  |      | Address              |    | Port                          |     | Authentication Method |   | Authentication Key | Key ID |
|                  |      | pool.ntp.org         |    | 123                           |     | None                  | ~ | • • • • • • • • •  | 0      |
|                  | + Ad | d Remove             |    |                               |     |                       |   |                    |        |
| Configuration    |      |                      |    |                               |     |                       |   |                    |        |
|                  |      | Time Zone            | (U | ITC-05:00) Eastern Time (US & | R C | an ∨                  |   |                    |        |
|                  |      | Date                 | 02 | 2/21/2024                     |     |                       |   |                    |        |
|                  |      | Time                 | 12 | 2:40                          |     |                       |   |                    |        |

### Time Synchronization

- 1. Set the **Time Synchronization** toggle to the right position to enable or left position to disable time synchronization. By default, time synchronization is enabled.
- 2. In the **NTP Time Servers** table, enter the URL of a NTP (Network Time Protocol) or SNTP (Simple Network Time Protocol) server. Up to three time servers can be added on a device.
- 3. Click **Synchronize Now** to perform time synchronization between the device's internal clock and the time server.

### Time Configuration

- 1. Click on the **Time Zone** drop-down menu to select the applicable time zone.
- 2. In the **Date** field, enter the current date.
- 3. In the **Time (24hr Format)** field, enter the current time in 24-hour format.

Click the **Save Changes** button to save the settings.

Click **Revert** from the **Actions** drop-down menu to revert to the previous settings without saving.

### Auto Update

The DM-NAX-4ZSA-50 can automatically check for and install firmware updates at scheduled intervals via the Auto Update feature.

| — Auto Update |                 |                                  |             |
|---------------|-----------------|----------------------------------|-------------|
|               | Auto Update     |                                  |             |
|               | Custom URL      |                                  |             |
|               | Custom URL Path | https://crestrondevicefiles.blob | o.core.wind |
| Schedule      |                 |                                  |             |
|               | Day of Week     | Daily                            | $\sim$      |
|               | Time of Day     | 02:07                            |             |
|               | Poll Interval   | 0                                | Minutes     |
|               |                 |                                  |             |
|               |                 |                                  |             |

- 1. Set the **Auto Update** toggle to the right position to enable Auto Update.
- 2. Define the URL to download the updates by doing either of the following:
  - a. Use the default URL to download the updates from the Crestron server.
  - b. Use a custom URL. Set the Custom URL toggle to the right position to enable a custom URL. In the Custom URL Path text box, enter the path to a custom manifest file in the FTP or SFTP URL format. Use the Crestron Auto Update Tool to generate a custom manifest file, then store the file on an FTP (File Transfer Protocol) or SFTP (Secure File Transfer Protocol) server.
- 3. Set a schedule for the automatic firmware update by doing either of the following:
  - a. Select the desired Day of Week and Time of Day (24-hour format) values.
  - b. Set the **Poll Interval** by entering a value from **60** to **65535** minutes. A value of **0** disables the Poll Interval.
- 4. Click Save Changes.

Clicking **Update Now** causes the device to check for a firmware update immediately. If a schedule was set in step 4 above, that schedule still remains in effect.

### Network

The **Network** section contains network-related settings for the DM-NAX-4ZSA-50, including the Hostname, Domain, Primary Static DNS, and Secondary Static DNS.

| - Network            |                             |
|----------------------|-----------------------------|
| Hostname *           | DM-NAX-4ZSA-50-C442683FE459 |
| Domain               | 6vcrestronqelab.com         |
| Primary Static DNS   | 10.253.31.12(DHCP)          |
| Secondary Static DNS |                             |
| Adapter 1            |                             |
| DHCP Enabled         |                             |
| IP Address           | 10.253.38.72                |
| Subnet Mask          | 255.255.255.0               |
| Default Gateway      | 10.253.38.1                 |
|                      |                             |

**NOTE:** By default, the hostname of the DM-NAX-4ZSA-50 consists of the model name followed by the MAC address of the device. For example, DM-NAX-4ZSA-50-00107FB58088.

#### Adapter 1

The Adapter 1 subheading contains settings for DHCP, IP Address, Subnet Mask, and Default Gateway of Ethernet adapter 1 on the rear panel of the device.

### NOTES:

- An **+ Adapter 2** option only appears when the dual Ethernet ports on the DM-NAX-4ZSA-50 are set to isolate traffic using the Port Selection feature. The settings for Adapter 2 are identical to those available for Adapter 1.
- DM NAX devices' internal processes use IP addresses in the 10.10.10.*xxx* range. This IP range should be avoided when addressing DM NAX devices to prevent conflicts.

Set the **DHCP** toggle to enabled (right) or disabled (left) to specify whether the IP address of the DM-NAX-4ZSA-50 is to be assigned by a DHCP (Dynamic Host Configuration Protocol) server.

- **Enabled**: When DHCP is enabled (default setting), the IP address of the DM-NAX-4ZSA-50 is automatically assigned by a DHCP server on the local area network (LAN).
- **Disabled**: When DHCP is disabled, manually enter information in the following fields:
  - **Primary Static DNS**: Enter a primary DNS IP address.
  - Secondary Static DNS: Enter a secondary DNS IP address.
  - IP Address: Enter a unique IP address for the DM-NAX-4ZSA-50.
  - **Subnet Mask**: Enter the subnet mask that is set on the network.
  - **Default Gateway**: Enter the IP address that is to be used as the network's gateway.

To save any new network entries, click **Save Changes**.

## Control System

| — Control System |                         |               |                    |         |         |  |
|------------------|-------------------------|---------------|--------------------|---------|---------|--|
|                  | Control System Username | chdevice      |                    |         |         |  |
|                  | Control System Password | •••••         |                    |         |         |  |
|                  |                         | Encrypt Conne | ction              |         |         |  |
| IP Table         |                         |               |                    |         |         |  |
|                  | IP ID                   |               | IP Address/Hostnan | ne      | Room Id |  |
|                  | С                       |               | DIN-AP4-R-C44268   | 81A3F36 | Room Id |  |
|                  | + Add × Ren             | nove          |                    |         |         |  |

- 1. Click the **Encrypt Connection** button to navigate to the **Security** tab to configure encryption settings.
- 2. Enter the username in the Control System Username field.
- 3. Enter the password in the **Control System Password** field.
- 4. Enter the Room ID in the **Room ID** field.
- 5. Enter the IP ID of the DM-NAX-4ZSA-50 in the **IP ID** field.
- 6. Enter the IP address or hostname of the control system in the IP Address/Hostname field.
- 7. Click the **Save Changes** button to save the new entries. The Control System Save message box appears, indicating that the control system settings were saved successfully. Click the **Revert** button to revert to the previous settings without saving.

## Commissioning

The **Commissioning** section provides a quick way to automatically assign multicast addresses to all of the device's internal audio-over-IP stream transmitters.

| ✓ Commissioning |                             |                  |
|-----------------|-----------------------------|------------------|
|                 | Starting Multicast Address  | 239.8.0.0        |
|                 | Last Used Multicast Address | 239.8.0.8        |
|                 |                             | Assign Addresses |
|                 |                             |                  |

Click **Assign Addresses** to give each DM NAX transmitter in the DM-NAX-4ZSA-50 a unique multicast address beginning with the specified **Starting Multicast Address**. The valid range for **Starting Multicast Address** is 239.8.0.0 to 239.255.255.247.

**NOTE:** This will begin transmitting multicast traffic on your network, refer to the <u>DM NAX Audio-</u> <u>over-IP System Design Guide</u> document for details.

# Chimes

The **Chimes** section allows the built-in chime files to be assigned to any of the output zones on the device.

|            |                      | Zones(5)        |                 |                 |                 |  |
|------------|----------------------|-----------------|-----------------|-----------------|-----------------|--|
|            |                      | Room 5 (bussed) | Room 5 (bussed) | Room 5 (bussed) | Room 5 (bussed) |  |
| Chimes(26) | Doorbell - Dual<br>► |                 |                 |                 |                 |  |
|            | Doorbell - Dual<br>► |                 |                 |                 |                 |  |
|            | Doorbell - Dual<br>► | ×               |                 |                 |                 |  |
| ×          | Doorbell - Dual<br>► |                 |                 |                 |                 |  |
| 1 1 of 3   | Doorbell - Dual<br>► |                 | ×               |                 |                 |  |
| ×          | Doorbell - Dual<br>► |                 |                 | ×               |                 |  |
|            | Doorbell - Dual<br>► |                 |                 |                 |                 |  |
|            | Doorbell - Wes       |                 |                 |                 |                 |  |
|            | Doorbell - Wes       |                 |                 |                 |                 |  |
| Leg        | end 📄 Inp            | uts Outputs     | Chimes          |                 |                 |  |

For each chime file, click the cells corresponding to the desired Zones for playback of that specific chime sound. You can assign multiple chimes to the same zone. To view all available chimes, use the **A** or **V** arrows at the left of the matrix to change pages.

To configure the chime volume of a zone:

1. Click the 🔅 icon corresponding to the zone. A **Configure** window appears.

| Configure        | ×             |
|------------------|---------------|
| c Do Not Disturb |               |
| Volume           | %             |
|                  | ✓ OK × CANCEL |

- 2. To set the volume, do one of the following:
  - Move the **Volume** slider to the right to increase or to the left to decrease the chime volume.
  - Click the % arrows to increase or decrease the chime volume. Values range from 0 to 100%, adjustable in increments of 1%.
  - Manually enter a value in the **Volume** field.

**NOTE:** The chime volume is independent of the zone volume control.

- 3. Set the **Do Not Disturb** toggle to the right to mute all chimes for the zone. Set the **Do Not Disturb** toggle to the left to unmute the chimes.
- 4. Click **OK** to apply the new settings.

### Zones

The **Zones** section contains the **Volume** and **Mute** settings for all zone outputs of the device, as well as a Configure option for more advanced settings within each zone.

| — Zones (Autosaved) — |                 |        |           |             |
|-----------------------|-----------------|--------|-----------|-------------|
|                       | Global Filter Q |        |           |             |
|                       | Name            | Volume | Mute      | Action      |
|                       | Room 5 (bussed) | 0 🚔 %  | الله Mute | 🔅 Configure |
|                       | Room 5 (bussed) | 0 🔶 %  | 4) Mute   | Configure   |
|                       | Room 5 (bussed) | 0 🔷 %  | 4) Mute   | Configure   |
|                       | Room 5 (bussed) | 0 🔶 %  | 4) Mute   | Configure   |
|                       | Zone5           | 30 🖨 % | ● Mute    | 🔅 Configure |

Give each zone a friendly name using the **Name** column of the **Zones** table. If the device is paired with a control system, these names may be overwritten by the control system's program.

To configure the zone volume, do one of the following:

- Move the **Volume** slider to the right to increase or to the left to decrease the zone volume.
- Click the % arrows to increase or decrease the zone volume. Values range from 0 to 100%, adjustable in increments of 1%.
- Manually enter a value in the **Volume** field.

To mute all audio output from a zone, click its respective **Mute** button. To unmute the zone, click the **Muted** button.

### Zone Settings

To configure zone settings, click the **Configure** button ( • Configure ). The **Edit Zone** window appears.

| DM-NAX-4ZSA-50-C442683FE459 ><br>Room 5 (bussed) | Zones        |         |
|--------------------------------------------------|--------------|---------|
| ✓ Zone                                           |              |         |
| — — Tone (Autosaved) ————                        |              |         |
|                                                  | Tone Profile | Off 🗸   |
|                                                  | Bass         | 0 🖨 db  |
|                                                  | Treble       | 0 🖨 db  |
|                                                  | Loudness     |         |
|                                                  | Night Mode   | Off 🗸 🗸 |
|                                                  |              |         |
| Balance (Autosaved)                              |              |         |
|                                                  | Left / Right |         |

### Zone

Click **Zone** to access the settings for **Tone**, **Balance**, and **Delay**.

| DM-NAX-4ZSA-50-C442683FE459 > Zones<br>Room 5 (bussed) |              |     |              |
|--------------------------------------------------------|--------------|-----|--------------|
|                                                        |              |     |              |
| ∨ Zone                                                 |              |     |              |
| T (A. (A                                               |              |     |              |
| — Tone (Autosaved) —                                   |              |     |              |
|                                                        | Tone Profile | Off | $\checkmark$ |
|                                                        |              | -   |              |
|                                                        | Bass         |     | 0 🔷 db       |
|                                                        | Treble       |     | 0 🔷 db       |
|                                                        | Loudness     |     |              |
|                                                        | Night Mode   | Off | $\checkmark$ |
|                                                        |              |     |              |
| — — Balance (Autosaved) —                              |              |     |              |
| Durance (Harosavea)                                    |              |     |              |
|                                                        | Left / Right |     | 0            |
|                                                        |              |     |              |

### Tone

| — Tone (Autosaved) — |              |     |        |
|----------------------|--------------|-----|--------|
|                      | Tone Profile | Off | ~      |
|                      | Bass         |     | 0 🔷 db |
|                      | Treble       |     | 0 🔷 db |
|                      | Loudness     |     |        |
|                      | Night Mode   | Off | $\sim$ |
|                      |              |     |        |

The **Tone** section provides adjustments for the **Tone Profile**, **Bass**, **Treble**, **Loudness**, and **Night Mode** settings of the zone output.

**NOTE:** The Tone Profile, Bass, Treble, and Loudness settings in the Tone section are all applied separately from the Equalizer Settings for the zone. This means that any adjustments made in the Tone section will stack with those made in the Equalizer Settings section.

- To select a tone profile preset for the zone, select an option from the Tone Profile drop-down menu. The available options are Off, Classical, Jazz, Pop, Rock, and Spoken Word. By default, Off is selected.
- 2. Bass: To adjust the bass, do one of the following:
  - Move the **Bass** slider to the right to increase or to the left to decrease the bass.
  - Click the **db** arrows to increase or decrease the db. Values range from -12 db to 12 db, adjustable in increments of 1 db.
  - Manually enter a value in the **Bass** field.
- 3. Treble: To adjust the treble, do one of the following:
  - Move the **Treble** slider to the right to increase or to the left to decrease the treble.
  - Click the **db** arrows to increase or decrease the db. Values range from -12 db to 12 db, adjustable in increments of 1 db.
  - Manually enter a value in the **Treble** field.
- 4. To enable the loudness setting on the zone output, slide the **Loudness** switch to the right. To disable loudness, slide the **Loudness** switch to the left.
- 5. The **Night Mode** feature applies subtle processing to restrict the dynamic range of the zone audio, to allow for lower listening levels at night or in rooms where higher listening levels would be disruptive. To select a dynamics processing level, select an option from the **Night Mode** drop-down menu. The available options are **Off**, **Low**, **Medium**, and **High**. By default, **Off** is selected.

### **Balance**

| _ | – Balance (Autosaved) |   |             |   |   |  |
|---|-----------------------|---|-------------|---|---|--|
|   | balance (Autosaveu)   |   |             |   |   |  |
|   |                       |   |             | _ |   |  |
|   |                       | L | eft / Right |   | 0 |  |
|   |                       |   |             |   |   |  |
|   |                       |   |             |   |   |  |

To adjust the left/right balance of the stereo output signal, do one of the following:

- Move the **Balance** slider to the right to shift the stereo balance to the right channel or to the left to shift the balance to the left.
- Click the arrows to adjust the balance left or right. The up arrow shifts the balance to the right while the down arrow shifts the balance to the left.
- Manually enter a value in the **Balance** field. Values range from -50 to 50, adjustable in increments of 1. Positive values shift the balance to the right while negative values shift the balance to the left.

Delay

| — Delay (Autosaved) |                |   |        |
|---------------------|----------------|---|--------|
|                     | Delay Time(ms) | 0 | 0 🗢 ms |
|                     |                |   |        |

To set the delay, do one of the following:

- Move the **Delay Time(ms)** slider to the right to increase or to the left to decrease the delay time.
- Click the **ms** arrows to increase or decrease the delay. Values range from 0 ms to 250 ms, adjustable in increments of 1 ms.
- Manually enter a value in the **Delay Time(ms)** field.

#### Output

Click Output to access the settings for Minimum/Maximum Volume, Stereo/Mono, Signal, Bussing Volume Offset, Configure Speaker Profile, Speaker Configuration, Casting, Speaker/Faults, Line Out, Signal Generator, Advanced Signal Generator, and Equalizer Settings.

| ✓ Output                          |             |
|-----------------------------------|-------------|
| — Minimum / Maximum (Autosaved) — |             |
|                                   |             |
| Minimum                           | 0 🔷 %       |
| Maximum                           | 100 🔷 %     |
| Default                           | 30 🔷 %      |
|                                   |             |
| - Stereo / Mono (Autosaved)       |             |
|                                   |             |
| Stereo / Mono                     | O Stereo    |
|                                   | O Mono      |
|                                   |             |
| — Signal (Autosaved) —            |             |
|                                   |             |
| Signal                            | Not Present |

### Minimum/Maximum Volume

| — Minimum / Maximum (Autosaved) — |         |    |         |
|-----------------------------------|---------|----|---------|
|                                   | Minimum | 0  | 0 🔷 %   |
|                                   | Maximum |    | 100 🚔 % |
|                                   | Default | -0 | 30 🔷 %  |
|                                   |         |    |         |

- 1. To set the minimum volume of the zone, do one of the following:
  - Move the **Minimum** slider to the right to increase or to the left to decrease the minimum volume.
  - Click the **%** arrows to increase or decrease the minimum volume. Values range from 0 to 50%, adjustable in increments of 1%.
  - Manually enter a value in the **Minimum** field.

- 2. To set the maximum volume of the zone, do one of the following:
  - Move the **Maximum** slider to the right to increase or to the left to decrease the maximum volume.
  - Click the **%** arrows to increase or decrease the maximum volume. Values range from 70 to 100%, adjustable in increments of 1%.
  - Manually enter a value in the **Maximum** field.

**NOTE:** When a **Minimum** and **Maximum** volume are set, the 1-100% range represented by the **Zone** and **Default** volume controls are scaled to the range set. For example, if a **Minimum** of 10% and a **Maximum** of 80% are set for a zone, the 1-100% range of the **Zone** volume control is scaled to the 10%-80% range set as the **Minimum** and **Maximum**.

- 3. To set the default volume of the zone, do one of the following:
  - Move the **Default** slider to the right to increase or to the left to decrease the default volume.
  - Click the % arrows to increase or decrease the default volume. Values range from 0 to 50%, adjustable in increments of 1%.
  - Manually enter a value in the **Default** field.

**NOTE:** The **Default** volume is applied as the **Zone** volume any time the zone receives a source route and no source was previously routed to that zone.

### Stereo/Mono

| - Stereo / Mono (Autosaved) |                |  |
|-----------------------------|----------------|--|
|                             |                |  |
| Stereo                      | /Mono 🔘 Stereo |  |
|                             | O Mono         |  |
|                             |                |  |

1. Select either Stereo or Mono from the Stereo/Mono field.

#### Stereo

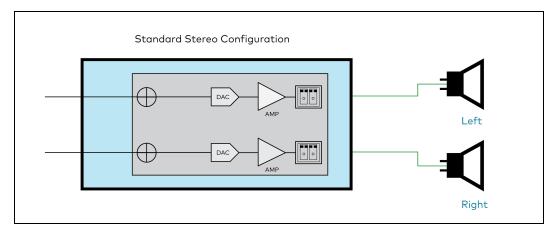

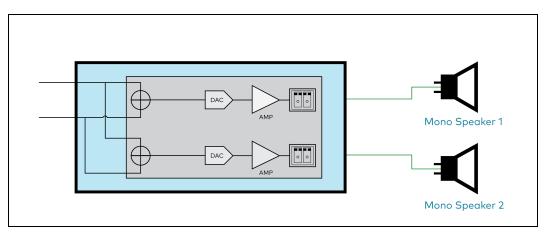

**NOTE:** The signal flow diagrams above are specifically for the speaker output zones (Zones 1 through 4). The diagrams still apply for Zone 5 with the exception of the amplifiers shown in the path of each output channel.

### Signal

| - Signal (Autosaved) |          |             |
|----------------------|----------|-------------|
| oignai (/ tatosaveu/ |          |             |
|                      |          | N ( D       |
|                      | Signal   | Not Present |
|                      | Clipping | None        |
|                      | Chipping |             |
| ·                    |          |             |

The **Signal** section is a read-only field that displays the **Signal** and **Clipping** status of the zone output.

- If an output signal is present but not clipping, **Signal** will display **Present** in green and **Clipping** will display **None** in green.
- If an output signal is present and clipping, **Signal** will display **Present** in green and **Clipping** will display **Present** in red.
- If no output signal is detected, **Signal** will display **Not Present** in red and **Clipping** will display **None** in green.

### **Bussing Volume Offset**

| Bussing Volume Offset 0 🔷 db | <ul> <li>Bussing Volume Offset (Autosaved)</li> </ul> |                       |  |
|------------------------------|-------------------------------------------------------|-----------------------|--|
|                              |                                                       | Dursing Volume Offset |  |
|                              |                                                       | Bussing volume Offset |  |

**Bussing Volume Offset** is an additional level compensation applied to the zone relative to any other zones it is grouped with via the **Bussing** feature.

To set the bussing volume offset, do one of the following:

- Move the **Bussing Volume Offset** slider to the right to increase or to the left to decrease the offset.
- Click the **db** arrows to increase or decrease the offset. Values range from -12 dB to 12 dB, adjustable in increments of 1 dB.
- Manually enter a value in the **Bussing Volume Offset** field.

### **Configure Speaker Profile**

The DM-NAX-4ZSA-50 has a library of built-in speaker profiles that contain equalizer, speaker protection, and impedance settings specific to Crestron and third-party speaker models. Custom speaker profiles can also be generated and loaded to the DM-NAX-4ZSA-50. The **Configure Speaker Profile** field is used to apply these speaker profiles to a given zone of the DM NAX device.

**NOTE:** Applying a speaker profile on a zone will overwrite the existing **Speaker Configuration** and **Equalizer** settings for that zone.

|            | Applied Manufacturer |                   |                |
|------------|----------------------|-------------------|----------------|
|            | Applied Model        | SAROS ICE4        |                |
|            | ilobal Filter Q      |                   |                |
|            | Model 🗢              |                   | Manufacturer 🗢 |
| $\bigcirc$ | Air LS4              |                   | Crestron       |
| $\bigcirc$ | Air LS6              |                   | Crestron       |
| $\bigcirc$ | Air SR4              |                   | Crestron       |
|            | Air SR6              |                   | Crestron       |
| $\bigcirc$ | Air SR8              |                   | Crestron       |
|            |                      | M 🖣 <u>1</u> of 9 | ► H            |
|            |                      | Apply             |                |

In the **Global Filter** field, enter the speaker's model name to search for its associated profile. Any speaker profiles matching the search criteria are displayed.

To apply a speaker profile:

- 1. Select the radio button corresponding to the speaker profile.
- 2. Click **Apply**.

The equalizer, impedance, and speaker protection settings of the zone are updated as per the applied speaker profile.

**NOTE:** Zone 5 does not have impedance or speaker protection settings, but speaker profiles can still be applied to the zone output. Only the equalizer settings are effected when a speaker profile is applied to Zone 5.

After applying a speaker profile, the **Speaker Configuration** and **Equalizer** settings for the zone can still be edited. The **Configure Speaker Profile** section will display a notification if these settings were altered after the speaker profile was applied.

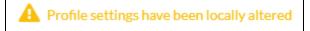

# Speaker Configuration (Zones 1 through 4 only)

| <ul> <li>Speaker Configuration (Autosaved)</li> </ul> |                        |            |
|-------------------------------------------------------|------------------------|------------|
| ,                                                     |                        |            |
|                                                       | Enable Speaker Protect |            |
|                                                       | Speaker Wattage        | 40 🖨 Watts |
|                                                       | Impedance              | 8 Ohms 🗸   |
|                                                       |                        |            |

- Set the Enable Speaker Protect toggle to the right position to enable speaker protection for the zone output. Set the toggle to the left position to disable speaker protection. By default, Enable Speaker Protect is set to the left position.
- 2. To set the maximum output wattage, do one of the following:
  - Move the **Speaker Wattage** slider to the right to increase or to the left to decrease the maximum peak amplifier wattage that can be output to the speaker.
  - Click the Watts arrows to increase or decrease the maximum peak amplifier wattage that can be output to the speaker. Values range from 5 W to 150 W, adjustable in increments of 1 W.
  - Manually enter a value in the **Speaker Wattage** field.
- 3. Select the impedance of the speaker on a selected zone from the **Impedance** drop-down menu. Values are **4 Ohms**, **8 Ohms**, and **Bridged**.

#### Casting

| _ | — Casting (Autosaved) |                                        |                                                                |
|---|-----------------------|----------------------------------------|----------------------------------------------------------------|
|   | Casting (Autosaveu)   | Maximum Casting Volume<br>Casting Name | 100 🗢 %<br>Room 5 (bussed)                                     |
|   |                       |                                        | AirPlay casting Service will be available in a future release. |
|   |                       |                                        |                                                                |
|   |                       | AirPlay                                |                                                                |
|   |                       | Spotify                                |                                                                |

The Casting section is used to enable or disable the ability of third-party devices to cast audio to the DM NAX output zone, as well as set a maximum casting volume and friendly name for the zone.

To configure Casting:

- Maximum Casting Volume is an alternate value for the Maximum volume set in the Minimum/Maximum Volume on page 278 settings, applied to the zone only when a casting service is routed to it. To set the maximum casting volume, do one of the following:
  - Move the **Maximum Casting Volume** slider right to increase or left to decrease the maximum volume.
  - Click the arrows to increase or decrease the maximum casting volume. Values range from 70% to 100%, adjustable in increments of 1%.
  - Manually enter a value in the **Maximum Casting Volume** field.

**NOTE**: If the **Maximum Casting Volume** value is higher than the regular **Maximum** volume value, the **Maximum** value will be applied instead.

2. A custom casting name (for example, "Living Room") must be entered so that a name for the zone will be displayed in the list of available casting destinations when initiating a stream. Enter this friendly name in the **Casting Name** field.

**NOTE**: Ensure that the **Casting Name** field is populated as any field with an asterisk (\*) is mandatory.

Once Spotify Connect<sup>™</sup> is enabled, this name will be displayed as an available destination on the casting device.

The DM-NAX-4ZSA-50 supports Spotify Connect™ casting.

To stream media to a zone on the DM-NAX-4ZSA-50 via Spotify Connect casting:

1. Ensure that the casting device and DM-NAX-4ZSA-50 are on the same network.

**NOTE:** If Port Selection is enabled on the DM-NAX-4ZSA-50, Spotify Connect will use the port specified for Control/Media traffic.

- 2. Set the **Spotify Connect** toggle to the right to enable Spotify Connect casting to the zone's associated media player.
- 3. On the casting device:
  - a. Open the Spotify application.
  - b. Enable Spotify Connect casting.
  - c. From the list of available casting destinations, select the DM-NAX-4ZSA-50 media player you would like to stream to. The device will cast the streaming audio to the selected media player.

**NOTE:** By default, media players 1-5 route to their respectively numbered output zones 1-5 if they are not already routed to any other zones when casting playback begins. For example, the audio from the media player 5 will be routed to output zone 5 if an AirPlay casting session on media player 5 starts and it is not already routed to another zone.

d. After the Spotify Connect stream begins, control the volume of the streaming DM-NAX-4ZSA-50 output zone directly from the Spotify application on the casting device.

Set the **Spotify Connect** toggle to the left to disable Spotify Connect casting for a DM-NAX-4ZSA-50 media player.

#### Speaker/Faults

| — Speaker / Faults (Autosaved) |                       |      |
|--------------------------------|-----------------------|------|
|                                | DC Offset Fault       | None |
|                                | Over Current Fault    | None |
|                                | Clipping Detected     | None |
|                                | Over or Under Voltage | None |
|                                | Over Temperature      | None |
|                                |                       |      |

The Speaker/Faults section is a read-only field that displays the status of the **DC Offset Fault**, **Over Current Fault**, **Clipping Detected**, **Over or Under Voltage**, and **Over Temperature** detectors for the zone output. If clipping or a given fault type is detected, then its corresponding readout displays **Fault Detected** in red. Otherwise, it displays **None** in blue.

## Signal Generator

| — Signal Generator (Autosaved) |                               |
|--------------------------------|-------------------------------|
| Signal Generator               | <ul><li>◄୬ Inactive</li></ul> |
| Signal Generator Volume        | 30 🗘 %                        |

The DM-NAX-4ZSA-50 has a built-in signal generator that allows an integrator to send an audio signal to any number of selected zones to test output functionality.

 To route the signal generator to the zone output, click the Signal Generator button so that it displays Active and is highlighted in blue. To unroute the signal generator on the zone output, click the Signal Generator button so that it displays Inactive and is highlighted in grey. By default, the signal generator is not routed to the zone output.

#### NOTES:

- There is only one signal generator built-in to the DM NAX device. Each zone has its own button to enable or disable the signal generator from passing signal to that output. Setting the signal generator to **Inactive** on a given zone output only breaks the route for that output and does not stop it from playing back in other zones.
- The **Signal Generator Volume** control is a local control that does not affect the signal generator's volume on other zone outputs. Only the settings under **Advanced Signal Generator** are applied universally to all zones of the DM NAX device.
- 2. To adjust the signal generator's volume, do one of the following:
  - Move the **Signal Generator Volume** slider right to increase or left to decrease the volume.
  - Click the arrows to increase or decrease the signal generator volume. Values range from 0 to 100, adjustable in increments of 1.
  - Manually enter a value in the **Signal Generator Volume** field.

#### Advanced Signal Generator

| — Advanced Signal Generator (Autosaved) |               |      |                     |                                                    |  |
|-----------------------------------------|---------------|------|---------------------|----------------------------------------------------|--|
|                                         |               | _    |                     |                                                    |  |
|                                         |               |      | ⚠ The controls in t | his section are global and will apply to all zones |  |
|                                         |               |      |                     |                                                    |  |
|                                         | Left Channel  |      |                     |                                                    |  |
|                                         | Right Channel |      |                     |                                                    |  |
|                                         | Signal Type   | Tone | ~                   |                                                    |  |
|                                         |               |      |                     |                                                    |  |
|                                         |               |      |                     |                                                    |  |

The advanced signal generator settings control the built-in signal generator directly, and are applied universally to all output zones of the DM NAX device. The signal type for the generator can be set, and the left and right channels of the test signal can be individually enabled or disabled.

- 1. Set the **Left Channel** toggle to the right position to enable the left channel of the signal. Set the toggle to the left position to disable the left channel. By default, **Left Channel** is enabled.
- 2. Set the **Right Channel** toggle to the right position to enable the right channel of the signal. Set the toggle to the left position to disable the right channel. By default, **Right Channel** is enabled.
- 3. Select an audio test signal type from the **Signal Type** drop-down menu. The available signal types are:
  - **Tone**: Generates a 1 kHz sine wave tone.
  - **Pink Noise**: Generates pink noise.
  - White Noise: Generates white noise.

# Equalizer Settings

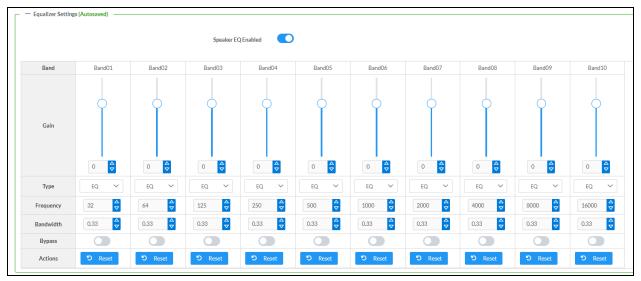

Each zone output of the DM-NAX-4ZSA-50 has a dedicated ten-band equalizer that can be fully customized to tune the zone output signal to the needs of an install. Each band can have a discrete gain, filter type, center frequency, and bandwidth set, and can also be bypassed. The equalizer itself can also be bypassed using the **Speaker EQ Enabled** toggle.

1. Set the **Speaker EQ Enabled** toggle to the right position to enable the equalizer. Set the toggle to the left position to bypass the equalizer.

**NOTE:** When **Speaker EQ Enabled** is disabled, all equalizer bands are bypassed. This is a quick way to perform A/B testing of the entire EQ curve.

- 2. With the **Speaker EQ Enabled** toggle in the right position, do the following to configure a given equalizer band:
  - a. To set a band's gain, do one of the following:
    - Move the **Gain** slider up to increase or down to decrease the gain.
    - Click the arrows to increase or decrease the gain. Values range from -40 dB to 20 dB, adjustable in increments of 0.1 dB.
    - Manually enter a value in the **Gain** field.

- b. Select a filter type from the Type drop-down menu. By default, all bands are set to the EQ filter type. Some filter types will disable other settings in their respective band while enabled. For example, selecting the LowPass filter type for a band will disable that band's Gain and Bandwidth settings, since the LowPass filter applies a fixed roll-off slope at a set frequency. The available filter types are:
  - EQ: a fully parametric filter that can boost or cut a range of frequencies.
  - **Notch:** a parametric filter designed to more precisely cut a frequency or range of frequencies. A notch filter can achieve a narrower bandwidth than the standard **EQ** parametric filter type.
  - **TrebleShelf:** a filter that boosts or cuts all frequencies above a set frequency by a set gain.
  - **BassShelf:** a filter that boosts or cuts all frequencies below a set frequency by a set gain.
  - LowPass: a filter that fully cuts all frequencies above a set frequency using a fixed roll-off slope of -12 dB per octave.
  - **HighPass:** a filter that fully cuts all frequencies below a set frequency using a fixed roll-off slope of -12 dB per octave.
- c. Set a center frequency for the equalizer band to tune a specific portion of the audible frequency spectrum. To set the center frequency, do one of the following:
  - Click the arrows to increase or decrease the frequency. Values range from 20 Hz to 20 kHz, adjustable in increments of 1 Hz. Each band has a default center frequency that will be applied if the **Reset** button at the bottom of the band is clicked.
  - Manually enter a value in the **Frequency** field.
- d. Set a bandwidth to determine how wide of a frequency range is effected by the equalizer band. To set the bandwidth, do one of the following:
  - Click the arrows to increase or decrease the bandwidth. Values range from 0.1 octaves to 4.0 octaves, adjustable in increments of 0.1 octave.
  - Manually enter a value in the **Bandwidth** field.
- e. The individual Bypass controls allow you to bypass a single band of equalization at a time for more granular A/B testing of a single filter. Set a band's **Bypass** toggle to the right position to bypass that band. Set the toggle to the left position to disable the bypass. By default, **Bypass** is disabled.
- f. Each equalizer band has a **Reset** button that will reapply the default settings for that band.

Click **Done** to return to the **Settings** tab of the web user interface.

# Bussing

The bussing feature on DM NAX devices allows an integrator to assign any number of selected zones to a fixed group of zones (bus). Zones in a bus track the other zones' volume and routing. For example, when the source or volume for one zone in the bus is adjusted, all other zones in that bus receive the same adjustment. You can create up to two buses on the DM-NAX-4ZSA-50.

| ✓ Bussing           |                 |        |                                                                    |
|---------------------|-----------------|--------|--------------------------------------------------------------------|
| Bussing (Autosaved) |                 |        |                                                                    |
| busing (ratiourea)  |                 |        |                                                                    |
|                     | Global Filter Q |        |                                                                    |
|                     | Name            | Bus Id | Included Zones                                                     |
|                     | Bus01           | 1      | Room 5 (bussed), Room 5 (bussed), Room 5 (bussed), Room 5 (bussed) |
|                     | Bus02           | 2      | Choose Zones 🗸                                                     |
| L                   |                 |        |                                                                    |

# **Configure Bussing**

- 1. If needed, enter a friendly name for each bus in its **Name** field.
- 2. Select any number of zones from the **Included Zones** drop-down menu.

**NOTE:** Each zone can be a member of only one bus. Any zones that are already a member of another bus will not be shown in the **Included Zones** drop-down.

# Inputs

The **Inputs** section is used to configure the **Name**, **Compensation**, and **Mute** attributes of the available analog and digital inputs on the DM-NAX-4ZSA-50.

A total of 9 inputs are available on the DM-NAX-4ZSA-50, including the 4 physical input connectors on the device's rear panel and the 5 internal media players used for media streaming services. Only the attributes of the 4 physical inputs can be adjusted in the **Inputs** section.

|                   | itosaved) |                  |                                                              |              |
|-------------------|-----------|------------------|--------------------------------------------------------------|--------------|
| Name              | Office    | Office           | Office                                                       | Analog Input |
| Gain (db)         |           | 5<br>5<br>0<br>0 | 0<br>10<br>10<br>10<br>10<br>10<br>10<br>10<br>10<br>10<br>1 |              |
| Signal Present    | ×         | ×                | ×                                                            | ×            |
| Clipping Detected | Nominal   | Nominal          | Nominal                                                      | Nominal      |
| Mute              |           |                  |                                                              |              |

# Configure Inputs

- 1. If needed, enter a friendly name for each input in its **Name** field.
- 2. To set a level compensation adjustment for a given input, do one of the following:
  - Move the **Gain** slider up to increase or down to decrease the level compensation. Compensation increases or decreases the level of the incoming audio signal on any of the physical inputs on the device's rear panel.
  - Click the **db** arrows to increase or decrease the compensation. Values range from -10 dB to 10 dB, adjustable in increments of 1 dB.
  - Manually enter a value in the **Gain** field.
- 3. To mute the signal from the corresponding input, click the **Mute** button. To disable the mute, click the **Muted** button. By default, **Mute** is disabled.

Monitor the device's input signals using the text indicators in the **Signal Present** and **Clipping Detected** columns:

- **Signal Presence** indicates whether or not a signal is detected in that zone.
- Clipping Detected indicates if the signal is Clipping or Nominal (non-clipping).

## DM NAX Streams

Each local input of the DM-NAX-4ZSA-50 can be made available as a DM NAX audio-over-IP stream. This includes the four physical inputs on the rear panel of the device and the five internal media players.

Click **NAX Streams** to expand the tab and display the following information.

| NAX Streams                                                                                                    |          |                    |                            |                |                   |  |
|----------------------------------------------------------------------------------------------------|----------|--------------------|----------------------------|----------------|-------------------|--|
| This Device is the Leader PTP Clock Source No<br>PTP Clock Leader MAC Address 00.10.7(9c.c3.ea<br>PTP Priority 254 |          |                    |                            |                |                   |  |
| Audio Source                                                                                                    | Stream   | Nax Stream Address | Nax Stream Name            | Status         | Actions           |  |
| Office                                                                                                    | Stream01 | 239.8.0.24         | S/PDIF11c4.42.68.3f.e4.59  | Stream Started | ▶ <b>= \$</b>     |  |
| Office                                                                                                    | Stream02 | 239.8.0.25         | TOSLINK12c4.42.68.3f.e4.59 | Stream Started | ▶ <b>= ‡</b>      |  |
| Office                                                                                                    | Stream03 | 239.8.0.23         | RCA13c4.42.68.3f.e4.59     | Stream Started | ▶ ■ \$            |  |
|                                                                                                    |          |                    | RCA24c4.42.68,3f.e4.59     | Stream Stopped | <b>&gt; = </b> \$ |  |
| Analog Input 2                                                                                                    | Stream04 | 0.0.0.0            | RGA2+0++2100/01/6+.07      | Stream Stopped |                   |  |

- Device is Master PTP Clock Source indicates whether the DM NAX device's PTP clock is the master clock on the network. Yes will be displayed in green when the local DM-NAX-4ZSA-50's clock is the PTP master clock and No will be displayed in red when another PTP clock on the network is operating as the master clock.
- **Master Clock Status** displays the Master Clock ID of the device on the network that is currently acting as the master clock.
- **PTP Priority**: This sets the priority of the local DM NAX device's PTP clock relative to other clocks on the network. The default setting is 254 (one increment higher than the lowest possible value) so that the DM-NAX-4ZSA-50 will only operate as clock master if no other PTP master is present on the network. Valid values range from 1 to 255.

# **Configure Transmitters**

| — Transmitters (Autosaved) |          |                    |                                |                |              |  |
|----------------------------|----------|--------------------|--------------------------------|----------------|--------------|--|
| Audio Source               | Stream   | Nax Stream Address | Nax Stream Name                | Status         | Actions      |  |
| Office                     | Stream01 | 239.8.0.24         | S/PDIF11c4.42.68.3f.e4.59      | Stream Started | ▶ ■ ✿        |  |
| Office                     | Stream02 | 239.8.0.25         | TOSLINK12c4.42.68.3fe4.59      | Stream Started | ▶ <b>=</b> ¢ |  |
| Office                     | Stream03 | 239.8.0.23         | RCA13c4.42.68.3f.e4.59         | Stream Started | ▶ ■ \$       |  |
| Analog Input 2             | Stream04 | 0.0.0              | RCA24c4.42.68.3f.e4.59         | Stream Stopped | ▶ ■ \$       |  |
| MediaStream1               | Stream05 | 239.8.0.18         | MediaStream15c4.42.68.3f.e4.59 | Stream Started | ▶ ■ \$       |  |
| MediaStream2               | Stream06 | 239.8.0.19         | MediaStream26c4.42.68.3f.e4.59 | Stream Started | ▶ ■ \$       |  |
| MediaStream3               | Stream07 | 239.8.0.20         | MediaStream37c4.42.68.3f.e4.59 | Stream Started | ▶ ■ \$       |  |
| MediaStream4               | Stream08 | 239.8.0.21         | MediaStream48c4.42.68.3f.e4.59 | Stream Started | ▶ ■ \$       |  |
|                            |          | н. 4               | 1 of 2 🕨 M                     |                |              |  |

**NOTE:** To configure transmitters not shown on the current page of the table, click the **b** icon to display the next page of transmitters.

To configure a DM NAX transmit stream, do the following.

- 1. Enter a valid multicast address in the NAX Stream Address field.
- 2. Enter a name in the **NAX Stream Name** field by which the stream can be identified. This stream name is associated with the DM NAX stream's multicast address by other DM NAX or AES67 devices, like a device hostname that resolves to a given IP address.
- 3. **Status** indicates whether a stream is transmitting or not. When the stream has started or stopped, the **Status** column will update accordingly.
- 4. Click the configure button (🔅 ) in the Actions column. The Configure dialog appears:

| Configure       | ×         |
|-----------------|-----------|
| Auto Initiation |           |
| Port 5004       | <b>\$</b> |
|                 |           |
| 🗸 ок            | × CANCEL  |

- 5. Set the **Auto Initiation** toggle to the right position to enable auto initiation. Set the toggle to the left position to disable auto initiation.
  - If **Auto Initiation** is enabled for a given stream, the stream will begin transmitting automatically and will be available as a multicast stream on your network at the specified multicast address.
  - If **Auto Initiation** is disabled for the input, the stream will not begin transmitting until it is manually initiated.

- 6. To set the port number, do one of the following:
  - Click the arrows to increase or decrease the port number by increments of 1.
  - Manually enter a port number in the **Port** field. The default port number for DM NAX streams is 5004.
- 7. Click **OK** to save or click **Cancel** to cancel the changes.

#### **Configure Receivers**

| - Receivers (Autosaved) |          |                        |                          |   |                |         |
|-------------------------|----------|------------------------|--------------------------|---|----------------|---------|
| Zone Name               | Stream   | Current Stream Address | Requested Stream Address |   | Status         | Actions |
| Room 5 (bussed)         | Stream01 | 0.0.0.0                | 0.0.0.0                  | ٩ | Stream Stopped | ▶ ■ \$  |
| Room 5 (bussed)         | Stream02 | 0.0.0.0                | 0.0.0.0                  | ۹ | Stream Stopped | ▶ ■ \$  |
| Room 5 (bussed)         | Stream03 | 0.0.0.0                | 0.0.0.0                  | Q | Stream Stopped | ▶ ■ \$  |
| Room 5 (bussed)         | Stream04 | 0.0.0.0                | 0.0.0.0                  | ٩ | Stream Stopped | ▶ ■ \$  |
| Zone5                   | Stream05 | 0.0.0.0                | 0.0.0.0                  | ۹ | Stream Stopped | ▶ ■ \$  |

- 1. Enter the multicast address of a transmitting stream in the **Requested Stream Address** field to subscribe the receiver to the stream.
- 2. Click the configure button (🔅 ) in the **Actions** column. The **Configure** dialog appears:

| Configure       | × |
|-----------------|---|
| Auto Initiation |   |
| Port 5004       |   |
|                 |   |

- 3. Set the **Auto Initiation** toggle to the right position to enable auto initiation. Set the toggle to the left position to disable auto initiation.
  - If **Auto Initiation** is enabled, the stream will begin automatically when the receiver subscribes to the transmitter.
  - If Auto Initiation is disabled, the stream will not begin until it is manually initiated.
- 4. To set the port number, do one of the following:
  - Click the arrows to increase or decrease the port number by increments of 1.
  - Manually enter a port number in the **Port** field. The default port number is 5004.
- 5. Click **OK** to save or click **Cancel** to cancel the changes.

# Routing

The **Routing** section is used to route a local input, media player, or AES67 stream to a Zone on the DM-NAX-4ZSA-50.

| Ĵ   |               | Inputs(10) |        |        |                |              |              |              |              |
|-----|---------------|------------|--------|--------|----------------|--------------|--------------|--------------|--------------|
|     |               | Aes67      | Office | Office | Analog Input 2 | MediaStream1 | MediaStream2 | MediaStream3 | MediaStream4 |
| Roo | om 5 (bussed) |            |        |        |                | ×            |              |              |              |
| Roo | om 5 (bussed) |            |        |        |                | ×            |              |              |              |
| Roo | om 5 (bussed) |            |        |        |                | ×            |              |              |              |
| Roo | om 5 (bussed) |            |        |        |                | ×            |              |              |              |
|     | Zone5         |            |        |        |                |              |              |              |              |

#### NOTE: To receive an AES67 stream from Dante devices, see OLH 1001151.

To route an input to a zone, click the box in the routing matrix where the zone's row overlaps the corresponding input's column. Once a route is made, 🚳 appears. To break a given route click 🚳 or 🗙 . To route a single input to all zones, click on the 💽 icon under the input's name.

Use the arrows (< or >) at the top of the matrix to change pages to view all available inputs.

To select a specific DM NAX/AES67 stream when AES67 is selected as the source for a Zone, do the following:

• Click 🏚 to display the list of all DM NAX/AES67 streams discovered on the network and click a radio button to select the corresponding stream to be routed to the zone.

| Stream Name                     | Network Address |
|---------------------------------|-----------------|
| MediaStream6147ff40efe          | 239.8.0.37      |
| MediaStream2107ff40efe          | 239.8.0.41      |
| RCA2600.10.7f.f4.0b.8d          | 239.8.10.25     |
| Stream0100.10.7f.9c.9b.06       | 239.0.14.239    |
| MediaStream61400.10.7f.b5.f3.24 | 239.8.0.8       |
| MediaStream7157ff40efe          | 239.8.0.38      |
| MediaStream31100.10.7f.b5.f3.24 | 239.8.0.2       |
| RCA1500.10.7f.f4.0b.8d          | 239.8.10.24     |
| MediaStream71500.10.7f.b5.f3.24 | 239.8.0.5       |
| Stream0100.10.7f.05.23.9c       | 239.57.156.23   |
| K ◀ <u>1</u> 0                  | of 5 🕨 🕅        |

• Click **OK** to save or click **Cancel** to cancel the changes.

# **Streaming Services**

The DM-NAX-4ZSA-50 features five built-in media streaming players, each of which can play back a discrete media stream from a cloud-based service or local casting device. User Profiles can be created for each user of the DM NAX device with discrete credentials, enabling multiple users access to media streaming services without interfering with other users' recommendations, favorites, or playlists.

| ✓ Streaming Services           |                    |              |                     |
|--------------------------------|--------------------|--------------|---------------------|
| — — Liser Profiles (Autosaved) | End User Access    |              |                     |
| User Profiles (Autosaved)      |                    |              |                     |
|                                | Profile Name       | Services     | Actions             |
|                                | Default            |              | × Delete 🔎 Services |
|                                | profile 2          | 💓 Р ((o))) 🔘 | × Delete 🦻 Services |
|                                | + Add User Profile |              |                     |
| -                              |                    |              |                     |

To configure Streaming Services:

- 1. Click the **+ Add User Profile** button to create a new user profile. Each user profile can contain a unique set of accounts for all supported streaming services.
- 2. Enter a name in the **Profile Name** field. Click **Save** to create the **User Profile**. Once the profile is created, you have the option to either **Delete** the profile, or add **Services** to it.

| Service Name |              | Acti | ons |            |            |
|--------------|--------------|------|-----|------------|------------|
| ***          | TIDAL        | +    | Ì   | 2+         | <b>L</b> × |
| _==          | Deezer       | +    | Ì   | <b>*</b> + | <b>A</b> × |
| Q            | Qobuz        | +    | Ì   | <b>*</b> + | <b>L</b> × |
| SM so        | undMachine   | +    | Ô   | <b>2</b> + | <b>A</b> × |
| siriusXm     | SiriusXM     | +    |     | <b>2</b> + | ×          |
| •            | Pandora      | +    | Ŵ   | <b>*</b> + | <b>≜</b> × |
| (((∘))) In   | ternet Radio | +    | Ŵ   | <b>*</b> + | <b>L</b> × |
| 0            | Podcasts     | +    | Î   | 2+         | <b>L</b> × |

3. Click **Services** in the **Action** column and an **Edit Services** window appears.

 Select from the available Streaming Services: TIDAL<sup>™</sup>, Deezer<sup>®</sup>, Qobuz<sup>®</sup>, SOUNDMACHINE<sup>®</sup>, SiriusXM<sup>®</sup>, Pandora<sup>®</sup>, Internet Radio, and Podcasts. Click + or <sup>™</sup> to add or delete the desired streaming services for each user profile.

#### User Authentication

User authentication is required for TIDAL, Deezer, Qobuz, SOUNDMACHINE, SiriusXM and Pandora. Click 🚑 to authorize the user.

To authenticate SiriusXM streaming:

**NOTE:** To determine whether to use commercial accounts, refer to the streaming service license agreement or FAQs on their respective portals. For SiriusXM, click <u>here</u>.

Enter the user credentials and click **OK**.

| 🔦 Authorize User           |               | × |
|----------------------------|---------------|---|
| Username/Email<br>Password |               |   |
|                            | ✓ OK × CANCEL |   |

To authenticate TIDAL streaming:

1. Click on the link to log in to the TIDAL portal.

**NOTE:** The link is valid for one minute. After one minute, the link expires, and the **Authorize URL** is shown as blank. The **Authorize User** dialogue will need to be closed and reopened.

| A Authorize User                                                              |          |  |  |
|-------------------------------------------------------------------------------|----------|--|--|
| Authorize URL (expires in: 1min) C <sup>*</sup> https://login.tidal.com/autho | rize?res |  |  |
|                                                                               |          |  |  |

2. Click **DONE** to return to **Streaming Services**.

To authenticate Deezer streaming:

1. Click on the link to log in to the Deezer portal.

**NOTE:** The link is valid for one minute. After one minute, the link expires, and the **Authorize URL** is shown as blank. The **Authorize User** dialogue will need to be closed and reopened.

| 4. Authorize User                |                                                   | *    |
|----------------------------------|---------------------------------------------------|------|
| Authorize URL (expires in: 1min) | ☐ <sup>*</sup> https://auth.airable.io/3vUCAC6b6R | _=== |
|                                  |                                                   |      |

2. Click **DONE** to return to **Streaming Services**.

To authenticate Qobuz streaming:

1. Click on the link to log in to the Qobuz portal.

**NOTE:** The link is valid for one minute. After one minute, the link expires, and the **Authorize URL** is shown as blank. The **Authorize User** dialogue will need to be closed and reopened.

| uthorize User                    |  |
|----------------------------------|--|
| Authorize URL (expires in: 1min) |  |
|                                  |  |
|                                  |  |

2. Click **DONE** to return to **Streaming Services**.

To authenticate SOUNDMACHINE streaming:

**NOTE:** To determine whether to use commercial accounts, refer to the streaming service license agreement or FAQs on their respective portals. For SOUNDMACHINE, click <u>here</u>.

| 9 | Authorize User                   |                                                   | ×.     |
|---|----------------------------------|---------------------------------------------------|--------|
|   | Authorize URL (expires in: 1min) | C <sup>*</sup> https://auth.airable.io/3vUCAG9j18 | SM     |
|   |                                  |                                                   | ✓ Done |

1. Click the link to log in to the SOUNDMACHINE portal.

**NOTE:** The link is valid for one minute. After one minute, the link expires, and the **Authorize URL** is shown as blank. The **Authorize User** dialogue will need to be closed and reopened.

| SOUNDMACHINE<br>Login         |  |  |
|-------------------------------|--|--|
|                               |  |  |
| /ord                          |  |  |
| PLEASE ENTER YOUR CREDENTIALS |  |  |
|                               |  |  |

- 2. Log in to the SOUNDMACHINE account.
- 3. Click **DONE** to return to **Streaming Services**.

#### To authenticate Pandora streaming:

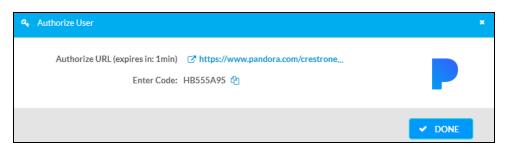

- 1. Click the 🗠 icon to copy the activation code.
- 2. Click the link to register the device. The Device Activation page is displayed.

| Device Activation |                                  |
|-------------------|----------------------------------|
| Set up you        | ur device to use Pandora         |
|                   | Step 1 of 3                      |
| Pie               | ease enter your activation code: |
|                   |                                  |
|                   | Activate Now                     |

**NOTE:** The link is valid for one minute. After one minute, the link expires, and the **Authorize URL** and **Enter Code** are shown as blank. The **Authorize User** dialogue will need to be closed and reopened.

- 3. Paste the activation code in the **Please enter your activation code** field and click **Activate Now**.
- 4. Log in to the Pandora account.
- 5. Click **DONE** to return to **Streaming Services**.

# Port Selection

The Port Selection feature allows the device's internal network traffic to be managed and segregated based on traffic type. Internal VLANs are used to segment device management and streaming service traffic to a separate physical device Ethernet port than audio-over-IP streaming traffic. With Port Selection enabled on all DM NAX devices on a network, DM NAX and AES67 network traffic can be physically separated from the control network onto a dedicated audio network.

| ✓ Port Selection |                                                                                            |
|------------------|--------------------------------------------------------------------------------------------|
|                  | Port Selection: Connecting multiple interfaces to the same switch may cause a network loop |
| Port Selection   |                                                                                            |

To configure Port Selection:

1. Set the **Port Selection** toggle to the right position to enable Port Selection. Set the toggle to the left position to disable Port Selection. By default, **Port Selection** is disabled.

**NOTE:** Ports 1 and 2 correspond to the Ethernet adapters labeled **1** and **2** on the rear panel of the DM-NAX-4ZSA-50, respectively.

2. With **Port Selection** enabled, select an Ethernet port from the **Management** drop-down menu to designate which Ethernet port on the rear panel of the device will handle network traffic relating to device configuration, streaming services, and the device's connection to a control system.

#### NOTES:

- To access streaming services, the Management port must be connected to a network with internet access.
- The Management port determines your connection to the web interface. Changing the port value can result in losing your connection to the device via the web interface.
- 3. With **Port Selection** enabled, select an Ethernet port from the **Audio/NAX** drop-down menu to designate which Ethernet port on the rear panel of the device will handle audio-over-IP streaming network traffic.
- 4. Click **Save** changes to apply the new settings.

NOTE: Making changes to Port Selection settings will require a reboot.

# Security

Click the **Security** tab to configure security for users and groups and to allow different levels of access to the DM-NAX-4ZSA-50 functions. By default, security is disabled.

| 🗸 Status 🛛 🗘 Settings | Security | # 802.1x Configuration |                       |                |
|-----------------------|----------|------------------------|-----------------------|----------------|
|                       |          |                        |                       |                |
| ✓ Security            |          |                        |                       |                |
|                       |          |                        | SSL Mode              | Encrypt V      |
| SSL Authentication    |          |                        |                       |                |
|                       |          |                        | Username *            | chdevice       |
|                       |          |                        | Password *            |                |
|                       |          |                        | Confirm Password *    | <u>***</u>     |
| Current User Users    | Groups   |                        |                       |                |
|                       |          |                        | Name                  | admin          |
|                       |          |                        | Access Level          | Administrator  |
|                       |          |                        | Active Directory User | No             |
|                       |          |                        | Groups                | Administrators |
| Change Current User   | Password |                        |                       |                |

Select **Encrypt and Validate**, **Encrypt**, or **OFF** in the **SSL Mode** drop-down menu, to specify whether to use encryption. By default, SSL Mode is set to **OFF**.

# Current User

Click the **Current User** tab to view read-only information or to change the password for the current user.

| Current User Users Groups    |                       |                |
|------------------------------|-----------------------|----------------|
|                              | Name                  | admin          |
|                              | Access Level          | Administrator  |
|                              | Active Directory User | No             |
|                              | Groups                | Administrators |
| Change Current User Password |                       |                |

- 1. Click the **Change Current User Password** button to provide a new password for the current user.
- 2. In the **Change Password** dialog, enter the current password in the **Current Password** field, the new password in the **Password** field, and then re-enter the same new password in the **Confirm Password** field.

| Change Password  |       |      | ×        |
|------------------|-------|------|----------|
| Current Password | ••••  |      |          |
| Password         | ••••• |      |          |
| Confirm Password | ••••• |      |          |
|                  |       | 🗸 ОК | × Cancel |

3. Click **OK** to save or click **Cancel** to cancel the changes.

# Users

Click the **Users** tab to view and edit user settings. The **Users** tab can be used to add or remove local and Active Directory users and preview information about users.

| Current User Users Groups                     |          |         |
|-----------------------------------------------|----------|---------|
|                                               | Q Search |         |
| Username                                      | AD User  | Actions |
| admin                                         | No       | • 6     |
| chdevice                                      | No       | • 6 •   |
| $\ll$ < 1 $\rightarrow$ $\gg$ 10 $\checkmark$ |          |         |
| Create User                                   |          |         |

Use the **Search Users** field to enter search term(s) and display users that match the search criteria.

If users listed in the **Users** table span across multiple pages, navigate through the list of users by clicking a page number or by using the left or right arrows at the bottom of the **Users** pane to move forward or backward through the pages.

Each page can be set to display 5, 10, or 20 users by using the drop-down menu to the right of the navigation arrows.

Information about existing users is displayed in table format and the following details are provided for each user.

- **Username**: Displays the name of the user.
- **AD User**: Displays whether the user requires authentication using Active Directory.

Click the corresponding button in the Actions column to view detailed user information or to delete the user.

To create a new user, click the **Create User** button.

## Create a New Local User

- 1. Click the **Create User** button in the User tab.
- 2. In the **Create User** dialog, enter the following:

| Create User                   | *                |
|-------------------------------|------------------|
| Name<br>Active Directory User | test             |
| Password                      | •••••            |
| Confirm Password              | •••••            |
| Groups                        | Administrators 💌 |
|                               | V OK X Cancel    |

- a. Enter a user name in the **Name** field. A valid user name can consist of alphanumeric characters (letters a-z, A-Z, numbers 0-9) and the underscore "\_" character.
- b. Enter a password in the **Password** field; re-enter the same password in the **Confirm Password** field.
- c. Assign the access level by selecting one or more groups from the Groups drop-down list.

**NOTE:** Make sure that the **Active Directory User** toggle is disabled.

3. Click **OK** to save or click **Cancel** to cancel the changes.

## Add an Active Directory User

Users cannot be created or removed from the Active Directory server, but access can be granted to an existing user in the Active Directory server.

To grant access to an Active Directory user, you can either add the user to a local group on the DM-NAX-4ZSA-50, or add the Active Directory group(s) that they are a member of to the DM-NAX-4ZSA-50.

To add an Active Directory user.

- 1. Click the **Create User** button.
- 2. In the **Create User** dialog, enter the following.

| Create User           |               | × |
|-----------------------|---------------|---|
| Name                  | Connects\test |   |
| Active Directory User |               |   |
| Groups                | Connects 💌    |   |
|                       | V OK K Cancel |   |

- a. Enter a user name in the **Name** field in the format "Domain\UserName", for example "crestronlabs.com\JohnSmith". Valid user names can contain alphanumeric characters (letters a-z, A-Z, numbers 0-9) and the underscore "\_" character.
- b. Select one or more groups from the **Groups** drop-down list.

**NOTE:** Make sure that the **Active Directory User** toggle is set to enabled.

3. Click **OK** to save or click **Cancel** to cancel the changes.

## Delete User

Click the trashcan button () in the **Actions** column to delete the user. Click **Yes** when prompted to delete the user or **No** to cancel the deletion.

After a user is removed from a group, they lose any access rights associated with that group. Note that the user account is not deleted by the delete user operation.

## View User Details

Click the information button (<sup>0</sup>) in the **Actions** column to view information for the selected user. The **User Details** dialog displays the following information for the selected user.

- Name: Displays the name of the selected user.
- Active Directory User: Displays whether the user is an Active Directory user.
- **Group**: Displays group(s) the selected user is part of.

| User Details          |                | × |
|-----------------------|----------------|---|
| NESSSO                |                |   |
| Name                  | admin1         |   |
| Active Directory User | No             |   |
| Groups                | Administrators |   |
|                       | 🗸 ок           |   |

Click **OK** to close the **User Details** dialog and to return to the **Users** tab.

#### Update User Details

| Update User                   |                  | ×      |
|-------------------------------|------------------|--------|
| Name<br>Active Directory User | admin1           |        |
| Password                      | •••••            |        |
| Confirm Password              | •••••            |        |
| Groups                        | Administrators 💌 |        |
|                               | 🗸 ок 🗶           | Cancel |

- 1. Click the edit button ( 🕝 ) in the **Actions** column to update information for the selected user.
- 2. Enter a password in the **Password** field; re-enter the same password in the **Confirm Password** field.
- 3. Select one or more groups to assign the user to from the Groups drop-down list.
- 4. Click **OK** to save or click **Cancel** to cancel the changes.

The **Update User** dialog also displays the following read-only information for the selected user.

- Name: Displays the name of the user.
- Active Directory User: Displays whether the user is an Active Directory user.

# Groups

Click the **Groups** tab to view and edit group settings. The **Groups** tab can be used to add local and Active Directory groups, remove local and Active Directory groups, and preview information about a group.

Use the **Search Groups** field to enter search term(s) and display groups that match the search criteria.

| Current User Users Groups |          |               |         |
|---------------------------|----------|---------------|---------|
|                           | م        | Search        |         |
| Group Name                | AD Group | Access Level  | Actions |
| Administrators            | No       | Administrator | 0 8     |
| Connects                  | No       | Connect       | •       |
| Operators                 | No       | Operator      | • •     |
| Programmers               | No       | Programmer    |         |
| Users                     | No       | User          | 0 8     |
| «« « 1 » » 10 <b>ч</b>    |          |               |         |
| Create Group              |          |               |         |

If groups listed in the **Groups** table span across multiple pages, navigate through the groups by clicking a page number or by using the left or right arrows at the bottom of the Groups pane to move forward or backward through the pages.

Additionally, each page can be set to display 5, 10, or 20 groups by using the drop-down menu to the right of the navigation arrows.

Existing groups are displayed in a table and the following information is provided for each group:

- **Group Name**: Displays the name of the group.
- AD Group: Displays whether the group requires authentication using Active Directory.
- Access Level: Displays the predefined access level assigned to the group (Administrator, Programmer, Operator, User, or Connect).

Click the corresponding button in the **Actions** column to view detailed group information (<sup>0</sup>) or to delete (
) selected group.

Click on the **Create Group** button in the **Groups** tab to create new group.

## Create Local Group

| Create Group           |               | 3 |
|------------------------|---------------|---|
| Name                   | test12        |   |
| Access Level           | Programmer •  |   |
| Active Directory Group |               |   |
|                        | V OK X Cancel | h |

- 1. Click the **Create Group** button.
- 2. In the **Create Group** dialog, enter the following:
  - a. Enter the group name in the **Name** field.
  - b. Assign the group access level by selecting a predefined access level (Administrator, Connect, Operator, Programmer, User) from the **Access Level** drop-down list.

**NOTE:** Make sure that the **Active Directory Group** toggle is disabled.

3. Click **OK** to save. Click **Cancel** to cancel the changes.

#### Add Active Directory Group

A group cannot be created or removed from the Active Directory server, but access can be granted to an existing group in Active Directory.

| Create Group           |               | × |
|------------------------|---------------|---|
| Name                   | test          |   |
| Access Level           | Administrator |   |
| Active Directory Group |               |   |
|                        | V OK X Cancel |   |

Once the group is added, all members of that group will have access to the DM-NAX-4ZSA-50.

- 1. Click the **Create Group** button.
- 2. In the **Create Group** dialog enter the following:
  - a. Enter the group name in the **Name** field, for example "Engineering Group". Note that group names are case sensitive; a space is a valid character that can be used in group names.

3. Assign the group access level by selecting a predefined access level (Administrator, Connect, Operator, Programmer, User) from the **Access Level** drop-down list.

**NOTE:** Make sure that the **Active Directory Group** toggle is enabled.

4. Click **OK** to save. Click **Cancel** to cancel the changes.

#### Delete a Group

Click the trashcan button (
) in the **Actions** column to delete a group. Click **Yes** when prompted to delete the group or **No** to cancel the deletion.

When a group is deleted, users in the group are not removed from the device or Active Directory server. However, because a user's access level is inherited from a group(s), users within the deleted group will lose access rights associated with the group.

## **View Group Details**

Click the information button (<sup>0</sup>) in the **Actions** column to view information for the selected group. The **Group Details** dialog lists the following information for the selected group.

| Group Details          | ×              |
|------------------------|----------------|
|                        |                |
| Name                   | Administrators |
| Access Level           | Administrator  |
| Active Directory Group | No             |
|                        | 🖌 ОК           |

- Name: Displays the name of the group.
- Access Level: Displays the access level of the group and its users.
- Active Directory Group: Displays whether the group is an Active Directory group.

Click **OK** to close the **Group Details** dialog and to return to the Groups tab.

# 802.1x Configuration

The DM-NAX-4ZSA-50 has built-in support for the 802.1X standard (an IEEE network standard designed to enhance the security of wireless and Ethernet LANs. The standard relies on the exchange of messages between the device and the network's host, or authentication server), allowing communication with the authentication server and access to protected corporate networks.

| ✓ Status                                 |                                                           |
|------------------------------------------|-----------------------------------------------------------|
|                                          |                                                           |
| ▼ 802.1x Configuration                   |                                                           |
| IEEE 802.1x Authentication               |                                                           |
|                                          |                                                           |
| Authentication Method                    | EAP MSCHAP V2- password                                   |
| Domain                                   | secure12                                                  |
|                                          |                                                           |
| Username                                 | admin                                                     |
|                                          |                                                           |
| Password                                 | •••••                                                     |
| Enable Authentication Server Validation  |                                                           |
| Select Trusted Certificate Authoritie(s) |                                                           |
| Select in used Certificate Automate(s)   | Q.                                                        |
|                                          | AAA Certificate Services                                  |
|                                          | AC RAIZ FNMT-RCM                                          |
|                                          | ACCVRAIZ1                                                 |
|                                          | Actalis Authentication Root CA                            |
|                                          | AffirmTrust Commercial                                    |
|                                          | AffirmTrust Networking                                    |
|                                          | AffirmTrust Premium ECC                                   |
|                                          | AffirmTrust Premium                                       |
|                                          | Amazon Root CA 1                                          |
|                                          | Amazon Root CA 2                                          |
|                                          | Amazon Root CA 3                                          |
|                                          | Amazon Root CA 4                                          |
|                                          | Atos TrustedRoot 2011                                     |
|                                          | Autoridad de Certificacion Firmaprofesional CIF A62634068 |
|                                          | Baltimore CyberTrust Root                                 |

# To Configure DM-NAX-4ZSA-50 for 802.1X Authentication

- 1. Set the **IEEE 802.1X Authentication** toggle to enabled. This will enable all options on the 802.1X dialog.
- 2. Select the **Authentication method**: **EAP-TLS Certificate** or **EAP-MSCHAP V2 Password** according to the network administrator's requirement.
- 3. Do either one of the following:
  - Select **EAP-TLS Certificate**, click **Action/Manage Certificates** to upload the required machine certificate. The machine certificate is an encrypted file that will be supplied by the network administrator, along with the certificate password.
  - Select **EAP-MSCHAP V2 Password**, enter the username and password supplied by the network administrator into the **Username** and **Password** fields. This method does not require the use of a machine certificate, only the user name and password credentials.
- If you enabled the Enable Authentication Server Validation option, this will enable the Select Trusted Certificate Authoritie(s) list box which contains signed Trusted Certificate Authorities (CAs) preloaded into the DM-NAX-4ZSA-50.

Select the check box next to each CA whose certificate can be used for server validation, as specified by the network administrator.

If the network does not use any of the listed certificates, the network administrator must provide a certificate, which must be uploaded manually via the **Manage Certificates** functionality.

- 5. If required, type the domain name of the network in the **Domain** field.
- 6. When the 802.1X settings are configured as desired, click **Save Changes** to save the changes to the device and reboot it. Click **Revert** to cancel any changes.

# Access the Web Interface With the Crestron Toolbox™ Application

To access the web interface by opening a web browser within the Crestron Toolbox™ application, do the following:

- 1. Open the Crestron Toolbox application.
- From the Tools menu, select Device Discovery Tool. You can also access the Device Discovery Tool by clicking the Device Discovery Tool button (
   ) in the Crestron Toolbox toolbar. The DM-NAX-4ZSA-50 is discovered and listed in the device list on the left side of the screen. The associated host name, IP address, and firmware version are also displayed.

**NOTE:** If there is security software running on the computer, a security alert might be displayed when the Crestron Toolbox application attempts to connect to the network. Make sure to allow the connection, so that the Device Discovery Tool can be used.

- 3. In the Device Discovery Tool list, double-click your device.
- 4. Enter your credentials in the **Authentication Required** dialog that opens, and then click **Log In**.
- 5. Click the **Web Configuration** button in the Configuration page displayed on the left side of the Device Discovery Tool.

# **DM-NAX-4ZSP**

This section describes how to configure DM-NAX-4ZSP.

# Web Interface Configuration

The DM-NAX-4ZSP web interface allows you to view status information and configure network and device settings.

# Access the Web Interface

To access the web interface, do either of the following:

- Access the Web Interface with a Web Browser on page 315
- Access the Web Interface With the Crestron Toolbox<sup>™</sup> Application on page 374

The web interface is accessed from a web browser. The following table lists operating systems and their corresponding supported web browsers.

#### **Operating System and Supported Web Browsers**

| OPERATING SYSTEM                      | SUPPORTED WEB BROWSERS                              |  |
|---------------------------------------|-----------------------------------------------------|--|
| Windows <sup>®</sup> operating system | Chrome™ web browser, version 31 and later           |  |
|                                       | Firefox® web browser, version 31 and later          |  |
|                                       | Internet Explorer web browser, version 11 and later |  |
|                                       | Microsoft Edge web browser                          |  |
| macOS <sup>®</sup> operating system   | Safari® web browser, version 6 and later            |  |
|                                       | Chrome web browser, version 31 and later            |  |
|                                       | Firefox web browser, version 31 and later           |  |

## Access the Web Interface with a Web Browser

1. Enter the IP address of the DM-NAX-4ZSP into a web browser.

**NOTE:** To obtain the IP address, use the **Device Discovery Tool** option in Crestron Toolbox<sup>™</sup> application or an IP scanner application.

- 2. If you are creating a user account for the first time, do the following; otherwise, skip to step 3.
  - a. Enter a username in the **Username** field.
  - b. Enter a password in the **Password** field.
  - c. Re-enter the same password in the **Confirm Password** field.

| CREST F | <b>TON</b> ®                                                                                           |  |
|---------|----------------------------------------------------------------------------------------------------|--|
|         | A DEVICE FIRST BOOT                                                                                    |  |
|         | Device Administration                                                                                  |  |
|         | Username                                                                                               |  |
|         | Password                                                                                               |  |
|         | Confirm Password                                                                                       |  |
|         | + Create User                                                                                          |  |
|         | © 2021 Crestron Electronics, Inc.<br>Privacy Statement<br>Crestron Software End-User License Agreement |  |

d. Click **Create User**. The Device Administration page appears.

| CRESTRON, |          |                                                                                                    |  |
|-----------|----------|----------------------------------------------------------------------------------------------------|--|
|           | Username | Device Administration                                                                                  |  |
|           | Password | Sign In                                                                                                |  |
|           |          | © 2021 Crestron Electronics, Inc.<br>Privacy Statement<br>Crestron Software End-User License Agreement |  |
|           |          |                                                                                                    |  |

- 3. Enter the username in the **Username** field.
- 4. Enter the password in the **Password** field.
- 5. Click Sign In.

# Action

The **Action** drop-down menu is displayed at the top right side of the interface and provides quick access to common device functions:

- Save Changes
- Revert
- Reboot
- Restore
- Update Firmware
- Download Logs
- Manage Certificates
- Manage Audio Profiles
- Download Configuration
- Upload Configuration

| ✓ Action ▼               |
|--------------------------|
| 🖹 Save Changes           |
| ' <b>D</b> Revert        |
| ዕ Reboot                 |
| ව Restore                |
| 🎝 Update Firmware        |
| 🕹 Download Logs          |
| Manage Certificates      |
| 🌣 Manage Audio Profiles  |
| 🕹 Download Configuration |
| 1 Upload Configuration   |

# Save Changes

Click **Save Changes** to save any changes made to the configuration settings.

## Revert

Click **Revert** to revert the device back to the last saved configuration settings.

# Reboot the DM-NAX-4ZSP

Certain changes to the settings may require the DM-NAX-4ZSP to be rebooted to take effect. To reboot the device, do the following:

1. Click **Reboot** in the **Actions** drop-down menu. The **Confirmation** message box appears.

| Reboot                                          |                        | × |
|-------------------------------------------------|------------------------|---|
| The device will be rebooted. Do you want to cor | itinue?                |   |
|                                                 | ✓ Yes, Reboot Now X No |   |

 Click Yes, Reboot Now to reboot the device. The Reboot message box appears. Wait for the device reboot to complete before attempting to reconnect to the device.

# Restore to Factory Default Settings

1. Click **Restore** in the **Actions** drop-down menu to restore the settings of the DM-NAX-4ZSP to factory defaults.

**NOTE:** When settings are restored, all settings, including the network settings, will revert to the factory default. If a static IP address is set, restoring the device to factory default settings will revert the IP address to the default DHCP mode.

| Restore                                                |       | ×    |
|--------------------------------------------------------|-------|------|
| Device will be restored to factory defaults. Continue? |       |      |
| Device will be restored to factory defaults, continue. |       |      |
|                                                        | ✓ Yes | × No |

2. Click **Yes** in the **Confirmation** dialog to restore the DM-NAX-4ZSP to factory settings. Click **No** to cancel the restore operation.

A dialog is displayed again, indicating that the restore process was successful and that the device rebooted.

You can also restore to factory settings by pressing and holding the **SETUP** button on the rear panel of the device with power disconnected then connect the power supply and continue to hold **SETUP** button for 30 seconds.

# Update Firmware

- 1. Click **Update Firmware** in the **Actions** drop-down menu.
- 2. In the Firmware Upgrade dialog, click + Browse.

| 📽 Firmware Upgrade      |                  |                      | ×             |
|-------------------------|------------------|----------------------|---------------|
| Browse to Select a file |                  |                      | + Browse      |
| 1<br>Browse             | 2<br>File Upload | 3<br>Upgrade Process | 4<br>Complete |
|                         |                  |                      | ✓ Cancel      |

- 3. Locate and select the desired firmware file, and then click **Open**. The selected firmware file name is displayed in the **Firmware Upgrade** dialog.
- 4. Click **Load** and wait for the progress bar to complete and for the **OK** button in the message to become clickable.
- 5. Click **OK**. The device with new firmware can now be accessed.

## Download Logs

1. Click **Download Logs** in the **Actions** drop-down menu to download the device message logs for diagnostic purposes.

The log file is downloaded to the Downloads folder of the PC.

# Manage Certificates

Use the **Manage Certificates** dialog to add, remove, and manage certificates used in 802.1x and other protected networks.

| Root Intermediate Machir       | e Web Server         |                                                                                                    |
|--------------------------------|----------------------|----------------------------------------------------------------------------------------------------|
|                                | Q Search             |                                                                                                    |
| Name                           | Expiry Date          | Action                                                                                                    |
| AAA Certificate Services       | Dec 31 23:59:59 2028 | the second second secon |
| AC RAIZ FNMT-RCM               | Jan 1 00:00:00 2030  | <b>•</b>                                                                                                    |
| ACCVRAIZ1                      | Dec 31 09:37:37 2030 | <b>•</b>                                                                                                    |
| Actalis Authentication Root CA | Sep 22 11:22:02 2030 | •                                                                                                    |
| AffirmTrust Commercial         | Dec 31 14:06:06 2030 | •                                                                                                    |
| AffirmTrust Networking         | Dec 31 14:08:24 2030 | •                                                                                                    |
| AffirmTrust Premium            | Dec 31 14:10:36 2040 | <b></b>                                                                                                    |

- 1. Click **Manage Certificates** in the **Actions** drop-down menu. The following certificate tabs are displayed:
  - **Root**: The Root certificate is used by the DM-NAX-4ZSP to validate the network's authentication server. The DM-NAX-4ZSP has a variety of Root certificates, self-signed by trusted CAs (Certificate Authorities) preloaded into the device. Root certificates must be self-signed.
  - **Intermediate**: The Intermediate store holds non self-signed certificates that are used to validate the authentication server. These certificates will be provided by the network administrator if the network does not use self-signed Root certificates.
  - **Machine**: The machine certificate is an encrypted PFX file that is used by the authentication server to validate the identity of the DM-NAX-4ZSP. The machine certificate will be provided by the network administrator, along with the certificate password. For 802.1x, only one machine certificate can reside on the device.
  - **Web Server**: The Web Server certificate is a digital file that contains information about the identity of the web server.

## To Add Certificates

- 1. Click the corresponding certificate tab.
- 2. Click the Add Root Certificate button.
- 3. Click the **+ Browse** button.
- 4. Locate and select the file, and then click the **Open** button.

**NOTE:** If the certificate is a Machine Certificate, enter the password provided by the network administrator.

5. Click **OK**. This will add the certificate to the list box, displaying the file name and expiration date. The certificate is now available for selection and can be loaded to the device.

#### To Delete Certificates

- 1. Click the corresponding certificate tab.
- 2. Click the trashcan button ( ) in the **Actions** column to delete the certificate.
- 3. Click **Yes** when prompted to delete the certificate or **No** to cancel the deletion.

## Manage Audio Profiles

Use the Manage Audio Profiles dialog to add, remove, and manage the audio profiles of speakers.

| Model       | Manufacturer | Туре           |
|-------------|--------------|----------------|
| SAROS IC6   | Crestron     | SpeakerProfile |
| ESSENCE IW6 | Crestron     | SpeakerProfile |
| SAROS ICE8  | Crestron     | SpeakerProfile |
| ESSENCE IC5 | Crestron     | SpeakerProfile |
| Air SR4     | Crestron     | SpeakerProfile |
|             | H + 1 2 3 4  | 5 <b>F</b> H   |

Click **Manage Audio Profiles** in the **Actions** drop-down menu. The following audio profiles tabs are displayed, providing information such as **Model**, **Manufacturer**, and **Type** of the speaker profiles:

- **Default Profiles**: Lists the default library of included speaker profiles.
- User Profiles: Lists the custom, user loaded profiles, and allows them to be loaded and removed.

In the **Search** field, enter the speaker's profile name to search for the profile. The speaker profile matching the search criteria is displayed.

NOTE: To create a custom speaker profile, see OLH 1001820.

## To Add a Speaker Profile

| Search | Q        |                | + Add Profile 🗊 Delete Profile |
|--------|----------|----------------|--------------------------------|
|        | Model 🗢  | Manufacturer 🗢 | Type \$                        |
|        | Inspiron | Creative       | SpeakerProfile                 |
|        | acive    | Creative       | SpeakerProfile                 |

- 1. Click the **User Profiles** tab.
- 2. Click the **+ Add Profiles** button.
- 3. Click the **+ Browse** button.
- 4. Locate and select the .prof file, and then click the **Open** button.
- 5. Click the **Upload** button.
- 6. Click **OK**. This will add the profile to the list box.

The speaker profile is now available for selection and can be applied to the speaker.

#### To Delete a Speaker Profile

| ge Audio F | <sup>p</sup> rofiles     |                |                                |
|------------|--------------------------|----------------|--------------------------------|
| Default    | Profiles 🛃 User Profiles |                |                                |
|            | h Q                      |                | + Add Profile 📋 Delete Profile |
|            | Model 🗢                  | Manufacturer 🖨 | Type 🗢                         |
|            | Inspiron                 | Creative       | SpeakerProfile                 |
|            | acive                    | Creative       | SpeakerProfile                 |

- 1. Click the **User Profiles** tab.
- 2. Select the checkbox corresponding to the audio profile that needs to be deleted.
- 3. Click Delete Profile button.

The speaker profile is deleted.

# Download Configuration

Click **Download Configuration** to download a TGZ file containing the settings data for the DM NAX device.

**NOTE:** User accounts for accessing the device, streaming service accounts, multicast addresses, and stream names are not saved in this configuration file.

# Upload Configuration

1. Click **Upload Configuration** to upload a TGZ file that will overwrite the current settings of the DM NAX device with a saved configuration.

**CAUTION:** Be sure to load a TGZ file for the same DM NAX device type while using the Load Configuration feature. For example, if loading a TGZ file to a DM-NAX-16AIN, be sure that the TGZ file originated from a DM-NAX-16AIN.

2. Click **Browse** to navigate to the desired TGZ file in your file browser. Double-click the file or highlight it and click **Open**.

| Device Configuration                      |                  |                  | ×             |
|-------------------------------------------|------------------|------------------|---------------|
| Browse to Select a file 1 Browse + Browse | 2<br>File Upload | 3<br>In Progress | 4<br>Complete |
|                                           |                  |                  | × Cancel      |

3. Click **Upload** to begin the file upload process. A progress bar will indicate the status of the configuration file upload.

| Device Configuration     |                          |                        |          | × |
|--------------------------|--------------------------|------------------------|----------|---|
|                          | da                       | 000 40 40 44 45 00 +   |          |   |
| Upload the selected file | e - dm-nax-8zsa_config_2 | J23.10.12_14.15.22.tgz |          |   |
| Browse                   | File Upload              | In Progress            | Complete |   |
| 🕹 Upload                 |                          |                        |          |   |
|                          |                          |                        |          |   |
|                          |                          |                        |          | _ |

4. Once the upload is complete, the device will require a reboot. Click **Yes, Reboot Now** to begin the reboot, or click **No** to return to the web UI.

| Device Configuration                                                                                                    | ×     |
|----------------------------------------------------------------------------------------------------|-------|
| Reboot                                                                                                    | ×     |
| A reboot is required for changes to take effect. If you do not reboot now, you will need<br>so later in order to complete your change. Do you wish to reboot now? | to do |
| ✓ Yes, Reboot Now 🗶 I                                                                                                    | No    |
|                                                                                                    | li li |

**NOTE:** Any changes made after the configuration file upload, but before a device reboot, may be overwritten when the device is rebooted.

# Status

The **Status** tab is the first page displayed when opening the interface of the DM-NAX-4ZSP. It displays general information about the DM-NAX-4ZSP (such as Model Name, Firmware Version, and Serial Number), current network settings (such as Host Name and IP Address, etc.), and input and output ports' current status.

The Status tab can be accessed at any time by clicking the **Status** tab of the DM-NAX-4ZSP interface.

| CRESTRON.                                           | ۹          |
|-----------------------------------------------------|------------|
| DM-NAX-4ZSP-00107FF455C9                            | ✓ Action ▼ |
| Status & Secting: & Security & 002.1x Configuration |            |
| > Device                                            |            |
| » Network                                           |            |
| Control System                                      |            |
|                                                     |            |
|                                                     |            |

Information displayed on the **Status** tab is organized into different sections.

# Device

The Device section displays the Model, Firmware Version, and Serial Number of the DM-NAX-4ZSP.

| N.C. | ≥ CRESTRON.                                                        | 1 |  |
|------|--------------------------------------------------------------------|---|--|
| D    | DM-NAX-4ZSP-00107FF455C9                                           |   |  |
| Γ    | ✓ Status     ● Settings     ▲ Security     ● 8002.1x Configuration |   |  |
|      | ▼ Device                                                           |   |  |
|      | Model DM-NXX-4ZSP                                                  |   |  |
|      | Firmware Version 0.5154.23582                                      |   |  |
|      | Serial Number 2137CRX01994                                         |   |  |
| ĺ    | * More Details                                                     |   |  |
|      | Network                                                            |   |  |
|      | ➤ Control System                                                   |   |  |

Click + More Details to review additional information about the DM-NAX-4ZSP.

| - More Details   |                                |
|------------------|--------------------------------|
|                  |                                |
| DM-NAX-4ZSP      | 0.5154.23582                   |
| Build            | Feb 11 2022 (449289)           |
| Updater          | 0.5154.23582                   |
| Bootloader       | 0.04.00                        |
| CCUI Version     | 1.602.877345                   |
| XIOSDK           | 3.8.0                          |
| IoTSDK           | 1.6.0                          |
| Build time       | 00:18:24                       |
| Product ID       | 0x7AFF                         |
| Revision ID      | 0x0400                         |
| ctrl-audio-dsp-0 | FW v38 (Driver v3.9)           |
| ctrl-audio-dsp-1 | FW v38 (Driver v3.9)           |
| ctrl-audio-fpga  | FW v0.25 (Driver v1.2)         |
| ctrl-sigma-dsp-0 | FW v1.00 (Driver v1.1)         |
| ctrl-sigma-dsp-1 | FW v1.00 (Driver v1.1)         |
| ctrl-hps-fpga    | FW v1.20.2433093 (Driver v2.1) |
| PUF              | Unknown                        |
| Forced Auth Mode | True                           |

## Network

The **Network** section displays network-related information about the DM-NAX-4ZSP, including the Hostname, Domain Name, and DNS Servers.

| - Network            |                          |
|----------------------|--------------------------|
| Hostname             | DM-NAX-4ZSP-00107FF455C9 |
| Domain Name          | crestrongelab.com        |
| Primary Static DNS   | 10.254.64.12(DHCP)       |
| Secondary Static DNS | 192.168.200.133(DHCP)    |
| - Adapter 1          |                          |
|                      |                          |
| DHCP                 | On                       |
| IP Address           | 10.254.68.109            |
| Subnet Mask          | 255.255.255.0            |
| Default Gateway      | 10.254.68.1              |
| Link Active          | true                     |
| MAC Address          | 00.10.7f.f4.55.c9        |

**NOTE:** By default, the host name of the DM-NAX-4ZSP consists of the model name followed by the MAC address of the device. For example, DM-NAX-4ZSP-00107FF455C9.

Click + Adapter 1 to display an expanded section that shows additional information. If + Adapter 1 is selected, click - Less details to collapse the section.

**NOTE:** The **+ Adapter 2** option appears when the dual Ethernet ports on the DM-NAX-4ZSP are set to isolate traffic using the Port Selection feature.

# Control System

The **Control System** section displays connection information, consisting of the following:

| ✓ Control System             |       |         |                     |                  |             |            |        |  |
|------------------------------|-------|---------|---------------------|------------------|-------------|------------|--------|--|
| Encrypt Connection OFF       |       |         |                     |                  |             |            |        |  |
| <ul> <li>IP Table</li> </ul> |       |         |                     |                  |             |            |        |  |
|                              | IP ID | Room ID | IP Address/Hostname | Туре             | Server Port | Connection | Status |  |
|                              |       |         |                     | No records found |             |            |        |  |
|                              |       |         |                     |                  |             |            |        |  |

- Encrypt Connection: ON or OFF
- IP ID: Reports the currently used IP ID of the DM-NAX-4ZSP
- IP Address/Hostname: The IP address of the control system
- Room ID: Displays the room ID
- Status: OFFLINE or ONLINE

# Settings

The **Settings** tab enables you to configure the DM-NAX-4ZSP settings. The Settings page can be accessed at any time by clicking the **Settings** tab of the DM-NAX-4ZSP interface.

| © CRESTRON,                                           | ٩ |  |  |  |  |  |
|-------------------------------------------------------|---|--|--|--|--|--|
| M-NAX-4ZSP-00107FF455C9 🗸 Action                      |   |  |  |  |  |  |
| ✓ Status O Settings B Security ● 802.1x Configuration |   |  |  |  |  |  |
| > System Setup                                        |   |  |  |  |  |  |
| Commissioning                                         |   |  |  |  |  |  |
| > Chimes                                              |   |  |  |  |  |  |
| > Zones                                               |   |  |  |  |  |  |
| Bussing                                               |   |  |  |  |  |  |
| > Inputs                                              |   |  |  |  |  |  |
| ▶ NAX Streams                                         |   |  |  |  |  |  |
| Routing                                               |   |  |  |  |  |  |
| Streaming Services                                    |   |  |  |  |  |  |
| > PortSelection                                       |   |  |  |  |  |  |

Settings available on the **Settings** tab are organized into different sections.

# System Setup

The System Setup section contains settings for Date/Time, Auto Update, Network, and Control System.

#### Date/Time

Use the **Date/Time** section to configure the date and time settings of the DM-NAX-4ZSP.

| - Date/Time      |   |                      |                             |                       |                    |        |
|------------------|---|----------------------|-----------------------------|-----------------------|--------------------|--------|
| Synchronization  |   |                      |                             |                       |                    |        |
|                  |   | Time Synchronization |                             |                       |                    |        |
|                  |   |                      | Synchronize Now             |                       |                    |        |
| NTP Time Servers |   |                      |                             |                       |                    |        |
|                  |   | Address              | Port                        | Authentication Method | Authentication Key | Key ID |
|                  |   | pool.ntp.org         | 123                         | None                  |                    | 0      |
|                  | + | Add — Remove         |                             |                       |                    |        |
| Configuration    |   |                      |                             |                       |                    |        |
|                  |   | Time Zone            | (UTC - 05: 00) Eastern Time | •                     |                    |        |
|                  |   | Date                 | 02/11/2022                  |                       |                    |        |
|                  |   | Time                 | 00:12                       |                       |                    |        |

#### **Time Synchronization**

- 1. Set the **Time Synchronization** toggle to the right position to enable or left position to disable time synchronization. By default, time synchronization is enabled.
- 2. In the **NTP Time Servers** table, enter the URL of a NTP (Network Time Protocol) or SNTP (Simple Network Time Protocol) server. Up to three time servers can be added on a device.
- 3. Click **Synchronize Now** to perform time synchronization between the device's internal clock and the time server.

#### **Time Configuration**

- 1. Click on the **Time Zone** drop-down menu to select the applicable time zone.
- 2. In the **Date** field, enter the current date.
- 3. In the **Time (24hr Format)** field, enter the current time in 24-hour format.

Click the **Save Changes** button to save the settings.

Click **Revert** from the **Actions** drop-down menu to revert to the previous settings without saving.

## Auto Update

The DM-NAX-4ZSP can automatically check for and install firmware updates at scheduled intervals via the Auto Update feature.

| – Auto Update   |                                            |
|-----------------|--------------------------------------------|
| Auto Update     |                                            |
| Custom URL      |                                            |
| Custom URL Path | https://crestrondevicefiles.blob.core.winc |
| Schedule        |                                            |
| Day of Week     | Daily                                      |
| Time of Day     | 02:29                                      |
| Poll Interval   | 0 Minutes                                  |
|                 | Update Now                                 |

- 1. Set the **Auto Update** toggle to the right position to enable Auto Update.
- 2. Define the URL to download the updates by doing either of the following:
  - a. Use the default URL to download the updates from the Crestron server.
  - b. Use a custom URL. Set the Custom URL toggle to the right position to enable a custom URL. In the Custom URL Path text box, enter the path to a custom manifest file in the FTP or SFTP URL format. Use the Crestron Auto Update Tool to generate a custom manifest file, then store the file on an FTP (File Transfer Protocol) or SFTP (Secure File Transfer Protocol) server.
- 3. Set a schedule for the automatic firmware update by doing either of the following:
  - a. Select the desired **Day of Week** and **Time of Day** (24-hour format) values.
  - b. Set the **Poll Interval** by entering a value from **60** to **65535** minutes. A value of **0** disables the Poll Interval.
- 4. Click Save Changes.

Clicking **Update Now** causes the device to check for a firmware update immediately. If a schedule was set in step 4 above, that schedule still remains in effect.

#### Network

The **Network** section contains network-related settings for the DM-NAX-4ZSP, including the Hostname, Domain, Primary Static DNS, and Secondary Static DNS.

| ▼ Network   |                      |                          |
|-------------|----------------------|--------------------------|
|             | Hostname             | DM-NAX-4ZSP-00107FF455C9 |
|             | Domain Name          | crestrongelab.com        |
|             | Primary Static DNS   | 10.254.64.12(DHCP)       |
|             | Secondary Static DNS | 192.168.200.133(DHCP)    |
| - Adapter 1 | DHCP                 | On                       |
|             | IP Address           | 10.254.68.109            |
|             | Subnet Mask          | 255.255.255.0            |
|             | Default Gateway      | 10.254.68.1              |
|             | Link Active          | true                     |
|             | MAC Address          | 00.10.7f.f4.55.c9        |

**NOTE:** By default, the hostname of the DM-NAX-4ZSP consists of the model name followed by the MAC address of the device. For example, DM-NAX-4ZSP-00107FB58088.

#### Adapter 1

The Adapter 1 subheading contains settings for DHCP, IP Address, Subnet Mask, and Default Gateway of Ethernet adapter 1 on the rear panel of the device.

#### NOTES:

- An **+ Adapter 2** option only appears when the dual Ethernet ports on the DM-NAX-4ZSP are set to isolate traffic using the Port Selection feature. The settings for Adapter 2 are identical to those available for Adapter 1.
- DM NAX devices' internal processes use IP addresses in the 10.10.10.*xxx* range. This IP range should be avoided when addressing DM NAX devices to prevent conflicts.

Set the **DHCP** toggle to enabled (right) or disabled (left) to specify whether the IP address of the DM-NAX-4ZSP is to be assigned by a DHCP (Dynamic Host Configuration Protocol) server.

- **Enabled**: When DHCP is enabled (default setting), the IP address of the DM-NAX-4ZSP is automatically assigned by a DHCP server on the local area network (LAN).
- **Disabled**: When DHCP is disabled, manually enter information in the following fields:
  - **Primary Static DNS**: Enter a primary DNS IP address.
  - Secondary Static DNS: Enter a secondary DNS IP address.
  - IP Address: Enter a unique IP address for the DM-NAX-4ZSP.
  - **Subnet Mask**: Enter the subnet mask that is set on the network.
  - **Default Gateway**: Enter the IP address that is to be used as the network's gateway.

To save any new network entries, click **Save Changes**.

### Control System

| - Control System |      |              |                     |         |
|------------------|------|--------------|---------------------|---------|
|                  |      | Encrypt C    | Connection          |         |
| IP Table         |      |              |                     |         |
|                  |      | IP ID        | IP Address/Hostname | Room ID |
|                  |      | 12           | 10.88.17.15         | 23      |
|                  |      | 13           | 10.88.87.13         | 23      |
|                  |      | 99           | 10.88.12.17         | 22      |
|                  |      | 8B           | CP4-R-00107FB9E0CC  | Room ID |
|                  |      | Add × Remove |                     | 1       |
|                  | 1.00 |              |                     |         |

- 1. Click the **Encrypt Connection** button to navigate to the **Security** tab to configure encryption settings.
- 2. Enter the username in the Control System Username field.
- 3. Enter the password in the **Control System Password** field.
- 4. Enter the Room ID in the **Room ID** field.
- 5. Enter the IP ID of the DM-NAX-4ZSP in the **IP ID** field.
- 6. Enter the IP address or hostname of the control system in the IP Address/Hostname field.
- 7. Click the **Save Changes** button to save the new entries. The Control System Save message box appears, indicating that the control system settings were saved successfully. Click the **Revert** button to revert to the previous settings without saving.

## Commissioning

The **Commissioning** section provides a quick way to automatically assign multicast addresses to all of the device's internal audio-over-IP stream transmitters.

| ✓ Commissioning             |                  |  |
|-----------------------------|------------------|--|
| Starting Multicast Address  | 239.8.3.5        |  |
| Last Used Multicast Address | 239.8.3.36       |  |
|                             | Assign Addresses |  |
|                             |                  |  |

Click **Assign Addresses** to give each DM NAX transmitter in the DM-NAX-4ZSP a unique multicast address beginning with the specified **Starting Multicast Address**. The valid range for **Starting Multicast Address** is 239.8.0.0 to 239.255.255.239.

**NOTE:** This will begin transmitting multicast traffic on your network, refer to the <u>DM NAX Audio-over-IP System Design Guide</u> document for details.

# Chimes

The **Chimes** section allows the built-in chime files to be assigned to any of the output zones on the device.

| ▼ Cł       | nime | :5              |            |            |            |       |
|------------|------|-----------------|------------|------------|------------|-------|
|            |      |                 | Zones(4)   |            |            |       |
|            |      |                 | naxRoomTwo | naxRoomTwo | naxRoomTwo | Zone4 |
| Chimes(26) |      | Doorbell - Dual | ×          |            |            |       |
|            |      | Doorbell - Dual |            | ×          |            |       |
|            |      | Doorbell - Dual |            |            |            |       |
|            | ×    | Doorbell - Dual |            |            |            |       |
|            |      | Doorbell - Dual |            |            |            |       |
|            | ×    | Doorbell - Dual |            |            |            |       |
|            |      | Doorbell - Dual |            |            |            |       |
|            |      | Doorbell - West |            |            |            |       |
|            |      | Doorbell - West |            |            |            |       |

For each chime file, click the cells corresponding to the desired Zones for playback of that specific chime sound. You can assign multiple chimes to the same zone. To view all available chimes, use the **A** or **V** arrows at the left of the matrix to change pages.

To configure the chime volume of a zone:

1. Click the 🔅 icon corresponding to the zone. A **Configure** window appears.

| Configure      | × |
|----------------|---|
| Do Not Disturb |   |
| Volume 30 🗘 %  |   |
|                |   |
| V OK X CANCEL  |   |

- 2. To set the volume, do one of the following:
  - Move the **Volume** slider to the right to increase or to the left to decrease the chime volume.
  - Click the % arrows to increase or decrease the chime volume. Values range from 0 to 100%, adjustable in increments of 1%.
  - Manually enter a value in the **Volume** field.

**NOTE:** The chime volume is independent of the zone volume control.

- 3. Set the **Do Not Disturb** toggle to the right to mute all chimes for the zone. Set the **Do Not Disturb** toggle to the left to unmute the chimes.
- 4. Click **OK** to apply the new settings.

### Zones

The **Zones** section contains the **Volume** and **Mute** settings for all zone outputs of the device, as well as a Configure option for more advanced settings within each zone.

| ➡ Zones |                     |                 |        |        |                            |           |
|---------|---------------------|-----------------|--------|--------|----------------------------|-----------|
| ſ       | - Zones (Autosaved) |                 |        |        |                            |           |
|         |                     | Global Filter Q |        |        |                            |           |
|         |                     | Name            | Volume |        | Mute                       | Action    |
|         |                     | Zone_01         |        | 30 🗘 % | <ul> <li>▲ Mute</li> </ul> | Configure |
|         |                     | Zone_02         | 0      | 30 🗘 % | <ul> <li>Mute</li> </ul>   | Configure |
|         |                     | Zone_03         | 0      | 30 🗘 % | <b>4</b> ∂ Mute            | Configure |
|         |                     | Zone_04         | 0      | 30 🗘 % | <ul> <li>▲ Mute</li> </ul> | Configure |

Give each zone a friendly name using the **Name** column of the **Zones** table. If the device is paired with a control system, these names may be overwritten by the control system's program.

To configure the zone volume, do one of the following:

- Move the **Volume** slider to the right to increase or to the left to decrease the zone volume.
- Click the % arrows to increase or decrease the zone volume. Values range from 0 to 100%, adjustable in increments of 1%.
- Manually enter a value in the **Volume** field.

To mute all audio output from a zone, click its respective **Mute** button. To unmute the zone, click the **Muted** button.

## **Zone Settings**

To configure zone settings, click the **Configure** button ( **Configure** ). The **Edit Zone** window appears.

| CRESTRON:                                   |  |  |
|---------------------------------------------|--|--|
| C Edit Zone                                 |  |  |
| DM-NAX-4ZSP-00107FF45EF9 > Zones<br>Zone_01 |  |  |
| ► Zone                                      |  |  |
| ▶ Output                                    |  |  |

#### Zone

Click Zone to configure Tone (Autosaved), Balance (Autosaved), and Delay (Autosaved).

| ▼ Zone                | Zone               |  |  |
|-----------------------|--------------------|--|--|
| - Tone (Autosaved) -  |                    |  |  |
|                       | Tome Profile Cff 👻 |  |  |
|                       | Bass 0 🛟 db        |  |  |
|                       | Treble 0 D db      |  |  |
|                       | Loudness           |  |  |
|                       | Night Mode Off +   |  |  |
|                       |                    |  |  |
| - Balance (Autosaved) |                    |  |  |
|                       | Left/Right 0 📮     |  |  |
| - Delay (Autosaved)   |                    |  |  |
|                       | Delay Time(ms)     |  |  |

Tone

| Tone Profile | Off • |      |
|--------------|-------|------|
| Bass         | 0     | 0    |
| Treble       | 0     | C db |
| Loudness     |       |      |
| Night Mode   | • NO  |      |
|              |       |      |

The **Tone** section provides adjustments for the **Tone Profile**, **Bass**, **Treble**, **Loudness**, and **Night Mode** settings of the zone output.

**NOTE:** The Tone Profile, Bass, Treble, and Loudness settings in the Tone section are all applied separately from the Equalizer Settings for the zone. This means that any adjustments made in the Tone section will stack with those made in the Equalizer Settings section.

- To select a tone profile preset for the zone, select an option from the Tone Profile drop-down menu. The available options are Off, Classical, Jazz, Pop, Rock, and Spoken Word. By default, Off is selected.
- 2. Bass: To adjust the bass, do one of the following:
  - Move the **Bass** slider to the right to increase or to the left to decrease the bass.
  - Click the **db** arrows to increase or decrease the db. Values range from -12 db to 12 db, adjustable in increments of 1 db.
  - Manually enter a value in the **Bass** field.
- 3. Treble: To adjust the treble, do one of the following:
  - Move the **Treble** slider to the right to increase or to the left to decrease the treble.
  - Click the **db** arrows to increase or decrease the db. Values range from -12 db to 12 db, adjustable in increments of 1 db.
  - Manually enter a value in the **Treble** field.
- 4. To enable the loudness setting on the zone output, slide the **Loudness** switch to the right. To disable loudness, slide the **Loudness** switch to the left.
- 5. The **Night Mode** feature applies subtle processing to restrict the dynamic range of the zone audio, to allow for lower listening levels at night or in rooms where higher listening levels would be disruptive. To select a dynamics processing level, select an option from the **Night Mode** drop-down menu. The available options are **Off**, **Low**, **Medium**, and **High**. By default, **Off** is selected.

#### Balance

| Г | <ul> <li>Balance (Autosaved)</li> </ul> |              |     |  |
|---|-----------------------------------------|--------------|-----|--|
|   |                                         | Left / Right |     |  |
|   |                                         |              | U 🔽 |  |
|   |                                         |              |     |  |

To adjust the left/right balance of the stereo output signal, do one of the following:

• Move the **Balance** slider to the right to shift the stereo balance to the right channel or to the left to shift the balance to the left.

- Click the arrows to adjust the balance left or right. The up arrow shifts the balance to the right while the down arrow shifts the balance to the left.
- Manually enter a value in the **Balance** field. Values range from -50 to 50, adjustable in increments of 1. Positive values shift the balance to the right while negative values shift the balance to the left.

#### Delay

| Delay (Autosaved) |
|-------------------|
|-------------------|

To set the delay, do one of the following:

- Move the **Delay Time(ms)** slider to the right to increase or to the left to decrease the delay time.
- Click the **ms** arrows to increase or decrease the delay. Values range from 0 ms to 250 ms, adjustable in increments of 1 ms.
- Manually enter a value in the **Delay Time(ms)** field.

#### Output

Click Output to access the settings for Minimum/Maximum Volume, Stereo/Mono, Signal, Bussing Volume Offset, Configure Speaker Profile, Speaker Configuration, Casting, Line Out, Signal Generator, Advanced Signal Generator, and Equalizer Settings.

| ▼ Output                        |             |
|---------------------------------|-------------|
| - Minimum / Maximum (Autosaved) |             |
| Minimum                         | 0 📮 ×       |
| Maximum                         | 0 100 📄 %   |
| Default                         | 30 5 %      |
| - Stereo / Mono (Autosaved)     |             |
| Stereo / Mono                   | () Mono     |
| Zone Configuration              | Standard •  |
| - Signal (Autosaved)            |             |
| Signal                          | Not Present |

#### Minimum/Maximum Volume

| – Minimum / Maximum (Autosaved) |        |
|---------------------------------|--------|
| Minimum                         | 14 🗘 % |
| Maximum                         | 86 🗘 % |
| Default                         | 27 🛟 % |
|                                 |        |

- 1. To set the minimum volume of the zone, do one of the following:
  - Move the **Minimum** slider to the right to increase or to the left to decrease the minimum volume.
  - Click the **%** arrows to increase or decrease the minimum volume. Values range from 0 to 50%, adjustable in increments of 1%.
  - Manually enter a value in the **Minimum** field.
- 2. To set the maximum volume of the zone, do one of the following:
  - Move the **Maximum** slider to the right to increase or to the left to decrease the maximum volume.
  - Click the **%** arrows to increase or decrease the maximum volume. Values range from 70 to 100%, adjustable in increments of 1%.
  - Manually enter a value in the **Maximum** field.

**NOTE:** When a **Minimum** and **Maximum** volume are set, the 1-100% range represented by the **Zone** and **Default** volume controls are scaled to the range set. For example, if a **Minimum** of 10% and a **Maximum** of 80% are set for a zone, the 1-100% range of the **Zone** volume control is scaled to the 10%-80% range set as the **Minimum** and **Maximum**.

- 3. To set the default volume of the zone, do one of the following:
  - Move the **Default** slider to the right to increase or to the left to decrease the default volume.
  - Click the % arrows to increase or decrease the default volume. Values range from 0 to 50%, adjustable in increments of 1%.
  - Manually enter a value in the **Default** field.

**NOTE:** The **Default** volume is applied as the **Zone** volume any time the zone receives a source route and no source was previously routed to that zone.

## Stereo/Mono

| - Stereo / Mono (Autosaved) |          |
|-----------------------------|----------|
| Stereo / Mono               | Stereo   |
|                             | Standard |
|                             |          |

1. Select either **Stereo** or **Mono** from the **Stereo/Mono** field.

**NOTE:** The **Zone Configuration** field is reserved for future use on the DM-NAX-4ZSP. Currently, the only available value is **Standard**.

#### Signal

| - Signal (Autosaved) |          |             |  |
|----------------------|----------|-------------|--|
|                      | Signal   | Not Present |  |
|                      | Clipping | None        |  |
|                      |          |             |  |

The **Signal** section is a read-only field that displays the **Signal** and **Clipping** status of the zone output.

- If an output signal is present but not clipping, **Signal** will display **Present** in green and **Clipping** will display **None** in green.
- If an output signal is present and clipping, **Signal** will display **Present** in green and **Clipping** will display **Present** in red.
- If no output signal is detected, **Signal** will display **Not Present** in red and **Clipping** will display **None** in green.

#### **Bussing Volume Offset**

| Bussing Volume Offset 0 ¢ db |  |
|------------------------------|--|

**Bussing Volume Offset** is an additional level compensation applied to the zone relative to any other zones it is grouped with via the **Bussing** feature.

To set the bussing volume offset, do one of the following:

- Move the **Bussing Volume Offset** slider to the right to increase or to the left to decrease the offset.
- Click the **db** arrows to increase or decrease the offset. Values range from -12 dB to 12 dB, adjustable in increments of 1 dB.
- Manually enter a value in the **Bussing Volume Offset** field.

## **Configure Speaker Profile**

The DM-NAX-4ZSP has a library of built-in speaker profiles that contain equalizer and maximum output level settings specific to Crestron and third-party speaker models. Custom speaker profiles can also be generated and loaded to the DM-NAX-4ZSP. The **Configure Speaker Profile** field is used to apply these speaker profiles to a given zone of the DM NAX device.

**NOTE:** Applying a speaker profile on a zone will overwrite the existing **Speaker Configuration** and **Equalizer** settings for that zone.

| Applied Manufacturer<br>Applied Model |                   |                |
|---------------------------------------|-------------------|----------------|
| Global Filter Q                       |                   |                |
| Model 🗢                               |                   | Manufacturer ≑ |
| Air LS4                               |                   | Crestron       |
| Air LS6                               |                   | Crestron       |
| Air SR4                               |                   | Crestron       |
| Air SR6                               |                   | Crestron       |
| Air SR8                               |                   | Crestron       |
|                                       | M 🚽 <u>1</u> of 9 | ► H            |
|                                       | Apply             |                |

In the **Global Filter** field, enter the speaker's model name to search for its associated profile. Any speaker profiles matching the search criteria are displayed.

To apply a speaker profile:

- 1. Select the radio button corresponding to the speaker profile.
- 2. Click Apply.

The equalizer, impedance, and speaker protection settings of the zone are updated as per the applied speaker profile.

After applying a speaker profile, the **Speaker Configuration** and **Equalizer** settings for the zone can still be edited. The **Configure Speaker Profile** section will display a notification if these settings were altered after the speaker profile was applied.

Profile settings have been locally altered

## Speaker Configuration

| – Speak | er Configuration (Autosaved) |        |            |
|---------|------------------------------|--------|------------|
|         | Enable Speaker Protect       |        |            |
|         | Speaker Wattage              |        | 40 🗘 Watts |
|         | Impedance                    | 8 Ohms | •          |
|         |                              |        |            |

- Set the Enable Speaker Protect toggle to the right position to enable speaker protection for the zone output. Set the toggle to the left position to disable speaker protection. By default, Enable Speaker Protect is set to the left position.
- 2. To set the maximum output wattage, do one of the following:
  - Move the **Speaker Wattage** slider to the right to increase or to the left to decrease the maximum peak amplifier wattage that can be output to the speaker.
  - Click the Watts arrows to increase or decrease the maximum peak amplifier wattage that can be output to the speaker. Values range from 5 W to 150 W, adjustable in increments of 1 W.
  - Manually enter a value in the **Speaker Wattage** field.
- 3. Select the impedance of the speaker on a selected zone from the **Impedance** drop-down menu. Values are **4 Ohms**, **8 Ohms**, and **Bridged**.

## Casting

| - Casting (Autosaved) |                        |         |        |
|-----------------------|------------------------|---------|--------|
|                       | Maximum Casting Volume |         | 80 🗘 % |
|                       | Casting Name *         | naxRoom |        |
|                       | AirPlay                |         |        |
|                       | Spotify                |         |        |

The Casting section is used to enable or disable the ability of third-party devices to cast audio to the DM NAX output zone, as well as set a maximum casting volume and friendly name for the zone.

To configure Casting:

- Maximum Casting Volume is an alternate value for the Maximum volume set in the Minimum/Maximum Volume on page 338 settings, applied to the zone only when a casting service is routed to it. To set the maximum casting volume, do one of the following:
  - Move the **Maximum Casting Volume** slider right to increase or left to decrease the maximum volume.
  - Click the arrows to increase or decrease the maximum casting volume. Values range from 70% to 100%, adjustable in increments of 1%.
  - Manually enter a value in the **Maximum Casting Volume** field.

**NOTE**: If the **Maximum Casting Volume** value is higher than the regular **Maximum** volume value, the **Maximum** value will be applied instead.

2. A custom casting name (for example, "Living Room") must be entered so that a name for the zone will be displayed in the list of available casting destinations when initiating a stream. Enter this friendly name in the **Casting Name** field.

**NOTE**: Ensure that the **Casting Name** field is populated as any field with an asterisk (\*) is mandatory.

Once AirPlay<sup>®</sup> and/or Spotify Connect<sup>™</sup> are enabled, this name will be displayed as an available destination on the casting device.

To configure Apple AirPlay® casting:

1. Set the **AirPlay** toggle to the right to enable AirPlay casting to the zone's associated media player. Set the **AirPlay** toggle to the left to disable AirPlay casting to the associated media player.

To configure Spotify Connect<sup>™</sup> casting:

1. Set the **Spotify** toggle to the right to enable Spotify Connect casting to the zone's associated media player. Set the **Spotify** toggle to the left to disable Spotify Connect casting to the associated media player.

To stream media from an iOS device or Spotify app to a zone in your distributed audio system, refer to the DM-NAX-4ZSP Quick Start.

To stream media from a Roon<sup>®</sup> streaming device to a zone in your distributed audio system:

- 1. Enable Apple AirPlay casting for each DM NAX zone.
- 2. Launch the Roon desktop app.
- 3. Open the Roon app menu and navigate to the **Settings** submenu, then select **Audio**. A table of discovered network devices that the Roon device can stream to will be displayed. Any devices that previously have been enabled for Roon casting are listed under the **Connected to Core** section, and the rest of the discovered devices are listed under **Other network devices**.
- 4. Find each of the DM NAX zones in the **Other network devices** list, then click the **Enable** button for each zone to connect it to the Roon Core<sup>®</sup> for casting.
- 5. Return to the Roon app home page and click on the speaker icon at the bottom right. Select a DM NAX zone from the list of available casting destinations. With a zone selected, start a media stream, and the Roon device will cast the streaming audio to the zone.

#### Line Out

| – Line Out (Autosaved) |             |
|------------------------|-------------|
| Line Out \             | /olume 80 🗘 |
| Line Out EQ            | Bypass      |
|                        |             |

**Line Out Volume** controls the volume level of the corresponding line-level output on the DM NAX device. The Line Out Volume is only applied when **Line Out EQ Bypass** is enabled.

- 1. To set the line out volume, do one of the following:
  - Move the **Line Out Volume** slider to the right to increase or to the left to decrease the line out volume.
  - Click the arrows to increase or decrease the line out volume. Values range from 0 to 100, adjustable in increments of 1. This range in dB is -80 dB to 20 dB.
  - Manually enter a value in the Line Out Volume field.

2. Set the **Line Out EQ Bypass** toggle to the right position to have the line-level output signal bypass the zone's equalizer settings. Set the toggle to the left position to have the line-level output signal pass through the zone's equalizer. By default, **Line Out EQ Bypass** is disabled.

**NOTE:** When the **Line Out EQ Bypass** setting is disabled, the line-level output's level will follow the speaker output's **Zone** volume control. This allows for a variable line-level output in applications where the line-level output is connected to an uncontrolled device such as powered speakers. If the **Line Out EQ Bypass** setting is enabled, the **Line Out Volume** slider can be used to set a fixed level for the line-level output. This level will not be affected by the speaker output **Zone** volume controls, which is better suited to applications where the line output is connected to a controlled amplifier with its own level adjustment.

#### Signal Generator

| - Signal Generator (Autosaved) |                         |          |        |
|--------------------------------|-------------------------|----------|--------|
|                                | Signal Generator        | Inactive |        |
|                                | Signal Generator Volume | O        | 30 🗘 % |

The DM-NAX-4ZSP has a built-in signal generator that allows an integrator to send an audio signal to any number of selected zones to test output functionality.

 To route the signal generator to the zone output, click the Signal Generator button so that it displays Active and is highlighted in blue. To unroute the signal generator on the zone output, click the Signal Generator button so that it displays Inactive and is highlighted in grey. By default, the signal generator is not routed to the zone output.

#### NOTES:

- There is only one signal generator built-in to the DM NAX device. Each zone has its own button to enable or disable the signal generator from passing signal to that output. Setting the signal generator to **Inactive** on a given zone output only breaks the route for that output and does not stop it from playing back in other zones.
- The **Signal Generator Volume** control is a local control that does not affect the signal generator's volume on other zone outputs. Only the settings under **Advanced Signal Generator** are applied universally to all zones of the DM NAX device.
- 2. To adjust the signal generator's volume, do one of the following:
  - Move the **Signal Generator Volume** slider right to increase or left to decrease the volume.
  - Click the arrows to increase or decrease the signal generator volume. Values range from 0 to 100, adjustable in increments of 1.
  - Manually enter a value in the **Signal Generator Volume** field.

#### Advanced Signal Generator

| Advanced Signal Generator (Autosaved) |                                                                                                    |
|---------------------------------------|----------------------------------------------------------------------------------------------------|
|                                       | A The controls below will change the settings on all zones with the Signal Generator in an ACTIVE state |
| Left Channel                          |                                                                                                    |
| Right Channel                         |                                                                                                    |
| Signal Type                           | Tone                                                                                                    |

The advanced signal generator settings control the built-in signal generator directly, and are applied universally to all output zones of the DM NAX device. The signal type for the generator can be set, and the left and right channels of the test signal can be individually enabled or disabled.

- 1. Set the **Left Channel** toggle to the right position to enable the left channel of the signal. Set the toggle to the left position to disable the left channel. By default, **Left Channel** is enabled.
- 2. Set the **Right Channel** toggle to the right position to enable the right channel of the signal. Set the toggle to the left position to disable the right channel. By default, **Right Channel** is enabled.

- 3. Select an audio test signal type from the **Signal Type** drop-down menu. The available signal types are:
  - **Tone**: Generates a 1 kHz sine wave tone.
  - **Pink Noise**: Generates pink noise.
  - White Noise: Generates white noise.

## Equalizer Settings

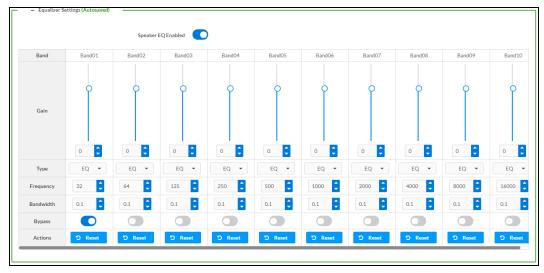

Each zone output of the DM-NAX-4ZSP has a dedicated ten-band equalizer that can be fully customized to tune the zone output signal to the needs of an install. Each band can have a discrete gain, filter type, center frequency, and bandwidth set, and can also be bypassed. The equalizer itself can also be bypassed using the **Speaker EQ Enabled** toggle.

1. Set the **Speaker EQ Enabled** toggle to the right position to enable the equalizer. Set the toggle to the left position to bypass the equalizer.

**NOTE:** When **Speaker EQ Enabled** is disabled, all equalizer bands are bypassed. This is a quick way to perform A/B testing of the entire EQ curve.

- 2. With the **Speaker EQ Enabled** toggle in the right position, do the following to configure a given equalizer band:
  - a. To set a band's gain, do one of the following:
    - Move the **Gain** slider up to increase or down to decrease the gain.
    - Click the arrows to increase or decrease the gain. Values range from -40 dB to 20 dB, adjustable in increments of 0.1 dB.
    - Manually enter a value in the **Gain** field.

- b. Select a filter type from the Type drop-down menu. By default, all bands are set to the EQ filter type. Some filter types will disable other settings in their respective band while enabled. For example, selecting the LowPass filter type for a band will disable that band's Gain and Bandwidth settings, since the LowPass filter applies a fixed roll-off slope at a set frequency. The available filter types are:
  - EQ: a fully parametric filter that can boost or cut a range of frequencies.
  - **Notch:** a parametric filter designed to more precisely cut a frequency or range of frequencies. A notch filter can achieve a narrower bandwidth than the standard **EQ** parametric filter type.
  - **TrebleShelf:** a filter that boosts or cuts all frequencies above a set frequency by a set gain.
  - **BassShelf:** a filter that boosts or cuts all frequencies below a set frequency by a set gain.
  - LowPass: a filter that fully cuts all frequencies above a set frequency using a fixed roll-off slope of -12 dB per octave.
  - **HighPass:** a filter that fully cuts all frequencies below a set frequency using a fixed roll-off slope of -12 dB per octave.
- c. Set a center frequency for the equalizer band to tune a specific portion of the audible frequency spectrum. To set the center frequency, do one of the following:
  - Click the arrows to increase or decrease the frequency. Values range from 20 Hz to 20 kHz, adjustable in increments of 1 Hz. Each band has a default center frequency that will be applied if the **Reset** button at the bottom of the band is clicked.
  - Manually enter a value in the **Frequency** field.
- d. Set a bandwidth to determine how wide of a frequency range is effected by the equalizer band. To set the bandwidth, do one of the following:
  - Click the arrows to increase or decrease the bandwidth. Values range from 0.1 octaves to 4.0 octaves, adjustable in increments of 0.1 octave.
  - Manually enter a value in the **Bandwidth** field.
- e. The individual Bypass controls allow you to bypass a single band of equalization at a time for more granular A/B testing of a single filter. Set a band's **Bypass** toggle to the right position to bypass that band. Set the toggle to the left position to disable the bypass. By default, **Bypass** is disabled.
- f. Each equalizer band has a **Reset** button that will reapply the default settings for that band.

Click **Done** to return to the **Settings** tab of the web user interface.

## Bussing

The bussing feature on DM NAX devices allows an integrator to assign any number of selected zones to a fixed group of zones (bus). Zones in a bus track the other zones' volume and routing. For example, when the source or volume for one zone in the bus is adjusted, all other zones in that bus receive the same adjustment. You can create up to two buses on the DM-NAX-4ZSP.

| <ul> <li>Bussing (Autosaved)</li> </ul> |                 |        |                |  |  |
|-----------------------------------------|-----------------|--------|----------------|--|--|
|                                         | Global Filter Q |        |                |  |  |
|                                         | Name            | Bus Id | Included Zones |  |  |
|                                         | Bus01           | 1      | Choose Zones 👻 |  |  |
|                                         | Bus02           | 2      | Choose Zones 👻 |  |  |
|                                         |                 |        |                |  |  |

#### Configure Bussing

- 1. If needed, enter a friendly name for each bus in its **Name** field.
- 2. Select any number of zones from the **Included Zones** drop-down menu.

**NOTE:** Each zone can be a member of only one bus. Any zones that are already a member of another bus will not be shown in the **Included Zones** drop-down.

## Inputs

The **Inputs** menu is used to configure **Name**, **Compensation**, and **Mute** attributes of the available analog, digital, and media streaming inputs on the DM-NAX-4ZSP.

A total of 12 inputs are available on the DM-NAX-4ZSP, including the 8 physical input connectors on the device's rear panel and the 4 internal media players used for media streaming services.

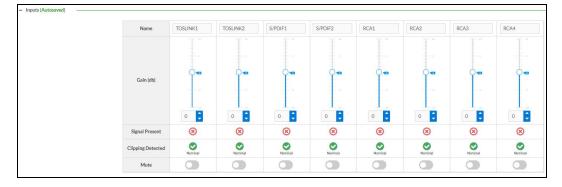

## Configure Inputs

- 1. If needed, enter a friendly name for each input in its **Name** field.
- 2. To set a level compensation adjustment for a given input, do one of the following:
  - Move the **Compensation** slider up to increase or down to decrease the compensation. Compensation increases or decreases the level of the incoming audio signal on any of the physical inputs on the device's rear panel. Compensation is not available for any of the internal media players.
  - Click the **db** arrows to increase or decrease the compensation. Values range from -10 dB to 10 dB, adjustable in increments of 1 dB.
  - Manually enter a value in the **Compensation** field.
- 3. To mute the signal from the corresponding input, click the **Mute** button. To disable the mute, click the **Muted** button. By default, **Mute** is disabled.

Monitor the device's input signals using the text indicators in the **Signal Present** and **Clipping Detected** columns:

- **Signal Presence** indicates whether or not a signal is detected in that zone.
- **Clipping Detected** indicates if the signal is **Clipping** or **Nominal** (non-clipping).

Use the **Global Filter** text field to filter specific inputs by name. Not all of the available inputs are shown on the first page in this section when no **Global Filter** is applied. Use  $\triangleright$  at the bottom of the table to view the next page of inputs.

## DM NAX Streams

Each local input of the DM-NAX-4ZSP can be made available as a DM NAX audio-over-IP stream. This includes the eight physical inputs on the rear panel of the device and the four internal media players.

The DM-NAX-4ZSP also supports parallel DM NAX streams for each zone output, enabling an additional transmit stream per output to mirror all routes and DSP settings of its respective zone. These parallel streams enable control of the audio signal to third-party uncontrolled AES67 devices receiving audio from the DM-NAX-4ZSP.

#### NOTES:

- Under the **Transmitters** section (see <u>Configure Transmitters</u>), the last four listed transmitters are dedicated to parallel zone outputs.
- To configure the DSP settings, see <u>Zone Settings</u>.

|    | 2 CRESTRON,                            |          |
|----|----------------------------------------|----------|
| DI | M-NAX-8ZSA-00107FB58088                | ✓ Action |
|    |                                        |          |
|    | > Zones                                |          |
|    | Bussing                                |          |
|    | > Inputs                               |          |
|    | ✓ NAX Streams                          |          |
|    | Device is Master PTP Clock Source Yes  |          |
|    | Master Clock Status 00107f.fffe.b58088 |          |
|    | PTP Priority 254                       |          |
|    | + Transmitters (Autosaved)             |          |
|    | + Receivers (Autosaved)                |          |

- Device is Master PTP Clock Source indicates whether the device is the master for PTP on the network. Yes will be displayed in green when the local DM-NAX-4ZSP is the PTP clock master and No will be displayed in red when another PTP clock on the network is operating as the master clock.
- Master Clock Status displays the Master Clock ID of the device on the network that acts as the Master Clock.
- **PTP Priority**: This sets the priority of the local DM NAX device's PTP clock relative to other clocks on the network. The default setting is 254 (one increment higher than the lowest possible value) so that the DM-NAX-4ZSP will only operate as clock master if no other PTP master is present on the network. Valid values range from 1 to 255.

## **Configure Transmitters**

|                          | Device is N | Aaster PTP Clock Source No<br>Master Clock Status 00107/fffe.9cc314<br>PTP Priority 254 |                            |                |       |     |    |
|--------------------------|-------------|-----------------------------------------------------------------------------------------|----------------------------|----------------|-------|-----|----|
| - Transmitters (Autosave | ed)         | Nax Stream Address                                                                      | Nax Stream Name            | Status         | Actio | vns |    |
| Digital Input 1          | Stream01    | 0.0.0.0                                                                                 | TOSLINK1100.10.7f.b5.80.88 | Stream Stopped |       |     | •  |
| Digital Input 2          | Stream02    | 0.0.0.0                                                                                 | TOSLINK2200.10.7f.b5.80.88 | Stream Stopped |       |     | 0  |
| Digital Input 3          | Stream03    | 239.8.0.32                                                                              | S/PDIF1300.10.7f.b5.80.88  | Stream Started |       |     | 0  |
| Digital Input 4          | Stream04    | 0.0.0.0                                                                                 | S/PDIF2400.10.7f.b5.80.88  | Stream Stopped |       |     | 0  |
| Analog Input 5           | Stream05    | 0.0.0.0                                                                                 | RCA1500.10.7f.b5.80.88     | Stream Stopped |       |     | •  |
| Analog Input 6           | Stream06    | 0.0.0.0                                                                                 | RCA2600.10.7f.b5.80.88     | Stream Stopped |       |     | ۰. |
| Analog Input 7           | Stream07    | 0.0.0.0                                                                                 | RCA3700.10.7f.b5.80.88     | Stream Stopped |       |     | •  |
| Analog Input 8           | Stream08    | 0.0.0.0                                                                                 | RCA4800.10.7f.b5.80.88     | Stream Stopped |       |     |    |

**NOTE:** To configure transmitters not shown on the current page of the table, click the **b** icon to display the next page of eight transmitters.

To configure a DM NAX transmit stream, do the following.

- 1. Enter a valid multicast address in the NAX Stream Address field.
- 2. Enter a name in the **NAX Stream Name** field by which the stream can be identified. This stream name is associated with the DM NAX stream's multicast address by other DM NAX or AES67 devices, like a device hostname that resolves to a given IP address.
- 3. **Status** indicates whether a stream is transmitting or not. When the stream has started or stopped, the **Status** column will update accordingly.
- 4. Click the configure button (🔅 ) in the Actions column. The Configure dialog appears:

| Configure       | ×             |
|-----------------|---------------|
| Auto Initiation |               |
| Port            | 5004          |
|                 |               |
|                 | V OK K CANCEL |

- 5. Set the **Auto Initiation** toggle to the right position to enable auto initiation. Set the toggle to the left position to disable auto initiation.
  - If **Auto Initiation** is enabled for a given stream, the stream will begin transmitting automatically and will be available as a multicast stream on your network at the specified multicast address.
  - If **Auto Initiation** is disabled for the input, the stream will not begin transmitting until it is manually initiated.
- 6. To set the port number, do one of the following:
  - Click the arrows to increase or decrease the port number by increments of 1.
  - Manually enter a port number in the **Port** field. The default port number for DM NAX streams is 5004.
- 7. Click **OK** to save or click **Cancel** to cancel the changes.

## **Configure Receivers**

| - Receivers (Autosaved) |          |                        |                          |   |                |         |   |
|-------------------------|----------|------------------------|--------------------------|---|----------------|---------|---|
|                         |          |                        |                          |   |                |         |   |
| Zone Name               | Stream   | Current Stream Address | Requested Stream Address |   | Status         | Actions |   |
| Zone1                   | Stream01 | 0.0.0.0                | 0.0.0.0                  | ۹ | Stream Stopped | •       | • |
| Zone2                   | Stream02 | 0.0.0.0                | 0.0.0.0                  | ۹ | Stream Stopped |         | • |
| Zone3                   | Stream03 | 0.0.0.0                | 0.0.0.0                  | ۹ | Stream Stopped |         | • |
| Zone4                   | Stream04 | 0.0.0.0                | 0.0.0.0                  | ۹ | Stream Stopped |         | • |
| Zone5                   | Stream05 | 0.0.0.0                | 0.0.0.0                  | ۹ | Stream Stopped | •       | • |
| Zone6                   | Stream06 | 0.0.0.0                | 0.0.0.0                  | Q | Stream Stopped |         | • |
| Zone7                   | Stream07 | 0.0.0.0                | 0.0.0.0                  | ۹ | Stream Stopped |         | • |
| Zone8                   | Stream08 | 0.0.0.0                | 0.0.0.0                  | ۹ | Stream Stopped |         | • |
|                         |          | н ৰ 1                  | of 1 🕨 🕅                 |   |                |         |   |

- 1. Enter the multicast address of a transmitting stream in the **Requested Stream Address** field to subscribe the receiver to the stream.
- 2. Click the configure button (🔅 ) in the **Actions** column. The **Configure** dialog appears:

| Configure        | ×             |
|------------------|---------------|
| Auto Initiation  |               |
| <b>Port</b> 5004 | \$            |
|                  |               |
|                  | V OK X CANCEL |

- 3. Set the **Auto Initiation** toggle to the right position to enable auto initiation. Set the toggle to the left position to disable auto initiation.
  - If **Auto Initiation** is enabled, the stream will begin automatically when the receiver subscribes to the transmitter.
  - If **Auto Initiation** is disabled, the stream will not begin until it is manually initiated.
- 4. To set the port number, do one of the following:
  - Click the arrows to increase or decrease the port number by increments of 1.
  - Manually enter a port number in the **Port** field. The default port number is 5004.
- 5. Click **OK** to save or click **Cancel** to cancel the changes.

# Routing

The **Routing** page is used to route a local input, media player, or AES67 stream to a Zone on the DM-NAX-4ZSP.

| outing |       |            |          |          |         |                   |      |      |      |      |
|--------|-------|------------|----------|----------|---------|-------------------|------|------|------|------|
| ¢      |       | Inputs(17) |          |          |         | <b>H</b> ◀ 1 of 2 | ► N  |      |      |      |
|        |       |            |          |          |         |                   |      |      |      |      |
|        |       | Aes67      | TOSLINK1 | TOSLINK2 | S/PDIF1 | S/PDIF2           | RCA1 | RCA2 | RCA3 | RCA4 |
|        | Zone1 | ×<br>¢     |          |          |         |                   |      |      |      |      |
|        | Zone2 |            |          |          | ×       |                   |      |      |      |      |
|        | Zone3 |            |          |          |         |                   |      |      |      |      |
|        | Zone4 |            |          | ×        |         |                   |      |      |      |      |
|        | Zone5 |            |          |          |         |                   |      |      |      |      |
|        | Zone6 |            |          |          |         |                   |      |      |      |      |
|        | Zone7 |            |          |          |         |                   |      |      |      |      |
|        | Zone8 |            |          |          |         |                   |      |      |      |      |

#### **NOTE:** To receive an AES67 stream from Dante devices, see OLH 1001151.

To route an input to a zone, click the box in the routing matrix where the zone's row overlaps the corresponding input's column. Once a route is made, <a>[40]</a> appears. To break a given route click <a>[40]</a> or <a>[40]</a> . To route a single input to all zones, click on the <a>[40]</a> icon under the input's name.

Use the arrows (< or >) at the top of the matrix to change pages to view all available inputs.

To select a specific NAX/AES67 stream when AES67 is selected as the source for a Zone, do the following:

• Click 🏚 to display the list of all DM NAX/AES67 streams discovered on the network and click a radio button to select the corresponding stream to be routed to the zone.

| Stream Name                     | Network Address |
|---------------------------------|-----------------|
| MediaStream6147ff40efe          | 239.8.0.37      |
| MediaStream2107ff40efe          | 239.8.0.41      |
| RCA2600.10.7f.f4.0b.8d          | 239.8.10.25     |
| Stream0100.10.7f.9c.9b.06       | 239.0.14.239    |
| MediaStream61400.10.7f.b5.f3.24 | 239.8.0.8       |
| MediaStream7157ff40efe          | 239.8.0.38      |
| MediaStream31100.10.7f.b5.f3.24 | 239.8.0.2       |
| RCA1500.10.7f.f4.0b.8d          | 239.8.10.24     |
| MediaStream71500.10.7f.b5.f3.24 | 239.8.0.5       |
| Stream0100.10.7f.05.23.9c       | 239.57.156.23   |
| M 4 1.0                         | of 5 🕨 🕅        |

• Click **OK** to save or click **Cancel** to cancel the changes.

# **Streaming Services**

The DM-NAX-4ZSP features four built-in media streaming players, each of which can play back a discrete media stream from a cloud-based service or local casting device. User Profiles can be created for each user of the DM NAX device with discrete credentials, enabling multiple users access to media streaming services without interfering with other users' recommendations, favorites, or playlists.

|                                               | End User Access    |               |                      |
|-----------------------------------------------|--------------------|---------------|----------------------|
| <ul> <li>User Profiles (Autosaved)</li> </ul> | 2 (1)              | Services      | A .1                 |
|                                               | Profile Name       |               | Actions              |
|                                               | User 1             | 👥 🏥 🕲 🐜 🗁 🕨 💿 | X Delete Qt Services |
|                                               | + Add User Profile |               |                      |
| L                                             |                    |               |                      |

To configure Streaming Services:

- 1. Click the **+ Add User Profile** button to create a new user profile. Each user profile can contain a unique set of accounts for all supported streaming services.
- 2. Enter a name in the **Profile Name** field. Click **Save** to create the **User Profile**. Once the profile is created, you have the option to either **Delete** the profile, or add **Services** to it.
- 3. Click **Services** in the **Action** column and an **Edit Services** window appears.

| Service Name           | Actio | ns |    |            |
|------------------------|-------|----|----|------------|
|                        |       |    |    |            |
| TIDAL                  | +     | Û  | 2+ | <u>e</u> × |
| Deezer                 | +     | Û  | 2+ | <b>≜</b> × |
| Qobuz                  | +     | Û  | 2+ | <b>≜</b> × |
| SoundMachine           | +     | Û  | 2+ | <b>≜</b> × |
| sirusXM                | +     | Û  | 2+ | <b>≗</b> × |
| Pandora                | +     | Û  | 2+ | <b>≗</b> × |
| (((°))) Internet Radio | +     | Û  | 2+ | <u>e</u> × |
| Podcasts               | +     | Û  | 2+ | <b>≗</b> × |

 Select from the available Streaming Services: TIDAL<sup>™</sup>, Deezer<sup>®</sup>, Qobuz<sup>®</sup>, SOUNDMACHINE<sup>®</sup>, SiriusXM<sup>®</sup>, Pandora<sup>®</sup>, Internet Radio, and Podcasts. Click + or <sup>™</sup> to add or delete the desired streaming services for each user profile.

#### User Authentication

User authentication is required for TIDAL, Deezer, Qobuz, SOUNDMACHINE, SiriusXM and Pandora. Click 🚑 to authorize the user.

To authenticate SiriusXM streaming:

**NOTE:** To determine whether to use commercial accounts, refer to the streaming service license agreement or FAQs on their respective portals. For SiriusXM, click <u>here</u>.

Enter the user credentials and click **OK**.

| 4 Authorize User | ×             |
|------------------|---------------|
| Username/Email   |               |
| Password         |               |
|                  | V OK X CANCEL |

To authenticate TIDAL streaming:

1. Click on the link to log in to the TIDAL portal.

**NOTE:** The link is valid for one minute. After one minute, the link expires, and the **Authorize URL** is shown as blank. The **Authorize User** dialogue will need to be closed and reopened.

| ٩, | Authorize User                   | ×      |
|----|----------------------------------|--------|
|    | Authorize URL (expires in: 1min) | ***    |
|    |                                  | ✓ DONE |

2. Click **DONE** to return to **Streaming Services**.

To authenticate Deezer streaming:

1. Click on the link to log in to the Deezer portal.

**NOTE:** The link is valid for one minute. After one minute, the link expires, and the **Authorize URL** is shown as blank. The **Authorize User** dialogue will need to be closed and reopened.

| 4. Authorize User                |                                                   | *      |
|----------------------------------|---------------------------------------------------|--------|
| Authorize URL (expires in: 1min) | T <sup>*</sup> https://auth.airable.io/3vUCAC6b6R | _===   |
|                                  |                                                   | ✓ DONE |

2. Click **DONE** to return to **Streaming Services**.

To authenticate Qobuz streaming:

1. Click on the link to log in to the Qobuz portal.

**NOTE:** The link is valid for one minute. After one minute, the link expires, and the **Authorize URL** is shown as blank. The **Authorize User** dialogue will need to be closed and reopened.

| Authorize User                   |                                                  |  |
|----------------------------------|--------------------------------------------------|--|
| Authorize URL (expires in: 1min) | ☐ <sup>*</sup> https://www.qobuz.com/signin/oaut |  |
|                                  |                                                  |  |
|                                  |                                                  |  |

2. Click DONE to return to Streaming Services.

To authenticate SOUNDMACHINE streaming:

**NOTE:** To determine whether to use commercial accounts, refer to the streaming service license agreement or FAQs on their respective portals. For SOUNDMACHINE, click here.

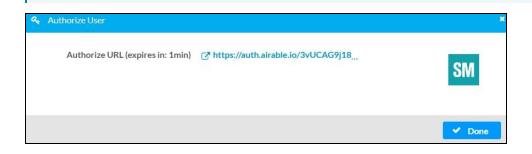

1. Click the link to log in to the SOUNDMACHINE portal.

**NOTE:** The link is valid for one minute. After one minute, the link expires, and the **Authorize URL** is shown as blank. The **Authorize User** dialogue will need to be closed and reopened.

| SOUNDMACHINE |                               |  |  |
|--------------|-------------------------------|--|--|
| Login        |                               |  |  |
| Email        |                               |  |  |
| Passwoi      | rd                            |  |  |
|              |                               |  |  |
|              | PLEASE ENTER YOUR CREDENTIALS |  |  |

- 2. Log in to the SOUNDMACHINE account.
- 3. Click **DONE** to return to **Streaming Services**.

#### To authenticate Pandora streaming:

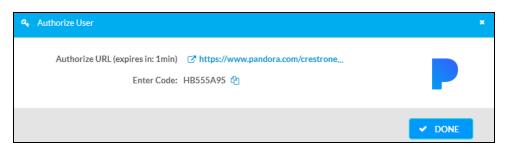

- 1. Click the 🗠 icon to copy the activation code.
- 2. Click the link to register the device. The Device Activation page is displayed.

| Device Activation |                                  |
|-------------------|----------------------------------|
| Set up you        | ur device to use Pandora         |
|                   | Step 1 of 3                      |
| Pie               | ease enter your activation code: |
|                   |                                  |
|                   | Activate Now                     |

**NOTE:** The link is valid for one minute. After one minute, the link expires, and the **Authorize URL** and **Enter Code** are shown as blank. The **Authorize User** dialogue will need to be closed and reopened.

- 3. Paste the activation code in the **Please enter your activation code** field and click **Activate Now**.
- 4. Log in to the Pandora account.
- 5. Click **DONE** to return to **Streaming Services**.

# **Port Selection**

The Port Selection feature allows the device's internal network traffic to be managed and segregated based on traffic type. Internal VLANs are used to segment device management and streaming service traffic to a separate physical device Ethernet port than audio-over-IP streaming traffic. With Port Selection enabled on all DM NAX devices on a network, DM NAX and AES67 network traffic can be physically separated from the control network onto a dedicated audio network.

| ▼ Port Selection |                                              |                                               |
|------------------|----------------------------------------------|-----------------------------------------------|
| A Po             | ort Selection: Connecting multiple interface | s to the same switch may cause a network loop |
| Port Selection   |                                              |                                               |
| Management       | Port1                                        | •                                             |
| Audio/NAX        | Port2                                        | -                                             |

To configure Port Selection:

1. Set the **Port Selection** toggle to the right position to enable Port Selection. Set the toggle to the left position to disable Port Selection. By default, **Port Selection** is disabled.

**NOTE:** Ports 1 and 2 correspond to the Ethernet adapters labeled **1** and **2** on the rear panel of the DM-NAX-4ZSP, respectively.

2. With **Port Selection** enabled, select an Ethernet port from the **Management** drop-down menu to designate which Ethernet port on the rear panel of the device will handle network traffic relating to device configuration, streaming services, and the device's connection to a control system.

#### NOTES:

- To access streaming services, the Management port must be connected to a network with internet access.
- The Management port determines your connection to the web interface. Changing the port value can result in losing your connection to the device via the web interface.
- 3. With **Port Selection** enabled, select an Ethernet port from the **Audio/NAX** drop-down menu to designate which Ethernet port on the rear panel of the device will handle audio-over-IP streaming network traffic.
- 4. Click **Save** changes to apply the new settings.

NOTE: Making changes to Port Selection settings will require a reboot.

# Security

Click the **Security** tab to configure security for users and groups and to allow different levels of access to the DM-NAX-4ZSP functions. By default, security is disabled.

| ✓ Status     ♦ Settings     Settings     ♦ Security     ♦ 802.1x Configuration |                |
|--------------------------------------------------------------------------------|----------------|
|                                                                                |                |
| ▼ Security                                                                     |                |
| SSL Mode                                                                       | OFF            |
|                                                                                |                |
| Current User Users Groups                                                      |                |
| Name                                                                           | admin1         |
| Access Level                                                                   | Administrator  |
| Active Directory User                                                          | No             |
| Groups                                                                         | Administrators |
| Change Current User Password                                                   |                |

Select **Encrypt and Validate**, **Encrypt**, or **OFF** in the **SSL Mode** drop-down menu, to specify whether to use encryption. By default, SSL Mode is set to **OFF**.

# Current User

Click the **Current User** tab to view read-only information or to change the password for the current user.

| Current User | Users         | Groups |                       |                |
|--------------|---------------|--------|-----------------------|----------------|
|              |               |        | Name                  | admin1         |
|              |               |        | Access Level          | Administrator  |
|              |               |        | Active Directory User | No             |
|              |               |        | Groups                | Administrators |
| Change Cu    | rrent User Pa | ssword |                       |                |

- 1. Click the **Change Current User Password** button to provide a new password for the current user.
- 2. In the **Change Password** dialog, enter the current password in the **Current Password** field, the new password in the **Password** field, and then re-enter the same new password in the **Confirm Password** field.

| Change Password  |       |      | ×        |
|------------------|-------|------|----------|
| Current Password | ••••• |      |          |
| Password         | ••••  |      |          |
| Confirm Password | ••••• |      |          |
|                  |       | ✓ ОК | × Cancel |

3. Click **OK** to save or click **Cancel** to cancel the changes.

# Users

Click the **Users** tab to view and edit user settings. The **Users** tab can be used to add or remove local and Active Directory users and preview information about users.

| Current User Users Groups |                |              |
|---------------------------|----------------|--------------|
|                           | Q Search       |              |
| Username                  | AD User        | Action       |
| admin1                    | No             | <b>9</b> 🕼 🛍 |
|                           | ₩ 4 1 → ₩ 10 - |              |
| Create User               |                |              |

Use the **Search Users** field to enter search term(s) and display users that match the search criteria.

If users listed in the **Users** table span across multiple pages, navigate through the list of users by clicking a page number or by using the left or right arrows at the bottom of the **Users** pane to move forward or backward through the pages.

Each page can be set to display 5, 10, or 20 users by using the drop-down menu to the right of the navigation arrows.

Information about existing users is displayed in table format and the following details are provided for each user.

- **Username**: Displays the name of the user.
- AD User: Displays whether the user requires authentication using Active Directory.

Click the corresponding button in the Actions column to view detailed user information or to delete the user.

To create a new user, click the **Create User** button.

#### Create a New Local User

- 1. Click the **Create User** button in the User tab.
- 2. In the **Create User** dialog, enter the following:

| Create User                   | *                |
|-------------------------------|------------------|
| Name<br>Active Directory User | test             |
| Password                      | •••••            |
| Confirm Password              | •••••            |
| Groups                        | Administrators 💌 |
|                               | V OK X Cancel    |

- a. Enter a user name in the **Name** field. A valid user name can consist of alphanumeric characters (letters a-z, A-Z, numbers 0-9) and the underscore "\_" character.
- b. Enter a password in the **Password** field; re-enter the same password in the **Confirm Password** field.
- c. Assign the access level by selecting one or more groups from the Groups drop-down list.

**NOTE:** Make sure that the **Active Directory User** toggle is disabled.

3. Click **OK** to save or click **Cancel** to cancel the changes.

### Add an Active Directory User

Users cannot be created or removed from the Active Directory server, but access can be granted to an existing user in the Active Directory server.

To grant access to an Active Directory user, you can either add the user to a local group on the DM-NAX-4ZSP, or add the Active Directory group(s) that they are a member of to the DM-NAX-4ZSP.

To add an Active Directory user.

- 1. Click the **Create User** button.
- 2. In the Create User dialog, enter the following.

| Create User           |               |      | ×        |
|-----------------------|---------------|------|----------|
| Name                  | Connects\test |      |          |
| Active Directory User |               |      |          |
| Groups                | Connects •    |      |          |
|                       |               | ✔ ОК | × Cancel |

- a. Enter a user name in the **Name** field in the format "Domain\UserName", for example "crestronlabs.com\JohnSmith". Valid user names can contain alphanumeric characters (letters a-z, A-Z, numbers 0-9) and the underscore "\_" character.
- b. Select one or more groups from the **Groups** drop-down list.

**NOTE:** Make sure that the **Active Directory User** toggle is set to enabled.

3. Click **OK** to save or click **Cancel** to cancel the changes.

#### Delete User

Click the trashcan button (
) in the **Actions** column to delete the user. Click **Yes** when prompted to delete the user or **No** to cancel the deletion.

After a user is removed from a group, they lose any access rights associated with that group. Note that the user account is not deleted by the delete user operation.

#### View User Details

Click the information button (<sup>0</sup>) in the **Actions** column to view information for the selected user. The **User Details** dialog displays the following information for the selected user.

- Name: Displays the name of the selected user.
- Active Directory User: Displays whether the user is an Active Directory user.
- **Group**: Displays group(s) the selected user is part of.

| User Details          |                | × |
|-----------------------|----------------|---|
| Mentoson              |                |   |
| Name                  | admin1         |   |
| Active Directory User | No             |   |
| Groups                | Administrators |   |
|                       | 🗸 ок           |   |

Click **OK** to close the **User Details** dialog and to return to the **Users** tab.

#### Update User Details

| Update User                   |                  | ×      |
|-------------------------------|------------------|--------|
| Name<br>Active Directory User | admin1           |        |
| Password                      | •••••            |        |
| Confirm Password              | •••••            |        |
| Groups                        | Administrators • |        |
|                               | 🗸 ОК 🗶 С         | Cancel |

- 1. Click the edit button ( 🕝 ) in the **Actions** column to update information for the selected user.
- 2. Enter a password in the **Password** field; re-enter the same password in the **Confirm Password** field.
- 3. Select one or more groups to assign the user to from the Groups drop-down list.
- 4. Click **OK** to save or click **Cancel** to cancel the changes.

The **Update User** dialog also displays the following read-only information for the selected user.

- Name: Displays the name of the user.
- Active Directory User: Displays whether the user is an Active Directory user.

# Groups

Click the **Groups** tab to view and edit group settings. The **Groups** tab can be used to add local and Active Directory groups, remove local and Active Directory groups, and preview information about a group.

Use the **Search Groups** field to enter search term(s) and display groups that match the search criteria.

|                |          | Q Search      |          |
|----------------|----------|---------------|----------|
| Group Name     | AD Group | Access Level  | Action   |
| Administrators | No       | Administrator | <b>0</b> |
| Connects       | No       | Connect       | 0        |
| Operators      | No       | Operator      | 0        |
| Programmers    | No       | Programmer    | 0        |
| Users          | No       | User          | 0        |
| Users          |          |               | 0        |

If groups listed in the **Groups** table span across multiple pages, navigate through the groups by clicking a page number or by using the left or right arrows at the bottom of the Groups pane to move forward or backward through the pages.

Additionally, each page can be set to display 5, 10, or 20 groups by using the drop-down menu to the right of the navigation arrows.

Existing groups are displayed in a table and the following information is provided for each group:

- **Group Name**: Displays the name of the group.
- AD Group: Displays whether the group requires authentication using Active Directory.
- Access Level: Displays the predefined access level assigned to the group (Administrator, Programmer, Operator, User, or Connect).

Click the corresponding button in the **Actions** column to view detailed group information (•) or to delete (•) selected group.

Click on the **Create Group** button in the **Groups** tab to create new group.

### Create Local Group

| Create Group           |               | ×  |
|------------------------|---------------|----|
| Name                   | test12        |    |
| Access Level           | Programmer    |    |
| Active Directory Group |               |    |
|                        | ✓ OK X Cancel | 1. |

- 1. Click the **Create Group** button.
- 2. In the **Create Group** dialog, enter the following:
  - a. Enter the group name in the **Name** field.
  - b. Assign the group access level by selecting a predefined access level (Administrator, Connect, Operator, Programmer, User) from the **Access Level** drop-down list.

**NOTE:** Make sure that the **Active Directory Group** toggle is disabled.

3. Click **OK** to save. Click **Cancel** to cancel the changes.

#### Add Active Directory Group

A group cannot be created or removed from the Active Directory server, but access can be granted to an existing group in Active Directory.

| Create Group           |               | × |
|------------------------|---------------|---|
| Name                   | test          |   |
| Access Level           | Administrator |   |
| Active Directory Group |               |   |
|                        | V OK X Cancel |   |

Once the group is added, all members of that group will have access to the DM-NAX-4ZSP.

- 1. Click the **Create Group** button.
- 2. In the **Create Group** dialog enter the following:
  - a. Enter the group name in the **Name** field, for example "Engineering Group". Note that group names are case sensitive; a space is a valid character that can be used in group names.

3. Assign the group access level by selecting a predefined access level (Administrator, Connect, Operator, Programmer, User) from the **Access Level** drop-down list.

**NOTE:** Make sure that the **Active Directory Group** toggle is enabled.

4. Click **OK** to save. Click **Cancel** to cancel the changes.

#### Delete a Group

Click the trashcan button (
) in the **Actions** column to delete a group. Click **Yes** when prompted to delete the group or **No** to cancel the deletion.

When a group is deleted, users in the group are not removed from the device or Active Directory server. However, because a user's access level is inherited from a group(s), users within the deleted group will lose access rights associated with the group.

#### **View Group Details**

Click the information button (<sup>0</sup>) in the **Actions** column to view information for the selected group. The **Group Details** dialog lists the following information for the selected group.

| Group Details          |                | ×  |
|------------------------|----------------|----|
|                        |                |    |
| Name                   | Administrators |    |
| Access Level           | Administrator  |    |
| Active Directory Group | No             |    |
|                        | 🗸 ок           | 1. |

- **Name**: Displays the name of the group.
- Access Level: Displays the access level of the group and its users.
- Active Directory Group: Displays whether the group is an Active Directory group.

Click **OK** to close the **Group Details** dialog and to return to the Groups tab.

# 802.1x Configuration

The DM-NAX-4ZSP has built-in support for the 802.1X standard (an IEEE network standard designed to enhance the security of wireless and Ethernet LANs. The standard relies on the exchange of messages between the device and the network's host, or authentication server), allowing communication with the authentication server and access to protected corporate networks.

| 802.1x Configuration               |                                                           |
|------------------------------------|-----------------------------------------------------------|
| IEEE 802.1x Authentic              | stion 🔘                                                   |
| Authentication Me                  | thod EAP MSCHAP V2- password                              |
| Do                                 | main secure12                                             |
| Userr                              | ame admin                                                 |
| Pass                               | vord ••••••                                               |
| Enable Authentication Server Valid | ation 🔵                                                   |
| Select Trusted Certificate Authori | tie(s) Q                                                  |
|                                    | AAA Certificate Services                                  |
|                                    | AC RAIZ FNMT-RCM                                          |
|                                    | ACCVRAIZ1                                                 |
|                                    | Actalis Authentication Root CA                            |
|                                    | AffirmTrust Commercial                                    |
|                                    | Affirm Trust Networking                                   |
|                                    | AffirmTrust Premium ECC                                   |
|                                    | AffirmTrust Premium                                       |
|                                    | Amazon Root CA 1 Amazon Root CA 2                         |
|                                    | Amazon Root CA 2                                          |
|                                    | Amazon Root CA 4                                          |
|                                    | Atos Trusted Root 2011                                    |
|                                    | Autoridad de Certificacion Firmaprofesional CIF A62634068 |
|                                    | Baltimore CyberTrust Root                                 |

# To Configure DM-NAX-4ZSP for 802.1X Authentication

- 1. Set the **IEEE 802.1X Authentication** toggle to enabled. This will enable all options on the 802.1X dialog.
- 2. Select the **Authentication method**: **EAP-TLS Certificate** or **EAP-MSCHAP V2 Password** according to the network administrator's requirement.
- 3. Do either one of the following:
  - Select **EAP-TLS Certificate**, click **Action/Manage Certificates** to upload the required machine certificate. The machine certificate is an encrypted file that will be supplied by the network administrator, along with the certificate password.
  - Select **EAP-MSCHAP V2 Password**, enter the username and password supplied by the network administrator into the **Username** and **Password** fields. This method does not require the use of a machine certificate, only the user name and password credentials.
- If you enabled the Enable Authentication Server Validation option, this will enable the Select Trusted Certificate Authoritie(s) list box which contains signed Trusted Certificate Authorities (CAs) preloaded into the DM-NAX-4ZSP.

Select the check box next to each CA whose certificate can be used for server validation, as specified by the network administrator.

If the network does not use any of the listed certificates, the network administrator must provide a certificate, which must be uploaded manually via the **Manage Certificates** functionality.

- 5. If required, type the domain name of the network in the **Domain** field.
- 6. When the 802.1X settings are configured as desired, click **Save Changes** to save the changes to the device and reboot it. Click **Revert** to cancel any changes.

# Access the Web Interface With the Crestron Toolbox™ Application

To access the web interface by opening a web browser within the Crestron Toolbox™ application, do the following:

- 1. Open the Crestron Toolbox application.
- From the Tools menu, select Device Discovery Tool. You can also access the Device Discovery Tool by clicking the Device Discovery Tool button (
   ) in the Crestron Toolbox toolbar. The DM-NAX-4ZSP is discovered and listed in the device list on the left side of the screen. The associated host name, IP address, and firmware version are also displayed.

**NOTE:** If there is security software running on the computer, a security alert might be displayed when the Crestron Toolbox application attempts to connect to the network. Make sure to allow the connection, so that the Device Discovery Tool can be used.

- 3. In the Device Discovery Tool list, double-click your device.
- 4. Enter your credentials in the Authentication Required dialog that opens, and then click Log In.
- 5. Click the **Web Configuration** button in the Configuration page displayed on the left side of the Device Discovery Tool.

# **DM-NAX-16AIN**

This section describes how to configure DM-NAX-16AIN.

# Web Interface Configuration

The DM-NAX-16AIN web interface allows you to view status information and configure network and device settings.

# Access the Web Interface

To access the web interface, do either of the following:

- Access the Web Interface with a Web Browser on page 376
- Access the Web Interface With the Crestron Toolbox<sup>™</sup> Application on page 406

The web interface is accessed from a web browser. The following table lists operating systems and their corresponding supported web browsers.

#### **Operating System and Supported Web Browsers**

| OPERATING SYSTEM                      | SUPPORTED WEB BROWSERS                              |  |  |
|---------------------------------------|-----------------------------------------------------|--|--|
| Windows <sup>®</sup> operating system | Chrome™ web browser, version 31 and later           |  |  |
|                                       | Firefox® web browser, version 31 and later          |  |  |
|                                       | Internet Explorer web browser, version 11 and later |  |  |
|                                       | Microsoft Edge web browser                          |  |  |
| macOS <sup>®</sup> operating system   | Safari® web browser, version 6 and later            |  |  |
|                                       | Chrome web browser, version 31 and later            |  |  |
|                                       | Firefox web browser, version 31 and later           |  |  |

### Access the Web Interface with a Web Browser

1. Enter the IP address of the DM-NAX-16AIN into a web browser.

**NOTE:** To obtain the IP address, use the **Device Discovery Tool** option in Crestron Toolbox<sup>™</sup> application or an IP scanner application.

- 2. If you are creating a user account for the first time, do the following; otherwise, skip to step 3.
  - a. Enter a username in the **Username** field.
  - b. Enter a password in the **Password** field.
  - c. Re-enter the same password in the **Confirm Password** field.

| @ CREST | RON®                                                                                                   |  |
|---------|----------------------------------------------------------------------------------------------------|--|
|         | A DEVICE FIRST BOOT                                                                                    |  |
|         | Device Administration                                                                                  |  |
|         | Username                                                                                               |  |
|         | Password                                                                                               |  |
|         | Confirm Password                                                                                       |  |
|         | + Create User                                                                                          |  |
|         | © 2021 Crestron Electronics, Inc.<br>Privacy Statement<br>Crestron Software End-User License Agreement |  |

d. Click **Create User**. The Device Administration page appears.

| CRESTRON . |                                                                                 |          |  |
|------------|---------------------------------------------------------------------------------|----------|--|
|            |                                                                                 |          |  |
|            |                                                                                 |          |  |
|            | Device Admini                                                                   | stration |  |
|            | Username                                                                        |          |  |
|            | Password                                                                        |          |  |
|            | م Sign In                                                                       |          |  |
|            | © 2021 Crestron Electron<br>Privacy Statemen<br>Crestron Software End-User Lice | E        |  |
|            |                                                                                 |          |  |
|            |                                                                                 |          |  |
|            |                                                                                 |          |  |

- 3. Enter the username in the **Username** field.
- 4. Enter the password in the **Password** field.
- 5. Click Sign In.

# Action

The **Action** drop-down menu is displayed at the top right side of the interface and provides quick access to common device functions:

- Save Changes
- Revert
- Reboot
- Restore
- Update Firmware
- Download Logs
- Manage Certificates

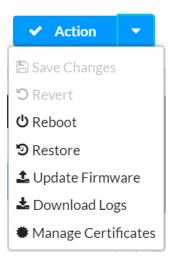

# Save Changes

Click **Save Changes** to save any changes made to the configuration settings.

### Revert

Click **Revert** to revert the device back to the last saved configuration settings.

# Reboot the DM-NAX-16AIN

Certain changes to the settings may require the DM-NAX-16AIN to be rebooted to take effect. To reboot the device, do the following:

1. Click **Reboot** in the **Actions** drop-down menu. The **Confirmation** message box appears.

| Reboot                                          |                        | × |
|-------------------------------------------------|------------------------|---|
| The device will be rebooted. Do you want to cor | itinue?                |   |
|                                                 | ✓ Yes, Reboot Now X No |   |

 Click Yes, Reboot Now to reboot the device. The Reboot message box appears. Wait for the device reboot to complete before attempting to reconnect to the device.

# Restore to Factory Default Settings

1. Click **Restore** in the **Actions** drop-down menu to restore the settings of the DM-NAX-16AIN to factory defaults.

**NOTE:** When settings are restored, all settings, including the network settings, will revert to the factory default. If a static IP address is set, restoring the device to factory default settings will revert the IP address to the default DHCP mode.

| Restore                                                |       | ×    |
|--------------------------------------------------------|-------|------|
| Device will be restored to factory defaults. Continue? |       |      |
|                                                        | ✓ Yes | × No |

2. Click **Yes** in the **Confirmation** dialog to restore the DM-NAX-16AIN to factory settings. Click **No** to cancel the restore operation.

A dialog is displayed again, indicating that the restore process was successful and that the device rebooted.

You can also restore to factory settings by pressing and holding the **SETUP** button on the rear panel of the device with power disconnected then connect the power supply and continue to hold **SETUP** button for 30 seconds.

# Update Firmware

- 1. Click **Update Firmware** in the **Actions** drop-down menu.
- 2. In the **Firmware Upgrade** dialog, click + **Browse**.

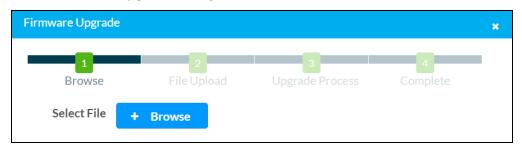

- 3. Locate and select the desired firmware file, and then click **Open**. The selected firmware file name is displayed in the **Firmware Upgrade** dialog.
- 4. Click **Load** and wait for the progress bar to complete and for the **OK** button in the message to become clickable.
- 5. Click **OK**. The device with new firmware can now be accessed.

# Download Logs

1. Click **Download Logs** in the **Actions** drop-down menu to download the device message logs for diagnostic purposes.

The log file is downloaded to the Downloads folder of the PC.

# Manage Certificates

Use the **Manage Certificates** dialog to add, remove, and manage certificates used in 802.1x and other protected networks.

| Root Intermediate Machir       | e Web Server         |                                                                                                    |
|--------------------------------|----------------------|----------------------------------------------------------------------------------------------------|
|                                | Q Search             |                                                                                                    |
| Name                           | Expiry Date          | Action                                                                                                    |
| AAA Certificate Services       | Dec 31 23:59:59 2028 | the second second secon |
| AC RAIZ FNMT-RCM               | Jan 1 00:00:00 2030  | <b>•</b>                                                                                                    |
| ACCVRAIZ1                      | Dec 31 09:37:37 2030 | <b>•</b>                                                                                                    |
| Actalis Authentication Root CA | Sep 22 11:22:02 2030 | •                                                                                                    |
| AffirmTrust Commercial         | Dec 31 14:06:06 2030 | •                                                                                                    |
| AffirmTrust Networking         | Dec 31 14:08:24 2030 | •                                                                                                    |
| AffirmTrust Premium            | Dec 31 14:10:36 2040 | <b></b>                                                                                                    |

- 1. Click **Manage Certificates** in the **Actions** drop-down menu. The following certificate tabs are displayed:
  - **Root**: The Root certificate is used by the DM-NAX-16AIN to validate the network's authentication server. The DM-NAX-16AIN has a variety of Root certificates, self-signed by trusted CAs (Certificate Authorities) preloaded into the device. Root certificates must be self-signed.
  - **Intermediate**: The Intermediate store holds non self-signed certificates that are used to validate the authentication server. These certificates will be provided by the network administrator if the network does not use self-signed Root certificates.
  - **Machine**: The machine certificate is an encrypted PFX file that is used by the authentication server to validate the identity of the DM-NAX-16AIN. The machine certificate will be provided by the network administrator, along with the certificate password. For 802.1x, only one machine certificate can reside on the device.
  - **Web Server**: The Web Server certificate is a digital file that contains information about the identity of the web server.

### To Add Certificates

- 1. Click the corresponding certificate tab.
- 2. Click the Add Root Certificate button.
- 3. Click the **+ Browse** button.
- 4. Locate and select the file, and then click the **Open** button.

**NOTE:** If the certificate is a Machine Certificate, enter the password provided by the network administrator.

5. Click **OK**. This will add the certificate to the list box, displaying the file name and expiration date. The certificate is now available for selection and can be loaded to the device.

#### To Delete Certificates

- 1. Click the corresponding certificate tab.
- 2. Click the trashcan button ( ) in the **Actions** column to delete the certificate.
- 3. Click **Yes** when prompted to delete the certificate or **No** to cancel the deletion.

# Status

The **Status** tab is the first page displayed when opening the interface of the DM-NAX-16AIN. It displays general information about the DM-NAX-16AIN (such as Model Name, Firmware Version, and Serial Number) and current network settings (such as Host Name and IP Address, etc.).

The Status tab can be accessed at any time by clicking the **Status** tab of the DM-NAX-16AIN interface.

| CRESTRON:                 | ٩          |
|---------------------------|------------|
| DM-NAX-16AIN-00107FF41E53 | ✓ Action ▼ |
| ✓ Status ♦ Settings       |            |
| • Device                  |            |
| ▶ Network                 |            |
| Control System            |            |

Information displayed on the **Status** tab is organized into different sections.

## Device

The **Device** section displays the **Model**, **Firmware Version**, and **Serial Number** of the DM-NAX-16AIN.

| CRESTRON,                         | ٩                              |
|-----------------------------------|--------------------------------|
| DM-NAX-16AIN-00107FF41E53         | ▼ Addan ▼                      |
| ✓ Status © Settings               |                                |
| - Device                          |                                |
|                                   | DM-NAX-16AIN                   |
| Firmware Version<br>Serial Number | 2.0.0001.19566<br>2119CRX00994 |
| + More Details                    |                                |
| ▶ Network                         |                                |
| ▶ Control System                  |                                |

Click + More Details to review additional information about the DM-NAX-16AIN.

| CRESTRON.                 | ۵                                  |
|---------------------------|------------------------------------|
| DM-NAX-16AIN-00107FF41E53 | 🗸 Action 🛛 🔻                       |
| - MoreDetails             |                                    |
| DM-NAX-16AIN              | 20.0001.19566                      |
| Build                     | Aug 31 2021 (421852)               |
| Updater                   | 2.0.001.19566                      |
| Bootloader                | 0.04.00                            |
| CCUI Version              | 1.438.869958                       |
| XIOSDK                    | 361                                |
| IoTSDK                    | 160                                |
| Build time                | 20.01:14                           |
| Product ID                | 0x7A02                             |
| Revision ID               | 0x0200                             |
| ctrl-audio-dsp-0          | FW v18 (Driver v3.6)               |
| ctrl-sigma-dsp-0          | FW v1.00 (Driver v1.1)             |
|                           | FW v0.15.2459287 (D) (Driver v2.1) |
|                           | Unknown                            |
| Forced Auth Mode          | True                               |
|                           |                                    |

#### Network

The **Network** section displays network-related information about the DM-NAX-16AIN, including the Hostname, Domain Name, and DNS Servers.

| → Network                                                             |                           |
|-----------------------------------------------------------------------|---------------------------|
| Hostname<br>Domain Name<br>Primary Static DNS<br>Secondary Static DNS | DM-NAX-16AIN-00107FF41E53 |
| - Adapter 1                                                           |                           |
| DHCP                                                                  | Yes                       |
| IP Address                                                            | 10.254.68.87              |
| Subnet Mask                                                           | 255.255.0.0               |
| Default Gateway                                                       | 10.254.68.1               |
| Link Active                                                           | true                      |
| MAC Address                                                           | 00.10.7f.f4.1e.53         |
|                                                                       |                           |

**NOTE:** By default, the host name of the DM-NAX-16AIN consists of the model name followed by the MAC address of the device. For example, DM-NAX-16AIN-00107FF41E53.

Click + Adapter 1 to display an expanded section that shows additional information. If + Adapter 1 is selected, click - Less details to collapse the section.

**NOTE:** The **+ Adapter 2** option appears when the dual Ethernet ports on the DM-NAX-16AIN are set to isolate traffic using the Port Selection feature.

# Control System

The **Control System** section displays connection information, consisting of the following:

| Encrypt Connection OFF |       |                  |                     |      |             |            |        |
|------------------------|-------|------------------|---------------------|------|-------------|------------|--------|
|                        | IP ID | Room ID          | IP Address/Hostname | Туре | Server Port | Connection | Status |
|                        |       | No records found |                     |      |             |            |        |
|                        |       |                  |                     |      |             |            |        |

- Encrypt Connection: ON or OFF
- IP ID: Reports the currently used IP ID of the DM-NAX-16AIN
- IP Address/Hostname: The IP address of the control system
- Room ID: Displays the room ID
- Status: OFFLINE or ONLINE

# Settings

The **Settings** tab enables you to configure the DM-NAX-16AIN settings. The Settings page can be accessed at any time by clicking the **Settings** tab of the DM-NAX-16AIN interface.

| @ CRESTRON                                | ٩ |  |
|-------------------------------------------|---|--|
| DM-NAX-16AIN-00107FF41E53                 |   |  |
| ✓ Bates ♦ Security ♦ 802.1x Configuration |   |  |
| > System Setup                            |   |  |
| Commissioning                             |   |  |
| + Inputs                                  |   |  |
| NAX Streams                               |   |  |
| > PortSelection                           |   |  |

Settings available on the **Settings** tab are organized into different sections.

# System Setup

The System Setup section contains settings for Date/Time, Auto Update, Network, and Control System.

### Date/Time

Use the **Date/Time** section to configure the date and time settings of the DM-NAX-16AIN.

| - Date/Time      |                                                  |                      |                   |   |                       |                    |        |  |
|------------------|--------------------------------------------------|----------------------|-------------------|---|-----------------------|--------------------|--------|--|
| Synchronization  |                                                  |                      |                   |   |                       |                    |        |  |
|                  |                                                  | Time Synchronization |                   |   |                       |                    |        |  |
|                  |                                                  |                      | C Synchronize Now | e |                       |                    |        |  |
| NTP Time Servers |                                                  |                      |                   |   |                       |                    |        |  |
|                  |                                                  | Address              | Port              |   | Authentication Method | Authentication Key | Key ID |  |
|                  |                                                  | pool.ntp.org         | 123               |   | None 👻                | 0 0 0 0 0 0 0 0    |        |  |
|                  | + Add = Remove                                   |                      |                   |   |                       |                    |        |  |
| Configuration    |                                                  |                      |                   |   |                       |                    |        |  |
|                  | Time Zone (UTC - 05: 00) Eastern Time (US & Ca ▼ |                      |                   |   |                       |                    |        |  |
|                  | Date 09/21/2021                                  |                      |                   |   |                       |                    |        |  |
|                  |                                                  | Time                 | 12:12             |   |                       |                    |        |  |

#### Time Synchronization

- 1. Set the **Time Synchronization** toggle to the right position to enable or left position to disable time synchronization. By default, time synchronization is enabled.
- 2. In the **NTP Time Servers** table, enter the URL of a NTP (Network Time Protocol) or SNTP (Simple Network Time Protocol) server. Up to three time servers can be added on a device.
- 3. Click **Synchronize Now** to perform time synchronization between the device's internal clock and the time server.

#### **Time Configuration**

- 1. Click on the **Time Zone** drop-down menu to select the applicable time zone.
- 2. In the **Date** field, enter the current date.
- 3. In the **Time (24hr Format)** field, enter the current time in 24-hour format.

Click the **Save Changes** button to save the settings.

Click **Revert** from the **Actions** drop-down menu to revert to the previous settings without saving.

### Auto Update

The DM-NAX-16AIN can automatically check for and install firmware updates at scheduled intervals via the Auto Update feature.

| – Auto Update   |                                            |
|-----------------|--------------------------------------------|
| Auto Update     |                                            |
| Custom URL      |                                            |
| Custom URL Path | https://crestrondevicefiles.blob.core.winc |
| Schedule        |                                            |
| Day of Week     | Daily                                      |
| Time of Day     | 02:13                                      |
| Poll Interval   | 0 Minutes                                  |
|                 | Update Now                                 |

- 1. Set the **Auto Update** toggle to the right position to enable Auto Update.
- 2. Define the URL to download the updates by doing either of the following:
  - a. Use the default URL to download the updates from the Crestron server.
  - b. Use a custom URL. Set the Custom URL toggle to the right position to enable a custom URL. In the Custom URL Path text box, enter the path to a custom manifest file in the FTP or SFTP URL format. Use the Crestron Auto Update Tool to generate a custom manifest file, then store the file on an FTP (File Transfer Protocol) or SFTP (Secure File Transfer Protocol) server.
- 3. Set a schedule for the automatic firmware update by doing either of the following:
  - a. Select the desired **Day of Week** and **Time of Day** (24-hour format) values.
  - b. Set the **Poll Interval** by entering a value from **60** to **65535** minutes. A value of **0** disables the Poll Interval.
- 4. Click Save Changes.

Clicking **Update Now** causes the device to check for a firmware update immediately. If a schedule was set in step 4 above, that schedule still remains in effect.

#### Network

The **Network** section contains network-related settings for the DM-NAX-16AIN, including the Hostname, Domain, Primary Static DNS, and Secondary Static DNS.

| - Network |                    |                           |
|-----------|--------------------|---------------------------|
|           | Hostname           | DM-NAX-16AIN-00107FF41E53 |
|           | Domain             |                           |
|           | Primary Static DNS |                           |
| Se        | condary Static DNS |                           |
| Adapter 1 |                    |                           |
|           | DHCP               |                           |
|           | IP Address         | 10.254.68.87              |
|           | Subnet Mask        | 255.255.0.0               |
|           | Default Gateway    | 10.254.68.1               |

**NOTE:** By default, the hostname of the DM-NAX-16AIN consists of the model name followed by the MAC address of the device. For example, DM-NAX-16AIN-00107FB58088.

#### Adapter 1

The Adapter 1 subheading contains settings for DHCP, IP Address, Subnet Mask, and Default Gateway of Ethernet adapter 1 on the rear panel of the device.

#### NOTES:

- An **+ Adapter 2** option only appears when the dual Ethernet ports on the DM-NAX-8ZSA are set to isolate traffic using the Port Selection feature. The settings for Adapter 2 are identical to those available for Adapter 1.
- DM NAX devices' internal processes use IP addresses in the 10.10.10.*xxx* range. This IP range should be avoided when addressing DM NAX devices to prevent conflicts.

Set the **DHCP** toggle to enabled (right) or disabled (left) to specify whether the IP address of the DM-NAX-16AIN is to be assigned by a DHCP (Dynamic Host Configuration Protocol) server.

- **Enabled**: When DHCP is enabled (default setting), the IP address of the DM-NAX-16AIN is automatically assigned by a DHCP server on the local area network (LAN).
- **Disabled**: When DHCP is disabled, manually enter information in the following fields:
  - **Primary Static DNS**: Enter a primary DNS IP address.
  - Secondary Static DNS: Enter a secondary DNS IP address.
  - IP Address: Enter a unique IP address for the DM-NAX-16AIN.
  - Subnet Mask: Enter the subnet mask that is set on the network.
  - **Default Gateway**: Enter the IP address that is to be used as the network's gateway.

To save any new network entries, click **Save Changes**.

### Control System

| - Control System |                    |                     |         |
|------------------|--------------------|---------------------|---------|
|                  | Encrypt Connection |                     |         |
| IP Table         |                    |                     |         |
|                  | IP ID              | IP Address/Hostname | Room ID |
|                  |                    | No records found    |         |
|                  | + Add × Remove     |                     |         |

- 1. Click the **Encrypt Connection** button to navigate to the **Security** tab to configure encryption settings.
- 2. Enter the username in the **Control System Username** field.
- 3. Enter the password in the **Control System Password** field.
- 4. Enter the Room ID in the **Room ID** field.
- 5. Enter the IP ID of the DM-NAX-16AIN in the **IP ID** field.
- 6. Enter the IP address or hostname of the control system in the IP Address/Hostname field.
- 7. Click the **Save Changes** button to save the new entries. The Control System Save message box appears, indicating that the control system settings were saved successfully. Click the **Revert** button to revert to the previous settings without saving.

### Commissioning

The **Commissioning** section provides a quick way to automatically assign multicast addresses to all of the device's internal audio-over-IP stream transmitters.

| ▼ Commissioning             |                  |  |
|-----------------------------|------------------|--|
| Starting Multicast Address  | 239.8.3.5        |  |
| Last Used Multicast Address | 239.8.3.36       |  |
|                             | Assign Addresses |  |
|                             |                  |  |

Click **Assign Addresses** to give each DM NAX transmitter in the DM-NAX-16AIN a unique multicast address beginning with the specified **Starting Multicast Address**. The valid range for **Starting Multicast Address** is 239.8.0.0 to 239.255.255.239.

**NOTE:** This will begin transmitting multicast traffic on your network, refer to the <u>DM NAX Audio-over-IP System Design Guide</u> document for details.

## Inputs

The **Inputs** menu is used to configure **Name**, **Compensation**, and **Mute** attributes of the available analog and digital inputs on the DM-NAX-16AIN.

| Name              | TOSLINK1 | TOSLINK2 | S/PDIF1 | S/PDIF2 | RCA1    | RCA2    | RCA3    | RCA4    |
|-------------------|----------|----------|---------|---------|---------|---------|---------|---------|
| Gain (db)         |          |          |         |         |         |         |         |         |
| Signal Present    | 0        | 0        | 0       | 0       | • 🗘     | 0       | 0       | 0       |
| Clipping Detected | Nominal  | Nominal  | Nominal | Nominal | Nominal | Nominal | Nominal | Nominal |
| Mute              |          |          |         |         |         |         |         |         |

#### Configure Inputs

- 1. If needed, enter a friendly name for each input in its **Name** field.
- 2. To set a level compensation adjustment for a given input, do one of the following:
  - Move the **Compensation** slider up to increase or down to decrease the compensation. Compensation increases the level of the incoming audio signal on any of the physical inputs on the device's rear panel.
  - Click the **db** arrows to increase or decrease the compensation. Values range from -10 dB to 10 dB, adjustable in increments of 1 dB.
  - Manually enter a value in the **Compensation** field.
- 3. To mute the signal from the corresponding input, click the **Mute** button. To disable the mute, click the **Muted** button. By default, **Mute** is disabled.

Monitor the device's input signals using the text indicators in the **Signal Present** and **Clipping Detected** columns:

- **Signal Presence** indicates whether or not a signal is detected in that zone.
- Clipping Detected indicates if the signal is Clipping or Nominal (non-clipping).

Use the **Global Filter** text field to filter specific inputs by name. Not all of the available inputs are shown on the first page in this section when no **Global Filter** is applied. Use  $\triangleright$  at the bottom of the table to view the next page of inputs.

## DM NAX Streams

Each local input of the DM-NAX-8ZSA can be made available as a DM NAX audio-over-IP stream.

Click **NAX Streams** to display the following information.

| ΨN | AX Streams                                                                                       |          |                    |                           |                |              |  |
|----|--------------------------------------------------------------------------------------------------|----------|--------------------|---------------------------|----------------|--------------|--|
| Г  | Device is Master PTP Clock Source No<br>Master Clock Status 00107/fffe/4062b<br>PTP Priority 254 |          |                    |                           |                |              |  |
|    | Input Name                                                                                       | Stream   | Nax Stream Address | Nax Stream Name           | Status         | Actions      |  |
|    | Analog1                                                                                          | Stream01 | 0.0.0.0            | Analog1100.10.7f.f4.1e.53 | Stream Stopped | ▶ ■ ≎        |  |
|    | Analog2                                                                                          | Stream02 | 0.0.0.0            | Analog2200.10.7f.f4.1e.53 | Stream Stopped | > <b>E</b> O |  |
|    | Analog3                                                                                          | Stream03 | 0.0.0.0            | Analog3300.10.7f.f4.1e.53 | Stream Stopped | ▶ ■ ○        |  |
|    | Analog4                                                                                          | Stream04 | 0.0.0.0            | Analog4400.10.7f.f4.1e.53 | Stream Stopped | ▶ ■ ○        |  |
|    | Analog5                                                                                          | Stream05 | 0.0.0.0            | Analog5500.10.7f.f4.1e.53 | Stream Stopped | ▶ ■ ○        |  |
|    | Analog6                                                                                          | Stream06 | 0.0.0.0            | Analog6600.10.7f.f4.1e.53 | Stream Stopped | ▶ ■ •        |  |
|    | Analog7                                                                                          | Stream07 | 0.0.0.0            | Analog7700.10.7f.f4.1e.53 | Stream Stopped | ▶ ■ ○        |  |
|    | Analog8                                                                                          | Stream08 | 0.0.0.0            | Analog8800.10.7f.f4.1e.53 | Stream Stopped | ▶ ■ ○        |  |
|    | S/PDIF1                                                                                          | Stream09 | 0.0.0.0            | S/PDIF1900.10.7f.f4.1e.53 | Stream Stopped | ▶ ■ ○        |  |

- Device is Master PTP Clock Source indicates whether the device is the master for PTP on the network. Yes will be displayed in green when the local DM-NAX-16AIN is the PTP clock master and No will be displayed in red when another PTP clock on the network is operating as the master clock.
- **Master Clock Status** displays the Master Clock ID of the device on the network that acts as the Master Clock.
- **PTP Priority**: This sets the priority of the local DM NAX device's PTP clock relative to other clocks on the network. The default setting is 254 (one increment higher than the lowest possible value) so that the DM-NAX-16AIN will only operate as clock master if no other PTP master is present on the network. Valid values range from 1 to 255.

## **Configure Transmitters**

| nput Name | Stream   | Nax Stream Address | Nax Stream Name            | Status         | Actio | ns |   |
|-----------|----------|--------------------|----------------------------|----------------|-------|----|---|
| nalog1    | Stream01 | 0.0.0.0            | Analog1100.10.7f.f4.1e.53  | Stream Stopped |       |    | • |
| nalog2    | Stream02 | 0.0.0.0            | Analog2200.10.7f.f4.1e.53  | Stream Stopped |       |    | • |
| nalog3    | Stream03 | 0.0.0.0            | Analog3300.10.7f.f4.1e.53  | Stream Stopped |       |    | • |
| nalog4    | Stream04 | 0.0.0.0            | Analog4400.10.7f.f4.1e.53  | Stream Stopped |       |    | • |
| nalog5    | Stream05 | 0.0.0.0            | Analog5500.10.7f.f4.1e.53  | Stream Stopped | ►     |    | • |
| nalogó    | Stream06 | 0.0.0.0            | Analog6600.10.7f.f4.1e.53  | Stream Stopped | ►     |    | • |
| nalog7    | Stream07 | 0.0.0.0            | Analog7700.10.7f.f4.1e.53  | Stream Stopped |       |    | • |
| nalog8    | Stream08 | 0.0.0.0            | Analog8800.10.7f.f4.1e.53  | Stream Stopped |       |    | • |
| /PDIF1    | Stream09 | 0.0.0.0            | S/PDIF1900.10.7f.f4.1e.53  | Stream Stopped | ►     |    | • |
| /PDIF2    | Stream10 | 0.0.0.0            | S/PDIF21000.10.7f;f4.1e.53 | Stream Stopped |       |    | 0 |

**NOTE:** To configure transmitters not shown on the current page of the table, click the **b** icon to display the next page of eight transmitters.

To configure a DM NAX transmit stream, do the following.

- 1. Enter a valid multicast address in the NAX Stream Address field.
- 2. Enter a name in the **NAX Stream Name** field by which the stream can be identified. This stream name is associated with the DM NAX stream's multicast address by other DM NAX or AES67 devices, like a device hostname that resolves to a given IP address.
- 3. **Status** indicates whether a stream is transmitting or not. When the stream has started or stopped, the **Status** column will update accordingly.
- 4. Click the configure button (🔅 ) in the Actions column. The Configure dialog appears:

| Configure       | ×             |
|-----------------|---------------|
| Auto Initiation |               |
| Port            | ;004          |
|                 |               |
|                 | V OK X CANCEL |

- 5. Set the **Auto Initiation** toggle to the right position to enable auto initiation. Set the toggle to the left position to disable auto initiation.
  - If **Auto Initiation** is enabled for a given stream, the stream will begin transmitting automatically and will be available as a multicast stream on your network at the specified multicast address.
  - If **Auto Initiation** is disabled for the input, the stream will not begin transmitting until it is manually initiated.
- 6. To set the port number, do one of the following:
  - Click the arrows to increase or decrease the port number by increments of 1.
  - Manually enter a port number in the **Port** field. The default port number for DM NAX streams is 5004.
- 7. Click **OK** to save or click **Cancel** to cancel the changes.

## Port Selection

The Port Selection feature allows the device's internal network traffic to be managed and segregated based on traffic type. Internal VLANs are used to segment device management and streaming service traffic to a separate physical device Ethernet port than audio-over-IP streaming traffic. With Port Selection enabled on all DM NAX devices on a network, DM NAX and AES67 network traffic can be physically separated from the control network onto a dedicated audio network.

| ✓ Port Selection |                                             |                                               |
|------------------|---------------------------------------------|-----------------------------------------------|
| A Po             | rt Selection: Connecting multiple interface | s to the same switch may cause a network loop |
| Port Selection   |                                             |                                               |
| Management       | Port1                                       | •                                             |
| Audio/NAX        | Port2                                       | •                                             |

To configure Port Selection:

1. Set the **Port Selection** toggle to the right position to enable Port Selection. Set the toggle to the left position to disable Port Selection. By default, **Port Selection** is disabled.

**NOTE:** Ports 1 and 2 correspond to the Ethernet adapters labeled **1** and **2** on the rear panel of the DM-NAX-16AIN, respectively.

2. With **Port Selection** enabled, select an Ethernet port from the **Management** drop-down menu to designate which Ethernet port on the rear panel of the device will handle network traffic relating to device configuration and the device's connection to a control system.

**NOTE:** The Management port controls your connection to the web interface. Changing the port value can result in losing your connection to the device via the web interface.

- 3. With **Port Selection** enabled, select an Ethernet port from the **Audio/NAX** drop-down menu to designate which Ethernet port on the rear panel of the device will handle audio-over-IP streaming network traffic.
- 4. Click **Save** changes to apply the new settings.

**NOTE:** Making changes to **Port Selection** settings will require a reboot.

## Security

Click the **Security** tab to configure security for users and groups and to allow different levels of access to the DM-NAX-16AIN functions . By default, security is disabled.

| CRESTRON.                                                         | ٥            |
|-------------------------------------------------------------------|--------------|
| DM-NAX-16AIN-00107FF41E53                                         | 🖌 Action 🛛 👻 |
| ✓ Status     O Settings     A Security     ● 802.1x Configuration |              |
| ▼ Security                                                        |              |
| SSL Mode OFF 👻                                                    |              |
| Current Users Groups                                              |              |
| Name admin                                                        |              |
| Access Level Administrator                                        |              |
| Active Directory User No                                          |              |
| Groups Administrators                                             |              |
| Change Current User Password                                      |              |

Select **Encrypt and Validate**, **Encrypt**, or **OFF** in the **SSL Mode** drop-down menu, to specify whether to use encryption. By default, SSL Mode is set to **OFF**.

## Current User

Click the **Current User** tab to view read-only information or to change the password for the current user.

| Current User | Users        | Groups                |                |
|--------------|--------------|-----------------------|----------------|
|              |              | Name                  | admin          |
|              |              | Access Level          | Administrator  |
|              |              | Active Directory User | No             |
|              |              | Groups                | Administrators |
| Change Curr  | ent User Pas | sword                 |                |

- 1. Click the **Change Current User Password** button to provide a new password for the current user.
- 2. In the **Change Password** dialog, enter the current password in the **Current Password** field, the new password in the **Password** field, and then re-enter the same new password in the **Confirm Password** field.

| Change Password  |        |      | ×        |
|------------------|--------|------|----------|
| Current Password | •••••  |      |          |
| Password         | •••••  |      |          |
| Confirm Password | •••••• |      |          |
|                  |        | ✓ ОК | × Cancel |

3. Click **OK** to save or click **Cancel** to cancel the changes.

## Users

Click the **Users** tab to view and edit user settings. The **Users** tab can be used to add or remove local and Active Directory users and preview information about users.

| Current User Users Groups |                |              |
|---------------------------|----------------|--------------|
|                           | Q Search       |              |
| Username                  | AD User        | Action       |
| admin1                    | No             | <b>9</b> 🕼 🛍 |
|                           | ₩ 4 1 → ₩ 10 - |              |
| Create User               |                |              |

Use the **Search Users** field to enter search term(s) and display users that match the search criteria.

If users listed in the **Users** table span across multiple pages, navigate through the list of users by clicking a page number or by using the left or right arrows at the bottom of the **Users** pane to move forward or backward through the pages.

Each page can be set to display 5, 10, or 20 users by using the drop-down menu to the right of the navigation arrows.

Information about existing users is displayed in table format and the following details are provided for each user.

- **Username**: Displays the name of the user.
- AD User: Displays whether the user requires authentication using Active Directory.

Click the corresponding button in the Actions column to view detailed user information or to delete the user.

To create a new user, click the **Create User** button.

#### Create a New Local User

- 1. Click the **Create User** button in the User tab.
- 2. In the **Create User** dialog, enter the following:

| Create User           |                  | ×        |
|-----------------------|------------------|----------|
| Name                  | test             |          |
| Active Directory User |                  |          |
| Password              | •••••            |          |
| Confirm Password      | •••••            |          |
| Groups                | Administrators 👻 |          |
|                       | 🗸 ок             | × Cancel |

- a. Enter a user name in the **Name** field. A valid user name can consist of alphanumeric characters (letters a-z, A-Z, numbers 0-9) and the underscore "\_" character.
- b. Enter a password in the **Password** field; re-enter the same password in the **Confirm Password** field.
- c. Assign the access level by selecting one or more groups from the **Groups** drop-down list.

**NOTE:** Make sure that the **Active Directory User** toggle is disabled.

3. Click **OK** to save or click **Cancel** to cancel the changes.

#### Add an Active Directory User

Users cannot be created or removed from the Active Directory server, but access can be granted to an existing user in the Active Directory server.

To grant access to an Active Directory user, you can either add the user to a local group on the DM-NAX-16AIN, or add the Active Directory group(s) that they are a member of to the DM-NAX-16AIN.

To add an Active Directory user.

- 1. Click the **Create User** button.
- 2. In the Create User dialog, enter the following.

| Create User           |               |      | ×        |
|-----------------------|---------------|------|----------|
| Name                  | Connects\test |      |          |
| Active Directory User |               |      |          |
| Groups                | Connects •    |      |          |
|                       |               | ✔ ОК | × Cancel |

- a. Enter a user name in the **Name** field in the format "Domain\UserName", for example "crestronlabs.com\JohnSmith". Valid user names can contain alphanumeric characters (letters a-z, A-Z, numbers 0-9) and the underscore "\_" character.
- b. Select one or more groups from the **Groups** drop-down list.

**NOTE:** Make sure that the **Active Directory User** toggle is set to enabled.

3. Click **OK** to save or click **Cancel** to cancel the changes.

#### Delete User

Click the trashcan button (
) in the **Actions** column to delete the user. Click **Yes** when prompted to delete the user or **No** to cancel the deletion.

After a user is removed from a group, they lose any access rights associated with that group. Note that the user account is not deleted by the delete user operation.

#### View User Details

Click the information button (<sup>0</sup>) in the **Actions** column to view information for the selected user. The **User Details** dialog displays the following information for the selected user.

- Name: Displays the name of the selected user.
- Active Directory User: Displays whether the user is an Active Directory user.
- **Group**: Displays group(s) the selected user is part of.

| User Details          |                | × |
|-----------------------|----------------|---|
| Mentoson              |                |   |
| Name                  | admin1         |   |
| Active Directory User | No             |   |
| Groups                | Administrators |   |
|                       | 🗸 ок           |   |

Click **OK** to close the **User Details** dialog and to return to the **Users** tab.

#### Update User Details

| Update User                   |                  | ×      |
|-------------------------------|------------------|--------|
| Name<br>Active Directory User | admin1           |        |
| Password                      | •••••            |        |
| Confirm Password              | •••••            |        |
| Groups                        | Administrators • |        |
|                               | 🗸 ОК 🗶 С         | Cancel |

- 1. Click the edit button ( 🕝 ) in the **Actions** column to update information for the selected user.
- 2. Enter a password in the **Password** field; re-enter the same password in the **Confirm Password** field.
- 3. Select one or more groups to assign the user to from the Groups drop-down list.
- 4. Click **OK** to save or click **Cancel** to cancel the changes.

The **Update User** dialog also displays the following read-only information for the selected user.

- Name: Displays the name of the user.
- Active Directory User: Displays whether the user is an Active Directory user.

## Groups

Click the **Groups** tab to view and edit group settings. The **Groups** tab can be used to add local and Active Directory groups, remove local and Active Directory groups, and preview information about a group.

Use the **Search Groups** field to enter search term(s) and display groups that match the search criteria.

| Q Search       |                    |               |        |  |
|----------------|--------------------|---------------|--------|--|
| Group Name     | AD Group           | Access Level  | Action |  |
| Administrators | No                 | Administrator | 0      |  |
| Connects       | No                 | Connect       | 0      |  |
| Operators      | No                 | Operator      | 0      |  |
| Programmers    | No                 | Programmer    | 0      |  |
| Users          | No                 | User          | 0      |  |
|                | н 4 <mark>1</mark> | ▶ H 10 ▼      |        |  |

If groups listed in the **Groups** table span across multiple pages, navigate through the groups by clicking a page number or by using the left or right arrows at the bottom of the Groups pane to move forward or backward through the pages.

Additionally, each page can be set to display 5, 10, or 20 groups by using the drop-down menu to the right of the navigation arrows.

Existing groups are displayed in a table and the following information is provided for each group:

- **Group Name**: Displays the name of the group.
- AD Group: Displays whether the group requires authentication using Active Directory.
- Access Level: Displays the predefined access level assigned to the group (Administrator, Programmer, Operator, User, or Connect).

Click the corresponding button in the **Actions** column to view detailed group information (•) or to delete (•) selected group.

Click on the **Create Group** button in the **Groups** tab to create new group.

#### Create Local Group

| Create Group           |               | ×  |
|------------------------|---------------|----|
| Name                   | test12        |    |
| Access Level           | Programmer    |    |
| Active Directory Group |               |    |
|                        | ✓ OK X Cancel | 1. |

- 1. Click the **Create Group** button.
- 2. In the **Create Group** dialog, enter the following:
  - a. Enter the group name in the **Name** field.
  - b. Assign the group access level by selecting a predefined access level (Administrator, Connect, Operator, Programmer, User) from the **Access Level** drop-down list.

**NOTE:** Make sure that the **Active Directory Group** toggle is disabled.

3. Click **OK** to save. Click **Cancel** to cancel the changes.

#### Add Active Directory Group

A group cannot be created or removed from the Active Directory server, but access can be granted to an existing group in Active Directory.

| Create Group           |               | × |
|------------------------|---------------|---|
| Name                   | test          |   |
| Access Level           | Administrator |   |
| Active Directory Group |               |   |
|                        | V OK X Cancel |   |

Once the group is added, all members of that group will have access to the DM-NAX-16AIN.

- 1. Click the **Create Group** button.
- 2. In the **Create Group** dialog enter the following:
  - a. Enter the group name in the **Name** field, for example "Engineering Group". Note that group names are case sensitive; a space is a valid character that can be used in group names.

3. Assign the group access level by selecting a predefined access level (Administrator, Connect, Operator, Programmer, User) from the **Access Level** drop-down list.

**NOTE:** Make sure that the **Active Directory Group** toggle is enabled.

4. Click **OK** to save. Click **Cancel** to cancel the changes.

#### Delete a Group

Click the trashcan button (
) in the **Actions** column to delete a group. Click **Yes** when prompted to delete the group or **No** to cancel the deletion.

When a group is deleted, users in the group are not removed from the device or Active Directory server. However, because a user's access level is inherited from a group(s), users within the deleted group will lose access rights associated with the group.

#### **View Group Details**

Click the information button (<sup>0</sup>) in the **Actions** column to view information for the selected group. The **Group Details** dialog lists the following information for the selected group.

| Group Details          | *              |
|------------------------|----------------|
|                        |                |
| Name                   | Administrators |
| Access Level           | Administrator  |
| Active Directory Group | No             |
|                        | ✓ ОК           |

- **Name**: Displays the name of the group.
- Access Level: Displays the access level of the group and its users.
- Active Directory Group: Displays whether the group is an Active Directory group.

Click **OK** to close the **Group Details** dialog and to return to the Groups tab.

## 802.1x Configuration

The DM-NAX-16AIN has built-in support for the 802.1X standard (an IEEE network standard designed to enhance the security of wireless and Ethernet LANs. The standard relies on the exchange of messages between the device and the network's host, or authentication server), allowing communication with the authentication server and access to protected corporate networks.

| ✓ Status 🗢 Settings 🔒 Security 🔍 802.1x Configuration |                                                                                 |
|-------------------------------------------------------|---------------------------------------------------------------------------------|
|                                                       |                                                                                 |
| * 802.1x Configuration                                |                                                                                 |
|                                                       | 2                                                                               |
| IEEE 802.1x Authentication                            |                                                                                 |
| Authentication Method                                 | EAP MSCHAP V2- password                                                         |
|                                                       |                                                                                 |
| Domain                                                | secure12                                                                        |
|                                                       |                                                                                 |
| Username                                              | admin                                                                           |
|                                                       |                                                                                 |
| Password                                              | •••••                                                                           |
|                                                       | -                                                                               |
| Enable Authentication Server Validation               |                                                                                 |
| Select Trusted Certificate Authoritie(s)              |                                                                                 |
|                                                       |                                                                                 |
|                                                       | AAA Certificate Services                                                        |
|                                                       | AC RAIZ FNMT-RCM                                                                |
|                                                       | ACCVRAIZ1 Actalis Authentication Root CA                                        |
|                                                       | Actails Authentication Robert CA                                                |
|                                                       | AffirmTrust Networking                                                          |
|                                                       | AffirmTrust Premium ECC                                                         |
|                                                       | ☑ AffirmTrust Premium                                                           |
|                                                       | Amazon Root CA 1                                                                |
|                                                       | Amazon Root CA 2                                                                |
|                                                       | Amazon Root CA 3                                                                |
|                                                       | Amazon Root CA 4 Atos TrustedRoot 2011                                          |
|                                                       | Atos TrustedRoot 2011 Autoridad de Certificacion Firmaprofesional CIF A62634068 |
|                                                       | Disking of the Tradition                                                        |
|                                                       |                                                                                 |

## To Configure DM-NAX-16AIN for 802.1X Authentication

- 1. Set the **IEEE 802.1X Authentication** toggle to enabled. This will enable all options on the 802.1X dialog.
- 2. Select the **Authentication method**: **EAP-TLS Certificate** or **EAP-MSCHAP V2 Password** according to the network administrator's requirement.
- 3. Do either one of the following:
  - Select **EAP-TLS Certificate**, click **Action/Manage Certificates** to upload the required machine certificate. The machine certificate is an encrypted file that will be supplied by the network administrator, along with the certificate password.
  - Select **EAP-MSCHAP V2 Password**, enter the username and password supplied by the network administrator into the **Username** and **Password** fields. This method does not require the use of a machine certificate, only the user name and password credentials.
- If you enabled the Enable Authentication Server Validation option, this will enable the Select Trusted Certificate Authoritie(s) list box which contains signed Trusted Certificate Authorities (CAs) preloaded into the DM-NAX-16AIN.

Select the check box next to each CA whose certificate can be used for server validation, as specified by the network administrator.

If the network does not use any of the listed certificates, the network administrator must provide a certificate, which must be uploaded manually via the **Manage Certificates** functionality.

- 5. If required, type the domain name of the network in the **Domain** field.
- 6. When the 802.1X settings are configured as desired, click **Save Changes** to save the changes to the device and reboot it. Click **Revert** to cancel any changes.

## Access the Web Interface With the Crestron Toolbox™ Application

To access the web interface by opening a web browser within the Crestron Toolbox™ application, do the following:

- 1. Open the Crestron Toolbox application.
- From the Tools menu, select Device Discovery Tool. You can also access the Device Discovery Tool by clicking the Device Discovery Tool button (
   ) in the Crestron Toolbox toolbar. The DM-NAX-16AIN is discovered and listed in the device list on the left side of the screen. The associated host name, IP address, and firmware version are also displayed.

**NOTE:** If there is security software running on the computer, a security alert might be displayed when the Crestron Toolbox application attempts to connect to the network. Make sure to allow the connection, so that the Device Discovery Tool can be used.

- 3. In the Device Discovery Tool list, double-click your device.
- 4. Enter your credentials in the Authentication Required dialog that opens, and then click Log In.
- 5. Click the **Web Configuration** button in the Configuration page displayed on the left side of the Device Discovery Tool.

# DM-NAX-AMP-X300

This section describes how to configure the DM-NAX-AMP-X300.

## Web Interface Configuration

The DM-NAX-AMP-X300 web interface allows you to view status information and configure network and device settings.

**NOTE**: Throughout the web interface, values can be entered manually. When values entered manually fall out of the range, the value will be maximized or minimized or have no effect.

## Access the Web Interface

To access the web interface, do either of the following:

- Access the Web Interface with a Web Browser on page 408
- Access the Web Interface With the Crestron Toolbox™ Application on page 472

The web interface is accessed from a web browser. The following table lists operating systems and their corresponding supported web browsers.

| OPERATING SYSTEM          | SUPPORTED WEB BROWSERS                              |
|---------------------------|-----------------------------------------------------|
| Windows® operating system | Chrome™ web browser, version 31 and later           |
|                           | Firefox® web browser, version 31 and later          |
|                           | Internet Explorer web browser, version 11 and later |
|                           | Microsoft Edge web browser                          |
| macOS® operating system   | Safari® web browser, version 6 and later            |
|                           | Chrome web browser, version 31 and later            |
|                           | Firefox web browser, version 31 and later           |

#### **Operating System and Supported Web Browsers**

#### Access the Web Interface with a Web Browser

1. Enter the IP address of the DM-NAX-AMP-X300 into a web browser.

**NOTE:** To obtain the IP address, use the **Device Discovery Tool** option in Crestron Toolbox<sup>™</sup> application or an IP scanner application.

- 2. If you are creating a user account for the first time, do the following; otherwise, skip to step 3.
  - a. Enter a username in the **Username** field.
  - b. Enter a password in the **Password** field.
  - c. Re-enter the same password in the **Confirm Password** field.

| CREST F | <b>TON</b> ®                                                                                           |  |
|---------|----------------------------------------------------------------------------------------------------|--|
|         | A DEVICE FIRST BOOT                                                                                    |  |
|         | Device Administration                                                                                  |  |
|         | Username                                                                                               |  |
|         | Password                                                                                               |  |
|         | Confirm Password                                                                                       |  |
|         | + Create User                                                                                          |  |
|         | © 2021 Crestron Electronics, Inc.<br>Privacy Statement<br>Crestron Software End-User License Agreement |  |

d. Click **Create User**. The Device Administration page appears.

| CRESTRON, |          |                                              |  |
|-----------|----------|----------------------------------------------|--|
|           |          | Device Administration                        |  |
|           | Username |                                              |  |
|           | Password |                                              |  |
|           | ٩,       | Sign In                                      |  |
|           |          | © 2021 Crestron Electronics, Inc.            |  |
|           |          | Privacy Statement                            |  |
|           |          | Crestron Software End-User License Agreement |  |
|           |          |                                              |  |
|           |          |                                              |  |
|           |          |                                              |  |
|           |          |                                              |  |

- 3. Enter the username in the **Username** field.
- 4. Enter the password in the **Password** field.
- 5. Click Sign In.

## Action

The **Action** drop-down menu is displayed at the top right side of the interface and provides quick access to common device functions:

- Save Changes
- Revert
- Reboot
- Restore
- Update Firmware
- Download Logs
- Manage Certificates

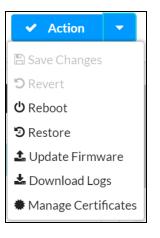

## Save Changes

Click **Save Changes** to save any changes made to the configuration settings.

#### Revert

Click **Revert** to revert the device back to the last saved configuration settings.

## Reboot the DM-NAX-AMP-X300

Certain changes to the settings may require the DM-NAX-AMP-X300 to be rebooted to take effect. To reboot the device, do the following:

1. Click **Reboot** in the **Actions** drop-down menu. The **Confirmation** message box appears.

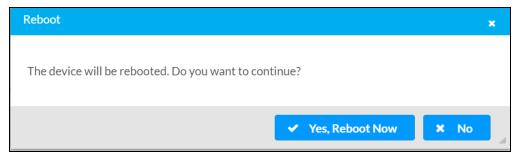

 Click Yes, Reboot Now to reboot the device. The Reboot message box appears. Wait for the device reboot to complete before attempting to reconnect to the device.

### Restore to Factory Default Settings

1. Click **Restore** in the **Actions** drop-down menu to restore the settings of the DM-NAX-AMP-X300 to factory defaults.

**NOTE:** When settings are restored, all settings, including the network settings, will revert to the factory default. If a static IP address is set, restoring the device to factory default settings will revert the IP address to the default DHCP mode.

| Restore                                                |       | ×    |    |
|--------------------------------------------------------|-------|------|----|
|                                                        |       |      |    |
| Device will be restored to factory defaults. Continue? |       |      |    |
|                                                        | ✓ Yes | × No |    |
|                                                        | ▼ Tes |      | // |

2. Click **Yes** in the **Confirmation** dialog to restore the DM-NAX-AMP-X300 to factory settings. Click **No** to cancel the restore operation.

A dialog is displayed again, indicating that the restore process was successful and that the device rebooted.

You can also restore the device by following the Reset procedures in the DM-NAX-AMP-X300 Installation on page 105 section of this manual.

## Update Firmware

- 1. Click **Update Firmware** in the **Actions** drop-down menu.
- 2. In the **Firmware Upgrade** dialog, click **+ Browse**.

| irmware Upgrade |                  |                      |               | × |
|-----------------|------------------|----------------------|---------------|---|
| 1<br>Browse     | 2<br>File Upload | 3<br>Upgrade Process | 4<br>Complete | I |
| Select File     | Browse           |                      |               |   |

- 3. Locate and select the desired firmware file, and then click **Open**. The selected firmware file name is displayed in the **Firmware Upgrade** dialog.
- 4. Click **Load** and wait for the progress bar to complete and for the **OK** button in the message to become clickable.
- 5. Click **OK**. The device with new firmware can now be accessed.

## Download Logs

1. Click **Download Logs** in the **Actions** drop-down menu to download the device message logs for diagnostic purposes.

The log file is downloaded to the Downloads folder of the PC.

## Manage Certificates

Use the **Manage Certificates** dialog to add, remove, and manage certificates used in 802.1x and other protected networks.

| Root Intermediate Machir       | ne Web Server        |          |
|--------------------------------|----------------------|----------|
|                                | Q Search             |          |
| Name                           | Expiry Date          | Action   |
| AAA Certificate Services       | Dec 31 23:59:59 2028 | â        |
| AC RAIZ FNMT-RCM               | Jan 1 00:00:00 2030  | â        |
| ACCVRAIZ1                      | Dec 31 09:37:37 2030 | â        |
| Actalis Authentication Root CA | Sep 22 11:22:02 2030 | <b></b>  |
| AffirmTrust Commercial         | Dec 31 14:06:06 2030 | â        |
| AffirmTrust Networking         | Dec 31 14:08:24 2030 | <b></b>  |
| AffirmTrust Premium            | Dec 31 14:10:36 2040 | <b>a</b> |

- 1. Click **Manage Certificates** in the **Actions** drop-down menu. The following certificate tabs are displayed:
  - **Root**: The Root certificate is used by the DM-NAX-AMP-X300 to validate the network's authentication server. The DM-NAX-AMP-X300 has a variety of Root certificates, self-signed by trusted CAs (Certificate Authorities) preloaded into the device. Root certificates must be self-signed.
  - **Intermediate**: The Intermediate store holds non self-signed certificates that are used to validate the authentication server. These certificates will be provided by the network administrator if the network does not use self-signed Root certificates.
  - **Machine**: The machine certificate is an encrypted PFX file that is used by the authentication server to validate the identity of the DM-NAX-AMP-X300. The machine certificate will be provided by the network administrator, along with the certificate password. For 802.1x, only one machine certificate can reside on the device.
  - **Web Server**: The Web Server certificate is a digital file that contains information about the identity of the web server.

#### To Add Certificates

- 1. Click the corresponding certificate tab.
- 2. Click the Add Root Certificate button.
- 3. Click the **+ Browse** button.
- 4. Locate and select the file, and then click the **Open** button.

**NOTE:** If the certificate is a Machine Certificate, enter the password provided by the network administrator.

5. Click **OK**. This will add the certificate to the list box, displaying the file name and expiration date. The certificate is now available for selection and can be loaded to the device.

#### To Delete Certificates

- 1. Click the corresponding certificate tab.
- 2. Click the trashcan button ( ) in the **Actions** column to delete the certificate.
- 3. Click **Yes** when prompted to delete the certificate or **No** to cancel the deletion.

## Status

The **Status** tab is the first page displayed when opening the interface of the DM-NAX-AMP-X300. It displays general information about the DM-NAX-AMP-X300 (such as Model Name, Firmware Version, and Serial Number), current network settings (such as Host Name and IP Address, etc.), and input and output ports' current status.

The Status tab can be accessed at any time by clicking the **Status** tab of the DM-NAX-AMP-X300 interface.

| CRESTRON.           |          |
|---------------------|----------|
|                     |          |
| AMP-X300            | ✓ Action |
|                     |          |
| ✓ Status ✿ Settings |          |
|                     |          |
| ► Device            |          |
| Network             |          |
| Control System      |          |
|                     |          |

Information displayed on the **Status** tab is organized into different sections.

#### Device

The **Device** section displays the **Model**, **Firmware Version**, and **Serial Number** of the DM-NAX-AMP-X300.

| CRESTRON .          |                        |
|---------------------|------------------------|
|                     | ٢                      |
| AMP-X300            | ✓ Action ✓             |
| ✓ Status ♦ Settings | # 802.1x Configuration |
| ✓ Device            |                        |
| Model               | DM-NAX-AMP-X300        |
| Firmware Version    | 1.1.0082.22396         |
| Serial Number       | 2227CRX00248           |
| + More Details      |                        |
| ▶ Network           |                        |
| Control System      |                        |

Click + More Details to review additional information about the DM-NAX-AMP-X300.

| <b>≥ CRESTRON</b> ₀ |                       |          |
|---------------------|-----------------------|----------|
| MP-X300             |                       | ✓ Action |
| - More Details      |                       |          |
| DM-NAX-AMP-X300     | 1.1.0082.22396        |          |
| Build               | Jan 24 2023 (490081)  |          |
| Updater             | 1.1.0082.22396        |          |
| Bootloader          | 1.00.00               |          |
| CCUI Version        | 1.66.887159           |          |
| XIOSDK              | 3.8.2                 |          |
| IoTSDK              | 1.9.1                 |          |
| Build time          | 22:39:41              |          |
| Product ID          | 0x7A03                |          |
| Revision ID         | 0x0200                |          |
| ctrl-audio-dsp-0    | FW v34 (Driver v3.11) |          |
| ctrl-extclkin-pps   | Driver v1.1           |          |
| ctrl-prod-info      | Driver v3.0           |          |
| PUF                 | 1.1.0082.22396        |          |
| Forced Auth Mode    | True                  |          |

## Network

The **Network** section displays network-related information about the DM-NAX-AMP-X300, including the Hostname, Domain Name, and DNS Servers.

| CRESTRON.                          |          |
|------------------------------------|----------|
|                                    | ٩        |
| AMP-X300                           | ✓ Action |
|                                    |          |
| ▶ Device                           |          |
| ✓ Network                          |          |
| Hostname AMP-X300                  |          |
| Domain Name 6vcrestrongelab.com    |          |
| DNS Servers 10.253.31.12(DHCP)     |          |
| - Adapter 1                        |          |
|                                    |          |
| DHCP Enabled On                    |          |
| IP Address 10.253.46.147           |          |
| Subnet Mask 255.255.255.0          |          |
| Default Gateway 10.253.46.1        |          |
| Link Active true                   |          |
| MAC Address c4.42.68.18.54.47      |          |
|                                    |          |
|                                    |          |
| <ul> <li>Control System</li> </ul> |          |

**NOTE:** By default, the host name of the DM-NAX-AMP-X300 consists of the model name followed by the MAC address of the device. For example, DM-NAX-AMP-X300-00107FB58088.

Click + Adapter 1 to display an expanded section that shows additional information. If + Adapter 1 is selected, click - Less details to collapse the section.

**NOTE:** The **+ Adapter 2** option appears when the dual Ethernet ports on the DM-NAX-AMP-X300 are set to isolate traffic using the Port Selection feature.

## **Control System**

The **Control System** section displays connection information, consisting of the following:

| @СF     | ESTRON        | V. <sub>0</sub> |                             |               |             |                |          | ( |
|---------|---------------|-----------------|-----------------------------|---------------|-------------|----------------|----------|---|
| AMP-X   | (300          |                 |                             |               |             |                | ✓ Action | • |
| ✓ State | us 🗘 Sett     | ings 🔒 Secu     | rity 🔹 🕸 802.1x Configurati | on            |             |                |          |   |
| ) De    | evice         |                 |                             |               |             |                |          |   |
| ► Ne    | etwork        |                 |                             |               |             |                |          |   |
| ← Co    | ontrol System |                 |                             |               |             |                |          |   |
|         |               | Encrypt (       | Connection OFF              |               |             |                |          |   |
|         | - IP Tal      | ble             |                             |               |             |                |          |   |
|         | IP ID         | Room ID         | IP Address/Hostname         | Туре          | Server Port | Connectio<br>n | Status   |   |
|         |               |                 | No                          | records found |             |                |          |   |
|         |               |                 |                             |               |             |                |          |   |
|         |               |                 |                             |               |             |                |          |   |
|         |               |                 |                             |               |             |                |          |   |

- Encrypt Connection: ON or OFF
- IP ID: Reports the currently used IP ID of the DM-NAX-AMP-X300
- IP Address/Hostname: The IP address of the control system
- Room ID: Displays the room ID
- **Status**: OFFLINE or ONLINE

## Settings

The **Settings** tab enables configuration of the DM-NAX-AMP-X300 settings. The Settings page can be accessed at any time by clicking the **Settings** tab of the DM-NAX-AMP-X300 interface.

Many options in the Settings tab are exclusive to a specific device mode: Residential or Commercial. The DM-NAX-AMP-X300 is in Commercial mode by default.

This section provides the following information:

- Commercial Mode on page 418
- Residential Mode on page 439

## **Commercial Mode**

This section provides the following information:

- System Setup on page 419
- Commissioning on page 424
- Output Channels on page 424
- Input Channels on page 430
- DM NAX Streams on page 431
- Port Selection on page 434
- Mixing on page 435

| © CRESTRON 6        | Q          |
|---------------------|------------|
| MP-X300             | ✓ Action ▼ |
| ✓ Status ♦ Settings |            |
| ▶ System Setup      |            |
| ▶ Commissioning     |            |
| Output Channels     |            |
| ▶ Input Channels    |            |
| NAX Streams         |            |
| ▶ Port Selection    |            |
| Mixing              |            |

#### System Setup

The System Setup section contains settings for Date/Time, Auto Update, Network, Control System, Cloud Settings, and Device Modes.

#### Date/Time

Use the **Date/Time** section to configure the date and time settings of the DM-NAX-AMP-X300.

| Synch | ronization<br>Time Synchroni | zation |           |                         |                       |        |
|-------|------------------------------|--------|-----------|-------------------------|-----------------------|--------|
|       |                              |        | 😅 Sy      | ynchronize Now          |                       |        |
| NTP 1 | lime Servers                 |        |           |                         |                       |        |
| Add   | ress                         | Port   |           | Authentication Method   | Authentication<br>Key | Key ID |
| poc   | ol.ntp.org                   | 123    |           | None 💌                  |                       |        |
| + Add | - Remove                     |        |           |                         |                       |        |
| Confi | guration                     |        |           |                         |                       |        |
|       | Time                         | e Zone | (UTC-05:0 | 0) Eastern Time (US & 👻 |                       |        |
|       |                              | Date   | 01/26/202 | 23                      |                       |        |
|       |                              | Time   | 08:37     |                         |                       |        |

#### **Time Synchronization**

- 1. Set the **Time Synchronization** toggle to the right position to enable or left position to disable time synchronization. By default, time synchronization is enabled.
- 2. In the **NTP Time Servers** table, enter the URL of a NTP (Network Time Protocol) or SNTP (Simple Network Time Protocol) server. Up to three time servers can be added on a device.
- 3. Click **Synchronize Now** to perform time synchronization between the device's internal clock and the time server.

#### **Time Configuration**

- 1. Click on the **Time Zone** drop-down menu to select the applicable time zone.
- 2. In the **Date** field, enter the current date.
- 3. In the Time (24hr Format) field, enter the current time in 24-hour format.

Click the **Save Changes** button to save the settings.

Click **Revert** from the **Actions** drop-down menu to revert to the previous settings without saving.

#### Auto Update

The DM-NAX-AMP-X300 can automatically check for and install firmware updates at scheduled intervals via the Auto Update feature.

| – Auto Update   |                                     |      |
|-----------------|-------------------------------------|------|
| Auto Update     |                                     |      |
| Custom URL      |                                     |      |
| Custom URL Path | https://crestrondevicefiles.blob.co | ore. |
| Schedule        |                                     |      |
| Day of Week     | Daily                               | •    |
| Time of Day     | 02:23                               |      |
| Poll Interval   | 0 Minut                             | utes |
|                 | Update Now                          |      |
|                 |                                     |      |

- 1. Set the **Auto Update** toggle to the right position to enable Auto Update.
- 2. Define the URL to download the updates by doing either of the following:
  - a. Use the default URL to download the updates from the Crestron server.
  - b. Use a custom URL. Set the Custom URL toggle to the right position to enable a custom URL. In the Custom URL Path text box, enter the path to a custom manifest file in the FTP or SFTP URL format. Use the Crestron Auto Update Tool to generate a custom manifest file, then store the file on an FTP (File Transfer Protocol) or SFTP (Secure File Transfer Protocol) server.
- 3. Set a schedule for the automatic firmware update by doing either of the following:
  - a. Select the desired **Day of Week** and **Time of Day** (24-hour format) values.
  - b. Set the **Poll Interval** by entering a value from **60** to **65535** minutes. A value of **0** disables the Poll Interval.
- 4. Click Save Changes.

Clicking **Update Now** causes the device to check for a firmware update immediately. If a schedule was set in step 4 above, that schedule still remains in effect.

#### Network

The **Network** section contains network-related settings for the DM-NAX-AMP-X300, including the Hostname, Domain, Primary Static DNS, and Secondary Static DNS.

| – Network            |                     |  |
|----------------------|---------------------|--|
| Hostname *           | AMP-X300-TECH-DOCS  |  |
| Domain               | 6vcrestronqelab.com |  |
| Primary Static DNS   | 10.253.31.12(DHCP)  |  |
| Secondary Static DNS |                     |  |
| Adapter 1            |                     |  |
| DHCP                 |                     |  |
| IP Address           | 10.253.46.147       |  |
| Subnet Mask          | 255.255.255.0       |  |
| Default Gateway      | 10.253.46.1         |  |
|                      |                     |  |

**NOTE:** By default, the hostname of the DM-NAX-AMP-X300 consists of the model name followed by the MAC address of the device. For example, DM-NAX-AMP-X300-00107FB58088.

### Adapter 1

The Adapter 1 subheading contains settings for DHCP, IP Address, Subnet Mask, and Default Gateway of Ethernet adapter 1 on the rear panel of the device.

#### NOTES:

- An **+ Adapter 2** option only appears when the dual Ethernet ports on the DM-NAX-8ZSA are set to isolate traffic using the Port Selection feature. The settings for Adapter 2 are identical to those available for Adapter 1.
- DM NAX devices' internal processes use IP addresses in the 10.10.10.*xxx* range. This IP range should be avoided when addressing DM NAX devices to prevent conflicts with these internal addresses.

Set the **DHCP** toggle to enabled (right) or disabled (left) to specify whether the IP address of the DM-NAX-AMP-X300 is to be assigned by a DHCP (Dynamic Host Configuration Protocol) server.

- **Enabled**: When DHCP is enabled (default setting), the IP address of the DM-NAX-AMP-X300 is automatically assigned by a DHCP server on the local area network (LAN).
- **Disabled**: When DHCP is disabled, manually enter information in the following fields:
  - **Primary Static DNS**: Enter a primary DNS IP address.
  - Secondary Static DNS: Enter a secondary DNS IP address.
  - IP Address: Enter a unique IP address for the DM-NAX-8ZSA.
  - **Subnet Mask**: Enter the subnet mask that is set on the network.
  - **Default Gateway**: Enter the IP address that is to be used as the network's gateway.

To save any new network entries, click **Save Changes**.

#### Control System

| _ | - Control System |                |     |                        |         |  |
|---|------------------|----------------|-----|------------------------|---------|--|
|   |                  |                | En  | crypt Connection       |         |  |
|   | IP Table         |                |     |                        |         |  |
|   |                  |                | PID | IP<br>Address/Hostname | Room ID |  |
|   |                  |                |     | No records found       |         |  |
|   |                  | + Add X Remove |     |                        |         |  |
|   |                  |                |     |                        |         |  |

- 1. Click the **Encrypt Connection** button to navigate to the **Security** tab to configure encryption settings.
- 2. Enter a username in the **Control System Username** field.
- 3. Enter a password in the **Control System Password** field.
- 4. Enter the Room ID in the **Room ID** field.
- 5. Enter the IP ID of the DM-NAX-AMP-X300 in the **IP ID** field.
- 6. Enter the IP address or hostname of the control system in the IP Address/Hostname field.
- 7. Click the **Save Changes** button to save the new entries. The Control System Save message box appears, indicating that the control system settings were saved successfully. Click the **Revert** button to revert to the previous settings without saving.

#### Cloud Settings

| - Cloud Settings                       |
|----------------------------------------|
|                                        |
| Cloud Configuration Service Connection |
|                                        |
|                                        |

Set the **Cloud Settings** toggle to enabled (right) or disabled (left) to specify whether the DM-NAX-AMP-X300 can communicate with the XiO Cloud<sup>®</sup> platform.

#### **Device Modes**

Use the **Device Modes** section to configure the **Application Mode**, **Audio-Over-IP Mode**, and **Standby Mode**, as well as see a live status readout of the device's rear panel functionality.

| – Device Modes (Autosaved) – |                                                                                                    |  |
|------------------------------|----------------------------------------------------------------------------------------------------|--|
| Application Mode             | Commercial (Advanced)                                                                                                    |  |
| Audio-Over-IP Mode           | Dver-IP Mode NAX (AES67)  Panel Lockout  itandby Mode Always On  Output Drive Bridged  Output Drive Bridged  Output Drive Bridged  Output Mode  LoZ  70V 100V  Rear Panel |  |
| Rear Panel Lockout           |                                                                                                    |  |
| Standby Mode                 | Always On 👻                                                                                                    |  |
| Channel 1/2 Output Drive     | Bridged 👻                                                                                                    |  |
| Channel 3/4 Output Drive     | Bridged 👻                                                                                                    |  |
| Output Mode                  | ○ 70V                                                                                                    |  |
| Rear Panel                   |                                                                                                    |  |
|                              |                                                                                                    |  |

- Application Mode: The Application Mode determines which options and controls are available.
  - Select **Residential (Standard)** or **Commercial (Advanced)**. A **Reboot** confirmation message box appears.

| Reboot                                          |                        | × |
|-------------------------------------------------|------------------------|---|
| The device will be rebooted. Do you want to cor | itinue?                |   |
|                                                 | ✓ Yes, Reboot Now X No |   |

- Click **Yes, Reboot Now** to reboot the device into the selected mode. The **Reboot** message box appears.
- ° Wait for the device reboot to complete before attempting to reconnect to the device.
- Audio Over IP Mode: Select NAX (AES67) or Dante to specify what type of audio-over-IP streams the DM-NAX-AMP-X300 will accept and transmit.

**NOTE:** In NAX (AES67) mode, the DM-NAX-AMP-X300 can still accept streams from Dante devices by way of the AES67 Compatibility Mode feature, which can be enabled on most Dante devices.

- **Rear Panel Lockout**: Set the **Rear Panel Lockout** toggle to specify whether the physical controls on the rear panel are locked (right) or functional (left). When locked, all device controls are handled through this menu.
- Standby Mode: Select the DM-NAX-AMP-X300's standby behavior.
  - Always On: The device's amplifier remains powered on at all times.
  - Power Saver: If no signal is detected for 25 minutes, the device enters a low power state by turning off the amplifier board. Upon detecting an audio signal, the amplifier will be turned back on.
- Channel 1/2 Output Drive: Set Channel 1/2 to Standard or Bridged. This option is only selectable when the Output Mode is set to Lo-Z.
- Channel 3/4 Output Drive: Set Channel 3/4 to Standard or Bridged. This option is only selectable when the Output Mode is set to Lo-Z.
- **Output Mode**: The DM-NAX-AMP-X300 can be configured to work with 4 Ω and 8 Ω (low impedance or "Lo-Z") loads or a distributed audio (high impedance or "Hi-Z") 70/100V system.
  - ° **Lo-Z**: Select **Lo-Z** to use the amplifier with 4  $\Omega$  or 8  $\Omega$  low impedance loudspeakers.
  - **70V**: Select **70V** to use the amplifier in a 70V distributed audio system.
  - **100V**: Select **100V** to use the amplifier in a 100V distributed audio system.

#### Commissioning

The **Commissioning** section provides a quick way to automatically assign multicast addresses to all of the device's internal audio-over-IP stream transmitters.

| CRESTRON,                                                                                    | ٩          |
|----------------------------------------------------------------------------------------------|------------|
| AMP-X300                                                                                     | ✓ Action ▼ |
| ✓ Status ♦ Settings                                                                          | i i i      |
| ► System Setup                                                                               |            |
| ✓ Commissioning                                                                              |            |
| Starting Multicast Address     239.8.0.2       Last Reserved Multicast Address     239.8.0.9 |            |
| Assign Addresses                                                                             |            |

Click **Assign Addresses** to give each DM NAX transmitter in the DM-NAX-AMP-X300 a unique multicast address beginning with the specified **Starting Multicast Address**. The valid range for **Starting Multicast Address** is 239.8.0.0 to 239.127.255.255.

**NOTE:** This will begin transmitting multicast traffic on your network, refer to the <u>General Network</u> <u>Requirements</u> document for details.

#### **Output Channels**

The **Output Channels** section enables the viewing and configuration of Zone outputs.

| CRESTRON,                                                         | ٢        |
|-------------------------------------------------------------------|----------|
| AMP-X300                                                          | ✓ Action |
| ✓ Status     ♦ Settings     ■ Security     ♦ 802.1x Configuration |          |
| ▶ System Setup                                                    |          |
| ► Commissioning                                                   |          |
| ← Output Channels                                                 |          |
| + Zones (Autosaved)                                               |          |

#### Zones

In the **Zones** section, the properties of each zone can be viewed and configured.

| Name            | Amp1     | Amp2    | Amp3    | Amp4    | LineOut1 | LineOut2 | LineOut3 | LineOut4 | StreamOut1Ch: | StreamOut1Ch: | StreamOut2Ch: | Strea |
|-----------------|----------|---------|---------|---------|----------|----------|----------|----------|---------------|---------------|---------------|-------|
|                 |          |         |         |         |          |          |          |          |               |               |               |       |
|                 |          |         |         |         |          |          |          |          |               |               |               |       |
|                 |          |         |         |         |          |          |          |          |               |               |               |       |
| Volume (%)      |          | 1       | 1       | 1       | 1        | 1        |          |          | 1             | 1             |               |       |
|                 | ¥≞.      | ¥≞      | ¥-      | ¥≞      | ¥≞       | ¥≞       | ¥≞       | ¥≞       | j i -         | Ŭ<br>T=       | f -           |       |
|                 |          |         |         |         |          |          |          |          |               |               |               |       |
|                 | 30       | 30      | 30 🟮    | 30 📮    | 30 📮     | 30 🟮     | 30 🗘     | 30 🟮     | 30 🟮          | 30            | 30            |       |
| Signal Presence | 8        | (8)     | 8       | 8       | 8        | 8        | 8        | 8        |               | ۲             | (8)           |       |
| Signal Level    | Norminal | Norman  | Nominal | Nominal | Nominal  | Nominal  | Nominal  | Nominal  | Normal        | Nominal       | Nominal       |       |
| Mute            |          |         |         |         |          |          |          |          |               |               |               |       |
| Action          | C2 Edit  | Dr Edit | C2 Edit | CØ Edit | C8 Edit  | C Edit   | C8 Edit  | C# Edit  | G8 Edit       | CØ Edit       | GØ Edit       | 12    |

**Signal Presence** indicates whether or not an audio signal is detected in that zone.

Signal Level indicates if the signal is Clipping or Nominal (non-clipping).

- **Nominal**: The signal level is within normal operating bounds and below the clipping threshold.
- **Clipping**: The signal level is clipping or above the -3 dB warning threshold and in danger of clipping.

Give each zone a friendly name using the **Name** row of the **Zones** table. If the device is paired with a control system, these names may be overwritten by the control system's program.

To configure the zone volume, do one of the following:

- Move the **Volume** slider up to increase or down to decrease the zone volume.
- Click the % arrows to increase or decrease the zone volume. Values range from 0 to 100%, adjustable in increments of 1%.
- Manually enter a value in the **Volume** field.

To mute all audio output from a zone, click its respective **Mute** button. To unmute the zone, click the **Muted** button.

Click **Edit** to view additional **Zone** and **Output** options.

## Zone

To configure additional zone settings, click the Edit button. The **Edit Zone** window appears.

Click **Zone** to access the settings for **Tone** and **Delay**.

| CRESTRON 6                             |         |
|----------------------------------------|---------|
| Edit Zone                              |         |
| AMP-X300 > Zones<br>Amp1               |         |
| - Zone                                 |         |
|                                        |         |
| + Tone (Autosaved)                     | <br>۰ I |
| + Tone (Autosaved)                     | <br>]   |
| + Tone (Autosaved) + Delay (Autosaved) | <br>]   |

#### Tone

| – Tone (Autosaved) – |                 |  |
|----------------------|-----------------|--|
|                      | Bass db         |  |
|                      | Treble 0.5 C db |  |
|                      |                 |  |

- **Bass**: To adjust the bass, do one of the following:
  - Move the **Bass** slider to the right to increase or to the left to decrease the bass db.
  - Click the **db** arrows to increase or decrease the db. Values range from -12 db to 12 db, adjustable in increments of .1 db.
  - Manually enter a value in the **Bass** field.
- **Treble**: To adjust the treble, do one of the following:
  - Move the **Treble** slider to the right to increase or to the left to decrease the treble db.
  - Click the **db** arrows to increase or decrease the db. Values range from -12 db to 12 db, adjustable in increments of .1 db.
  - Manually enter a value in the **Treble** field.

### Delay

| Г <sup>- р</sup> | elay (Autosaved) |   |      |
|------------------|------------------|---|------|
|                  | Delay Time(ms)   | 0 | 0 ms |
|                  |                  |   |      |

To set the delay, do one of the following:

- Move the **Delay Time(ms)** slider to the right to increase or to the left to decrease the delay time.
- Click the **ms** arrows to increase or decrease the delay. Values range from 0 ms to 250 ms, adjustable in increments of 1 ms.
- Manually enter a value in the **Delay Time(ms)** field.

# Output

Click **Output** to access the settings for **Minimum/Maximum**, **Signal**, **Speaker Configuration**, **Speaker/Faults**, and **Equalizer Settings**.

# Minimum/Maximum Volume

| - Minimum / Maximum (Autosaved) |           |
|---------------------------------|-----------|
| Minimum                         | 0 6 %     |
| Maximum                         | 0 100 🔷 % |
| Default                         | 30 🗘 %    |
|                                 |           |

- 1. To set the minimum volume of the zone, do one of the following:
  - Move the **Minimum** slider to the right to increase or to the left to decrease the minimum volume.
  - Click the **%** arrows to increase or decrease the minimum volume. Values range from 0 to 50%, adjustable in increments of 1%.
  - Manually enter a value in the **Minimum** field.
- 2. To set the maximum volume of the zone, do one of the following:
  - Move the **Maximum** slider to the right to increase or to the left to decrease the maximum volume.
  - Click the **%** arrows to increase or decrease the maximum volume. Values range from 70 to 100%, adjustable in increments of 1%.
  - Manually enter a value in the **Maximum** field.

**NOTE:** When a **Minimum** and **Maximum** volume are set, the 1-100% range represented by the **Zone** and **Default** volume controls are scaled to the range set. For example, if a **Minimum** of 10% and a **Maximum** of 80% are set for a zone, the 1-100% range of the **Zone** volume control is scaled to the 10%-80% range set as the **Minimum** and **Maximum**.

- 3. To set the default volume of the zone, do one of the following:
  - Move the **Default** slider to the right to increase or to the left to decrease the default volume.
  - Click the **%** arrows to increase or decrease the default volume. Values range from 0 to 50%, adjustable in increments of 1%.
  - Manually enter a value in the **Default** field.

**NOTE:** The **Default** volume is applied as the **Zone** volume any time the zone receives a source route and no source was previously routed to that zone.

# Signal

| Г | - Signal (Autosaved) |                    |
|---|----------------------|--------------------|
|   |                      | Signal Not Present |
|   |                      | Clipping None      |
|   |                      |                    |

The **Signal** section is a read-only field that displays the **Signal** and **Clipping** status of the zone output.

- If an output signal is present but not clipping, **Signal** will display **Present** in green and **Clipping** will display **None** in green.
- If an output signal is present and clipping, **Signal** will display **Present** in green and **Clipping** will display **Present** in red.
- If no output signal is detected, **Signal** will display **Not Present** in red and **Clipping** will display **None** in green.

# **Speaker Configuration**

| - Speaker Configuration (Autosaved) |          |
|-------------------------------------|----------|
| Enable Speaker Protect              |          |
| Speaker Wattage                     |          |
| Impedance                           | 8 Ohms 👻 |
|                                     |          |

- Set the Enable Speaker Protect toggle to the right position to enable speaker protection for the zone output. Set the toggle to the left position to disable speaker protection. By default, Enable Speaker Protect is set to the left position.
- 2. To set the maximum output wattage, do one of the following:
  - Move the **Speaker Wattage** slider to the right to increase or to the left to decrease the maximum peak amplifier wattage that can be output to the speaker.
  - Click the Watts arrows to increase or decrease the maximum peak amplifier wattage that can be output to the speaker. Values range from 5 W to 150 W, adjustable in increments of 1 W.
  - Manually enter a value in the **Speaker Wattage** field.
- 3. Select the impedance of the speaker on a selected zone from the **Impedance** drop-down menu. Values are **4 Ohms**, **8 Ohms**, and **Bridged**.

## **Speaker Faults**

| <ul> <li>Speaker / Faults (Autosaved)</li> </ul> |      |
|--------------------------------------------------|------|
| DC Offset Fault                                  | None |
| Over Current Fault                               | None |
| Clipping Detected                                | None |
| Over or Under Voltage                            | None |
| Over Temperature                                 | None |

The Speaker/Faults section is a read-only field that displays the status of the **DC Offset Fault**, **Over Current Fault**, **Clipping Detected**, **Over or Under Voltage**, and **Over Temperature** detectors for the zone output. If clipping or a given fault type is detected, then its corresponding readout displays **Fault Detected** in red. Otherwise, it displays **None** in blue.

# Equalizer Settings

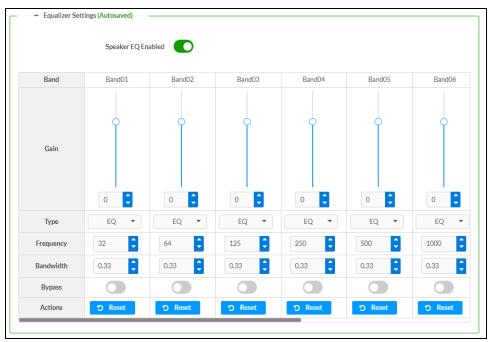

Each zone output of the DM-NAX-AMP-X300 has a dedicated ten-band equalizer that can be fully customized to tune the zone output signal to the needs of an install. Each band can have a discrete gain, filter type, center frequency, and bandwidth set, and can also be bypassed. The equalizer itself can also be bypassed using the **Speaker EQ Enabled** toggle.

1. Set the **Speaker EQ Enabled** toggle to the right position to enable the equalizer. Set the toggle to the left position to bypass the equalizer.

**NOTE:** When **Speaker EQ Enabled** is disabled, all equalizer bands are bypassed. This is a quick way to perform A/B testing of the entire EQ curve.

- 2. With the **Speaker EQ Enabled** toggle in the right position, do the following to configure a given equalizer band:
  - a. To set a band's gain, do one of the following:
    - Move the **Gain** slider up to increase or down to decrease the gain.
    - Click the arrows to increase or decrease the gain. Values range from -40 dB to 20 dB, adjustable in increments of 0.1 dB.
    - Manually enter a value in the **Gain** field.

- b. Select a filter type from the Type drop-down menu. By default, all bands are set to the EQ filter type. Some filter types will disable other settings in their respective band while enabled. For example, selecting the LowPass filter type for a band will disable that band's Gain and Bandwidth settings, since the LowPass filter applies a fixed roll-off slope at a set frequency. The available filter types are:
  - EQ: a fully parametric filter that can boost or cut a range of frequencies.
  - **Notch:** a parametric filter designed to more precisely cut a frequency or range of frequencies. A notch filter can achieve a narrower bandwidth than the standard **EQ** parametric filter type.
  - **TrebleShelf:** a filter that boosts or cuts all frequencies above a set frequency by a set gain.
  - **BassShelf:** a filter that boosts or cuts all frequencies below a set frequency by a set gain.
  - LowPass: a filter that fully cuts all frequencies above a set frequency using a fixed roll-off slope of -12 dB per octave.
  - **HighPass:** a filter that fully cuts all frequencies below a set frequency using a fixed roll-off slope of -12 dB per octave.
- c. Set a center frequency for the equalizer band to tune a specific portion of the audible frequency spectrum. To set the center frequency, do one of the following:
  - Click the arrows to increase or decrease the frequency. Values range from 20 Hz to 20 kHz, adjustable in increments of 1 Hz. Each band has a default center frequency that will be applied if the **Reset** button at the bottom of the band is clicked.
  - Manually enter a value in the **Frequency** field.
- d. Set a bandwidth to determine how wide of a frequency range is effected by the equalizer band. To set the bandwidth, do one of the following:
  - Click the arrows to increase or decrease the bandwidth. Values range from 0.1 octaves to 4.0 octaves, adjustable in increments of 0.1 octave.
  - Manually enter a value in the **Bandwidth** field.
- e. The individual Bypass controls allow you to bypass a single band of equalization at a time for more granular A/B testing of a single filter. Set a band's **Bypass** toggle to the right position to bypass that band. Set the toggle to the left position to disable the bypass. By default, **Bypass** is disabled.
- f. Each equalizer band has a **Reset** button that will reapply the default settings for that band.

Click **Done** to return to the **Settings** tab of the web user interface.

## Input Channels

The Input Channels section enables the viewing and configuration of Analog Inputs.

| Name              | LineIn1         | LineIn2 | LineIn3 | LineIn4  | StreamIn1Ch1 | StreamIn1Ch2 | StreamIn2Ch1 | StreamIn2Ch2 |
|-------------------|-----------------|---------|---------|----------|--------------|--------------|--------------|--------------|
| Analog Gain (db)  | 17              | 17      | 17      | 17       |              |              |              |              |
|                   | T 10            |         |         | 10<br>10 | 10           | 10 I         | 10           | 10           |
|                   | 5               |         | 5       |          | 5            | - 5          | 5            | 5            |
|                   | ↓<br>O <b>⊲</b> | 0       | Ŏ.      |          |              | <b>O</b> a   | <b>O</b> a   | <b>O</b> a   |
| Compensation (db) |                 |         |         |          |              |              |              |              |
|                   |                 | 5       | -5      |          |              |              |              |              |
|                   | -10             | -10     | -10     | -10      | -10          | -10          | -10          | ÷            |
|                   | o 🛟             | 0       | 0       | 0        | 0            | 0            | 0            | 0            |
| Signal Present    | 8               | 8       | 8       | 8        | ۲            | ۲            | (8)          | 8            |
| Signal Level      | Nominal         | Nominal | Nominal | Nominal  | Nominal      | Nominal      | Nominal      | Nominal      |
| Mode              | Line 🔻          | Line 🔻  | Line 🔻  | Line 🔻   |              |              |              |              |
| Phantom Power     |                 |         |         |          |              |              |              |              |
| Mute              |                 |         |         |          |              |              |              |              |

Signal Presence indicates whether or not a signal is detected in that zone.

**Signal Level** indicates if the signal is **Clipping** or **Nominal** (non-clipping).

- If needed, enter a friendly name for each input in its **Name** field.
- To set a level compensation adjustment for a given input, do one of the following:
  - Slide the Compensation slider up to increase or down to decrease the compensation.
     Compensation increases the level of the incoming audio signal on any of the physical inputs on the device's rear panel.
  - Click the **db** arrows to increase or decrease the compensation. Values range from -10 db to 10 db, adjustable in increments of .1 db.
  - Manually enter a value in the **Compensation** field.
- Use the Mode drop-down to select Line or Mic.
- If using **Mic Mode**, **Phantom Power** can be enabled by moving the **Phantom Power** toggle to the right. Disable **Phantom Power** by moving the toggle to the left.
- To mute the signal from the corresponding input, click the **Mute** button. To disable the mute, click the **Muted** button. By default, **Mute** is disabled.

#### DM NAX Streams

Each local input of the DM-NAX-AMP-X300 can be made available as a DM NAX audio-over-IP stream.

The DM-NAX-AMP-X300 also supports parallel DM NAX streams for each zone output, enabling an additional transmit stream per output to mirror all routes and DSP settings of its respective zone. These parallel streams enable control of the audio signal to third-party uncontrolled AES67 devices receiving audio from the DM-NAX-AMP-X300.

NOTES:

- Under the **Transmitters** section (see <u>Configure Transmitters</u>), the last two listed transmitters are dedicated to parallel zone outputs.
- To configure the DSP settings, see Zone Settings.

Click NAX Streams to display the following information.

| Status Status Settings Security 0802.1x Configuration |                    |  |
|-------------------------------------------------------|--------------------|--|
| System Setup                                          |                    |  |
| Commissioning                                         |                    |  |
| Output Channels                                       |                    |  |
| Input Channels                                        |                    |  |
| <ul> <li>NAX Streams</li> </ul>                       |                    |  |
| Device is Master PTP Clock Source                     | No                 |  |
| Master Clock Status                                   | 00107f.fffe./40615 |  |
| PTP Priority                                          | 254                |  |
| - + Transmitters (Autosaved)                          |                    |  |
|                                                       |                    |  |
| L                                                     |                    |  |

- Device is Master PTP Clock Source indicates whether the device is the master for PTP on the network. Yes will be displayed in green when the local DM-NAX-AMP-X300 is the PTP clock master and No will be displayed in red when another PTP clock on the network is operating as the master clock.
- Master Clock Status displays the Master Clock ID of the device on the network that acts as the Master Clock.
- **PTP Priority**: This sets the priority of the local DM NAX device's PTP clock relative to other clocks on the network. The default setting is 254 (one increment higher than the lowest possible value) so that the DM-NAX-AMP-X300 will only operate as clock master if no other PTP master is present on the network. Valid values range from 1 to 255.

#### **Configure Transmitters**

| Audio Source | Stream   | Nax Stream Address | Nax Stream Name           | Status         | Actions |
|--------------|----------|--------------------|---------------------------|----------------|---------|
| IN1-IN2      | Stream01 | 239.8.0.2          | Stream01c4.42.68.18.54.47 | Stream Started | ▶ ■ 0   |
| IN3-IN4      | Stream02 | 239.8.0.3          | Stream02c4.42.68.18.54.47 | Stream Started |         |

To configure a DM NAX transmit stream, do the following.

- 1. Enter a valid multicast address in the NAX Stream Address field.
- 2. Enter a name in the **NAX Stream Name** field by which the stream can be identified. This stream name is associated with the DM NAX stream's multicast address by other DM NAX or AES67 devices, like a device hostname that resolves to a given IP address.

- 3. **Status** indicates whether a stream is transmitting or not. When the stream has started or stopped, the **Status** column will update accordingly.
- 4. Click the configure button (🔅 ) in the **Actions** column. The **Configure** dialog appears:

| Configure       |      |      | ×        |
|-----------------|------|------|----------|
| Auto Initiation |      |      |          |
| Port            | 5004 |      | <b>C</b> |
|                 |      |      |          |
|                 |      | 🗸 ОК | * CANCEL |

- 5. Set the **Auto Initiation** toggle to the right position to enable auto initiation. Set the toggle to the left position to disable auto initiation.
  - If **Auto Initiation** is enabled for a given stream, the stream will begin transmitting automatically and will be available as a multicast stream on your network at the specified multicast address.
  - If **Auto Initiation** is disabled for the input, the stream will not begin transmitting until it is manually initiated.
- 6. To set the port number, do one of the following:
  - Click the arrows to increase or decrease the port number by increments of 1.
  - Manually enter a port number in the **Port** field. The default port number for DM NAX streams is 5004.
- 7. Click **OK** to save or click **Cancel** to cancel the changes.

#### **Configure Receivers**

| ·d)      |                        |                                                                         |                                                                                                    |                                                                                                    |                                                                                                    |
|----------|------------------------|-------------------------------------------------------------------------|----------------------------------------------------------------------------------------------------|----------------------------------------------------------------------------------------------------|----------------------------------------------------------------------------------------------------|
| Stream   | Current Stream Address | Requested Stream Address                                                |                                                                                                    | Status                                                                                                    | Actions                                                                                                    |
| Stream01 | 0.0.0.0                | 0.0.0.0                                                                 | ٩                                                                                                    | Stream Stopped                                                                                                    | ▶ ■ 0                                                                                                    |
| Stream02 | 0.0.0.0                | 0.0.0.0                                                                 | Q                                                                                                    | Stream Stopped                                                                                                    | ▶ ■ 0                                                                                                    |
|          | Stream<br>Stream01     | Stream         Current Stream Address           Stream01         0.0.00 | Stream         Current Stream Address         Requested Stream Address           Stream01         0.0.0         0.0.00 | Stream         Current Stream Address         Requested Stream Address           Stream01         0.0.0         0.0.0         Q | Stream         Current Stream Address         Requested Stream Address         Status           Stream01         0.00.0         0.00.0         Q         Stream Stopped |

- 1. Enter the multicast address of a transmitting stream in the **Requested Stream Address** field to subscribe the receiver to the stream.
- 2. Click the configure button (🔅 ) in the Actions column. The Configure dialog appears:

| Configure       | *           |
|-----------------|-------------|
| Auto Initiation |             |
| Port 5004       | <b>‡</b>    |
| ~               | OK × CANCEL |

- 3. Set the **Auto Initiation** toggle to the right position to enable auto initiation. Set the toggle to the left position to disable auto initiation.
  - If **Auto Initiation** is enabled, the stream will begin automatically when the receiver subscribes to the transmitter.
  - If **Auto Initiation** is disabled, the stream will not begin until it is manually initiated.
- 4. To set the port number, do one of the following:
  - Click the arrows to increase or decrease the port number by increments of 1.
  - Manually enter a port number in the **Port** field. The default port number is 5004.
- 5. Click **OK** to save or click **Cancel** to cancel the changes.

## Port Selection

The Port Selection feature allows the device's internal network traffic to be managed and segregated based on traffic type. Internal VLANs are used to segment device management and streaming service traffic to a separate physical device Ethernet port than audio-over-IP streaming traffic. With Port Selection enabled on all DM NAX devices on a network, DM NAX and AES67 network traffic can be physically separated from the control network onto a dedicated audio network.

| ▼ Port Selection |                                   |                                                          |
|------------------|-----------------------------------|----------------------------------------------------------|
| A Por            | rt Selection: Connecting multiple | le interfaces to the same switch may cause a network loc |
| Port Selection   |                                   |                                                          |
| Management       | Port1                             | •                                                        |
| Audio/NAX        | Port2                             | •                                                        |

To configure Port Selection:

1. Set the **Port Selection** toggle to the right position to enable Port Selection. Set the toggle to the left position to disable Port Selection. By default, **Port Selection** is disabled.

**NOTE:** Ports 1 and 2 correspond to the Ethernet adapters labeled **1** and **2** on the rear panel of the DM-NAX-AMP-X300, respectively.

2. With **Port Selection** enabled, select an Ethernet port from the **Management** drop-down menu to designate which Ethernet port on the rear panel of the device will handle network traffic relating to device configuration and the device's connection to a control system.

**NOTE:** The Management port determines your connection to the web interface. Changing the port value can result in losing your connection to the device via the web interface.

- 3. With **Port Selection** enabled, select an Ethernet port from the **Audio/NAX** drop-down menu to designate which Ethernet port on the rear panel of the device will handle audio-over-IP streaming network traffic.
- 4. Click **Save** changes to apply the new settings.

**NOTE:** Making changes to **Port Selection** settings will require a reboot.

# Mixing

This section contains the **Mixing** and **Ducking** matrices.

| @ CRESTRON.                                           | ۹              |
|-------------------------------------------------------|----------------|
| AMP-X300                                              | Save Changes 💌 |
| ✓ Status O Settings A Security ● 802_1x Configuration |                |
| System Setup                                          |                |
| Commissioning                                         |                |
| Output Channels                                       |                |
| Input Channels                                        |                |
| NAX Streams                                           |                |
| PortSelection                                         |                |
| - Mixing                                              |                |
| + Mixing (Autosaved)                                  |                |
| + Ducking (Autosaved)                                 |                |
|                                                       |                |

#### Mixing

The **Mixing** matrix is used to route a local input or AES67 stream to an output on the DM-NAX-AMP-X300.

| Mixing                             |              |          |                 |            |                               |          |          |          |          |  |  |  |
|------------------------------------|--------------|----------|-----------------|------------|-------------------------------|----------|----------|----------|----------|--|--|--|
| Miding (Autosaved)     Outputs(12) |              |          |                 |            |                               |          |          |          |          |  |  |  |
| Outputs(12) H 🗏 1 of 2 🕨 M         |              |          |                 |            |                               |          |          |          |          |  |  |  |
|                                    |              | Amp1     | Amp2            | Amp3       | Amp4                          | LineOut1 | LineOut2 | LineOut3 | LineOut4 |  |  |  |
| Inputs(8)                          | LineIn1      |          |                 |            |                               | ×<br>abo |          |          |          |  |  |  |
|                                    | LineIn2      |          |                 |            |                               |          | ×        |          |          |  |  |  |
|                                    | LineIn3      |          |                 |            |                               |          |          | ×<br>850 |          |  |  |  |
|                                    | LineIn4      |          |                 |            |                               |          |          |          | 850      |  |  |  |
|                                    | StreamIn1Ch1 | ×<br>••• | ×<br>850        | ×<br>0 = 0 | ×<br>(1)                      |          |          |          |          |  |  |  |
|                                    | StreamIn1Ch2 |          |                 |            |                               |          |          |          |          |  |  |  |
|                                    | StreamIn2Ch1 | ×<br>••• | <b>X</b><br>850 | ×<br>800   | ×<br>(1)<br>(1)<br>(1)<br>(2) |          |          |          |          |  |  |  |
|                                    | StreamIn2Ch2 |          |                 |            |                               |          |          |          |          |  |  |  |

To route inputs to outputs on the device:

- Click the cells corresponding to the desired output that are to be paired for routing. Once a route is made, 
   appears. The input that you have selected for a given row will route to the output corresponding to that row in the matrix.
- Use the arrows (< or >) at the top of the matrix to change pages to view all available inputs.
- To break a given route click 🚺 or 🗙 .
- Lock icons appear on any routes that are already configured in the **Ducking** matrix.

Each output can have any number of inputs routed to it. To adjust the mix setting for a route, click the **dB** value of the cell, then do one of the following:

- Move the slider up to increase or down to decrease the mix level.
- Click the arrows to increase or decrease the mix level.
- Manually enter a value in the field.

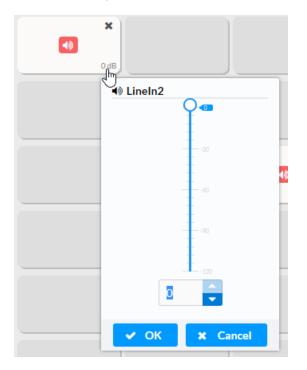

#### Ducking

The **Ducking** matrix is used to configure ducking routes. Audio signals on these routes will duck audio signals on the **Mixing** routes for a given output whenever the ducking signal exceeds the ducking threshold.

| Ducking (Autosaved)     Outputs(12) |      |      |                     |      |          |          |          |          |  |  |  |
|-------------------------------------|------|------|---------------------|------|----------|----------|----------|----------|--|--|--|
| Outputs(12) H 🔍 1 of 2 🕨 M          |      |      |                     |      |          |          |          |          |  |  |  |
|                                     | Amp1 | Amp2 | Amp3                | Amp4 | LineOut1 | LineOut2 | LineOut3 | LineOut4 |  |  |  |
| LineIn1                             |      |      |                     |      |          |          |          |          |  |  |  |
| LineIn2                             |      |      |                     |      |          |          |          |          |  |  |  |
| LineIn3                             |      |      |                     |      |          |          |          |          |  |  |  |
| LineIn4                             |      |      |                     |      |          |          |          |          |  |  |  |
| StreamIn1Ch1                        |      |      |                     |      |          |          |          |          |  |  |  |
| StreamIn1Ch2                        | ×    | ×    | <b>X</b><br>-120 dB | ×    |          |          |          |          |  |  |  |
| StreamIn2Ch1                        |      |      |                     |      |          |          |          |          |  |  |  |
| StreamIn2Ch2                        | ×    | ×    | ×                   | ×    |          |          |          |          |  |  |  |

To assign inputs as ducking signals for zones on the device:

- Click the cells corresponding to the desired zone that are to be paired for ducking. Once a route is made, 
   appears. The input that you have selected for a given row will route to the zone corresponding to that row in the matrix, and will duck any other signals routed to that zone in the Mixing matrix.
- Use the arrows (< or >) at the top of the matrix to change pages to view all available inputs.
- To break a given route click 🚺 or 🗙 .
- Lock icons appear on any routes that are already configured in the **Mixing** matrix.

Each output can have any number of inputs routed to it. To adjust the mix setting for a route, click the **dB** value of the cell, then do one of the following:

- Move the slider up to increase or down to decrease the mix level.
- Click the arrows to increase or decrease the mix level.
- Manually enter a value in the field.

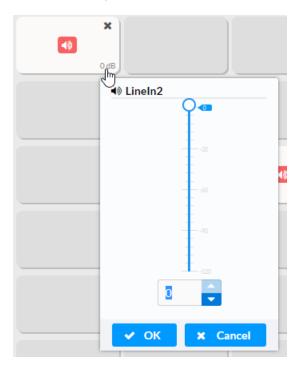

To configure the Ducker settings for a given output, select the configure button (🔅) below it.

| 🌣 Amp1 - Ducker |    |    |           |  |
|-----------------|----|----|-----------|--|
|                 |    |    | Logic Out |  |
| Bypass          |    |    |           |  |
| Threshold       | 0  | db |           |  |
| Attenuation     | 0  | dB |           |  |
| Attack          | 5  | ms |           |  |
| Hold            | 1  | s  |           |  |
| Release         | 50 | ms |           |  |

Logic Out: This indicator turns blue when the ducker is active.

**Bypass**: Set the **Bypass** toggle to the right position to bypass the ducker. Set the toggle to the left to enable the ducker.

**Threshold**: Set the dB value at which the ducker engages. Use the arrows or enter a number to set the dB value for the **Threshold**. Values range from 0 dB to -60 dB.

**Attenuation**: Set the dB value by which the **Mixing** matrix output signals will be reduced when ducking is triggered. Use the arrows or enter a number to set the dB value for the **Attenuation**. Values range from 0 dB to -80 dB.

**Attack**: Set how quickly the ducking occurs once triggered. Use the arrows or enter a number to set value in ms for the **Attack**. Values range from 0.1 ms to 2000 ms.

**Hold**: Set the length of time for which the ducker will stay at full attenuation once the ducking signal passes the **Threshold**. Use the arrows or enter a number to set a value in seconds for the **Hold**. Values range from 0.1 s to 20 s.

**Release**: Set the time for the **Mixing** matrix output signal to return to its full level after the ducking signal falls below the threshold and the **Hold** time ends. Use the arrows or enter a number to set the value in ms for the **Release**. Values range from 10 ms to 4000 ms.

# **Residential Mode**

This section provides the following information:

- System Setup on page 440
- Commissioning on page 444
- Zones on page 445
- Bussing on page 457
- Inputs on page 458
- NAX Streams on page 458
- Routing on page 461
- Port Selection on page 461

| PCRESTRON MP-X300      | ✓ Action |
|------------------------|----------|
| MF-X300                | Action   |
| ✓ Status ♦ Settings    |          |
| ► System Setup         |          |
| Commissioning          |          |
| > Zones                |          |
| Bussing                |          |
| Inputs     NAX Streams |          |
| ▶ Routing              |          |
| Port Selection         |          |

# System Setup

The **System Setup** section displays information about the Date/Time, Auto Update, Network, Control System, Cloud Settings, and Device Modes.

### Date/Time

Use the **Date/Time** section to configure the date and time settings of the DM-NAX-AMP-X300.

|   | Synchronization<br>Time Synch | ronization |           |                           |                       |        |
|---|-------------------------------|------------|-----------|---------------------------|-----------------------|--------|
|   | NTP Time Servers              |            | C S       | ynchronize Now            |                       |        |
|   | Address                       | Port       |           | Authentication Method     | Authentication<br>Key | Key ID |
|   | pool.ntp.org                  | 123        |           | None 💌                    |                       | 0      |
| ł | Add Remo                      | ove        |           |                           |                       |        |
|   | Configuration                 |            |           |                           |                       |        |
|   |                               | Time Zone  | (UTC-05:0 | 0) Eastern Time (US & 👻 👻 |                       |        |
|   |                               | Date       | 01/26/20  | 23                        |                       |        |
|   |                               | Time       | 08:37     |                           |                       |        |

#### Time Synchronization

- 1. Set the **Time Synchronization** toggle to the right position to enable or left position to disable time synchronization. By default, time synchronization is enabled.
- 2. In the **NTP Time Servers** table, enter the URL of a NTP (Network Time Protocol) or SNTP (Simple Network Time Protocol) server. Up to three time servers can be added on a device.
- 3. Click **Synchronize Now** to perform time synchronization between the device's internal clock and the time server.

### Time Configuration

- 1. Click on the **Time Zone** drop-down menu to select the applicable time zone.
- 2. In the **Date** field, enter the current date.
- 3. In the Time (24hr Format) field, enter the current time in 24-hour format.

Click the **Save Changes** button to save the settings.

Click **Revert** from the **Actions** drop-down menu to revert to the previous settings without saving.

#### Auto Update

The DM-NAX-AMP-X300 can automatically check for and install firmware updates at scheduled intervals via the Auto Update feature.

| – Auto Update   |                                       |
|-----------------|---------------------------------------|
| Auto Update     |                                       |
| Custom URL      |                                       |
| Custom URL Path | https://crestrondevicefiles.blob.core |
| Schedule        |                                       |
| Day of Week     | Daily -                               |
| Time of Day     | 02:23                                 |
| Poll Interval   | 0 Minutes                             |
|                 | Update Now                            |
|                 |                                       |

- 1. Set the **Auto Update** toggle to the right position to enable Auto Update.
- 2. Define the URL to download the updates by doing either of the following:
  - a. Use the default URL to download the updates from the Crestron server.
  - b. Use a custom URL. Set the Custom URL toggle to the right position to enable a custom URL. In the Custom URL Path text box, enter the path to a custom manifest file in the FTP or SFTP URL format. Use the Crestron Auto Update Tool to generate a custom manifest file, then store the file on an FTP (File Transfer Protocol) or SFTP (Secure File Transfer Protocol) server.
- 3. Set a schedule for the automatic firmware update by doing either of the following:
  - a. Select the desired **Day of Week** and **Time of Day** (24-hour format) values.
  - b. Set the **Poll Interval** by entering a value from **60** to **65535** minutes. A value of **0** disables the Poll Interval.
- 4. Click Save Changes.

Clicking **Update Now** causes the device to check for a firmware update immediately. If a schedule was set in step 4 above, that schedule still remains in effect.

#### Network

The **Network** section contains network-related settings for the DM-NAX-AMP-X300, including the Hostname, Domain, Primary Static DNS, and Secondary Static DNS.

| – Network            |                     |  |
|----------------------|---------------------|--|
| Hostname *           | AMP-X300-TECH-DOCS  |  |
| Domain               | 6vcrestronqelab.com |  |
| Primary Static DNS   | 10.253.31.12(DHCP)  |  |
| Secondary Static DNS |                     |  |
| Adapter 1            |                     |  |
| DHCP                 |                     |  |
| IP Address           | 10.253.46.147       |  |
| Subnet Mask          | 255.255.255.0       |  |
| Default Gateway      | 10.253.46.1         |  |
|                      |                     |  |

**NOTE:** By default, the host name of the DM-NAX-AMP-X300 consists of the model name followed by the MAC address of the device. For example, DM-NAX-AMP-X300-00107FB58088.

# Adapter 1

The Adapter 1 subheading contains settings for DHCP, IP Address, Subnet Mask, and Default Gateway of Ethernet adapter 1 on the rear panel of the device.

### NOTES:

- An **+ Adapter 2** option only appears when the dual Ethernet ports on the DM-NAX-AMP-X300 are set to isolate traffic using the Port Selection feature. The settings for Adapter 2 are identical to those available for Adapter 1.
- DM NAX devices' internal processes use IP addresses in the 10.10.10.*xxx* range. This IP range should be avoided when addressing DM NAX devices to prevent conflicts.

Set the **DHCP** toggle to enabled (right) or disabled (left) to specify whether the IP address of the DM-NAX-AMP-X300 is to be assigned by a DHCP (Dynamic Host Configuration Protocol) server.

- **Enabled**: When DHCP is enabled (default setting), the IP address of the DM-NAX-AMP-X300 is automatically assigned by a DHCP server on the local area network (LAN).
- **Disabled**: When DHCP is disabled, manually enter information in the following fields:
  - **Primary Static DNS**: Enter a primary DNS IP address.
  - Secondary Static DNS: Enter a secondary DNS IP address.
  - IP Address: Enter a unique IP address for the DM-NAX-AMP-X300.
  - **Subnet Mask**: Enter the subnet mask that is set on the network.
  - **Default Gateway**: Enter the IP address that is to be used as the network's gateway.

To save any new network entries, click **Save Changes**.

### Control System

| - Control System | ı ——— |                        |         |  |  |  |  |  |  |  |  |
|------------------|-------|------------------------|---------|--|--|--|--|--|--|--|--|
|                  |       | Encrypt Connection     |         |  |  |  |  |  |  |  |  |
| IP Table         |       |                        |         |  |  |  |  |  |  |  |  |
|                  | IP ID | IP<br>Address/Hostname | Room ID |  |  |  |  |  |  |  |  |
|                  |       | No records found       |         |  |  |  |  |  |  |  |  |
|                  | + Add | X Remove               |         |  |  |  |  |  |  |  |  |
|                  |       |                        |         |  |  |  |  |  |  |  |  |

- 1. Click the **Encrypt Connection** button to navigate to the **Security** tab to configure encryption settings.
- 2. Enter the username in the **Control System Username** field.
- 3. Enter the password in the **Control System Password** field.
- 4. Enter the Room ID in the **Room ID** field.
- 5. Enter the IP ID of the DM-NAX-AMP-X300 in the **IP ID** field.
- 6. Enter the IP address or hostname of the control system in the IP Address/Hostname field.
- 7. Click the **Save Changes** button to save the new entries. The Control System Save message box appears, indicating that the control system settings were saved successfully. Click the **Revert** button to revert to the previous settings without saving.

#### **Cloud Settings**

| Cloud Configuration Service Connection | - Cloud Settings                       | 7 |
|----------------------------------------|----------------------------------------|---|
| Cloud Configuration Service Connection |                                        |   |
|                                        | Cloud Configuration Service Connection |   |
|                                        |                                        |   |

Set the **Cloud Settings** toggle to enabled (right) or disabled (left) to specify whether the DM-NAX-AMP-X300 can communicate with the XiO Cloud<sup>®</sup> platform.

#### **Device Modes**

Use the **Device Modes** section to configure the **Application Mode** and **Standby Mode**.

| - Device Modes (Autosaved) |                  |                        |   |  |
|----------------------------|------------------|------------------------|---|--|
|                            | Application Mode | Residential (Standard) | • |  |
|                            |                  |                        |   |  |
|                            | Standby Mode     | Power Saver            | • |  |
|                            |                  |                        |   |  |

- Application Mode: The Application Mode determines which options and controls are available.
  - Select Residential (Standard) or Commercial (Advanced). A Reboot confirmation message box appears.

| Reboot                                          |                        | ×  |
|-------------------------------------------------|------------------------|----|
| The device will be rebooted. Do you want to con | itinue?                |    |
|                                                 | ✓ Yes, Reboot Now X No | 11 |

- Click **Yes, Reboot Now** to reboot the device into the selected mode. The **Reboot** message box appears.
- ° Wait for the device reboot to complete before attempting to reconnect to the device.
- **Standby Mode**: Select the DM-NAX-AMP-X300's standby behavior.
  - **Always On**: The device's amplifier remains powered on at all times.
  - **Power Saver**: If no signal is detected for 25 minutes, the device enters a low power state by turning off the amplifier board. Upon detecting an audio signal, the amplifier will be turned back on.

## Commissioning

The **Commissioning** section provides a quick way to automatically assign multicast addresses to all of the device's internal audio-over-IP stream transmitters.

| CRESTRON.                                                     |                                            | ۲          |
|---------------------------------------------------------------|--------------------------------------------|------------|
| AMP-X300                                                      |                                            | ✓ Action ▼ |
| ✓ Status ♦ Settings ♠ Security ♦ 80                           | 02.1x Configuration                        | Î          |
| ▶ System Setup                                                |                                            |            |
|                                                               |                                            |            |
| Starting Multicast Address<br>Last Reserved Multicast Address | 239.8.0.2<br>239.8.0.9<br>Assign Addresses |            |

Click **Assign Addresses** to give each DM NAX transmitter in the DM-NAX-AMP-X300 a unique multicast address beginning with the specified **Starting Multicast Address**. The valid range for **Starting Multicast Address** is 239.8.0.0 to 239.127.255.255.

**NOTE:** This will begin transmitting multicast traffic on your network, refer to the <u>General Network</u> Requirements document for details.

### Zones

The **Zones** section contains the **Volume** and **Mute** settings for all zone outputs of the device, as well as a Configure option for more advanced settings within each zone.

| - Zones (Autosaved) - |                 |        |         |           |
|-----------------------|-----------------|--------|---------|-----------|
|                       | Global Filter Q |        |         |           |
|                       | Name            | Volume | Mute    | Action    |
|                       | Zone_Amp1       | %      | 4) Mute | Configure |
|                       | Zone_Amp2       | 30 📮 % | 40 Mute | Configure |
|                       |                 |        |         |           |

Give each zone a friendly name using the **Name** column of the **Zones** table. If the device is paired with a control system, these names may be overwritten by the control system's program.

To configure the zone volume, do one of the following:

- Move the **Volume** slider to the right to increase or to the left to decrease the zone volume.
- Click the % arrows to increase or decrease the zone volume. Values range from 0 to 100%, adjustable in increments of 1%.
- Manually enter a value in the **Volume** field.

To mute all audio output from a zone, click its respective **Mute** button. To unmute the zone, click the **Muted** button.

#### Zone Settings

To configure zone settings, click the **Configure** button ( • Configure ). The **Edit Zone** window appears.

# Zone

Click **Zone** to access the settings for **Tone**, **Balance**, and **Delay**.

| Zone                  |          |  |  |
|-----------------------|----------|--|--|
| - Tone (Autosaved)    |          |  |  |
| Tone Profi            | e Off ·  |  |  |
| Ba                    | s 0 🚦 do |  |  |
| Treb                  | e 0 🚦 do |  |  |
| Loudnes               | 5        |  |  |
| Night Moc             | o Off 🔹  |  |  |
|                       |          |  |  |
| - Balance (Autosaved) |          |  |  |
| Left / Rig            |          |  |  |
| - Delay (Autosaved)   |          |  |  |
| Delay Time(m          | 0 0 ns   |  |  |

## Tone

| - Tone (Autosaved) |          |
|--------------------|----------|
| Tone Profile       | Off -    |
| Bass               | 0 0 0 db |
| Treble             | 0 🟮 db   |
| Loudness           |          |
| Night Mode         | Off ·    |
|                    |          |

The **Tone** section provides adjustments for the **Tone Profile**, **Bass**, **Treble**, **Loudness**, and **Night Mode** settings of the zone output.

**NOTE:** The Tone Profile, Bass, Treble, and Loudness settings in the Tone section are all applied separately from the Equalizer Settings for the zone. This means that any adjustments made in the Tone section will stack with those made in the Equalizer Settings section.

- To select a tone profile preset for the zone, select an option from the Tone Profile drop-down menu. The available options are Off, Classical, Jazz, Pop, Rock, and Spoken Word. By default, Off is selected.
- 2. Bass: To adjust the bass, do one of the following:
  - Move the **Bass** slider to the right to increase or to the left to decrease the bass.
  - Click the **db** arrows to increase or decrease the db. Values range from -12 db to 12 db, adjustable in increments of 1 db.
  - Manually enter a value in the **Bass** field.
- 3. Treble: To adjust the treble, do one of the following:
  - Move the **Treble** slider to the right to increase or to the left to decrease the treble.
  - Click the **db** arrows to increase or decrease the db. Values range from -12 db to 12 db, adjustable in increments of 1 db.
  - Manually enter a value in the **Treble** field.
- 4. To enable the loudness setting on the zone output, slide the **Loudness** switch to the right. To disable loudness, slide the **Loudness** switch to the left.
- 5. The **Night Mode** feature applies subtle processing to restrict the dynamic range of the zone audio, to allow for lower listening levels at night or in rooms where higher listening levels would be disruptive. To select a dynamics processing level, select an option from the **Night Mode** drop-down menu. The available options are **Off**, **Low**, **Medium**, and **High**. By default, **Off** is selected.

#### Balance

| <b>\$</b> % |
|-------------|
|             |

To adjust the left/right balance of the stereo output signal, do one of the following:

- Move the **Balance** slider to the right to shift the stereo balance to the right channel or to the left to shift the balance to the left.
- Click the arrows to adjust the balance left or right. The up arrow shifts the balance to the right while the down arrow shifts the balance to the left.
- Manually enter a value in the **Balance** field. Values range from -50 to 50, adjustable in increments of 1. Positive values shift the balance to the right while negative values shift the balance to the left.

### Delay

| Г | - Delay (Autosaved) |                  |   |   |    |  |
|---|---------------------|------------------|---|---|----|--|
|   |                     | Delay Time(ms) 🔘 | ) | 0 | ms |  |
|   |                     |                  |   |   |    |  |

To set the delay, do one of the following:

- Move the **Delay Time(ms)** slider to the right to increase or to the left to decrease the delay time.
- Click the **ms** arrows to increase or decrease the delay. Values range from 0 ms to 250 ms, adjustable in increments of 1 ms.
- Manually enter a value in the **Delay Time(ms)** field.

# Output

Click Output to access the settings for Minimum/Maximum Volume, Stereo/Mono, Signal, Bussing Volume Offset, Speaker Configuration, Speaker/Faults, Line Out, Signal Generator, and Equalizer Settings.

| AMP-X000 > Zones<br>Zone, Amp1         |
|----------------------------------------|
| <ul> <li>✓ Output</li> </ul>           |
| + Minimum/Maximum (Autosaved)          |
| + Steres/Mono (Autosaved)              |
| + Signal (Autosived)                   |
| + Bussing Volume Offset (Autosaved)    |
| + Speaker Configuration (Autosaved)    |
| + Speaker / Faults (Autosaved)         |
| + Line Out (Autosaved)                 |
| + Signal Generator (Autosaved)         |
| + Advanced Signal Generator (Autoawed) |
| + Equilizer Settings (Autosaved)       |

# Minimum/Maximum Volume

| – Minimum / Maximum (Autosaved) |            |         |
|---------------------------------|------------|---------|
| Minimum                         | 0          | 0 🔷 %   |
| Maximum                         | C          | 100 🗸 % |
| Default                         | <b>—</b> 0 | 30 🗘 %  |
|                                 |            |         |

- 1. To set the minimum volume of the zone, do one of the following:
  - Move the **Minimum** slider to the right to increase or to the left to decrease the minimum volume.
  - Click the **%** arrows to increase or decrease the minimum volume. Values range from 0 to 50%, adjustable in increments of 1%.
  - Manually enter a value in the **Minimum** field.
- 2. To set the maximum volume of the zone, do one of the following:
  - Move the **Maximum** slider to the right to increase or to the left to decrease the maximum volume.
  - Click the **%** arrows to increase or decrease the maximum volume. Values range from 70 to 100%, adjustable in increments of 1%.
  - Manually enter a value in the **Maximum** field.

**NOTE:** When a **Minimum** and **Maximum** volume are set, the 1-100% range represented by the **Zone** and **Default** volume controls are scaled to the range set. For example, if a **Minimum** of 10% and a **Maximum** of 80% are set for a zone, the 1-100% range of the **Zone** volume control is scaled to the 10%-80% range set as the **Minimum** and **Maximum**.

- 3. To set the default volume of the zone, do one of the following:
  - Move the **Default** slider to the right to increase or to the left to decrease the default volume.
  - Click the **%** arrows to increase or decrease the default volume. Values range from 0 to 50%, adjustable in increments of 1%.
  - Manually enter a value in the **Default** field.

**NOTE:** The **Default** volume is applied as the **Zone** volume any time the zone receives a source route and no source was previously routed to that zone.

# Stereo/Mono

| - Stered / Mono (Autosaved) |                    |
|-----------------------------|--------------------|
| Stereo / Mono               | O Stereo<br>O Mono |
| Zone Configuration          | Standard 👻         |
|                             |                    |

- 1. Select either **Stereo** or **Mono** from the **Stereo/Mono** radio buttons.
- 2. Select the zone configuration from the **Zone Configuration** drop-down menu. The available values are **Standard**, **Bridged**, **Bridged Sub 2.1**, and **Bridged Mono**. See the diagrams below for the output signal flow applied in each configuration.

**NOTE:** The **Stereo/Mono** field is disabled for the Bridge Mono, and Bridged Sub 2.1 zone configurations.

Stereo - Standard

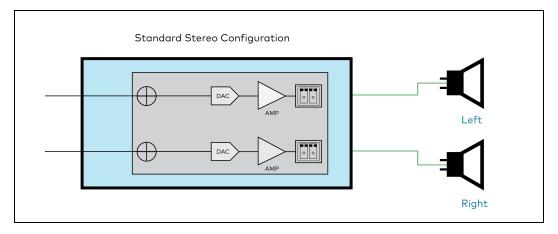

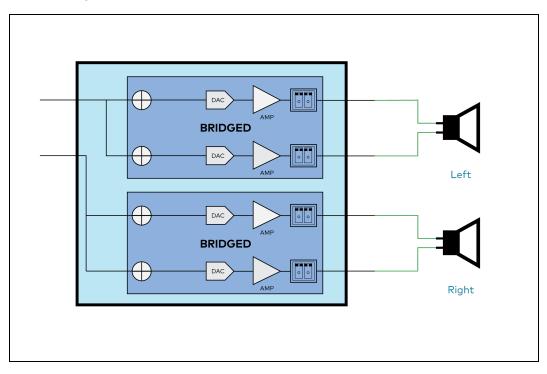

#### Mono - Standard

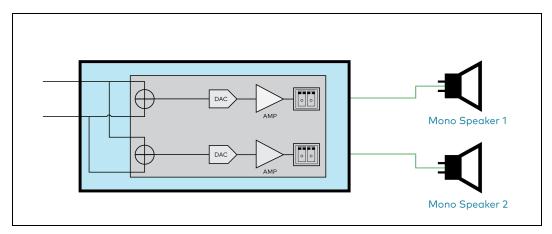

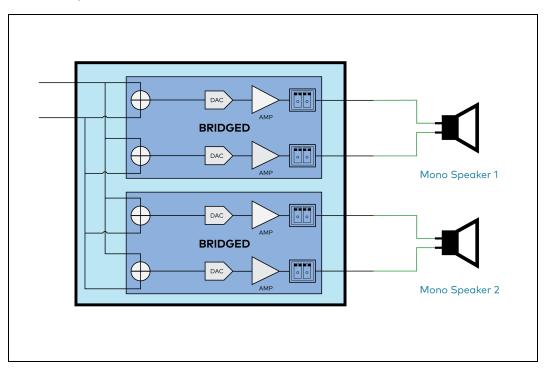

Bridged Sub 2.1

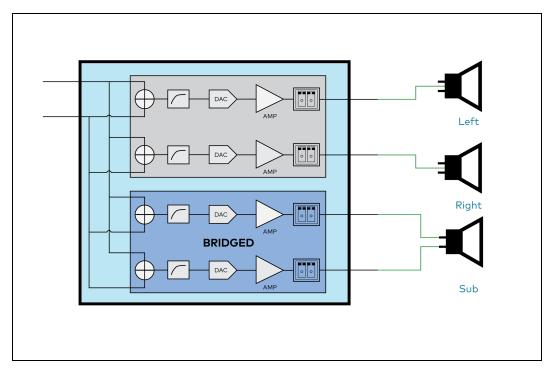

#### **Bridged Mono**

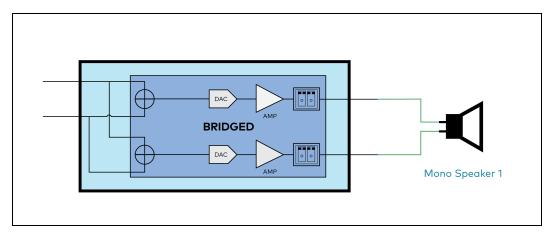

### Signal

| Г | - Signal (Autosaved) |          |             |
|---|----------------------|----------|-------------|
|   |                      | Signal   | Not Present |
|   |                      | Clipping | None        |
|   |                      |          |             |

The **Signal** section is a read-only field that displays the **Signal** and **Clipping** status of the zone output.

- If an output signal is present but not clipping, **Signal** will display **Present** in green and **Clipping** will display **None** in green.
- If an output signal is present and clipping, **Signal** will display **Present** in green and **Clipping** will display **Present** in red.
- If no output signal is detected, **Signal** will display **Not Present** in red and **Clipping** will display **None** in green.

#### **Bussing Volume Offset**

| Bussing Volume Offset | - Bussing Vol | ume Offset (Autosaved) |            |    | ר |
|-----------------------|---------------|------------------------|------------|----|---|
|                       |               | Bussing Volume Offset  | - <b>O</b> | db |   |

**Bussing Volume Offset** is an additional level compensation applied to the zone relative to any other zones it is grouped with via the **Bussing** feature.

To set the bussing volume offset, do one of the following:

- Move the **Bussing Volume Offset** slider to the right to increase or to the left to decrease the offset.
- Click the **db** arrows to increase or decrease the offset. Values range from -12 dB to 12 dB, adjustable in increments of 1 dB.
- Manually enter a value in the **Bussing Volume Offset** field.

# Speaker Configuration

| <ul> <li>Speaker Configuration (Autosaved)</li> </ul> |          |
|-------------------------------------------------------|----------|
| Enable Speaker Protect                                |          |
| Speaker Wattage                                       |          |
| Impedance                                             | 8 Ohms 🔻 |
|                                                       |          |

- Set the Enable Speaker Protect toggle to the right position to enable speaker protection for the zone output. Set the toggle to the left position to disable speaker protection. By default, Enable Speaker Protect is set to the left position.
- 2. To set the maximum output wattage, do one of the following:
  - Move the **Speaker Wattage** slider to the right to increase or to the left to decrease the maximum peak amplifier wattage that can be output to the speaker.
  - Click the Watts arrows to increase or decrease the maximum peak amplifier wattage that can be output to the speaker. Values range from 5 W to 150 W, adjustable in increments of 1 W.
  - Manually enter a value in the Speaker Wattage field.
- 3. Select the impedance of the speaker on a selected zone from the **Impedance** drop-down menu. Values are **4 Ohms**, **8 Ohms**, and **Bridged**.

# Speaker/Faults

| - Speaker / Faults (Autosaved) |      |
|--------------------------------|------|
| DC Offset Fault                | None |
| Over Current Fault             | None |
| Clipping Detected              | None |
| Over or Under Voltage          | None |
| Over Temperature               | None |

The Speaker/Faults section is a read-only field that displays the status of the **DC Offset Fault**, **Over Current Fault**, **Clipping Detected**, **Over or Under Voltage**, and **Over Temperature** detectors for the zone output. If clipping or a given fault type is detected, then its corresponding readout displays **Fault Detected** in red. Otherwise, it displays **None** in blue.

Line Out

| Γ | <ul> <li>Line Out (Autosaved)</li> </ul> |                   |              |
|---|------------------------------------------|-------------------|--------------|
|   |                                          | Line Out Volume   | <b>0 8 0</b> |
|   | L                                        | ine Out EQ Bypass |              |
|   |                                          |                   |              |

**Line Out Volume** controls the volume level of the corresponding line-level output on the DM NAX device. The Line Out Volume is only applied when **Line Out EQ Bypass** is enabled.

- 1. To set the line out volume, do one of the following:
  - Move the **Line Out Volume** slider to the right to increase or to the left to decrease the line out volume.
  - Click the arrows to increase or decrease the line out volume. Values range from 0 to 100, adjustable in increments of 1. This range in dB is -80 dB to 20 dB.
  - Manually enter a value in the Line Out Volume field.
- 2. Set the **Line Out EQ Bypass** toggle to the right position to have the line-level output signal bypass the zone's equalizer settings. Set the toggle to the left position to have the line-level output signal pass through the zone's equalizer. By default, **Line Out EQ Bypass** is disabled.

**NOTE:** When the **Line Out EQ Bypass** setting is disabled, the line-level output's level will mirror the speaker output's **Zone** volume control. This allows for a variable signal level in applications where the line-level output is connected to an uncontrolled device such as powered speakers. If the **Line Out EQ Bypass** setting is enabled, the **Line Out Volume** slider can be used to set a fixed level for the line-level output. This level will not be affected by the speaker output **Zone** volume controls, making this configuration better suited to applications where the line output is connected to a controlled amplifier with its own level adjustment.

# Signal Generator

| - Signal Generator (Autosaved) |                         |          |        |
|--------------------------------|-------------------------|----------|--------|
|                                | Signal Generator        | Inactive |        |
|                                | Signal Generator Volume | O        | 30 🗘 % |

The DM-NAX-AMP-X300 has a built-in signal generator that allows an integrator to send an audio signal to any number of selected zones to test output functionality.

 To route the signal generator to the zone output, click the Signal Generator button so that it displays Active and is highlighted in blue. To unroute the signal generator on the zone output, click the Signal Generator button so that it displays Inactive and is highlighted in grey. By default, the signal generator is not routed to the zone output.

### NOTES:

- There is only one signal generator built-in to the DM NAX device. Each zone has its own button to enable or disable the signal generator from passing signal to that output. Setting the signal generator to **Inactive** on a given zone output only breaks the route for that output and does not stop it from playing back in other zones.
- The **Signal Generator Volume** control is a local control that does not affect the signal generator's volume on other zone outputs. Only the settings under **Advanced Signal Generator** are applied universally to all zones of the DM NAX device.

- 2. To adjust the signal generator's volume, do one of the following:
  - Move the **Signal Generator Volume** slider right to increase or left to decrease the volume.
  - Click the arrows to increase or decrease the signal generator volume. Values range from 0 to 100, adjustable in increments of 1.
  - Manually enter a value in the Signal Generator Volume field.

## Advanced Signal Generator

| Advanced Signal Generator (Autosaved) |                                                                                                    |
|---------------------------------------|----------------------------------------------------------------------------------------------------|
|                                       | A The controls below will change the settings on all zones with the Signal Generator in an ACTIVE state |
| Left Channel                          |                                                                                                    |
| Right Channel                         |                                                                                                    |
| Signal Type                           | Tone                                                                                                    |

The advanced signal generator settings control the built-in signal generator directly, and are applied universally to all output zones of the DM NAX device. The signal type for the generator can be set, and the left and right channels of the test signal can be individually enabled or disabled.

- 1. Set the **Left Channel** toggle to the right position to enable the left channel of the signal. Set the toggle to the left position to disable the left channel. By default, **Left Channel** is enabled.
- 2. Set the **Right Channel** toggle to the right position to enable the right channel of the signal. Set the toggle to the left position to disable the right channel. By default, **Right Channel** is enabled.
- 3. Select an audio test signal type from the **Signal Type** drop-down menu. The available signal types are:
  - **Tone**: Generates a 1 kHz sine wave tone.
  - Pink Noise: Generates pink noise.
  - White Noise: Generates white noise.

# Equalizer Settings

|           | Speaker EQ Er | nabled  |         |         |         |         |
|-----------|---------------|---------|---------|---------|---------|---------|
| Band      | Band01        | Band02  | Band03  | Band04  | Band05  | Band06  |
| Gain      | •             | 0       | 0       | 0       | 0       | 0       |
| Туре      | EQ 💌          | EQ 💌    | EQ 💌    | EQ 💌    | EQ 💌    | EQ •    |
| Frequency | 32            | 64      | 125     | 250     | 500     | 1000    |
| Bandwidth | 0.33          | 0.33    | 0.33    | 0.33    | 0.33    | 0.33    |
| Bypass    |               |         |         |         |         |         |
| Actions   | ত Reset       | 🕤 Reset | 🕤 Reset | 🕤 Reset | 🕤 Reset | D Reset |

Each zone output of the DM-NAX-AMP-X300 has a dedicated ten-band equalizer that can be fully customized to tune the zone output signal to the needs of an install. Each band can have a discrete gain, filter type, center frequency, and bandwidth set, and can also be bypassed. The equalizer itself can also be bypassed using the **Speaker EQ Enabled** toggle.

1. Set the **Speaker EQ Enabled** toggle to the right position to enable the equalizer. Set the toggle to the left position to bypass the equalizer.

**NOTE:** When **Speaker EQ Enabled** is disabled, all equalizer bands are bypassed. This is a quick way to perform A/B testing of the entire EQ curve.

- 2. With the **Speaker EQ Enabled** toggle in the right position, do the following to configure a given equalizer band:
  - a. To set a band's gain, do one of the following:
    - Move the **Gain** slider up to increase or down to decrease the gain.
    - Click the arrows to increase or decrease the gain. Values range from -40 dB to 20 dB, adjustable in increments of 0.1 dB.
    - Manually enter a value in the **Gain** field.

- b. Select a filter type from the Type drop-down menu. By default, all bands are set to the EQ filter type. Some filter types will disable other settings in their respective band while enabled. For example, selecting the LowPass filter type for a band will disable that band's Gain and Bandwidth settings, since the LowPass filter applies a fixed roll-off slope at a set frequency. The available filter types are:
  - EQ: a fully parametric filter that can boost or cut a range of frequencies.
  - **Notch:** a parametric filter designed to more precisely cut a frequency or range of frequencies. A notch filter can achieve a narrower bandwidth than the standard **EQ** parametric filter type.
  - **TrebleShelf:** a filter that boosts or cuts all frequencies above a set frequency by a set gain.
  - **BassShelf:** a filter that boosts or cuts all frequencies below a set frequency by a set gain.
  - LowPass: a filter that fully cuts all frequencies above a set frequency using a fixed roll-off slope of -12 dB per octave.
  - **HighPass:** a filter that fully cuts all frequencies below a set frequency using a fixed roll-off slope of -12 dB per octave.
- c. Set a center frequency for the equalizer band to tune a specific portion of the audible frequency spectrum. To set the center frequency, do one of the following:
  - Click the arrows to increase or decrease the frequency. Values range from 20 Hz to 20 kHz, adjustable in increments of 1 Hz. Each band has a default center frequency that will be applied if the **Reset** button at the bottom of the band is clicked.
  - Manually enter a value in the **Frequency** field.
- d. Set a bandwidth to determine how wide of a frequency range is effected by the equalizer band. To set the bandwidth, do one of the following:
  - Click the arrows to increase or decrease the bandwidth. Values range from 0.1 octaves to 4.0 octaves, adjustable in increments of 0.1 octave.
  - Manually enter a value in the **Bandwidth** field.
- e. The individual Bypass controls allow you to bypass a single band of equalization at a time for more granular A/B testing of a single filter. Set a band's **Bypass** toggle to the right position to bypass that band. Set the toggle to the left position to disable the bypass. By default, **Bypass** is disabled.
- f. Each equalizer band has a **Reset** button that will reapply the default settings for that band.

Click **Done** to return to the **Settings** tab of the web user interface.

### Bussing

| - Bussing (Autosaved) |        |                |   |
|-----------------------|--------|----------------|---|
| Global Filter Q       |        |                |   |
| Name                  | Bus Id | Included Zones |   |
| Bus01                 | 1      | Choose Zones   | - |

The bussing feature on DM NAX devices allows an integrator to assign any number of selected zones to a fixed group of zones (bus). Zones in a bus track the other zones' volume and routing. For example,

when the source or volume for one zone in the bus is adjusted, all other zones in that bus receive the same adjustment. You can create a single output bus on the DM-NAX-AMP-X300.

#### Configure Bussing

- 1. If needed, enter a friendly name for each bus in its **Name** field.
- 2. Select any number of zones from the **Included Zones** drop-down menu.

### Inputs

The **Inputs** section is used to configure the **Name**, **Compensation**, and **Mute** attributes of the available analog, digital, and media streaming inputs on the DM-NAX-AMP-X300.

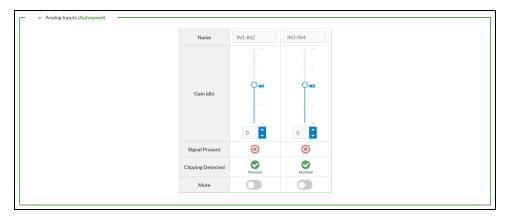

- 1. If needed, enter a friendly name for each input in its **Name** field.
- 2. To set a level compensation adjustment for a given input, do one of the following:
  - Move the **Compensation** slider up to increase or down to decrease the compensation. Compensation increases or decreases the level of the incoming audio signal on any of the physical inputs on the device's rear panel.
  - Click the **db** arrows to increase or decrease the compensation. Values range from -10 dB to 10 dB, adjustable in increments of 1 dB.
  - Manually enter a value in the **Compensation** field.
- 3. To mute the signal from the corresponding input, click the **Mute** button. To disable the mute, click the **Muted** button. By default, **Mute** is disabled.

Monitor the device's input signals using the indicators in the **Signal Present** and **Clipping Detected** rows:

- **Signal Presence** indicates whether or not a signal is detected in that zone.
- Clipping Detected indicates if the signal is Clipping or Nominal (non-clipping).

### NAX Streams

Each local input of the DM-NAX-AMP-X300 can be made available as a DM NAX audio-over-IP stream.

The DM-NAX-AMP-X300 also supports parallel DM NAX streams for each zone output, enabling an additional transmit stream per output to mirror all routes and DSP settings of its respective zone. These parallel streams enable control of the audio signal to third-party uncontrolled AES67 devices receiving audio from the DM-NAX-AMP-X300.

NOTES:

- Under the **Transmitters** section (see <u>Configure Transmitters</u>), the last two listed transmitters are dedicated to parallel zone outputs.
- To configure the DSP settings, see <u>Zone Settings</u>.

Click NAX Streams to display the following information.

| Status Status Settings Security 0802.1x Configuration |                    |  |
|-------------------------------------------------------|--------------------|--|
| System Setup                                          |                    |  |
| Commissioning                                         |                    |  |
| Output Channels                                       |                    |  |
| Input Channels                                        |                    |  |
| <ul> <li>NAX Streams</li> </ul>                       |                    |  |
| Device is Master PTP Clock Source                     | No                 |  |
| Master Clock Status                                   | 00107f.fffe./40615 |  |
| PTP Priority                                          | 254                |  |
| - + Transmitters (Autosaved)                          |                    |  |
|                                                       |                    |  |
| L                                                     |                    |  |

- Device is Master PTP Clock Source indicates whether the device is the master for PTP on the network. Yes will be displayed in green when the local DM-NAX-AMP-X300 is the PTP clock master and No will be displayed in red when another PTP clock on the network is operating as the master clock.
- Master Clock Status displays the Master Clock ID of the device on the network that acts as the Master Clock.
- **PTP Priority**: This sets the priority of the local DM NAX device's PTP clock relative to other clocks on the network. The default setting is 254 (one increment higher than the lowest possible value) so that the DM-NAX-AMP-X300 will only operate as clock master if no other PTP master is present on the network. Valid values range from 1 to 255.

#### **Configure Transmitters**

| Audio Source | Stream   | Nax Stream Address | Nax Stream Name           | Status         | Actions |
|--------------|----------|--------------------|---------------------------|----------------|---------|
| IN1-IN2      | Stream01 | 239.8.0.2          | Stream01c4.42.68.18.54.47 | Stream Started | ▶ ■ 0   |
| IN3-IN4      | Stream02 | 239.8.0.3          | Stream02c4.42.68.18.54.47 | Stream Started |         |

To configure a DM NAX transmit stream, do the following.

- 1. Enter a valid multicast address in the NAX Stream Address field.
- 2. Enter a name in the **NAX Stream Name** field by which the stream can be identified. This stream name is associated with the DM NAX stream's multicast address by other DM NAX or AES67 devices, like a device hostname that resolves to a given IP address.

- 3. **Status** indicates whether a stream is transmitting or not. When the stream has started or stopped, the **Status** column will update accordingly.
- 4. Click the configure button (🔅 ) in the **Actions** column. The **Configure** dialog appears:

| Configure       |      |      |          | × |
|-----------------|------|------|----------|---|
| Auto Initiation |      |      |          |   |
| Port            | 5004 |      | 0        |   |
|                 |      |      |          | _ |
|                 |      | 🖌 ОК | × CANCEL |   |

- 5. Set the **Auto Initiation** toggle to the right position to enable auto initiation. Set the toggle to the left position to disable auto initiation.
  - If **Auto Initiation** is enabled for a given stream, the stream will begin transmitting automatically and will be available as a multicast stream on your network at the specified multicast address.
  - If **Auto Initiation** is disabled for the input, the stream will not begin transmitting until it is manually initiated.
- 6. To set the port number, do one of the following:
  - Click the arrows to increase or decrease the port number by increments of 1.
  - Manually enter a port number in the **Port** field. The default port number for DM NAX streams is 5004.
- 7. Click **OK** to save or click **Cancel** to cancel the changes.

#### **Configure Receivers**

| ·d)      |                        |                                                                         |                                                                                                    |                                                                                                    |                                                                                                    |
|----------|------------------------|-------------------------------------------------------------------------|----------------------------------------------------------------------------------------------------|----------------------------------------------------------------------------------------------------|----------------------------------------------------------------------------------------------------|
| Stream   | Current Stream Address | Requested Stream Address                                                |                                                                                                    | Status                                                                                                    | Actions                                                                                                    |
| Stream01 | 0.0.0.0                | 0.0.0.0                                                                 | ٩                                                                                                    | Stream Stopped                                                                                                    | ▶ ■ 0                                                                                                    |
| Stream02 | 0.0.0.0                | 0.0.0.0                                                                 | Q                                                                                                    | Stream Stopped                                                                                                    | ▶ ■ 0                                                                                                    |
|          | Stream<br>Stream01     | Stream         Current Stream Address           Stream01         0.0.00 | Stream         Current Stream Address         Requested Stream Address           Stream01         0.0.0         0.0.00 | Stream         Current Stream Address         Requested Stream Address           Stream01         0.0.0         0.0.0         Q | Stream         Current Stream Address         Requested Stream Address         Status           Stream01         0.00.0         0.00.0         Q         Stream Stopped |

- 1. Enter the multicast address of a transmitting stream in the **Requested Stream Address** field to subscribe the receiver to the stream.
- 2. Click the configure button (🔅 ) in the Actions column. The Configure dialog appears:

| Configure       | * |
|-----------------|---|
| Auto Initiation |   |
| Port 5004       |   |
| V OK X CANCEL   |   |

- 3. Set the **Auto Initiation** toggle to the right position to enable auto initiation. Set the toggle to the left position to disable auto initiation.
  - If **Auto Initiation** is enabled, the stream will begin automatically when the receiver subscribes to the transmitter.
  - If **Auto Initiation** is disabled, the stream will not begin until it is manually initiated.
- 4. To set the port number, do one of the following:
  - Click the arrows to increase or decrease the port number by increments of 1.
  - Manually enter a port number in the **Port** field. The default port number is 5004.
- 5. Click **OK** to save or click **Cancel** to cancel the changes.

# Routing

The **Routing** section is used to route a local input or AES67 stream to a Zone on the DM-NAX-AMP-X300.

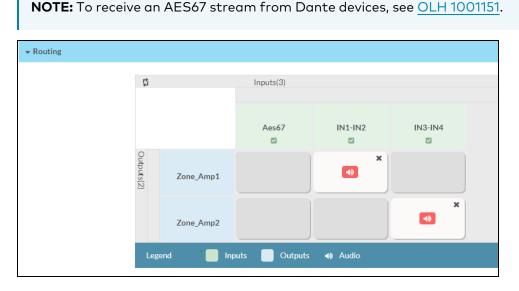

To route an input to a zone, click the box in the routing matrix where the zone's row overlaps the corresponding input's column. Once a route is made, <a>[4]</a> appears. To break a given route click <a>[6]</a> or <a>X</a>. To route a single input to all zones, click on the <a>[6]</a> icon under the input's name.

Use the arrows ( < or ) at the top of the matrix to change pages to view all available inputs.

# Port Selection

The Port Selection feature allows the device's internal network traffic to be managed and segregated based on traffic type. Internal VLANs are used to segment device management and streaming service traffic to a separate physical device Ethernet port than audio-over-IP streaming traffic. With Port Selection enabled on all DM NAX devices on a network, DM NAX and AES67 network traffic can be physically separated from the control network onto a dedicated audio network.

| ▼ Port Selection |                                                                                           |
|------------------|-------------------------------------------------------------------------------------------|
| A Por            | ort Selection: Connecting multiple interfaces to the same switch may cause a network loop |
| Port Selection   |                                                                                           |
| Management       | Port1 ·                                                                                   |
| Audio/NAX        | Port2                                                                                     |

To configure Port Selection:

1. Set the **Port Selection** toggle to the right position to enable Port Selection. Set the toggle to the left position to disable Port Selection. By default, **Port Selection** is disabled.

**NOTE:** Ports 1 and 2 correspond to the Ethernet adapters labeled **1** and **2** on the rear panel of the DM-NAX-AMP-X300, respectively.

2. With **Port Selection** enabled, select an Ethernet port from the **Management** drop-down menu to designate which Ethernet port on the rear panel of the device will handle network traffic relating to device configuration and the device's connection to a control system.

**NOTE:** The Management port determines your connection to the web interface. Changing the port value can result in losing your connection to the device via the web interface.

- 3. With **Port Selection** enabled, select an Ethernet port from the **Audio/NAX** drop-down menu to designate which Ethernet port on the rear panel of the device will handle audio-over-IP streaming network traffic.
- 4. Click **Save** changes to apply the new settings.

**NOTE:** Making changes to **Port Selection** settings will require a reboot.

# Security

Click the **Security** tab to configure security for users and groups and to allow different levels of access to the DM-NAX-AMP-X300 functions. By default, security is disabled.

| ✓ Status ♦ Settings          |                |
|------------------------------|----------------|
|                              |                |
| ▼ Security                   |                |
| SSL Mode                     | OFF •          |
| Current User Users Groups    |                |
| Name                         | admin1         |
| Access Level                 | Administrator  |
| Active Directory User        | No             |
| Groups                       | Administrators |
| Change Current User Password |                |

Select **Encrypt and Validate**, **Encrypt**, or **OFF** in the **SSL Mode** drop-down menu, to specify whether to use encryption. By default, SSL Mode is set to **OFF**.

# Current User

Click the **Current User** tab to view read-only information or to change the password for the current user.

| Current User | Users        | Groups |                       |                |
|--------------|--------------|--------|-----------------------|----------------|
|              |              |        |                       |                |
|              |              |        | Name                  | admin1         |
|              |              |        | Access Level          | Administrator  |
|              |              |        | Active Directory User | No             |
|              |              |        | Groups                | Administrators |
| Change Curr  | ent User Pas | sword  |                       |                |

- 1. Click the **Change Current User Password** button to provide a new password for the current user.
- 2. In the **Change Password** dialog, enter the current password in the **Current Password** field, the new password in the **Password** field, and then re-enter the same new password in the **Confirm Password** field.

| Change Password  |       |      | ×        |
|------------------|-------|------|----------|
| Current Password | ••••• |      |          |
| Password         | ••••• |      |          |
| Confirm Password | ••••• |      |          |
|                  |       | ✓ ОК | × Cancel |

3. Click **OK** to save or click **Cancel** to cancel the changes.

## Users

Click the **Users** tab to view and edit user settings. The **Users** tab can be used to add or remove local and Active Directory users and preview information about users.

| Current User Users Groups |              |              |
|---------------------------|--------------|--------------|
|                           | Q Search     |              |
| Username                  | AD User      | Action       |
| admin1                    | No           | <b>0</b> 🕼 🖞 |
|                           | ₩ 4 1 > ₩ 10 |              |
| Create User               |              |              |

Use the **Search Users** field to enter search term(s) and display users that match the search criteria.

If users listed in the **Users** table span across multiple pages, navigate through the list of users by clicking a page number or by using the left or right arrows at the bottom of the **Users** pane to move forward or backward through the pages.

Each page can be set to display 5, 10, or 20 users by using the drop-down menu to the right of the navigation arrows.

Information about existing users is displayed in table format and the following details are provided for each user.

- **Username**: Displays the name of the user.
- AD User: Displays whether the user requires authentication using Active Directory.

Click the corresponding button in the Actions column to view detailed user information or to delete the user.

To create a new user, click the **Create User** button.

#### Create a New Local User

- 1. Click the **Create User** button in the User tab.
- 2. In the **Create User** dialog, enter the following:

| Create User           | *                |
|-----------------------|------------------|
| Name                  | test             |
| Active Directory User |                  |
| Password              | •••••            |
| Confirm Password      | •••••            |
| Groups                | Administrators 💌 |
|                       | V OK X Cancel    |

- a. Enter a user name in the **Name** field. A valid user name can consist of alphanumeric characters (letters a-z, A-Z, numbers 0-9) and the underscore "\_" character.
- b. Enter a password in the **Password** field; re-enter the same password in the **Confirm Password** field.
- c. Assign the access level by selecting one or more groups from the **Groups** drop-down list.

**NOTE:** Make sure that the **Active Directory User** toggle is disabled.

3. Click **OK** to save or click **Cancel** to cancel the changes.

#### Add an Active Directory User

Users cannot be created or removed from the Active Directory server, but access can be granted to an existing user in the Active Directory server.

To grant access to an Active Directory user, you can either add the user to a local group on the DM-NAX-AMP-X300, or add the Active Directory group(s) that they are a member of to the DM-NAX-AMP-X300.

To add an Active Directory user.

- 1. Click the **Create User** button.
- 2. In the Create User dialog, enter the following.

| Create User                   |               | ×        |
|-------------------------------|---------------|----------|
| Name<br>Active Directory User | Connects\test | ]        |
| Groups                        | Connects 💌    |          |
|                               | ✓ ОК          | × Cancel |

- a. Enter a user name in the **Name** field in the format "Domain\UserName", for example "crestronlabs.com\JohnSmith". Valid user names can contain alphanumeric characters (letters a-z, A-Z, numbers 0-9) and the underscore "\_" character.
- b. Select one or more groups from the **Groups** drop-down list.

**NOTE:** Make sure that the **Active Directory User** toggle is set to enabled.

3. Click **OK** to save or click **Cancel** to cancel the changes.

#### Delete User

Click the trashcan button (
) in the **Actions** column to delete the user. Click **Yes** when prompted to delete the user or **No** to cancel the deletion.

After a user is removed from a group, they lose any access rights associated with that group. Note that the user account is not deleted by the delete user operation.

### View User Details

Click the information button (<sup>0</sup>) in the **Actions** column to view information for the selected user. The **User Details** dialog displays the following information for the selected user.

- Name: Displays the name of the selected user.
- Active Directory User: Displays whether the user is an Active Directory user.
- **Group**: Displays group(s) the selected user is part of.

| User Details          | ×              | 3   |
|-----------------------|----------------|-----|
|                       |                |     |
| Name                  | admin1         |     |
| Active Directory User | No             |     |
| Groups                | Administrators |     |
|                       | ✓ ОК           | 11. |

Click **OK** to close the **User Details** dialog and to return to the **Users** tab.

## Update User Details

| Update User                   | ×                |     |
|-------------------------------|------------------|-----|
| Name<br>Active Directory User | admin1           |     |
| Password                      | •••••            |     |
| Confirm Password              | •••••            |     |
| Groups                        | Administrators • |     |
|                               | V OK K Cancel    | li. |

- 1. Click the edit button ( 🕝 ) in the **Actions** column to update information for the selected user.
- 2. Enter a password in the **Password** field; re-enter the same password in the **Confirm Password** field.
- 3. Select one or more groups to assign the user to from the Groups drop-down list.
- 4. Click **OK** to save or click **Cancel** to cancel the changes.

The Update User dialog also displays the following read-only information for the selected user.

- Name: Displays the name of the user.
- Active Directory User: Displays whether the user is an Active Directory user.

## Groups

Click the **Groups** tab to view and edit group settings. The **Groups** tab can be used to add local and Active Directory groups, remove local and Active Directory groups, and preview information about a group.

Use the **Search Groups** field to enter search term(s) and display groups that match the search criteria.

| Current User Users Groups |          |               |          |
|---------------------------|----------|---------------|----------|
|                           | ۵        | Search        |          |
| Group Name                | AD Group | Access Level  | Action   |
| Administrators            | No       | Administrator | <b>6</b> |
| Connects                  | No       | Connect       | 6        |
| Operators                 | No       | Operator      | 0        |
| Programmers               | No       | Programmer    | 0        |
| Users                     | No       | User          | 0        |
|                           | 8 4 1 →  | ₩ 10 ▼        |          |
| Create Group              |          |               |          |

If groups listed in the **Groups** table span across multiple pages, navigate through the groups by clicking a page number or by using the left or right arrows at the bottom of the Groups pane to move forward or backward through the pages.

Additionally, each page can be set to display 5, 10, or 20 groups by using the drop-down menu to the right of the navigation arrows.

Existing groups are displayed in a table and the following information is provided for each group:

- **Group Name**: Displays the name of the group.
- **AD Group**: Displays whether the group requires authentication using Active Directory.
- Access Level: Displays the predefined access level assigned to the group (Administrator, Programmer, Operator, User, or Connect).

Click the corresponding button in the **Actions** column to view detailed group information (•) or to delete (•) selected group.

Click on the **Create Group** button in the **Groups** tab to create new group.

#### Create Local Group

| Create Group           |               | × |
|------------------------|---------------|---|
| Name                   | test12        |   |
| Access Level           | Programmer    |   |
| Active Directory Group |               |   |
|                        | ✓ OK X Cancel |   |

- 1. Click the **Create Group** button.
- 2. In the Create Group dialog, enter the following:
  - a. Enter the group name in the **Name** field.
  - b. Assign the group access level by selecting a predefined access level (Administrator, Connect, Operator, Programmer, User) from the **Access Level** drop-down list.

**NOTE:** Make sure that the **Active Directory Group** toggle is disabled.

3. Click **OK** to save. Click **Cancel** to cancel the changes.

#### Add Active Directory Group

A group cannot be created or removed from the Active Directory server, but access can be granted to an existing group in Active Directory.

| Create Group           |               |      | *        |
|------------------------|---------------|------|----------|
| Name                   | test          |      |          |
| Access Level           | Administrator | •    |          |
| Active Directory Group |               |      |          |
|                        |               | ✔ ОК | × Cancel |

Once the group is added, all members of that group will have access to the DM-NAX-AMP-X300.

- 1. Click the **Create Group** button.
- 2. In the **Create Group** dialog enter the following:
  - a. Enter the group name in the **Name** field, for example "Engineering Group". Note that group names are case sensitive; a space is a valid character that can be used in group names.
- 3. Assign the group access level by selecting a predefined access level (Administrator, Connect, Operator, Programmer, User) from the **Access Level** drop-down list.

**NOTE:** Make sure that the **Active Directory Group** toggle is enabled.

4. Click **OK** to save. Click **Cancel** to cancel the changes.

#### Delete a Group

Click the trashcan button (**•**) in the **Actions** column to delete a group. Click **Yes** when prompted to delete the group or **No** to cancel the deletion.

When a group is deleted, users in the group are not removed from the device or Active Directory server. However, because a user's access level is inherited from a group(s), users within the deleted group will lose access rights associated with the group.

#### View Group Details

Click the information button (<sup>0</sup>) in the **Actions** column to view information for the selected group. The **Group Details** dialog lists the following information for the selected group.

| Group Details          |                | × |
|------------------------|----------------|---|
|                        |                |   |
| Name                   | Administrators |   |
| Access Level           | Administrator  |   |
| Active Directory Group | No             |   |
|                        | 🗸 ок           |   |

- **Name**: Displays the name of the group.
- Access Level: Displays the access level of the group and its users.
- Active Directory Group: Displays whether the group is an Active Directory group.

Click **OK** to close the **Group Details** dialog and to return to the Groups tab.

# 802.1x Configuration

The DM-NAX-AMP-X300 has built-in support for the 802.1X standard (an IEEE network standard designed to enhance the security of wireless and Ethernet LANs. The standard relies on the exchange of messages between the device and the network's host, or authentication server), allowing communication with the authentication server and access to protected corporate networks.

# To Configure 802.1X Authentication

- 1. Set the **IEEE 802.1X Authentication** toggle to enabled. This will enable all options on the 802.1X dialog.
- 2. Select the **Authentication method**: **EAP-TLS Certificate** or **EAP-MSCHAP V2 Password** according to the network administrator's requirement.
- 3. Do either one of the following:
  - Select **EAP-TLS Certificate**: Click **Action/Manage Certificates** to upload the required machine certificate. The machine certificate is an encrypted file that will be supplied by the network administrator, along with the certificate password.
  - Select **EAP-MSCHAP V2 Password**: Enter the username and password supplied by the network administrator into the **Username** and **Password** fields. This method does not require the use of a machine certificate, only the user name and password credentials.
- 4. Select the **OCSP State**: If using OCSP, select **All**, **Required**, or **Optional**. To disable OCSP, select **Off**.
- If you enabled the Enable Authentication Server Validation option, this will enable the Select Trusted Certificate Authoritie(s) list box which contains signed Trusted Certificate Authorities (CAs) preloaded into the DM-NAX-AMP-X300.

Select the check box next to each CA whose certificate can be used for server validation, as specified by the network administrator.

If the network does not use any of the listed certificates, the network administrator must provide a certificate, which must be uploaded manually via the **Manage Certificates** functionality.

- 6. If required, type the domain name of the network in the **Domain** field.
- 7. When the 802.1X settings are configured as desired, click **Save Changes** to save the changes to the device and reboot it. Click **Revert** to cancel any changes.

# Access the Web Interface With the Crestron Toolbox™ Application

To access the web interface by opening a web browser within the Crestron Toolbox™ application, do the following:

- 1. Open the Crestron Toolbox application.

**NOTE:** If there is security software running on the computer, a security alert might be displayed when the Crestron Toolbox application attempts to connect to the network. Make sure to allow the connection, so that the Device Discovery Tool can be used.

- 3. In the Device Discovery Tool list, double-click your device.
- 4. Enter your credentials in the Authentication Required dialog that opens, and then click Log In.
- 5. Click the **Web Configuration** button in the Configuration page displayed on the left side of the Device Discovery Tool.

# **DM-NAX-AUD-IO**

This section describes how to configure the DM-NAX-AUD-IO.

# Web Interface Configuration

The DM-NAX-2XLRI-1G web interface allows you to view status information and configure network and device settings.

# Access the Web Interface

To access the web interface, do either of the following:

- Access the Web Interface with a Web Browser on page 474
- Access the Web Interface With the Crestron Toolbox<sup>™</sup> Application on page 528

The web interface is accessed from a web browser. The following table lists operating systems and their corresponding supported web browsers.

#### **Operating System and Supported Web Browsers**

| OPERATING SYSTEM                      | SUPPORTED WEB BROWSERS                              |  |
|---------------------------------------|-----------------------------------------------------|--|
| Windows <sup>®</sup> operating system | Chrome™ web browser, version 31 and later           |  |
|                                       | Firefox® web browser, version 31 and later          |  |
|                                       | Internet Explorer web browser, version 11 and later |  |
|                                       | Microsoft Edge web browser                          |  |
| macOS <sup>®</sup> operating system   | Safari® web browser, version 6 and later            |  |
|                                       | Chrome web browser, version 31 and later            |  |
|                                       | Firefox web browser, version 31 and later           |  |

### Access the Web Interface with a Web Browser

1. Enter the IP address of the DM-NAX-AUD-IO into a web browser.

**NOTE:** To obtain the IP address, use the **Device Discovery Tool** option in Crestron Toolbox<sup>™</sup> application or an IP scanner application.

- 2. If you are creating a user account for the first time, do the following; otherwise, skip to step 3.
  - a. Enter a username in the **Username** field.
  - b. Enter a password in the **Password** field.
  - c. Re-enter the same password in the **Confirm Password** field.

| @ CREST | RON®                                                                                                   |  |
|---------|----------------------------------------------------------------------------------------------------|--|
|         | A DEVICE FIRST BOOT                                                                                    |  |
|         | Device Administration                                                                                  |  |
|         | Username                                                                                               |  |
|         | Password                                                                                               |  |
|         | Confirm Password                                                                                       |  |
|         | + Create User                                                                                          |  |
|         | © 2021 Crestron Electronics, Inc.<br>Privacy Statement<br>Crestron Software End-User License Agreement |  |

d. Click **Create User**. The Device Administration page appears.

| CRESTRON . |                                                                                 |          |  |
|------------|---------------------------------------------------------------------------------|----------|--|
|            |                                                                                 |          |  |
|            |                                                                                 |          |  |
|            | Device Admini                                                                   | stration |  |
|            | Username                                                                        |          |  |
|            | Password                                                                        |          |  |
|            | م Sign In                                                                       |          |  |
|            | © 2021 Crestron Electron<br>Privacy Statemen<br>Crestron Software End-User Lice | E        |  |
|            |                                                                                 |          |  |
|            |                                                                                 |          |  |
|            |                                                                                 |          |  |

- 3. Enter the username in the **Username** field.
- 4. Enter the password in the **Password** field.
- 5. Click Sign In.

# Action

The **Action** drop-down menu is displayed at the top right side of the interface and provides quick access to common device functions:

- Save Changes
- Revert
- Reboot
- Restore
- Update Firmware
- Download Logs
- Manage Certificates
- Save Changes
- 'D Revert
- () Reboot
- ③ Restore
- 🗘 Update Firmware
- 🛓 Download Logs
- Manage Certificates

# Save Changes

Click **Save Changes** to save any changes made to the configuration settings.

## Revert

Click **Revert** to revert the device back to the last saved configuration settings.

# Reboot the DM-NAX-AUD-IO

Certain changes to the settings may require the DM-NAX-AUD-IO to be rebooted to take effect. To reboot the device, do the following:

1. Click **Reboot** in the **Actions** drop-down menu. The **Confirmation** message box appears.

| Reboot                                          |                        | × |
|-------------------------------------------------|------------------------|---|
| The device will be rebooted. Do you want to cor | itinue?                |   |
|                                                 | ✓ Yes, Reboot Now X No |   |

 Click Yes, Reboot Now to reboot the device. The Reboot message box appears. Wait for the device reboot to complete before attempting to reconnect to the device.

# Restore to Factory Default Settings

1. Click **Restore** in the **Actions** drop-down menu to restore the settings of the DM-NAX-AUD-IO to factory defaults.

**NOTE:** When settings are restored, all settings, including the network settings, will revert to the factory default. If a static IP address is set, restoring the device to factory default settings will revert the IP address to the default DHCP mode.

| Restore                                                |       | ×    |
|--------------------------------------------------------|-------|------|
| Device will be restored to factory defaults. Continue? |       |      |
| Device will be restored to factory defaults, continue. |       |      |
|                                                        | ✓ Yes | × No |

2. Click **Yes** in the **Confirmation** dialog to restore the DM-NAX-AUD-IO to factory settings. Click **No** to cancel the restore operation.

A dialog is displayed again, indicating that the restore process was successful and that the device rebooted.

You can also restore to factory settings by pressing and holding the **SETUP** button on the rear panel of the device with power disconnected then connect the power supply and continue to hold **SETUP** button for 30 seconds.

# Update Firmware

- 1. Click **Update Firmware** in the **Actions** drop-down menu.
- 2. In the Firmware Upgrade dialog, click + Browse.

| 📽 Firmware Upgrade      |                  |                      | ×             |
|-------------------------|------------------|----------------------|---------------|
| Browse to Select a file |                  |                      | + Browse      |
| 1<br>Browse             | 2<br>File Upload | 3<br>Upgrade Process | 4<br>Complete |
|                         |                  |                      | ✓ Cancel      |

- 3. Locate and select the desired firmware file, and then click **Open**. The selected firmware file name is displayed in the **Firmware Upgrade** dialog.
- 4. Click **Load** and wait for the progress bar to complete and for the **OK** button in the message to become clickable.
- 5. Click **OK**. The device with new firmware can now be accessed.

# Download Logs

1. Click **Download Logs** in the **Actions** drop-down menu to download the device message logs for diagnostic purposes.

The log file is downloaded to the Downloads folder of the PC.

# Manage Certificates

Use the **Manage Certificates** dialog to add, remove, and manage certificates used in 802.1x and other protected networks.

| Root Intermediate Machir       | ne Web Server        |          |
|--------------------------------|----------------------|----------|
|                                | Q Search             |          |
| Name                           | Expiry Date          | Action   |
| AAA Certificate Services       | Dec 31 23:59:59 2028 | <b>û</b> |
| AC RAIZ FNMT-RCM               | Jan 1 00:00:00 2030  | <b>a</b> |
| ACCVRAIZ1                      | Dec 31 09:37:37 2030 | <b>a</b> |
| Actalis Authentication Root CA | Sep 22 11:22:02 2030 |          |
| AffirmTrust Commercial         | Dec 31 14:06:06 2030 |          |
| AffirmTrust Networking         | Dec 31 14:08:24 2030 | <b>a</b> |
| AffirmTrust Premium            | Dec 31 14:10:36 2040 | <b>a</b> |

- 1. Click **Manage Certificates** in the **Actions** drop-down menu. The following certificate tabs are displayed:
  - **Root**: The Root certificate is used by the DM-NAX-AUD-IO to validate the network's authentication server. The DM-NAX-AUD-IO has a variety of Root certificates, self-signed by trusted CAs (Certificate Authorities) preloaded into the device. Root certificates must be self-signed.
  - **Intermediate**: The Intermediate store holds non self-signed certificates that are used to validate the authentication server. These certificates will be provided by the network administrator if the network does not use self-signed Root certificates.
  - **Machine**: The machine certificate is an encrypted PFX file that is used by the authentication server to validate the identity of the DM-NAX-AUD-IO. The machine certificate will be provided by the network administrator, along with the certificate password. For 802.1x, only one machine certificate can reside on the device.
  - **Web Server**: The Web Server certificate is a digital file that contains information about the identity of the web server.

## To Add Certificates

- 1. Click the corresponding certificate tab.
- 2. Click the Add Root Certificate button.
- 3. Click the **+ Browse** button.
- 4. Locate and select the file, and then click the **Open** button.

**NOTE:** If the certificate is a Machine Certificate, enter the password provided by the network administrator.

5. Click **OK**. This will add the certificate to the list box, displaying the file name and expiration date. The certificate is now available for selection and can be loaded to the device.

#### To Delete Certificates

- 1. Click the corresponding certificate tab.
- 2. Click the trashcan button ( ) in the **Actions** column to delete the certificate.
- 3. Click **Yes** when prompted to delete the certificate or **No** to cancel the deletion.

# Status

The **Status** tab is the first page displayed when opening the interface of the DM-NAX-AUD-IO. It displays general information about the DM-NAX-AUD-IO (such as Model Name, Firmware Version, and Serial Number), current network settings (such as Host Name and IP Address, etc.), and input and output ports' current status.

The Status tab can be accessed at any time by clicking the **Status** tab of the DM-NAX-AUD-IO interface.

| DM-NAX-AUD-IO-C442683FD474 |                 |            |                      |
|----------------------------|-----------------|------------|----------------------|
| ✓ Sta                      | atus 🌣 Settings | 🔒 Security | 802.1x Configuration |
| >                          | Device          |            |                      |
| >                          | Network         |            |                      |
| >                          | Control System  |            |                      |
|                            |                 |            |                      |

Information displayed on the **Status** tab is organized into different sections.

## Device

The Device section displays the Model, Firmware Version, and Serial Number of the DM-NAX-AUD-IO.

| ✓ Device       |                                 |
|----------------|---------------------------------|
|                | Model DM-NAX-AUD-IO             |
|                | Firmware Version 1.0.0033.11191 |
|                | Serial Number 2342CRX01165      |
| + More Details |                                 |

Click + More Details to review additional information about the DM-NAX-AUD-IO.

| - More Details    |                                       |
|-------------------|---------------------------------------|
| DM-NAX-AUD-IO     | 1.0.0033.11191                        |
| Build             | Feb 13 2024 (531246)                  |
|                   |                                       |
| Updater           | 1.0.0033.11191                        |
| Bootloader        | 1.00.00                               |
| CCUI Version      | 1.1327.1                              |
| XIOSDK            | 3.8.2                                 |
| IoTSDK            | 1.11.0                                |
| Build time        | 11:19:07                              |
| Product ID        | 0x7A08                                |
| Revision ID       | 0x0100                                |
| HDCP2X-SKE        |                                       |
| HDCP2X-SKE        | HDCP2X-SKE [v9.0000.00000,#FFFFFFFFF] |
| PRE-BOOT          | [v9.0000.00000]                       |
| BOOTLOADER        | [v9.0000.00000]                       |
| ctrl-audio-dsp-0  | FW v11 (Driver v4.00)                 |
| ctrl-extclkin-pps | Driver v1.1                           |
| ctrl-prod-info    | Driver v3.0                           |
| PUF               | 1.0.0033.11191                        |
| Forced Auth Mode  | True                                  |

## Network

The **Network** section displays network-related information about the DM-NAX-AUD-IO, including the Hostname, Domain Name, and DNS Servers.

| ✓ Network        |                                                                         |
|------------------|-------------------------------------------------------------------------|
| Domain Name      | DM-NAX-AUD-IO-C442683FD474<br>CRESTRON.CRESTRON.com<br>10.64.5.10(DHCP) |
| — Adapter 1 DHCP | On                                                                      |
| IP Address       | 10.64.68.171                                                            |
| Subnet Mask      | 255.255.255.0                                                           |
| Default Gateway  | 10.64.68.1                                                              |
| Link Active      | true                                                                    |
| MAC Address      | c4.42.68.3f.d4.74                                                       |
|                  |                                                                         |

**NOTE:** By default, the host name of the DM-NAX-AUD-IO consists of the model name followed by the MAC address of the device. For example, DM-NAX-AUD-IO-00107FB58088.

Click + Adapter 1 to display an expanded section that shows additional information. If + Adapter 1 is selected, click - Less details to collapse the section.

# Control System

The **Control System** section displays connection information, consisting of the following:

| ✓ Control System      |       |         |                            |      |             |            |        |  |
|-----------------------|-------|---------|----------------------------|------|-------------|------------|--------|--|
| Encrypt Connection ON |       |         |                            |      |             |            |        |  |
|                       | IP ID | Room Id | IP Address/Hostname        | Туре | Server Port | Connection | Status |  |
|                       | с     |         | DIN-AP4-R-<br>C442681A3F36 | Peer | 41796       | Gway       | ONLINE |  |
|                       |       |         |                            |      |             |            |        |  |

- Encrypt Connection: ON or OFF
- IP ID: Reports the currently used IP ID of the DM-NAX-AUD-IO
- IP Address/Hostname: The IP address of the control system
- Room ID: Displays the room ID
- Status: OFFLINE or ONLINE

# Settings

The **Settings** tab enables configuration of the DM-NAX-AUD-IO settings. The Settings page can be accessed at any time by clicking the **Settings** tab of the DM-NAX-AUD-IO interface.

Many options in the Settings tab are exclusive to a specific device mode: Residential or Commercial. The DM-NAX-AUD-IO is in Commercial mode by default.

This section provides the following information:

- Commercial Mode on page 482
- Residential Mode on page 500

## **Commercial Mode**

This section provides the following information:

- System Setup on page 482
- Commissioning on page 487
- Output Channels on page 488
- Input Channels on page 495
- DM NAX Streams on page 496
- Mixing on page 499

| Statu | S      | 🌣 Setti  | ngs | 🔒 Secu | ırity | # 802 | 2.1x Cor | nfiguratio |
|-------|--------|----------|-----|--------|-------|-------|----------|------------|
| > s   | ystem  | Setup    |     |        |       |       |          |            |
| > <   | ommi   | issionin | g   |        |       |       |          |            |
| > <   | Output | t Chann  | els |        |       |       |          |            |
| > 1   | nput C | Channel  | s   |        |       |       |          |            |
| > N   | IAX St | treams   |     |        |       |       |          |            |
| > N   | lixing | I        |     |        |       |       |          |            |

# System Setup

The System Setup section contains settings for Date/Time, Auto Update, Network, and Control System.

| ✓ System Setup                |                |                                 |                                |                       |                    |        |  |  |  |
|-------------------------------|----------------|---------------------------------|--------------------------------|-----------------------|--------------------|--------|--|--|--|
| Date/Time Auto Update Network | Control Syst   | tem Cloud Settings Device Modes |                                |                       |                    |        |  |  |  |
| — Date/Time                   |                |                                 |                                |                       |                    |        |  |  |  |
| Synchronization               |                |                                 |                                |                       |                    |        |  |  |  |
|                               |                | Time Synchronization            |                                |                       |                    |        |  |  |  |
|                               |                |                                 | 2 Synchronize Now              |                       |                    |        |  |  |  |
| NTP Time Servers              |                |                                 |                                |                       |                    |        |  |  |  |
|                               |                | Address                         | Port                           | Authentication Method | Authentication Key | Key ID |  |  |  |
|                               |                | pool.ntp.org                    | 123                            | None 🗸                | •••••              | 0      |  |  |  |
|                               | + Add — Remove |                                 |                                |                       |                    |        |  |  |  |
| Configuration                 |                |                                 |                                |                       |                    |        |  |  |  |
|                               |                | Time Zone                       | (UTC-05:00) Eastern Time (US & | Can 🗸                 |                    |        |  |  |  |
|                               |                | Date                            | 02/27/2024                     |                       |                    |        |  |  |  |
|                               |                | Time                            | 17:14                          |                       |                    |        |  |  |  |

#### Date/Time

Use the **Date/Time** tab to configure the date and time settings of the DM-NAX-AUD-IO.

| — Date/Time      |      |                      |    |                              |       |                       |   |                    |        |
|------------------|------|----------------------|----|------------------------------|-------|-----------------------|---|--------------------|--------|
| Synchronization  |      |                      |    |                              |       |                       |   |                    |        |
|                  |      | Time Synchronization |    | D                            |       |                       |   |                    |        |
|                  |      |                      | £  | Synchronize Now              |       |                       |   |                    |        |
| NTP Time Servers |      |                      |    |                              |       |                       |   |                    |        |
|                  |      | Address              |    | Port                         | A     | Authentication Method |   | Authentication Key | Key ID |
|                  |      | pool.ntp.org         |    | 123                          | N     | None                  | ~ | •••••              | 0      |
|                  | + Ad | ld – Remove          |    |                              |       |                       |   |                    |        |
| Configuration    |      |                      |    |                              |       |                       |   |                    |        |
|                  |      | Time Zone            | (U | TC-05:00) Eastern Time (US & | १ Can | n 🗸                   |   |                    |        |
|                  |      | Date                 | 02 | /21/2024                     |       |                       |   |                    |        |
|                  |      | Time                 | 12 | :40                          |       |                       |   |                    |        |
|                  |      |                      |    |                              |       |                       |   |                    |        |

#### Time Synchronization

- 1. Set the **Time Synchronization** toggle to the right position to enable or left position to disable time synchronization. By default, time synchronization is enabled.
- 2. In the **NTP Time Servers** table, enter the URL of a NTP (Network Time Protocol) or SNTP (Simple Network Time Protocol) server. Up to three time servers can be added on a device.
- 3. Click **Synchronize Now** to perform time synchronization between the device's internal clock and the time server.

#### **Time Configuration**

- 1. Click on the **Time Zone** drop-down menu to select the applicable time zone.
- 2. In the **Date** field, enter the current date.
- 3. In the **Time (24hr Format)** field, enter the current time in 24-hour format.

Click the **Save Changes** button to save the settings.

Click **Revert** from the **Actions** drop-down menu to revert to the previous settings without saving.

#### Auto Update

The DM-NAX-AUD-IO can automatically check for and install firmware updates at scheduled intervals via the Auto Update feature.

| — Auto Update |                 |                                 |             |
|---------------|-----------------|---------------------------------|-------------|
|               | Auto Update     |                                 |             |
|               | Custom URL      |                                 |             |
|               | Custom URL Path | https://crestrondevicefiles.blo | b.core.wind |
| Schedule      |                 |                                 |             |
|               | Day of Week     | Daily                           | $\sim$      |
|               | Time of Day     | 02:07                           |             |
|               | Poll Interval   | 0                               | Minutes     |
|               |                 |                                 |             |
|               |                 |                                 |             |

- 1. Set the **Auto Update** toggle to the right position to enable Auto Update.
- 2. Define the URL to download the updates by doing either of the following:
  - a. Use the default URL to download the updates from the Crestron server.
  - b. Use a custom URL. Set the Custom URL toggle to the right position to enable a custom URL. In the Custom URL Path text box, enter the path to a custom manifest file in the FTP or SFTP URL format. Use the Crestron Auto Update Tool to generate a custom manifest file, then store the file on an FTP (File Transfer Protocol) or SFTP (Secure File Transfer Protocol) server.
- 3. Set a schedule for the automatic firmware update by doing either of the following:
  - a. Select the desired Day of Week and Time of Day (24-hour format) values.
  - b. Set the **Poll Interval** by entering a value from **60** to **65535** minutes. A value of **0** disables the Poll Interval.
- 4. Click Save Changes.

Clicking **Update Now** causes the device to check for a firmware update immediately. If a schedule was set in step 4 above, that schedule still remains in effect.

#### Network

The **Network** tab contains network-related settings for the DM-NAX-AUD-IO, including the Hostname, Domain, Primary Static DNS, and Secondary Static DNS.

| ✓ System Set | tup         |         |                |                |                         |                            |
|--------------|-------------|---------|----------------|----------------|-------------------------|----------------------------|
| Date/Time    | Auto Update | Network | Control System | Cloud Settings | Device Mode             | S                          |
| — Netwo      | rk          |         |                |                |                         |                            |
|              |             |         |                | Н              | ostname *               | DM-NAX-AUD-IO-C442683FD474 |
|              |             |         |                |                | Domain                  | CRESTRON.CRESTRON.com      |
|              |             |         |                | Primary        | Static DNS              | 10.64.5.10(DHCP)           |
|              |             |         |                | Secondary      | Static DNS              | 192.168.200.133(DHCP)      |
|              | Adapter 1   |         |                |                |                         |                            |
|              |             |         |                |                | P Enabled               |                            |
|              |             |         |                | I              | P Address               | 10.64.68.171               |
|              |             |         |                | Sul            | bnet <mark>M</mark> ask | 255.255.255.0              |
|              |             |         |                | Defaul         | t Gateway               | 10.64.68.1                 |

**NOTE:** By default, the hostname of the DM-NAX-AUD-IO consists of the model name followed by the MAC address of the device. For example, DM-NAX-AUD-IO-00107FB58088.

## Adapter 1

The Adapter 1 subheading contains settings for DHCP, IP Address, Subnet Mask, and Default Gateway of Ethernet adapter 1 on the rear panel of the device.

**NOTE:** DM NAX devices' internal processes use IP addresses in the 10.10.10.*xxx* range. This IP range should be avoided when addressing DM NAX devices to prevent conflicts.

Set the **DHCP** toggle to enabled (right) or disabled (left) to specify whether the IP address of the DM-NAX-AUD-IO is to be assigned by a DHCP (Dynamic Host Configuration Protocol) server.

- **Enabled**: When DHCP is enabled (default setting), the IP address of the DM-NAX-AUD-IO is automatically assigned by a DHCP server on the local area network (LAN).
- **Disabled**: When DHCP is disabled, manually enter information in the following fields:
  - **Primary Static DNS**: Enter a primary DNS IP address.
  - Secondary Static DNS: Enter a secondary DNS IP address.
  - IP Address: Enter a unique IP address for the DM-NAX-AUD-IO.
  - **Subnet Mask**: Enter the subnet mask that is set on the network.
  - **Default Gateway**: Enter the IP address that is to be used as the network's gateway.

To save any new network entries, click **Save Changes**.

#### Control System

| — Control System |                         |               |                    |        |         |  |
|------------------|-------------------------|---------------|--------------------|--------|---------|--|
|                  | Control System Username | chdevice      |                    |        |         |  |
|                  | Control System Password | •••••         |                    |        |         |  |
|                  |                         | Encrypt Conne | ction              |        |         |  |
| IP Table         |                         |               |                    |        |         |  |
|                  | IP ID                   |               | IP Address/Hostnam | ie     | Room Id |  |
|                  | C                       |               | DIN-AP4-R-C44268   | 1A3F36 | Room Id |  |
|                  | + Add × Remove          |               |                    |        |         |  |

- 1. Click the **Encrypt Connection** button to navigate to the **Security** tab to configure encryption settings.
- 2. Enter the username in the Control System Username field.
- 3. Enter the password in the Control System Password field.
- 4. Enter the Room ID in the **Room ID** field.
- 5. Enter the IP ID of the DM-NAX-AUD-IO in the **IP ID** field.
- 6. Enter the IP address or hostname of the control system in the IP Address/Hostname field.
- 7. Click the **Save Changes** button to save the new entries. The Control System Save message box appears, indicating that the control system settings were saved successfully. Click the **Revert** button to revert to the previous settings without saving.

| 0 |      | Catting                               |
|---|------|---------------------------------------|
|   | loua | Settings                              |
| _ |      | e e e e e e e e e e e e e e e e e e e |

| Date/Time | Auto Update | Network | Control System | Cloud Settings    | Device Modes          |  |
|-----------|-------------|---------|----------------|-------------------|-----------------------|--|
| — Cloud   | Settings    |         |                |                   |                       |  |
|           |             |         |                | Cloud Configurati | on Service Connection |  |

Set the **Cloud Settings** toggle to enabled (right) or disabled (left) to specify whether the DM-NAX-AUD-IO can communicate with the XiO Cloud<sup>®</sup> platform.

#### **Device Modes**

Use the **Device Modes** tab to configure the **Application Mode** of the DM-NAX-AUD-IO.

| Date/Time | Auto Update   | Network | Control System | Cloud Settings | Device Modes     |                       |   |
|-----------|---------------|---------|----------------|----------------|------------------|-----------------------|---|
| Device    | Modes (Autosa | ved) —— |                |                |                  |                       |   |
|           |               |         |                |                | Application Mode | Commercial (Advanced) | ~ |
|           |               |         |                |                |                  |                       |   |

The Application Mode determines which options and controls are available.

• Select **Residential (Standard)** or **Commercial (Advanced)**. A **Reboot** confirmation message box appears.

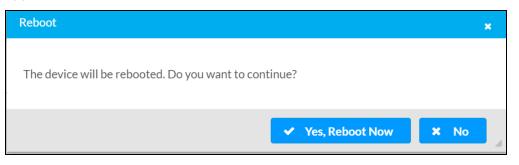

- Click **Yes, Reboot Now** to reboot the device into the selected mode. The **Reboot** message box appears.
- Wait for the device reboot to complete before attempting to reconnect to the device.

By default, the DM-NAX-AUD-IO is set to **Commercial (Advanced)** mode.

### Commissioning

The **Commissioning** section provides a quick way to automatically assign multicast addresses to the device's internal audio-over-IP stream transmitters.

| ✓ Commissioning             |                               |
|-----------------------------|-------------------------------|
| Starting Multicast Address  | 239.8.0.0                     |
| Last Used Multicast Address | 239.8.0.8<br>Assign Addresses |

Click **Assign Addresses** to give each DM NAX transmitter in the DM-NAX-AUD-IO a unique multicast address beginning with the specified **Starting Multicast Address**. The valid range for **Starting Multicast Address** is 239.8.0.0 to 239.255.255.254.

**NOTE:** This will begin transmitting multicast traffic on your network, refer to the <u>DM NAX Audio-over-IP System Design Guide</u> document for details.

## **Output Channels**

The **Zones** section contains the **Volume** and **Mute** settings for all zone outputs of the device, as well as an **Edit** option for more advanced settings within each zone.

| — Zones (Autosave | d)          |                               |               |                            |
|-------------------|-------------|-------------------------------|---------------|----------------------------|
|                   | 2           |                               |               |                            |
| Name              | LineOutLeft | LineOutRight                  | StreamOut1Ch1 | StreamOut1Ch2              |
| Volume (%)        |             | 200<br>75<br>50<br>25<br>30 ♥ |               | 200<br>75<br>50<br>80<br>▼ |
| Signal Presence   |             |                               |               |                            |
| Signal Level      | Nominal     | Nominal                       | Nominal       | Nominal                    |
| Mute              |             |                               |               |                            |
| Action            | 🕑 Edit      | 🕑 Edit                        | 🕑 Edit        | 🕑 Edit                     |

**Signal Presence** indicates whether or not an audio signal is detected in that zone.

Signal Level indicates if the signal is Clipping or Nominal (non-clipping).

- Nominal: The signal level is within normal operating bounds and below the clipping threshold.
- Clipping: The signal level is clipping or above the -3 dB warning threshold and in danger of clipping.

Give each zone a friendly name using the **Name** column of the **Zones** table. If the device is paired with a control system, these names may be overwritten by the control system's program.

To configure the zone volume, do one of the following:

- Move the **Volume** slider up to increase or down to decrease the zone volume.
- Click the % arrows to increase or decrease the zone volume. Values range from 0 to 100%, adjustable in increments of 1%.
- Manually enter a value in the **Volume** field.

To mute all audio output from a zone, click its respective **Mute** button. To unmute the zone, click the **Muted** button.

Click **Edit** to view additional **Zone** and **Output** options.

#### Zone Settings

To configure the settings for an output channel, click the **Edit** button. The **Edit Zone** window appears.

| DM-NAX-AUD-IO-C442683FD474<br>LineOutLeft | > Zones        |   |        |
|-------------------------------------------|----------------|---|--------|
| ✓ Zone                                    |                |   |        |
| — Tone (Autosaved) —                      |                |   |        |
|                                           | Bass           |   | 0 🗧 db |
|                                           | Treble         |   | 0 🔷 db |
| — Delay (Autosaved) ——                    |                |   |        |
|                                           | Delay Time(ms) | 0 | 0 🔽 ms |
| > Output                                  |                |   |        |

## Zone

Click **Zone** to access the settings for **Tone** and **Delay**.

| DM-NAX-AUD-IO-C442683FD474 > Zones<br>LineOutLeft |                |   |        |
|---------------------------------------------------|----------------|---|--------|
| ∨ Zone                                            |                |   |        |
| — Tone (Autosaved) —                              |                |   |        |
|                                                   | Bass           |   | 0 🔷 db |
|                                                   | Treble         | 0 | 0 🔷 db |
| — — Delay (Autosaved) —                           |                |   |        |
|                                                   | Delay Time(ms) | 0 | 0 🗢 ms |
| > Output                                          |                |   |        |

#### Tone

| Γ | - Tone (Autosaved) |                 |  |
|---|--------------------|-----------------|--|
|   |                    | Bass db         |  |
|   |                    | Treble O.5 C db |  |
|   |                    |                 |  |

- **Bass**: To adjust the bass, do one of the following:
  - $^\circ~$  Move the **Bass** slider to the right to increase or to the left to decrease the bass db.
  - Click the **db** arrows to increase or decrease the db. Values range from -12 db to 12 db, adjustable in increments of .1 db.
  - Manually enter a value in the **Bass** field.
- **Treble**: To adjust the treble, do one of the following:
  - Move the **Treble** slider to the right to increase or to the left to decrease the treble db.
  - Click the **db** arrows to increase or decrease the db. Values range from -12 db to 12 db, adjustable in increments of .1 db.
  - Manually enter a value in the **Treble** field.

#### Delay

| — Delay (Autosaved) — |                |          |        |
|-----------------------|----------------|----------|--------|
|                       |                |          |        |
|                       | Delay Time(ms) | 0        | 0 合 ms |
|                       |                | $\smile$ |        |
|                       |                |          |        |

To set the delay, do one of the following:

- Move the **Delay Time(ms)** slider to the right to increase or to the left to decrease the delay time.
- Click the **ms** arrows to increase or decrease the delay. Values range from 0 ms to 85 ms, adjustable in increments of 1 ms.
- Manually enter a value in the **Delay Time(ms)** field.

**NOTE:** The Delay feature is only available on the line level output channels.

## Output

Click **Output** to access the settings for **Minimum/Maximum Volume**, **Signal**, and the output Equalizer.

| ✓ Output                          |          |             |
|-----------------------------------|----------|-------------|
| — Minimum / Maximum (Autosaved) — |          |             |
|                                   | Minimum  | 0 🔷 %       |
|                                   | Maximum  | 100 🔷 %     |
|                                   | Default  | 30 🖨 %      |
| — Signal (Autosaved)              |          |             |
|                                   | Signal   | Not Present |
|                                   | Clipping | None        |

#### Minimum/Maximum Volume

| — Minimum / Maximum (Autosaved) — |    |         |
|-----------------------------------|----|---------|
| Minimum                           | 0  | 0 🔷 %   |
| Maximum                           |    | 100 🔷 % |
| Default                           | -0 | 30 🔷 %  |

- 1. To set the minimum volume of the zone, do one of the following:
  - Move the **Minimum** slider to the right to increase or to the left to decrease the minimum volume.
  - Click the **%** arrows to increase or decrease the minimum volume. Values range from 0 to 50%, adjustable in increments of 1%.
  - Manually enter a value in the **Minimum** field.

- 2. To set the maximum volume of the zone, do one of the following:
  - Move the **Maximum** slider to the right to increase or to the left to decrease the maximum volume.
  - Click the **%** arrows to increase or decrease the maximum volume. Values range from 70 to 100%, adjustable in increments of 1%.
  - Manually enter a value in the **Maximum** field.

**NOTE:** When a **Minimum** and **Maximum** volume are set, the 1-100% range represented by the **Zone** and **Default** volume controls are scaled to the range set. For example, if a **Minimum** of 10% and a **Maximum** of 80% are set for a zone, the 1-100% range of the **Zone** volume control is scaled to the 10%-80% range set as the **Minimum** and **Maximum**.

- 3. To set the default volume of the zone, do one of the following:
  - Move the **Default** slider to the right to increase or to the left to decrease the default volume.
  - Click the **%** arrows to increase or decrease the default volume. Values range from 0 to 50%, adjustable in increments of 1%.
  - Manually enter a value in the **Default** field.

**NOTE:** The **Default** volume is applied as the **Zone** volume any time the zone receives a source route and no source was previously routed to that zone.

#### Signal

| — — Signal (Autosaved) |          |             |
|------------------------|----------|-------------|
|                        |          |             |
|                        | Signal   | Not Present |
|                        | Clipping | None        |
|                        |          |             |

The **Signal** section is a read-only field that displays the **Signal** and **Clipping** status of the zone output.

- If an output signal is present but not clipping, **Signal** will display **Present** in green and **Clipping** will display **None** in green.
- If an output signal is present and clipping, **Signal** will display **Present** in green and **Clipping** will display **Present** in red.
- If no output signal is detected, **Signal** will display **Not Present** in red and **Clipping** will display **None** in green.

# Equalizer Settings

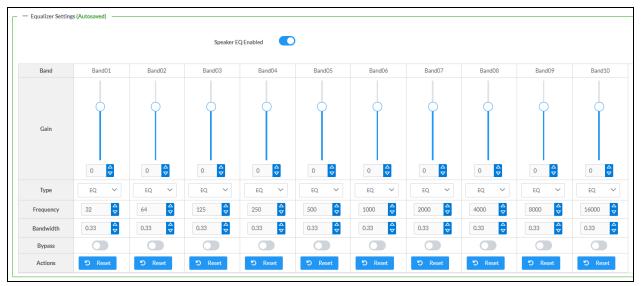

Each output channel of the DM-NAX-AUD-IO has a dedicated ten-band equalizer that can be fully customized to tune the zone output signal to the needs of an install. Each band can have a discrete gain, filter type, center frequency, and bandwidth set, and can also be bypassed. The equalizer itself can also be bypassed using the **Speaker EQ Enabled** toggle.

1. Set the **Speaker EQ Enabled** toggle to the right position to enable the equalizer. Set the toggle to the left position to bypass the equalizer.

**NOTE:** When **Speaker EQ Enabled** is disabled, all equalizer bands are bypassed. This is a quick way to perform A/B testing of the entire EQ curve.

- 2. With the **Speaker EQ Enabled** toggle in the right position, do the following to configure a given equalizer band:
  - a. To set a band's gain, do one of the following:
    - Move the **Gain** slider up to increase or down to decrease the gain.
    - Click the arrows to increase or decrease the gain. Values range from -40 dB to 20 dB, adjustable in increments of 0.1 dB.
    - Manually enter a value in the **Gain** field.

- b. Select a filter type from the Type drop-down menu. By default, all bands are set to the EQ filter type. Some filter types will disable other settings in their respective band while enabled. For example, selecting the LowPass filter type for a band will disable that band's Gain and Bandwidth settings, since the LowPass filter applies a fixed roll-off slope at a set frequency. The available filter types are:
  - EQ: a fully parametric filter that can boost or cut a range of frequencies.
  - **Notch:** a parametric filter designed to more precisely cut a frequency or range of frequencies. A notch filter can achieve a narrower bandwidth than the standard **EQ** parametric filter type.
  - **TrebleShelf:** a filter that boosts or cuts all frequencies above a set frequency by a set gain.
  - **BassShelf:** a filter that boosts or cuts all frequencies below a set frequency by a set gain.
  - LowPass: a filter that fully cuts all frequencies above a set frequency using a fixed roll-off slope of -12 dB per octave.
  - **HighPass:** a filter that fully cuts all frequencies below a set frequency using a fixed roll-off slope of -12 dB per octave.
- c. Set a center frequency for the equalizer band to tune a specific portion of the audible frequency spectrum. To set the center frequency, do one of the following:
  - Click the arrows to increase or decrease the frequency. Values range from 20 Hz to 20 kHz, adjustable in increments of 1 Hz. Each band has a default center frequency that will be applied if the **Reset** button at the bottom of the band is clicked.
  - Manually enter a value in the **Frequency** field.
- d. Set a bandwidth to determine how wide of a frequency range is effected by the equalizer band. To set the bandwidth, do one of the following:
  - Click the arrows to increase or decrease the bandwidth. Values range from 0.1 octaves to 4.0 octaves, adjustable in increments of 0.1 octave.
  - Manually enter a value in the **Bandwidth** field.
- e. The individual Bypass controls allow you to bypass a single band of equalization at a time for more granular A/B testing of a single filter. Set a band's **Bypass** toggle to the right position to bypass that band. Set the toggle to the left position to disable the bypass. By default, **Bypass** is disabled.
- f. Each equalizer band has a **Reset** button that will reapply the default settings for that band.

Click **Done** to return to the **Settings** tab of the web user interface.

## Input Channels

The **Input Channels** section is used to configure the **Name**, **Compensation**, and **Mute** attributes of the front panel line inputs on the DM-NAX-AUD-IO.

| — Analog Inputs (Au | itosaved) ———— |             |              |              |
|---------------------|----------------|-------------|--------------|--------------|
| Name                | LineInLeft     | LineInRight | StreamIn1Ch1 | StreamIn1Ch2 |
| Analog Gain (db)    | 17             | 17 🔷        |              |              |
| Compensation (db)   | 5<br>          |             |              |              |
| Signal Present      |                |             |              | $\bigcirc$   |
| Signal Level        | Nominal        | Nominal     | Nominal      | Nominal      |
| Mute                |                |             |              |              |

#### Configure Inputs

- 1. If needed, enter a friendly name for each input in its **Name** field.
- 2. To set an analog gain value for a given input, click the **db** arrows to increase or decrease the compensation. Values range from 0 dB to 60 dB, adjustable in increments of 1 dB.
- 3. To set a level compensation adjustment for a given input, do one of the following:
  - Move the **Compensation** slider up to increase or down to decrease the level compensation. Compensation increases or decreases the level of the incoming audio signal on any of the physical inputs on the device's rear panel.
  - Click the **db** arrows to increase or decrease the compensation. Values range from -10 dB to 10 dB, adjustable in increments of 1 dB.
  - Manually enter a value in the **Compensation** field.
- 4. To mute the signal from the corresponding input, set the **Mute** toggle to the right. To disable the mute, set the **Mute** toggle to the left. By default, **Mute** is disabled.

Monitor the device's input signals using the text indicators in the **Signal Present** and **Clipping Detected** columns:

- **Signal Presence** indicates whether or not a signal is detected in that zone.
- Clipping Detected indicates if the signal is Clipping or Nominal (non-clipping).

#### DM NAX Streams

The local inputs of the DM-NAX-AUD-IO can be made available as a DM NAX audio-over-IP stream.

Click **NAX Streams** to expand the tab and display the following information.

| ✓ NAX Streams                                                                                                    |                       |                        |                           |   |                |         |
|----------------------------------------------------------------------------------------------------|-----------------------|------------------------|---------------------------|---|----------------|---------|
| This Device is the Leader PTP Clock Source     No       PTP Clock Leader MAC Address     00.10.75/9.1169       PTP Priority     254 |                       |                        |                           |   |                |         |
| — Transmitters (Autosaved)     Audio Source                                                                                         | Stream                | Nax Stream Address     | Nax Stream Name           |   | Status         | Actions |
| StreamOut1Ch1                                                                                                    | Stream01              | 0.0.0.0                | Stream01c4.42.68.3f.b8.ac |   | Stream Stopped | ▶ ■ \$  |
| — Receivers (Autosaved) —                                                                                                    | Receivers (Autosaved) |                        |                           |   |                |         |
| Zone Name                                                                                                    | Stream                | Current Stream Address | Requested Stream Address  |   | Status         | Actions |
| StreamIn1Ch1                                                                                                    | Stream01              | 0.0.0.0                | 0.0.0.0                   | ۹ | Stream Stopped | ▶ ■ ♦   |

- Device is Master PTP Clock Source indicates whether the DM NAX device's PTP clock is the master clock on the network. Yes will be displayed in green when the local DM-NAX-AUD-IO's clock is the PTP master clock and No will be displayed in red when another PTP clock on the network is operating as the master clock.
- **Master Clock Status** displays the Master Clock ID of the device on the network that is currently acting as the master clock.
- **PTP Priority**: This sets the priority of the local DM NAX device's PTP clock relative to other clocks on the network. The default setting is 254 (one increment higher than the lowest possible value) so that the DM-NAX-AUD-IO will only operate as clock master if no other PTP master is present on the network. Valid values range from 1 to 255.

#### **Configure Transmitters**

To configure the DM NAX transmit stream, do the following.

- 1. Enter a valid multicast address in the NAX Stream Address field.
- 2. Enter a name in the **NAX Stream Name** field by which the stream can be identified. This stream name is associated with the DM NAX stream's multicast address by other DM NAX or AES67 devices, like a device hostname that resolves to a given IP address.
- 3. **Status** indicates whether a stream is transmitting or not. When the stream has started or stopped, the **Status** column will update accordingly.
- 4. Click the configure button (🌼 ) in the **Actions** column. The **Configure** dialog appears:

| Configure       | × |
|-----------------|---|
| Auto Initiation |   |
| Port 5004       |   |
| V OK X CANCE    |   |

- 5. Set the **Auto Initiation** toggle to the right position to enable auto initiation. Set the toggle to the left position to disable auto initiation.
  - If **Auto Initiation** is enabled for a given stream, the stream will begin transmitting automatically and will be available as a multicast stream on your network at the specified multicast address.
  - If **Auto Initiation** is disabled for the input, the stream will not begin transmitting until it is manually initiated.
- 6. To set the port number, do one of the following:
  - Click the arrows to increase or decrease the port number by increments of 1.
  - Manually enter a port number in the **Port** field. The default port number for DM NAX streams is 5004.
- 7. Click **OK** to save or click **Cancel** to cancel the changes.

#### **Configure Receivers**

1. Enter the multicast address of a transmitting stream in the **Requested Stream Address** field to subscribe the receiver to the stream.

2. Click the configure button (🔅 ) in the **Actions** column. The **Configure** dialog appears:

| Configure       |      |          | × |
|-----------------|------|----------|---|
| Auto Initiation |      |          |   |
| Port            | 5004 | ¢        |   |
|                 |      | × CANCEL | J |

- 3. Set the **Auto Initiation** toggle to the right position to enable auto initiation. Set the toggle to the left position to disable auto initiation.
  - If **Auto Initiation** is enabled, the stream will begin automatically when the receiver subscribes to the transmitter.
  - If Auto Initiation is disabled, the stream will not begin until it is manually initiated.
- 4. To set the port number, do one of the following:
  - Click the arrows to increase or decrease the port number by increments of 1.
  - Manually enter a port number in the **Port** field. The default port number is 5004.
- 5. Click **OK** to save or click **Cancel** to cancel the changes.

## Mixing

The **Mixing** matrix is used to route a local input or AES67 stream to an output on the DM-NAX-AUD-IO.

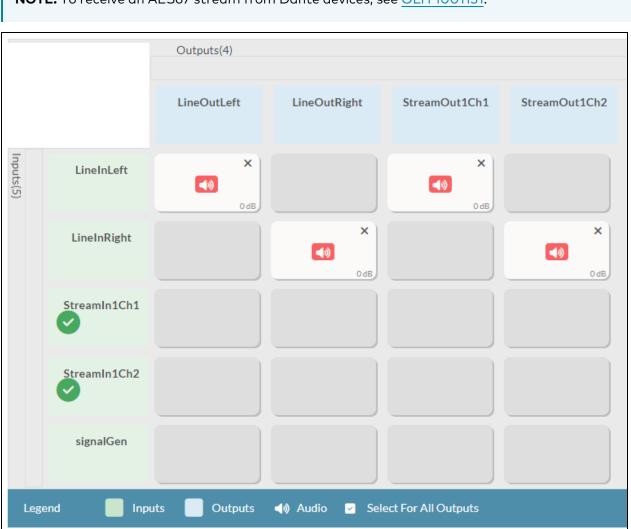

**NOTE:** To receive an AES67 stream from Dante devices, see <u>OLH 1001151</u>.

To route inputs to outputs on the device:

- Click the cells corresponding to the desired output that are to be paired for routing. Once a route is made, 
   appears. The input that you have selected for a given row will route to the output corresponding to that row in the matrix.
- To break a given route click 🚺 or 🗙 .

Each output can have any number of inputs routed to it. To adjust the mix setting for a route, click the **dB** value of the cell, then do one of the following:

- Move the slider up to increase or down to decrease the mix level.
- Click the arrows to increase or decrease the mix level.
- Manually enter a value in the field.

| ×<br>()<br>O <sub>d</sub> B |
|-----------------------------|
| odB<br>■ LineIn2            |
|                             |
|                             |
|                             |
| 48                          |
|                             |
|                             |
|                             |
|                             |
|                             |
| V OK X Cancel               |

## **Residential Mode**

This section provides the following information:

- System Setup on page 501
- Commissioning on page 505
- Output Channels on page 506
- Inputs on page 513
- NAX Streams on page 514
- Routing on page 517

| ✓ Status | Settings    | Security | #802.1x Configuration |
|----------|-------------|----------|-----------------------|
|          |             |          |                       |
| > Syster | m Setup     |          |                       |
| > Comm   | nissioning  |          |                       |
| > Outpu  | it Channels |          |                       |
| > Inputs | 3           |          |                       |
| > NAXS   | Streams     |          |                       |
| > Routin | ng          |          |                       |
|          |             |          |                       |

## System Setup

The **System Setup** section displays information about the Date/Time, Auto Update, Network, Control System, Cloud Settings, and Device Modes.

#### Date/Time

Use the **Date/Time** section to configure the date and time settings of the DM-NAX-AUD-IO.

| ✓ System Setup                |                                         |                          |                       |                    |        |
|-------------------------------|-----------------------------------------|--------------------------|-----------------------|--------------------|--------|
| Date/Time Auto Update Network | Control System Cloud Settings Device Mo | des                      |                       |                    |        |
| — Date/Time                   |                                         |                          |                       |                    |        |
| Synchronization               | Time Synchronization                    |                          |                       |                    |        |
|                               | Time Synchronization                    | Synchronize Nov          | v                     |                    |        |
| NTP Time Servers              |                                         |                          |                       |                    |        |
|                               | Address                                 | Port                     | Authentication Method | Authentication Key | Key ID |
|                               | pool.ntp.org                            | 123                      | None                  | ×                  | 0      |
|                               | + Add - Remove                          |                          |                       |                    |        |
| Configuration                 |                                         |                          |                       |                    |        |
|                               | Time Zone                               | (UTC-05:00) Eastern Time | (US & Can ∨           |                    |        |
|                               | Date                                    | 02/21/2024               |                       |                    |        |
|                               | Time                                    | 11:49                    |                       |                    |        |

#### Time Synchronization

1. Set the **Time Synchronization** toggle to the right position to enable or left position to disable time synchronization. By default, time synchronization is enabled.

- 2. In the **NTP Time Servers** table, enter the URL of a NTP (Network Time Protocol) or SNTP (Simple Network Time Protocol) server. Up to three time servers can be added on a device.
- 3. Click **Synchronize Now** to perform time synchronization between the device's internal clock and the time server.

#### Time Configuration

- 1. Click on the **Time Zone** drop-down menu to select the applicable time zone.
- 2. In the **Date** field, enter the current date.
- 3. In the **Time (24hr Format)** field, enter the current time in 24-hour format.

Click the **Save Changes** button to save the settings.

Click **Revert** from the **Actions** drop-down menu to revert to the previous settings without saving.

#### Auto Update

The DM-NAX-AUD-IO can automatically check for and install firmware updates at scheduled intervals via the Auto Update feature.

| ✓ System Set | tup         |         |                |                |              |                               |                |
|--------------|-------------|---------|----------------|----------------|--------------|-------------------------------|----------------|
| Date/Time    | Auto Update | Network | Control System | Cloud Settings | Device Modes |                               |                |
| — Auto U     | Ipdate      |         |                |                |              |                               |                |
|              |             |         |                | Au             | to Update    |                               |                |
|              |             |         |                | Cu             | istom URL    |                               |                |
|              |             |         |                | Custom         | URL Path     | https://crestrondevicefiles.t | blob.core.wind |
|              | Schedule    |         |                |                |              |                               |                |
|              |             |         |                | Da             | y of Week    | Daily                         | $\sim$         |
|              |             |         |                | Ti             | me of Day    | 02:25                         |                |
|              |             |         |                | Po             | oll Interval | 0                             | Minutes        |
|              |             |         |                |                |              | Update Now                    |                |

- 1. Set the **Auto Update** toggle to the right position to enable Auto Update.
- 2. Define the URL to download the updates by doing either of the following:
  - a. Use the default URL to download the updates from the Crestron server.
  - b. Use a custom URL. Set the Custom URL toggle to the right position to enable a custom URL. In the Custom URL Path text box, enter the path to a custom manifest file in the FTP or SFTP URL format. Use the Crestron Auto Update Tool to generate a custom manifest file, then store the file on an FTP (File Transfer Protocol) or SFTP (Secure File Transfer Protocol) server.
- 3. Set a schedule for the automatic firmware update by doing either of the following:

- a. Select the desired **Day of Week** and **Time of Day** (24-hour format) values.
- b. Set the **Poll Interval** by entering a value from **60** to **65535** minutes. A value of **0** disables the Poll Interval.
- 4. Click Save Changes.

Clicking **Update Now** causes the device to check for a firmware update immediately. If a schedule was set in step 4 above, that schedule still remains in effect.

#### Network

The **Network** section contains network-related settings for the DM-NAX-AUD-IO, including the Hostname, Domain, Primary Static DNS, and Secondary Static DNS.

| ✓ System Setup               |                                    |                                 |
|------------------------------|------------------------------------|---------------------------------|
| Date/Time Auto Update Networ | Control System Cloud Settings Devi | ice Modes                       |
| — Network                    |                                    |                                 |
|                              | Hostnam                            | me * DM-NAX-AUD-IO-C442683FD474 |
|                              | Don                                | main CRESTRON.CRESTRON.com      |
|                              | Primary Static I                   | DNS 10.64.5.10(DHCP)            |
|                              | Secondary Static I                 | DNS 192.168.200.133(DHCP)       |
| Adapter 1                    |                                    |                                 |
|                              | DHCP Enal                          | bled                            |
|                              | IP Add                             | 10.64.68.171                    |
|                              | Subnet M                           | <b>/lask</b> 255.255.255.0      |
|                              | Default Gate                       | 10.64.68.1                      |
|                              |                                    |                                 |

**NOTE:** By default, the host name of the DM-NAX-AUD-IO consists of the model name followed by the MAC address of the device. For example, DM-NAX-AUD-IO-00107FB58088.

## Adapter 1

The Adapter 1 subheading contains settings for DHCP, IP Address, Subnet Mask, and Default Gateway of Ethernet adapter 1 on the rear panel of the device.

**NOTE:** DM NAX devices' internal processes use IP addresses in the 10.10.10.*xxx* range. This IP range should be avoided when addressing DM NAX devices to prevent conflicts.

Set the **DHCP** toggle to enabled (right) or disabled (left) to specify whether the IP address of the DM-NAX-AUD-IO is to be assigned by a DHCP (Dynamic Host Configuration Protocol) server.

- **Enabled**: When DHCP is enabled (default setting), the IP address of the DM-NAX-AUD-IO is automatically assigned by a DHCP server on the local area network (LAN).
- **Disabled**: When DHCP is disabled, manually enter information in the following fields:
  - Primary Static DNS: Enter a primary DNS IP address.
  - Secondary Static DNS: Enter a secondary DNS IP address.
  - IP Address: Enter a unique IP address for the DM-NAX-AUD-IO.
  - **Subnet Mask**: Enter the subnet mask that is set on the network.
  - **Default Gateway**: Enter the IP address that is to be used as the network's gateway.

To save any new network entries, click **Save Changes**.

#### Control System

| ✓ System Setup                               |                             |                     |         |  |  |  |
|----------------------------------------------|-----------------------------|---------------------|---------|--|--|--|
| Date/Time Auto Update Network Control System | Cloud Settings Device Modes |                     |         |  |  |  |
| - Control System                             |                             |                     |         |  |  |  |
|                                              | Encry                       | of Connection       |         |  |  |  |
| IP Table                                     |                             |                     |         |  |  |  |
|                                              | IP ID                       | IP Address/Hostname | Room Id |  |  |  |
| No records found                             |                             |                     |         |  |  |  |
|                                              | + Add X Remove              |                     |         |  |  |  |

- 1. Click the **Encrypt Connection** button to navigate to the **Security** tab to configure encryption settings.
- 2. Enter the username in the Control System Username field.
- 3. Enter the password in the **Control System Password** field.
- 4. Enter the Room ID in the **Room ID** field.
- 5. Enter the IP ID of the DM-NAX-AUD-IO in the IP ID field.
- 6. Enter the IP address or hostname of the control system in the IP Address/Hostname field.
- 7. Click the **Save Changes** button to save the new entries. The Control System Save message box appears, indicating that the control system settings were saved successfully. Click the **Revert** button to revert to the previous settings without saving.

#### **Cloud Settings**

| - Cloud Settings                       |  |
|----------------------------------------|--|
| Cloud Configuration Service Connection |  |
|                                        |  |

Set the **Cloud Settings** toggle to enabled (right) or disabled (left) to specify whether the DM-NAX-AUD-IO can communicate with the XiO Cloud<sup>®</sup> platform.

#### **Device Modes**

Use the **Device Modes** section to configure the **Application Mode**.

| ✓ System Setup      |       |                |                |              |                       |   |  |
|---------------------|-------|----------------|----------------|--------------|-----------------------|---|--|
|                     |       | Control System | Cloud Settings | Device Modes |                       |   |  |
| Device Modes (Autos | aved) |                | Applica        | tion Mode    | Commercial (Advanced) | ~ |  |
|                     |       |                |                |              |                       |   |  |

- Application Mode: The Application Mode determines which options and controls are available.
  - Select **Residential (Standard)** or **Commercial (Advanced)**. A **Reboot** confirmation message box appears.

| Reboot                                                | × |
|-------------------------------------------------------|---|
| The device will be rebooted. Do you want to continue? |   |
| ✓ Yes, Reboot Now X No                                |   |

- Click **Yes, Reboot Now** to reboot the device into the selected mode. The **Reboot** message box appears.
- Wait for the device reboot to complete before attempting to reconnect to the device.

## Commissioning

The **Commissioning** section provides a quick way to automatically assign multicast addresses to the device's internal audio-over-IP stream transmitters.

| ✓ Commissioning |                             |                  |
|-----------------|-----------------------------|------------------|
|                 | Starting Multicast Address  | 239.69.19.1      |
|                 | Last Used Multicast Address | 239.69.19.1      |
|                 |                             | Assign Addresses |
|                 |                             |                  |

Click **Assign Addresses** to give each DM NAX transmitter in the DM-NAX-AUD-IO a unique multicast address beginning with the specified **Starting Multicast Address**. The valid range for **Starting Multicast Address** is 239.8.0.0 to 239.127.255.254.

**NOTE:** This will begin transmitting multicast traffic on your network, refer to the <u>General Network</u> <u>Requirements</u> document for details.

## **Output Channels**

The **Zones** section contains the **Volume** and **Mute** settings for all zone outputs of the device, as well as a Configure option for more advanced settings within each zone.

| ✓ Output Channels     |                 |        |         |           |  |  |  |  |  |
|-----------------------|-----------------|--------|---------|-----------|--|--|--|--|--|
| – Zones (Autosaved) – |                 |        |         |           |  |  |  |  |  |
|                       |                 |        |         |           |  |  |  |  |  |
|                       | Global Filter Q |        |         |           |  |  |  |  |  |
|                       | Name            | Volume | Mute    | Action    |  |  |  |  |  |
|                       | LineOut         | 30     | 4) Mute | Configure |  |  |  |  |  |

Give each zone a friendly name using the **Name** column of the **Zones** table. If the device is paired with a control system, these names may be overwritten by the control system's program.

To configure the zone volume, do one of the following:

- Move the **Volume** slider to the right to increase or to the left to decrease the zone volume.
- Click the % arrows to increase or decrease the zone volume. Values range from 0 to 100%, adjustable in increments of 1%.
- Manually enter a value in the **Volume** field.

To mute all audio output from a zone, click its respective **Mute** button. To unmute the zone, click the **Muted** button.

#### Zone Settings

To configure zone settings, click the **Configure** button ( • Configure ). The **Edit Zone** window appears.

## Zone

Click Zone to access the settings for Tone, Balance, and Delay.

| DM-NAX-AUD-IO-C442683FD474 > Zones<br>LineOut |                              |                                                                          |
|-----------------------------------------------|------------------------------|--------------------------------------------------------------------------|
| ∨ Zone                                        |                              |                                                                          |
| — Tone (Autosaved)                            | Tone Profile                 | Off ~                                                                    |
|                                               | Bass<br>Treble<br>Night Mode | 0     ↓     db       0     ↓     db       0     ↓     db       Off     ✓ |
| — Balance (Autosaved)                         | Left / Right                 | 0 🔷 %                                                                    |

The **Tone** section provides adjustments for the **Tone Profile**, **Bass**, **Treble**, **Loudness**, and **Night Mode** settings of the zone output.

**NOTE:** The Tone Profile, Bass, Treble, and Loudness settings in the Tone section are all applied separately from the Equalizer Settings for the zone. This means that any adjustments made in the Tone section will stack with those made in the Equalizer Settings section.

- To select a tone profile preset for the zone, select an option from the Tone Profile drop-down menu. The available options are Off, Classical, Jazz, Pop, Rock, and Spoken Word. By default, Off is selected.
- 2. **Bass**: To adjust the bass, do one of the following:
  - Move the **Bass** slider to the right to increase or to the left to decrease the bass.
  - Click the **db** arrows to increase or decrease the db. Values range from -12 db to 12 db, adjustable in increments of 1 db.
  - Manually enter a value in the **Bass** field.
- 3. **Treble**: To adjust the treble, do one of the following:
  - Move the **Treble** slider to the right to increase or to the left to decrease the treble.
  - Click the **db** arrows to increase or decrease the db. Values range from -12 db to 12 db, adjustable in increments of 1 db.
  - Manually enter a value in the **Treble** field.
- 4. To enable the loudness setting on the zone output, slide the **Loudness** switch to the right. To disable loudness, slide the **Loudness** switch to the left.

5. The **Night Mode** feature applies subtle processing to restrict the dynamic range of the zone audio, to allow for lower listening levels at night or in rooms where higher listening levels would be disruptive. To select a dynamics processing level, select an option from the **Night Mode** drop-down menu. The available options are **Off**, **Low**, **Medium**, and **High**. By default, **Off** is selected.

## Balance

To adjust the left/right balance of the stereo output signal, do one of the following:

- Move the **Balance** slider to the right to shift the stereo balance to the right channel or to the left to shift the balance to the left.
- Click the arrows to adjust the balance left or right. The up arrow shifts the balance to the right while the down arrow shifts the balance to the left.
- Manually enter a value in the **Balance** field. Values range from -50 to 50, adjustable in increments of 1. Positive values shift the balance to the right while negative values shift the balance to the left.

## Delay

To set the delay, do one of the following:

- Move the **Delay Time(ms)** slider to the right to increase or to the left to decrease the delay time.
- Click the **ms** arrows to increase or decrease the delay. Values range from 0 ms to 85 ms, adjustable in increments of 1 ms.
- Manually enter a value in the **Delay Time(ms)** field.

## Output

Click Output to access the settings for Minimum/Maximum Volume, Stereo/Mono, Signal, Bussing Volume Offset, Signal Generator, and Equalizer Settings.

| ✓ Output                        |             |
|---------------------------------|-------------|
|                                 |             |
| — Minimum / Maximum (Autosaved) |             |
| Minimum                         | 0 ♀ %       |
| Maximum                         |             |
| Default                         | 30 🗢 %      |
| — Stereo / Mono (Autosaved)     |             |
|                                 |             |
| Stereo / Mono                   | O Stereo    |
|                                 | O Mono      |
| Zone Configuration              | Standard    |
| — Signal (Autosaved) —          |             |
|                                 |             |
| Signal                          | Not Present |

## Minimum/Maximum Volume

| — Minimum / Maximum (Autosaved) |         |    |         |
|---------------------------------|---------|----|---------|
|                                 | Minimum | 0  | 0 🔷 %   |
|                                 | Maximum |    | 100 🔷 % |
|                                 | Default | -0 | 30 🔷 %  |

- 1. To set the minimum volume of the zone, do one of the following:
  - Move the **Minimum** slider to the right to increase or to the left to decrease the minimum volume.
  - Click the **%** arrows to increase or decrease the minimum volume. Values range from 0 to 50%, adjustable in increments of 1%.
  - Manually enter a value in the **Minimum** field.

- 2. To set the maximum volume of the zone, do one of the following:
  - Move the **Maximum** slider to the right to increase or to the left to decrease the maximum volume.
  - Click the **%** arrows to increase or decrease the maximum volume. Values range from 70 to 100%, adjustable in increments of 1%.
  - Manually enter a value in the **Maximum** field.

**NOTE:** When a **Minimum** and **Maximum** volume are set, the 1-100% range represented by the **Zone** and **Default** volume controls are scaled to the range set. For example, if a **Minimum** of 10% and a **Maximum** of 80% are set for a zone, the 1-100% range of the **Zone** volume control is scaled to the 10%-80% range set as the **Minimum** and **Maximum**.

- 3. To set the default volume of the zone, do one of the following:
  - Move the **Default** slider to the right to increase or to the left to decrease the default volume.
  - Click the % arrows to increase or decrease the default volume. Values range from 0 to 50%, adjustable in increments of 1%.
  - Manually enter a value in the **Default** field.

**NOTE:** The **Default** volume is applied as the **Zone** volume any time the zone receives a source route and no source was previously routed to that zone.

## Stereo/Mono

| - Stereo / Mono (Autosaved) |                    |                |
|-----------------------------|--------------------|----------------|
|                             | Stereo / Mono      | Stereo<br>Mono |
|                             | Zone Configuration | Standard       |

Select either **Stereo** or **Mono** from the **Stereo/Mono** radio buttons. If **Stereo** is selected, both output channels can have independent audio content. If **Mono** is selected, both output channels receive the same audio content.

## Signal

| _ — Signal (Autosaved) |          |             |
|------------------------|----------|-------------|
|                        | Signal   | Not Present |
|                        | Clipping | None        |
|                        |          |             |

The **Signal** section is a read-only field that displays the **Signal** and **Clipping** status of the zone output.

- If an output signal is present but not clipping, **Signal** will display **Present** in green and **Clipping** will display **None** in green.
- If an output signal is present and clipping, **Signal** will display **Present** in green and **Clipping** will display **Present** in red.
- If no output signal is detected, **Signal** will display **Not Present** in red and **Clipping** will display **None** in green.

## **Bussing Volume Offset**

| - Bussing Volume Offset (Autosaved) |                       |   |        |
|-------------------------------------|-----------------------|---|--------|
|                                     |                       |   |        |
|                                     | Bussing Volume Offset | 0 | 0 🔶 db |
|                                     |                       |   |        |

**Bussing Volume Offset** is an additional level compensation applied to the zone relative to any other zones it is grouped with via the **Bussing** feature.

To set the bussing volume offset, do one of the following:

- Move the **Bussing Volume Offset** slider to the right to increase or to the left to decrease the offset.
- Click the **db** arrows to increase or decrease the offset. Values range from -12 dB to 12 dB, adjustable in increments of 1 dB.
- Manually enter a value in the **Bussing Volume Offset** field.

## Signal Generator

| <ul> <li>— Signal Generator (Autosaved)</li> </ul> |                         |                              |
|----------------------------------------------------|-------------------------|------------------------------|
|                                                    |                         |                              |
|                                                    | Signal Generator        | <ul><li>● Inactive</li></ul> |
|                                                    | Signal Generator Volume | 30 🖨 %                       |
| L                                                  |                         |                              |

The DM-NAX-AUD-IO has a built-in signal generator that allows an integrator to send an audio signal to the output for testing purposes.

- To route the signal generator to the zone output, click the Signal Generator button so that it displays Active and is highlighted in blue. To unroute the signal generator on the zone output, click the Signal Generator button so that it displays Inactive and is highlighted in grey. By default, the signal generator is not routed to the zone output.
- 2. To adjust the signal generator's volume, do one of the following:
  - Move the **Signal Generator Volume** slider right to increase or left to decrease the volume.
  - Click the arrows to increase or decrease the signal generator volume. Values range from 0 to 100, adjustable in increments of 1.
  - Manually enter a value in the **Signal Generator Volume** field.

## Equalizer Settings

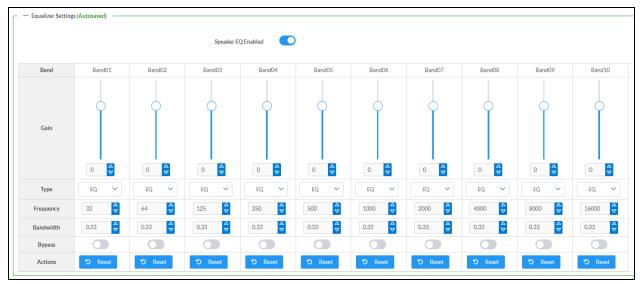

The zone output of the DM-NAX-AUD-IO has a dedicated ten-band equalizer that can be fully customized to tune the zone output signal to the needs of an install. Each band can have a discrete gain, filter type, center frequency, and bandwidth set, and can also be bypassed. The equalizer itself can also be bypassed using the **Speaker EQ Enabled** toggle.

1. Set the **Speaker EQ Enabled** toggle to the right position to enable the equalizer. Set the toggle to the left position to bypass the equalizer.

**NOTE:** When **Speaker EQ Enabled** is disabled, all equalizer bands are bypassed. This is a quick way to perform A/B testing of the entire EQ curve.

- 2. With the **Speaker EQ Enabled** toggle in the right position, do the following to configure a given equalizer band:
  - a. To set a band's gain, do one of the following:
    - Move the **Gain** slider up to increase or down to decrease the gain.
    - Click the arrows to increase or decrease the gain. Values range from -40 dB to 20 dB, adjustable in increments of 0.1 dB.
    - Manually enter a value in the **Gain** field.

- b. Select a filter type from the Type drop-down menu. By default, all bands are set to the EQ filter type. Some filter types will disable other settings in their respective band while enabled. For example, selecting the LowPass filter type for a band will disable that band's Gain and Bandwidth settings, since the LowPass filter applies a fixed roll-off slope at a set frequency. The available filter types are:
  - EQ: a fully parametric filter that can boost or cut a range of frequencies.
  - **Notch:** a parametric filter designed to more precisely cut a frequency or range of frequencies. A notch filter can achieve a narrower bandwidth than the standard **EQ** parametric filter type.
  - **TrebleShelf:** a filter that boosts or cuts all frequencies above a set frequency by a set gain.
  - **BassShelf:** a filter that boosts or cuts all frequencies below a set frequency by a set gain.
  - LowPass: a filter that fully cuts all frequencies above a set frequency using a fixed roll-off slope of -12 dB per octave.
  - **HighPass:** a filter that fully cuts all frequencies below a set frequency using a fixed roll-off slope of -12 dB per octave.
- c. Set a center frequency for the equalizer band to tune a specific portion of the audible frequency spectrum. To set the center frequency, do one of the following:
  - Click the arrows to increase or decrease the frequency. Values range from 20 Hz to 20 kHz, adjustable in increments of 1 Hz. Each band has a default center frequency that will be applied if the **Reset** button at the bottom of the band is clicked.
  - Manually enter a value in the **Frequency** field.
- d. Set a bandwidth to determine how wide of a frequency range is effected by the equalizer band. To set the bandwidth, do one of the following:
  - Click the arrows to increase or decrease the bandwidth. Values range from 0.1 octaves to 4.0 octaves, adjustable in increments of 0.1 octave.
  - Manually enter a value in the **Bandwidth** field.
- e. The individual Bypass controls allow you to bypass a single band of equalization at a time for more granular A/B testing of a single filter. Set a band's **Bypass** toggle to the right position to bypass that band. Set the toggle to the left position to disable the bypass. By default, **Bypass** is disabled.
- f. Each equalizer band has a **Reset** button that will reapply the default settings for that band.

Click **Done** to return to the **Settings** tab of the web user interface.

#### Inputs

The **Inputs** section is used to configure the **Name**, **Compensation**, and **Mute** attributes of the available analog, digital, and media streaming inputs on the DM-NAX-AUD-IO.

| ~ | Inputs              |           |
|---|---------------------|-----------|
| ſ | — Analog Inputs (Au | itosaved) |
|   | Name                | LineIn    |
|   | Gain (db)           |           |
|   | Signal Present      |           |
|   | Clipping Detected   | Nominal   |
|   | Mute                |           |
| L |                     |           |

#### **Configure Inputs**

- 1. If needed, enter a friendly name for each input in its **Name** field.
- 2. To set a level compensation adjustment for a given input, do one of the following:
  - Move the **Compensation** slider up to increase or down to decrease the level compensation. Compensation increases or decreases the level of the incoming audio signal on any of the physical inputs on the device's rear panel.
  - Click the **db** arrows to increase or decrease the compensation. Values range from -10 dB to 10 dB, adjustable in increments of 1 dB.
  - Manually enter a value in the **Compensation** field.
- 3. To mute the signal from the corresponding input, set the **Mute** toggle to the right. To disable the mute, set the **Mute** toggle to the left. By default, **Mute** is disabled.

Monitor the device's input signals using the text indicators in the **Signal Present** and **Clipping Detected** columns:

- **Signal Presence** indicates whether or not a signal is detected in that zone.
- Clipping Detected indicates if the signal is Clipping or Nominal (non-clipping).

## NAX Streams

The two local line level input channels of the DM-NAX-AUD-IO can be made available as a DM NAX audio-over-IP stream.

Click **NAX Streams** to expand the tab and display the following information.

| NAX Streams                                                                                                   |                    |                                |  |                                    |  |                          |         |
|----------------------------------------------------------------------------------------------------|--------------------|--------------------------------|--|------------------------------------|--|--------------------------|---------|
| This Device is the Leader PTP Clock Source No PTP Clock Leader MAC Address 00.1d.c1.12.16.68 PTP Priority 254 |                    |                                |  |                                    |  |                          |         |
|                                                                                                    |                    |                                |  |                                    |  |                          |         |
| Audio Source                                                                                                  | Stream             | Nax Stream Address             |  | Nax Stream Name                    |  | Status                   | Actions |
| Audio Source<br>LineIn                                                                                        | Stream<br>Stream01 | Nax Stream Address 239.69.19.1 |  | Nax Stream Name<br>Stream01-AUD-IO |  | Status<br>Stream Started | Actions |
| Lineln — Receivers (Autosaved)                                                                                | Stream01           | 239.69.19.1                    |  | Stream01-AUD-IO                    |  | Stream Started           | ▶ ■ ✿   |
| LineIn                                                                                                    |                    |                                |  |                                    |  |                          |         |

- Device is Master PTP Clock Source indicates whether the device is the master for PTP on the network. Yes will be displayed in green when the local DM-NAX-AUD-IO is the PTP clock master and **No** will be displayed in red when another PTP clock on the network is operating as the master clock.
- Master Clock Status displays the Master Clock ID of the device on the network that acts as the Master Clock.
- **PTP Priority**: This sets the priority of the local DM NAX device's PTP clock relative to other clocks on the network. The default setting is 254 (one increment higher than the lowest possible value) so that the DM-NAX-AUD-IO will only operate as clock master if no other PTP master is present on the network. Valid values range from 1 to 255.

#### **Configure Transmitters**

To configure a DM NAX transmit stream, do the following.

- 1. Enter a valid multicast address in the NAX Stream Address field.
- 2. Enter a name in the **NAX Stream Name** field by which the stream can be identified. This stream name is associated with the DM NAX stream's multicast address by other DM NAX or AES67 devices, like a device hostname that resolves to a given IP address.
- 3. **Status** indicates whether a stream is transmitting or not. When the stream has started or stopped, the **Status** column will update accordingly.
- 4. Click the configure button (🔅 ) in the **Actions** column. The **Configure** dialog appears:

| Configure        | ×             |
|------------------|---------------|
| Auto Initiation  |               |
| <b>Port</b> 5004 | <b>‡</b>      |
|                  |               |
|                  | V OK X CANCEL |

- 5. Set the **Auto Initiation** toggle to the right position to enable auto initiation. Set the toggle to the left position to disable auto initiation.
  - If **Auto Initiation** is enabled for a given stream, the stream will begin transmitting automatically and will be available as a multicast stream on your network at the specified multicast address.
  - If **Auto Initiation** is disabled for the input, the stream will not begin transmitting until it is manually initiated.
- 6. To set the port number, do one of the following:
  - Click the arrows to increase or decrease the port number by increments of 1.
  - Manually enter a port number in the **Port** field. The default port number for DM NAX streams is 5004.
- 7. Click **OK** to save or click **Cancel** to cancel the changes.

#### **Configure Receivers**

- 1. Enter the multicast address of a transmitting stream in the **Requested Stream Address** field to subscribe the receiver to the stream.
- 2. Click the configure button (🔅) in the Actions column. The **Configure** dialog appears:

| Configure       | ×             |
|-----------------|---------------|
| Auto Initiation | 1             |
| Port 5004       | ¢             |
|                 | V OK K CANCEL |

- 3. Set the **Auto Initiation** toggle to the right position to enable auto initiation. Set the toggle to the left position to disable auto initiation.
  - If **Auto Initiation** is enabled, the stream will begin automatically when the receiver subscribes to the transmitter.
  - If Auto Initiation is disabled, the stream will not begin until it is manually initiated.

- 4. To set the port number, do one of the following:
  - Click the arrows to increase or decrease the port number by increments of 1.
  - Manually enter a port number in the **Port** field. The default port number is 5004.
- 5. Click **OK** to save or click **Cancel** to cancel the changes.

## Routing

The **Routing** section is used to route a local input or AES67 stream to a Zone on the DM-NAX-AUD-IO.

**NOTE:** To receive an AES67 stream from Dante devices, see <u>OLH 1001151</u>.

| ∨ R        | outing    |               |                  |
|------------|-----------|---------------|------------------|
| 4          |           | Inputs(2)     |                  |
|            |           | Aes67         | LineIn<br>Z      |
| Outputs(1) | LineOut   | ×             |                  |
| Leg        | end 📄 Inp | uts 🚺 Outputs | <b>⊲</b> ø Audio |

To route an input to a zone, click the box in the routing matrix where the zone's row overlaps the corresponding input's column. Once a route is made, 🕢 appears. To break a given route click 📣 or 🗙 . To route a single input to all zones, click on the 🔽 icon under the input's name.

# Security

Click the **Security** tab to configure security for users and groups and to allow different levels of access to the DM-NAX-AUD-IO functions. By default, security is disabled.

| ✓ Status 🔹 Settings | Security | # 802.1x Configuration |                       |                |
|---------------------|----------|------------------------|-----------------------|----------------|
|                     |          |                        |                       |                |
| ✓ Security          |          |                        |                       |                |
|                     |          |                        | SSL Mode              | Encrypt V      |
| SSL Authentication  |          |                        | Username *            | chdevice       |
|                     |          |                        | Password *            | ****           |
|                     |          |                        | Confirm Password *    | ****           |
| Current User Users  | Groups   |                        |                       |                |
|                     |          |                        | Name                  | admin          |
|                     |          |                        | Access Level          | Administrator  |
|                     |          |                        | Active Directory User | No             |
|                     |          |                        | Groups                | Administrators |
| Change Current User | Password |                        |                       |                |

Select **Encrypt and Validate**, **Encrypt**, or **OFF** in the **SSL Mode** drop-down menu, to specify whether to use encryption. By default, SSL Mode is set to **OFF**.

## Current User

Click the **Current User** tab to view read-only information or to change the password for the current user.

| Current User | Users      | Groups  | 5 |  |            |             |                |
|--------------|------------|---------|---|--|------------|-------------|----------------|
|              |            |         |   |  |            | Name        | admin          |
|              |            |         |   |  | A          | ccess Level | Administrator  |
|              |            |         |   |  | Active Dir | ectory User | No             |
|              |            |         |   |  |            | Groups      | Administrators |
| Change Curr  | ent User P | assword |   |  |            |             |                |

- 1. Click the **Change Current User Password** button to provide a new password for the current user.
- 2. In the **Change Password** dialog, enter the current password in the **Current Password** field, the new password in the **Password** field, and then re-enter the same new password in the **Confirm Password** field.

| Change Password  |       |      | ×        |
|------------------|-------|------|----------|
| Current Password | ••••• |      |          |
| Password         | ••••• |      |          |
| Confirm Password | ••••• |      |          |
|                  |       | 🗸 ОК | × Cancel |

3. Click **OK** to save or click **Cancel** to cancel the changes.

## Users

Click the **Users** tab to view and edit user settings. The **Users** tab can be used to add or remove local and Active Directory users and preview information about users.

| Current User Users Groups           |          |         |  |
|-------------------------------------|----------|---------|--|
|                                     | Q Search |         |  |
| Username                            | AD User  | Actions |  |
| admin                               | No       |         |  |
| chdevice                            | No       |         |  |
| $\ll$ $<$ 1 $>$ $>$ 10 $\checkmark$ |          |         |  |
| Create User                         |          |         |  |

Use the **Search Users** field to enter search term(s) and display users that match the search criteria.

If users listed in the **Users** table span across multiple pages, navigate through the list of users by clicking a page number or by using the left or right arrows at the bottom of the **Users** pane to move forward or backward through the pages.

Each page can be set to display 5, 10, or 20 users by using the drop-down menu to the right of the navigation arrows.

Information about existing users is displayed in table format and the following details are provided for each user.

- **Username**: Displays the name of the user.
- **AD User**: Displays whether the user requires authentication using Active Directory.

Click the corresponding button in the Actions column to view detailed user information or to delete the user.

To create a new user, click the **Create User** button.

## Create a New Local User

- 1. Click the **Create User** button in the User tab.
- 2. In the **Create User** dialog, enter the following:

| Create User           | ×                |
|-----------------------|------------------|
| Name                  | test             |
| Active Directory User |                  |
| Password              | ••••••           |
| Confirm Password      | ••••••           |
| Groups                | Administrators 💌 |
|                       | V OK X Cancel    |

- a. Enter a user name in the **Name** field. A valid user name can consist of alphanumeric characters (letters a-z, A-Z, numbers 0-9) and the underscore "\_" character.
- b. Enter a password in the **Password** field; re-enter the same password in the **Confirm Password** field.
- c. Assign the access level by selecting one or more groups from the Groups drop-down list.

**NOTE:** Make sure that the **Active Directory User** toggle is disabled.

3. Click **OK** to save or click **Cancel** to cancel the changes.

## Add an Active Directory User

Users cannot be created or removed from the Active Directory server, but access can be granted to an existing user in the Active Directory server.

To grant access to an Active Directory user, you can either add the user to a local group on the DM-NAX-AUD-IO, or add the Active Directory group(s) that they are a member of to the DM-NAX-AUD-IO.

To add an Active Directory user.

- 1. Click the **Create User** button.
- 2. In the **Create User** dialog, enter the following.

| Create User           |               | ×  |
|-----------------------|---------------|----|
| Name                  | Connects\test |    |
| Active Directory User |               |    |
| Groups                | Connects •    |    |
|                       | V OK K Cancel | li |

- a. Enter a user name in the **Name** field in the format "Domain\UserName", for example "crestronlabs.com\JohnSmith". Valid user names can contain alphanumeric characters (letters a-z, A-Z, numbers 0-9) and the underscore "\_" character.
- b. Select one or more groups from the **Groups** drop-down list.

**NOTE:** Make sure that the **Active Directory User** toggle is set to enabled.

3. Click **OK** to save or click **Cancel** to cancel the changes.

## Delete User

Click the trashcan button () in the **Actions** column to delete the user. Click **Yes** when prompted to delete the user or **No** to cancel the deletion.

After a user is removed from a group, they lose any access rights associated with that group. Note that the user account is not deleted by the delete user operation.

## View User Details

Click the information button (<sup>0</sup>) in the **Actions** column to view information for the selected user. The **User Details** dialog displays the following information for the selected user.

- Name: Displays the name of the selected user.
- Active Directory User: Displays whether the user is an Active Directory user.
- **Group**: Displays group(s) the selected user is part of.

| User Details          |                | × |
|-----------------------|----------------|---|
| NESSSO                |                |   |
| Name                  | admin1         |   |
| Active Directory User | No             |   |
| Groups                | Administrators |   |
|                       | 🗸 ок           |   |

Click **OK** to close the **User Details** dialog and to return to the **Users** tab.

## Update User Details

| Update User                   |                  | ×      |
|-------------------------------|------------------|--------|
| Name<br>Active Directory User | admin1           |        |
| Password                      | •••••            |        |
| Confirm Password              | •••••            |        |
| Groups                        | Administrators • |        |
|                               | 🗸 ОК 🗶 С         | Cancel |

- 1. Click the edit button ( 🕝 ) in the **Actions** column to update information for the selected user.
- 2. Enter a password in the **Password** field; re-enter the same password in the **Confirm Password** field.
- 3. Select one or more groups to assign the user to from the Groups drop-down list.
- 4. Click **OK** to save or click **Cancel** to cancel the changes.

The **Update User** dialog also displays the following read-only information for the selected user.

- Name: Displays the name of the user.
- Active Directory User: Displays whether the user is an Active Directory user.

## Groups

Click the **Groups** tab to view and edit group settings. The **Groups** tab can be used to add local and Active Directory groups, remove local and Active Directory groups, and preview information about a group.

Use the **Search Groups** field to enter search term(s) and display groups that match the search criteria.

| CurrentUser Users Groups            |          |               |         |  |
|-------------------------------------|----------|---------------|---------|--|
| Q Search_                           |          |               |         |  |
| Group Name                          | AD Group | Access Level  | Actions |  |
| Administrators                      | No       | Administrator | •       |  |
| Connects                            | No       | Connect       | •       |  |
| Operators                           | No       | Operator      | •       |  |
| Programmers                         | No       | Programmer    | •       |  |
| Users                               | No       | User          | 0       |  |
| $\ll$ $<$ 1 $>$ $>$ 10 $\checkmark$ |          |               |         |  |
| Create Group                        |          |               |         |  |

If groups listed in the **Groups** table span across multiple pages, navigate through the groups by clicking a page number or by using the left or right arrows at the bottom of the Groups pane to move forward or backward through the pages.

Additionally, each page can be set to display 5, 10, or 20 groups by using the drop-down menu to the right of the navigation arrows.

Existing groups are displayed in a table and the following information is provided for each group:

- **Group Name**: Displays the name of the group.
- AD Group: Displays whether the group requires authentication using Active Directory.
- Access Level: Displays the predefined access level assigned to the group (Administrator, Programmer, Operator, User, or Connect).

Click the corresponding button in the **Actions** column to view detailed group information (<sup>0</sup>) or to delete (
) selected group.

Click on the **Create Group** button in the **Groups** tab to create new group.

## Create Local Group

| Create Group           |            | ×        |
|------------------------|------------|----------|
| Name                   | test12     |          |
| Access Level           | Programmer | •        |
| Active Directory Group |            |          |
|                        | 🗸 ок       | × Cancel |

- 1. Click the **Create Group** button.
- 2. In the **Create Group** dialog, enter the following:
  - a. Enter the group name in the **Name** field.
  - b. Assign the group access level by selecting a predefined access level (Administrator, Connect, Operator, Programmer, User) from the **Access Level** drop-down list.

**NOTE:** Make sure that the **Active Directory Group** toggle is disabled.

3. Click **OK** to save. Click **Cancel** to cancel the changes.

## Add Active Directory Group

A group cannot be created or removed from the Active Directory server, but access can be granted to an existing group in Active Directory.

| Create Group           |               | × |
|------------------------|---------------|---|
| Name                   | test          |   |
| Access Level           | Administrator |   |
| Active Directory Group |               |   |
|                        | V OK X Cancel |   |

Once the group is added, all members of that group will have access to the DM-NAX-AUD-IO.

- 1. Click the **Create Group** button.
- 2. In the **Create Group** dialog enter the following:
  - a. Enter the group name in the **Name** field, for example "Engineering Group". Note that group names are case sensitive; a space is a valid character that can be used in group names.

3. Assign the group access level by selecting a predefined access level (Administrator, Connect, Operator, Programmer, User) from the **Access Level** drop-down list.

**NOTE:** Make sure that the **Active Directory Group** toggle is enabled.

4. Click **OK** to save. Click **Cancel** to cancel the changes.

#### Delete a Group

Click the trashcan button ( ) in the **Actions** column to delete a group. Click **Yes** when prompted to delete the group or **No** to cancel the deletion.

When a group is deleted, users in the group are not removed from the device or Active Directory server. However, because a user's access level is inherited from a group(s), users within the deleted group will lose access rights associated with the group.

## **View Group Details**

Click the information button (<sup>0</sup>) in the **Actions** column to view information for the selected group. The **Group Details** dialog lists the following information for the selected group.

| Group Details          | ×              |
|------------------------|----------------|
|                        |                |
| Name                   | Administrators |
| Access Level           | Administrator  |
| Active Directory Group | No             |
|                        | 🖌 ОК           |

- **Name**: Displays the name of the group.
- Access Level: Displays the access level of the group and its users.
- Active Directory Group: Displays whether the group is an Active Directory group.

Click **OK** to close the **Group Details** dialog and to return to the Groups tab.

# 802.1x Configuration

The DM-NAX-AUD-IO has built-in support for the 802.1X standard (an IEEE network standard designed to enhance the security of wireless and Ethernet LANs. The standard relies on the exchange of messages between the device and the network's host, or authentication server), allowing communication with the authentication server and access to protected corporate networks.

| ✓ Status                                 |                                                           |
|------------------------------------------|-----------------------------------------------------------|
|                                          |                                                           |
| * 802.1x Configuration                   |                                                           |
| IEEE 802.1x Authentication               |                                                           |
| Authentication Method                    | EAP MSCHAP V2- password                                   |
| Domain                                   | secure12                                                  |
| Username                                 | admin                                                     |
| Password                                 |                                                           |
| Enable Authentication Server Validation  |                                                           |
| Select Trusted Certificate Authoritie(s) | Q                                                         |
|                                          | AAA Certificate Services                                  |
|                                          | AC RAIZ FNMT-RCM                                          |
|                                          | ACCVRAIZ1                                                 |
|                                          | Actalis Authentication Root CA                            |
|                                          | AffirmTrust Commercial                                    |
|                                          | AffirmTrust Networking                                    |
|                                          | AffirmTrust Premium ECC                                   |
|                                          | AffirmTrust Premium                                       |
|                                          | Amazon Root CA 1                                          |
|                                          | Amazon Root CA 2                                          |
|                                          | Amazon Root CA 3                                          |
|                                          | Amazon Root CA 4                                          |
|                                          | Atos TrustedRoot 2011                                     |
|                                          | Autoridad de Certificacion Firmaprofesional CIF A62634068 |
|                                          | Baltimore CyberTrust Root                                 |

## To Configure DM-NAX-AUD-IO for 802.1X Authentication

- 1. Set the **IEEE 802.1X Authentication** toggle to enabled. This will enable all options on the 802.1X dialog.
- 2. Select the **Authentication method**: **EAP-TLS Certificate** or **EAP-MSCHAP V2 Password** according to the network administrator's requirement.
- 3. Do either one of the following:
  - Select **EAP-TLS Certificate**, click **Action/Manage Certificates** to upload the required machine certificate. The machine certificate is an encrypted file that will be supplied by the network administrator, along with the certificate password.
  - Select **EAP-MSCHAP V2 Password**, enter the username and password supplied by the network administrator into the **Username** and **Password** fields. This method does not require the use of a machine certificate, only the user name and password credentials.
- If you enabled the Enable Authentication Server Validation option, this will enable the Select Trusted Certificate Authoritie(s) list box which contains signed Trusted Certificate Authorities (CAs) preloaded into the DM-NAX-AUD-IO.

Select the check box next to each CA whose certificate can be used for server validation, as specified by the network administrator.

If the network does not use any of the listed certificates, the network administrator must provide a certificate, which must be uploaded manually via the **Manage Certificates** functionality.

- 5. If required, type the domain name of the network in the **Domain** field.
- 6. When the 802.1X settings are configured as desired, click **Save Changes** to save the changes to the device and reboot it. Click **Revert** to cancel any changes.

# Access the Web Interface With the Crestron Toolbox™ Application

To access the web interface by opening a web browser within the Crestron Toolbox™ application, do the following:

- 1. Open the Crestron Toolbox application.
- From the Tools menu, select Device Discovery Tool. You can also access the Device Discovery Tool by clicking the Device Discovery Tool button (
   ) in the Crestron Toolbox toolbar. The DM-NAX-AUD-IO is discovered and listed in the device list on the left side of the screen. The associated host name, IP address, and firmware version are also displayed.

**NOTE:** If there is security software running on the computer, a security alert might be displayed when the Crestron Toolbox application attempts to connect to the network. Make sure to allow the connection, so that the Device Discovery Tool can be used.

- 3. In the Device Discovery Tool list, double-click your device.
- 4. Enter your credentials in the **Authentication Required** dialog that opens, and then click **Log In**.
- 5. Click the **Web Configuration** button in the Configuration page displayed on the left side of the Device Discovery Tool.

# **DM-NAX-AUD-USB**

This section describes how to configure the DM-NAX-AUD-USB.

# Web Interface Configuration

The DM-NAX-2XLRI-1G web interface allows you to view status information and configure network and device settings.

## Access the Web Interface

To access the web interface, do either of the following:

- Access the Web Interface with a Web Browser on page 530
- Access the Web Interface With the Crestron Toolbox<sup>™</sup> Application on page 584

The web interface is accessed from a web browser. The following table lists operating systems and their corresponding supported web browsers.

#### **Operating System and Supported Web Browsers**

| OPERATING SYSTEM                      | SUPPORTED WEB BROWSERS                                                                  |  |
|---------------------------------------|-----------------------------------------------------------------------------------------|--|
| Windows <sup>®</sup> operating system | Chrome™ web browser, version 31 and later<br>Firefox® web browser, version 31 and later |  |
|                                       |                                                                                         |  |
|                                       | Internet Explorer web browser, version 11 and later                                     |  |
|                                       | Microsoft Edge web browser                                                              |  |
| macOS <sup>®</sup> operating system   | Safari® web browser, version 6 and later                                                |  |
|                                       | Chrome web browser, version 31 and later                                                |  |
|                                       | Firefox web browser, version 31 and later                                               |  |

## Access the Web Interface with a Web Browser

1. Enter the IP address of the DM-NAX-AUD-USB into a web browser.

**NOTE:** To obtain the IP address, use the **Device Discovery Tool** option in Crestron Toolbox<sup>™</sup> application or an IP scanner application.

- 2. If you are creating a user account for the first time, do the following; otherwise, skip to step 3.
  - a. Enter a username in the **Username** field.
  - b. Enter a password in the **Password** field.
  - c. Re-enter the same password in the **Confirm Password** field.

| @ CREST | RON®                                                                                                   |  |
|---------|----------------------------------------------------------------------------------------------------|--|
|         | A DEVICE FIRST BOOT                                                                                    |  |
|         | Device Administration                                                                                  |  |
|         | Username                                                                                               |  |
|         | Password                                                                                               |  |
|         | Confirm Password                                                                                       |  |
|         | + Create User                                                                                          |  |
|         | © 2021 Crestron Electronics, Inc.<br>Privacy Statement<br>Crestron Software End-User License Agreement |  |

d. Click **Create User**. The Device Administration page appears.

- 3. Enter the username in the **Username** field.
- 4. Enter the password in the **Password** field.
- 5. Click Sign In.

## Action

The **Action** drop-down menu is displayed at the top right side of the interface and provides quick access to common device functions:

- Save Changes
- Revert
- Reboot
- Restore
- Update Firmware
- Download Logs
- Manage Certificates
- Save Changes
- 'D Revert
- じ Reboot
- ③ Restore
- 🗘 Update Firmware
- 🛓 Download Logs
- Manage Certificates

## Save Changes

Click **Save Changes** to save any changes made to the configuration settings.

## Revert

Click **Revert** to revert the device back to the last saved configuration settings.

## Reboot the DM-NAX-AUD-USB

Certain changes to the settings may require the DM-NAX-AUD-USB to be rebooted to take effect. To reboot the device, do the following:

1. Click **Reboot** in the **Actions** drop-down menu. The **Confirmation** message box appears.

| Reboot                                          |                        | × |
|-------------------------------------------------|------------------------|---|
| The device will be rebooted. Do you want to cor | itinue?                |   |
|                                                 | ✓ Yes, Reboot Now X No |   |

 Click Yes, Reboot Now to reboot the device. The Reboot message box appears. Wait for the device reboot to complete before attempting to reconnect to the device.

## Restore to Factory Default Settings

1. Click **Restore** in the **Actions** drop-down menu to restore the settings of the DM-NAX-AUD-USB to factory defaults.

**NOTE:** When settings are restored, all settings, including the network settings, will revert to the factory default. If a static IP address is set, restoring the device to factory default settings will revert the IP address to the default DHCP mode.

| Restore                                                |       | ×    |
|--------------------------------------------------------|-------|------|
| Device will be restored to factory defaults. Continue? |       |      |
| Device will be restored to factory defaults, continue. |       |      |
|                                                        | ✓ Yes | × No |

2. Click **Yes** in the **Confirmation** dialog to restore the DM-NAX-AUD-USB to factory settings. Click **No** to cancel the restore operation.

A dialog is displayed again, indicating that the restore process was successful and that the device rebooted.

You can also restore to factory settings by pressing and holding the **SETUP** button on the rear panel of the device with power disconnected then connect the power supply and continue to hold **SETUP** button for 30 seconds.

## Update Firmware

- 1. Click **Update Firmware** in the **Actions** drop-down menu.
- 2. In the Firmware Upgrade dialog, click + Browse.

| 📽 Firmware Upgrade      |                  |                      | ×             |
|-------------------------|------------------|----------------------|---------------|
| Browse to Select a file |                  |                      | + Browse      |
| 1<br>Browse             | 2<br>File Upload | 3<br>Upgrade Process | 4<br>Complete |
|                         |                  |                      | ✓ Cancel      |

- 3. Locate and select the desired firmware file, and then click **Open**. The selected firmware file name is displayed in the **Firmware Upgrade** dialog.
- 4. Click **Load** and wait for the progress bar to complete and for the **OK** button in the message to become clickable.
- 5. Click **OK**. The device with new firmware can now be accessed.

## Download Logs

1. Click **Download Logs** in the **Actions** drop-down menu to download the device message logs for diagnostic purposes.

The log file is downloaded to the Downloads folder of the PC.

# Manage Certificates

Use the **Manage Certificates** dialog to add, remove, and manage certificates used in 802.1x and other protected networks.

| Root Intermediate Machir       | e Web Server         |          |
|--------------------------------|----------------------|----------|
|                                | Q Search             |          |
| Name                           | Expiry Date          | Action   |
| AAA Certificate Services       | Dec 31 23:59:59 2028 | Û        |
| AC RAIZ FNMT-RCM               | Jan 1 00:00:00 2030  | â        |
| ACCVRAIZ1                      | Dec 31 09:37:37 2030 | â        |
| Actalis Authentication Root CA | Sep 22 11:22:02 2030 | <b>a</b> |
| AffirmTrust Commercial         | Dec 31 14:06:06 2030 | â        |
| AffirmTrust Networking         | Dec 31 14:08:24 2030 | <b>D</b> |
| AffirmTrust Premium            | Dec 31 14:10:36 2040 | <b>a</b> |

- 1. Click **Manage Certificates** in the **Actions** drop-down menu. The following certificate tabs are displayed:
  - Root: The Root certificate is used by the DM-NAX-AUD-USB to validate the network's authentication server. The DM-NAX-AUD-USB has a variety of Root certificates, self-signed by trusted CAs (Certificate Authorities) preloaded into the device. Root certificates must be self-signed.
  - **Intermediate**: The Intermediate store holds non self-signed certificates that are used to validate the authentication server. These certificates will be provided by the network administrator if the network does not use self-signed Root certificates.
  - **Machine**: The machine certificate is an encrypted PFX file that is used by the authentication server to validate the identity of the DM-NAX-AUD-USB. The machine certificate will be provided by the network administrator, along with the certificate password. For 802.1x, only one machine certificate can reside on the device.
  - **Web Server**: The Web Server certificate is a digital file that contains information about the identity of the web server.

## To Add Certificates

- 1. Click the corresponding certificate tab.
- 2. Click the Add Root Certificate button.
- 3. Click the **+ Browse** button.
- 4. Locate and select the file, and then click the **Open** button.

**NOTE:** If the certificate is a Machine Certificate, enter the password provided by the network administrator.

5. Click **OK**. This will add the certificate to the list box, displaying the file name and expiration date. The certificate is now available for selection and can be loaded to the device.

#### To Delete Certificates

- 1. Click the corresponding certificate tab.
- 2. Click the trashcan button ( ) in the **Actions** column to delete the certificate.
- 3. Click **Yes** when prompted to delete the certificate or **No** to cancel the deletion.

# Status

The **Status** tab is the first page displayed when opening the interface of the DM-NAX-AUD-USB. It displays general information about the DM-NAX-AUD-USB (such as Model Name, Firmware Version, and Serial Number), current network settings (such as Host Name and IP Address, etc.), and input and output ports' current status.

The Status tab can be accessed at any time by clicking the **Status** tab of the DM-NAX-AUD-USB interface.

| DM-NAX-AUD-USB-C442683FD459 |              |                      |  |  |  |  |  |
|-----------------------------|--------------|----------------------|--|--|--|--|--|
| ✓ Status 🗢 Settings         | s 🔒 Security | 802.1x Configuration |  |  |  |  |  |
| > Device                    |              |                      |  |  |  |  |  |
| > Network                   |              |                      |  |  |  |  |  |
| > Control System            |              |                      |  |  |  |  |  |

Information displayed on the **Status** tab is organized into different sections.

# Device

The Device section displays the Model, Firmware Version, and Serial Number of the DM-NAX-AUD-USB.

| ✓ Device       |                                 |
|----------------|---------------------------------|
|                | Model DM-NAX-AUD-USB            |
|                | Firmware Version 1.0.0033.11191 |
|                | Serial Number 2345CRX04115      |
| + More Details |                                 |

Click + More Details to review additional information about the DM-NAX-AUD-USB.

| - More Details    |                                       |
|-------------------|---------------------------------------|
| DM-NAX-AUD-USB    | 1.0.0033.11191                        |
| Build             | Feb 13 2024 (531246)                  |
| Updater           | 1.0.0033.11191                        |
| Bootloader        | 1.00.00                               |
| CCUI Version      | 1.1327.1                              |
| XIOSDK            | 3.8.2                                 |
| IoTSDK            | 1.11.0                                |
| Build time        | 11:19:07                              |
| Product ID        | 0x7A0A                                |
| Revision ID       | 0x0100                                |
| HDCP2X-SKE        |                                       |
| HDCP2X-SKE        | HDCP2X-SKE [v9.0000.00000,#FFFFFFFFF] |
| PRE-BOOT          | [v9.0000.00000]                       |
| BOOTLOADER        | [v9.0000.00000]                       |
| ctrl-audio-dsp-0  | FW v11 (Driver v4.00)                 |
| ctrl-extclkin-pps | Driver v1.1                           |
| ctrl-prod-info    | Driver v3.0                           |
| PUF               | 1.0.0033.11191                        |
| Eng Debug Mode    | True                                  |
| Forced Auth Mode  | True                                  |
|                   |                                       |

# Network

The **Network** section displays network-related information about the DM-NAX-AUD-USB, including the Hostname, Domain Name, and DNS Servers.

| ✓ Network                              |                                                                                   |
|----------------------------------------|-----------------------------------------------------------------------------------|
| Domain Nat<br>DNS Serve                | ne DM-NAX-AUD-USB-C442683FD459<br>ne CRESTRON.CRESTRON.com<br>rs 10.64.5.10(DHCP) |
| - Adapter 1                            |                                                                                   |
| IP Addre<br>Subnet Ma<br>Default Gatew | k 255.255.255.0                                                                   |
| Link Acti<br>MAC Addre                 | re true<br>ss c4.42.68.3f.d4.59                                                   |

**NOTE:** By default, the host name of the DM-NAX-AUD-USB consists of the model name followed by the MAC address of the device. For example, DM-NAX-AUD-USB-00107FB58088.

Click + Adapter 1 to display an expanded section that shows additional information. If + Adapter 1 is selected, click - Less details to collapse the section.

# **Control System**

The **Control System** section displays connection information, consisting of the following:

| ✓ Control System |  |  |  |  |  |  |  |
|------------------|--|--|--|--|--|--|--|
| - IP Table       |  |  |  |  |  |  |  |
|                  |  |  |  |  |  |  |  |
|                  |  |  |  |  |  |  |  |

- Encrypt Connection: ON or OFF
- IP ID: Reports the currently used IP ID of the DM-NAX-AUD-USB
- IP Address/Hostname: The IP address of the control system
- Room ID: Displays the room ID
- Status: OFFLINE or ONLINE

# Settings

The **Settings** tab enables configuration of the DM-NAX-AUD-USB settings. The Settings page can be accessed at any time by clicking the **Settings** tab of the DM-NAX-AUD-USB interface.

Many options in the Settings tab are exclusive to a specific device mode: Residential or Commercial. The DM-NAX-AUD-USB is in Commercial mode by default.

This section provides the following information:

- Commercial Mode on page 538
- Residential Mode on page 556

## **Commercial Mode**

The **Settings** tab enables you to configure the DM-NAX-AUD-USB settings. The Settings page can be accessed at any time by clicking the **Settings** tab of the DM-NAX-AUD-USB interface.

| Status   | Settings    | 🔒 Security | # 802.1x Configuration |
|----------|-------------|------------|------------------------|
|          |             |            |                        |
| > Syster | n Setup     |            |                        |
| > Comm   | nissioning  |            |                        |
| > Outpu  | ıt Channels |            |                        |
| > Input  | Channels    |            |                        |
| > NAXS   | Streams     |            |                        |
| > Mixin  | g           |            |                        |

Settings available on the **Settings** page are organized into different sections.

### System Setup

The System Setup section contains settings for Date/Time, Auto Update, Network, and Control System.

| ✓ System Setup                |              |                                |                                |                       |                    |        |
|-------------------------------|--------------|--------------------------------|--------------------------------|-----------------------|--------------------|--------|
| Date/Time Auto Update Network | Control Syst | em Cloud Settings Device Modes |                                |                       |                    |        |
| — Date/Time                   |              |                                |                                |                       |                    |        |
| Synchronization               |              | Time Synchronization           |                                |                       |                    |        |
| NTP Time Servers              |              | I                              | 2 Synchronize Now              | I                     |                    |        |
|                               |              | Address                        | Port                           | Authentication Method | Authentication Key | Key ID |
|                               |              | pool.ntp.org                   | 123                            | None ~                | •••••              | 0      |
|                               | + Ad         | d Remove                       |                                |                       |                    |        |
| Configuration                 |              |                                |                                |                       |                    |        |
|                               |              | Time Zone                      | (UTC-05:00) Eastern Time (US & | Can 🗸                 |                    |        |
|                               |              | Date                           | 02/27/2024                     |                       |                    |        |
|                               |              | Time                           | 17:14                          |                       |                    |        |

#### Date/Time

Use the **Date/Time** tab to configure the date and time settings of the DM-NAX-AUD-USB.

| — Date/Time      |      |                      |                                |                       |                    |        |
|------------------|------|----------------------|--------------------------------|-----------------------|--------------------|--------|
| Synchronization  |      |                      |                                |                       |                    |        |
|                  |      | Time Synchronization |                                |                       |                    |        |
|                  |      |                      | Synchronize Now                |                       |                    |        |
| NTP Time Servers |      |                      |                                |                       |                    |        |
|                  |      | Address              | Port                           | Authentication Method | Authentication Key | Key ID |
|                  |      | pool.ntp.org         | 123                            | None ~                | •••••              | 0      |
|                  | + Ad | d - Remove           |                                |                       |                    |        |
| Configuration    |      |                      |                                |                       |                    |        |
|                  |      | Time Zone            | (UTC-05:00) Eastern Time (US & | Can 🗸                 |                    |        |
|                  |      | Date                 | 02/21/2024                     |                       |                    |        |
|                  |      | Time                 | 12:40                          |                       |                    |        |

#### Time Synchronization

- 1. Set the **Time Synchronization** toggle to the right position to enable or left position to disable time synchronization. By default, time synchronization is enabled.
- 2. In the **NTP Time Servers** table, enter the URL of a NTP (Network Time Protocol) or SNTP (Simple Network Time Protocol) server. Up to three time servers can be added on a device.
- 3. Click **Synchronize Now** to perform time synchronization between the device's internal clock and the time server.

#### Time Configuration

- 1. Click on the **Time Zone** drop-down menu to select the applicable time zone.
- 2. In the **Date** field, enter the current date.
- 3. In the Time (24hr Format) field, enter the current time in 24-hour format.

Click the **Save Changes** button to save the settings.

Click **Revert** from the **Actions** drop-down menu to revert to the previous settings without saving.

#### Auto Update

The DM-NAX-AUD-USB can automatically check for and install firmware updates at scheduled intervals via the Auto Update feature.

| — Auto Update |                 |                                  |             |
|---------------|-----------------|----------------------------------|-------------|
|               | Auto Update     |                                  |             |
|               | Custom URL      |                                  |             |
|               | Custom URL Path | https://crestrondevicefiles.blob | o.core.wind |
| Schedule      |                 |                                  |             |
|               | Day of Week     | Daily                            | $\sim$      |
|               | Time of Day     | 02:07                            |             |
|               | Poll Interval   | 0                                | Minutes     |
|               |                 |                                  |             |
|               |                 |                                  |             |

- 1. Set the **Auto Update** toggle to the right position to enable Auto Update.
- 2. Define the URL to download the updates by doing either of the following:
  - a. Use the default URL to download the updates from the Crestron server.
  - b. Use a custom URL. Set the Custom URL toggle to the right position to enable a custom URL. In the Custom URL Path text box, enter the path to a custom manifest file in the FTP or SFTP URL format. Use the Crestron Auto Update Tool to generate a custom manifest file, then store the file on an FTP (File Transfer Protocol) or SFTP (Secure File Transfer Protocol) server.
- 3. Set a schedule for the automatic firmware update by doing either of the following:
  - a. Select the desired Day of Week and Time of Day (24-hour format) values.
  - b. Set the **Poll Interval** by entering a value from **60** to **65535** minutes. A value of **0** disables the Poll Interval.
- 4. Click Save Changes.

Clicking **Update Now** causes the device to check for a firmware update immediately. If a schedule was set in step 4 above, that schedule still remains in effect.

#### Network

The **Network** tab contains network-related settings for the DM-NAX-AUD-USB, including the Hostname, Domain, Primary Static DNS, and Secondary Static DNS.

| ✓ System Se | tup         |         |                |                |             |                             |
|-------------|-------------|---------|----------------|----------------|-------------|-----------------------------|
| Date/Time   | Auto Update | Network | Control System | Cloud Settings | Device Mode | s                           |
| — Netwo     | rk          |         |                |                |             |                             |
|             |             |         |                | Но             | ostname *   | DM-NAX-AUD-USB-C442683FD459 |
|             |             |         |                |                | Domain      | CRESTRON.CRESTRON.com       |
|             |             |         |                | Primary 9      | itatic DNS  | 10.64.5.10(DHCP)            |
|             |             |         |                | Secondary S    | itatic DNS  | 192.168.200.133(DHCP)       |
|             | Adapter 1   |         |                |                |             |                             |
|             |             |         |                | DHC            | P Enabled   |                             |
|             |             |         |                | I              | P Address   | 10.64.68.176                |
|             |             |         |                | Sul            | onet Mask   | 255.255.255.0               |
|             |             |         |                | Defaul         | t Gateway   | 10.64.68.1                  |
|             |             |         |                |                |             |                             |

**NOTE:** By default, the hostname of the DM-NAX-AUD-USB consists of the model name followed by the MAC address of the device. For example, DM-NAX-AUD-USB-00107FB58088.

# Adapter 1

The Adapter 1 subheading contains settings for DHCP, IP Address, Subnet Mask, and Default Gateway of Ethernet adapter 1 on the rear panel of the device.

**NOTE:** DM NAX devices' internal processes use IP addresses in the 10.10.10.*xxx* range. This IP range should be avoided when addressing DM NAX devices to prevent conflicts.

Set the **DHCP** toggle to enabled (right) or disabled (left) to specify whether the IP address of the DM-NAX-AUD-USB is to be assigned by a DHCP (Dynamic Host Configuration Protocol) server.

- **Enabled**: When DHCP is enabled (default setting), the IP address of the DM-NAX-AUD-USB is automatically assigned by a DHCP server on the local area network (LAN).
- **Disabled**: When DHCP is disabled, manually enter information in the following fields:
  - **Primary Static DNS**: Enter a primary DNS IP address.
  - Secondary Static DNS: Enter a secondary DNS IP address.
  - IP Address: Enter a unique IP address for the DM-NAX-AUD-USB.
  - **Subnet Mask**: Enter the subnet mask that is set on the network.
  - **Default Gateway**: Enter the IP address that is to be used as the network's gateway.

To save any new network entries, click **Save Changes**.

#### Control System

| — Control System |                         |               |                    |        |         |  |
|------------------|-------------------------|---------------|--------------------|--------|---------|--|
|                  | Control System Username | chdevice      |                    |        |         |  |
|                  | Control System Password | •••••         |                    |        |         |  |
|                  |                         | Encrypt Conne | ction              |        |         |  |
| IP Table         |                         |               |                    |        |         |  |
|                  | IP ID                   |               | IP Address/Hostnam | ie     | Room Id |  |
|                  | C                       |               | DIN-AP4-R-C44268   | 1A3F36 | Room Id |  |
|                  | + Add × Remove          |               |                    |        |         |  |

- 1. Click the **Encrypt Connection** button to navigate to the **Security** tab to configure encryption settings.
- 2. Enter the username in the Control System Username field.
- 3. Enter the password in the Control System Password field.
- 4. Enter the Room ID in the **Room ID** field.
- 5. Enter the IP ID of the DM-NAX-AUD-USB in the **IP ID** field.
- 6. Enter the IP address or hostname of the control system in the IP Address/Hostname field.
- 7. Click the **Save Changes** button to save the new entries. The Control System Save message box appears, indicating that the control system settings were saved successfully. Click the **Revert** button to revert to the previous settings without saving.

| C | loud | Settings |   |
|---|------|----------|---|
| - |      | eeeenige | 1 |

| Date/Time | Auto Update | Network | Control System | Cloud Settings    | Device Modes          |  |
|-----------|-------------|---------|----------------|-------------------|-----------------------|--|
| — Cloud   | Settings    |         |                |                   |                       |  |
|           |             |         |                | Cloud Configurati | on Service Connection |  |

Set the **Cloud Settings** toggle to enabled (right) or disabled (left) to specify whether the DM-NAX-AUD-USB can communicate with the XiO Cloud® platform.

#### **Device Modes**

Use the **Device Modes** tab to configure the **Application Mode** of the DM-NAX-AUD-USB.

| Date/Time | Auto Update   | Network | Control System | Cloud Settings | Device Modes     |                       |   |
|-----------|---------------|---------|----------------|----------------|------------------|-----------------------|---|
| Device    | Modes (Autosa | ved) —— |                |                |                  |                       |   |
|           |               |         |                |                | Application Mode | Commercial (Advanced) | ~ |
|           |               |         |                |                |                  |                       |   |

The Application Mode determines which options and controls are available.

• Select **Residential (Standard)** or **Commercial (Advanced)**. A **Reboot** confirmation message box appears.

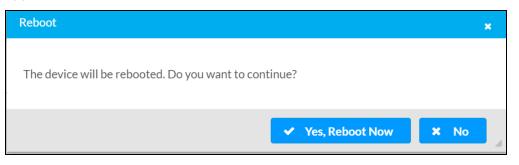

- Click **Yes, Reboot Now** to reboot the device into the selected mode. The **Reboot** message box appears.
- Wait for the device reboot to complete before attempting to reconnect to the device.

By default, the DM-NAX-AUD-USB is set to **Commercial (Advanced)** mode.

### Commissioning

The **Commissioning** section provides a quick way to automatically assign multicast addresses to the device's internal audio-over-IP stream transmitters.

| ✓ Commissioning             |                  |
|-----------------------------|------------------|
| Starting Multicast Address  | 239.8.0.0        |
| Last Used Multicast Address | 239.8.0.8        |
|                             | Assign Addresses |
|                             |                  |

Click **Assign Addresses** to give each DM NAX transmitter in the DM-NAX-AUD-USB a unique multicast address beginning with the specified **Starting Multicast Address**. The valid range for **Starting Multicast Address** is 239.8.0.0 to 239.255.255.254.

**NOTE:** This will begin transmitting multicast traffic on your network, refer to the <u>DM NAX Audio-over-IP System Design Guide</u> document for details.

### **Output Channels**

The **Zones** section contains the **Volume** and **Mute** settings for all zone outputs of the device, as well as an **Edit** option for more advanced settings within each zone.

| — Zones (Autosave | ed) ————    |              |            |             |               |               |               |              |
|-------------------|-------------|--------------|------------|-------------|---------------|---------------|---------------|--------------|
|                   | Q.          |              |            |             |               |               |               |              |
| Name              | LineOutLeft | LineOutRight | USBOutLeft | USBOutRight | StreamOut1Ch1 | StreamOut1Ch2 | StreamOut2Ch1 | StreamOut2Ch |
|                   | - 100       | . 100        | . 100      | . 100       | 100           | . 100         | . 100         | . 100        |
| Volume (%)        | 75          |              |            |             | 75            |               | 75            | 75           |
|                   |             | 50           | 50         | 50          |               | - 50          | - 50          | 50           |
|                   | 2           | 2            | 2          | 2           | - 25          | 2             | 2             | 25           |
|                   | 79 🗳        | 79 🛱         | 79 😴       | 79 😴        | 80 븆          | 80 🛱          | 79            | 79 🛱         |
| Signal Presence   |             |              |            |             |               |               |               |              |
| Signal Level      | Nominal     | Nominal      | Nominal    | Nominal     | Nominal       | Nominal       | Nominal       | Nominal      |
| Mute              |             |              |            |             |               |               |               |              |
| Action            | 🕑 Edit      | 🕑 Edit       | 🕑 Edit     | 🕑 Edit      | 🕑 Edit        | 🕑 Edit        | 🕑 Edit        | 🕑 Edit       |

**Signal Presence** indicates whether or not an audio signal is detected in that zone.

Signal Level indicates if the signal is Clipping or Nominal (non-clipping).

- Nominal: The signal level is within normal operating bounds and below the clipping threshold.
- **Clipping**: The signal level is clipping or above the -3 dB warning threshold and in danger of clipping.

Give each zone a friendly name using the **Name** column of the **Zones** table. If the device is paired with a control system, these names may be overwritten by the control system's program.

To configure the zone volume, do one of the following:

- Move the **Volume** slider up to increase or down to decrease the zone volume.
- Click the % arrows to increase or decrease the zone volume. Values range from 0 to 100%, adjustable in increments of 1%.
- Manually enter a value in the **Volume** field.

To mute all audio output from a zone, click its respective **Mute** button. To unmute the zone, click the **Muted** button.

Click **Edit** to view additional **Zone** and **Output** options.

#### Zone Settings

To configure the settings for an output channel, click the **Edit** button. The **Edit Zone** window appears.

| ∨ Zone                |                |   |        |
|-----------------------|----------------|---|--------|
| — Tone (Autosaved)    |                |   |        |
|                       | Bass           |   | 0 🔷 db |
|                       | Treble         |   | 0 🝦 db |
| — Delay (Autosaved) — |                |   |        |
|                       | Delay Time(ms) | 0 | 0 🗢 ms |
| > Output              |                |   |        |

# Zone

Click **Zone** to access the settings for **Tone** and **Delay**.

| ∨ Zone                 |                |        |
|------------------------|----------------|--------|
| — — Tone (Autosaved) — |                |        |
|                        | Bass           | 0 🖨 db |
|                        | Treble         | 0 🖕 db |
| — Delay (Autosaved)    |                |        |
|                        | Delay Time(ms) | 0 🔷 ms |
| > Output               |                |        |

# Tone

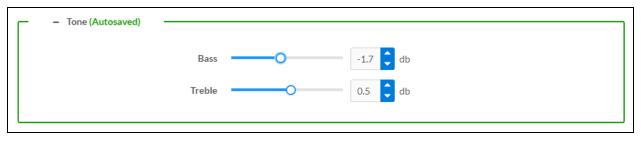

- **Bass**: To adjust the bass, do one of the following:
  - $^\circ$  Move the **Bass** slider to the right to increase or to the left to decrease the bass db.
  - Click the **db** arrows to increase or decrease the db. Values range from -12 db to 12 db, adjustable in increments of .1 db.
  - Manually enter a value in the **Bass** field.
- **Treble**: To adjust the treble, do one of the following:
  - Move the **Treble** slider to the right to increase or to the left to decrease the treble db.
  - Click the **db** arrows to increase or decrease the db. Values range from -12 db to 12 db, adjustable in increments of .1 db.
  - Manually enter a value in the **Treble** field.

#### Delay

| 🗖 — Delay (Autosaved) |                |            |        |
|-----------------------|----------------|------------|--------|
|                       |                |            |        |
|                       | Delay Time(ms) | $\bigcirc$ | 0 合 ms |
|                       |                | $\bigcirc$ |        |

To set the delay, do one of the following:

- Move the **Delay Time(ms)** slider to the right to increase or to the left to decrease the delay time.
- Click the **ms** arrows to increase or decrease the delay. Values range from 0 ms to 85 ms, adjustable in increments of 1 ms.
- Manually enter a value in the **Delay Time(ms)** field.

**NOTE:** The Delay feature is only available on the line level output channels.

### Output

Click **Output** to access the settings for **Minimum/Maximum Volume**, **Signal**, and the output **Equalizer**.

| ✓ Output                           |                    |             |
|------------------------------------|--------------------|-------------|
| — — Minimum / Maximum (Autosaved)  |                    |             |
|                                    |                    |             |
|                                    | Minimum            | 0 🗢 %       |
|                                    | Maximum            | 100 🗢 %     |
|                                    | Default            | 79 🔷 %      |
| — Signal (Autosaved) —             |                    |             |
| Signal (Actosaved)                 |                    |             |
|                                    | Signal             | Not Present |
|                                    | Clipping           | None        |
|                                    |                    |             |
| — Equalizer Settings (Autosaved) — |                    |             |
|                                    |                    |             |
|                                    | Speaker EQ Enabled |             |

# Minimum/Maximum Volume

| — — Minimum / Maximum (Autosaved) — |         |    |         |
|-------------------------------------|---------|----|---------|
|                                     |         |    |         |
|                                     | Minimum | 0  | 0 🔷 %   |
|                                     | Maximum |    | 100 🔷 % |
|                                     | Default | -0 | 30 🔷 %  |
|                                     |         |    |         |

- 1. To set the minimum volume of the zone, do one of the following:
  - Move the **Minimum** slider to the right to increase or to the left to decrease the minimum volume.
  - Click the **%** arrows to increase or decrease the minimum volume. Values range from 0 to 50%, adjustable in increments of 1%.
  - Manually enter a value in the **Minimum** field.

- 2. To set the maximum volume of the zone, do one of the following:
  - Move the **Maximum** slider to the right to increase or to the left to decrease the maximum volume.
  - Click the **%** arrows to increase or decrease the maximum volume. Values range from 70 to 100%, adjustable in increments of 1%.
  - Manually enter a value in the **Maximum** field.

**NOTE:** When a **Minimum** and **Maximum** volume are set, the 1-100% range represented by the **Zone** and **Default** volume controls are scaled to the range set. For example, if a **Minimum** of 10% and a **Maximum** of 80% are set for a zone, the 1-100% range of the **Zone** volume control is scaled to the 10%-80% range set as the **Minimum** and **Maximum**.

- 3. To set the default volume of the zone, do one of the following:
  - Move the **Default** slider to the right to increase or to the left to decrease the default volume.
  - Click the **%** arrows to increase or decrease the default volume. Values range from 0 to 50%, adjustable in increments of 1%.
  - Manually enter a value in the **Default** field.

**NOTE:** The **Default** volume is applied as the **Zone** volume any time the zone receives a source route and no source was previously routed to that zone.

#### Signal

| — — Signal (Autosaved) |          |             |
|------------------------|----------|-------------|
|                        |          |             |
|                        | Signal   | Not Present |
|                        | Clipping | None        |
|                        |          |             |

The **Signal** section is a read-only field that displays the **Signal** and **Clipping** status of the zone output.

- If an output signal is present but not clipping, **Signal** will display **Present** in green and **Clipping** will display **None** in green.
- If an output signal is present and clipping, **Signal** will display **Present** in green and **Clipping** will display **Present** in red.
- If no output signal is detected, **Signal** will display **Not Present** in red and **Clipping** will display **None** in green.

# Equalizer Settings

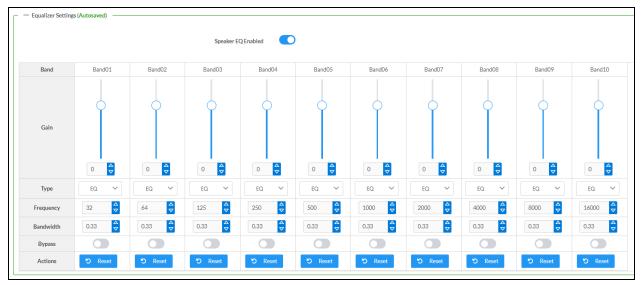

Each output channel of the DM-NAX-AUD-USB has a dedicated ten-band equalizer that can be fully customized to tune the zone output signal to the needs of an install. Each band can have a discrete gain, filter type, center frequency, and bandwidth set, and can also be bypassed. The equalizer itself can also be bypassed using the **Speaker EQ Enabled** toggle.

1. Set the **Speaker EQ Enabled** toggle to the right position to enable the equalizer. Set the toggle to the left position to bypass the equalizer.

**NOTE:** When **Speaker EQ Enabled** is disabled, all equalizer bands are bypassed. This is a quick way to perform A/B testing of the entire EQ curve.

- 2. With the **Speaker EQ Enabled** toggle in the right position, do the following to configure a given equalizer band:
  - a. To set a band's gain, do one of the following:
    - Move the **Gain** slider up to increase or down to decrease the gain.
    - Click the arrows to increase or decrease the gain. Values range from -40 dB to 20 dB, adjustable in increments of 0.1 dB.
    - Manually enter a value in the **Gain** field.

- b. Select a filter type from the Type drop-down menu. By default, all bands are set to the EQ filter type. Some filter types will disable other settings in their respective band while enabled. For example, selecting the LowPass filter type for a band will disable that band's Gain and Bandwidth settings, since the LowPass filter applies a fixed roll-off slope at a set frequency. The available filter types are:
  - EQ: a fully parametric filter that can boost or cut a range of frequencies.
  - **Notch:** a parametric filter designed to more precisely cut a frequency or range of frequencies. A notch filter can achieve a narrower bandwidth than the standard **EQ** parametric filter type.
  - **TrebleShelf:** a filter that boosts or cuts all frequencies above a set frequency by a set gain.
  - **BassShelf:** a filter that boosts or cuts all frequencies below a set frequency by a set gain.
  - LowPass: a filter that fully cuts all frequencies above a set frequency using a fixed roll-off slope of -12 dB per octave.
  - **HighPass:** a filter that fully cuts all frequencies below a set frequency using a fixed roll-off slope of -12 dB per octave.
- c. Set a center frequency for the equalizer band to tune a specific portion of the audible frequency spectrum. To set the center frequency, do one of the following:
  - Click the arrows to increase or decrease the frequency. Values range from 20 Hz to 20 kHz, adjustable in increments of 1 Hz. Each band has a default center frequency that will be applied if the **Reset** button at the bottom of the band is clicked.
  - Manually enter a value in the **Frequency** field.
- d. Set a bandwidth to determine how wide of a frequency range is effected by the equalizer band. To set the bandwidth, do one of the following:
  - Click the arrows to increase or decrease the bandwidth. Values range from 0.1 octaves to 4.0 octaves, adjustable in increments of 0.1 octave.
  - Manually enter a value in the **Bandwidth** field.
- e. The individual Bypass controls allow you to bypass a single band of equalization at a time for more granular A/B testing of a single filter. Set a band's **Bypass** toggle to the right position to bypass that band. Set the toggle to the left position to disable the bypass. By default, **Bypass** is disabled.
- f. Each equalizer band has a **Reset** button that will reapply the default settings for that band.

Click **Done** to return to the **Settings** tab of the web user interface.

### Input Channels

The **Input Channels** section is used to configure the **Name**, **Compensation**, and **Mute** attributes of the front panel inputs on the DM-NAX-AUD-USB.

| <ul> <li>Analog Inputs (Au</li> </ul> | tosaved) ———     |             |            |            |              |              |              |             |
|---------------------------------------|------------------|-------------|------------|------------|--------------|--------------|--------------|-------------|
| Name                                  | LineInLeft       | LineInRight | USBInLeft  | USBInRight | StreamIn1Ch1 | StreamIn1Ch2 | StreamIn2Ch1 | StreamIn2Ch |
|                                       | 10               | - 10        | - 10       | 10         | T 10         | 10           | 10           | 10          |
|                                       | ÷.               |             |            |            |              |              |              |             |
|                                       | Į                | Į           | l l        | l l        | l I          | Į            |              |             |
| Compensation (db)                     | $Q_{\mathbf{a}}$ | <b>₽</b> ∎  | <b>⊡</b>   | $\square$  | <b>₽</b> ∎   | <b>⊡</b>     | $\square$    | $\square$   |
| compensation (ab)                     | ÷.,              |             | -<br>-<br> | 1 <u>1</u> |              | ÷            | ÷            |             |
|                                       |                  |             |            |            |              |              |              |             |
|                                       | 0                | 0           |            |            | 0            | 0            |              | 0           |
| Signal Present                        |                  |             |            |            |              |              |              |             |
| Signal Level                          | Nominal          | Nominal     | Nominal    | Nominal    | Nominal      | Nominal      | Nominal      | Nominal     |
| Mute                                  |                  |             |            |            |              |              |              |             |

#### Configure Inputs

- 1. If needed, enter a friendly name for each input in its **Name** field.
- 2. To set a level compensation adjustment for a given input, do one of the following:
  - Move the **Compensation** slider up to increase or down to decrease the level compensation. Compensation increases or decreases the level of the incoming audio signal on any of the physical inputs on the device's rear panel.
  - Click the **db** arrows to increase or decrease the compensation. Values range from -10 dB to 10 dB, adjustable in increments of 1 dB.
  - Manually enter a value in the **Compensation** field.
- 3. To mute the signal from the corresponding input, set the **Mute** toggle to the right. To disable the mute, set the **Mute** toggle to the left. By default, **Mute** is disabled.

Monitor the device's input signals using the text indicators in the **Signal Present** and **Clipping Detected** columns:

- Signal Presence indicates whether or not a signal is detected in that zone.
- Clipping Detected indicates if the signal is Clipping or Nominal (non-clipping).

#### **DM NAX Streams**

The local inputs of the DM-NAX-AUD-USB can be made available as DM NAX audio-over-IP streams. Two network stream transmitters are available on the device. One transmitter will encode the local unbalanced line level input, and the other will encode the USB input audio.

Click **NAX Streams** to expand the tab and display the following information.

| NAX Streams                     |                                                                            |                          |                          |   |                |               |
|---------------------------------|----------------------------------------------------------------------------|--------------------------|--------------------------|---|----------------|---------------|
| — Transmitters (Autosaved       | This Device is the Leader PTP Clock S<br>PTP Clock Leader MAC Ac<br>PTP Pr | ldress 00.1d.c1.12.16.68 |                          |   |                |               |
| Audio Source                    | Stream                                                                     | Nax Stream Address       | Nax Stream Name          |   | Status         | Actions       |
| StreamOut1Ch1                   | Stream01                                                                   | 239.69.18.1              | Stream01-AUD-USB         |   | Stream Started | ▶ <b>= \$</b> |
| treamOut2Ch1                    | Stream02                                                                   | 239.69.18.2              | Stream02-AUD-USB         |   | Stream Started | ▶ <b>= \$</b> |
| Receivers (Autosaved) Zone Name | Stream                                                                     | Current Stream Address   | Requested Stream Address |   | Status         | Actions       |
|                                 |                                                                            |                          |                          |   |                |               |
| treamIn1Ch1                     | Stream01                                                                   | 239.69.2.1               | 239.69.2.1               | Q | Stream Started | ▶ <b>= \$</b> |

- Device is Master PTP Clock Source indicates whether the DM NAX device's PTP clock is the master clock on the network. Yes will be displayed in green when the local DM-NAX-AUD-USB's clock is the PTP master clock and No will be displayed in red when another PTP clock on the network is operating as the master clock.
- **Master Clock Status** displays the Master Clock ID of the device on the network that is currently acting as the master clock.
- **PTP Priority**: This sets the priority of the local DM NAX device's PTP clock relative to other clocks on the network. The default setting is 254 (one increment higher than the lowest possible value) so that the DM-NAX-AUD-USB will only operate as clock master if no other PTP master is present on the network. Valid values range from 1 to 255.

#### **Configure Transmitters**

To configure the DM NAX transmit stream, do the following.

- 1. Enter a valid multicast address in the NAX Stream Address field.
- 2. Enter a name in the **NAX Stream Name** field by which the stream can be identified. This stream name is associated with the DM NAX stream's multicast address by other DM NAX or AES67 devices, like a device hostname that resolves to a given IP address.
- 3. **Status** indicates whether a stream is transmitting or not. When the stream has started or stopped, the **Status** column will update accordingly.
- 4. Click the configure button (🌼 ) in the **Actions** column. The **Configure** dialog appears:

| Configure       | ×  |
|-----------------|----|
| Auto Initiation |    |
| Port 5004       |    |
| V OK X CANC     | EL |

- 5. Set the **Auto Initiation** toggle to the right position to enable auto initiation. Set the toggle to the left position to disable auto initiation.
  - If **Auto Initiation** is enabled for a given stream, the stream will begin transmitting automatically and will be available as a multicast stream on your network at the specified multicast address.
  - If **Auto Initiation** is disabled for the input, the stream will not begin transmitting until it is manually initiated.
- 6. To set the port number, do one of the following:
  - Click the arrows to increase or decrease the port number by increments of 1.
  - Manually enter a port number in the **Port** field. The default port number for DM NAX streams is 5004.
- 7. Click **OK** to save or click **Cancel** to cancel the changes.

#### **Configure Receivers**

1. Enter the multicast address of a transmitting stream in the **Requested Stream Address** field to subscribe the receiver to the stream.

2. Click the configure button (🔅 ) in the **Actions** column. The **Configure** dialog appears:

| Configure  |           |      | ×      |
|------------|-----------|------|--------|
| Auto Initi | ation     |      |        |
|            | Port 5004 |      | •      |
|            |           | ✓ ОК | CANCEL |

- 3. Set the **Auto Initiation** toggle to the right position to enable auto initiation. Set the toggle to the left position to disable auto initiation.
  - If **Auto Initiation** is enabled, the stream will begin automatically when the receiver subscribes to the transmitter.
  - If Auto Initiation is disabled, the stream will not begin until it is manually initiated.
- 4. To set the port number, do one of the following:
  - Click the arrows to increase or decrease the port number by increments of 1.
  - Manually enter a port number in the **Port** field. The default port number is 5004.
- 5. Click **OK** to save or click **Cancel** to cancel the changes.

### Mixing

The **Mixing** matrix is used to route a local input or AES67 stream to an output on the DM-NAX-AUD-USB.

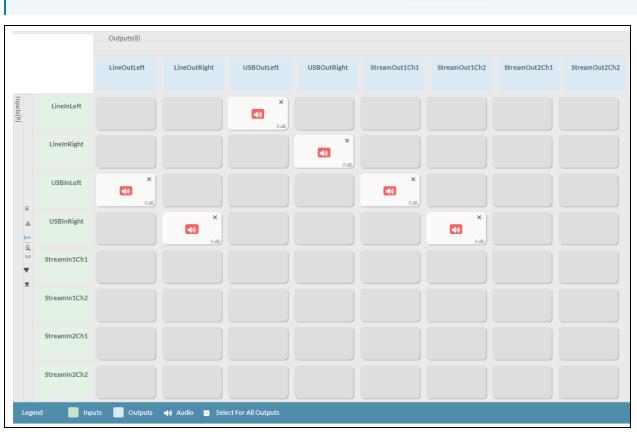

NOTE: To receive an AES67 stream from Dante devices, see OLH 1001151.

To route inputs to outputs on the device:

- Click the cells corresponding to the desired output that are to be paired for routing. Once a route is made, 
   appears. The input that you have selected for a given row will route to the output corresponding to that row in the matrix.
- Use the arrows (< or >) at the left of the matrix to change pages to view all available inputs.
- To break a given route click 🚺 or 🗙 .

Each output can have any number of inputs routed to it. To adjust the mix setting for a route, click the **dB** value of the cell, then do one of the following:

- Move the slider up to increase or down to decrease the mix level.
- Click the arrows to increase or decrease the mix level.
- Manually enter a value in the field.

| ● Lineln2     |
|---------------|
|               |
|               |
|               |
| 2             |
| V OK X Cancel |

# **Residential Mode**

This section provides the following information:

- System Setup on page 557
- Commissioning on page 561
- Output Channels on page 562
- Inputs on page 569
- NAX Streams on page 570
- Routing on page 573

| ✓ Status 🗘 Settings | Security | 802.1x Configuration |
|---------------------|----------|----------------------|
|                     |          |                      |
| > System Setup      |          |                      |
| > Commissioning     |          |                      |
| > Output Channels   |          |                      |
| > Inputs            |          |                      |
| > NAX Streams       |          |                      |
| > Routing           |          |                      |
|                     |          |                      |

### System Setup

The **System Setup** section displays information about the Date/Time, Auto Update, Network, Control System, Cloud Settings, and Device Modes.

#### Date/Time

Use the **Date/Time** section to configure the date and time settings of the DM-NAX-AUD-USB.

| ✓ System Setup                |              |                                |                                |                       |                    |        |
|-------------------------------|--------------|--------------------------------|--------------------------------|-----------------------|--------------------|--------|
| Date/Time Auto Update Network | Control Syst | em Cloud Settings Device Modes |                                |                       |                    |        |
| — Date/Time                   |              |                                |                                |                       |                    |        |
| Synchronization               |              | Time Synchronization           |                                |                       |                    |        |
|                               |              | Time Synchronization           | Synchronize Now                | 1                     |                    |        |
| NTP Time Servers              |              |                                |                                |                       |                    |        |
|                               |              | Address                        | Port                           | Authentication Method | Authentication Key | Key ID |
|                               |              | pool.ntp.org                   | 123                            | None                  | •••••              | 0      |
|                               | + Ad         | d – Remove                     |                                |                       |                    |        |
| Configuration                 |              |                                |                                |                       |                    |        |
|                               |              | Time Zone                      | (UTC-05:00) Eastern Time (US & | Can 🗸                 |                    |        |
|                               |              | Date                           | 02/21/2024                     |                       |                    |        |
|                               |              | Time                           | 11:49                          |                       |                    |        |

#### Time Synchronization

1. Set the **Time Synchronization** toggle to the right position to enable or left position to disable time synchronization. By default, time synchronization is enabled.

- 2. In the **NTP Time Servers** table, enter the URL of a NTP (Network Time Protocol) or SNTP (Simple Network Time Protocol) server. Up to three time servers can be added on a device.
- 3. Click **Synchronize Now** to perform time synchronization between the device's internal clock and the time server.

#### Time Configuration

- 1. Click on the **Time Zone** drop-down menu to select the applicable time zone.
- 2. In the **Date** field, enter the current date.
- 3. In the **Time (24hr Format)** field, enter the current time in 24-hour format.

Click the **Save Changes** button to save the settings.

Click **Revert** from the **Actions** drop-down menu to revert to the previous settings without saving.

#### Auto Update

The DM-NAX-AUD-USB can automatically check for and install firmware updates at scheduled intervals via the Auto Update feature.

| ✓ System Setup                    |                    |                |              |                             |                 |
|-----------------------------------|--------------------|----------------|--------------|-----------------------------|-----------------|
| Date/Time <u>Auto Update</u> Netv | ork Control System | Cloud Settings | Device Modes |                             |                 |
| — Auto Update                     |                    |                |              |                             |                 |
|                                   |                    | Au             | to Update    |                             |                 |
|                                   |                    | Cu             | istom URL    |                             |                 |
|                                   |                    | Custom         | URL Path     | https://crestrondevicefiles | .blob.core.wind |
| Schedule                          |                    |                |              |                             |                 |
|                                   |                    | Da             | y of Week    | Daily                       | $\sim$          |
|                                   |                    | Ti             | me of Day    | 02:25                       |                 |
|                                   |                    | Po             | oll Interval | 0                           | Minutes         |
|                                   |                    |                |              | Update Now                  |                 |

- 1. Set the **Auto Update** toggle to the right position to enable Auto Update.
- 2. Define the URL to download the updates by doing either of the following:
  - a. Use the default URL to download the updates from the Crestron server.
  - b. Use a custom URL. Set the Custom URL toggle to the right position to enable a custom URL. In the Custom URL Path text box, enter the path to a custom manifest file in the FTP or SFTP URL format. Use the Crestron Auto Update Tool to generate a custom manifest file, then store the file on an FTP (File Transfer Protocol) or SFTP (Secure File Transfer Protocol) server.
- 3. Set a schedule for the automatic firmware update by doing either of the following:

- a. Select the desired **Day of Week** and **Time of Day** (24-hour format) values.
- b. Set the **Poll Interval** by entering a value from **60** to **65535** minutes. A value of **0** disables the Poll Interval.
- 4. Click Save Changes.

Clicking **Update Now** causes the device to check for a firmware update immediately. If a schedule was set in step 4 above, that schedule still remains in effect.

#### Network

The **Network** section contains network-related settings for the DM-NAX-AUD-USB, including the Hostname, Domain, Primary Static DNS, and Secondary Static DNS.

| ✓ System Setu | ир          |         |                |                |              |                             |
|---------------|-------------|---------|----------------|----------------|--------------|-----------------------------|
| Date/Time     | Auto Update | Network | Control System | Cloud Settings | Device Modes |                             |
| — Networ      | k           |         |                |                |              |                             |
|               |             |         |                | Но             | ostname *    | DM-NAX-AUD-USB-C442683FD459 |
|               |             |         |                |                | Domain       | CRESTRON.CRESTRON.com       |
|               |             |         |                | Primary S      | itatic DNS   | 10.64.5.10(DHCP)            |
|               |             |         |                | Secondary S    | itatic DNS   | 192.168.200.133(DHCP)       |
|               | Adapter 1   |         |                |                |              |                             |
|               |             |         |                | DHC            | P Enabled    |                             |
|               |             |         |                | I              | P Address    | 10.64.68.176                |
|               |             |         |                | Sul            | onet Mask    | 255.255.255.0               |
|               |             |         |                | Defaul         | t Gateway    | 10.64.68.1                  |
|               |             |         |                |                |              |                             |

**NOTE:** By default, the host name of the DM-NAX-AUD-USB consists of the model name followed by the MAC address of the device. For example, DM-NAX-AUD-USB-00107FB58088.

# Adapter 1

The Adapter 1 subheading contains settings for DHCP, IP Address, Subnet Mask, and Default Gateway of Ethernet adapter 1 on the rear panel of the device.

**NOTE:** DM NAX devices' internal processes use IP addresses in the 10.10.10.*xxx* range. This IP range should be avoided when addressing DM NAX devices to prevent conflicts.

Set the **DHCP** toggle to enabled (right) or disabled (left) to specify whether the IP address of the DM-NAX-AUD-USB is to be assigned by a DHCP (Dynamic Host Configuration Protocol) server.

- **Enabled**: When DHCP is enabled (default setting), the IP address of the DM-NAX-AUD-USB is automatically assigned by a DHCP server on the local area network (LAN).
- **Disabled**: When DHCP is disabled, manually enter information in the following fields:
  - Primary Static DNS: Enter a primary DNS IP address.
  - Secondary Static DNS: Enter a secondary DNS IP address.
  - **IP Address**: Enter a unique IP address for the DM-NAX-AUD-USB.
  - **Subnet Mask**: Enter the subnet mask that is set on the network.
  - **Default Gateway**: Enter the IP address that is to be used as the network's gateway.

To save any new network entries, click **Save Changes**.

#### Control System

| ✓ System Setup                              |                               |                     |         |
|---------------------------------------------|-------------------------------|---------------------|---------|
| Date/Time Auto Update Network Control Syste | n Cloud Settings Device Modes |                     |         |
| — Control System                            |                               |                     |         |
|                                             |                               |                     |         |
|                                             | Encrypt Conne                 | ection              |         |
| IP Table                                    |                               |                     |         |
|                                             | IP ID                         | IP Address/Hostname | Room Id |
|                                             |                               | No records found    |         |
|                                             | + Add × Remove                |                     |         |
|                                             |                               |                     |         |

- 1. Click the **Encrypt Connection** button to navigate to the **Security** tab to configure encryption settings.
- 2. Enter the username in the Control System Username field.
- 3. Enter the password in the **Control System Password** field.
- 4. Enter the Room ID in the **Room ID** field.
- 5. Enter the IP ID of the DM-NAX-AUD-USB in the **IP ID** field.
- 6. Enter the IP address or hostname of the control system in the IP Address/Hostname field.
- 7. Click the **Save Changes** button to save the new entries. The Control System Save message box appears, indicating that the control system settings were saved successfully. Click the **Revert** button to revert to the previous settings without saving.

#### **Cloud Settings**

| Cloud Configuration Service Connection |  |
|----------------------------------------|--|

Set the **Cloud Settings** toggle to enabled (right) or disabled (left) to specify whether the DM-NAX-AUD-USB can communicate with the XiO Cloud® platform.

#### **Device Modes**

Use the **Device Modes** section to configure the **Application Mode**.

| ✓ System Setup                |                |                |              |                       |   |
|-------------------------------|----------------|----------------|--------------|-----------------------|---|
| Date/Time Auto Update Network | Control System | Cloud Settings | Device Modes |                       |   |
| Device Modes (Autosaved)      |                |                |              |                       |   |
|                               |                | Applica        | tion Mode    | Commercial (Advanced) | ~ |

- Application Mode: The Application Mode determines which options and controls are available.
  - Select **Residential (Standard)** or **Commercial (Advanced)**. A **Reboot** confirmation message box appears.

| Reboot                                                | × |
|-------------------------------------------------------|---|
| The device will be rebooted. Do you want to continue? |   |
| ✓ Yes, Reboot Now X No                                |   |

- Click **Yes, Reboot Now** to reboot the device into the selected mode. The **Reboot** message box appears.
- Wait for the device reboot to complete before attempting to reconnect to the device.

### Commissioning

The **Commissioning** section provides a quick way to automatically assign multicast addresses to the device's internal audio-over-IP stream transmitters.

| ✓ Commissioning |                             |                  |
|-----------------|-----------------------------|------------------|
|                 | Starting Multicast Address  | 239.69.19.1      |
|                 | Last Used Multicast Address | 239.69.19.1      |
|                 |                             | Assign Addresses |
|                 |                             |                  |

Click **Assign Addresses** to give each DM NAX transmitter in the DM-NAX-AUD-USB a unique multicast address beginning with the specified **Starting Multicast Address**. The valid range for **Starting Multicast Address** is 239.8.0.0 to 239.127.255.254.

**NOTE:** This will begin transmitting multicast traffic on your network, refer to the <u>General Network</u> <u>Requirements</u> document for details.

### **Output Channels**

The **Zones** section contains the **Volume** and **Mute** settings for all zone outputs of the device, as well as a Configure option for more advanced settings within each zone.

| ✓ Output Channels   |                 |        |               |             |
|---------------------|-----------------|--------|---------------|-------------|
| - Zones (Autosaved) |                 |        |               |             |
|                     | Global Filter Q |        |               |             |
|                     | Name            | Volume | Mute          | Action      |
|                     | LineOut         | 30 🔷 % | <b>♦</b> Mute | 💠 Configure |
|                     | USBOut          | 30 ♀ % | <b>♦</b> Mute | Configure   |

Give each zone a friendly name using the **Name** column of the **Zones** table. If the device is paired with a control system, these names may be overwritten by the control system's program.

To configure the zone volume, do one of the following:

- Move the **Volume** slider to the right to increase or to the left to decrease the zone volume.
- Click the % arrows to increase or decrease the zone volume. Values range from 0 to 100%, adjustable in increments of 1%.
- Manually enter a value in the **Volume** field.

To mute all audio output from a zone, click its respective **Mute** button. To unmute the zone, click the **Muted** button.

#### Zone Settings

To configure zone settings, click the **Configure** button ( • Configure ). The **Edit Zone** window appears.

### Zone

Click **Zone** to access the settings for **Tone**, **Balance**, and **Delay**.

| DM-NAX-AUD-IO-C442683FD4<br>LineOut | 4 > Zones                                        |
|-------------------------------------|--------------------------------------------------|
| ✓ Zone                              |                                                  |
| — Tone (Autosaved) —                | Tone Profile V                                   |
|                                     | Bass 0 ↓ db<br>Treble 0 ↓ db<br>Night Mode Off ✓ |
| — Balance (Autosaved) —             | Left / Right 0 ♀ %                               |

The **Tone** section provides adjustments for the **Tone Profile**, **Bass**, **Treble**, **Loudness**, and **Night Mode** settings of the zone output.

**NOTE:** The Tone Profile, Bass, Treble, and Loudness settings in the Tone section are all applied separately from the Equalizer Settings for the zone. This means that any adjustments made in the Tone section will stack with those made in the Equalizer Settings section.

- To select a tone profile preset for the zone, select an option from the Tone Profile drop-down menu. The available options are Off, Classical, Jazz, Pop, Rock, and Spoken Word. By default, Off is selected.
- 2. **Bass**: To adjust the bass, do one of the following:
  - Move the **Bass** slider to the right to increase or to the left to decrease the bass.
  - Click the **db** arrows to increase or decrease the db. Values range from -12 db to 12 db, adjustable in increments of 1 db.
  - Manually enter a value in the **Bass** field.
- 3. **Treble**: To adjust the treble, do one of the following:
  - Move the **Treble** slider to the right to increase or to the left to decrease the treble.
  - Click the **db** arrows to increase or decrease the db. Values range from -12 db to 12 db, adjustable in increments of 1 db.
  - Manually enter a value in the **Treble** field.
- 4. To enable the loudness setting on the zone output, slide the **Loudness** switch to the right. To disable loudness, slide the **Loudness** switch to the left.

5. The **Night Mode** feature applies subtle processing to restrict the dynamic range of the zone audio, to allow for lower listening levels at night or in rooms where higher listening levels would be disruptive. To select a dynamics processing level, select an option from the **Night Mode** drop-down menu. The available options are **Off**, **Low**, **Medium**, and **High**. By default, **Off** is selected.

### Balance

To adjust the left/right balance of the stereo output signal, do one of the following:

- Move the **Balance** slider to the right to shift the stereo balance to the right channel or to the left to shift the balance to the left.
- Click the arrows to adjust the balance left or right. The up arrow shifts the balance to the right while the down arrow shifts the balance to the left.
- Manually enter a value in the **Balance** field. Values range from -50 to 50, adjustable in increments of 1. Positive values shift the balance to the right while negative values shift the balance to the left.

### Delay

To set the delay, do one of the following:

- Move the **Delay Time(ms)** slider to the right to increase or to the left to decrease the delay time.
- Click the **ms** arrows to increase or decrease the delay. Values range from 0 ms to 85 ms, adjustable in increments of 1 ms.
- Manually enter a value in the **Delay Time(ms)** field.

**NOTE:** The Delay feature is only available on the line level output channels.

# Output

Click Output to access the settings for Minimum/Maximum Volume, Stereo/Mono, Signal, Bussing Volume Offset, Signal Generator, and Equalizer Settings.

| ✓ Output                          |             |
|-----------------------------------|-------------|
|                                   |             |
|                                   |             |
| — Minimum / Maximum (Autosaved) — |             |
| Minimum                           | 0 ♀ %       |
| Maximum                           | 100 🔷 %     |
| Default                           | 30 🗢 %      |
|                                   |             |
| - Stereo / Mono (Autosaved)       |             |
|                                   |             |
| Stereo / Mono                     | O Stereo    |
|                                   | Mono        |
| Zone Configuration                | Standard    |
| — — Signal (Autosaved)            |             |
| SiBuai (Hartosaved)               |             |
| Signal                            | Not Present |

# Minimum/Maximum Volume

| — Minimum / Maximum (Autosaved) |         |    |         |
|---------------------------------|---------|----|---------|
|                                 | Minimum | 0  | 0 🔶 %   |
|                                 | Maximum |    | 100 🔷 % |
|                                 | Default | -0 | 30 🔷 %  |

- 1. To set the minimum volume of the zone, do one of the following:
  - Move the **Minimum** slider to the right to increase or to the left to decrease the minimum volume.
  - Click the **%** arrows to increase or decrease the minimum volume. Values range from 0 to 50%, adjustable in increments of 1%.
  - Manually enter a value in the **Minimum** field.

- 2. To set the maximum volume of the zone, do one of the following:
  - Move the **Maximum** slider to the right to increase or to the left to decrease the maximum volume.
  - Click the **%** arrows to increase or decrease the maximum volume. Values range from 70 to 100%, adjustable in increments of 1%.
  - Manually enter a value in the **Maximum** field.

**NOTE:** When a **Minimum** and **Maximum** volume are set, the 1-100% range represented by the **Zone** and **Default** volume controls are scaled to the range set. For example, if a **Minimum** of 10% and a **Maximum** of 80% are set for a zone, the 1-100% range of the **Zone** volume control is scaled to the 10%-80% range set as the **Minimum** and **Maximum**.

- 3. To set the default volume of the zone, do one of the following:
  - Move the **Default** slider to the right to increase or to the left to decrease the default volume.
  - Click the % arrows to increase or decrease the default volume. Values range from 0 to 50%, adjustable in increments of 1%.
  - Manually enter a value in the **Default** field.

**NOTE:** The **Default** volume is applied as the **Zone** volume any time the zone receives a source route and no source was previously routed to that zone.

#### Stereo/Mono

| - Stereo / Mono (Autosaved) |                    |                |
|-----------------------------|--------------------|----------------|
|                             | Stereo / Mono      | Stereo<br>Mono |
|                             | Zone Configuration | Standard       |

Select either **Stereo** or **Mono** from the **Stereo/Mono** radio buttons. If **Stereo** is selected, both output channels can have independent audio content. If **Mono** is selected, both output channels receive the same audio content.

#### Signal

| _ — Signal (Autosaved) |          |             |
|------------------------|----------|-------------|
|                        | Signal   | Not Present |
|                        | Clipping | None        |
|                        |          |             |

The **Signal** section is a read-only field that displays the **Signal** and **Clipping** status of the zone output.

- If an output signal is present but not clipping, **Signal** will display **Present** in green and **Clipping** will display **None** in green.
- If an output signal is present and clipping, **Signal** will display **Present** in green and **Clipping** will display **Present** in red.
- If no output signal is detected, **Signal** will display **Not Present** in red and **Clipping** will display **None** in green.

### **Bussing Volume Offset**

| <ul> <li>Bussing Volume Offset (Autosaved)</li> </ul> |                       |            |
|-------------------------------------------------------|-----------------------|------------|
|                                                       |                       |            |
|                                                       | Bussing Volume Offset | <br>0 🖨 db |
|                                                       |                       |            |

**Bussing Volume Offset** is an additional level compensation applied to the zone relative to any other zones it is grouped with via the **Bussing** feature.

To set the bussing volume offset, do one of the following:

- Move the **Bussing Volume Offset** slider to the right to increase or to the left to decrease the offset.
- Click the **db** arrows to increase or decrease the offset. Values range from -12 dB to 12 dB, adjustable in increments of 1 dB.
- Manually enter a value in the **Bussing Volume Offset** field.

### Signal Generator

| <ul> <li>— Signal Generator (Autosaved)</li> </ul> |                         |                               |        |
|----------------------------------------------------|-------------------------|-------------------------------|--------|
|                                                    |                         |                               |        |
|                                                    | Signal Generator        | <ul><li>●) Inactive</li></ul> |        |
|                                                    |                         | <u> </u>                      |        |
|                                                    | Signal Generator Volume |                               | 30 🗧 % |
|                                                    |                         |                               |        |

The DM-NAX-AUD-USB has a built-in signal generator that allows an integrator to send an audio signal to the output for testing purposes.

- To route the signal generator to the zone output, click the Signal Generator button so that it displays Active and is highlighted in blue. To unroute the signal generator on the zone output, click the Signal Generator button so that it displays Inactive and is highlighted in grey. By default, the signal generator is not routed to the zone output.
- 2. To adjust the signal generator's volume, do one of the following:
  - Move the **Signal Generator Volume** slider right to increase or left to decrease the volume.
  - Click the arrows to increase or decrease the signal generator volume. Values range from 0 to 100, adjustable in increments of 1.
  - Manually enter a value in the **Signal Generator Volume** field.

# Equalizer Settings

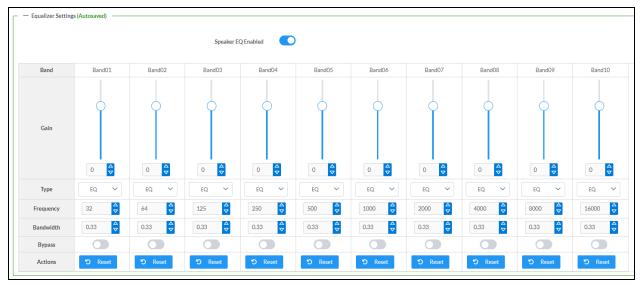

The zone output of the DM-NAX-AUD-USB has a dedicated ten-band equalizer that can be fully customized to tune the zone output signal to the needs of an install. Each band can have a discrete gain, filter type, center frequency, and bandwidth set, and can also be bypassed. The equalizer itself can also be bypassed using the **Speaker EQ Enabled** toggle.

1. Set the **Speaker EQ Enabled** toggle to the right position to enable the equalizer. Set the toggle to the left position to bypass the equalizer.

**NOTE:** When **Speaker EQ Enabled** is disabled, all equalizer bands are bypassed. This is a quick way to perform A/B testing of the entire EQ curve.

- 2. With the **Speaker EQ Enabled** toggle in the right position, do the following to configure a given equalizer band:
  - a. To set a band's gain, do one of the following:
    - Move the **Gain** slider up to increase or down to decrease the gain.
    - Click the arrows to increase or decrease the gain. Values range from -40 dB to 20 dB, adjustable in increments of 0.1 dB.
    - Manually enter a value in the **Gain** field.

- b. Select a filter type from the Type drop-down menu. By default, all bands are set to the EQ filter type. Some filter types will disable other settings in their respective band while enabled. For example, selecting the LowPass filter type for a band will disable that band's Gain and Bandwidth settings, since the LowPass filter applies a fixed roll-off slope at a set frequency. The available filter types are:
  - EQ: a fully parametric filter that can boost or cut a range of frequencies.
  - **Notch:** a parametric filter designed to more precisely cut a frequency or range of frequencies. A notch filter can achieve a narrower bandwidth than the standard **EQ** parametric filter type.
  - **TrebleShelf:** a filter that boosts or cuts all frequencies above a set frequency by a set gain.
  - **BassShelf:** a filter that boosts or cuts all frequencies below a set frequency by a set gain.
  - LowPass: a filter that fully cuts all frequencies above a set frequency using a fixed roll-off slope of -12 dB per octave.
  - **HighPass:** a filter that fully cuts all frequencies below a set frequency using a fixed roll-off slope of -12 dB per octave.
- c. Set a center frequency for the equalizer band to tune a specific portion of the audible frequency spectrum. To set the center frequency, do one of the following:
  - Click the arrows to increase or decrease the frequency. Values range from 20 Hz to 20 kHz, adjustable in increments of 1 Hz. Each band has a default center frequency that will be applied if the **Reset** button at the bottom of the band is clicked.
  - Manually enter a value in the **Frequency** field.
- d. Set a bandwidth to determine how wide of a frequency range is effected by the equalizer band. To set the bandwidth, do one of the following:
  - Click the arrows to increase or decrease the bandwidth. Values range from 0.1 octaves to 4.0 octaves, adjustable in increments of 0.1 octave.
  - Manually enter a value in the **Bandwidth** field.
- e. The individual Bypass controls allow you to bypass a single band of equalization at a time for more granular A/B testing of a single filter. Set a band's **Bypass** toggle to the right position to bypass that band. Set the toggle to the left position to disable the bypass. By default, **Bypass** is disabled.
- f. Each equalizer band has a **Reset** button that will reapply the default settings for that band.

Click **Done** to return to the **Settings** tab of the web user interface.

#### Inputs

The **Inputs** section is used to configure the **Name**, **Compensation**, and **Mute** attributes of the available analog, digital, and media streaming inputs on the DM-NAX-AUD-USB.

| – Analog Inputs (Au | utosaved) |         |
|---------------------|-----------|---------|
| Name                | LineIn    | USBIn   |
| Gain (db)           | 5         |         |
| Signal Present      |           |         |
| Clipping Detected   | Nominal   | Nominal |
| Mute                |           |         |

#### **Configure Inputs**

- 1. If needed, enter a friendly name for each input in its **Name** field.
- 2. To set a level compensation adjustment for a given input, do one of the following:
  - Move the **Compensation** slider up to increase or down to decrease the level compensation. Compensation increases or decreases the level of the incoming audio signal on any of the physical inputs on the device's rear panel.
  - Click the **db** arrows to increase or decrease the compensation. Values range from -10 dB to 10 dB, adjustable in increments of 1 dB.
  - Manually enter a value in the **Compensation** field.
- 3. To mute the signal from the corresponding input, set the **Mute** toggle to the right. To disable the mute, set the **Mute** toggle to the left. By default, **Mute** is disabled.

Monitor the device's input signals using the text indicators in the **Signal Present** and **Clipping Detected** columns:

- **Signal Presence** indicates whether or not a signal is detected in that zone.
- Clipping Detected indicates if the signal is Clipping or Nominal (non-clipping).

#### NAX Streams

The two local inputs of the DM-NAX-AUD-USB can be made available as DM NAX audio-over-IP streams.

Click **NAX Streams** to expand the tab and display the following information.

| NAX Streams               |          |                        |                          |     |               |               |
|---------------------------|----------|------------------------|--------------------------|-----|---------------|---------------|
| — Transmitters (Autosavee |          |                        |                          |     |               |               |
| Audio Source              | Stream   | Nax Stream Address     | Nax Stream Name          | 5   | Status        | Actions       |
| LineIn                    | Stream01 | 239.69.18.1            | Stream01-AUD-USB         | S   | tream Started | ▶ ■ \$        |
| USBIn                     | Stream02 | 239.69.18.2            | Stream02-AUD-USB         | S   | tream Started | ▶ <b>= \$</b> |
| - Receivers (Autosaved)   |          |                        |                          |     |               |               |
| Zone Name                 | Stream   | Current Stream Address | Requested Stream Address | -   | Status        | Actions       |
|                           | Stream01 | 239.69.2.1             | 239.69.2.1               | Q S | tream Started | ▶ ■ \$        |
| LineOut                   |          |                        |                          |     |               |               |

- Device is Master PTP Clock Source indicates whether the device is the master for PTP on the network. Yes will be displayed in green when the local DM-NAX-AUD-USB is the PTP clock master and **No** will be displayed in red when another PTP clock on the network is operating as the master clock.
- Master Clock Status displays the Master Clock ID of the device on the network that acts as the Master Clock.
- **PTP Priority**: This sets the priority of the local DM NAX device's PTP clock relative to other clocks on the network. The default setting is 254 (one increment higher than the lowest possible value) so that the DM-NAX-AUD-USB will only operate as clock master if no other PTP master is present on the network. Valid values range from 1 to 255.

#### Configure Transmitters

To configure a DM NAX transmit stream, do the following.

- 1. Enter a valid multicast address in the NAX Stream Address field.
- 2. Enter a name in the **NAX Stream Name** field by which the stream can be identified. This stream name is associated with the DM NAX stream's multicast address by other DM NAX or AES67 devices, like a device hostname that resolves to a given IP address.
- 3. **Status** indicates whether a stream is transmitting or not. When the stream has started or stopped, the **Status** column will update accordingly.
- 4. Click the configure button (🔅) in the **Actions** column. The **Configure** dialog appears:

| Configure        | ×             |
|------------------|---------------|
| Auto Initiation  |               |
| <b>Port</b> 5004 | <b>‡</b>      |
|                  |               |
|                  | V OK X CANCEL |

- 5. Set the **Auto Initiation** toggle to the right position to enable auto initiation. Set the toggle to the left position to disable auto initiation.
  - If **Auto Initiation** is enabled for a given stream, the stream will begin transmitting automatically and will be available as a multicast stream on your network at the specified multicast address.
  - If **Auto Initiation** is disabled for the input, the stream will not begin transmitting until it is manually initiated.
- 6. To set the port number, do one of the following:
  - Click the arrows to increase or decrease the port number by increments of 1.
  - Manually enter a port number in the **Port** field. The default port number for DM NAX streams is 5004.
- 7. Click **OK** to save or click **Cancel** to cancel the changes.

#### **Configure Receivers**

- 1. Enter the multicast address of a transmitting stream in the **Requested Stream Address** field to subscribe the receiver to the stream.
- 2. Click the configure button (🔅) in the Actions column. The **Configure** dialog appears:

| Configure       | ×             |
|-----------------|---------------|
| Auto Initiation | 1             |
| Port 5004       | ¢             |
|                 | V OK K CANCEL |

- 3. Set the **Auto Initiation** toggle to the right position to enable auto initiation. Set the toggle to the left position to disable auto initiation.
  - If **Auto Initiation** is enabled, the stream will begin automatically when the receiver subscribes to the transmitter.
  - If Auto Initiation is disabled, the stream will not begin until it is manually initiated.

- 4. To set the port number, do one of the following:
  - Click the arrows to increase or decrease the port number by increments of 1.
  - Manually enter a port number in the **Port** field. The default port number is 5004.
- 5. Click **OK** to save or click **Cancel** to cancel the changes.

#### Routing

The Routing section is used to route a local input or AES67 stream to a Zone on the DM-NAX-AUD-USB.

**NOTE:** To receive an AES67 stream from Dante devices, see <u>OLH 1001151</u>.

| ~ R        | outing      |             |                  |            |
|------------|-------------|-------------|------------------|------------|
| \$         |             | Inputs(3)   |                  |            |
|            |             | Aes67       | LineIn           | USBIn<br>💌 |
| Outputs(2) | LineOut     |             |                  | ×          |
|            | USBOut      |             | ×                |            |
| Lege       | end 📃 Input | s 📃 Outputs | <b>⊲</b> ŵ Audio |            |

To route an input to a zone, click the box in the routing matrix where the zone's row overlaps the corresponding input's column. Once a route is made, 🕢 appears. To break a given route click 🐠 or 🗙 . To route a single input to all zones, click on the 🔽 icon under the input's name.

# Security

Click the **Security** tab to configure security for users and groups and to allow different levels of access to the DM-NAX-AUD-USB functions. By default, security is disabled.

| 🗸 Status 🛛 🗘 Settings | Security | # 802.1x Configuration |                       |                |
|-----------------------|----------|------------------------|-----------------------|----------------|
|                       |          |                        |                       |                |
| ✓ Security            |          |                        |                       |                |
|                       |          |                        | SSL Mode              | Encrypt V      |
| SSL Authentication    |          |                        |                       |                |
|                       |          |                        | Username *            | chdevice       |
|                       |          |                        | Password *            |                |
|                       |          |                        | Confirm Password *    | <u>***</u>     |
| Current User Users    | Groups   |                        |                       |                |
|                       |          |                        | Name                  | admin          |
|                       |          |                        | Access Level          | Administrator  |
|                       |          |                        | Active Directory User | No             |
|                       |          |                        | Groups                | Administrators |
| Change Current User   | Password |                        |                       |                |

Select **Encrypt and Validate**, **Encrypt**, or **OFF** in the **SSL Mode** drop-down menu, to specify whether to use encryption. By default, SSL Mode is set to **OFF**.

### Current User

Click the **Current User** tab to view read-only information or to change the password for the current user.

| Current User | Users       | Groups  |                       |                |
|--------------|-------------|---------|-----------------------|----------------|
|              |             |         | Name                  | admin          |
|              |             |         | Access Level          | Administrator  |
|              |             |         | Active Directory User | No             |
|              |             |         | Groups                | Administrators |
| Change Curr  | ent User Pa | assword |                       |                |

- 1. Click the **Change Current User Password** button to provide a new password for the current user.
- 2. In the **Change Password** dialog, enter the current password in the **Current Password** field, the new password in the **Password** field, and then re-enter the same new password in the **Confirm Password** field.

| Change Password  |       |      | ×        |
|------------------|-------|------|----------|
| Current Password | ••••  |      |          |
| Password         | ••••• |      |          |
| Confirm Password | ••••• |      |          |
|                  |       | 🗸 ОК | × Cancel |

3. Click **OK** to save or click **Cancel** to cancel the changes.

### Users

Click the **Users** tab to view and edit user settings. The **Users** tab can be used to add or remove local and Active Directory users and preview information about users.

| Current User Groups                 |          |         |  |
|-------------------------------------|----------|---------|--|
|                                     | Q Search |         |  |
| Username                            | AD User  | Actions |  |
| admin                               | No       |         |  |
| chdevice                            | No       |         |  |
| $\ll$ $<$ 1 $>$ $>$ 10 $\checkmark$ |          |         |  |
| Create User                         |          |         |  |

Use the **Search Users** field to enter search term(s) and display users that match the search criteria.

If users listed in the **Users** table span across multiple pages, navigate through the list of users by clicking a page number or by using the left or right arrows at the bottom of the **Users** pane to move forward or backward through the pages.

Each page can be set to display 5, 10, or 20 users by using the drop-down menu to the right of the navigation arrows.

Information about existing users is displayed in table format and the following details are provided for each user.

- **Username**: Displays the name of the user.
- **AD User**: Displays whether the user requires authentication using Active Directory.

Click the corresponding button in the Actions column to view detailed user information or to delete the user.

To create a new user, click the **Create User** button.

### Create a New Local User

- 1. Click the **Create User** button in the User tab.
- 2. In the **Create User** dialog, enter the following:

| Create User           | ×                |
|-----------------------|------------------|
| Name                  | test             |
| Active Directory User |                  |
| Password              | •••••            |
| Confirm Password      | •••••            |
| Groups                | Administrators 💌 |
|                       | V OK X Cancel    |

- a. Enter a user name in the **Name** field. A valid user name can consist of alphanumeric characters (letters a-z, A-Z, numbers 0-9) and the underscore "\_" character.
- b. Enter a password in the **Password** field; re-enter the same password in the **Confirm Password** field.
- c. Assign the access level by selecting one or more groups from the Groups drop-down list.

**NOTE:** Make sure that the **Active Directory User** toggle is disabled.

3. Click **OK** to save or click **Cancel** to cancel the changes.

### Add an Active Directory User

Users cannot be created or removed from the Active Directory server, but access can be granted to an existing user in the Active Directory server.

To grant access to an Active Directory user, you can either add the user to a local group on the DM-NAX-AUD-USB, or add the Active Directory group(s) that they are a member of to the DM-NAX-AUD-USB.

To add an Active Directory user.

- 1. Click the **Create User** button.
- 2. In the **Create User** dialog, enter the following.

| Create User           |               | ×  |
|-----------------------|---------------|----|
| Name                  | Connects\test |    |
| Active Directory User |               |    |
| Groups                | Connects 💌    |    |
|                       | V OK K Cancel | 1. |

- a. Enter a user name in the **Name** field in the format "Domain\UserName", for example "crestronlabs.com\JohnSmith". Valid user names can contain alphanumeric characters (letters a-z, A-Z, numbers 0-9) and the underscore "\_" character.
- b. Select one or more groups from the **Groups** drop-down list.

**NOTE:** Make sure that the **Active Directory User** toggle is set to enabled.

3. Click **OK** to save or click **Cancel** to cancel the changes.

### Delete User

Click the trashcan button () in the **Actions** column to delete the user. Click **Yes** when prompted to delete the user or **No** to cancel the deletion.

After a user is removed from a group, they lose any access rights associated with that group. Note that the user account is not deleted by the delete user operation.

### View User Details

Click the information button (<sup>0</sup>) in the **Actions** column to view information for the selected user. The **User Details** dialog displays the following information for the selected user.

- Name: Displays the name of the selected user.
- Active Directory User: Displays whether the user is an Active Directory user.
- **Group**: Displays group(s) the selected user is part of.

| User Details          |                | × |
|-----------------------|----------------|---|
|                       |                |   |
| Name                  | admin1         |   |
| Active Directory User | No             |   |
| Groups                | Administrators |   |
|                       | 🗸 ок           |   |

Click **OK** to close the **User Details** dialog and to return to the **Users** tab.

### Update User Details

| Update User                   |                  | ×      |
|-------------------------------|------------------|--------|
| Name<br>Active Directory User | admin1           |        |
| Password                      | •••••            |        |
| Confirm Password              | •••••            |        |
| Groups                        | Administrators 💌 |        |
|                               | 🗸 ок 🗶           | Cancel |

- 1. Click the edit button ( 🕝 ) in the **Actions** column to update information for the selected user.
- 2. Enter a password in the **Password** field; re-enter the same password in the **Confirm Password** field.
- 3. Select one or more groups to assign the user to from the Groups drop-down list.
- 4. Click **OK** to save or click **Cancel** to cancel the changes.

The **Update User** dialog also displays the following read-only information for the selected user.

- Name: Displays the name of the user.
- Active Directory User: Displays whether the user is an Active Directory user.

### Groups

Click the **Groups** tab to view and edit group settings. The **Groups** tab can be used to add local and Active Directory groups, remove local and Active Directory groups, and preview information about a group.

Use the **Search Groups** field to enter search term(s) and display groups that match the search criteria.

| Current User Users Groups     |          |               |         |  |
|-------------------------------|----------|---------------|---------|--|
| Q Search                      |          |               |         |  |
| Group Name                    | AD Group | Access Level  | Actions |  |
| Administrators                | No       | Administrator | 0 8     |  |
| Connects                      | No       | Connect       | •       |  |
| Operators                     | No       | Operator      | •       |  |
| Programmers                   | No       | Programmer    | •       |  |
| Users                         | No       | User          | •       |  |
| $\ll$ $<$ 1 $>$ $>$ 10 $\vee$ |          |               |         |  |
| Create Group                  |          |               |         |  |

If groups listed in the **Groups** table span across multiple pages, navigate through the groups by clicking a page number or by using the left or right arrows at the bottom of the Groups pane to move forward or backward through the pages.

Additionally, each page can be set to display 5, 10, or 20 groups by using the drop-down menu to the right of the navigation arrows.

Existing groups are displayed in a table and the following information is provided for each group:

- **Group Name**: Displays the name of the group.
- AD Group: Displays whether the group requires authentication using Active Directory.
- Access Level: Displays the predefined access level assigned to the group (Administrator, Programmer, Operator, User, or Connect).

Click the corresponding button in the **Actions** column to view detailed group information (<sup>0</sup>) or to delete (
) selected group.

Click on the **Create Group** button in the **Groups** tab to create new group.

### Create Local Group

| Create Group           |            | ×        |
|------------------------|------------|----------|
| Name                   | test12     |          |
| Access Level           | Programmer | •        |
| Active Directory Group | 0          |          |
|                        | 🗸 ок       | × Cancel |

- 1. Click the **Create Group** button.
- 2. In the **Create Group** dialog, enter the following:
  - a. Enter the group name in the **Name** field.
  - b. Assign the group access level by selecting a predefined access level (Administrator, Connect, Operator, Programmer, User) from the **Access Level** drop-down list.

**NOTE:** Make sure that the **Active Directory Group** toggle is disabled.

3. Click **OK** to save. Click **Cancel** to cancel the changes.

#### Add Active Directory Group

A group cannot be created or removed from the Active Directory server, but access can be granted to an existing group in Active Directory.

| Create Group           |                 | ×        |
|------------------------|-----------------|----------|
| Name                   | test            |          |
| Access Level           | Administrator • |          |
| Active Directory Group |                 |          |
|                        | 🗸 ок            | × Cancel |

Once the group is added, all members of that group will have access to the DM-NAX-AUD-USB.

- 1. Click the **Create Group** button.
- 2. In the **Create Group** dialog enter the following:
  - a. Enter the group name in the **Name** field, for example "Engineering Group". Note that group names are case sensitive; a space is a valid character that can be used in group names.

3. Assign the group access level by selecting a predefined access level (Administrator, Connect, Operator, Programmer, User) from the **Access Level** drop-down list.

**NOTE:** Make sure that the **Active Directory Group** toggle is enabled.

4. Click **OK** to save. Click **Cancel** to cancel the changes.

#### Delete a Group

Click the trashcan button ( ) in the **Actions** column to delete a group. Click **Yes** when prompted to delete the group or **No** to cancel the deletion.

When a group is deleted, users in the group are not removed from the device or Active Directory server. However, because a user's access level is inherited from a group(s), users within the deleted group will lose access rights associated with the group.

### **View Group Details**

Click the information button (<sup>0</sup>) in the **Actions** column to view information for the selected group. The **Group Details** dialog lists the following information for the selected group.

| Group Details          | ×              |
|------------------------|----------------|
|                        |                |
| Name                   | Administrators |
| Access Level           | Administrator  |
| Active Directory Group | No             |
|                        | 🖌 ОК           |

- **Name**: Displays the name of the group.
- Access Level: Displays the access level of the group and its users.
- Active Directory Group: Displays whether the group is an Active Directory group.

Click **OK** to close the **Group Details** dialog and to return to the Groups tab.

# 802.1x Configuration

The DM-NAX-AUD-USB has built-in support for the 802.1X standard (an IEEE network standard designed to enhance the security of wireless and Ethernet LANs. The standard relies on the exchange of messages between the device and the network's host, or authentication server), allowing communication with the authentication server and access to protected corporate networks.

| ✓ Status                                 |                                                           |
|------------------------------------------|-----------------------------------------------------------|
|                                          |                                                           |
| * 802.1x Configuration                   |                                                           |
| IEEE 802.1x Authentication               |                                                           |
| Authentication Method                    | EAP MSCHAP V2- password                                   |
| Domain                                   | secure12                                                  |
| Username                                 | admin                                                     |
| Password                                 |                                                           |
| Enable Authentication Server Validation  |                                                           |
| Select Trusted Certificate Authoritie(s) | Q                                                         |
|                                          | AAA Certificate Services                                  |
|                                          | AC RAIZ FNMT-RCM                                          |
|                                          | ACCVRAIZ1                                                 |
|                                          | Actalis Authentication Root CA                            |
|                                          | AffirmTrust Commercial                                    |
|                                          | AffirmTrust Networking                                    |
|                                          | AffirmTrust Premium ECC                                   |
|                                          | AffirmTrust Premium                                       |
|                                          | Amazon Root CA 1                                          |
|                                          | Amazon Root CA 2                                          |
|                                          | Amazon Root CA 3                                          |
|                                          | Amazon Root CA 4                                          |
|                                          | Atos TrustedRoot 2011                                     |
|                                          | Autoridad de Certificacion Firmaprofesional CIF A62634068 |
|                                          | Baltimore CyberTrust Root                                 |

### To Configure DM-NAX-AUD-USB for 802.1X Authentication

- 1. Set the **IEEE 802.1X Authentication** toggle to enabled. This will enable all options on the 802.1X dialog.
- 2. Select the **Authentication method**: **EAP-TLS Certificate** or **EAP-MSCHAP V2 Password** according to the network administrator's requirement.
- 3. Do either one of the following:
  - Select **EAP-TLS Certificate**, click **Action/Manage Certificates** to upload the required machine certificate. The machine certificate is an encrypted file that will be supplied by the network administrator, along with the certificate password.
  - Select **EAP-MSCHAP V2 Password**, enter the username and password supplied by the network administrator into the **Username** and **Password** fields. This method does not require the use of a machine certificate, only the user name and password credentials.
- If you enabled the Enable Authentication Server Validation option, this will enable the Select Trusted Certificate Authoritie(s) list box which contains signed Trusted Certificate Authorities (CAs) preloaded into the DM-NAX-AUD-USB.

Select the check box next to each CA whose certificate can be used for server validation, as specified by the network administrator.

If the network does not use any of the listed certificates, the network administrator must provide a certificate, which must be uploaded manually via the **Manage Certificates** functionality.

- 5. If required, type the domain name of the network in the **Domain** field.
- 6. When the 802.1X settings are configured as desired, click **Save Changes** to save the changes to the device and reboot it. Click **Revert** to cancel any changes.

# Access the Web Interface With the Crestron Toolbox™ Application

To access the web interface by opening a web browser within the Crestron Toolbox™ application, do the following:

- 1. Open the Crestron Toolbox application.
- From the Tools menu, select Device Discovery Tool. You can also access the Device Discovery Tool by clicking the Device Discovery Tool button (
   ) in the Crestron Toolbox toolbar. The DM-NAX-AUD-USB is discovered and listed in the device list on the left side of the screen. The associated host name, IP address, and firmware version are also displayed.

**NOTE:** If there is security software running on the computer, a security alert might be displayed when the Crestron Toolbox application attempts to connect to the network. Make sure to allow the connection, so that the Device Discovery Tool can be used.

- 3. In the Device Discovery Tool list, double-click your device.
- 4. Enter your credentials in the **Authentication Required** dialog that opens, and then click **Log In**.
- 5. Click the **Web Configuration** button in the Configuration page displayed on the left side of the Device Discovery Tool.

# **DM-NAX-BTIO-1G**

This section describes how to configure the DM-NAX-BTIO-1G.

# Web Interface Configuration

The DM-NAX-2XLRI-1G web interface allows you to view status information and configure network and device settings.

### Access the Web Interface

To access the web interface, do either of the following:

- Access the Web Interface with a Web Browser on page 586
- Access the Web Interface With the Crestron Toolbox<sup>™</sup> Application on page 640

The web interface is accessed from a web browser. The following table lists operating systems and their corresponding supported web browsers.

#### **Operating System and Supported Web Browsers**

| OPERATING SYSTEM                      | SUPPORTED WEB BROWSERS                              |  |
|---------------------------------------|-----------------------------------------------------|--|
| Windows <sup>®</sup> operating system | Chrome™ web browser, version 31 and later           |  |
|                                       | Firefox® web browser, version 31 and later          |  |
|                                       | Internet Explorer web browser, version 11 and later |  |
|                                       | Microsoft Edge web browser                          |  |
| macOS <sup>®</sup> operating system   | Safari® web browser, version 6 and later            |  |
|                                       | Chrome web browser, version 31 and later            |  |
|                                       | Firefox web browser, version 31 and later           |  |

### Access the Web Interface with a Web Browser

1. Enter the IP address of the DM-NAX-BTIO-1G into a web browser.

**NOTE:** To obtain the IP address, use the **Device Discovery Tool** option in Crestron Toolbox<sup>™</sup> application or an IP scanner application.

- 2. If you are creating a user account for the first time, do the following; otherwise, skip to step 3.
  - a. Enter a username in the **Username** field.
  - b. Enter a password in the **Password** field.
  - c. Re-enter the same password in the **Confirm Password** field.

| @ CRESTF | RON®                                                                                                   |  |
|----------|----------------------------------------------------------------------------------------------------|--|
|          | A DEVICE FIRST BOOT                                                                                    |  |
|          | Device Administration                                                                                  |  |
|          | Username                                                                                               |  |
|          | Password                                                                                               |  |
|          | Confirm Password                                                                                       |  |
|          | + Create User                                                                                          |  |
|          | © 2021 Crestron Electronics, Inc.<br>Privacy Statement<br>Crestron Software End-User License Agreement |  |

d. Click **Create User**. The Device Administration page appears.

| Device   | e Administration                  |                                                        |                                                                                   |
|----------|-----------------------------------|--------------------------------------------------------|-----------------------------------------------------------------------------------|
| Username |                                   |                                                        |                                                                                   |
| Password |                                   |                                                        |                                                                                   |
| ۵,       | Sign In                           |                                                        |                                                                                   |
|          | Privacy Statement                 |                                                        |                                                                                   |
|          |                                   |                                                        |                                                                                   |
|          |                                   |                                                        |                                                                                   |
|          | Username<br>Password<br>4<br>0 20 | Password  A Sign In  C 2021 Crestron Electronics, Inc. | Username Password  A Sign In  C 2021 Crestron Electronics, Inc. Privacy Statement |

- 3. Enter the username in the **Username** field.
- 4. Enter the password in the **Password** field.
- 5. Click Sign In.

# Action

The **Action** drop-down menu is displayed at the top right side of the interface and provides quick access to common device functions:

- Save Changes
- Revert
- Reboot
- Restore
- Update Firmware
- Download Logs
- Manage Certificates

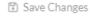

- 'D Revert
- じ Reboot
- ③ Restore
- 🗘 Update Firmware
- 🛓 Download Logs
- Manage Certificates

### Save Changes

Click **Save Changes** to save any changes made to the configuration settings.

### Revert

Click **Revert** to revert the device back to the last saved configuration settings.

### Reboot the DM-NAX-BTIO-1G

Certain changes to the settings may require the DM-NAX-BTIO-1G to be rebooted to take effect. To reboot the device, do the following:

1. Click **Reboot** in the **Actions** drop-down menu. The **Confirmation** message box appears.

| Reboot                                          |                        | × |
|-------------------------------------------------|------------------------|---|
| The device will be rebooted. Do you want to cor | itinue?                |   |
|                                                 | ✓ Yes, Reboot Now X No |   |

 Click Yes, Reboot Now to reboot the device. The Reboot message box appears. Wait for the device reboot to complete before attempting to reconnect to the device.

### Restore to Factory Default Settings

1. Click **Restore** in the **Actions** drop-down menu to restore the settings of the DM-NAX-BTIO-1G to factory defaults.

**NOTE:** When settings are restored, all settings, including the network settings, will revert to the factory default. If a static IP address is set, restoring the device to factory default settings will revert the IP address to the default DHCP mode.

| Restore                                                |       | ×    |
|--------------------------------------------------------|-------|------|
| Device will be restored to factory defaults. Continue? |       |      |
|                                                        | ✓ Yes | × No |

2. Click **Yes** in the **Confirmation** dialog to restore the DM-NAX-BTIO-1G to factory settings. Click **No** to cancel the restore operation.

A dialog is displayed again, indicating that the restore process was successful and that the device rebooted.

You can also restore to factory settings by pressing and holding the **SETUP** button on the rear panel of the device with power disconnected then connect the power supply and continue to hold **SETUP** button for 30 seconds.

### Update Firmware

- 1. Click **Update Firmware** in the **Actions** drop-down menu.
- 2. In the **Firmware Upgrade** dialog, click + **Browse**.

| 🎕 Firmware Upgrade      |                  |                      | ×             |
|-------------------------|------------------|----------------------|---------------|
| Browse to Select a file |                  |                      | + Browse      |
| 1<br>Browse             | 2<br>File Upload | 3<br>Upgrade Process | 4<br>Complete |
|                         |                  |                      | ✓ Cancel      |

- 3. Locate and select the desired firmware file, and then click **Open**. The selected firmware file name is displayed in the **Firmware Upgrade** dialog.
- 4. Click **Load** and wait for the progress bar to complete and for the **OK** button in the message to become clickable.
- 5. Click **OK**. The device with new firmware can now be accessed.

### Download Logs

1. Click **Download Logs** in the **Actions** drop-down menu to download the device message logs for diagnostic purposes.

The log file is downloaded to the Downloads folder of the PC.

### Manage Certificates

Use the **Manage Certificates** dialog to add, remove, and manage certificates used in 802.1x and other protected networks.

| Root Intermediate Machir       | ne Web Server        |          |
|--------------------------------|----------------------|----------|
|                                | Q Search             |          |
| Name                           | Expiry Date          | Action   |
| AAA Certificate Services       | Dec 31 23:59:59 2028 | Û        |
| AC RAIZ FNMT-RCM               | Jan 1 00:00:00 2030  | <b>•</b> |
| ACCVRAIZ1                      | Dec 31 09:37:37 2030 | <b>•</b> |
| Actalis Authentication Root CA | Sep 22 11:22:02 2030 | <b>a</b> |
| AffirmTrust Commercial         | Dec 31 14:06:06 2030 | <b>•</b> |
| AffirmTrust Networking         | Dec 31 14:08:24 2030 | <b>a</b> |
| AffirmTrust Premium            | Dec 31 14:10:36 2040 | <b>a</b> |

- 1. Click **Manage Certificates** in the **Actions** drop-down menu. The following certificate tabs are displayed:
  - **Root**: The Root certificate is used by the DM-NAX-BTIO-1G to validate the network's authentication server. The DM-NAX-BTIO-1G has a variety of Root certificates, self-signed by trusted CAs (Certificate Authorities) preloaded into the device. Root certificates must be self-signed.
  - **Intermediate**: The Intermediate store holds non self-signed certificates that are used to validate the authentication server. These certificates will be provided by the network administrator if the network does not use self-signed Root certificates.
  - **Machine**: The machine certificate is an encrypted PFX file that is used by the authentication server to validate the identity of the DM-NAX-BTIO-1G. The machine certificate will be provided by the network administrator, along with the certificate password. For 802.1x, only one machine certificate can reside on the device.
  - **Web Server**: The Web Server certificate is a digital file that contains information about the identity of the web server.

### To Add Certificates

- 1. Click the corresponding certificate tab.
- 2. Click the Add Root Certificate button.
- 3. Click the **+ Browse** button.
- 4. Locate and select the file, and then click the **Open** button.

**NOTE:** If the certificate is a Machine Certificate, enter the password provided by the network administrator.

5. Click **OK**. This will add the certificate to the list box, displaying the file name and expiration date. The certificate is now available for selection and can be loaded to the device.

#### To Delete Certificates

- 1. Click the corresponding certificate tab.
- 2. Click the trashcan button ( ) in the **Actions** column to delete the certificate.
- 3. Click **Yes** when prompted to delete the certificate or **No** to cancel the deletion.

## Status

The **Status** tab is the first page displayed when opening the interface of the DM-NAX-BTIO-1G. It displays general information about the DM-NAX-BTIO-1G (such as Model Name, Firmware Version, and Serial Number), current network settings (such as Host Name and IP Address, etc.), and input and output ports' current status.

The Status tab can be accessed at any time by clicking the **Status** tab of the DM-NAX-BTIO-1G interface.

| DM-NAX-BTIO-1G-C442683FC7EA |          |                      |  |  |  |  |  |  |
|-----------------------------|----------|----------------------|--|--|--|--|--|--|
| ✓ Status   ✿ Settings       | Security | 802.1x Configuration |  |  |  |  |  |  |
| > Device                    |          |                      |  |  |  |  |  |  |
| > Network                   |          |                      |  |  |  |  |  |  |
| > Control System            |          |                      |  |  |  |  |  |  |
|                             |          |                      |  |  |  |  |  |  |

Information displayed on the **Status** tab is organized into different sections.

### Device

The Device section displays the Model, Firmware Version, and Serial Number of the DM-NAX-BTIO-1G.

| ✓ Device       |                                 |
|----------------|---------------------------------|
|                | Model DM-NAX-BTIO-1G            |
|                | Firmware Version 1.0.0033.11191 |
|                | Serial Number 2346CRX00386      |
| + More Details |                                 |

Click + More Details to review additional information about the DM-NAX-BTIO-1G.

| - More Details    |                                       |
|-------------------|---------------------------------------|
|                   | 4.0.0000.444.04                       |
| DM-NAX-BTIO-1G    | 1.0.0033.11191                        |
| Build             | Feb 13 2024 (531246)                  |
| Updater           | 1.0.0033.11191                        |
| Bootloader        | 1.00.00                               |
| CCUI Version      | 1.1327.1                              |
| XIOSDK            | 3.8.2                                 |
| IoTSDK            | 1.11.0                                |
| Build time        | 11:19:07                              |
| Product ID        | 0x7A09                                |
| Revision ID       | 0x0200                                |
| HDCP2X-SKE        |                                       |
| HDCP2X-SKE        | HDCP2X-SKE [v9.0000.00000,#FFFFFFFFF] |
| PRE-BOOT          | [v9.0000.00000]                       |
| BOOTLOADER        | [v9.0000.00000]                       |
| ctrl-extclkin-pps | Driver v1.1                           |
| ctrl-prod-info    | Driver v3.0                           |
| ctrl-io-bt        | FW v2.0.98                            |
| PUF               | 1.0.0033.11191                        |
| Forced Auth Mode  | True                                  |
|                   |                                       |

### Network

The **Network** section displays network-related information about the DM-NAX-BTIO-1G, including the Hostname, Domain Name, and DNS Servers.

| ✓ Network                      |                                                                          |
|--------------------------------|--------------------------------------------------------------------------|
| Domain Name O<br>DNS Servers 1 | DM-NAX-BTIO-1G-C442683FC7EA<br>CRESTRON.CRESTRON.com<br>10.64.5.10(DHCP) |
| DHCP                           | On                                                                       |
| IP Address                     | 10.64.68.175                                                             |
| Subnet Mask<br>Default Gateway | 255.255.255.0<br>10.64.68.1                                              |
| Link Active                    | true                                                                     |
| MAC Address                    | c4.42.68.3f.c7.ea                                                        |

**NOTE:** By default, the host name of the DM-NAX-BTIO-1G consists of the model name followed by the MAC address of the device. For example, DM-NAX-BTIO-1G-00107FB58088.

Click + Adapter 1 to display an expanded section that shows additional information. If + Adapter 1 is selected, click - Less details to collapse the section.

### **Control System**

The **Control System** section displays connection information, consisting of the following:

| ✓ Control System      |       |         |                            |      |             |            |        |  |
|-----------------------|-------|---------|----------------------------|------|-------------|------------|--------|--|
| Encrypt Connection ON |       |         |                            |      |             |            |        |  |
| - IF lable            | IP ID | Room Id | IP Address/Hostname        | Туре | Server Port | Connection | Status |  |
|                       | с     |         | DIN-AP4-R-<br>C442681A3F36 | Peer | 41796       | Gway       | ONLINE |  |
|                       |       |         |                            |      |             |            |        |  |

- Encrypt Connection: ON or OFF
- IP ID: Reports the currently used IP ID of the DM-NAX-BTIO-1G
- IP Address/Hostname: The IP address of the control system
- Room ID: Displays the room ID
- Status: OFFLINE or ONLINE

# Settings

The **Settings** tab enables configuration of the DM-NAX-BTIO-1G settings. The Settings page can be accessed at any time by clicking the **Settings** tab of the DM-NAX-BTIO-1G interface.

Many options in the Settings tab are exclusive to a specific device mode: Residential or Commercial. The DM-NAX-BTIO-1G is in Commercial mode by default.

This section provides the following information:

- Commercial Mode on page 594
- Residential Mode on page 612

### **Commercial Mode**

The **Settings** tab enables you to configure the DM-NAX-BTIO-1G settings. The Settings page can be accessed at any time by clicking the **Settings** tab of the DM-NAX-BTIO-1G interface.

| DM-NAX-BTIO-1G-C442683FC7EA                      |  |  |  |  |  |  |  |  |
|--------------------------------------------------|--|--|--|--|--|--|--|--|
| ✓ Status Settings Security #802.1x Configuration |  |  |  |  |  |  |  |  |
| > System Setup                                   |  |  |  |  |  |  |  |  |
| > Commissioning                                  |  |  |  |  |  |  |  |  |
| > Bluetooth                                      |  |  |  |  |  |  |  |  |
| > Display                                        |  |  |  |  |  |  |  |  |
| > Output Channels                                |  |  |  |  |  |  |  |  |
| > Input Channels                                 |  |  |  |  |  |  |  |  |
| > NAX Streams                                    |  |  |  |  |  |  |  |  |
| > Mixing                                         |  |  |  |  |  |  |  |  |
|                                                  |  |  |  |  |  |  |  |  |

Settings available on the **Settings** page are organized into different sections.

### System Setup

The System Setup section contains settings for Date/Time, Auto Update, Network, and Control System.

| ✓ System Setup                |              |                                 |                                |                       |                    |        |
|-------------------------------|--------------|---------------------------------|--------------------------------|-----------------------|--------------------|--------|
| Date/Time Auto Update Network | Control Syst | tem Cloud Settings Device Modes |                                |                       |                    |        |
| — Date/Time                   |              |                                 |                                |                       |                    |        |
| Synchronization               |              |                                 |                                |                       |                    |        |
|                               |              | Time Synchronization            |                                |                       |                    |        |
|                               |              |                                 | 2 Synchronize Now              |                       |                    |        |
| NTP Time Servers              |              |                                 |                                |                       |                    |        |
|                               |              | Address                         | Port                           | Authentication Method | Authentication Key | Key ID |
|                               |              | pool.ntp.org                    | 123                            | None 🗸                | •••••              | 0      |
|                               | + Ad         | ld – Remove                     |                                |                       |                    |        |
| Configuration                 |              |                                 |                                |                       |                    |        |
|                               |              | Time Zone                       | (UTC-05:00) Eastern Time (US & | Can 🗸                 |                    |        |
|                               |              | Date                            | 02/27/2024                     |                       |                    |        |
|                               |              | Time                            | 17:14                          |                       |                    |        |

#### Date/Time

Use the **Date/Time** tab to configure the date and time settings of the DM-NAX-BTIO-1G.

| — Date/Time      |      |                      |                                |                       |                    |        |
|------------------|------|----------------------|--------------------------------|-----------------------|--------------------|--------|
| Synchronization  |      |                      |                                |                       |                    |        |
|                  |      | Time Synchronization |                                |                       |                    |        |
|                  |      |                      | Synchronize Now                |                       |                    |        |
| NTP Time Servers |      |                      |                                |                       |                    |        |
|                  |      | Address              | Port                           | Authentication Method | Authentication Key | Key ID |
|                  |      | pool.ntp.org         | 123                            | None 🗸                |                    | 0      |
|                  | + Ad | ld — Remove          |                                |                       |                    |        |
| Configuration    |      |                      |                                |                       |                    |        |
|                  |      | Time Zone            | (UTC-05:00) Eastern Time (US & | Can 🗸                 |                    |        |
|                  |      | Date                 | 02/21/2024                     |                       |                    |        |
|                  |      | Time                 | 12:40                          |                       |                    |        |
| [                |      |                      |                                |                       |                    |        |

#### Time Synchronization

- 1. Set the **Time Synchronization** toggle to the right position to enable or left position to disable time synchronization. By default, time synchronization is enabled.
- 2. In the **NTP Time Servers** table, enter the URL of a NTP (Network Time Protocol) or SNTP (Simple Network Time Protocol) server. Up to three time servers can be added on a device.
- 3. Click **Synchronize Now** to perform time synchronization between the device's internal clock and the time server.

#### **Time Configuration**

- 1. Click on the **Time Zone** drop-down menu to select the applicable time zone.
- 2. In the **Date** field, enter the current date.
- 3. In the **Time (24hr Format)** field, enter the current time in 24-hour format.

Click the **Save Changes** button to save the settings.

Click **Revert** from the **Actions** drop-down menu to revert to the previous settings without saving.

#### Auto Update

The DM-NAX-BTIO-1G can automatically check for and install firmware updates at scheduled intervals via the Auto Update feature.

| — Auto Update |                 |                                  |            |
|---------------|-----------------|----------------------------------|------------|
|               | Auto Update     |                                  |            |
|               | Custom URL      |                                  |            |
|               | Custom URL Path | https://crestrondevicefiles.blob | .core.wind |
| Schedule      |                 |                                  |            |
|               | Day of Week     | Daily                            | $\sim$     |
|               | Time of Day     | 02:07                            |            |
|               | Poll Interval   | 0                                | Minutes    |
|               |                 |                                  |            |
|               |                 |                                  |            |

- 1. Set the **Auto Update** toggle to the right position to enable Auto Update.
- 2. Define the URL to download the updates by doing either of the following:
  - a. Use the default URL to download the updates from the Crestron server.
  - b. Use a custom URL. Set the Custom URL toggle to the right position to enable a custom URL. In the Custom URL Path text box, enter the path to a custom manifest file in the FTP or SFTP URL format. Use the Crestron Auto Update Tool to generate a custom manifest file, then store the file on an FTP (File Transfer Protocol) or SFTP (Secure File Transfer Protocol) server.
- 3. Set a schedule for the automatic firmware update by doing either of the following:
  - a. Select the desired Day of Week and Time of Day (24-hour format) values.
  - b. Set the **Poll Interval** by entering a value from **60** to **65535** minutes. A value of **0** disables the Poll Interval.
- 4. Click Save Changes.

Clicking **Update Now** causes the device to check for a firmware update immediately. If a schedule was set in step 4 above, that schedule still remains in effect.

#### Network

The **Network** tab contains network-related settings for the DM-NAX-BTIO-1G, including the Hostname, Domain, Primary Static DNS, and Secondary Static DNS.

| Date/Time | Auto Update | Network | Control System | Cloud Settings | Device Modes         |                             |
|-----------|-------------|---------|----------------|----------------|----------------------|-----------------------------|
| — Netwo   | ork         |         |                |                |                      |                             |
|           |             |         |                |                | Hostname *           | DM-NAX-BTIO-1G-C442683FC7EA |
|           |             |         |                |                | Domain               | CRESTRON.CRESTRON.com       |
|           |             |         |                |                | Primary Static DNS   | 10.64.5.10(DHCP)            |
|           |             |         |                |                | Secondary Static DNS | 192.168.200.133(DHCP)       |
|           | Adapter 1   |         |                |                |                      |                             |
|           |             |         |                |                | DHCP Enabled         |                             |
|           |             |         |                |                | IP Address           | 10.64.68.175                |
|           |             |         |                |                | Subnet Mask          | 255.255.255.0               |
|           |             |         |                |                | Default Gateway      | 10.64.68.1                  |
|           |             |         |                |                |                      |                             |

**NOTE:** By default, the hostname of the DM-NAX-BTIO-1G consists of the model name followed by the MAC address of the device. For example, DM-NAX-BTIO-1G-00107FB58088.

### Adapter 1

The Adapter 1 subheading contains settings for DHCP, IP Address, Subnet Mask, and Default Gateway of Ethernet adapter 1 on the rear panel of the device.

**NOTE:** DM NAX devices' internal processes use IP addresses in the 10.10.10.*xxx* range. This IP range should be avoided when addressing DM NAX devices to prevent conflicts.

Set the **DHCP** toggle to enabled (right) or disabled (left) to specify whether the IP address of the DM-NAX-BTIO-1G is to be assigned by a DHCP (Dynamic Host Configuration Protocol) server.

- **Enabled**: When DHCP is enabled (default setting), the IP address of the DM-NAX-BTIO-1G is automatically assigned by a DHCP server on the local area network (LAN).
- **Disabled**: When DHCP is disabled, manually enter information in the following fields:
  - **Primary Static DNS**: Enter a primary DNS IP address.
  - Secondary Static DNS: Enter a secondary DNS IP address.
  - IP Address: Enter a unique IP address for the DM-NAX-BTIO-1G.
  - **Subnet Mask**: Enter the subnet mask that is set on the network.
  - **Default Gateway**: Enter the IP address that is to be used as the network's gateway.

To save any new network entries, click **Save Changes**.

#### Control System

| — Control System |                         |               |                    |        |         |  |
|------------------|-------------------------|---------------|--------------------|--------|---------|--|
|                  | Control System Username | chdevice      |                    |        |         |  |
|                  | Control System Password | •••••         |                    |        |         |  |
|                  |                         | Encrypt Conne | ction              |        |         |  |
| IP Table         |                         |               |                    |        |         |  |
|                  | IP ID                   |               | IP Address/Hostnam | ie     | Room Id |  |
|                  | C                       |               | DIN-AP4-R-C44268   | 1A3F36 | Room Id |  |
|                  | + Add × Remove          |               |                    |        |         |  |

- 1. Click the **Encrypt Connection** button to navigate to the **Security** tab to configure encryption settings.
- 2. Enter the username in the Control System Username field.
- 3. Enter the password in the Control System Password field.
- 4. Enter the Room ID in the **Room ID** field.
- 5. Enter the IP ID of the DM-NAX-BTIO-1G in the IP ID field.
- 6. Enter the IP address or hostname of the control system in the IP Address/Hostname field.
- 7. Click the **Save Changes** button to save the new entries. The Control System Save message box appears, indicating that the control system settings were saved successfully. Click the **Revert** button to revert to the previous settings without saving.

| C | loud | Settings |
|---|------|----------|
| - |      | occurigo |

| Date/Time | Auto Update | Network | Control System | Cloud Settings    | Device Modes          |  |
|-----------|-------------|---------|----------------|-------------------|-----------------------|--|
| — Cloud   | Settings    |         |                |                   |                       |  |
|           |             |         |                | Cloud Configurati | on Service Connection |  |

Set the **Cloud Settings** toggle to enabled (right) or disabled (left) to specify whether the DM-NAX-BTIO-1G can communicate with the XiO Cloud® platform.

#### **Device Modes**

Use the **Device Modes** tab to configure the **Application Mode** of the DM-NAX-BTIO-1G.

| Date/Time | Auto Update   | Network | Control System | Cloud Settings | Device Modes     |                       |   |
|-----------|---------------|---------|----------------|----------------|------------------|-----------------------|---|
| Device    | Modes (Autosa | ved) —— |                |                |                  |                       |   |
|           |               |         |                |                | Application Mode | Commercial (Advanced) | ~ |
|           |               |         |                |                |                  |                       |   |

The Application Mode determines which options and controls are available.

• Select **Residential (Standard)** or **Commercial (Advanced)**. A **Reboot** confirmation message box appears.

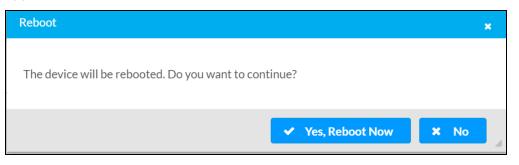

- Click **Yes, Reboot Now** to reboot the device into the selected mode. The **Reboot** message box appears.
- Wait for the device reboot to complete before attempting to reconnect to the device.

By default, the DM-NAX-BTIO-1G is set to **Commercial (Advanced)** mode.

### Commissioning

The **Commissioning** section provides a quick way to automatically assign multicast addresses to the device's internal audio-over-IP stream transmitters.

| ✓ Commissioning |                             |                            |
|-----------------|-----------------------------|----------------------------|
|                 | Starting Multicast Address  | 239.8.0.0                  |
|                 | Last Used Multicast Address | 239.8.0.8 Assign Addresses |
|                 |                             |                            |

Click **Assign Addresses** to give each DM NAX transmitter in the DM-NAX-BTIO-1G a unique multicast address beginning with the specified **Starting Multicast Address**. The valid range for **Starting Multicast Address** is 239.8.0.0 to 239.255.255.254.

**NOTE:** This will begin transmitting multicast traffic on your network, refer to the <u>DM NAX Audio-over-IP System Design Guide</u> document for details.

### **Bluetooth Settings**

The **Bluetooth** section provides settings for the internal Bluetooth radio of the DM-NAX-BTIO-1G. These settings are divided up into two tabs, labeled **Main** and **Advanced**.

#### Main Bluetooth Settings

| ✓ Bluetooth        |                             |              |         |
|--------------------|-----------------------------|--------------|---------|
| Main Advanced      |                             |              |         |
| — Main (Autosaved) |                             |              |         |
|                    | Bluetooth Name IP: 10.64.68 | 175          |         |
|                    | Bluetooth Enable            |              |         |
|                    | Pairing Active              |              |         |
| Paired Devices     |                             |              |         |
|                    | Name                        | Status       | Actions |
|                    | Galaxy S22                  | Connected    | 22      |
|                    | APX227328                   | Disconnected | Ø2 🔋    |
| L                  |                             |              |         |

To configure the settings on the **Main** tab of the Bluetooth settings section:

- Enter a custom name for the DM-NAX-BTIO-1G in the **Bluetooth Name** text field. This is the name that will be displayed on source devices (such as smartphones) that discover the DM-NAX-BTIO-1G as a casting destination.
- Set the **Bluetooth Enable** toggle to the right to allow Bluetooth wireless audio casting to the DM-NAX-BTIO-1G. Set the **Bluetooth Enable** toggle to the left to disable Bluetooth wireless audio.

**NOTE:** While Bluetooth audio is disabled on the device, some applications that scan for Bluetooth devices may still be able to detect the DM-NAX-BTIO-1G. These applications will not be able to connect to the DM-NAX-BTIO-1G or cast audio to it while Bluetooth audio is disabled.

- Set the **Pairing Active** toggle to the right to enable pairing mode, allowing Bluetooth devices to pair to the DM-NAX-BTIO-1G. Set the **Pairing Active** toggle to the left to disable pairing mode.
- The **Paired Devices** table displays the name and status of all remembered Bluetooth devices that were previously paired with the DM-NAX-BTIO-1G.
  - The DM-NAX-BTIO-1G can remember up to seven previously paired devices.
  - Only one paired Bluetooth device can have a Connected status at a time. All other paired devices will display a Disconnected status. The Connected status indicates which device is currently able to actively cast media to the wall plate.
  - ° To disconnect a connected device, click the 🛛 button.
  - ° To forget a remembered device from the **Paired Devices** table, click the **▼** button.

#### Advanced Bluetooth Settings

| ✓ Bluetooth          |                         |                       |
|----------------------|-------------------------|-----------------------|
| Main Advanced        |                         |                       |
| Advanced (Autosaved) |                         |                       |
|                      | Connection Management   | Exclusive 🗸           |
|                      | Reconnect Behavior      | Manual                |
|                      |                         | Paired Device Options |
|                      | Pairing Code Enabled    |                       |
|                      | Connect Chime Enable    |                       |
|                      | Disconnect Chime Enable |                       |

To configure the settings on the **Advanced** tab of the Bluetooth settings section:

- Select a **Connection Management** option from the drop-down.
  - In Interrupt mode, remembered paired devices can reconnect to the DM-NAX-BTIO-1G from their Bluetooth connections list, and will interrupt any currently playing audio. The most recent casting device to select the DM-NAX-BTIO-1G from its Bluetooth list will show a Connected status in the Paired Devices table, and all other devices will revert to Disconnected.
  - In Exclusive mode, remembered paired devices cannot be reconnected to the DM-NAX-BTIO-1G from their Bluetooth connections list until the currently Connected device is disconnected. The device that is listed as Connected in the Paired Devices table will remain as the Connected device until it is disconnected by programming, from the web interface, or by the casting device itself.
  - **TransientExclusive** mode is the same as Exclusive mode, with the added behavior that the DM-NAX-BTIO-1G will forget the currently connected device once it is disconnected.
- Select a Reconnect Behavior option from the drop-down.
  - Manual reconnection means that any time the Bluetooth casting device is disconnected from the DM-NAX-BTIO-1G, it can only be reconnected by selecting the casting device from the DM NAX device's list of paired devices.
  - Automatic reconnection means that any remembered paired Bluetooth casting device will reconnect to the DM-NAX-BTIO-1G when it is within the wireless range of the DM NAX device.

- Click the **Paired Device Options** button to open a **Paired Device Options** window. Select a command from the drop-down menu, then click the **Send** button to issue the command to the DM NAX device.
  - Release All Paired Devices will disconnect all currently paired devices from the DM-NAX-BTIO-1G.
  - **Release Inactive Paired Devices** will disconnect any paired device that is not actively playing any media.
  - Forget All Paired Devices will delete all currently paired devices from the Paired Devices table of the DM-NAX-BTIO-1G.
  - **Forget Inactive Paired Devices** will disconnect and forget any paired device that is not actively playing any media.
  - Forget Connected Devices will disconnect and forget only the current Connected device.
- Set the **Pairing Code Enabled** toggle to the right to enable the pairing code. When this is enabled, a pairing code string will populate on both the casting device and the OLED display of the DM-NAX-BTIO-1G during pairing. Confirm that the code matches on each device to complete the pairing process. Set the toggle to the left to disable the pairing code.
- Set the **Connect Chime Enable** toggle to the right to hear a short chime whenever a device successfully pairs to the DM-NAX-BTIO-1G. This chime is played back on the Bluetooth audio input path. Any outputs that receive the Bluetooth audio input signal will receive the chime audio. Set the **Connect Chime Enable** toggle to the left to disable the connect chime.
- Set the **Disconnect Chime Enable** toggle to the right to hear a short chime whenever a device is disconnected from the DM-NAX-BTIO-1G. This chime is played back on the Bluetooth audio input path. Any outputs that receive the Bluetooth audio input signal will receive the chime audio. Set the **Disconnect Chime Enable** toggle to the left to disable the disconnect chime.

### Display

| ✓ Display       |             |
|-----------------|-------------|
| Brightness      | 37 🔷 %      |
| Standby Timeout | 1 A Minutes |
| Button Lockout  |             |

The **Display** section contains settings that affect the front panel OLED display of the DM-NAX-BTIO-1G.

- To adjust the display brightness:
  - Click the % arrows to increase or decrease the brightness. Values range from 0 to 100%, adjustable in increments of 1%.
  - Manually enter a percentage value in the **Brightness** text field.
- To adjust the display standby timeout:
  - Click the Minutes arrows to increase or decrease the brightness. The default timeout value is one minute.
  - Manually enter a value in the **Standby Timeout** text field.

• Set the **Button Lockout** toggle to the right to lock out the front panel buttons on the DM-NAX-BTIO-1G. Set the **Button Lockout** toggle to the left to disable the lockout.

### Output Channels

The **Zones** section contains the **Volume** and **Mute** settings for all zone outputs of the device, as well as an **Edit** option for more advanced settings within each zone.

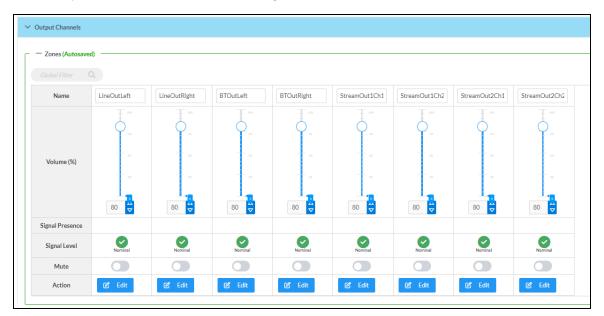

**Signal Presence** indicates whether or not an audio signal is detected in that zone.

Signal Level indicates if the signal is Clipping or Nominal (non-clipping).

- Nominal: The signal level is within normal operating bounds and below the clipping threshold.
- **Clipping**: The signal level is clipping or above the -3 dB warning threshold and in danger of clipping.

Give each zone a friendly name using the **Name** column of the **Zones** table. If the device is paired with a control system, these names may be overwritten by the control system's program.

To configure the zone volume, do one of the following:

- Move the **Volume** slider up to increase or down to decrease the zone volume.
- Click the % arrows to increase or decrease the zone volume. Values range from 0 to 100%, adjustable in increments of 1%.
- Manually enter a value in the **Volume** field.

To mute all audio output from a zone, click its respective **Mute** button. To unmute the zone, click the **Muted** button.

Click Edit to view additional Zone and Output options.

#### Zone Settings

To configure the settings for an output channel, click the **Edit** button. The **Edit Zone** window appears.

| 🕑 Edit Zone                                        |
|----------------------------------------------------|
|                                                    |
| DM-NAX-BTIO-1G-C442683FC7EA > Zones<br>LineOutLeft |
| > Zone                                             |
| > Output                                           |

### Zone

Click **Zone** to access the settings for **Delay**.

| > Zone                |                |   |        |
|-----------------------|----------------|---|--------|
| — Delay (Autosaved) — |                |   |        |
|                       | Delay Time(ms) | 0 | 0 🔷 ms |
| Delay                 |                |   |        |
| — Delay (Autosaved) — | Delay Time(ms) | ) | 0 🔷 ms |

To set the delay, do one of the following:

- Move the **Delay Time(ms)** slider to the right to increase or to the left to decrease the delay time.
- Click the **ms** arrows to increase or decrease the delay. Values range from 0 ms to 85 ms, adjustable in increments of 1 ms.
- Manually enter a value in the **Delay Time(ms)** field.

**NOTE:** The Delay feature is only available on the line level output channels.

### Output

Click Output to access the settings for Minimum/Maximum Volume and Signal.

| > Output                          |          |             |
|-----------------------------------|----------|-------------|
| — Minimum / Maximum (Autosaved) — |          |             |
|                                   | Minimum  | 0 🔷 %       |
|                                   | Maximum  | 100 🔷 %     |
|                                   | Default  | 80 🔷 %      |
| Signal (Autosaved)                |          |             |
|                                   | Signal   | Not Present |
|                                   | Clipping | None        |
|                                   |          |             |

### Minimum/Maximum Volume

| Minimum | 0       | 0 🔷 %   |
|---------|---------|---------|
| Maximum |         | 100 🔷 % |
| Default | -0      | 30 🔷 %  |
|         | Maximum | Maximum |

- 1. To set the minimum volume of the zone, do one of the following:
  - Move the **Minimum** slider to the right to increase or to the left to decrease the minimum volume.
  - Click the **%** arrows to increase or decrease the minimum volume. Values range from 0 to 50%, adjustable in increments of 1%.
  - Manually enter a value in the **Minimum** field.
- 2. To set the maximum volume of the zone, do one of the following:
  - Move the **Maximum** slider to the right to increase or to the left to decrease the maximum volume.
  - Click the **%** arrows to increase or decrease the maximum volume. Values range from 70 to 100%, adjustable in increments of 1%.
  - Manually enter a value in the **Maximum** field.

**NOTE:** When a **Minimum** and **Maximum** volume are set, the 1-100% range represented by the **Zone** and **Default** volume controls are scaled to the range set. For example, if a **Minimum** of 10% and a **Maximum** of 80% are set for a zone, the 1-100% range of the **Zone** volume control is scaled to the 10%-80% range set as the **Minimum** and **Maximum**.

- 3. To set the default volume of the zone, do one of the following:
  - Move the **Default** slider to the right to increase or to the left to decrease the default volume.
  - Click the **%** arrows to increase or decrease the default volume. Values range from 0 to 50%, adjustable in increments of 1%.
  - Manually enter a value in the **Default** field.

**NOTE:** The **Default** volume is applied as the **Zone** volume any time the zone receives a source route and no source was previously routed to that zone.

#### Signal

| — Signal (Autosaved) |          |             |
|----------------------|----------|-------------|
|                      | Signal   | Not Present |
|                      | Sigilar  | Not Fresent |
|                      | Clipping | None        |
|                      |          |             |

The **Signal** section is a read-only field that displays the **Signal** and **Clipping** status of the zone output.

- If an output signal is present but not clipping, **Signal** will display **Present** in green and **Clipping** will display **None** in green.
- If an output signal is present and clipping, **Signal** will display **Present** in green and **Clipping** will display **Present** in red.
- If no output signal is detected, **Signal** will display **Not Present** in red and **Clipping** will display **None** in green.

#### Input Channels

The **Input Channels** section is used to configure the **Name**, **Compensation**, and **Mute** attributes of the audio inputs of the DM-NAX-BTIO-1G.

|                   | tosaved) — |             |          |           |              |              |              |              |
|-------------------|------------|-------------|----------|-----------|--------------|--------------|--------------|--------------|
| Name              | LineInLeft | LineInRight | BTInLeft | BTInRight | StreamIn1Ch1 | StreamIn1Ch2 | StreamIn2Ch1 | StreamIn2Ch2 |
|                   |            |             |          | - 50      | - 10         | Ŧ °          |              | - 10         |
|                   | ÷.         | ÷.          |          | ÷.        | <u> </u>     | <u> </u>     |              | <u> </u>     |
|                   | ŧ.         |             |          |           |              |              |              |              |
| Compensation (db) | ⊥<br>Ţ     |             |          |           |              |              |              |              |
|                   |            |             |          |           |              |              |              |              |
|                   |            |             | 1        |           |              |              |              |              |
|                   | 0          | 0 🔶         | 0        | 0 🔶       | 0            | 0            | 0 🔶          | 0 🔶          |
| Signal Present    |            |             |          |           | $\bigcirc$   | $\checkmark$ |              |              |
| Signal Level      | Nominal    | Nominal     | Nominal  | Nominal   | Nominal      | Nominal      | Nominal      | Nominal      |
| Mute              |            |             |          |           |              |              |              |              |

#### Configure Inputs

- 1. If needed, enter a friendly name for each input in its **Name** field.
- 2. To set a level compensation adjustment for a given input, do one of the following:
  - Move the **Compensation** slider up to increase or down to decrease the level compensation. Compensation increases or decreases the level of the incoming audio signal on any of the physical inputs on the device's rear panel.
  - Click the **db** arrows to increase or decrease the compensation. Values range from -10 dB to 10 dB, adjustable in increments of 1 dB.
  - Manually enter a value in the **Compensation** field.
- 3. To mute the signal from the corresponding input, set the **Mute** toggle to the right. To disable the mute, set the **Mute** toggle to the left. By default, **Mute** is disabled.

Monitor the device's input signals using the text indicators in the **Signal Present** and **Clipping Detected** columns:

- Signal Presence indicates whether or not a signal is detected in that zone.
- Clipping Detected indicates if the signal is Clipping or Nominal (non-clipping).

#### DM NAX Streams

The local inputs of the DM-NAX-BTIO-1G can be made available as DM NAX audio-over-IP streams. Two network stream transmitters are available on the device. One transmitter will encode the local unbalanced line level input, and the other will encode the Bluetooth input audio.

Click **NAX Streams** to expand the tab and display the following information.

| NAX Streams                |          |                        |                          |               |           |  |
|----------------------------|----------|------------------------|--------------------------|---------------|-----------|--|
| — Transmitters (Autosaved) |          |                        |                          |               |           |  |
| Audio Source               | Stream   | Nax Stream Address     | Nax Stream Name          | Status        | Actions   |  |
| StreamOut1Ch1              | Stream01 | 239.69.18.1            | Stream01-AUD-USB         | Stream Star   | ted 🕨 🕨 🕏 |  |
| treamOut2Ch1               | Stream02 | 239.69.18.2            | Stream02-AUD-USB         | Stream Star   | ted 🕨 🕨 🕏 |  |
| Receivers (Autosaved)      |          |                        |                          |               |           |  |
| Zone Name                  | Stream   | Current Stream Address | Requested Stream Address | Status        | Actions   |  |
| StreamIn1Ch1               | Stream01 | 239.69.2.1             | 239.69.2.1               | Q Stream Star | ted 🕨 🗎 🌣 |  |
| streaminichi               |          |                        |                          |               |           |  |

- Device is Master PTP Clock Source indicates whether the DM NAX device's PTP clock is the master clock on the network. Yes will be displayed in green when the local DM-NAX-BTIO-1G's clock is the PTP master clock and No will be displayed in red when another PTP clock on the network is operating as the master clock.
- **Master Clock Status** displays the Master Clock ID of the device on the network that is currently acting as the master clock.
- **PTP Priority**: This sets the priority of the local DM NAX device's PTP clock relative to other clocks on the network. The default setting is 254 (one increment higher than the lowest possible value) so that the DM-NAX-BTIO-1G will only operate as clock master if no other PTP master is present on the network. Valid values range from 1 to 255.

#### **Configure Transmitters**

To configure the DM NAX transmit stream, do the following.

- 1. Enter a valid multicast address in the NAX Stream Address field.
- 2. Enter a name in the **NAX Stream Name** field by which the stream can be identified. This stream name is associated with the DM NAX stream's multicast address by other DM NAX or AES67 devices, like a device hostname that resolves to a given IP address.
- 3. **Status** indicates whether a stream is transmitting or not. When the stream has started or stopped, the **Status** column will update accordingly.
- 4. Click the configure button (🌼 ) in the **Actions** column. The **Configure** dialog appears:

| Configure       | ×  |
|-----------------|----|
| Auto Initiation |    |
| Port 5004       |    |
| V OK X CANC     | EL |

- 5. Set the **Auto Initiation** toggle to the right position to enable auto initiation. Set the toggle to the left position to disable auto initiation.
  - If **Auto Initiation** is enabled for a given stream, the stream will begin transmitting automatically and will be available as a multicast stream on your network at the specified multicast address.
  - If **Auto Initiation** is disabled for the input, the stream will not begin transmitting until it is manually initiated.
- 6. To set the port number, do one of the following:
  - Click the arrows to increase or decrease the port number by increments of 1.
  - Manually enter a port number in the **Port** field. The default port number for DM NAX streams is 5004.
- 7. Click **OK** to save or click **Cancel** to cancel the changes.

#### **Configure Receivers**

1. Enter the multicast address of a transmitting stream in the **Requested Stream Address** field to subscribe the receiver to the stream.

2. Click the configure button (🔅 ) in the **Actions** column. The **Configure** dialog appears:

| Configure  |           |      | ×      |
|------------|-----------|------|--------|
| Auto Initi | ation     |      |        |
|            | Port 5004 |      | •      |
|            |           | ✓ ОК | CANCEL |

- 3. Set the **Auto Initiation** toggle to the right position to enable auto initiation. Set the toggle to the left position to disable auto initiation.
  - If **Auto Initiation** is enabled, the stream will begin automatically when the receiver subscribes to the transmitter.
  - If Auto Initiation is disabled, the stream will not begin until it is manually initiated.
- 4. To set the port number, do one of the following:
  - Click the arrows to increase or decrease the port number by increments of 1.
  - Manually enter a port number in the **Port** field. The default port number is 5004.
- 5. Click **OK** to save or click **Cancel** to cancel the changes.

#### Mixing

The **Mixing** matrix is used to route a local input or AES67 stream to an output on the DM-NAX-BTIO-1G.

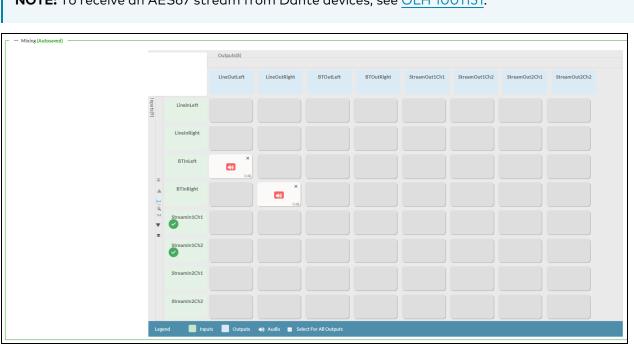

NOTE: To receive an AES67 stream from Dante devices, see OLH 1001151.

To route inputs to outputs on the device:

- Click the cells corresponding to the desired output that are to be paired for routing. Once a route is made, 
   appears. The input that you have selected for a given row will route to the output corresponding to that row in the matrix.
- Use the arrows (< or >) at the left of the matrix to change pages to view all available inputs.
- To break a given route click 🚺 or 🗙 .

Each output can have any number of inputs routed to it. To adjust the mix setting for a route, click the **dB** value of the cell, then do one of the following:

- Move the slider up to increase or down to decrease the mix level.
- Click the arrows to increase or decrease the mix level.
- Manually enter a value in the field.

| ● LineIn2     |
|---------------|
|               |
|               |
|               |
| 2             |
| V OK X Cancel |

## **Residential Mode**

This section provides the following information:

- System Setup on page 613
- Commissioning on page 618
- Bluetooth on page 619
- Display on page 621
- Output Channels on page 622
- Inputs on page 626
- NAX Streams on page 627
- Routing on page 629

| DM-N   | DM-NAX-BTIO-1G-C442683FC7EA                      |  |  |  |  |  |  |
|--------|--------------------------------------------------|--|--|--|--|--|--|
| ✓ Stat | cus 🕏 Settings 🔒 Security 🏶 802.1x Configuration |  |  |  |  |  |  |
| >      | System Setup                                     |  |  |  |  |  |  |
| >      | Commissioning                                    |  |  |  |  |  |  |
| >      | Bluetooth                                        |  |  |  |  |  |  |
| >      | Display                                          |  |  |  |  |  |  |
| >      | Output Channels                                  |  |  |  |  |  |  |
| >      | Input Channels                                   |  |  |  |  |  |  |
| >      | NAX Streams                                      |  |  |  |  |  |  |
| >      | Mixing                                           |  |  |  |  |  |  |
|        |                                                  |  |  |  |  |  |  |

### System Setup

The **System Setup** section displays information about the Date/Time, Auto Update, Network, Control System, Cloud Settings, and Device Modes.

#### Date/Time

Use the **Date/Time** section to configure the date and time settings of the DM-NAX-BTIO-1G.

| ✓ System Setup                |              |                                 |                                |                       |                    |        |
|-------------------------------|--------------|---------------------------------|--------------------------------|-----------------------|--------------------|--------|
| Date/Time Auto Update Network | Control Syst | tem Cloud Settings Device Modes |                                |                       |                    |        |
| — Date/Time                   |              |                                 |                                |                       |                    |        |
| Synchronization               |              |                                 |                                |                       |                    |        |
|                               |              | Time Synchronization            | Synchronize Now                |                       |                    |        |
| NTP Time Servers              |              |                                 | <b>D</b> Synthetic Hold        | •                     |                    |        |
|                               |              | Address                         | Port                           | Authentication Method | Authentication Key | Key ID |
|                               |              | pool.ntp.org                    | 123                            | None ~                | • • • • • • • •    | 0      |
|                               | + Ac         | ld – Remove                     |                                |                       |                    |        |
| Configuration                 |              |                                 |                                |                       |                    |        |
|                               |              | Time Zone                       | (UTC-05:00) Eastern Time (US & | Can 🗸                 |                    |        |
|                               |              | Date                            | 02/21/2024                     |                       |                    |        |
|                               |              | Time                            | 11:49                          |                       |                    |        |

#### Time Synchronization

- 1. Set the **Time Synchronization** toggle to the right position to enable or left position to disable time synchronization. By default, time synchronization is enabled.
- 2. In the **NTP Time Servers** table, enter the URL of a NTP (Network Time Protocol) or SNTP (Simple Network Time Protocol) server. Up to three time servers can be added on a device.
- 3. Click **Synchronize Now** to perform time synchronization between the device's internal clock and the time server.

#### **Time Configuration**

- 1. Click on the **Time Zone** drop-down menu to select the applicable time zone.
- 2. In the **Date** field, enter the current date.
- 3. In the **Time (24hr Format)** field, enter the current time in 24-hour format.

Click the **Save Changes** button to save the settings.

Click **Revert** from the **Actions** drop-down menu to revert to the previous settings without saving.

#### Auto Update

The DM-NAX-BTIO-1G can automatically check for and install firmware updates at scheduled intervals via the Auto Update feature.

| ✓ System Setup                      |                  |                |              |                                 |             |
|-------------------------------------|------------------|----------------|--------------|---------------------------------|-------------|
| Date/Time <u>Auto Update</u> Networ | c Control System | Cloud Settings | Device Modes |                                 |             |
| — Auto Update                       |                  |                |              |                                 |             |
|                                     |                  | Au             | to Update    |                                 |             |
|                                     |                  | Cu             | stom URL     |                                 |             |
|                                     |                  | Custom         | URL Path     | https://crestrondevicefiles.blo | b.core.wind |
| Schedule                            |                  |                |              |                                 |             |
|                                     |                  | Da             | y of Week    | Daily                           | $\sim$      |
|                                     |                  | Ti             | me of Day    | 02:25                           |             |
|                                     |                  | Po             | oll Interval | 0                               | Minutes     |
|                                     |                  |                |              | Update Now                      |             |

- 1. Set the **Auto Update** toggle to the right position to enable Auto Update.
- 2. Define the URL to download the updates by doing either of the following:
  - a. Use the default URL to download the updates from the Crestron server.
  - b. Use a custom URL. Set the Custom URL toggle to the right position to enable a custom URL. In the Custom URL Path text box, enter the path to a custom manifest file in the FTP or SFTP URL format. Use the Crestron Auto Update Tool to generate a custom manifest file, then store the file on an FTP (File Transfer Protocol) or SFTP (Secure File Transfer Protocol) server.
- 3. Set a schedule for the automatic firmware update by doing either of the following:
  - a. Select the desired Day of Week and Time of Day (24-hour format) values.
  - b. Set the **Poll Interval** by entering a value from **60** to **65535** minutes. A value of **0** disables the Poll Interval.
- 4. Click Save Changes.

Clicking **Update Now** causes the device to check for a firmware update immediately. If a schedule was set in step 4 above, that schedule still remains in effect.

#### Network

The **Network** section contains network-related settings for the DM-NAX-BTIO-1G, including the Hostname, Domain, Primary Static DNS, and Secondary Static DNS.

| Date/Time | Auto Update | Network | Control System | Cloud Settings | Device Modes         |                             |
|-----------|-------------|---------|----------------|----------------|----------------------|-----------------------------|
| — Netwo   | ork         |         |                |                |                      |                             |
|           |             |         |                |                | Hostname *           | DM-NAX-BTIO-1G-C442683FC7EA |
|           |             |         |                |                | Domain               | CRESTRON.CRESTRON.com       |
|           |             |         |                |                | Primary Static DNS   | 10.64.5.10(DHCP)            |
|           |             |         |                |                | Secondary Static DNS | 192.168.200.133(DHCP)       |
|           | Adapter 1   |         |                |                |                      |                             |
|           |             |         |                |                | DHCP Enabled         |                             |
|           |             |         |                |                | IP Address           | 10.64.68.175                |
|           |             |         |                |                | Subnet Mask          | 255.255.255.0               |
|           |             |         |                |                | Default Gateway      | 10.64.68.1                  |
|           |             |         |                |                |                      |                             |

**NOTE:** By default, the host name of the DM-NAX-BTIO-1G consists of the model name followed by the MAC address of the device. For example, DM-NAX-BTIO-1G-00107FB58088.

### Adapter 1

The Adapter 1 subheading contains settings for DHCP, IP Address, Subnet Mask, and Default Gateway of Ethernet adapter 1 on the rear panel of the device.

**NOTE:** DM NAX devices' internal processes use IP addresses in the 10.10.10.*xxx* range. This IP range should be avoided when addressing DM NAX devices to prevent conflicts.

Set the **DHCP** toggle to enabled (right) or disabled (left) to specify whether the IP address of the DM-NAX-BTIO-1G is to be assigned by a DHCP (Dynamic Host Configuration Protocol) server.

- **Enabled**: When DHCP is enabled (default setting), the IP address of the DM-NAX-BTIO-1G is automatically assigned by a DHCP server on the local area network (LAN).
- **Disabled**: When DHCP is disabled, manually enter information in the following fields:
  - **Primary Static DNS**: Enter a primary DNS IP address.
  - Secondary Static DNS: Enter a secondary DNS IP address.
  - IP Address: Enter a unique IP address for the DM-NAX-BTIO-1G.
  - **Subnet Mask**: Enter the subnet mask that is set on the network.
  - **Default Gateway**: Enter the IP address that is to be used as the network's gateway.

To save any new network entries, click **Save Changes**.

#### Control System

| ✓ System Setup                              |                                |                     |         |
|---------------------------------------------|--------------------------------|---------------------|---------|
| Date/Time Auto Update Network Control Syste | em Cloud Settings Device Modes |                     |         |
| — Control System                            |                                |                     |         |
|                                             |                                |                     |         |
|                                             | Encrypt Con                    | nection             |         |
| IP Table                                    |                                |                     |         |
|                                             | IP ID                          | IP Address/Hostname | Room Id |
|                                             |                                | No records found    |         |
|                                             | + Add × Remove                 |                     |         |
|                                             |                                |                     |         |

- Click the Encrypt Connection button to navigate to the Security tab to configure encryption settings.
- 2. Enter the username in the Control System Username field.
- 3. Enter the password in the **Control System Password** field.
- 4. Enter the Room ID in the **Room ID** field.
- 5. Enter the IP ID of the DM-NAX-BTIO-1G in the IP ID field.
- 6. Enter the IP address or hostname of the control system in the **IP Address/Hostname** field.
- 7. Click the **Save Changes** button to save the new entries. The Control System Save message box appears, indicating that the control system settings were saved successfully. Click the **Revert** button to revert to the previous settings without saving.

#### **Cloud Settings**

| Cloud Configuration Service Connection | Γ | - Cloud Settings                       |  |
|----------------------------------------|---|----------------------------------------|--|
|                                        |   | Cloud Configuration Service Connection |  |

Set the **Cloud Settings** toggle to enabled (right) or disabled (left) to specify whether the DM-NAX-BTIO-1G can communicate with the XiO Cloud® platform.

#### **Device Modes**

Use the **Device Modes** section to configure the **Application Mode**.

| ✓ System Setup           |                               |              |                       |   |  |
|--------------------------|-------------------------------|--------------|-----------------------|---|--|
|                          | Control System Cloud Settings | Device Modes |                       |   |  |
| Device Modes (Autosaved) | Applic                        | ation Mode   | Commercial (Advanced) | ~ |  |
|                          |                               |              |                       | ] |  |

- Application Mode: The Application Mode determines which options and controls are available.
  - Select **Residential (Standard)** or **Commercial (Advanced)**. A **Reboot** confirmation message box appears.

| Reboot                                                | × |
|-------------------------------------------------------|---|
| The device will be rebooted. Do you want to continue? |   |
| ✓ Yes, Reboot Now X No                                |   |

- Click **Yes, Reboot Now** to reboot the device into the selected mode. The **Reboot** message box appears.
- Wait for the device reboot to complete before attempting to reconnect to the device.

#### Commissioning

The **Commissioning** section provides a quick way to automatically assign multicast addresses to the device's internal audio-over-IP stream transmitters.

| ✓ Commissioning |                             |                  |
|-----------------|-----------------------------|------------------|
|                 | Starting Multicast Address  | 239.69.19.1      |
|                 | Last Used Multicast Address | 239.69.19.1      |
|                 |                             | Assign Addresses |
|                 |                             |                  |

Click **Assign Addresses** to give each DM NAX transmitter in the DM-NAX-BTIO-1G a unique multicast address beginning with the specified **Starting Multicast Address**. The valid range for **Starting Multicast Address** is 239.8.0.0 to 239.127.255.254.

**NOTE:** This will begin transmitting multicast traffic on your network, refer to the <u>General Network</u> <u>Requirements</u> document for details.

#### Bluetooth

The **Bluetooth** section provides settings for the internal Bluetooth radio of the DM-NAX-BTIO-1G. These settings are divided up into two tabs, labeled **Main** and **Advanced**.

#### Main Bluetooth Settings

| Pairing Active |  |  |  |  |
|----------------|--|--|--|--|
|                |  |  |  |  |
|                |  |  |  |  |
|                |  |  |  |  |
|                |  |  |  |  |
|                |  |  |  |  |

To configure the settings on the **Main** tab of the Bluetooth settings section:

- Enter a custom name for the DM-NAX-BTIO-1G in the **Bluetooth Name** text field. This is the name that will be displayed on source devices (such as smartphones) that discover the DM-NAX-BTIO-1G as a casting destination.
- Set the **Bluetooth Enable** toggle to the right to allow Bluetooth wireless audio casting to the DM-NAX-BTIO-1G. Set the **Bluetooth Enable** toggle to the left to disable Bluetooth wireless audio.

**NOTE:** While Bluetooth audio is disabled on the device, some applications that scan for Bluetooth devices may still be able to detect the DM-NAX-BTIO-1G. These devices will not be able to connect to the DM-NAX-BTIO-1G or cast audio to it while Bluetooth audio is disabled.

- Set the **Pairing Active** toggle to the right to enable pairing mode, allowing Bluetooth devices to pair to the DM-NAX-BTIO-1G. Set the **Pairing Active** toggle to the left to disable pairing mode.
- The **Paired Devices** table displays the name and status of all remembered Bluetooth devices that have previously paired with the DM-NAX-BTIO-1G.
  - The DM-NAX-BTIO-1G can remember up to seven previously paired devices.
  - Only one paired Bluetooth device can have a Connected at a time. All other paired devices will display a Disconnected status.

 $^\circ$  To disconnect a connected device, click the 🞽 button.

 $^{\circ}\,$  To forget a remembered device from the **Paired Devices** table, click the 🔛 button.

#### Advanced Bluetooth Settings

| ✓ Bluetooth            |                         |                       |
|------------------------|-------------------------|-----------------------|
| Main Advanced          |                         |                       |
| - Advanced (Autosaved) |                         |                       |
|                        | Connection Management   | Exclusive 🗸           |
|                        | Reconnect Behavior      | Manual                |
|                        |                         | Paired Device Options |
|                        | Pairing Code Enabled    |                       |
|                        | Connect Chime Enable    |                       |
|                        | Disconnect Chime Enable |                       |

To configure the settings on the **Advanced** tab of the Bluetooth settings section:

- Select a **Connection Management** option from the drop-down.
  - Interrupt connection management means that remembered paired devices can reconnect to the DM-NAX-BTIO-1G from their Bluetooth connections list, and will interrupt any currently playing audio when they do so. The most recent device to select the DM-NAX-BTIO-1G from its Bluetooth list will have a Connected status in the Paired Devices table, and all other devices will revert to Disconnected.
  - Exclusive connection management means that remembered paired devices can reconnect to the DM-NAX-BTIO-1G from their Bluetooth connections list, but they will not be able to play audio until the currently Connected device is disconnected. Whichever device was already listed as Connected in the Paired Devices table will remain as the Connected device until it is disconnected by programming, from the web interface, or by the casting device itself.
- Select a Reconnect Behavior option from the drop-down.
  - Manual reconnection means that the Bluetooth casting device must be reconnected to the DM-NAX-BTIO-1G by selecting the DM NAX device from the casting device's Bluetooth menu after a casting session ends or the device goes out of range of the DM NAX device.
  - Automatic reconnection means that the Bluetooth casting device reconnects to the DM-NAX-BTIO-1G when it re-enters the wireless range of the DM NAX device.

- Click the **Paired Device Options** button to open a **Paired Device Options** window with a dropdown menu and a **Send** button. Select a command from the drop-down menu, then click the Send button to issue the command to the DM NAX device.
  - Release All Paired Devices will disconnect all currently paired devices from the DM-NAX-BTIO-1G.
  - Release Inactive Paired Devices will disconnect any paired device that is out of range of the DM-NAX-BTIO-1G.
  - **Forget All Paired Devices** will delete all currently paired devices from the **Paired Devices** table of the DM-NAX-BTIO-1G.
  - **Forget Inactive Paired Devices** will delete any paired devices from the **Paired Devices** table that are out of range of the DM-NAX-BTIO-1G.
  - Forget Connected Devices will delete any device from the Paired Devices table that has a Connected status.
- Pairing Code Enabled is reserved for future use.
- Set the **Connect Chime Enable** toggle to the right to hear a short chime audio file whenever a device successfully pairs to the DM-NAX-BTIO-1G. This chime is played back on the Bluetooth audio input path. Any outputs that receive the Bluetooth audio input signal will receive the chime audio. Set the **Connect Chime Enable** toggle to the left to disable the connect chime.
- Set the **Disconnect Chime Enable** toggle to the right to hear a short chime audio file whenever a device is disconnected from the DM-NAX-BTIO-1G. This chime is played back on the Bluetooth audio input path. Any outputs that receive the Bluetooth audio input signal will receive the chime audio. Set the **Disconnect Chime Enable** toggle to the left to disable the disconnect chime.

#### Display

| ✓ Display       |                        |
|-----------------|------------------------|
| Brightness      | 37 🔷 %                 |
| Standby Timeout | 1 $rightarrow Minutes$ |
| Button Lockout  |                        |

The **Display** section contains settings that affect the front panel OLED display of the DM-NAX-BTIO-1G.

- To adjust the display brightness:
  - Click the % arrows to increase or decrease the brightness. Values range from 0 to 100%, adjustable in increments of 1%.
  - Manually enter a percentage value in the **Brightness** text field.
- To adjust the display standby timeout:
  - Click the **Minutes** arrows to increase or decrease the brightness. The default timeout value is one minute.
  - Manually enter a value in the **Standby Timeout** text field.
- Set the **Button Lockout** toggle to the right to lock out the front panel buttons on the DM-NAX-BTIO-1G. Set the **Button Lockout** toggle to the left to disable the lockout.

#### **Output Channels**

The **Zones** section contains the **Volume** and **Mute** settings for all zone outputs of the device, as well as a Configure option for more advanced settings within each zone.

| ✓ Output Channels   |                 |        |               |             |
|---------------------|-----------------|--------|---------------|-------------|
| - Zones (Autosaved) |                 |        |               |             |
|                     | Global Filter Q |        |               |             |
|                     | Name            | Volume | Mute          | Action      |
|                     | LineOut         | 30 🖨 % | <b>♦</b> Mute | 💠 Configure |
|                     | USBOut          | 30 ♀ % | 4) Mute       | Configure   |

Give each zone a friendly name using the **Name** column of the **Zones** table. If the device is paired with a control system, these names may be overwritten by the control system's program.

To configure the zone volume, do one of the following:

- Move the **Volume** slider to the right to increase or to the left to decrease the zone volume.
- Click the % arrows to increase or decrease the zone volume. Values range from 0 to 100%, adjustable in increments of 1%.
- Manually enter a value in the **Volume** field.

To mute all audio output from a zone, click its respective **Mute** button. To unmute the zone, click the **Muted** button.

#### Zone Settings

To configure zone settings, click the **Configure** button ( • Configure ). The **Edit Zone** window appears.

#### Zone

Click **Zone** to access the settings for **Balance** and **Delay**.

| DM-NAX-BTIO-1G-C442683FC7EA > Zones<br>LineOut |                |               |
|------------------------------------------------|----------------|---------------|
| ∨ Zone                                         |                |               |
| — Balance (Autosaved) —                        |                |               |
|                                                | Left / Right   | 0 ♥ %         |
| 🗖 — Delay (Autosaved) —                        |                |               |
|                                                | Delay Time(ms) | 0 <b>△</b> ms |
| > Output                                       |                |               |

#### Balance

To adjust the left/right balance of the stereo output signal, do one of the following:

- Move the **Balance** slider to the right to shift the stereo balance to the right channel or to the left to shift the balance to the left.
- Click the arrows to adjust the balance left or right. The up arrow shifts the balance to the right while the down arrow shifts the balance to the left.
- Manually enter a value in the **Balance** field. Values range from -50 to 50, adjustable in increments of 1. Positive values shift the balance to the right while negative values shift the balance to the left.

#### Delay

To set the delay, do one of the following:

- Move the **Delay Time(ms)** slider to the right to increase or to the left to decrease the delay time.
- Click the **ms** arrows to increase or decrease the delay. Values range from 0 ms to 85 ms, adjustable in increments of 1 ms.
- Manually enter a value in the **Delay Time(ms)** field.

**NOTE:** The Delay feature is only available on the line level output channels.

## Output

Click Output to access the settings for Minimum/Maximum Volume, Stereo/Mono, and Signal.

| ✓ Output                        |             |
|---------------------------------|-------------|
| — Minimum / Maximum (Autosaved) |             |
|                                 |             |
| Minimum                         | 0 🔷 %       |
| Maximum                         | 100 🔷 %     |
| Default                         | 30 🖨 %      |
| — Stereo / Mono (Autosaved)     |             |
|                                 |             |
| Stereo / Mono                   | O Stereo    |
|                                 | Mono        |
| Zone Configuration              | Standard    |
| — — Signal (Autosaved)          |             |
| Signal (Aurosaveu)              |             |
| Signal                          | Not Present |

#### Minimum/Maximum Volume

| — Minimum / Maximum (Autosaved) — |    |         |
|-----------------------------------|----|---------|
| Minimum                           | 0  | 0 🔶 %   |
| Maximum                           |    | 100 🚔 % |
| Default                           | -0 | 30 🔷 %  |

- 1. To set the minimum volume of the zone, do one of the following:
  - Move the **Minimum** slider to the right to increase or to the left to decrease the minimum volume.
  - Click the **%** arrows to increase or decrease the minimum volume. Values range from 0 to 50%, adjustable in increments of 1%.
  - Manually enter a value in the **Minimum** field.

- 2. To set the maximum volume of the zone, do one of the following:
  - Move the **Maximum** slider to the right to increase or to the left to decrease the maximum volume.
  - Click the **%** arrows to increase or decrease the maximum volume. Values range from 70 to 100%, adjustable in increments of 1%.
  - Manually enter a value in the **Maximum** field.

**NOTE:** When a **Minimum** and **Maximum** volume are set, the 1-100% range represented by the **Zone** and **Default** volume controls are scaled to the range set. For example, if a **Minimum** of 10% and a **Maximum** of 80% are set for a zone, the 1-100% range of the **Zone** volume control is scaled to the 10%-80% range set as the **Minimum** and **Maximum**.

- 3. To set the default volume of the zone, do one of the following:
  - Move the **Default** slider to the right to increase or to the left to decrease the default volume.
  - Click the % arrows to increase or decrease the default volume. Values range from 0 to 50%, adjustable in increments of 1%.
  - Manually enter a value in the **Default** field.

**NOTE:** The **Default** volume is applied as the **Zone** volume any time the zone receives a source route and no source was previously routed to that zone.

#### Stereo/Mono

| - Stereo / Mono (Autosaved) |                    |                |
|-----------------------------|--------------------|----------------|
|                             | Stereo / Mono      | Stereo<br>Mono |
|                             | Zone Configuration | Standard       |

Select either **Stereo** or **Mono** from the **Stereo/Mono** radio buttons. If **Stereo** is selected, both output channels can have independent audio content. If **Mono** is selected, both output channels receive the same audio content.

#### Signal

| — — Signal (Autosaved) |          |             |
|------------------------|----------|-------------|
|                        | Signal   | Not Present |
|                        | Clipping | None        |
|                        |          |             |

The **Signal** section is a read-only field that displays the **Signal** and **Clipping** status of the zone output.

- If an output signal is present but not clipping, **Signal** will display **Present** in green and **Clipping** will display **None** in green.
- If an output signal is present and clipping, **Signal** will display **Present** in green and **Clipping** will display **Present** in red.
- If no output signal is detected, **Signal** will display **Not Present** in red and **Clipping** will display **None** in green.

Click **Done** to return to the **Settings** tab of the web user interface.

#### Inputs

The **Inputs** section is used to configure the **Name**, **Compensation**, and **Mute** attributes of the available analog, digital, and media streaming inputs on the DM-NAX-BTIO-1G.

| ~ | Inputs              |           |         |
|---|---------------------|-----------|---------|
| Г | — Analog Inputs (Au | itosaved) |         |
|   | Name                | LineIn    | BTIn    |
|   | Gain (db)           |           |         |
|   | Signal Present      |           |         |
|   | Clipping Detected   | Nominal   | Nominal |
|   | Mute                |           |         |

#### **Configure Inputs**

- 1. If needed, enter a friendly name for each input in its **Name** field.
- 2. To set a level compensation adjustment for a given input, do one of the following:
  - Move the **Compensation** slider up to increase or down to decrease the level compensation. Compensation increases or decreases the level of the incoming audio signal on any of the physical inputs on the device's rear panel.
  - Click the **db** arrows to increase or decrease the compensation. Values range from -10 dB to 10 dB, adjustable in increments of 1 dB.
  - Manually enter a value in the **Compensation** field.

3. To mute the signal from the corresponding input, set the **Mute** toggle to the right. To disable the mute, set the **Mute** toggle to the left. By default, **Mute** is disabled.

Monitor the device's input signals using the text indicators in the **Signal Present** and **Clipping Detected** columns:

- **Signal Presence** indicates whether or not a signal is detected in that zone.
- Clipping Detected indicates if the signal is Clipping or Nominal (non-clipping).

#### NAX Streams

The two local inputs of the DM-NAX-BTIO-1G can be made available as DM NAX audio-over-IP streams.

Click **NAX Streams** to expand the tab and display the following information.

| ✓ NAX Streams                                                                                                |          |                        |                          |                |         |
|----------------------------------------------------------------------------------------------------|----------|------------------------|--------------------------|----------------|---------|
| This Device is the Leader PTP Clock Source No PTP Clock Leader MAC Address 00.1dc1.12.16.68 PTP Priority 254 |          |                        |                          |                |         |
| Audio Source                                                                                                 | Stream   | Nax Stream Address     | Nax Stream Name          | Status         | Actions |
| LineIn                                                                                                    | Stream01 | 239.69.17.1            | Stream01-BTIO            | Stream Started | ▶ ■ ♦   |
| BTIn                                                                                                    | Stream02 | 239.69.17.2            | Stream02-BTIO            | Stream Started | ▶ ■ ♦   |
| Receivers (Autosaved)                                                                                        |          |                        |                          |                |         |
| Zone Name                                                                                                    | Stream   | Current Stream Address | Requested Stream Address | Status         | Actions |
| LineOut                                                                                                    | Stream01 | 239.69.190.168         | 239.69.190.168 C         | Stream Started | ▶ ■ \$  |
| BTOut                                                                                                    | Stream02 | 239.69.2.1             | 239.69.2.1 C             | Stream Started | ▶ ■ ♦   |

- Device is Master PTP Clock Source indicates whether the device is the master for PTP on the network. Yes will be displayed in green when the local DM-NAX-BTIO-1G is the PTP clock master and No will be displayed in red when another PTP clock on the network is operating as the master clock.
- Master Clock Status displays the Master Clock ID of the device on the network that acts as the Master Clock.
- **PTP Priority**: This sets the priority of the local DM NAX device's PTP clock relative to other clocks on the network. The default setting is 254 (one increment higher than the lowest possible value) so that the DM-NAX-BTIO-1G will only operate as clock master if no other PTP master is present on the network. Valid values range from 1 to 255.

#### Configure Transmitters

To configure a DM NAX transmit stream, do the following.

- 1. Enter a valid multicast address in the NAX Stream Address field.
- 2. Enter a name in the **NAX Stream Name** field by which the stream can be identified. This stream name is associated with the DM NAX stream's multicast address by other DM NAX or AES67 devices, like a device hostname that resolves to a given IP address.
- 3. **Status** indicates whether a stream is transmitting or not. When the stream has started or stopped, the **Status** column will update accordingly.
- 4. Click the configure button (🔅 ) in the Actions column. The Configure dialog appears:

| Configure        | ×             |
|------------------|---------------|
| Auto Initiation  |               |
| <b>Port</b> 5004 | <b>‡</b>      |
|                  |               |
|                  | V OK X CANCEL |

- 5. Set the **Auto Initiation** toggle to the right position to enable auto initiation. Set the toggle to the left position to disable auto initiation.
  - If **Auto Initiation** is enabled for a given stream, the stream will begin transmitting automatically and will be available as a multicast stream on your network at the specified multicast address.
  - If **Auto Initiation** is disabled for the input, the stream will not begin transmitting until it is manually initiated.
- 6. To set the port number, do one of the following:
  - Click the arrows to increase or decrease the port number by increments of 1.
  - Manually enter a port number in the **Port** field. The default port number for DM NAX streams is 5004.
- 7. Click **OK** to save or click **Cancel** to cancel the changes.

#### **Configure Receivers**

- 1. Enter the multicast address of a transmitting stream in the **Requested Stream Address** field to subscribe the receiver to the stream.
- 2. Click the configure button (🔅) in the Actions column. The **Configure** dialog appears:

| Configure       |      |      | ×        |  |
|-----------------|------|------|----------|--|
| Auto Initiation |      |      |          |  |
| Port            | 5004 |      | ¢        |  |
|                 |      |      |          |  |
|                 |      | 🗸 ОК | × CANCEL |  |

- 3. Set the **Auto Initiation** toggle to the right position to enable auto initiation. Set the toggle to the left position to disable auto initiation.
  - If **Auto Initiation** is enabled, the stream will begin automatically when the receiver subscribes to the transmitter.
  - If Auto Initiation is disabled, the stream will not begin until it is manually initiated.

- 4. To set the port number, do one of the following:
  - Click the arrows to increase or decrease the port number by increments of 1.
  - Manually enter a port number in the **Port** field. The default port number is 5004.
- 5. Click **OK** to save or click **Cancel** to cancel the changes.

#### Routing

The **Routing** section is used to route a local input or AES67 stream to a Zone on the DM-NAX-BTIO-1G.

**NOTE:** To receive an AES67 stream from Dante devices, see <u>OLH 1001151</u>.

| ~ R        | outing     |               |                  |      |
|------------|------------|---------------|------------------|------|
| t          |            | Inputs(3)     |                  |      |
|            |            | Aes67         | LineIn           | BTIn |
| Outputs(2) | LineOut    |               |                  | ×    |
|            | BTOut      |               |                  |      |
| Leg        | end 📄 Inpu | ıts 🔲 Outputs | <b>⊲</b> ⊛ Audio |      |

To route an input to a zone, click the box in the routing matrix where the zone's row overlaps the corresponding input's column. Once a route is made, 🕢 appears. To break a given route click 📣 or 🗙. To route a single input to all zones, click on the 🗹 icon under the input's name.

## Security

Click the **Security** tab to configure security for users and groups and to allow different levels of access to the DM-NAX-BTIO-1G functions. By default, security is disabled.

| ✓ Status 🔹 Settings | Security | # 802.1x Configuration |                       |                |
|---------------------|----------|------------------------|-----------------------|----------------|
|                     |          |                        |                       |                |
| ✓ Security          |          |                        |                       |                |
|                     |          |                        | SSL Mode              | Encrypt V      |
| SSL Authentication  |          |                        | Username *            | chdevice       |
|                     |          |                        | Password *            | ****           |
|                     |          |                        | Confirm Password *    | ****           |
| Current User Users  | Groups   |                        |                       |                |
|                     |          |                        | Name                  | admin          |
|                     |          |                        | Access Level          | Administrator  |
|                     |          |                        | Active Directory User | No             |
|                     |          |                        | Groups                | Administrators |
| Change Current User | Password |                        |                       |                |

Select **Encrypt and Validate**, **Encrypt**, or **OFF** in the **SSL Mode** drop-down menu, to specify whether to use encryption. By default, SSL Mode is set to **OFF**.

## Current User

Click the **Current User** tab to view read-only information or to change the password for the current user.

| Current User | Users       | Groups  |                       |                |
|--------------|-------------|---------|-----------------------|----------------|
|              |             |         | Name                  | admin          |
|              |             |         | Access Level          | Administrator  |
|              |             |         | Active Directory User | No             |
|              |             |         | Groups                | Administrators |
| Change Curr  | ent User Pa | assword |                       |                |

- 1. Click the **Change Current User Password** button to provide a new password for the current user.
- 2. In the **Change Password** dialog, enter the current password in the **Current Password** field, the new password in the **Password** field, and then re-enter the same new password in the **Confirm Password** field.

| Change Password  |       |      | ×        |
|------------------|-------|------|----------|
| Current Password | ••••• |      |          |
| Password         | ••••• |      |          |
| Confirm Password | ••••• |      |          |
|                  |       | 🗸 ОК | × Cancel |

3. Click **OK** to save or click **Cancel** to cancel the changes.

## Users

Click the **Users** tab to view and edit user settings. The **Users** tab can be used to add or remove local and Active Directory users and preview information about users.

| Current User Groups |                                                                  |         |  |
|---------------------|------------------------------------------------------------------|---------|--|
|                     | Q Search                                                         |         |  |
| Username            | AD User                                                          | Actions |  |
| admin No 🔮 🗄        |                                                                  |         |  |
| chdevice            | No                                                               |         |  |
|                     | $\langle\langle$ $\langle$ 1 $\rangle$ $\rangle$ 10 $\checkmark$ |         |  |
| Create User         |                                                                  |         |  |

Use the **Search Users** field to enter search term(s) and display users that match the search criteria.

If users listed in the **Users** table span across multiple pages, navigate through the list of users by clicking a page number or by using the left or right arrows at the bottom of the **Users** pane to move forward or backward through the pages.

Each page can be set to display 5, 10, or 20 users by using the drop-down menu to the right of the navigation arrows.

Information about existing users is displayed in table format and the following details are provided for each user.

- **Username**: Displays the name of the user.
- **AD User**: Displays whether the user requires authentication using Active Directory.

Click the corresponding button in the Actions column to view detailed user information or to delete the user.

To create a new user, click the **Create User** button.

#### Create a New Local User

- 1. Click the **Create User** button in the User tab.
- 2. In the **Create User** dialog, enter the following:

| Create User           | ×                |
|-----------------------|------------------|
| Name                  | test             |
| Active Directory User |                  |
| Password              | ••••••           |
| Confirm Password      | ••••••           |
| Groups                | Administrators 💌 |
|                       | V OK X Cancel    |

- a. Enter a user name in the **Name** field. A valid user name can consist of alphanumeric characters (letters a-z, A-Z, numbers 0-9) and the underscore "\_" character.
- b. Enter a password in the **Password** field; re-enter the same password in the **Confirm Password** field.
- c. Assign the access level by selecting one or more groups from the Groups drop-down list.

**NOTE:** Make sure that the **Active Directory User** toggle is disabled.

3. Click **OK** to save or click **Cancel** to cancel the changes.

#### Add an Active Directory User

Users cannot be created or removed from the Active Directory server, but access can be granted to an existing user in the Active Directory server.

To grant access to an Active Directory user, you can either add the user to a local group on the DM-NAX-BTIO-1G, or add the Active Directory group(s) that they are a member of to the DM-NAX-BTIO-1G.

To add an Active Directory user.

- 1. Click the **Create User** button.
- 2. In the **Create User** dialog, enter the following.

| Create User           |               | ×  |
|-----------------------|---------------|----|
| Name                  | Connects\test |    |
| Active Directory User |               |    |
| Groups                | Connects •    |    |
|                       | V OK K Cancel | li |

- a. Enter a user name in the **Name** field in the format "Domain\UserName", for example "crestronlabs.com\JohnSmith". Valid user names can contain alphanumeric characters (letters a-z, A-Z, numbers 0-9) and the underscore "\_" character.
- b. Select one or more groups from the **Groups** drop-down list.

**NOTE:** Make sure that the **Active Directory User** toggle is set to enabled.

3. Click **OK** to save or click **Cancel** to cancel the changes.

#### Delete User

Click the trashcan button () in the **Actions** column to delete the user. Click **Yes** when prompted to delete the user or **No** to cancel the deletion.

After a user is removed from a group, they lose any access rights associated with that group. Note that the user account is not deleted by the delete user operation.

#### View User Details

Click the information button (<sup>0</sup>) in the **Actions** column to view information for the selected user. The **User Details** dialog displays the following information for the selected user.

- Name: Displays the name of the selected user.
- Active Directory User: Displays whether the user is an Active Directory user.
- **Group**: Displays group(s) the selected user is part of.

| User Details          |                | × |
|-----------------------|----------------|---|
| Mentoson              |                |   |
| Name                  | admin1         |   |
| Active Directory User | No             |   |
| Groups                | Administrators |   |
|                       | 🗸 ок           |   |

Click **OK** to close the **User Details** dialog and to return to the **Users** tab.

#### Update User Details

| Update User                   |                  | ×      |
|-------------------------------|------------------|--------|
| Name<br>Active Directory User | admin1           |        |
| Password                      | •••••            |        |
| Confirm Password              | •••••            |        |
| Groups                        | Administrators • |        |
|                               | 🗸 ОК 🗶 С         | Cancel |

- 1. Click the edit button ( 🕝 ) in the **Actions** column to update information for the selected user.
- 2. Enter a password in the **Password** field; re-enter the same password in the **Confirm Password** field.
- 3. Select one or more groups to assign the user to from the Groups drop-down list.
- 4. Click **OK** to save or click **Cancel** to cancel the changes.

The **Update User** dialog also displays the following read-only information for the selected user.

- Name: Displays the name of the user.
- Active Directory User: Displays whether the user is an Active Directory user.

## Groups

Click the **Groups** tab to view and edit group settings. The **Groups** tab can be used to add local and Active Directory groups, remove local and Active Directory groups, and preview information about a group.

Use the **Search Groups** field to enter search term(s) and display groups that match the search criteria.

| CurrentUser Users Groups                      |          |               |         |
|-----------------------------------------------|----------|---------------|---------|
| Q Saarch                                      |          |               |         |
| Group Name                                    | AD Group | Access Level  | Actions |
| Administrators                                | No       | Administrator | •       |
| Connects                                      | No       | Connect       | •       |
| Operators                                     | No       | Operator      | •       |
| Programmers                                   | No       | Programmer    | •       |
| Users                                         | No       | User          | 0       |
| $\ll$ < 1 $\rightarrow$ $\gg$ 10 $\checkmark$ |          |               |         |
| Create Group                                  |          |               |         |

If groups listed in the **Groups** table span across multiple pages, navigate through the groups by clicking a page number or by using the left or right arrows at the bottom of the Groups pane to move forward or backward through the pages.

Additionally, each page can be set to display 5, 10, or 20 groups by using the drop-down menu to the right of the navigation arrows.

Existing groups are displayed in a table and the following information is provided for each group:

- **Group Name**: Displays the name of the group.
- AD Group: Displays whether the group requires authentication using Active Directory.
- Access Level: Displays the predefined access level assigned to the group (Administrator, Programmer, Operator, User, or Connect).

Click the corresponding button in the **Actions** column to view detailed group information (<sup>1</sup>) or to delete (**1**) selected group.

Click on the **Create Group** button in the **Groups** tab to create new group.

#### Create Local Group

| Create Group           |            | ×        |
|------------------------|------------|----------|
| Name                   | test12     |          |
| Access Level           | Programmer |          |
| Active Directory Group | 0          |          |
|                        | 🗸 ок       | × Cancel |

- 1. Click the **Create Group** button.
- 2. In the **Create Group** dialog, enter the following:
  - a. Enter the group name in the **Name** field.
  - b. Assign the group access level by selecting a predefined access level (Administrator, Connect, Operator, Programmer, User) from the **Access Level** drop-down list.

**NOTE:** Make sure that the **Active Directory Group** toggle is disabled.

3. Click **OK** to save. Click **Cancel** to cancel the changes.

#### Add Active Directory Group

A group cannot be created or removed from the Active Directory server, but access can be granted to an existing group in Active Directory.

| Create Group           |                 | ×        |
|------------------------|-----------------|----------|
| Name                   | test            |          |
| Access Level           | Administrator • |          |
| Active Directory Group |                 |          |
|                        | 🗸 ок            | × Cancel |

Once the group is added, all members of that group will have access to the DM-NAX-BTIO-1G.

- 1. Click the **Create Group** button.
- 2. In the **Create Group** dialog enter the following:
  - a. Enter the group name in the **Name** field, for example "Engineering Group". Note that group names are case sensitive; a space is a valid character that can be used in group names.

3. Assign the group access level by selecting a predefined access level (Administrator, Connect, Operator, Programmer, User) from the **Access Level** drop-down list.

**NOTE:** Make sure that the **Active Directory Group** toggle is enabled.

4. Click **OK** to save. Click **Cancel** to cancel the changes.

#### Delete a Group

Click the trashcan button (
) in the **Actions** column to delete a group. Click **Yes** when prompted to delete the group or **No** to cancel the deletion.

When a group is deleted, users in the group are not removed from the device or Active Directory server. However, because a user's access level is inherited from a group(s), users within the deleted group will lose access rights associated with the group.

#### **View Group Details**

Click the information button (<sup>0</sup>) in the **Actions** column to view information for the selected group. The **Group Details** dialog lists the following information for the selected group.

| Group Details          | ×              |
|------------------------|----------------|
|                        |                |
| Name                   | Administrators |
| Access Level           | Administrator  |
| Active Directory Group | No             |
|                        | 🖌 ОК           |

- **Name**: Displays the name of the group.
- Access Level: Displays the access level of the group and its users.
- Active Directory Group: Displays whether the group is an Active Directory group.

Click **OK** to close the **Group Details** dialog and to return to the Groups tab.

## 802.1x Configuration

The DM-NAX-BTIO-1G has built-in support for the 802.1X standard (an IEEE network standard designed to enhance the security of wireless and Ethernet LANs. The standard relies on the exchange of messages between the device and the network's host, or authentication server), allowing communication with the authentication server and access to protected corporate networks.

| ▼ 802.1x Configuration                   |                                                           |
|------------------------------------------|-----------------------------------------------------------|
| - BOZLIX CONNENTATION                    |                                                           |
| IEEE 802.1x Authentication               |                                                           |
| Authentication Method                    | EAP MSCHAP V2- password 👻                                 |
| Domain                                   | secure12                                                  |
| Username                                 | admin                                                     |
| Password                                 |                                                           |
| Enable Authentication Server Validation  |                                                           |
| Select Trusted Certificate Authoritie(s) |                                                           |
|                                          | AAA Certificate Services                                  |
|                                          | AC RAIZ FNMT-RCM                                          |
|                                          | ACCVRAIZ1                                                 |
|                                          | Actalis Authentication Root CA                            |
|                                          | AffirmTrust Commercial                                    |
|                                          | AffirmTrust Networking                                    |
|                                          | AffirmTrust Premium ECC                                   |
|                                          | AffirmTrust Premium                                       |
|                                          | Amazon Root CA 1                                          |
|                                          | Amazon Root CA 2                                          |
|                                          | Amazon Root CA 3                                          |
|                                          | Amazon Root CA 4                                          |
|                                          | Atos TrustedRoot 2011                                     |
|                                          | Autoridad de Certificacion Firmaprofesional CIF A62634068 |
|                                          | Baltimore CyberTrust Root                                 |

## To Configure DM-NAX-BTIO-1G for 802.1X Authentication

- 1. Set the **IEEE 802.1X Authentication** toggle to enabled. This will enable all options on the 802.1X dialog.
- 2. Select the **Authentication method**: **EAP-TLS Certificate** or **EAP-MSCHAP V2 Password** according to the network administrator's requirement.
- 3. Do either one of the following:
  - Select **EAP-TLS Certificate**, click **Action/Manage Certificates** to upload the required machine certificate. The machine certificate is an encrypted file that will be supplied by the network administrator, along with the certificate password.
  - Select **EAP-MSCHAP V2 Password**, enter the username and password supplied by the network administrator into the **Username** and **Password** fields. This method does not require the use of a machine certificate, only the user name and password credentials.
- If you enabled the Enable Authentication Server Validation option, this will enable the Select Trusted Certificate Authoritie(s) list box which contains signed Trusted Certificate Authorities (CAs) preloaded into the DM-NAX-BTIO-1G.

Select the check box next to each CA whose certificate can be used for server validation, as specified by the network administrator.

If the network does not use any of the listed certificates, the network administrator must provide a certificate, which must be uploaded manually via the **Manage Certificates** functionality.

- 5. If required, type the domain name of the network in the **Domain** field.
- 6. When the 802.1X settings are configured as desired, click **Save Changes** to save the changes to the device and reboot it. Click **Revert** to cancel any changes.

## Access the Web Interface With the Crestron Toolbox™ Application

To access the web interface by opening a web browser within the Crestron Toolbox™ application, do the following:

- 1. Open the Crestron Toolbox application.
- From the Tools menu, select Device Discovery Tool. You can also access the Device Discovery Tool by clicking the Device Discovery Tool button (
   ) in the Crestron Toolbox toolbar. The DM-NAX-BTIO-1G is discovered and listed in the device list on the left side of the screen. The associated host name, IP address, and firmware version are also displayed.

**NOTE:** If there is security software running on the computer, a security alert might be displayed when the Crestron Toolbox application attempts to connect to the network. Make sure to allow the connection, so that the Device Discovery Tool can be used.

- 3. In the Device Discovery Tool list, double-click your device.
- 4. Enter your credentials in the **Authentication Required** dialog that opens, and then click **Log In**.
- 5. Click the **Web Configuration** button in the Configuration page displayed on the left side of the Device Discovery Tool.

# Resources

The following resources are provided for DM NAX<sup>®</sup>.

**NOTE:** You may need to provide your Crestron.com web account credentials when prompted to access some of the following resources.

## **Crestron Support and Training**

- Crestron True Blue Support
- Crestron Resource Library
- Crestron Online Help (OLH)
- Crestron Training Institute (CTI) Portal

## **Programmer and Developer Resources**

- <u>help.crestron.com</u>: Provides help files for Crestron programming tools such as SIMPL, SIMPL#, and Crestron Toolbox™ software
- <u>developer.crestron.com</u>: Provides developer documentation for Crestron APIs, SDKs, and other development tools

## **Product Certificates**

To search for product certificates, refer to <u>support.crestron.com/app/certificates</u>.

**Crestron Electronics, Inc.** 15 Volvo Drive, Rockleigh, NJ 07647 Tel: 888.CRESTRON Fax: 201.767.7656 www.crestron.com